# <span id="page-0-0"></span>*Πνευµατικά δικαιώµατα και εµπορικά σήµατα*

∆εν επιτρέπεται η αναπαραγωγή, αποθήκευση σε σύστηµα ανάκτησης ή µεταβίβαση µέρους αυτής της έκδοσης σε οποιαδήποτε µορφή ή µε οποιοδήποτε µέσο, µηχανικό, µε φωτοτυπίες ή ηχογράφηση ή µε άλλο τρόπο, χωρίς προηγούµενη γραπτή άδεια της Seiko Epson Corporation. ∆εν αναλαµβάνεται καµία ευθύνη σχετικά µε δικαιώµατα ευρεσιτεχνίας για τη χρήση των πληροφοριών που περιέχονται στο παρόν. Επίσης δεν αναλαµβάνεται καµία ευθύνη για βλάβες που µπορεί να προκύψουν από τη χρήση των πληροφοριών που περιέχονται στο παρόν.

Η Seiko Epson Corporation ή οι θυγατρικές της δεν φέρουν ευθύνη απέναντι στον αγοραστή αυτού του προϊόντος ή σε τρίτα µέρη για τυχόν βλάβες, απώλειες, κόστος ή δαπάνες που έχουν προκληθεί από τον αγοραστή ή από τρίτα µέρη ως αποτέλεσµα: ατυχήµατος, εσφαλµένης χρήσης ή κακοµεταχείρισης του προϊόντος ή µη εγκεκριµένων τροποποιήσεων, επισκευών ή αλλαγών στο προϊόν ή (µε εξαίρεση τις Η.Π.Α.) παράλειψης συµµόρφωσης µε τις οδηγίες λειτουργίας και συντήρησης της Seiko Epson Corporation.

H Seiko Epson Corporation και οι θυγατρικές της δεν φέρουν ευθύνη για τυχόν βλάβες ή προβλήματα που έχουν προκληθεί από τη χρήση πρόσθετων στοιχείων ή αναλώσιµων προϊόντων διαφορετικών από αυτά που χαρακτηρίζονται Αυθεντικά Προϊόντα Epson ή Εγκεκριµένα Προϊόντα Epson από τη Seiko Epson Corporation.

NEST Office Kit Copyright © 1996, Novell, Inc. Με επιφύλαξη κάθε δικαιώµατος.

Μέρος του προφίλ ICC που περιλαµβάνεται σε αυτό το προϊόν δηµιουργήθηκε από την Gretag Macbeth ProfileMaker. Το Gretag Macbeth είναι εμπορικό σήμα κατατεθέν της Gretag Macbeth Holding AG Logo. Το ProfileMaker είναι εμπορικό σήμα της LOGO GmbH.

Οι ονοµασίες IBM και PS/2 αποτελούν κατατεθέντα εµπορικά σήµατα της International Business Machines Corporation. Οι ονομασίες<sup>®</sup> και Windows® αποτελούν κατατεθέντα εμπορικά σήματα της Microsoft Corporation στις ΗΠΑ και σε άλλες χώρες. Οι ονομασίες Apple® και Macintosh® είναι κατατεθέντα εµπορικά σήµατα της Apple Computer, Inc.

Οι ονοµασίες EPSON και EPSON ESC/P αποτελούν κατατεθέντα εµπορικά σήµατα και οι ονοµασίες EPSON AcuLaser και EPSON ESC/P 2 αποτελούν εµπορικά σήµατα της Seiko Epson Corporation.

Η ονοµασία Coronet αποτελεί εµπορικό σήµα της Ludlow Industries (UK) Ltd.

Η ονοµασία Marigold αποτελεί κατατεθέν εµπορικό σήµα του Arthur Baker και ενδέχεται να είναι κατατεθέν σε ορισµένες δικαιοδοσίες.

Οι ονοµασίες CG Times και CG Omega αποτελούν εµπορικά σήµατα της Agfa Monotype Corporation και ενδέχεται να είναι κατατεθέντα σε ορισµένες δικαιοδοσίες.

Οι ονοµασίες Arial, Times New Roman και Albertus αποτελούν εµπορικά σήµατα της The Monotype Corporation και ενδέχεται να είναι κατατεθέντα σε ορισµένες δικαιοδοσίες.

Οι ονοµασίες ITC Avant Garde Gothic, ITC Bookman, ITC Zapf Chancery και ITC Zapf Dingbats αποτελούν εµπορικά σήµατα της International Typeface Corporation και ενδέχεται να είναι κατατεθέντα σε ορισµένες δικαιοδοσίες.

Η ονοµασία Antique Olive αποτελεί εµπορικό σήµα της Fonderie Olive.

Οι ονοµασίες Helvetica, Palatino, Times, Univers, Clarendon, New Century Schoolbook, Miriam και David αποτελούν εµπορικά σήµατα της Heidelberger Druckmaschinen AG και ενδέχεται να είναι κατατεθέντα σε ορισµένες δικαιοδοσίες.

Η ονοµασία Wingdings αποτελεί κατατεθέν εµπορικό σήµα της Microsoft Corporation και ενδέχεται να είναι κατατεθέν σε ορισµένες δικαιοδοσίες.

Οι ονοµασίες HP και HP LaserJet αποτελούν κατατεθέντα εµπορικά σήµατα της Hewlett-Packard Company.

Οι ονοµασίες Adobe, the Adobe logo και PostScript3 αποτελούν εµπορικά σήµατα της Adobe Systems Incorporated και ενδέχεται να είναι κατατεθέντα σε ορισμένες δικαιοδοσίες.

Γενική σημείωση: Άλλα ονόματα προϊόντων που χρησιμοποιούνται στο παρόν προορίζονται μόνο για *σκοπούς αναγνώρισης και ενδέχεται να αποτελούν εµπορικά σήµατα των αντίστοιχων κατόχων τους. Η Epson αποποιείται κάθε δικαιώµατος αυτών των σηµάτων.*

Copyright © 2005 Seiko Epson Corporation. Με επιφύλαξη κάθε δικαιώµατος.

# *Περιεχόµενα*

#### *Πνευµατικά δικαιώµατα και εµ[πορικά](#page-0-0) σήµατα*

#### *Οδηγίες για την [ασφάλεια](#page-13-0)*

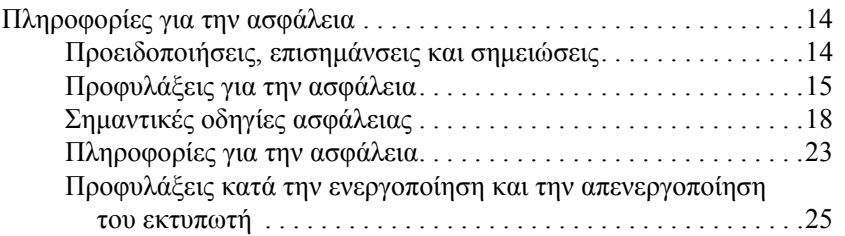

#### *[Κεφάλαιο](#page-25-0) 1 Γνωριµία µε τον εκτυπωτή*

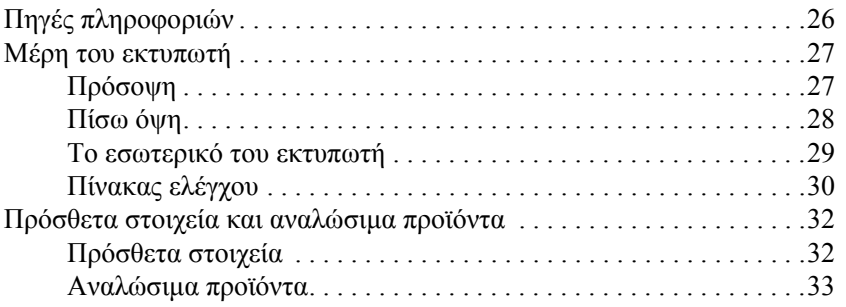

#### *[Κεφάλαιο](#page-33-0) 2 Χαρακτηριστικά του εκτυπωτή και διάφορες επιλογές εκτύπωσης*

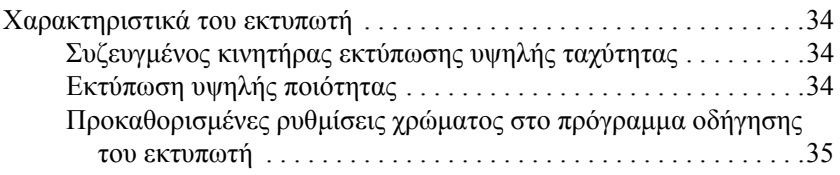

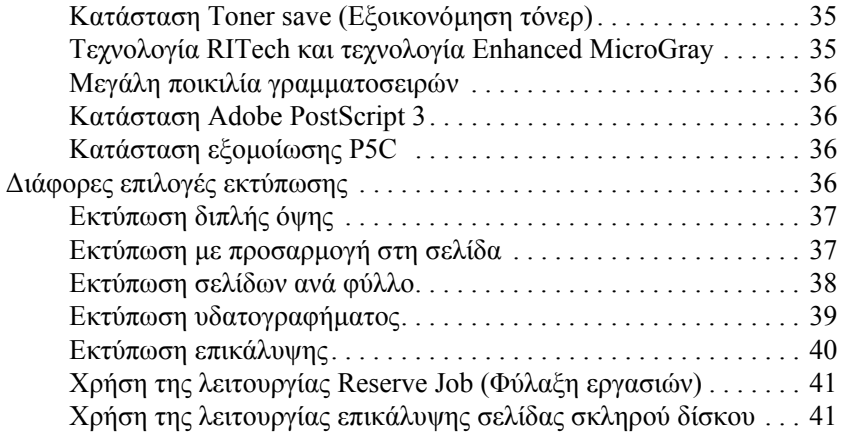

#### *[Κεφάλαιο](#page-41-0) 3 Χειρισµός χαρτιού*

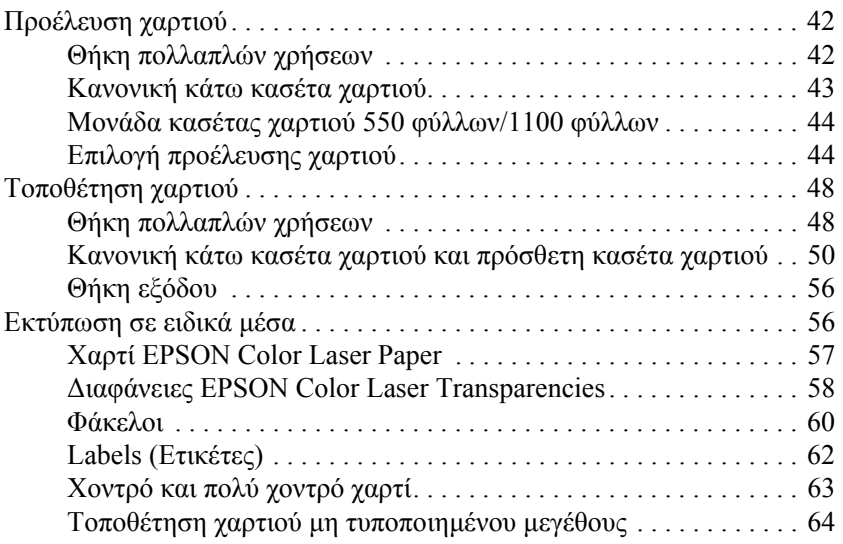

#### *[Κεφάλαιο](#page-65-0) 4 Χρήση του λογισµικού του εκτυπωτή µε Windows*

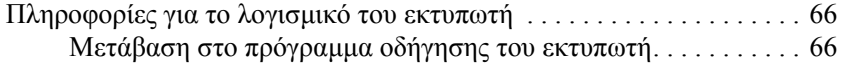

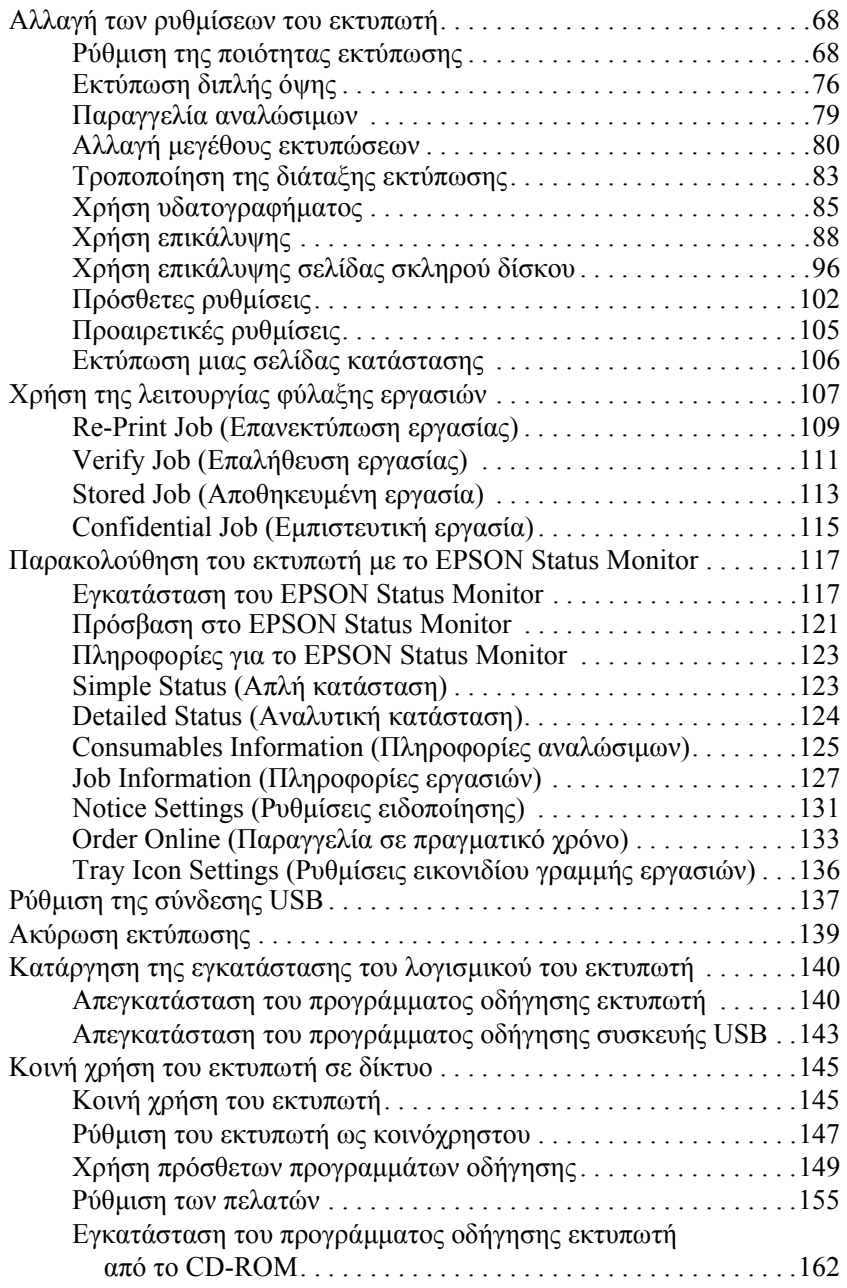

#### *[Κεφάλαιο](#page-164-0) 5 Χρήση του λογισµικού του εκτυπωτή µε Macintosh*

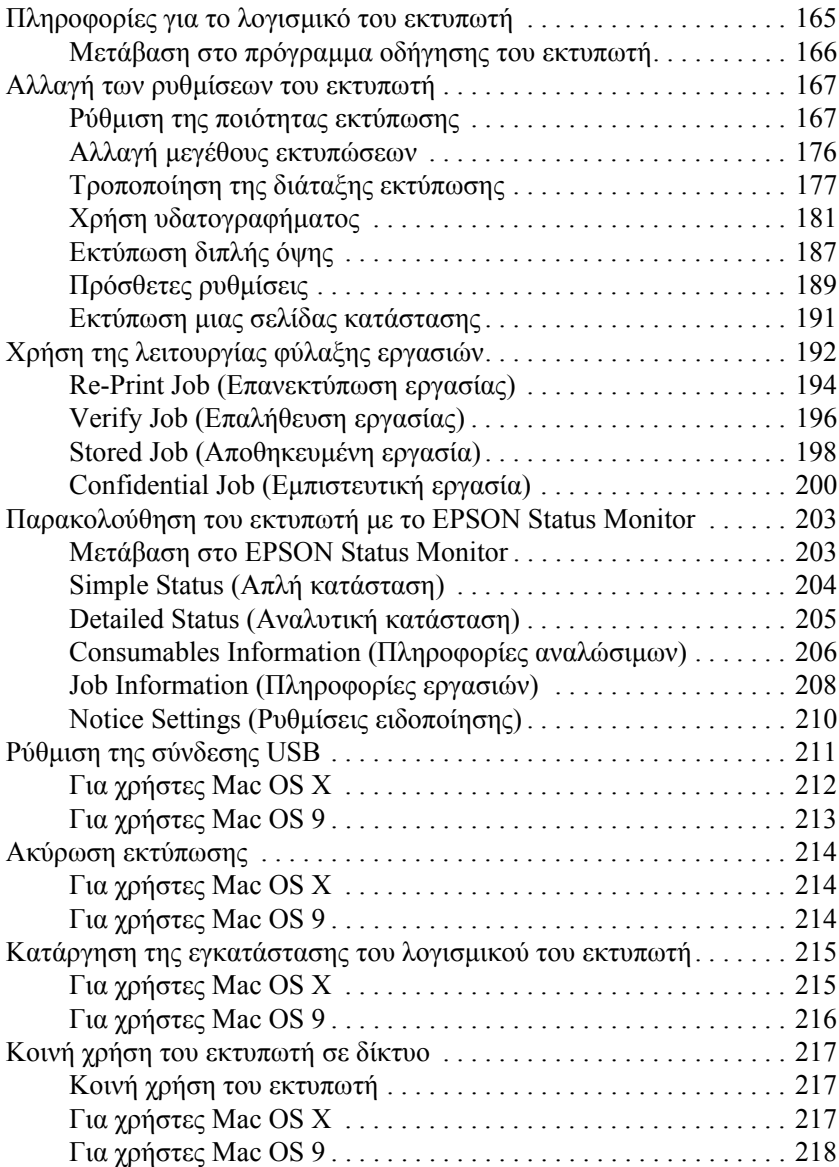

#### *[Κεφάλαιο](#page-220-0) 6 Χρήση του προγράµµατος οδήγησης εκτυπωτή PostScript*

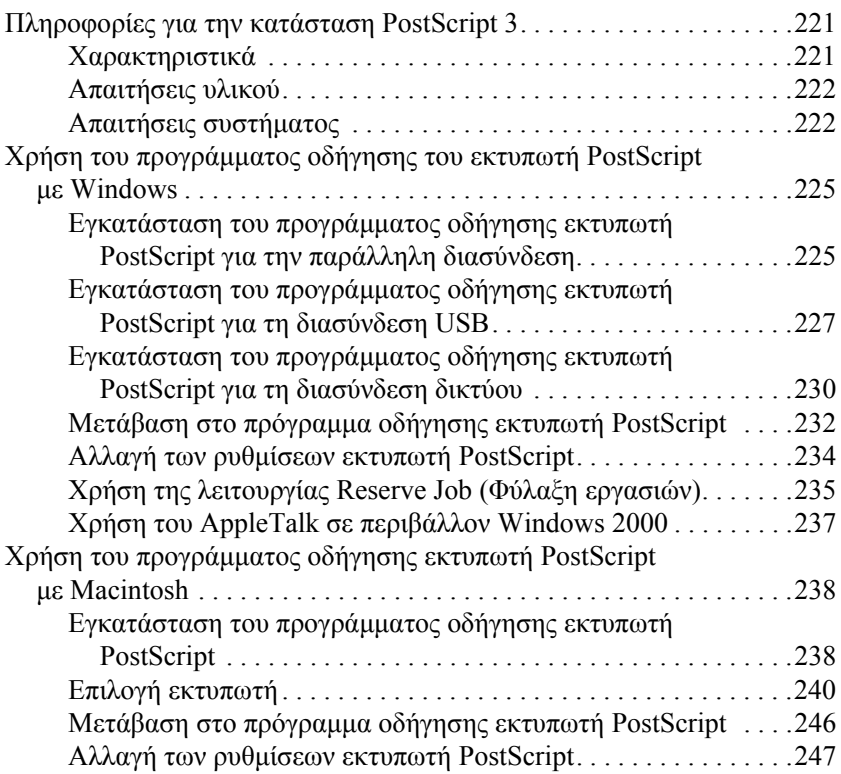

#### *[Κεφάλαιο](#page-248-0) 7 Χρήση του πίνακα ελέγχου*

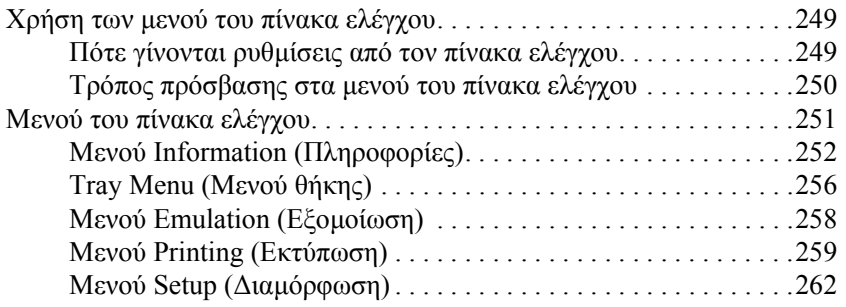

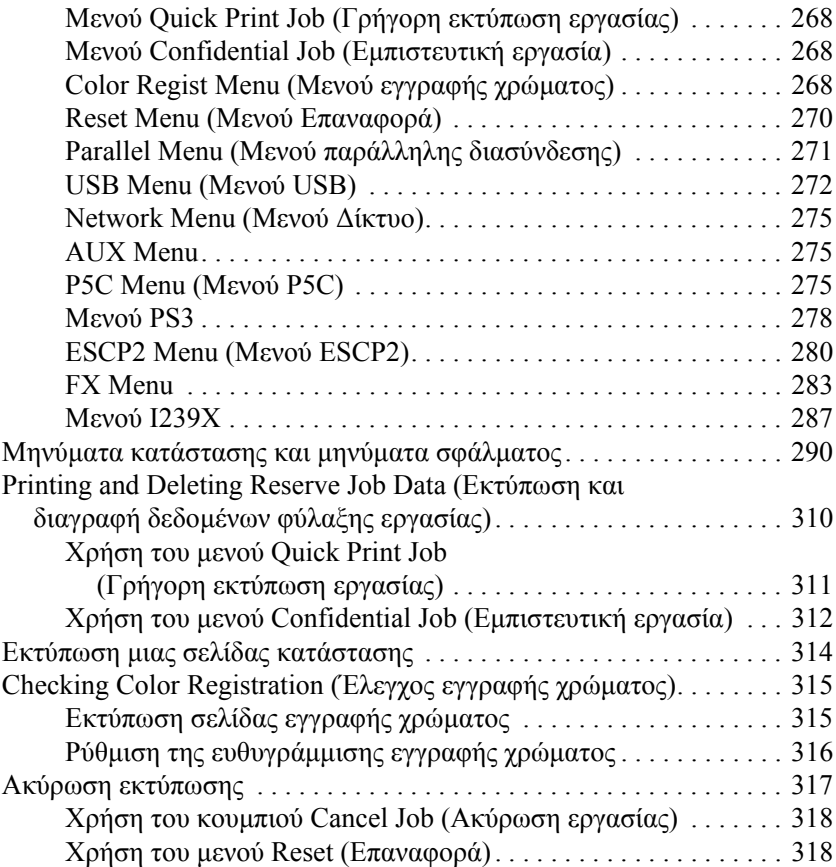

#### *[Κεφάλαιο](#page-318-0) 8 Εγκατάσταση πρόσθετων στοιχείων*

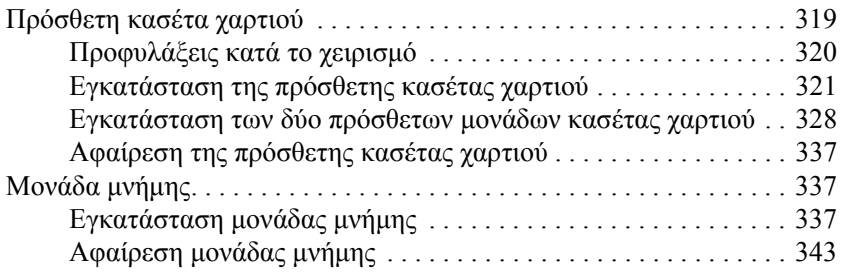

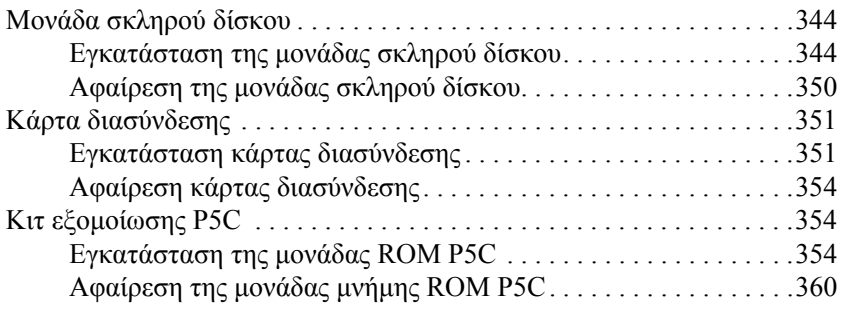

#### *[Κεφάλαιο](#page-360-0) 9 Αντικατάσταση αναλώσιµων προϊόντων*

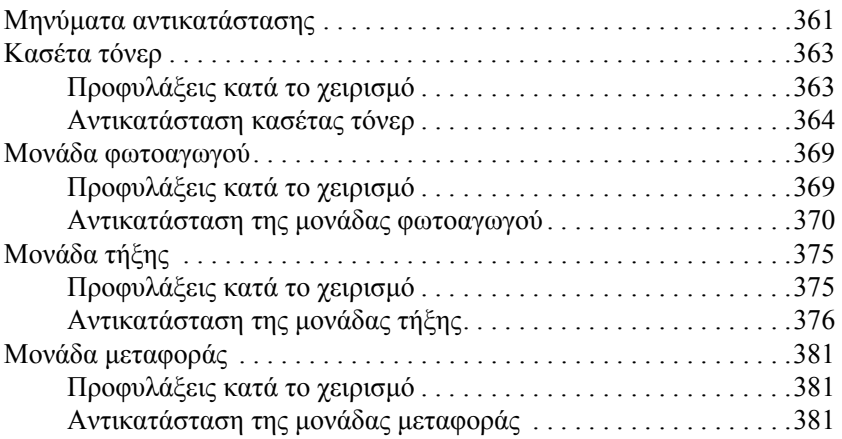

#### *[Κεφάλαιο](#page-386-0) 10 Καθαρισµός και µεταφορά του εκτυπωτή*

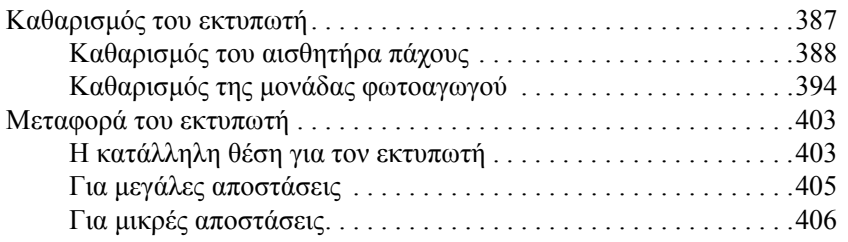

#### *[Κεφάλαιο](#page-407-0) 11 Αντιµετώπιση προβληµάτων*

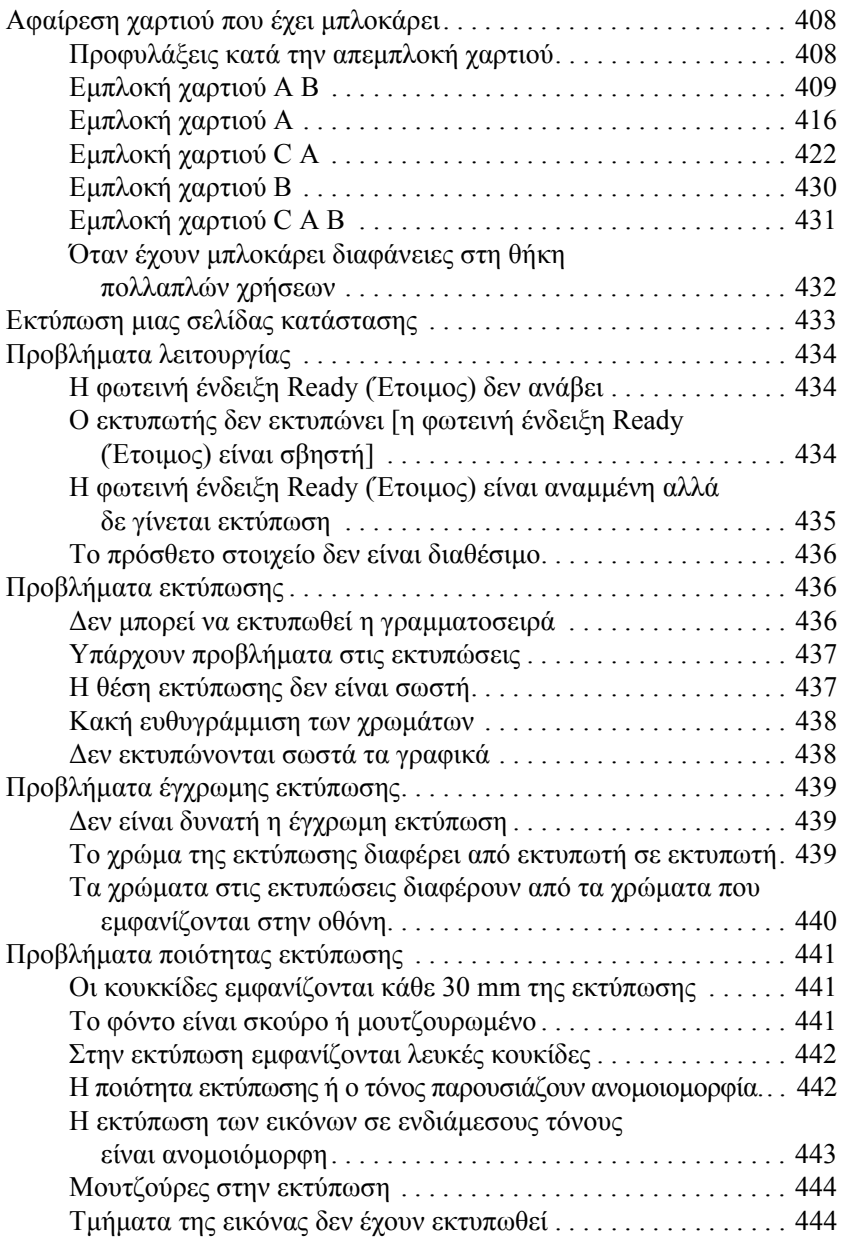

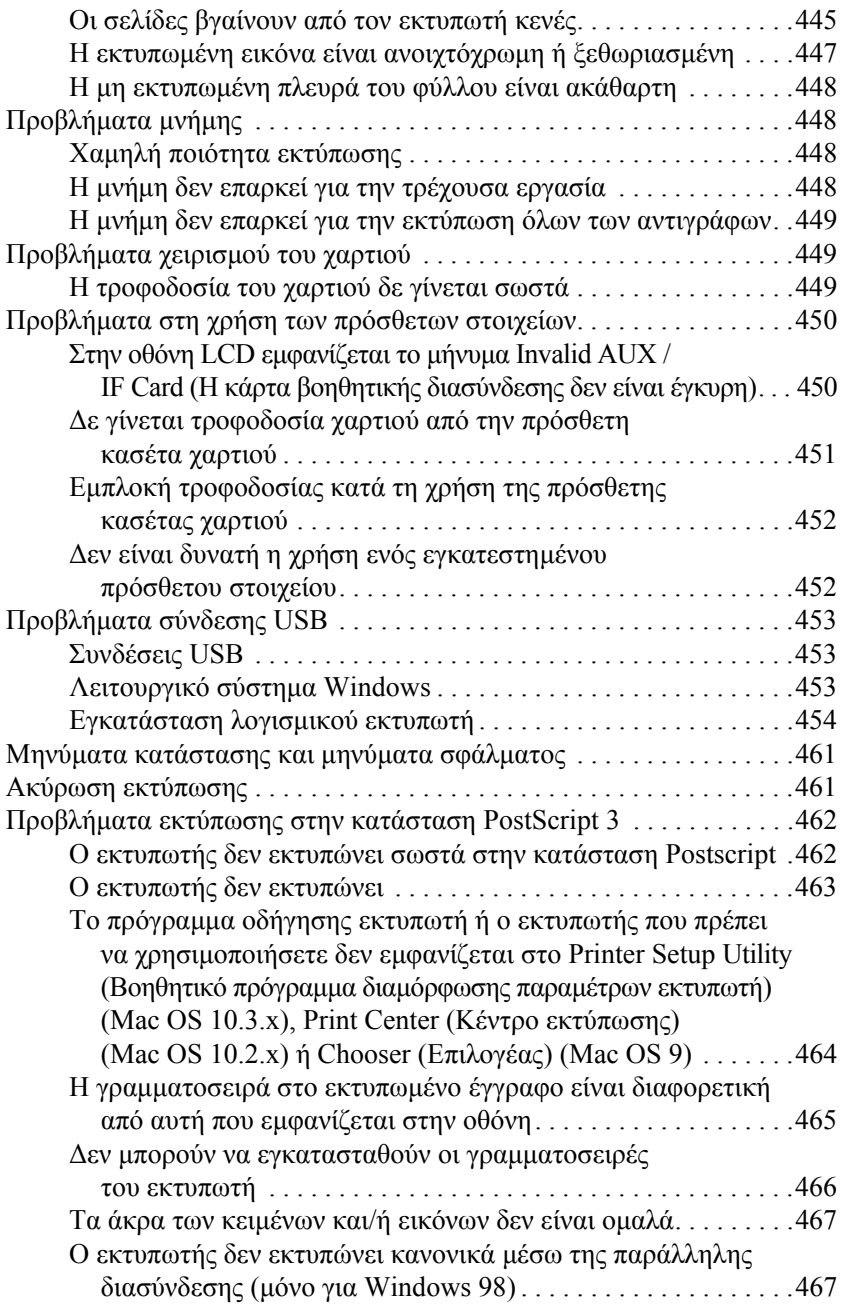

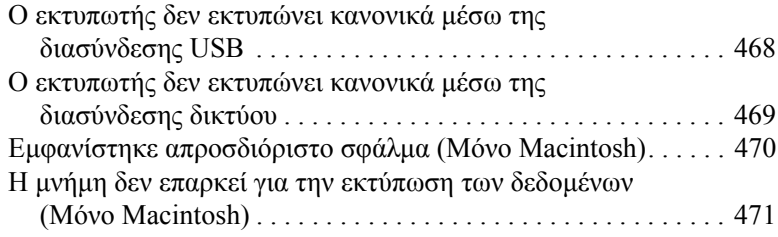

#### *[Παράρτη](#page-471-0)µα A Υποστήριξη πελατών*

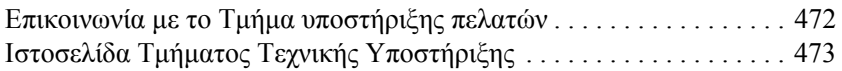

#### *[Παράρτη](#page-473-0)µα B Τεχνικές προδιαγραφές*

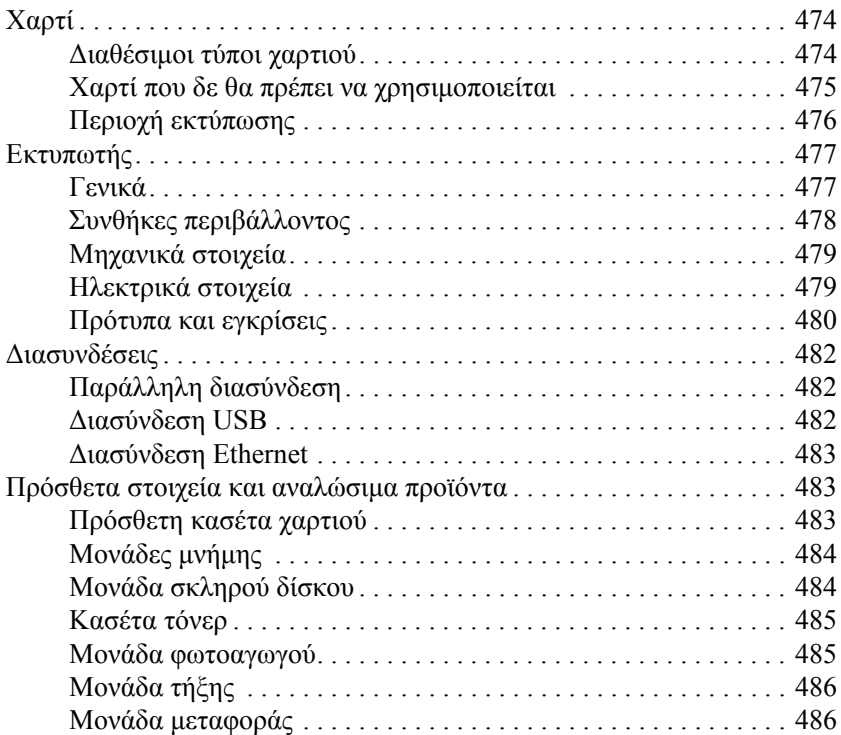

#### *[Παράρτη](#page-486-0)µα C Πληροφορίες σχετικά µε τις γραµµατοσειρές*

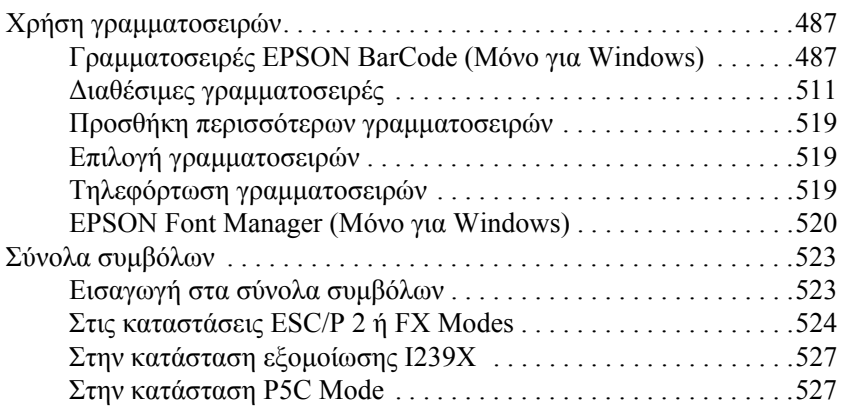

#### *[Ευρετήριο](#page-530-0)*

# <span id="page-13-0"></span>*Οδηγίες για την ασφάλεια*

# <span id="page-13-1"></span>*Πληροφορίες για την ασφάλεια*

## <span id="page-13-2"></span>*Προειδοποιήσεις, επισηµάνσεις και σηµειώσεις*

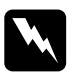

w *Προειδοποιήσεις πρέπει να τηρούνται µε προσοχή για την αποφυγή τραυµατισµών.*

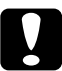

#### c*Επισηµάνσεις*

*πρέπει να τηρούνται για την αποφυγή βλαβών στον εξοπλισµό σας.*

#### *Σηµειώσεις*

*περιέχουν σηµαντικές πληροφορίες και χρήσιµες συµβουλές σχετικά µετη λειτουργία του εκτυπωτή.*

# <span id="page-14-0"></span>*Προφυλάξεις για την ασφάλεια*

Τηρείται προσεκτικά τις προφυλάξεις προκειμένου να εξασφαλιστεί η ασφαλής και αποτελεσµατική λειτουργία:

❏ Καθώς ο εκτυπωτής ζυγίζει περίπου 34,6 kg µε εγκατεστηµένα τα αναλώσιµα προϊόντα, δεν πρέπει να τον σηκώνει ή να τον µεταφέρει µόνο ένα άτοµο. Οεκτυπωτής πρέπει να µεταφέρεται από δύο άτοµα που θα τον κρατούν από τα κατάλληλα σηµεία, όπως φαίνεται στην εικόνα.

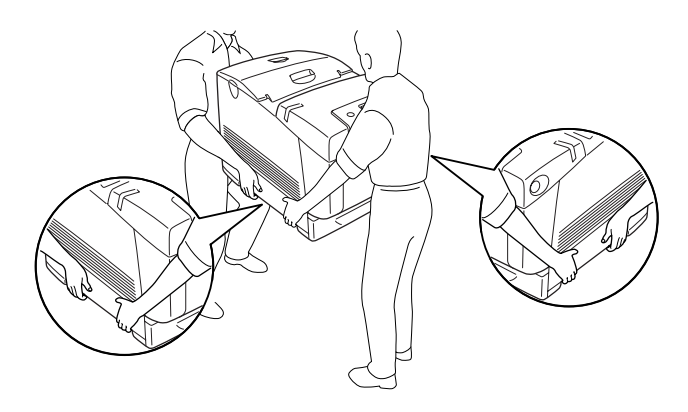

❏ Προσέξτε να µην αγγίξετε τη µονάδα τήξης, που φέρει την ένδειξη CAUTION HIGH TEMPERATURE (ΠΡΟΣΟΧΗ ΥΨΗΛΗ ΘΕΡΜΟΚΡΑΣΙΑ) ή τις περιοχές γύρω από αυτή. Εάν ο εκτυπωτής έχει χρησιµοποιηθεί πρόσφατα, η θερµοκρασία της µονάδας τήξης και των γύρω περιοχών µπορεί να είναι εξαιρετικά υψηλή. Εάν πρέπει να αγγίξετε ένα από αυτά τα σηµεία, περιµένετε 30 λεπτά µέχρι να υποχωρήσει η θερµότητα.

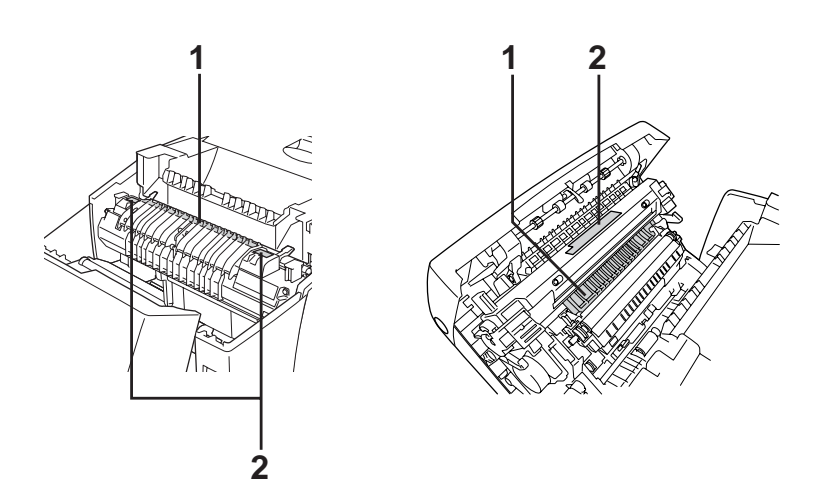

- 1. Μην τοποθετείτε το χέρι σας βαθειά µέσα στη µονάδα τήξης.
- 2. CAUTION HIGH TEMPERATURE (ΠΡΟΣΟΧΗ ΥΨΗΛΗ ΘΕΡΜΟΚΡΑΣΙΑ)
- ❏ Μην τοποθετείτε το χέρι σας µέσα στη µονάδα τήξης καθώς ορισµένα εξαρτήµατα είναι αιχµηρά και ίσως προκαλέσουν τραυµατισµό.
- ❏ Μην αγγίζετε τα εξαρτήµατα που βρίσκονται στο εσωτερικό του εκτυπωτή εκτός αν σας δίνονται σχετικές οδηγίες στις παρούσες οδηγίες.
- ❏ Ποτέ µη χρησιµοποιείτε υπερβολική δύναµη για να τοποθετήσετε τα εξαρτήµατα του εκτυπωτή στη θέση τους. Παρόλο που ο εκτυπωτής έχει σχεδιαστεί έτσι ώστε να είναι ανθεκτικός, ενδέχεται να προκληθούν ζηµιές εξαιτίας τυχόν απότοµης µεταχείρισης.
- ❏ Κατά το χειρισµό µιας κασέτας τόνερ, τοποθετείτε την πάντα πάνω σε µια καθαρή λεία επιφάνεια.
- ❏ Μην προσπαθήσετε να τροποποιήσετε µια κασέτα τόνερ ή να την αποσυναρµολογήσετε. Οι κασέτες τόνερ δεν µπορούν να επαναπληρωθούν.
- ❏ Μην αγγίζετε το τόνερ. Κρατάτε το τόνερ µακριά από τα µάτια σας.
- ❏ Μην απορρίπτετε τις χρησιµοποιηµένες κασέτες τόνερ, τη µονάδα φωτοαγωγού, τη µονάδα τήξης ή τη µονάδα µεταφοράς στη φωτιά, καθώς µπορεί να εκραγούν και να προκληθεί τραυµατισµός. Η απόρριψή τους πρέπει να πραγµατοποιείται σύµφωνα µε τους τοπικούς κανονισµούς.
- ❏ Εάν το τόνερ χυθεί, σκουπίστε το µε σκούπα και φαράσι ή καθαρίστε το µε ένα πανί, σαπούνι και νερό. Επειδή τα µικροσωµατίδια µπορούν να προκαλέσουν φωτιά ή έκρηξη αν έρθουν σε επαφή µε σπινθήρα, µη χρησιµοποιείτε ηλεκτρική σκούπα.
- ❏ Περιµένετε τουλάχιστον µίαώρα πριν χρησιµοποιήσετε µια κασέτα τόνερ που έχετε µεταφέρει από δροσερό σε θερµό περιβάλλον προκειµένου να αποφευχθούν ζηµιές λόγω συµπύκνωσης.
- ❏ Όταν αφαιρείτε τη µονάδα φωτοαγαγωγού, αποφύγετε την έκθεσή της σε φως δωµατίου για περισσότερο από πέντε λεπτά. Η µονάδα περιέχει ένα πράσινο φωτοευαίσθητο τύµπανο. Η έκθεση στο φως µπορεί να προκαλέσει βλάβη στο τύµπανο µε αποτέλεσµα την εµφάνιση σκουρόχρωµων ή ανοιχτόχρωµων περιοχών στις εκτυπώσεις σας καθώς και την ελάττωση της διάρκειας ζωής του τύµπανου. Εάν είναι απαραίτητο να διατηρήσετε τη συγκεκριµένη µονάδα εκτός του εκτυπωτή για µεγάλες χρονικές περιόδους, καλύψτε την µε ένα αδιαφανές ύφασµα.
- ❏ Προσέξτε να µη γρατσουνίσετε την επιφάνεια του τύµπανου. Όταν αφαιρείτε τη µονάδα φωτοαγωγού από τον εκτυπωτή, τοποθετείτε την πάντα σε µια καθαρή, λεία επιφάνεια. Αποφύγετε την επαφή µε το τύµπανο, γιατί η λιπαρότητα του δέρµατος µπορεί να προκαλέσει µόνιµη ζηµιά στην επιφάνειά του επηρεάζοντας την ποιότητα εκτύπωσης.
- ❏ Για βέλτιστη ποιότητα εκτύπωσης, µην αποθηκεύετε τη µονάδα φωτοαγωγού σε περιοχή που εκτίθεται άµεσα στο φως του ηλίου, σε σκόνη, θαλασσινό αέρα ή διαβρωτικά αέρια (όπως η αµµωνία). Αποφύγετε επίσης χώρους όπου σηµειώνονται απότοµες ή ακραίες αλλαγές θερµοκρασίας ή υγρασίας.
- ❏ Βεβαιωθείτε ότι αποθηκεύσατε τα αναλώσιµα προϊόντα µακριά από τα παιδιά.
- ❏ Εάν προκληθεί εµπλοκή χαρτιού, µην αφήσετε το χαρτί µέσα στον εκτυπωτή. Ενδέχεται να προκληθεί υπερθέρµανση.
- ❏ Μη χρησιµοποιείτε πρίζες στις οποίες είναι συνδεδεµένες και άλλες συσκευές.
- ❏ Χρησιµοποιήστε µόνο πρίζες που πληρούν τις προδιαγραφές τροφοδοσίας αυτού του εκτυπωτή.

# <span id="page-17-0"></span>*Σηµαντικές οδηγίες ασφάλειας*

∆ιαβάστε όλες τις ακόλουθες οδηγίες πριν να θέσετε σε λειτουργία τον εκτυπωτή σας:

#### *Όταν επιλέγετε θέση και τροφοδοσία για τον εκτυπωτή*

- ❏ Φροντίστε να είναι κοντά σε πρίζα όπου θα µπορείτε εύκολα να συνδέσετε και να αποσυνδέσετε το καλώδιο τροφοδοσίας.
- ❏ Μην τοποθετείτε τον εκτυπωτή σε ασταθή επιφάνεια.
- ❏ Μην τοποθετείτε τον εκτυπωτή σε σηµείο όπου µπορεί να πατηθεί το καλώδιο τροφοδοσίας.
- ❏ Οι υποδοχές και τα ανοίγµατα στο περίβληµα καθώς και στο πίσω µέρος ή τη βάση του εκτυπωτή παρέχονται για εξαερισµό. Μην τα φράζετε, ούτε να τα καλύπτετε. Μην τοποθετείτε τον εκτυπωτή σε κρεβάτι, καναπέ, χαλάκι ή άλλη παρόµοια επιφάνεια ή σε εντοιχισµένη εγκατάσταση, εκτός εάν παρέχεται επαρκής εξαερισµός.
- ❏ Όλοι οι σύνδεσµοι διασύνδεσης για αυτό τον εκτυπωτή είναι Non-LPS (µη περιορισµένης τροφοδοσίας).
- ❏ Συνδέστε τον εκτυπωτή σε πρίζα που πληροί τις προδιαγραφές τροφοδοσίας αυτού του εκτυπωτή. Οι προδιαγραφές τροφοδοσίας του εκτυπωτή αναγράφονται στην ετικέτα πάνω στον εκτυπωτή. Αν δεν είστε σίγουροι για τις προδιαγραφές τροφοδοσίας που ισχύουν στην περιοχή σας, συµβουλευθείτε τον προµηθευτή σας ή την εταιρεία παροχής ηλεκτρισµού.
- ❏ Αν έχετε προβλήµατα µε τη σύνδεση του καλωδίου τροφοδοσίας εναλλασσόµενου ρεύµατος (AC) στην πρίζα, απευθυνθείτε σε κάποιον ηλεκτρολόγο.
- ❏ Μη χρησιµοποιείτε πρίζες στις οποίες έχουν συνδεθεί και άλλες συσκευές.
- ❏ Χρησιµοποιήστε τον τύπο της τροφοδοσίας που αναγράφεται στην ετικέτα. Αν δεν είστε σίγουροι για τον τύπο της παρεχόμενης τροφοδοσίας, συµβουλευθείτε τον προµηθευτή σας ή την εταιρεία παροχής ηλεκτρισµού.
- ❏ Αν έχετε προβλήµατα µε τη σύνδεση του καλωδίου τροφοδοσίας στην πρίζα, απευθυνθείτε σε κάποιον ηλεκτρολόγο.
- ❏ Όταν συνδέετε αυτό το προϊόν σε υπολογιστή ή άλλη συσκευή µε καλώδιο, βεβαιωθείτε για τον σωστό προσανατολισµό των συνδέσµων. Κάθε σύνδεσµος διαθέτει µόνο ένα σωστό προσανατολισµό. Η τοποθέτηση ενός συνδέσµου µε εσφαλµένο προσανατολισµό µπορεί να προκαλέσει ζηµιά και στις δύο συσκευές που συνδέονται µε το καλώδιο.
- ❏ Εάν χρησιµοποιείτε καλώδιο επέκτασης, βεβαιωθείτε ότι το σύνολο των ονοµαστικώνη τιµών αµπέρ στα προϊόντα που είναι συνδεδεµένα στο καλώδιο επέκτασης δεν υπερβαίνει την ονοµαστική τιµή του καλωδίου επέκτασης.
- ❏ Αποσυνδέστε αυτό τον εκτυπωτή από την επιτοίχια πρίζα και παραδώστε τον για συντήρηση σε εξουσιοδοτηµένο τεχνικό αντιπρόσωπο εάν συµβαίνουν τα παρακάτω:
	- A. Όταν το καλώδιο τροφοδοσίας ή το βύσµα έχουν υποστεί ζηµιά ή έχουν ξεφτίσει.
	- B. Εάν έχει χυθεί υγρό μέσα στον εκτυπωτή.
	- Γ. Εάν έχει εκτεθεί σε νερό ή βροχή.
	- ∆. Εάν δεν λειτουργεί κανονικά όταν τηρούνται οι οδηγίες χειρισµού του. Ρυθµίζετε µόνο τα στοιχεία ελέγχου που καλύπτονται από τις οδηγίες χειρισµού δεδοµένου ότι η ακατάλληλη ρύθµιση άλλων στοιχείων ελέγχου µπορεί να έχειως αποτέλεσµα την πρόκληση ζηµιάς και συνήθως απαιτεί εκτεταµένη εργασία από εξουσιοδοτηµένο τεχνικό για την αποκατάσταση της κανονικής λειτουργίας του προϊόντος.
	- E. Σε περίπτωση που η συσκευή πέσει κάτω ή προκληθεί ζηµιά στο περίβληµα.
	- Στ. Εάν παρουσιάζει αισθητή διαφορά στην απόδοση, υποδεικνύοντας ανάγκη συντήρησης.

#### *Όταν χρησιµοποιείτε τον εκτυπωτή*

- ❏ Ο εκτυπωτής έχει βάρος περίπου 34,6 kg. Μην προσπαθήσετε να σηκώσετε ή να µεταφέρετε τον εκτυπωτή χωρίς τη βοήθεια κάποιου άλλου. ∆ύο άτοµα πρέπει να µεταφέρουν τον εκτυπωτή.
- ❏ Τηρείτε όλες τις προειδοποιήσεις και τις οδηγίες που αναγράφονται στον εκτυπωτή.
- ❏ Πριν να τον καθαρίσετε, αποσυνδέστε τον εκτυπωτή από την πρίζα.
- ❏ Χρησιµοποιήστε ένα καλά στραγγισµένο πανί καθαρισµού και µην χρησιµοποιείτε καθαριστικά υγρά ή αερολύµατα.
- ❏ Μην αγγίζετε τα εξαρτήµατα που βρίσκονται στο εσωτερικό του εκτυπωτή εκτός αν σας δίνονται σχετικές οδηγίες στην τεκµηρίωση του εκτυπωτή.
- ❏ Ποτέ µη χρησιµοποιείτε υπερβολική δύναµη για να τοποθετήσετε τα εξαρτήµατα του εκτυπωτή στη θέση τους. Παρόλο που ο εκτυπωτής έχει σχεδιαστεί έτσι ώστε να είναι ανθεκτικός, ενδέχεται να προκληθούν ζηµιές εξαιτίας τυχόν απότοµης µεταχείρισης.
- ❏ Βεβαιωθείτε ότι αποθηκεύσατε τα αναλώσιµα µακριά από τα παιδιά.
- ❏ Μην αποθηκεύετε τον εκτυπωτή σε περιβάλλον µε υγρασία.
- ❏ Εάν προκληθεί εµπλοκή χαρτιού, µην αφήσετε το χαρτί µέσα στον εκτυπωτή. Ενδέχεται να προκληθεί υπερθέρµανση.
- ❏ Ποτέ µην ωθείτε αντικείµενα οποιουδήποτε είδους µέσα από τις υποδοχές του περιβλήµατος διότι µπορεί να αγγίξουν σηµεία µε επικίνδυνη τάση ή να προκαλέσουν βραχυκύκλωµα σε εξαρτήµατα µε ενδεχόµενο αποτέλεσµα πρόκληση φωτιάς ή ηλεκτροπληξίας.
- ❏ Ποτέ µην χύνετε υγρό οποιουδήποτε είδους στον εκτυπωτή.
- ❏ Εκτός εάν αναφέρεται ρητά στην τεκµηρίωση του εκτυπωτή, µην επιχειρείτε να συντηρήσετε µόνος σας το προϊόν. Το άνοιγµα ή η αφαίρεση των καλυµµάτων όπου αναγράφεται η ένδειξη **Do Not Remove** (Μην µετακινείτε) µπορεί να σας εκθέσει σε σηµεία µε επικίνδυνη τάση ή άλλους κινδύνους. Για οποιαδήποτε συντήρηση σε αυτά τα τµήµατα του εκτυπωτή, επικοινωνείτε µε τον εξουσιοδοτηµένο τεχνικό αντιπρόσωπο.
- ❏ Ρυθµίστε µόνο τα στοιχεία ελέγχου που αναφέρονται στις οδηγίες χειρισµού. Η λανθασµένη ρύθµιση άλλων στοιχείων ελέγχου µπορεί να προκαλέσει βλάβη και να απαιτείται επισκευή από κάποιον εξουσιοδοτηµένο τεχνικό αντιπρόσωπο.

# *Συµµόρφωση µε το πρότυπο ENERGY STAR®*

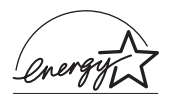

Ωε συνεργάτης του προτύπου ENERGY STAR®, η Epson όρισε ότι αυτό το προϊόν πληροί τις κατευθυντήριες γραμμές ENERGY STAR<sup>®</sup> για την αποτελεσµατικότητα της ενέργειας.

Το διεθνές πρόγραμμα εξοπλισμού γραφείου ENERGY STAR<sup>®</sup> αποτελεί µια εθελοντική, συλλογική προσπάθεια των κατασκευαστών υπολογιστών και εξοπλισµού γραφείου για την προώθηση υπολογιστών, οθονών, εκτυπωτών, µηχανηµάτων φαξ, φωτοτυπικών, σαρωτών και συσκευών πολλαπλών λειτουργιών που κάνουν αποτελεσµατικότερη χρήση της ηλεκτρικής ενέργειας και οδηγούν στη µείωση της ατµοσφαιρικής ρύπανσης η οποία προκαλείται από την παραγωγή ηλεκτρικής ενέργειας. Τα πρότυπα και τα λογότυπα είναι ενιαία σε όλα τα συµµετέχοντα κράτη.

# <span id="page-22-0"></span>*Πληροφορίες για την ασφάλεια*

### *Καλώδιο τροφοδοσίας*

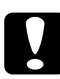

#### c *Προσοχή:*

*Βεβαιωθείτε ότι το καλώδιο τροφοδοσίας εναλλασσόµενου ρεύµατος (AC) πληροί τα σχετικά τοπικά πρότυπα για την ασφάλεια.*

*Χρησιµοποιείτε µόνο το καλώδιο τροφοδοσίας που παρέχεται µε αυτό το προϊόν. Η χρήση άλλου καλωδίου µπορεί να προκαλέσει φωτιά ή ηλεκτροπληξία.*

*Το καλώδιο τροφοδοσίας που παρέχεται µε αυτό το προϊόν προορίζεται για χρήση µόνο µε αυτό το προϊόν. Η χρήση του µε άλλον εξοπλισµό µπορεί να προκαλέσει φωτιά ή ηλεκτροπληξία.*

### *Ετικέτες ασφάλειας χρήσης λέιζερ*

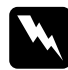

w *Προειδοποίηση: Η εκτέλεση διαδικασιών και ρυθµίσεων διαφορετικών από αυτές που καθορίζονται στην τεκµηρίωση του εκτυπωτή µπορεί να προκαλέσει έκθεση σε επικίνδυνη ακτινοβολία.*

*Ο εκτυπωτής σας είναι προϊόν λέιζερ Κλάσης 1 σύµφωνα µε τις προδιαγραφές του προτύπου IEC60825. Ηετικέτα που παρατίθεται είναι τοποθετηµένη στο πίσω µέρος του εκτυπωτή στις χώρες όπου απαιτείται.*

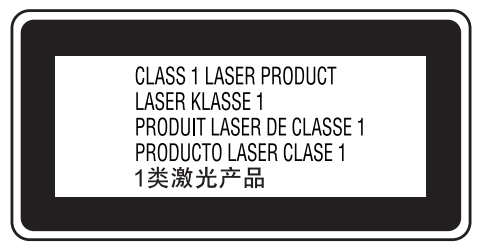

#### *Εσωτερική ακτινοβολία λέιζερ*

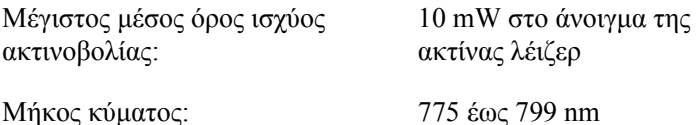

Αυτό είναι ένα συγκρότηµα διόδου λέιζερ Κλάσης III b µε αόρατη ακτίνα λέιζερ. Η µονάδα κεφαλής του εκτυπωτή ∆ΕΝ ΑΠΟΤΕΛΕΙ ΣΤΟΙΧΕΙΟ ΣΥΝΤΗΡΗΣΗΣ, συνεπώς, δεν πρέπει να ανοίγεται υπό οποιεσδήποτε συνθήκες. Μια πρόσθετη ετικέτα προειδοποίησης είναι τοποθετηµένη στο εσωτερικό του εκτυπωτή.

#### *Κανονισµοί CDRH*

Για πληροφορίες σχετικά µε το Center for Devices and Radiological Health (CDRH) της Υπηρεσίας Τροφίµων και Φαρµάκων των ΗΠΑ, ανατρέξτε στην ενότητα "Πρότυπα και [εγκρίσεις](#page-479-1)" στη σελίδα 480.

#### *Προστασία από το όζον*

#### *Εκποµπή όζοντος*

Το αέριο όζον παράγεται από τους εκτυπωτές λέιζερ ως υποπροϊόν της διαδικασίας εκτύπωσης. Το όζον παράγεται µόνον όταν ο εκτυπωτής εκτυπώνει.

#### *Όριο έκθεσης στο όζον*

Το συνιστώµενο όριο έκθεσης για το όζον είναι 0,1 µέρη ανά εκατοµµύριο (ppm) εκπεφρασµένο ως µέση χρονικά σταθµισµένη συγκέντρωση σε χρονική περίοδο οκτώ (8) ωρών. Ο εκτυπωτής λέιζερ της Epson παράγει λιγότερο από 0,1 ppm για οκτώ (8) ώρες συνεχούς εκτύπωσης.

#### *Ελαχιστοποίηση του κινδύνου*

Για να ελαχιστοποιήσετε τον κίνδυνο έκθεσης στο όζον, πρέπει να αποφεύγετε τα ακόλουθα:

- ❏ Χρήση πολλών εκτυπωτών λέιζερ σε περιορισµένο χώρο
- ❏ Λειτουργία σε συνθήκες υπερβολικά υψηλής υγρασίας
- ❏ Κακές συνθήκες εξαερισµού
- ❏ Συνεχής, µεγάλης διάρκειας εκτύπωση σε συνδυασµό µε οποιαδήποτε από τις παραπάνω συνθήκες

#### *Θέση του εκτυπ*ω*τή*

Η θέση του εκτυπωτή πρέπει να επιλέγεται κατά τρόπον ώστε τα αέρια εξαγωγής και η θερµότητα που παράγονται να:

- ❏ Μην εξάγονται απευθείας στο πρόσωπο του χρήστη
- ❏ Εξάγονται, ει δυνατόν, µέσω εξαερισµού εκτός κτιρίου

## <span id="page-24-0"></span>*Προφυλάξεις κατά την ενεργοποίηση και την απενεργοποίηση του εκτυπωτή*

Μην απενεργοποιήσετε τον εκτυπωτή:

- ❏ Αφού ενεργοποιήσετε τον εκτυπωτή, περιµένετε µέχρι να εµφανιστεί η ένδειξη Ready (Έτοιµος) στην οθόνη LCD.
- ❏ Όταν αναβοσβήνει η φωτεινή ένδειξη Ready (Έτοιµος).
- ❏ Όταν είναι αναµµένη ή αναβοσβήνει η φωτεινή ένδειξη Data (∆εδοµένα).
- ❏ Όταν εκτυπώνει.

# <span id="page-25-0"></span>*Γνωριµία µε τον εκτυπωτή*

# <span id="page-25-1"></span>*Πηγές πληροφοριών*

#### **Οδηγίες εγκατάστασης**

Παρέχει πληροφορίες σχετικά µε τη συναρµολόγηση του εκτυπωτή και την εγκατάσταση του λογισµικού του εκτυπωτή.

#### **Οδηγίες χρήσης (το παρόν εγχειρίδιο)**

Παρέχει λεπτοµερείς πληροφορίες σχετικά µε τις λειτουργίες, τα πρόσθετα στοιχεία, τη συντήρηση, την αντιµετώπιση προβληµάτων και τις τεχνικές προδιαγραφές του εκτυπωτή.

#### **Οδηγός χρήσης σε δίκτυο**

Παρέχει στους διαχειριστές δικτύων πληροφορίες σχετικά µε το πρόγραµµα οδήγησης του εκτυπωτή και τις ρυθµίσεις δικτύου. Πρέπει να εγκαταστήσετε αυτόν τον οδηγό από το CD-ROM µε το βοηθητικό πρόγραµµα δικτύου στο σκληρό δίσκο του υπολογιστή σας προκειµένου να µπορείτε να ανατρέξετε σε αυτόν.

#### **Οδηγίες απεµπλοκής χαρτιού**

Παρέχει συµβουλές για προβλήµατα εµπλοκής χαρτιού στον εκτυπωτή, στις οποίες µπορεί να χρειαστεί να ανατρέχετε τακτικά. Σας συνιστούµε να εκτυπώσετε τον οδηγό αυτό και να τον φυλάξετε σε σηµείο κοντά στον εκτυπωτή.

#### **Ηλεκτρονική βοήθεια για το λογισµικό του εκτυπωτή**

Επιλέξτε Help (Βοήθεια) για λεπτοµερείς πληροφορίες και οδηγίες σχετικά µε το λογισµικό που ελέγχει τον εκτυπωτή σας. Η ηλεκτρονική βοήθεια εγκαθίσταταιαυτόµατακατάτην εγκατάσταση του λογισµικούτου εκτυπωτή.

# <span id="page-26-0"></span>*Μέρη του εκτυπωτή*

### <span id="page-26-1"></span>*Πρόσοψη*

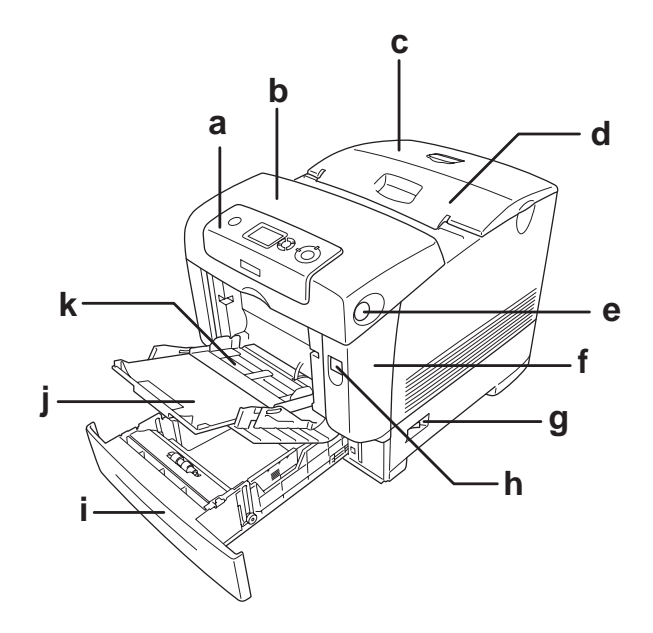

- α. πίνακας ελέγχου
- β. κάλυµµα B
- γ. πάνω κάλυµµα
- δ. θήκη εξόδου
- ε. µάνδαλο στο κάλυµµα B
- στ. κάλυµµα A
- ζ. διακόπτης τροφοδοσίας
- η. µάνδαλο στο κάλυµµα A
- θ. κανονική κάτω κασέτα χαρτιού
- ι. θήκη επέκτασης
- κ. θήκη MP (θήκη πολλαπλών χρήσεων)

<span id="page-27-0"></span>*Πίσω όψη*

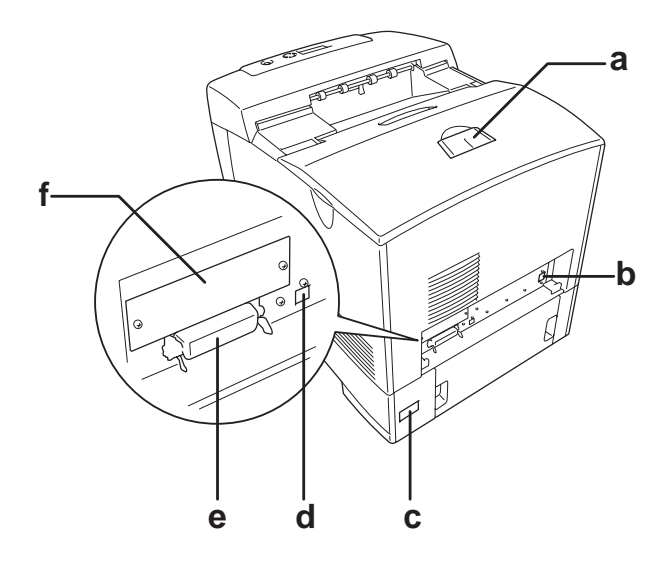

- α. αναστολέας
- β. υποδοχή διασύνδεσης Ethernet
- γ. είσοδος εναλλασσόµενου ρεύµατος (AC)
- δ. υποδοχή διασύνδεσης USB
- ε. υποδοχή παράλληλης διασύνδεσης
- στ. κάλυµµα οπής κάρτας διασύνδεσης τύπου B

# <span id="page-28-0"></span>*Το εσωτερικό του εκτυπωτή*

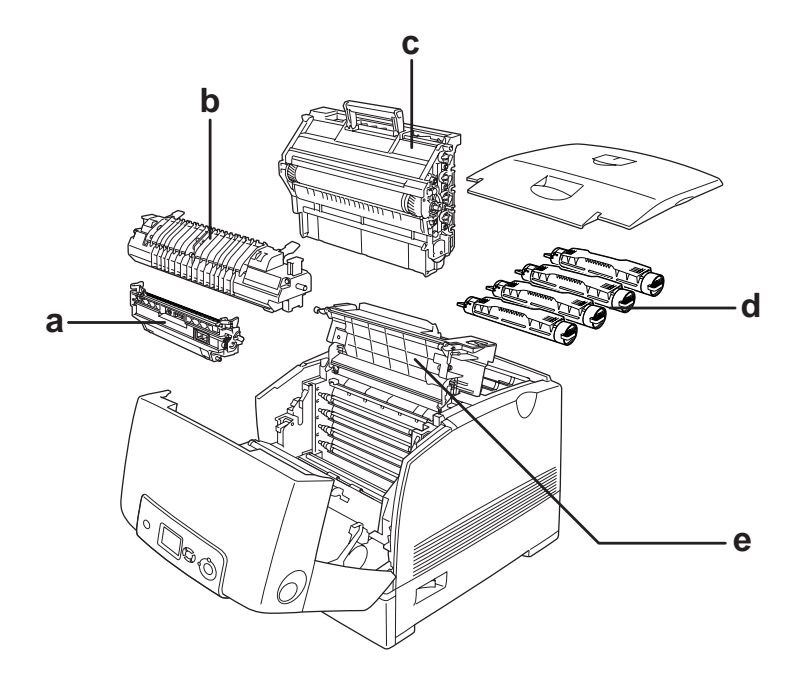

- α. µονάδα µεταφοράς
- β. µονάδα τήξης
- γ. µονάδα φωτοαγωγού
- δ. κασέτα τόνερ
- ε. κάλυµµα D

# <span id="page-29-0"></span>*Πίνακας ελέγχου*

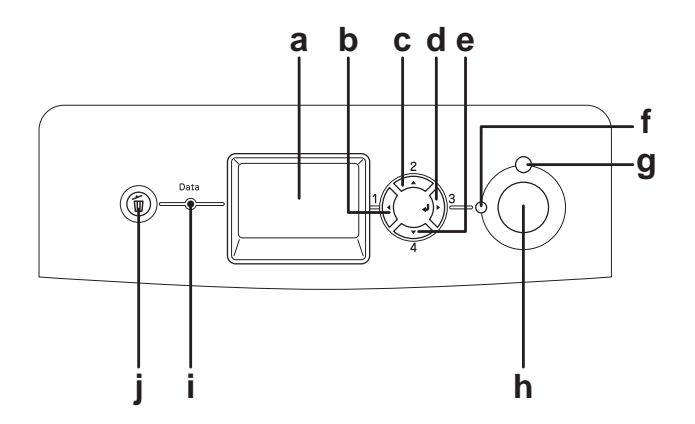

- α. Οθόνη LCD Εµφανίζει µηνύµατα σχετικά µε την κατάσταση του εκτυπωτή και τις ρυθµίσεις των µενού του πίνακα ελέγχου.
- β. γ. δ. ε. Κουµπί Back (Πίσω) Κουµπί Up (Πάνω) Κουµπί Enter Κουµπί Down (Κάτω) Χρησιµοποιήστε αυτά τα κουµπιά για να µεταβείτε στα µενού του πίνακα ελέγχου από όπου µπορείτε να ορίσετε τις ρυθµίσεις του εκτυπωτή και να ελέγξετε την κατάσταση των αναλώσιµων προϊόντων. Για πληροφορίες σχετικά µε τη χρήση αυτών των κουµπιών, ανατρέξτε στην ενότητα. "[Χρήση](#page-248-3) των µενού του πίνακα [ελέγχου](#page-248-3)" στη σελίδα 249.
- στ. Φωτεινή ένδειξη Ready (Έτοιμος) (Πράσινη) Ανάβει όταν ο εκτυπωτής είναι έτοιµος να λάβει και να εκτυπώσει δεδοµένα. Είναι σβηστή όταν ο εκτυπωτής δεν είναι έτοιµος.
- ζ. Φωτεινή ένδειξη Error (Σφάλµα) (Κόκκινη) Ανάβει ή αναβοσβήνει όταν παρουσιαστεί κάποιο σφάλµα.
- η. Κουµπί Start/Stop Εάν πατήσετε αυτό το κουµπί ενώο εκτυπωτής (Έναρξη/∆ιακοπή) τυπώνει, σταµατά η εκτύπωση. Εάν πατήσετε αυτό το κουµπί ενώ αναβοσβήνει η φωτεινή ένδειξη σφάλµατος, το σφάλµα απαλείφεται και ο εκτυπωτής επανέρχεται σε κατάσταση ετοιµότητας.
- θ. Φωτεινή ένδειξη Data (∆εδοµένα) (Κίτρινη) Ανάβει όταν έχουν αποθηκευτεί δεδοµένα εκτύπωσης στην προσωρινή µνήµη του εκτυπωτή (το τµήµα της µνήµης του εκτυπωτή που προορίζεται για τη λήψη δεδοµένων) χωρίς να έχουν ακόµη εκτυπωθεί. Αναβοσβήνει ότανο εκτυπωτής επεξεργάζεται δεδοµένα. Είναι σβηστή όταν δεν υπάρχουν δεδοµένα στην προσωρινή µνήµη του εκτυπωτή.
- ι. Κουµπί Cancel Job (Ακύρωση εργασίας) Πατήστε µία φορά για να ακυρώσετε την τρέχουσα εργασία εκτύπωσης. Πατήστε και κρατήστε πατηµένο για περισσότερο από δύο δευτερόλεπτα για να διαγράψετε όλες τις εργασίες από τη µνήµη του εκτυπωτή.

# <span id="page-31-0"></span>*Πρόσθετα στοιχεία και αναλώσιµα προϊόντα*

### <span id="page-31-1"></span>*Πρόσθετα στοιχεία*

Μπορείτε να επεκτείνετε τις δυνατότητες του εκτυπωτή σας µε την εγκατάσταση οποιουσδήποτε από τα παρακάτω πρόσθετα στοιχεία.

- ❏ Μονάδα κασέτας χαρτιού 550 φύλλων (C12C802251) Η µονάδα αυτή αυξάνει την ικανότητα τροφοδοσίας χαρτιού σε έως 550 φύλλα χαρτιού.
- ❏ Μονάδα κασέτας χαρτιού 1.100 φύλλων (C12C802261) Η µονάδα αυτή διαθέτει δύο κασέτες χαρτιού και αυξάνει την ικανότητα τροφοδοσίας χαρτιού σε έως 1100 φύλλα χαρτιού.

#### ❏ Μονάδα µνήµης

Αυτό το πρόσθετο στοιχείο επεκτείνει τις δυνατότητες µνήµης του εκτυπωτή διότι σας επιτρέπει να εκτυπώνετε πολύπλοκα έγγραφα και έγγραφα που περιλαµβάνουν πολλά γραφικά. Μπορείτε να εγκαταστήσετε αυτή τη µνήµη µε χωρητικότητα έως και 640 MB στον εκτυπωτή σας.

#### *Σηµείωση:*

*Βεβαιωθείτε ότι η DIMM που αγοράζετε είναι συµβατή µε προϊόντα EPSON. Για λεπτοµέρειες, επικοινωνήστε µετο κατάστηµα από όπου προµηθευτήκατε αυτόν τον εκτυπωτή ή σε εξουσιοδοτηµένο τεχνικό αντιπρόσωπο της EPSON.*

- ❏ Μονάδα σκληρού δίσκου (C12C824172) Αυτό το πρόσθετο στοιχείο επεκτείνει τις δυνατότητες του εκτυπωτή διότι σας επιτρέπει να εκτυπώνετε πολύπλοκες και µεγάλες εργασίες σε υψηλή ταχύτητα. Αυτό το πρόσθετο στοιχείο σας παρέχει επίσης τη δυνατότητα να χρησιµοποιείτε τη λειτουργία Reserve Job (Φύλαξη εργασιών). Η λειτουργία Reserve Job (Φύλαξη εργασιών) σας παρέχει τη δυνατότητα να αποθηκεύετε εργασίες εκτύπωσης στο σκληρό δίσκο του εκτυπωτή και να τις εκτυπώνετε αργότερα απευθείας από τον πίνακα ελέγχου του εκτυπωτή.
- ❏ Κιτ εξοµοίωσης P5C (C12C832661) Το κιτ εξοµοίωσης P5C σας παρέχει τη δυνατότητα να εκτυπώνετε έγγραφα στη γλώσσα εκτύπωσης PCL5c µε αυτόν τον εκτυπωτή. Το πρόσθετο αυτό κιτ περιλαµβάνει τη µονάδα µνήµης ROM και το πρόγραµµα οδήγησης εκτυπωτή.

### <span id="page-32-0"></span>*Αναλώσιµα προϊόντα*

Η διάρκεια ζωής των παρακάτω αναλώσιµων προϊόντων ελέγχεται από τον εκτυπωτή. Ο εκτυπωτής σάς ενηµερώνει όποτε χρειάζονται αντικατάσταση.

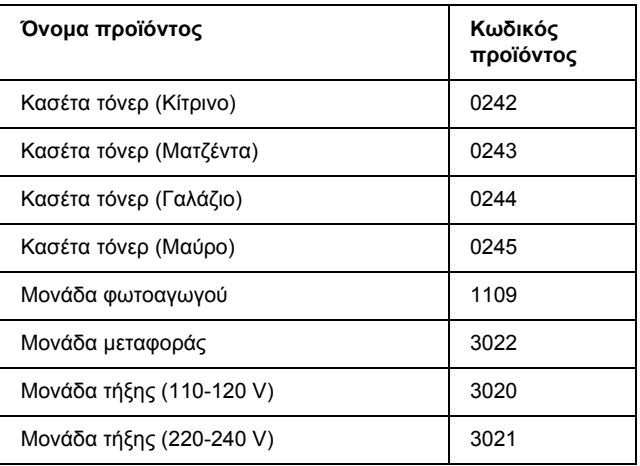

# <span id="page-33-0"></span>*Χαρακτηριστικά του εκτυπωτή και διάφορες επιλογές εκτύπωσης*

# <span id="page-33-1"></span>*Χαρακτηριστικά του εκτυπωτή*

Ο εκτυπωτής διαθέτει μια ολοκληρωμένη σειρά χαρακτηριστικών που συµβάλλουν στην εύκολη χρήση του και στην επίτευξη ενός σταθερού και υψηλής ποιότητας τελικού αποτελέσµατος. Τα κυριότερα χαρακτηριστικά περιγράφονται παρακάτω.

## <span id="page-33-2"></span>*Συζευγµένος κινητήρας εκτύπωσης υψηλής ταχύτητας*

Ο εκτυπωτής σας µε συζευγµένο κινητήρα τελευταίας τεχνολογίας παρέχει επεξεργασία εικόνας 600 MHz και τεχνολογία µονής διέλευσης που αποδίδει 25 ppm (σελίδες ανά λεπτό) στα 4800 RIT\* έγχρωµης εκτύπωσης και 35 ppm ασπρόµαυρης εκτύπωσης σε χαρτί A4.

\* Τεχνολογία βελτίωσης ανάλυσης Epson AcuLaser

## <span id="page-33-3"></span>*Εκτύπωση υψηλής ποιότητας*

Όταν χρησιµοποιείτε το παρεχόµενο πρόγραµµα οδήγησης, ο εκτυπωτής σας αποδίδει 25 ppm (σελίδες ανά λεπτό) στα 4800 RIT έγχρωµης εκτύπωσης και 35 ppm ασπρόµαυρης εκτύπωσης σε χαρτί A4. Θα εκτιµήσετε την επαγγελµατική ποιότητα των εκτυπώσεων και το γρήγορο χρόνο επεξεργασίας.

# <span id="page-34-0"></span>*Προκαθορισµένες ρυθµίσεις χρώµατος στο πρόγραµµα οδήγησης του εκτυπωτή*

Το πρόγραµµα οδήγησης προσφέρει πολλές προκαθορισµένες ρυθµίσεις για έγχρωµη εκτύπωση, παρέχοντάς σας τη δυνατότητα να βελτιστοποιήσετε την ποιότητα της εκτύπωσης για διάφορους τύπους έγχρωµων εγγράφων.

Για Windows, ανατρέξτε στην ενότητα "Ρύθµιση της [ποιότητας](#page-67-2) [εκτύπωσης](#page-67-2)" στη σελίδα 68 για περισσότερες πληροφορίες. Για Macintosh, ανατρέξτε στην ενότητα "Ρύθµιση της [ποιότητας](#page-166-2) [εκτύπωσης](#page-166-2)" στη σελίδα 167 για περισσότερες πληροφορίες.

# <span id="page-34-1"></span>*Κατάσταση Toner save (Εξοικονόµηση τόνερ)*

Για να µειώσετε την ποσότητα του τόνερ που χρησιµοποιείται κατά την εκτύπωση εγγράφων, µπορείτε να εκτυπώσετε πρόχειρα χρησιµοποιώντας την κατάσταση Toner Save (Εξοικονόµηση τόνερ).

# <span id="page-34-2"></span>*Τεχνολογία RITech και τεχνολογία Enhanced MicroGray*

Η τεχνολογία βελτίωσης ανάλυσης [Resolution Improvement Technology (RITech)] είναι µια πρωτότυπη τεχνολογία εκτύπωσης της Epson που λειτουργεί εξοµαλύνοντας τα ακανόνιστα άκρα των διαγώνιων και καµπύλων γραµµών τόσο στα κείµενα όσο και στα γραφικά. Η τεχνολογία Enhanced MicroGray βελτιώνει την ποιότητα αποχρώσεων του γκρι των γραφικών.

# <span id="page-35-0"></span>*Μεγάλη ποικιλία γραµµατοσειρών*

Ο εκτυπωτής συνοδεύεται από µια επιλογή 84 προσαρµόσιµων γραµµατοσειρών και από 7 γραµµατοσειρές bitmap στην κατάσταση ESC/Page προκειμένου να διαθέτετε τις γραμματοσειρές που σας είναι απαραίτητες για να δηµιουργείτε έγγραφα µε επαγγελµατική εµφάνιση.

### <span id="page-35-1"></span>*Κατάσταση Adobe PostScript 3*

Η κατάσταση Adobe PostScript 3 του εκτυπωτή σας παρέχει τη δυνατότητα να εκτυπώνετε έγγραφα µορφοποιηµένα για εκτυπωτές PostScript. Περιλαμβάνονται δεκαεπτά προσαρμόσιμες γραµµατοσειρές. Τα IES (Intelligent Emulation Switch) και SPL (Shared Printer Language) παρέχουν τη δυνατότητα στον εκτυπωτή να µεταβαίνει µεταξύ της κατάστασης PostScript και άλλων καταστάσεων εξοµοίωσης καθώς ο εκτυπωτής λαµβάνει δεδοµένα εκτύπωσης.

# <span id="page-35-2"></span>*Κατάσταση εξοµοίωσης P5C*

Η κατάσταση εξοµοίωσης P5C σας παρέχει τη δυνατότητα να εκτυπώνετε έγγραφα στη γλώσσα εκτύπωσης PCL5c µε αυτόν τον εκτυπωτή. Εγκαθιστώντας αυτό το πρόσθετο κιτ εξοµοίωσης P5C στον εκτυπωτή σας, αυτό το πρόγραµµα οδήγησης εκτυπωτή παρέχει τη δυνατότητα στον υπολογιστή σας να ελέγχει τον εκτυπωτή P5C.

# <span id="page-35-3"></span>*∆ιάφορες επιλογές εκτύπωσης*

Ο συγκεκριµένος εκτυπωτής σάς παρέχει ποικίλες επιλογές εκτύπωσης. Μπορείτε να εκτυπώνετε σε διάφορες µορφές ή να εκτυπώνετε χρησιµοποιώντας διάφορους τύπους χαρτιού.

Στη συνέχεια του κεφαλαίου περιγράφονται οι διάφοροι τύποι εκτύπωσης. Επιλέξτε την καταλληλότερη για την εκτύπωσή σας.
# *Εκτύπωση διπλής όψης*

["](#page-75-0)Εκτύπωση διπλής όψης" στη σελίδα 76 (Windows)

"[Εκτύπωση](#page-186-0) διπλής όψης" στη σελίδα 187 (Macintosh)

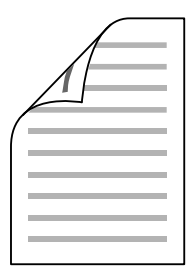

Η εκτύπωση γίνεται και στις δύο πλευρές του χαρτιού.

# *Εκτύπωση µε προσαρµογή στη σελίδα*

["](#page-79-0)Αλλαγή μεγέθους εκτυπώσεων" στη σελίδα 80 (Windows)

"Αλλαγή µεγέθους [εκτυπώσεων](#page-175-0)" στη σελίδα 176 (Macintosh)

*Αυτή η λειτουργία δεν είναι διαθέσιµη σε λειτουργικά συστήµατα Mac OS X.*

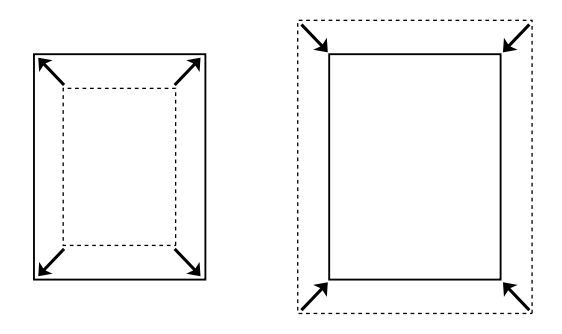

Επιτρέπει την αυτόµατη µεγέθυνση ή µείωση του µεγέθους του εγγράφου για προσαρµογή στο µέγεθος χαρτιού που έχετε επιλέξει.

# *Εκτύπωση σελίδων ανά φύλλο*

["](#page-82-0)Τροποποίηση της διάταξης εκτύπωσης" στη σελίδα 83 (Windows)

"[Τροποποίηση](#page-176-0) της διάταξης εκτύπωσης" στη σελίδα 177 (Macintosh)

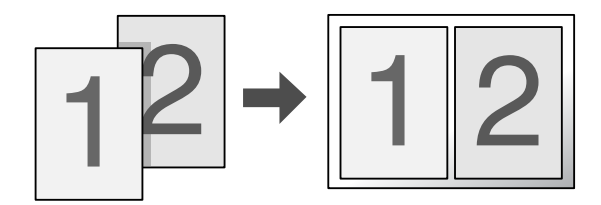

Επιτρέπει την εκτύπωση δύο ή τεσσάρων σελίδων στο ίδιο φύλλο.

# *Εκτύπωση υδατογραφήµατος*

["](#page-84-0)Χρήση υδατογραφήματος" στη σελίδα 85 (Windows)

"Χρήση [υδατογραφή](#page-180-0)µατος" στη σελίδα 181 (Macintosh)

#### *Σηµείωση:*

*Αυτή η λειτουργία δεν είναι διαθέσιµη σε λειτουργικά συστήµατα Mac OS X.*

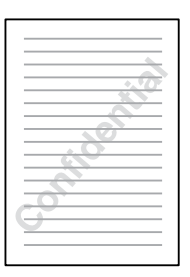

Επιτρέπει την εκτύπωση κειµένου ή εικόνας ως υδατογράφηµα στην εκτύπωση. Για παράδειγµα, µπορείτε να προσθέσετε την ένδειξη "Confidential" (Εµπιστευτικό) σε ένα σηµαντικό έγγραφο.

# *Εκτύπωση επικάλυψης*

["](#page-87-0)Χρήση επικάλυψης" στη σελίδα 88 (Windows)

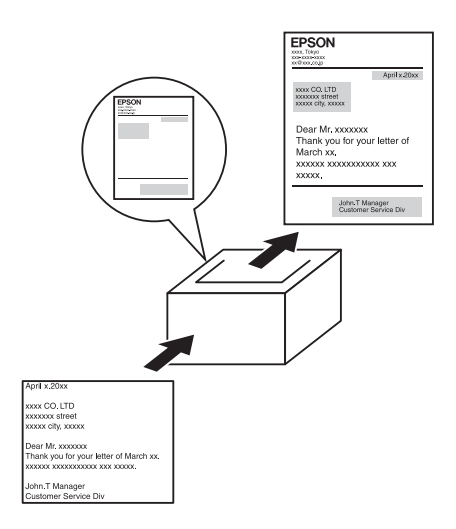

Σας παρέχει τη δυνατότητα να ετοιµάζετε πρότυπες σελίδες ή πρότυπα εκτύπωσης, τα οποία µπορείτε να χρησιµοποιήσετε ως επικαλύψεις κατά την εκτύπωση άλλων εγγράφων.

#### *Σηµείωση:*

*Η λειτουργία Overlay printing (Εκτύπωση επικάλυψης) δεν είναι διαθέσιµη στην κατάσταση Postscript 3.*

# *Χρήση της λειτουργίας Reserve Job (Φύλαξη εργασιών)*

["](#page-343-0)Μονάδα σκληρού δίσκου" στη σελίδα 344

"Χρήση της [λειτουργίας](#page-106-0) φύλαξης εργασιών" στη σελίδα 107 (Windows)

"Χρήση της [λειτουργίας](#page-191-0) φύλαξης εργασιών" στη σελίδα 192 (Macintosh)

Σας παρέχει τη δυνατότητα να εκτυπώνετε εργασίες που είναι αποθηκευµένες στη µονάδα σκληρού δίσκου του εκτυπωτή σας αργότερα απευθείας από τον πίνακα ελέγxου του εκτυπωτή σας.

## *Χρήση της λειτουργίας επικάλυψης σελίδας σκληρού δίσκου*

"Μονάδα [σκληρού](#page-343-0) δίσκου" στη σελίδα 344

"Χρήση [επικάλυψης](#page-95-0) σελίδας σκληρού δίσκου" στη σελίδα 96 (Windows)

# *Προέλευση χαρτιού*

Αυτή η ενότητα περιγράφει τους συνδυασµούς προέλευσης χαρτιού και τύπων χαρτιού που µπορείτε να χρησιµοποιήσετε.

## *Θήκη πολλαπλών χρήσεων*

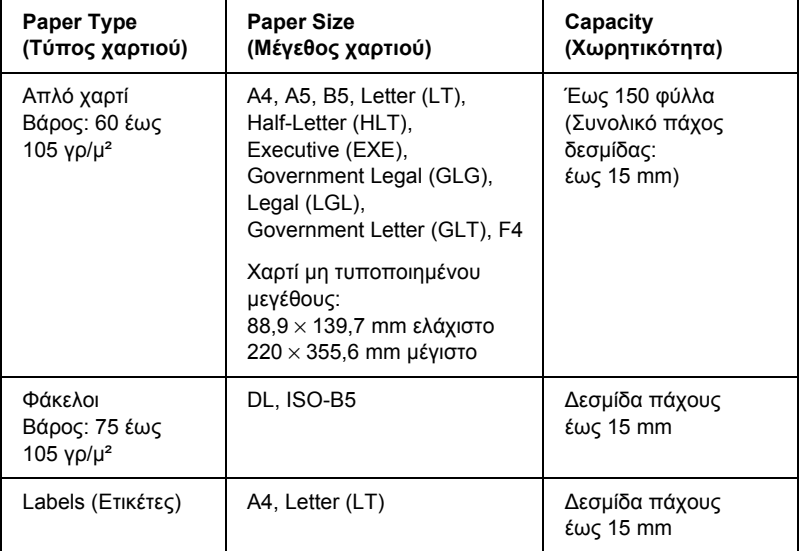

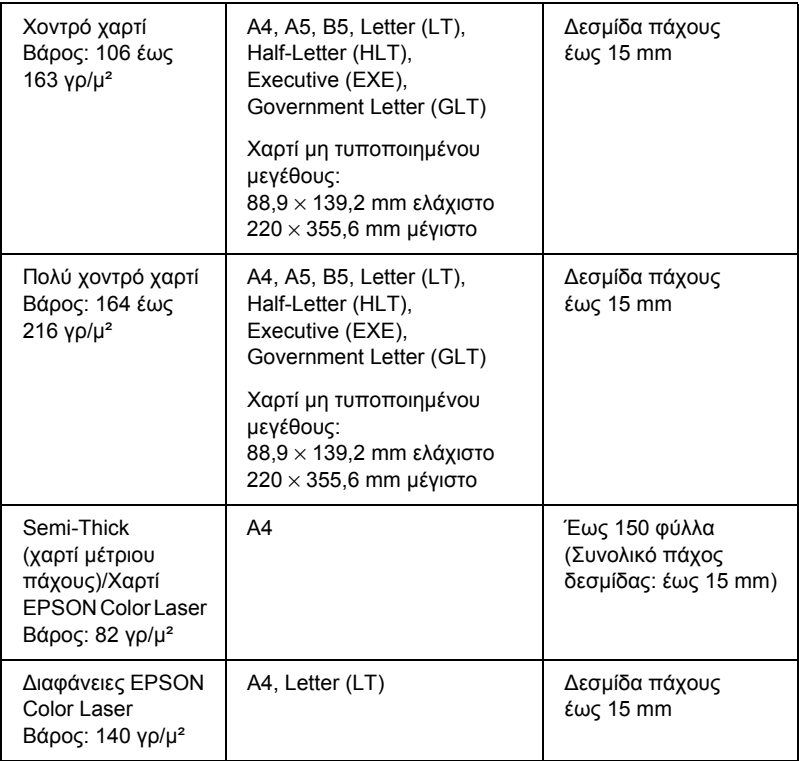

# *Κανονική κάτω κασέτα χαρτιού*

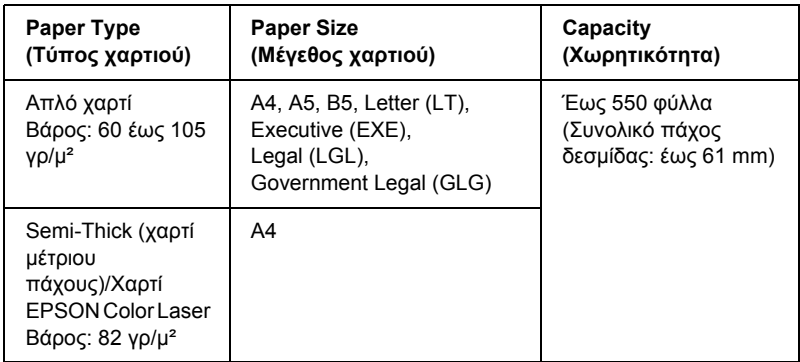

## <span id="page-43-0"></span>*Μονάδα κασέτας χαρτιού 550 φύλλων/1100 φύλλων*

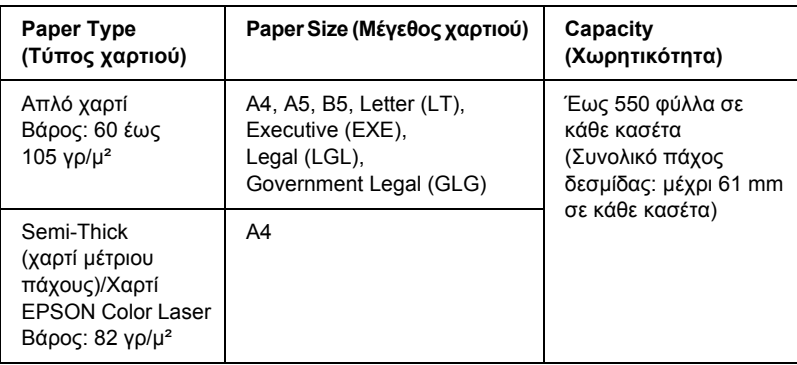

# *Επιλογή προέλευσης χαρτιού*

Μπορείτε να ορίσετε µη αυτόµατα την προέλευση χαρτιού ή να ρυθµίσετε τον εκτυπωτή να επιλέγει αυτόµατα την προέλευση χαρτιού.

## *Μη αυτόµατη επιλογή*

Μπορείτε να χρησιμοποιήσετε το πρόγραμμα οδήγησης εκτυπωτή ή τον πίνακα ελέγχου εκτυπωτή για να επιλέξετε µη αυτόµατα την προέλευση χαρτιού.

Για να µεταβείτε στο πρόγραµµα οδήγησης του εκτυπωτή, για Windows, ανατρέξτε στην ενότητα "[Μετάβαση](#page-65-0) στο πρόγραµµα οδήγησης του [εκτυπωτή](#page-65-0)" στη σελίδα 66, ή για Macintosh, ανατρέξτε στην ενότητα "[Μετάβαση](#page-165-0) στο πρόγραµµα οδήγησης του εκτυπωτή" στη σελίδα 166. Για να χρησιµοποιήσετε τον πίνακα ελέγχου του εκτυπωτή, ανατρέξτε στην ενότητα "Χρήση των µενού του πίνακα [ελέγχου](#page-248-0)" στη σελίδα 249.

## **Χρήση του προγράµµατος οδήγησης του εκτυπωτή:**

## ❏ **Για Windows:**

Μεταβείτε στο πρόγραµµα οδήγησης εκτυπωτή, επιλέξτε την καρτέλα Basic Settings (Βασικές ρυθµίσεις) και επιλέξτε την προέλευση χαρτιού που θέλετε να χρησιµοποιήσετε από τη λίστα Paper Source (Προέλευση χαρτιού). Κατόπιν, πατήστε OK.

## ❏ **Για Macintosh:**

Μεταβείτε στο πρόγραµµα οδήγησης εκτυπωτή, επιλέξτε Printer Settings (Ρυθμίσεις εκτυπωτή) από την αναπτυσσόμενη λίστα και κάντε κλικ στην καρτέλα Basic Settings (Βασικές ρυθµίσεις) (για Mac OS X) ή ανοίξτε το παράθυρο διαλόγου Basic Settings (Βασικές ρυθµίσεις) (για Mac OS 9). Στη συνέχεια, επιλέξτε την προέλευση χαρτιού που θέλετε να χρησιµοποιήσετε από τη λίστα Paper Source (Προέλευση χαρτιού) και πατήστε OK.

## **Χρήση των µενού του πίνακα ελέγχου του εκτυπωτή:**

Μεταβείτε στο Μενού Setup(∆ιαµόρφωση) και κατόπιν επιλέξτε Paper Source (Προέλευση χαρτιού) και προσδιορίστε την προέλευση χαρτιού που επιθυµείτε να χρησιµοποιήσετε.

## *Αυτόµατη επιλογή*

Μπορείτε να χρησιμοποιήσετε το πρόγραμμα οδήγησης εκτυπωτή για να επιλέξετε την προέλευση χαρτιού που θα περιέχει το κατάλληλο µέγεθος χαρτιού αυτόµατα.

Για να µεταβείτε στο πρόγραµµα οδήγησης του εκτυπωτή, για Windows, ανατρέξτε στην ενότητα "[Μετάβαση](#page-65-0) στο πρόγραµµα οδήγησης του [εκτυπωτή](#page-65-0)" στη σελίδα 66, ή για Macintosh, ανατρέξτε στην ενότητα "[Μετάβαση](#page-165-0) στο πρόγραµµα οδήγησης του εκτυπωτή" στη σελίδα 166. Για να χρησιµοποιήσετε τον πίνακα ελέγχου του εκτυπωτή, ανατρέξτε στην ενότητα "Χρήση των µενού του πίνακα [ελέγχου](#page-248-0)" στη σελίδα 249.

#### **Χρήση του προγράµµατος οδήγησης του εκτυπωτή:**

### ❏ **Για Windows:**

Μεταβείτε στο πρόγραµµα οδήγησης εκτυπωτή, επιλέξτε την καρτέλα Basic Settings (Βασικές ρυθµίσεις) και επιλέξτε Auto Selection (Αυτόµατη επιλογή) ως την προέλευση χαρτιού. Κατόπιν, πατήστε OK.

## ❏ **Για Macintosh:**

Μεταβείτε στο πρόγραµµα οδήγησης εκτυπωτή, επιλέξτε Printer Settings (Ρυθμίσεις εκτυπωτή) από την αναπτυσσόμενη λίστα και κάντε κλικ στην καρτέλα Basic Settings (Βασικές ρυθµίσεις) (για Mac OS X) ή ανοίξτε το παράθυρο διαλόγου Basic Settings (Βασικές ρυθµίσεις) (για Mac OS 9). Στη συνέχεια, επιλέξτε Auto Selection (Αυτόµατη επιλογή) ως την προέλευση χαρτιού και πατήστε OK.

Ο εκτυπωτής θα αναζητήσει την προέλευση χαρτιού που περιέχει το καθορισµένο µέγεθος χαρτιού µε την παρακάτω σειρά.

## **Τυπική διαµόρφωση:**

Θήκη πολλαπλών χρήσεων Lower Cassette 1 (Κάτω κασέτα 1)

#### **Με εγκατεστηµένη µονάδα κασέτας χαρτιού 550 φύλλων:**

Θήκη πολλαπλών χρήσεων Κάτω κασέτα 1 Κάτω κασέτα 2

#### **Με εγκατεστηµένη µονάδα κασέτας χαρτιού 1100 φύλλων:**

Θήκη πολλαπλών χρήσεων Κάτω κασέτα 1 Κάτω κασέτα 2 Κάτω κασέτα 3

#### **Με εγκατεστηµένη µονάδα κασέτας χαρτιού 550 φύλλων και µονάδα κασέτας χαρτιού 1110 φύλλων:**

Θήκη πολλαπλών χρήσεων Κάτω κασέτα 1 Κάτω κασέτα 2 Κάτω κασέτα 3 Κάτω κασέτα 4

#### *Σηµείωση:*

- ❏ *Εάν ρυθµίσετε το µέγεθος και την προέλευση του χαρτιού στην εφαρµογή που χρησιµοποιείτε, αυτές οι ρυθµίσεις µπορεί να αντικαταστήσουν τις ρυθµίσεις του προγράµµατος οδήγησης του εκτυπωτή.*
- ❏ *Εάν επιλέξετε ένα φάκελο για τη ρύθµιση µεγέθους χαρτιού, η τροφοδοσία του µπορεί να γίνει µόνο από τη θήκη πολλαπλών χρήσεων ανεξάρτητα από τη ρύθµιση προέλευσης χαρτιού.*
- ❏ *Μπορείτε να αλλάξετε την προτεραιότητα της θήκης πολλαπλών χρήσεων χρησιµοποιώντας τη ρύθµιση* MP Mode *(Λειτουργία πολλαπλών χρήσεων) στο* Setup Menu *(Μενού Ρύθµιση) του πίνακα ελέγχου. Για λεπτοµέρειες, ανατρέξτε στην ενότητα "Μενού [Setup](#page-261-0)  (∆ιαµ[όρφωση](#page-261-0))" στη σελίδα 262.*

#### **Χρήση των µενού του πίνακα ελέγχου του εκτυπωτή:**

Μεταβείτε στο µενού Setup Menu (∆ιαµόρφωση) του πίνακα ελέγχου και επιλέξτε Paper Source (Προέλευση χαρτιού) και στη συνέχεια επιλέξτε Auto (Αυτόµατη).

# *Τοποθέτηση χαρτιού*

Η ενότητα αυτή περιγράφει τον τρόπο τοποθέτησης του χαρτιού. Εάν χρησιµοποιείτε ειδικά µέσα, όπως διαφάνειεςήφακέλους, ανατρέξτε επίσης στην ενότητα "[Εκτύπωση](#page-55-0) σε ειδικά µέσα" στη σελίδα 56.

## *Θήκη πολλαπλών χρήσεων*

Ακολουθήστε τα παρακάτω βήµατα για τη φόρτωση χαρτιού στη θήκη πολλαπλών χρήσεων.

1. Ανοίξτε τη θήκη πολλαπλών χρήσεων.

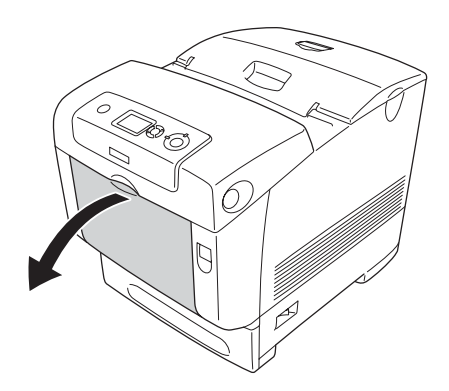

2. Τραβήξτε προς τα έξω τη θήκη επέκτασης στη θήκη πολλαπλών χρήσεων προκειµένου να µπορέσετε να τοποθετήσετε το µέγεθος χαρτιού που επιθυµείτε.

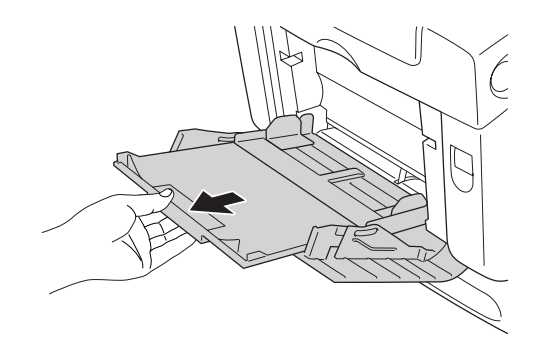

3. Σύρετε µία δεσµίδα από το επιθυµητό χαρτί µε την όψη εκτύπωσης προς τα κάτω και στη συνέχεια ολισθήστε τους οδηγούς στις πλευρές της δεσµίδας µέχρι να εφαρµόσουν καλά.

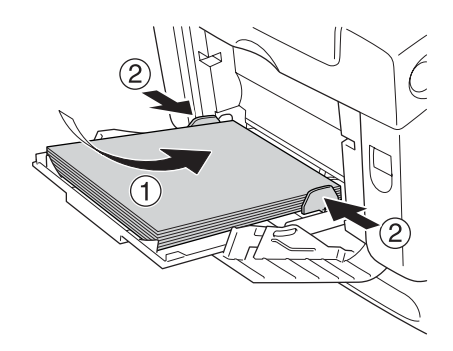

#### *Σηµείωση:*

- ❏ *Όταν τοποθετείτε το µέσο εκτύπωσης, τοποθετήστε πρώτα τη στενή πλευρά.*
- ❏ *Όταν εκτυπώνετε σε φακέλους µεγέθους DL, φορτώστε τους τοποθετώντας πρώτα το µακρύ άκρο.*
- ❏ *Μην τοποθετείτε µέσο εκτύπωσης που υπερβαίνει το µέγιστο ύψος δεσµίδας.*
- ❏ *Αφού τοποθετήσετε το χαρτί, ορίστε τη ρύθµιση* MP Tray Size *(Μέγεθος στη θήκη πολλαπλών χρήσεων) στον πίνακα ελέγχου ώστε να συµφωνεί µε το µέγεθος του χαρτιού που έχετε τοποθετήσει.*
- ❏ *Όταν εκτυπώνετε στην πίσω πλευρά φύλλου χαρτιού που είναι ήδη εκτυπωµένο, επιλέξτε θήκη πολλαπλών χρήσεων. Η µονάδα εκτύπωσης διπλής όψης δεν µπορεί να χρησιµοποιηθεί για αυτό το σκοπό.*
- ❏ *Όταν τοποθετείτε χαρτί µεγέθους LT ή LGL, ολισθήστε τους οδηγούς στη θέση µε την ένδειξη 8,5".*

## *Κανονική κάτω κασέτα χαρτιού και πρόσθετη κασέτα χαρτιού*

Τα μεγέθη και οι τύποι γαρτιού που υποστηρίζονται από τις πρόσθετες κασεέτες χαρτιού είναι τα ίδια µε αυτά της κανονικής κάτω κασέτας χαρτιού. Για λεπτοµέρειες, ανατρέξτε στην ενότητα "[Μονάδα](#page-43-0) κασέτας χαρτιού 550 φύλλων/1100 [φύλλων](#page-43-0)" στη σελίδα 44.

Η διαδικασία τοποθέτησης χαρτιού είναι η ίδια για την κανονική κάτω κασέτα χαρτιού και την πρόσθετη µονάδα κασέτας χαρτιού.

Πέραν του απλού χαρτιού, µπορείτε επίσης να χρησιµοποιήσετε ειδικά µέσα εκτύπωσης όπως το χαρτί EPSON Color Laser σε κασέτες χαρτιού.

Ακολουθήστε αυτά τα βήµατα για να τοποθετήσετε χαρτί στις κανονικές και πρόσθετες µονάδες κασέτας χαρτιού. Στις εικόνες φαίνεται η κανονική κάτω κασέτα.

1. Τραβήξτε προς τα έξω την κασέτα χαρτιού µέχρι να σταµατήσει. Στη συνέχεια σηκώστε το µπροστινό µέρος της κασέτας και τραβήξτε τη προς τα έξω.

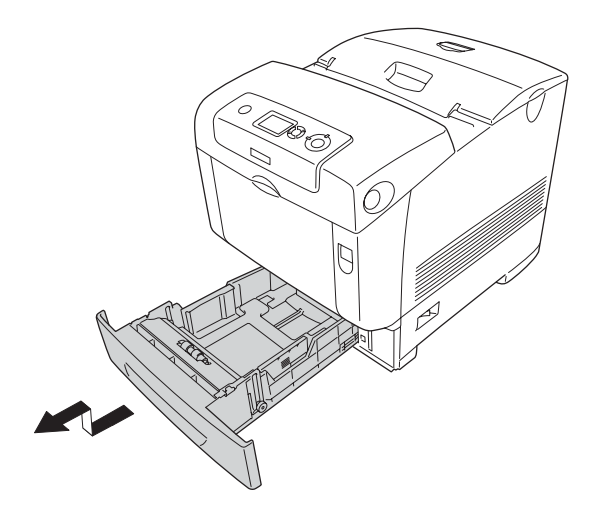

2. Ολισθήστε τον αριστερό και τον δεξί οδηγό προκειµένου να εφαρµόσει το χαρτί που τοποθετείτε.

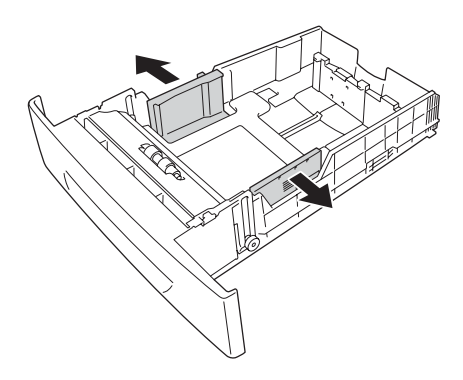

*Όταν χρησιµοποιείτε χαρτί µεγέθους A4 ή Letter (LT), προσαρµόστε το πλάτος µετακινώντας τον προσαρµογέα στο πλευρό της κασέτας. Όταν χρησιµοποιείτε χαρτί µεγέθους Letter (LT), Legal (LGL) ή Government Legal (GLG), ορίστετον προσαρµογέα στο βέλος µετην ένδειξη 8,5".*

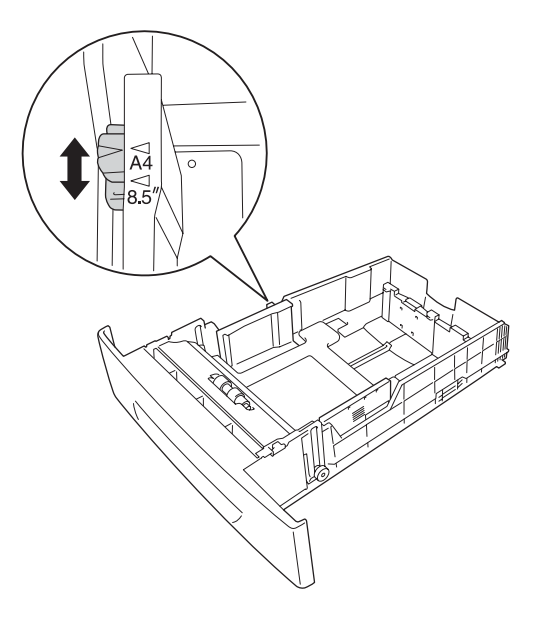

3. Τοποθετήστε τη λαβή και τον οδηγό χαρτιού µαζί και στη συνέχεια ολισθήστε τον οδηγό στην κατάλληλη θέση για το µέγεθος χαρτιού που θέλετε να τοποθετήσετε.

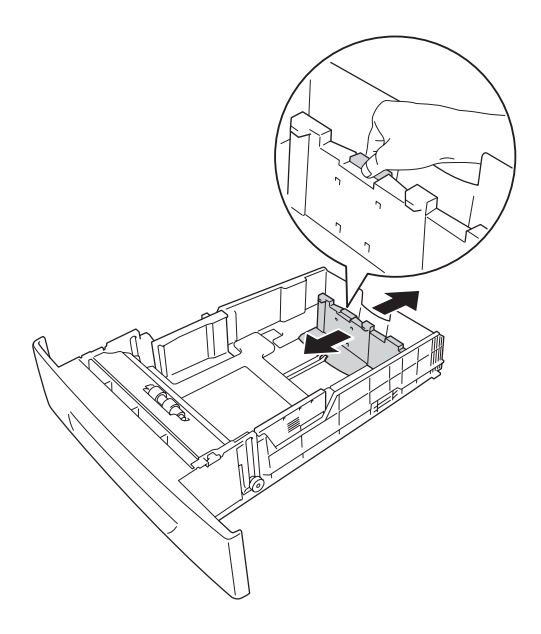

#### *Σηµείωση:*

- ❏ *Τοποθετήστε το χαρτί αφού ευθυγραµµίσετε πρώτα προσεκτικά τα άκρα του χαρτιού.*
- ❏ *Μην τοποθετείτε χαρτί που υπερβαίνει το µέγιστο ύψος δεσµίδας.*
- 4. Για να αποφύγετε το κόλληµα των φύλλων µεταξύ τους, φυσήξτε µία δεσµίδα χαρτιού. Στη συνέχεια χτυπήστε ελαφρά το άκρο της σε µία σταθερή επιφάνεια για να την ευθυγραµµίσετε.

#### *Σηµείωση:*

*Εάν οιεκτυπώσεις είναι κυρτωµένες ή δεν σχηµατίζουν καλή δεσµίδα όταν χρησιµοποιείτε απλό χαρτί, προσπαθήστε να αναποδογυρίσετε τη δεσµίδα και να την τοποθετήσετε ξανά.*

5. Τοποθετήστε τη δεσµίδα στην κασέτα, ευθυγραµµίζοντάς τη µε την µπροστινή και την πίσωπλευρά της κασέτας, µε την όψη εκτύπωσης να είναι στραµµένη προς τα πάνω.

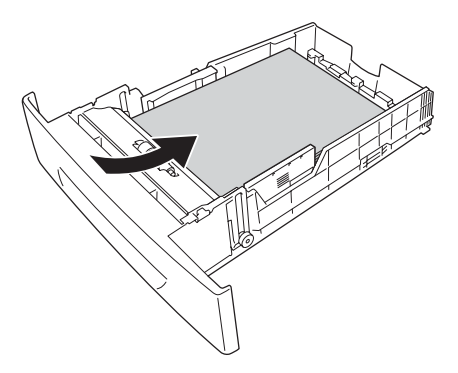

6. Ολισθήστε τους οδηγούς προκειµένου να εφαρµόσει το χαρτί που τοποθετείτε.

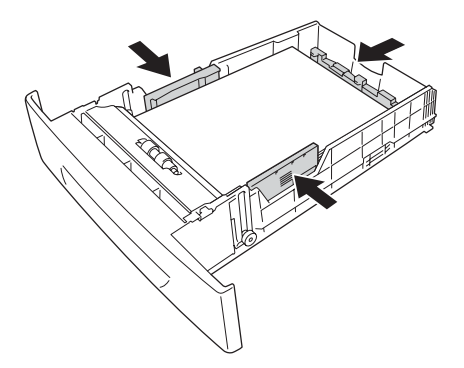

7. Τοποθετήστε πάλι την κασέτα µέσα στη µονάδα.

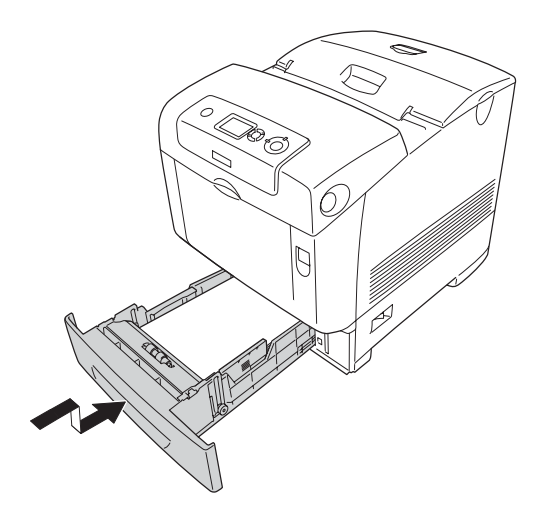

#### *Σηµείωση:*

- ❏ *Αφού τοποθετήσετε το χαρτί, ορίστε το* µέγεθος LC 1 *µέσω του* µεγέθους LC 4 *και τον*τύπο LC 1 *µέσω του* τύπου LC 4 *στον πίνακα ελέγχου προκειµένου να αντιστοιχούν µε το µέγεθος και τον τύπο του χαρτιού που τοποθετήσατε.*
- ❏ *Εάν έχετε εγκαταστήσει και τοποθετήσει χαρτί στην πρόσθετη µονάδα κασέτας χαρτιού, ορίστε τη ρύθµιση για την κασέτα που χρησιµοποιείτε.*

# *Θήκη εξόδου*

Η θήκη εξόδου βρίσκεται στο πάνω µέρος του εκτυπωτή. Επειδή το χαρτί εξάγεται από τον εκτυπωτή µε την εκτυπωµένη πλευρά στραµµένη προς τα κάτω, η θήκη αναφέρεται και ως "θήκη ανάποδης εξόδου". Ανασηκώστε το στήριγµα χαρτιού για να µην πέφτουν οι εκτυπώσεις έξω από τη θήκη εξόδου του εκτυπωτή.

#### *Σηµείωση:*

*Η θήκη έχει χωρητικότητα 250 φύλλων. Ο εκτυπωτής σταµατά αυτόµατα εάν το συνολικό πάχος του χαρτιού φθάσει τα 36 mm.*

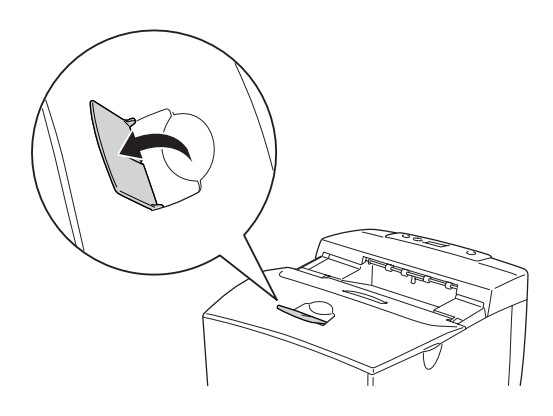

# <span id="page-55-0"></span>*Εκτύπωση σε ειδικά µέσα*

Μπορείτε να εκτυπώνετε σε ειδικά µέσα που περιλαµβάνουν διάφορα χαρτιά της Epson όπως τα εξής.

#### *Σηµείωση:*

*Καθώς η ποιότητα οποιασδήποτε µάρκας ή τύπου µέσου εκτύπωσης µπορεί να αλλάξει από τον κατασκευαστή οποιαδήποτε στιγµή, η Epson δε µπορεί να εγγυηθεί την ποιότητα κανενός τύπου µέσου εκτύπωσης. Να δοκιµάζετε πάντα δείγµατα του µέσου εκτύπωσης πριν αγοράσετε µεγάλες ποσότητες ή εκτυπώσετε εργασίες µεγάλου όγκου.*

## *Χαρτί EPSON Color Laser Paper*

Όταν τοποθετείτε χαρτί EPSON Color Laser Paper, πρέπει να ορίσετε τις ρυθµίσεις χαρτιού ως εξής:

❏ Ορίστε τις ρυθµίσεις στο Basic Settings (Βασικές ρυθµίσεις) στο πρόγραµµα οδήγησης του εκτυπωτή.

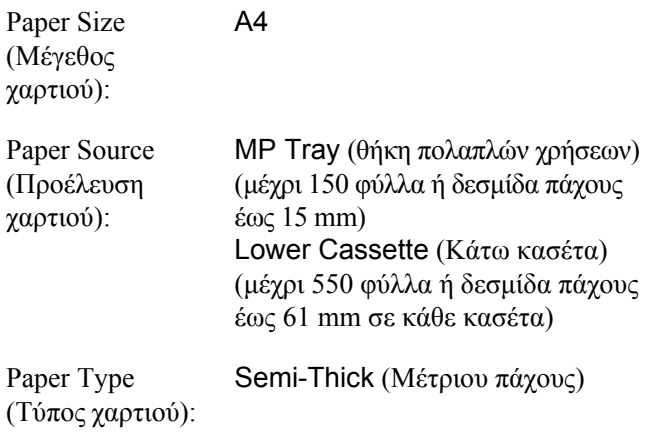

❏ Μπορείτε επίσης να ορίσετε αυτές τις ρυθµίσεις από το Μενού Tray (Θήκη) του πίνακα ελέγχου. Ανατρέξτε στην ενότητα ["Tray Menu](#page-255-0)  ([Μενού](#page-255-0) θήκης)" στη σελίδα 256.

## *∆ιαφάνειες EPSON Color Laser Transparencies*

Η Epson συνιστά τη χρήση διαφανειών EPSON Color Laser Transparencies.

#### *Σηµείωση:*

*∆εν είναι δυνατή η εκτύπωση διπλής όψης σε διαφάνειες.*

Οι διαφάνειες µπορούν να τοποθετηθούν µόνο στη θήκη πολλαπλών χρήσεων. Όταν χρησιµοποιείτε διαφάνειες, πρέπει να ορίσετε τις ρυθµίσεις χαρτιού ως εξής:

❏ Ορίστε τις ρυθµίσεις στο Basic Settings (Βασικές ρυθµίσεις) στο πρόγραµµα οδήγησης του εκτυπωτή.

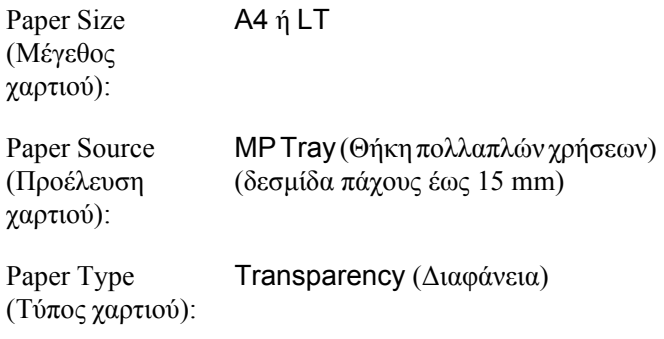

- ❏ Μπορείτε επίσης να ορίσετε αυτές τις ρυθµίσεις από το Μενού Tray (Θήκη) του πίνακα ελέγχου. Ανατρέξτε στην ενότητα ["Tray Menu](#page-255-0)  ([Μενού](#page-255-0) θήκης)" στη σελίδα 256.
- ❏ Εφόσον η επιλογή Paper Type (Τύπος χαρτιού) στο πρόγραµµα οδήγησης οριστεί ως Transparency (∆ιαφάνεια), µην τοποθετήσετε άλλο τύπο χαρτιού παρά µόνο διαφάνειες.

Ακολουθήστε τις παρακάτωσυµβουλές για το χειρισµό αυτού του µέσου εκτύπωσης:

- ❏ Κρατήστε κάθε φύλλο από τις άκρες του γιατί η λιπαρότητα του δέρµατος µπορεί να προκαλέσει ζηµιά στην εκτυπώσιµη πλευρά του φύλλου. Το λογότυπο της Epson εµφανίζεται στην εκτυπώσιµη πλευρά.
- ❏ Όταν τοποθετείτε διαφάνειες στη θήκη πολλαπλών χρήσεων τοποθετήστε πρώτα τη στενή πλευρά όπως φαίνεται στην εικόνα παρακάτω.

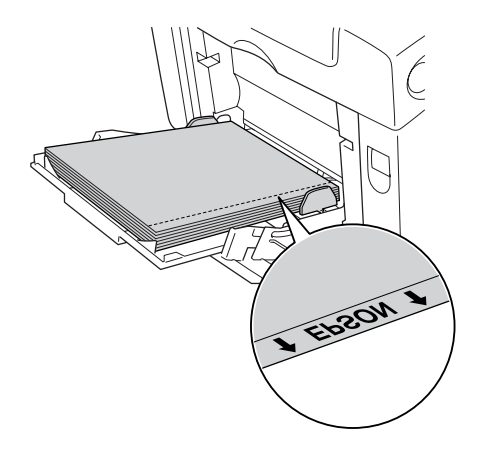

❏ Εάν οι διαφάνειες δεν τοποθετηθούν σωστά, θα εµφανιστεί το µήνυµα Check Transparency (Έλεγχος διαφανειών) στην οθόνη LCD του εκτυπωτή. Αφαιρέστε τις µπλοκαρισµένες διαφάνειες από τον εκτυπωτή. Για την απεµπλοκή των διαφανειών, ανατρέξτε στην ενότητα "Όταν έχουν µπλοκάρει διαφάνειες στη θήκη [πολλαπλών](#page-431-0) [χρήσεων](#page-431-0)" στη σελίδα 432.

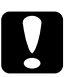

## c *Προσοχή:*

*Τα φύλλα που µόλις εκτυπώθηκαν ενδέχεται να είναι ζεστά.*

## *Φάκελοι*

Η ποιότητα εκτύπωσης των φακέλων ενδέγεται να μην είναι οµοιόµορφη γιατί τα διάφορα µέρη του φακέλου έχουν διαφορετικό πάχος. Τυπώστε έναν ή δύο φακέλους για να ελέγξετε την ποιότητα της εκτύπωσης.

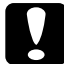

c *Προσοχή: Μη χρησιµοποιείτε φακέλους µε παραθυράκια. Το πλαστικό στους περισσότερους φακέλους µε παραθυράκια θα λειώσει όταν έρθει σε επαφή µε τη µονάδα τήξης.*

## *Σηµείωση:*

- ❏ *Ανάλογα µε την ποιότητα των φακέλων, το περιβάλλον εκτύπωσης ή τη διαδικασία εκτύπωσης, οι φάκελοι ενδέχεται να τσαλακωθούν. Κάντε µία δοκιµαστική εκτύπωση πριν εκτυπώσετε πολλούς φακέλους.*
- ❏ *∆εν είναι δυνατή η εκτύπωση διπλής όψης σε φακέλους.*

Όταν τοποθετείτε φακέλους, πρέπει να ορίσετε τις ρυθµίσεις χαρτιού ως εξής:

❏ Ορίστε τις ρυθµίσεις στο Basic Settings (Βασικές ρυθµίσεις) στο πρόγραµµα οδήγησης του εκτυπωτή.

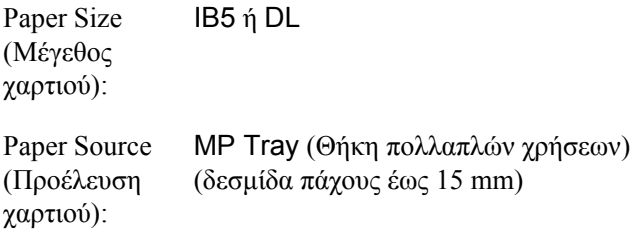

❏ Μπορείτε επίσης να ορίσετε αυτές τις ρυθµίσεις από το Μενού Tray (Θήκη) του πίνακα ελέγχου. Ανατρέξτε στην ενότητα ["Tray Menu](#page-255-0)  ([Μενού](#page-255-0) θήκης)" στη σελίδα 256.

Ακολουθήστε τις παρακάτωσυµβουλές για το χειρισµό αυτού του µέσου εκτύπωσης.

❏ Τοποθετήστε τους φακέλους µε τη στενή πλευρά πρώτα όπως φαίνεται στην παρακάτω εικόνα.

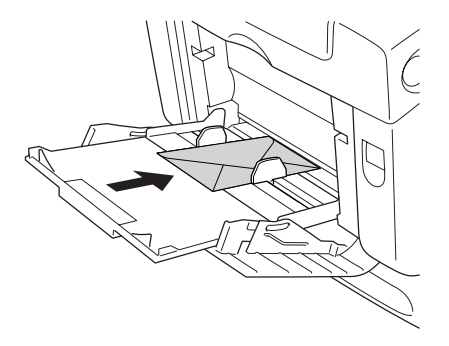

- ❏ Όταν εκτυπώνετε σε φακέλους µεγέθους DL, φορτώστε τους τοποθετώντας πρώτα το µακρύ άκρο.
- ❏ Μη χρησιµοποιείτε φακέλους που έχουν κόλλα ή ταινία.

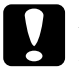

c *Προσοχή: Βεβαιωθείτε ότι το ελάχιστο µέγεθος των φακέλων καλύπτει τις παρακάτω προϋποθέσεις:*

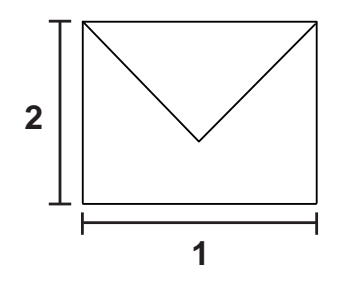

*1. Ελάχιστο µήκος µακρού άκρου: 176 mm 2. Ελάχιστο µήκος µικρού άκρου: 110 mm*

# *Labels (Ετικέτες)*

Μπορείτε να τοποθετήσετε έως μία δεσμίδα ετικετών πάχους έως και 15 mm στη θήκη πολλαπλών χρήσεων τη φορά. Ωστόσο, ίσως χρειαστεί να τοποθετήσετε ένα φύλλο µε ετικέτες κάθεφορά ή να τις τοποθετήσετε µη αυτόµατα.

## *Σηµείωση:*

❏ *∆εν είναι δυνατή η εκτύπωση διπλής όψης σε ετικέτες.*

❏ *Ανάλογα µε την ποιότητα των ετικετών, το περιβάλλον εκτύπωσης ή τη διαδικασία εκτύπωσης, οι ετικέτες ενδέχεται να τσαλακωθούν. Κάντε µία δοκιµαστική εκτύπωση πριν εκτυπώσετε πολλές ετικέτες.*

Όταν τοποθετείτε ετικέτες, πρέπει να ορίσετε τις ρυθµίσεις χαρτιού ως εξής:

❏ Ορίστε τις ρυθµίσεις στο Basic Settings (Βασικές ρυθµίσεις) στο πρόγραµµα οδήγησης του εκτυπωτή.

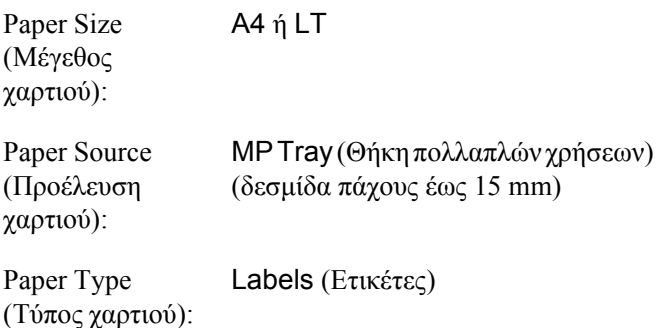

❏ Μπορείτε επίσης να ορίσετε αυτές τις ρυθµίσεις από το Μενού Tray (Θήκη) του πίνακα ελέγχου. Ανατρέξτε στην ενότητα ["Tray Menu](#page-255-0)  ([Μενού](#page-255-0) θήκης)" στη σελίδα 256.

- ❏ *Χρησιµοποιήστε µόνο ετικέτες που έχουν σχεδιαστεί για εκτυπωτές λέιζερ ή φωτοτυπικά απλού χαρτιού.*
- ❏ *Για να εµποδίσετε την κόλλα της ετικέτας να έρθει σε επαφή µε εξαρτήµατα του εκτυπωτή, χρησιµοποιείτε πάντα ετικέτες που καλύπτουν τελείως το πίσω φύλλο και δεν έχουν κενά ανάµεσά τους.*
- ❏ *Πιέστε ένα φύλλο χαρτιού πάνω από κάθε φύλλο µε ετικέτες. Εάν το χαρτί κολλήσει, µην χρησιµοποιήσετε αυτές τις ετικέτες στον εκτυπωτή.*
- ❏ *Ίσως να χρειαστεί να ρυθµίσετε το* Thick*\* (Χοντρό) για τον τύπο* Paper Type *(Τύπο χαρτιού) στο µενού* Setup Menu*. \* (∆ιαµόρφωση). Όταν χρησιµοποιείτε ιδιαίτερα χοντρές ετικέτες, ρυθµίστε τον* Paper Type*(Τύπο χαρτιού ) στο* ExtraThk *(Πολύ χοντρό).*

# *Χοντρό και πολύ χοντρό χαρτί*

Μπορείτε να τοποθετήσετε χοντρό χαρτί (106 έως 163 γρ/μ<sup>2</sup>) ή πολύ χοντρό χαρτί (164 έως 216 γρ/µ²) στη θήκη πολλαπλών χρήσεων.

Όταν τοποθετείτε χοντρό ή πολύ χοντρό χαρτί, πρέπει να ορίσετε τις ρυθµίσεις χαρτιού ως εξής:

❏ Ορίστε τις ρυθµίσεις στο Basic Settings (Βασικές ρυθµίσεις) στο πρόγραµµα οδήγησης του εκτυπωτή.

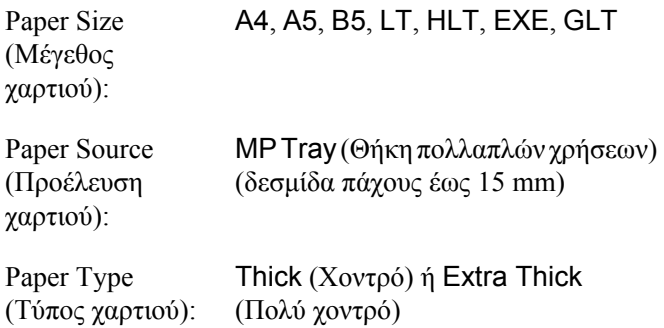

*∆εν είναι δυνατή η αυτόµατη εκτύπωση διπλής όψης σε πολύ χοντρό χαρτί. Για εκτύπωση διπλής όψης σε χοντρό χαρτί, ορίστετη ρύθµιση Paper Type (Τύπος χαρτιού) στο πρόγραµµα οδήγησης εκτυπωτή σε* Extra Thick (Back) *[Πολύ χοντρό (Πίσω)] και στη συνέχεια εκτυπώστε σε διπλή όψη µη αυτόµατα.*

❏ Μπορείτε επίσης να ορίσετε αυτές τις ρυθµίσεις από το Μενού Tray (Θήκη) του πίνακα ελέγχου. Ανατρέξτε στην ενότητα ["Tray Menu](#page-255-0)  ([Μενού](#page-255-0) θήκης)" στη σελίδα 256.

## *Τοποθέτηση χαρτιού µη τυποποιηµένου µεγέθους*

Μπορείτε να τοποθετήσετε χαρτί μη τυποποιημένου μεγέθους (88,9 × 139,7 mm to 220 × 355,6 mm) στη θήκη πολλαπλών χρήσεων.

Όταν τοποθετείτε χαρτί µη τυποποιηµένου µεγέθους, πρέπει να ορίσετε τις ρυθµίσεις χαρτιού ως εξής:

❏ Ορίστε τις ρυθµίσεις στο Basic Settings (Βασικές ρυθµίσεις) στο πρόγραµµα οδήγησης του εκτυπωτή.

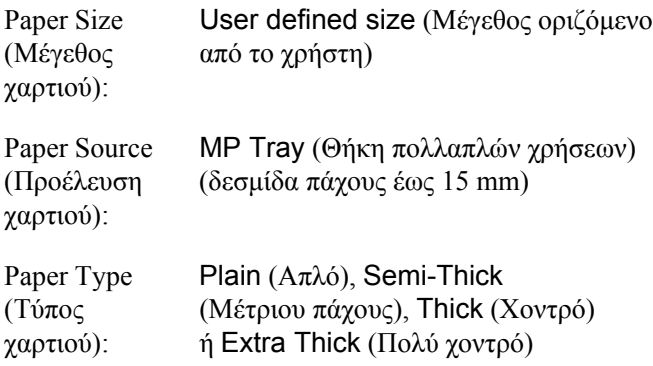

- ❏ *Για Windows, µεταβείτε στο πρόγραµµα οδήγησης του εκτυπωτή και κατόπιν επιλέξτε* User-Defined Size *(Μέγεθος οριζόµενο από το χρήστη) από τη λίστα Paper Size (Μέγεθος χαρτιού) στην καρτέλα* Basic Settings *(Βασικές ρυθµίσεις). Στο παράθυρο διαλόγου User Defined Paper Size (Μέγεθος χαρτιού οριζόµενο από το χρήστη), προσαρµόστε τις ρυθµίσεις Paper Width (Πλάτος χαρτιού), Paper Length (Μήκος χαρτιού) και Unit (Μονάδα) ώστε να ταιριάζουν µε το µη τυποποιηµένο χαρτί. Στη συνέχεια, κάντε κλικ στο*OK*καιτο µη τυποποιηµένο µέγεθος χαρτιού που ορίσατε θα αποθηκευτεί.*
- ❏ *Για Macintosh, µεταβείτε στο πρόγραµµα οδήγησης του εκτυπωτή και επιλέξτε* Custom Size *(Μη τυποποιηµένο µέγεθος) στο παράθυρο διαλόγου Paper Setting (Ρυθµίσεις χαρτιού). Στη συνέχεια, επιλέξτε* New *(Νέο) και προσαρµόστε τις ρυθµίσεις Paper Width (Πλάτος χαρτιού), Paper Length (Μήκος χαρτιού) και Margin (Περιθώρια) ώστε να ταιριάζουν µε το µη τυποποιηµένο χαρτί. Στη συνέχεια πληκτρολογήστε το όνοµα της ρύθµισης και πατήστε* OK *για να αποθηκεύσετε το µη τυποποιηµένο µέγεθος χαρτιού.*
- ❏ Μπορείτε επίσης να ορίσετε αυτές τις ρυθµίσεις από το Μενού Tray (Θήκη) του πίνακα ελέγχου. Ανατρέξτε στην ενότητα ["Tray Menu](#page-255-0)  ([Μενού](#page-255-0) θήκης)" στη σελίδα 256.
- ❏ Εάν δεν µπορείτε να χρησιµοποιήσετε το πρόγραµµα οδήγησης του εκτυπωτή σύµφωνα µε τα παραπάνω, ορίστε αυτή τη ρύθµιση στον εκτυπωτή µέσωτου Μενού Printing (Εκτύπωση) και επιλέγοντας CTM [custom (προσαρμοσμένη)] ως ρύθμιση Page Size (Μέγεθος χαρτιού).

# *Χρήση του λογισµικού του εκτυπωτή µε Windows*

## *Πληροφορίες για το λογισµικό του εκτυπωτή*

Το πρόγραµµα οδήγησης του εκτυπωτή σάς επιτρέπει να επιλέξετε µεταξύ πολλών ρυθµίσεων για να επιτύχετε τα καλύτερα αποτελέσµατα µε τον εκτυπωτή σας. Το EPSON Status Monitor σάς επιτρέπει να ελέγχετε την κατάσταση του εκτυπωτή σας.

Ανατρέξτε στην ενότητα "[Παρακολούθηση](#page-116-0) του εκτυπωτή µε το EPSON [Status Monitor"](#page-116-0) στη σελίδα 117 για περισσότερες πληροφορίες.

## <span id="page-65-0"></span>*Μετάβαση στο πρόγραµµα οδήγησης του εκτυπωτή*

Μπορείτε να µεταβείτε απευθείας στο πρόγραµµα οδήγησης εκτυπωτή από οποιαδήποτε προγράµµατα εφαρµογής, από το λειτουργικό σύστηµα Windows.

Οι ρυθµίσεις του εκτυπωτή που ενεργοποιούνται από πολλές εφαρµογές των Windows υπερισχύουν των ρυθµίσεων που ενεργοποιούνται όταν η πρόσβαση στο πρόγραµµα οδήγησης του εκτυπωτή γίνεται µέσω του λειτουργικού συστήµατος. Εποµένως, πρέπει να ανοίγετε το πρόγραµµα οδήγησης του εκτυπωτή από την εφαρµογή σας για να είναι σίγουρο ότι θα επιτύχετε το αποτέλεσµα που θέλετε.

## *Από την εφαρµογή*

Για να µεταβείτε στο πρόγραµµα οδήγησης του εκτυπωτή, επιλέξτε Print (Εκτύπωση) ή Page Setup (∆ιαµόρφωση σελίδας) από το µενού File (Αρχείο). Πρέπει επίσης να επιλέξετε Setup (∆ιαµόρφωση), Options (Επιλογές), Properties (Ιδιότητες) ή κάποιο συνδυασµό των παραπάνω κουµπιών.

## *Για χρήστες Windows XP ή Server 2003*

Για να µεταβείτε στο πρόγραµµα οδήγησης του εκτυπωτή, επιλέξτε Start (Έναρξη), Printers and Faxes (Εκτυπωτές και φαξ) και κατόπιν επιλέξτε Printers (Εκτυπωτές). Κάντε δεξί κλικ στο εικονίδιο του εκτυπωτή σας και επιλέξτε Printing Preferences (Προτιµήσεις εκτυπωτή).

## *Για χρήστες Windows Me ή 98*

Για να µεταβείτε στο πρόγραµµα οδήγησης του εκτυπωτή, επιλέξτε Start (Έναρξη), Settings (Ρυθµίσεις) και κατόπιν επιλέξτε Printers (Εκτυπωτές). Κάντε δεξί κλικ στο εικονίδιο του εκτυπωτή σας και επιλέξτε Properties (Ιδιότητες).

## *Για χρήστες Windows 2000*

Για να µεταβείτε στο πρόγραµµα οδήγησης του εκτυπωτή, επιλέξτε Start (Έναρξη), Settings (Ρυθµίσεις) και κατόπιν επιλέξτε Printers (Εκτυπωτές). Κάντε δεξί κλικ στο εικονίδιο του εκτυπωτή σας και επιλέξτε Printing Preferences (Προτιµήσεις εκτυπωτή).

## *Σηµείωση:*

*Η ηλεκτρονική βοήθεια του προγράµµατος οδήγησης του εκτυπωτή παρέχει λεπτοµέρειες σχετικά µε τις ρυθµίσεις του προγράµµατος οδήγησης του εκτυπωτή.*

# *Αλλαγή των ρυθµίσεων του εκτυπωτή*

## *Ρύθµιση της ποιότητας εκτύπωσης*

Μπορείτε να αλλάξετε την ποιότητα της εκτύπωσης προβαίνοντας στις κατάλληλες ρυθµίσεις στο πρόγραµµα οδήγησης του εκτυπωτή. Από το πρόγραµµα οδήγησης του εκτυπωτή, µπορείτε να ρυθµίσετε την εκτύπωση είτε επιλέγοντας από µία λίστα µε προκαθορισµένες ρυθµίσεις είτε προσαρµόζοντας τις ρυθµίσεις.

#### *Επιλογή της ποιότητας εκτύπωσης χρησιµοποιώντας τη ρύθµιση Automatic (Αυτόµατη)*

Μπορείτε να αλλάξετε την ποιότητα της εκτύπωσης για να βελτιώσετε την ταχύτητα ή την ανάλυση. Υπάρχουν πέντε καταστάσεις ποιότητας για την κατάσταση έγχρωµης εκτύπωσης και τρεις για την ασπρόµαυρη κατάσταση εκτύπωσης.

Όταν επιλέξετε Automatic (Αυτόµατη) στην καρτέλα Basic Settings (Βασικές ρυθµίσεις), το πρόγραµµα οδήγησης του εκτυπωτή εκτελεί αυτόµατα όλες τις ρυθµίσεις ανάλογα µε τη ρύθµιση χρωµάτων που έχετε επιλέξει. Οι µόνες ρυθµίσεις που θα χρειαστεί να κάνετε είναι η ποιότητα και το χρώµα. Στις περισσότερες εφαρµογές µπορείτε να αλλάξετε άλλες ρυθµίσεις, όπως το µέγεθος ή ο προσανατολισµός του χαρτιού.

*Η ηλεκτρονική βοήθεια του προγράµµατος οδήγησης του εκτυπωτή παρέχει λεπτοµέρειες σχετικά µε τις ρυθµίσεις του προγράµµατος οδήγησης του εκτυπωτή.*

- 1. Κάντε κλικ στην καρτέλα Basic Settings (Βασικές ρυθµίσεις).
- 2. Κάντε κλικ στο Automatic (Αυτόµατη) και στη συνέχεια επιλέξτε την επιθυµητή ποιότητα εκτύπωσης.

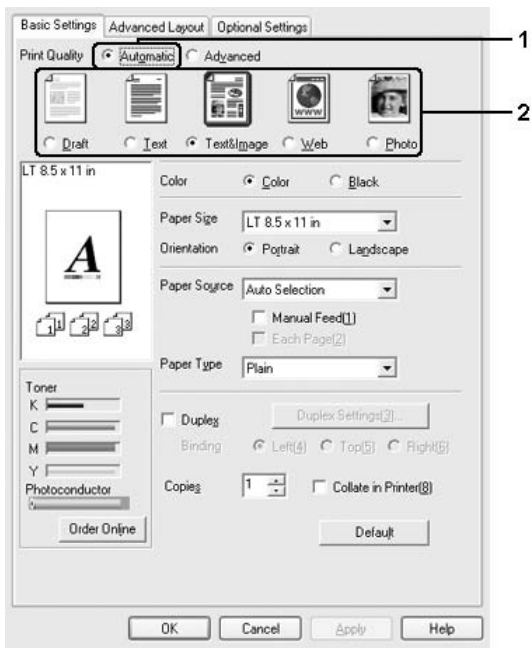

3. Πατήστε OK για να εφαρµόσετε τις ρυθµίσεις.

Το πρόγραµµα οδήγησης του εκτυπωτή περιλαµβάνει τις παρακάτω καταστάσεις ποιότητας.

## **Color (Έγχρωµη)**

Draft (Πρόχειρο), Text (Κείµενο), Text&Image (Κείµενο και εικόνα), Web (Ιστοσελίδα), Photo (Φωτογραφία)

#### **Monochrome (Μονόχρωµη)**

Draft (Πρόχειρο), Text&Image (Κείµενο και εικόνα), Photo (Φωτογραφία)

#### *Σηµείωση:*

*Εάν η εκτύπωση δεν γίνει µε επιτυχία ή εµφανιστεί µήνυµα σφάλµατος που αφορά τη µνήµη, επιλέξτε διαφορετική ποιότητα εκτύπωσης για να µπορέσετε να συνεχίσετε την εκτύπωση.*

## *Χρήση των προκαθορισµένων ρυθµίσεων*

Οι προκαθορισµένες ρυθµίσεις συµβάλλουν στη βελτιστοποίηση των ρυθµίσεων εκτύπωσης για ένα συγκεκριµένο είδος εκτυπώσεων, όπως έγγραφα παρουσιάσεων ή εικόνες που προέρχονται από βίντεο ή ψηφιακή κάµερα.

Ακολουθήστε τα παρακάτω βήµατα για να χρησιµοποιήσετε τις προκαθορισµένες ρυθµίσεις.

- 1. Κάντε κλικ στην καρτέλα Basic Settings (Βασικές ρυθµίσεις).
- 2. Επιλέξτε Advanced (Σύνθετες ρυθµίσεις). Θα βρείτε τις προκαθορισµένες ρυθµίσεις στη λίστα που βρίσκεται κάτω από την επιλογή Automatic (Αυτόµατη).

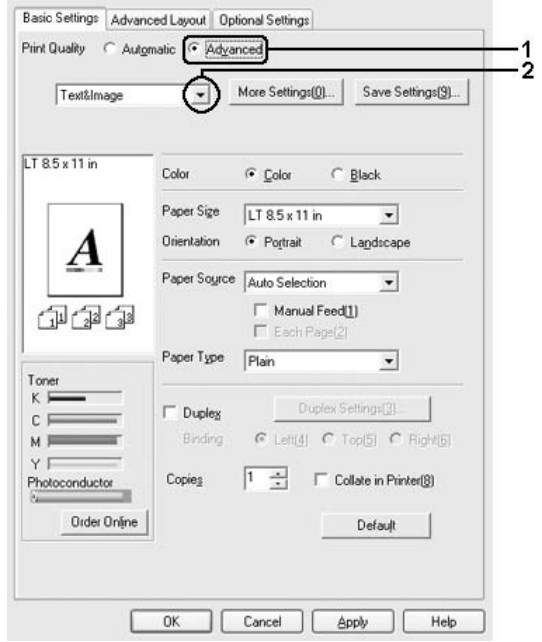

*Αυτή η οθόνη ενδέχεται να διαφέρει ανάλογα µε την έκδοση του λειτουργικού σας συστήµατος.*

3. Επιλέξτε την καταλληλότερη ρύθµιση από τη λίστα ανάλογα µε τον τύπο του εγγράφου ή της εικόνας που θέλετε να εκτυπώσετε.

Όταν επιλέγετε µια προκαθορισµένη ρύθµιση, άλλες ρυθµίσεις όπως οι Printing Mode (Κατάσταση εκτύπωσης), Resolution (Ανάλυση), Screen (Οθόνη) και Color Management (∆ιαχείριση χρωµάτων) ορίζονται αυτόµατα. Οι αλλαγές εµφανίζονται στη λίστα τρεχουσών ρυθµίσεων στο παράθυρο διαλόγου Setting Information (Πληροφορίες ρυθµίσεων) πατώντας το κουµπί Setting Info (Πληροφορίες ρυθµίσεων) στην καρτέλα Optional Settings (Προαιρετικές ρυθµίσεις).

Το πρόγραµµα οδήγησης του εκτυπωτή περιλαµβάνει τις παρακάτω προκαθορισµένες ρυθµίσεις:

## **Draft (Πρόχειρο)**

Κατάλληλη για πρόχειρες εκτυπώσεις χωρίς µεγάλο κόστος.

## **Text (Κείµενο)**

Κατάλληλη για εκτύπωση εγγράφων που περιέχουν κυρίως κείµενο.

## **Text & Image (Κείµενο και εικόνα)**

Κατάλληλη για εκτύπωση εγγράφων που περιέχουν κείµενο και εικόνες.

## **Photo (Φωτογραφία)**

Κατάλληλη για εκτύπωση φωτογραφιών.

## **Web (Ιστοσελίδα)**

Κατάλληλη για εκτύπωση οθονών ιστοσελίδων που περιέχουν πολλά εικονίδια, σύµβολα και έγχρωµο κείµενο. Η ρύθµιση αυτή είναι αποτελεσµατική για οθόνες που περιέχουν πλήρως έγχρωµες εικόνες 24 ή 32 bit. ∆εν είναι αποτελεσµατική για οθόνες που περιέχουν µόνο απεικονίσεις, γραφήµατα και κείµενο χωρίς καµία εικόνα.

## **Text/Graph (Κείµενο/Γράφηµα)**

Κατάλληλη για εκτύπωση εγγράφων που περιέχουν κείµενο και γραφήµατα, όπως τα έγγραφα παρουσιάσεων.
# **Graphic/CAD (Γραφικά/CAD)**

Κατάλληλη για εκτύπωση γραφικών και διαγραµµάτων.

### **PhotoEnhance (Τεχνολογία βελτιστοποίησης εικόνων)**

Κατάλληλη για εκτύπωση εικόνων που καταγράφηκαν µε βίντεο ή ψηφιακή κάµερα και εικόνων που έχουν σαρωθεί. Η λειτουργία EPSON PhotoEnhance ρυθμίζει αυτόματα την αντίθεση, τον κορεσμό και τη φωτεινότητα των αρχικών δεδοµένων της εικόνας για τη δηµιουργία εκτυπώσεων µε εντονότερα χρώµατα και µεγαλύτερη ευκρίνεια. Αυτή η ρύθµιση δεν επηρεάζει τα αρχικά δεδοµένα της εικόνας.

# **ICM**

Το ICM σηµαίνει Image Color Matching (Ταίριασµα χρωµάτων εικόνας). Αυτή η λειτουργία ρυθμίζει αυτόματα τα γρώματα της εκτύπωσης ώστε να συµφωνούν µε τα χρώµατα που εµφανίζονται στην οθόνη.

## **sRGB**

Όταν χρησιµοποιείτε εξοπλισµό που υποστηρίζει sRGB, ο εκτυπωτής εκτελεί πριν από την εκτύπωση τη λειτουργία Image Color Matching (Ταίριασµα χρωµάτων εικόνας) µε το συγκεκριµένο εξοπλισµό. Για να βεβαιωθείτε ότι ο εξοπλισµός σας υποστηρίζει sRGB, επικοινωνήστε µε τον προµηθευτή σας.

## **Advanced Text/Graph (Σύνθετο κείµενο/γράφηµα)**

Κατάλληλη για υψηλής ποιότητας εκτύπωση εγγράφων παρουσιάσεων που περιέχουν κείµενο και γραφήµατα.

## **Advanced Graphic/CAD (Σύνθετα γραφικά/CAD)**

Κατάλληλη για εκτύπωση γραφικών, διαγραµµάτων και φωτογραφιών υψηλής ποιότητας.

#### **Advanced Photo (Σύνθετη φωτογραφία)**

Κατάλληλη για εκτύπωση φωτογραφιών υψηλής ποιότητας που έχουν σαρωθεί και εικόνων που έχουν ληφθεί ψηφιακά.

## *Προσαρµογή των ρυθµίσεων εκτύπωσης*

Εάν χρειαστεί να αλλάξετε αναλυτικές ρυθµίσεις, κάντε τις ρυθµίσεις µη αυτόµατα.

Ακολουθήστε τα παρακάτω βήµατα για να προσαρµόσετε τις ρυθµίσεις εκτύπωσης.

- 1. Κάντε κλικ στην καρτέλα Basic Settings (Βασικές ρυθµίσεις).
- 2. Επιλέξτε Advanced (Σύνθετες ρυθµίσεις) και κατόπιν επιλέξτε More Settings (Περισσότερες ρυθμίσεις).
- 3. Επιλέξτε Color (Έγχρωµη) ή Black (Ασπρόµαυρη) ως ρύθµιση για το Color (Χρώµα), κατόπιν επιλέξτε την ανάλυση εκτύπωσης που θέλετε µε τη ράβδο κύλισης για το Resolution (Ανάλυση).

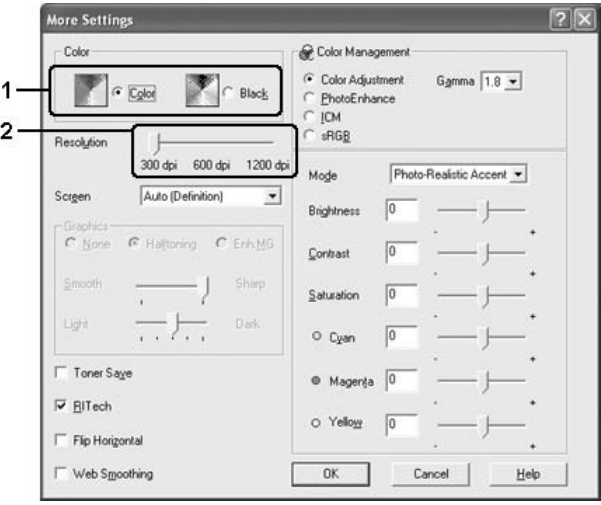

#### *Σηµείωση:*

- ❏ *Αυτή η οθόνη ενδέχεται να διαφέρει ανάλογα µε την έκδοση του λειτουργικού σας συστήµατος.*
- ❏ *Κατά τον ορισµό των άλλων ρυθµίσεων, ανατρέξτε στην ηλεκτρονική βοήθεια για αναλυτικές πληροφορίες σχετικά µε κάθε ρύθµιση.*
- ❏ *Το πλαίσιο ελέγχου* Web Smoothing *(Εξοµάλυνση ιστοσελίδας) δεν είναι διαθέσιµο όταν έχετε επιλέξει* PhotoEnhance *(Τεχνολογία βελτιστοποίησης εικόνων). Σηµειώστε ότι η ρύθµιση αυτή είναι αποτελεσµατική για οθόνες που περιέχουν πλήρως έγχρωµες εικόνες 24 ή 32 bit. ∆εν είναι αποτελεσµατική για οθόνες που περιέχουν µόνο απεικονίσεις, γραφήµατα και κείµενο χωρίς καµία εικόνα.*
- 4. Πατήστε OK για να εφαρµόσετε τις ρυθµίσεις και να επιστρέψετε στην καρτέλα Basic Settings (Βασικές ρυθµίσεις).

### *Αποθήκευση των ρυθµίσεων*

Για να αποθηκεύσετε τις προσαρµοσµένες ρυθµίσεις, επιλέξτε Advanced (Σύνθετες ρυθµίσεις) και, στη συνέχεια, επιλέξτε Save Settings (Αποθήκευση ρυθµίσεων) στην καρτέλα Basic Settings (Βασικές ρυθµίσεις). Εµφανίζεται το παράθυρο διαλόγου Custom Settings (Προσαρμοσμένες ρυθμίσεις).

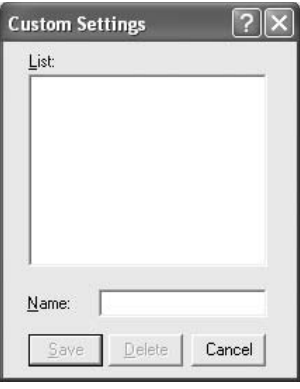

Πληκτρολογήστε ένα όνοµα για τις προσαρµοσµένες ρυθµίσεις στο πλαίσιο Name (Όνοµα) και πατήστε Save (Αποθήκευση). Οι ρυθµίσεις σας θα εµφανιστούν στη λίστα που βρίσκεται κάτω από την επιλογή Automatic (Αυτόµατη) στην καρτέλα Basic Settings (Βασικές ρυθµίσεις).

# *Σηµείωση:*

- ❏ *∆εν µπορείτε να χρησιµοποιήσετε το όνοµα προκαθορισµένης ρύθµισης για τις προσαρµοσµένες ρυθµίσεις.*
- ❏ *Για να διαγράψετε µια προσαρµοσµένη ρύθµιση, επιλέξτε*Advanced *(Σύνθετες ρυθµίσεις),* Save Settings *(Αποθήκευση ρυθµίσεων) στην καρτέλα* Basic Settings *(Βασικές ρυθµίσεις), επιλέξτε τη ρύθµιση στο παράθυρο διαλόγου Custom Settings (Προσαρµοσµένες ρυθµίσεις) και, κατόπιν, κάντε κλικ στο* Delete *(∆ιαγραφή).*
- ❏ *∆εν είναι δυνατή η διαγραφή προκαθορισµένων ρυθµίσεων.*

Εάν αλλάξετε οποιαδήποτε ρύθµιση στο παράθυρο διαλόγου More Settings (Περισσότερες ρυθμίσεις) όταν έχει επιλεγεί μία προσαρµοσµένη ρύθµιση από τη λίστα Advanced Settings (Σύνθετες ρυθµίσεις) στην καρτέλα Basic Settings (Βασικές ρυθµίσεις), τότε στη λίστα επιλέγεται η ρύθµιση Custom Settings (Προσαρµοσµένες ρυθµίσεις). Η προσαρµοσµένη ρύθµιση που είχε ήδη επιλεγεί δεν επηρεάζεται από αυτή την αλλαγή. Για να επιστρέψετε στην προσαρµοσµένη ρύθµιση, αρκεί να την επιλέξετε ξανά από τη λίστα µε τις τρέχουσες ρυθµίσεις.

# *Εκτύπωση διπλής όψης*

Η εκτύπωση διπλής όψης γίνεται και στις δύο πλευρές του χαρτιού. Όταν η εκτύπωση γίνεται για βιβλιοδεσία, η πλευρά βιβλιοδεσίας µπορεί να καθοριστεί όπως απαιτείται για να δημιουργηθεί η επιθυμητή σειρά σελίδων.

 $\Omega$ ς συνεργάτης του προγράμματος ENERGY STAR®, η Epson συνιστά τη χρήση της λειτουργίας εκτύπωσης διπλής όψης. Ανατρέξτε στις απαιτήσεις του ENERGY STAR® για περισσότερες πληροφορίες σχετικά µε το πρόγραµµα ENERGY STAR®.

# *Εκτύπωση µε τη µονάδα εκτύπωσης διπλής όψης*

Ακολουθήστε τα παρακάτω βήµατα για να εκτυπώσετε µε τη µονάδα εκτύπωσης διπλής όψης.

- 1. Κάντε κλικ στην καρτέλα Basic Settings (Βασικές ρυθµίσεις).
- 2. Επιλέξτε το πλαίσιο ελέγχου Duplex (∆ιπλή όψη) και έπειτα επιλέξτε Left (Αριστερά), Top (Επάνω) ή Right (∆εξιά) ως Binding position (Θέση βιβλιοδεσίας).

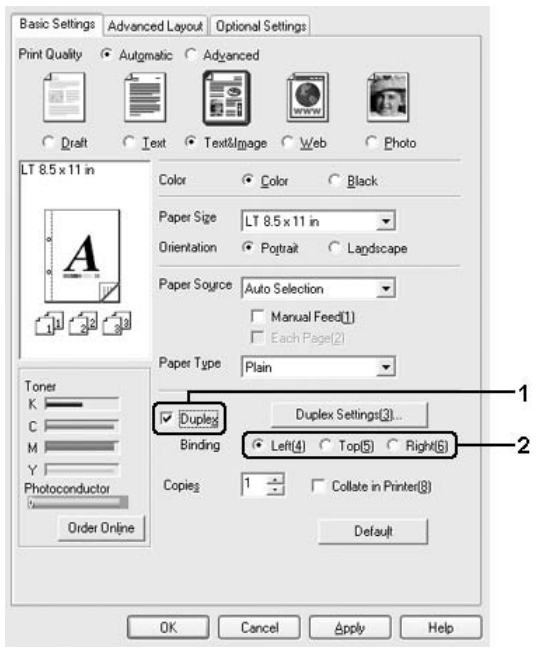

3. Κάντε κλικ στο κουµπί Duplex Settings (Ρυθµίσεις εκτύπωσης διπλής όψης) για να ανοίξει το παράθυρο διαλόγου Duplex Settings (Ρυθµίσεις εκτύπωσης διπλής όψης).

4. Ορίστε Binding Margin (Περιθώριο βιβλιοδεσίας) για την µπροστινή και την πίσω πλευρά του χαρτιού και επιλέξτε εάν θα εκτυπωθεί η µπροστινή ή η πίσω πλευρά του χαρτιού ως Start Page (Πρώτη σελίδα).

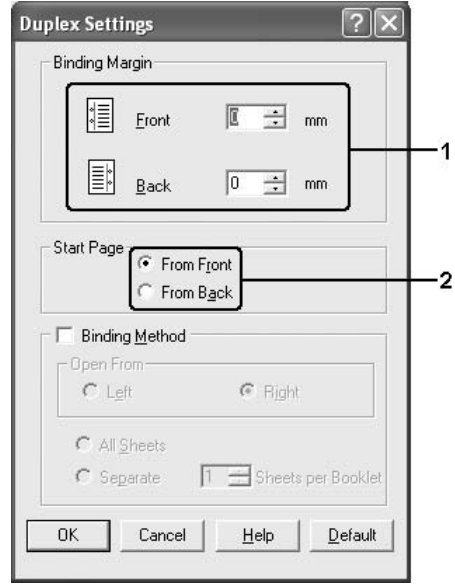

- 5. Όταν εκτυπώνετε για βιβλιοδεσία φυλλαδίου, επιλέξτε το πλαίσιο ελέγχου Binding Method (Μέθοδος βιβλιοδεσίας) και κάντε τις απαραίτητες ρυθµίσεις. Για λεπτοµέρειες σχετικά µε κάθε ρύθµιση, ανατρέξτε στην ηλεκτρονική βοήθεια.
- 6. Πατήστε OK για να εφαρµόσετε τις ρυθµίσεις και να επιστρέψετε στην καρτέλα Basic Settings (Βασικές ρυθµίσεις).

# *Παραγγελία αναλώσιµων*

Για να παραγγείλετε αναλώσιµα προϊόντα σε πραγµατικό χρόνο, κάντε κλικ στο κουµπί Order Online (Παραγγελία σε πραγµατικό χρόνο) στην καρτέλα Basic Settings (Βασικές ρυθµίσεις). Για λεπτοµέρειες, ανατρέξτε στην ενότητα ["Order Online \(](#page-132-0)Παραγγελία σε πραγµατικό χρόνο)" στη [σελίδα](#page-132-0) 133.

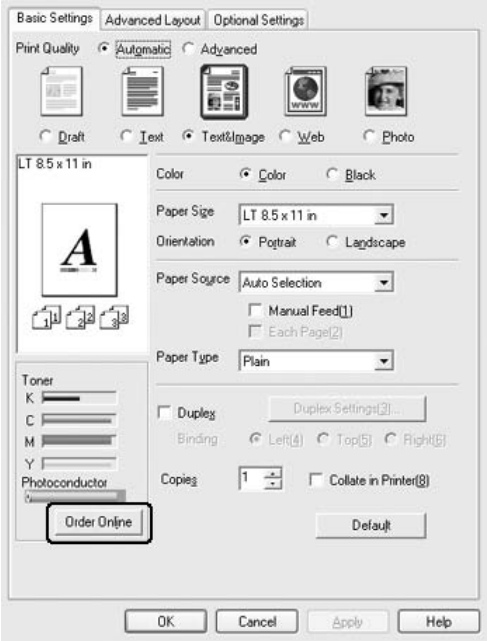

### *Σηµείωση:*

*Η ποσότητα των υπολειπόµενων τόνερ και η αναµενόµενη διάρκεια ζωής του φωτοαγωγού εµφανίζονται στην καρτέλα* Basic Settings *(Βασικές ρυθµίσεις), όταν είναι εγκατεστηµένο το πρόγραµµα EPSON Status Monitor. Μπορείτε να ορίσετε το χρονικό διάστηµα των υπολειπόµενων αναλωσίµων στο παράθυρο διαλόγου Consumables Info Settings (Ρυθµίσεις πληροφοριών αναλωσίµων) που εµφανίζεται κάνοντας κλικ στο κουµπί* Consumables Info Settings *(Ρυθµίσεις πληροφοριών αναλωσίµων) στην καρτέλα* Optional Settings *(Προαιρετικές ρυθµίσεις).* 

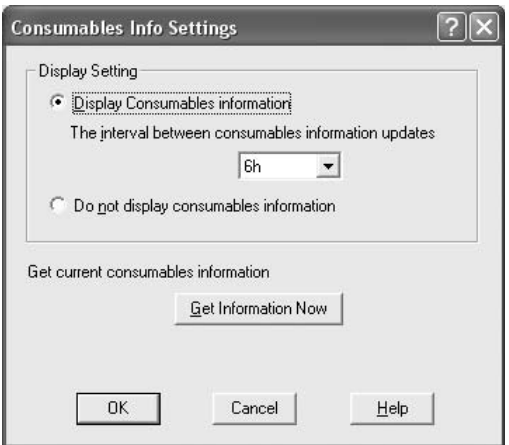

# *Αλλαγή µεγέθους εκτυπώσεων*

Μπορείτε να αυξήσετε ή να µειώσετε το µέγεθος του εγγράφου σας κατά τη διάρκεια της εκτύπωσης.

# *Για να αλλάξετε αυτόµατα το µέγεθος των σελίδων ώστε να ταιριάζουν µε το χαρτί εξόδου*

- 1. Κάντε κλικ στην καρτέλα Advanced Layout (Σύνθετη διάταξη).
- 2. Επιλέξτε το πλαίσιο ελέγχου Zoom Options (Επιλογές ζουµ) και κατόπιν επιλέξτε το µέγεθος χαρτιού που θέλετε από την αναπτυσσόµενη λίστα Output Paper (Χαρτί εξόδου). Η σελίδα θα εκτυπωθεί έτσι ώστε να ταιριάζει µε το χαρτί που επιλέξατε.

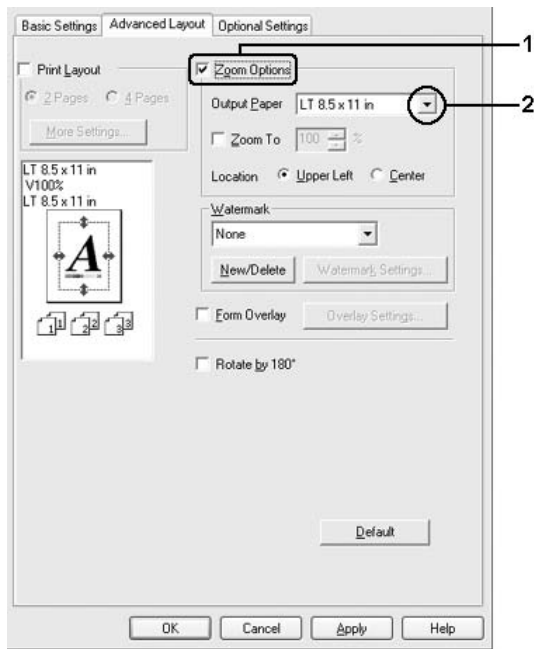

- 3. Επιλέξτε Upper Left (Επάνω αριστερά) (για να εκτυπωθεί η εικόνα σελίδας µε το µειωµένο µέγεθος στην πάνωαριστερή γωνία του χαρτιού) ή Center (Κέντρο) (για να εκτυπωθεί η εικόνα σελίδας µε το µειωµένο µέγεθος στο κέντρο του χαρτιού) στη ρύθµιση Location (Θέση).
- 4. Πατήστε OK για να εφαρµόσετε τις ρυθµίσεις.

# *Αλλαγή µεγέθους των σελίδων µε καθορισµένο ποσοστό*

- 1. Κάντε κλικ στην καρτέλα Advanced Layout (Σύνθετη διάταξη).
- 2. Επιλέξτε το πλαίσιο ελέγχου Zoom Options (Επιλογές ζουµ).
- 3. Επιλέξτε το πλαίσιο ελέγχου Zoom To (Ζουµ σε) και κατόπιν ορίστε το ποσοστό µεγέθυνσης στο πλαίσιο.

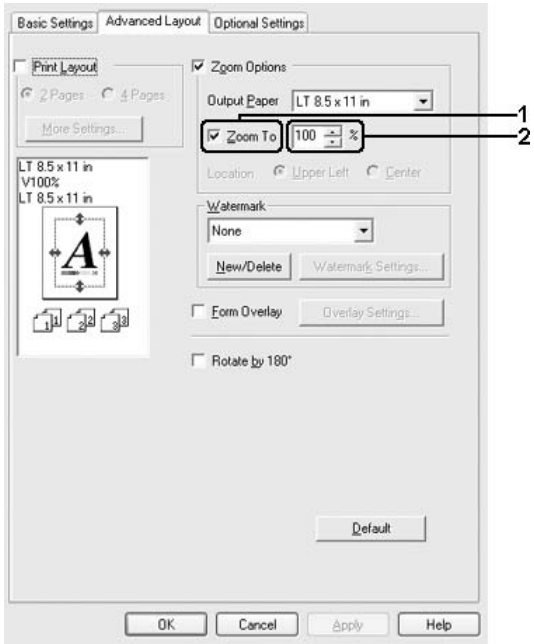

### *Σηµείωση:*

*Το ποσοστό µπορεί να οριστεί µεταξύ 50% και 200% µε προσαυξήσεις 1%.*

4. Πατήστε OK για να εφαρµόσετε τις ρυθµίσεις.

Εάν είναι απαραίτητο, επιλέξτε από την αναπτυσσόµενη λίστα Output Paper (Χαρτί εξόδου) το µέγεθος χαρτιού που θα εκτυπωθεί.

# *Τροποποίηση της διάταξης εκτύπωσης*

Ο εκτυπωτής σας µπορεί να εκτυπώσει δύο ή τέσσερις σελίδες σε µια σελίδα και ορίζει τη σειρά εκτύπωσης αλλάζοντας αυτόµατα το µέγεθος κάθε σελίδας ώστε να ταιριάζει µε το καθορισµένο µέγεθος του χαρτιού. Μπορείτε επίσης να εκτυπώσετε έγγραφα µε πλαίσιο.

- 1. Κάντε κλικ στην καρτέλα Advanced Layout (Σύνθετη διάταξη).
- 2. Επιλέξτε το πλαίσιο ελέγχου Print Layout (∆ιάταξη εκτύπωσης) και τον αριθµό σελίδων που θέλετε να εκτυπώσετε σε ένα φύλλο χαρτιού. Κατόπιν, κάντε κλικ στο More Settings (Περισσότερες ρυθµίσεις). Εµφανίζεται το παράθυρο διαλόγου Print Layout Settings (Ρυθμίσεις διάταξης εκτύπωσης).

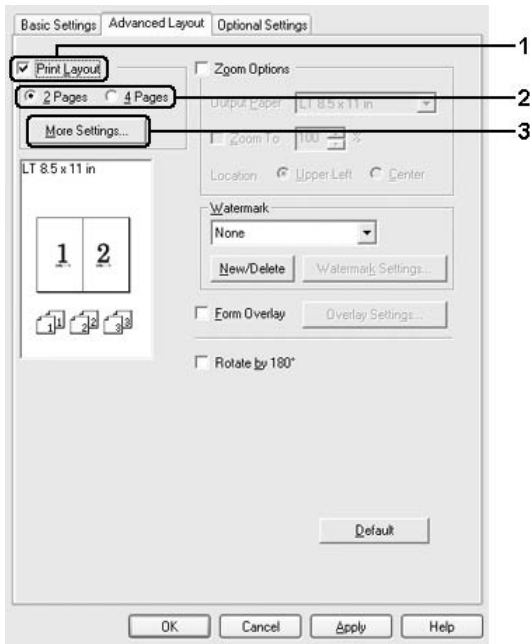

3. Επιλέξτε την Page Order (Σειρά σελίδων) µε την οποία θα εκτυπώνονται οι σελίδες σε κάθε φύλλο.

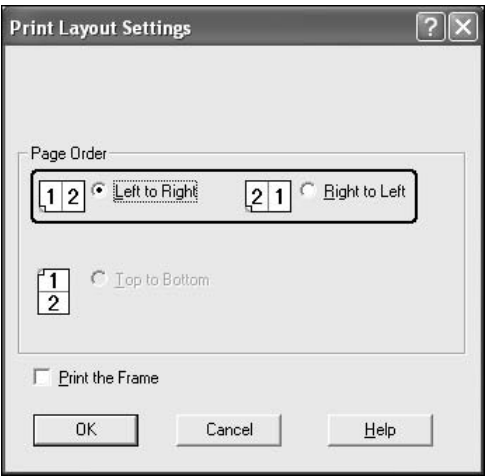

4. Επιλέξτε το πλαίσιο ελέγχου Print the Frame (Εκτύπωση πλαισίου) εάν θέλετε να εκτυπωθεί ένα πλαίσιο γύρω από τις σελίδες.

#### *Σηµείωση:*

*Οι επιλογές για τη ρύθµιση Page Order (Σειρά σελίδων) εξαρτώνται από τον αριθµό των σελίδων που επιλέξατε παραπάνω και τον προσανατολισµό (Portrait/Κατακόρυφος ή Landscape/Οριζόντιος) του χαρτιού τον οποίο επιλέξατε στην καρτέλα* Basic Settings *(Βασικές ρυθµίσεις).*

5. Επιλέξτε OK για να εφαρµόσετε τις ρυθµίσεις και να επιστρέψετε στην καρτέλα Advanced Layout (Σύνθετη διάταξη).

# *Χρήση υδατογραφήµατος*

Ακολουθήστε τα παρακάτω βήµατα για να χρησιµοποιήσετε ένα υδατογράφηµα στο έγγραφό σας. Στην καρτέλα Advanced Layout (Σύνθετη διάταξη) ή στο παράθυρο διαλόγου Watermark (Υδατογράφηµα), µπορείτε είτε να επιλέξετε από µια λίστα µε προκαθορισµέναυδατογραφήµατα, είτε να δηµιουργήσετε έναπρωτότυπο υδατογράφηµα µε κείµενο ή µε ένα bitmap. Το παράθυρο διαλόγου Watermark (Υδατογράφημα) σάς επιτρέπει επίσης να κάνετε διάφορες λεπτοµερείς ρυθµίσεις για τα υδατογραφήµατα. Για παράδειγµα, µπορείτε να επιλέξετε το µέγεθος, την ένταση και τη θέση του υδατογραφήµατος.

- 1. Κάντε κλικ στην καρτέλα Advanced Layout (Σύνθετη διάταξη).
- 2. Επιλέξτε ένα υδατογράφηµα που θέλετε να χρησιµοποιήσετε από την αναπτυσσόµενη λίστα Watermark (Υδατογράφηµα). Εάν θέλετε να προβείτε σε αναλυτικές ρυθµίσεις, κάντε κλικ στο Watermark Settings (Ρυθµίσεις υδατογραφήµατος). Εµφανίζεται το παράθυρο διαλόγου Watermark (Υδατογράφηµα).

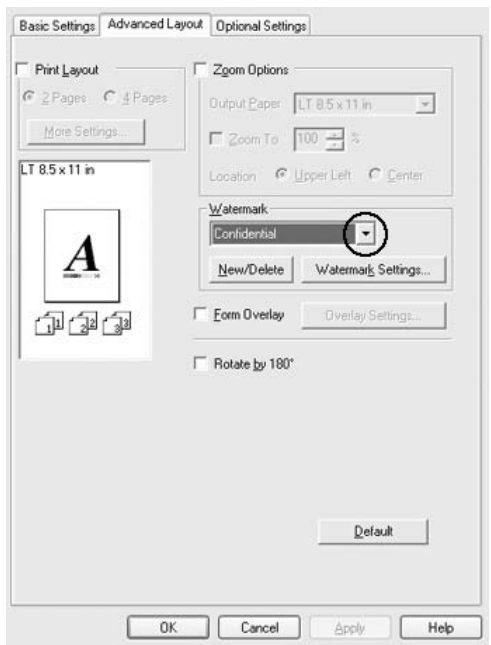

3. Επιλέξτε το χρώµα από την αναπτυσσόµενη λίστα Color (Χρώµα) και στη συνέχεια ρυθµίστε την ένταση του υδατογραφήµατος µε τη ράβδο κύλισης Intensity (Ένταση).

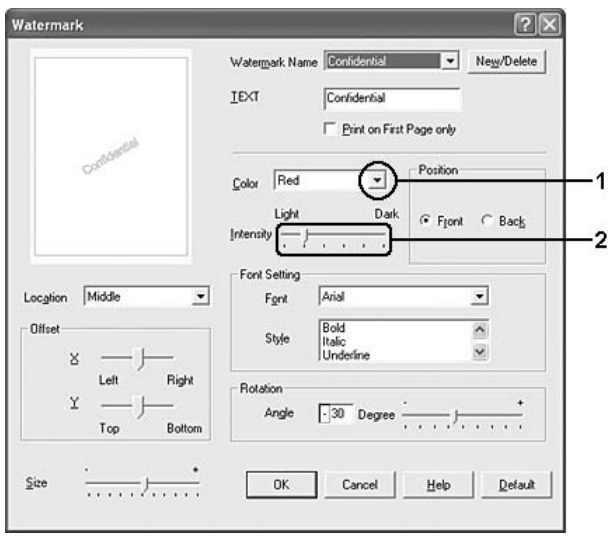

- 4. Επιλέξτε Front (Εµπρός) (για να εκτυπωθεί το υδατογράφηµα στο πρώτο πλάνο του εγγράφου) ή Back (Πίσω) (για να εκτυπωθεί το υδατογράφηµα στο φόντο του εγγράφου) για τη ρύθµιση Position (Θέση).
- 5. Επιλέξτε το σηµείο της σελίδας όπου θέλετε να εκτυπωθεί το υδατογράφηµα από την αναπτυσσόµενη λίστα Location (Θέση).
- 6. Ρυθµίστε την X (οριζόντια) ή Y (κάθετη) θέση Offset (Όφσετ).
- 7. Ρυθµίστε το µέγεθος του υδατογραφήµατος µε τη ράβδο κύλισης Size (Μέγεθος).
- 8. Επιλέξτε OK για να εφαρµόσετε τις ρυθµίσεις και να επιστρέψετε στην καρτέλα Advanced Layout (Σύνθετη διάταξη).

# *∆ηµιουργία νέου υδατογραφήµατος*

Μπορείτε να δηµιουργήσετε ένα νέο υδατογράφηµα ως εξής:

- 1. Κάντε κλικ στην καρτέλα Advanced Layout (Σύνθετη διάταξη).
- 2. Επιλέξτε New/Delete (∆ηµιουργία/∆ιαγραφή). Εµφανίζεται το παράθυρο διαλόγου User Defined Watermarks (Υδατογραφήµατα ορισµένα από το χρήστη).

#### *Σηµείωση:*

*Το παράθυρο διαλόγου User Defined Watermarks (Υδατογραφήµατα ορισµένα από το χρήστη) εµφανίζεταιεπίσης πατώντας* New/Delete *(∆ηµιουργία/∆ιαγραφή) στο παράθυρο διαλόγου Watermark (Υδατογράφηµα).*

3. Επιλέξτε Text (Κείµενο) ή BMP και πληκτρολογήστε ένα όνοµα για το νέο υδατογράφηµα στο πλαίσιο Name (Όνοµα).

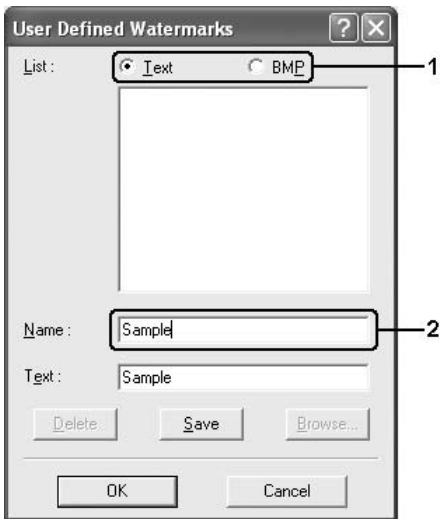

#### *Σηµείωση:*

*Αυτή η οθόνη εµφανίζεται όταν επιλέξετε* Text *(Κείµενο).*

- 4. Εάν επιλέξετε Text (Κείµενο), πληκτρολογήστε το κείµενο του υδατογραφήµατος στο πλαίσιο Text (Κείµενο). Εάν επιλέξετε BMP, κάντε κλικ στο κουμπί Browse (Αναζήτηση), επιλέξτε το αρχείο BMP που θέλετε να χρησιµοποιήσετε και στη συνέχεια πατήστε OK.
- 5. Κάντε κλικ στο κουµπί Save (Αποθήκευση). Το υδατογράφηµα θα εµφανιστεί στο πλαίσιο List (Λίστα).
- 6. Πατήστε OK για να εφαρµόσετε τις ρυθµίσεις του νέου υδατογραφήµατος.

#### *Σηµείωση:*

*Μπορείτε να καταχωρήσετε έως 10 υδατογραφήµατα.*

# *Χρήση επικάλυψης*

Το παράθυρο διαλόγου Overlay Settings (Ρυθµίσεις επικάλυψης) σας παρέχει τη δυνατότητα να ετοιµάζετε πρότυπες σελίδες ή πρότυπα, τα οποία µπορείτε να χρησιµοποιήσετεως επικαλύψεις κατά την εκτύπωση άλλων εγγράφων. Αυτή η λειτουργία µπορεί να είναι χρήσιµη για τη δηµιουργία εταιρικών επιστολόχαρτων ή τιµολογίων.

#### *Σηµείωση:*

*Η λειτουργία επικάλυψης είναι διαθέσιµη µόνον όταν είναι επιλεγµένη η ρύθµιση* High Quality (Printer) *[(Υψηλή ποιότητα (Εκτυπωτής)] για την επιλογή Printing Mode (Κατάσταση εκτύπωσης) στο παράθυρο διαλόγου Extended Settings (Πρόσθετες ρυθµίσεις) από την καρτέλα* Optional Settings *(Προαιρετικές ρυθµίσεις).*

# <span id="page-88-0"></span>*∆ηµιουργία επικάλυψης*

Ακολουθήστε τα παρακάτω βήµατα για να δηµιουργήσετε και να αποθηκεύσετε ένα αρχείο επικάλυψης σελίδας.

- 1. Ανοίξτε την εφαρµογή σας και δηµιουργήστε το αρχείο που θέλετε να χρησιµοποιήσετε ως επικάλυψη.
- 2. Όταν το αρχείο είναι έτοιµο να αποθηκευτείως επικάλυψη, επιλέξτε Print (Εκτύπωση) ή Print Setup (∆ιαµόρφωση εκτύπωσης) από το µενού File (Αρχείο) της εφαρµογής σας και στη συνέχεια κάντε κλικ στα Printer (Εκτυπωτής), Setup (Ρύθµιση), Options (Επιλογές), Properties (Ιδιότητες) ή σε έναν συνδυασµό αυτών των κουµπιών, ανάλογα µε την εφαρµογή σας.
- 3. Κάντε κλικ στην καρτέλα Advanced Layout (Σύνθετη διάταξη).

4. Επιλέξτε το πλαίσιο ελέγχου Form Overlay (Επικάλυψη σελίδας) και κάντε κλικ στο Overlay Settings (Ρυθµίσεις επικάλυψης). Εµφανίζεται το παράθυρο διαλόγου Overlay Settings (Ρυθµίσεις επικάλυψης).

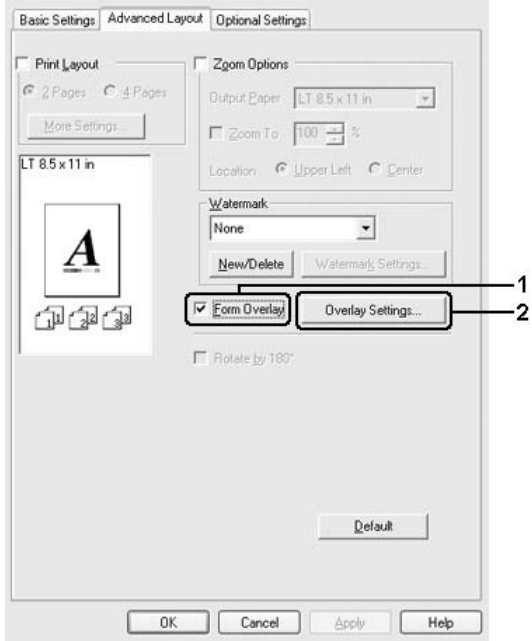

5. Επιλέξτε Create Overlay Data (∆ηµιουργία δεδοµένων επικάλυψης) και κάντε κλικ στο Settings (Ρυθµίσεις). Εµφανίζεται το παράθυρο διαλόγου Form Settings (Ρυθµίσεις σελίδας).

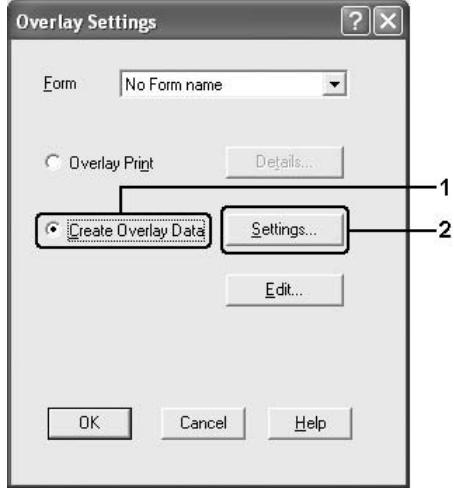

6. Επιλέξτε το πλαίσιο ελέγχου Use Form Name (Χρήση ονόµατος σελίδας) και στη συνέχεια κάντε κλικ στο Add Form Name (Προσθήκη ονόµατος σελίδας). Εµφανίζεται το παράθυρο διαλόγου Add Form (Προσθήκη σελίδας).

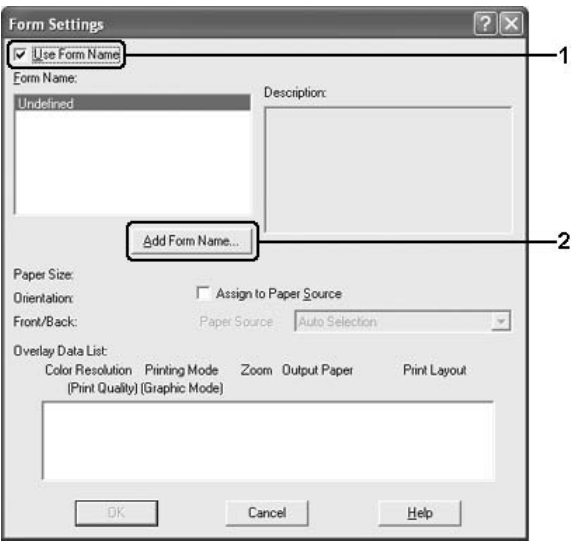

#### *Σηµείωση:*

*Εάν έχετε επιλέξει το πλαίσιο ελέγχου* Assign to Paper Source *(Εκχώρηση στην προέλευση χαρτιού), το όνοµα της σελίδας εµφανίζεται στην αναπτυσσόµενη λίστα Paper Source (Προέλευση χαρτιού) στην καρτέλα* Basic Settings *(Βασικές ρυθµίσεις).*

7. Πληκτρολογήστε το όνοµα της σελίδας στο πλαίσιο Form Name (Όνοµα σελίδας) και την περιγραφή της στο πλαίσιο Description (Περιγραφή).

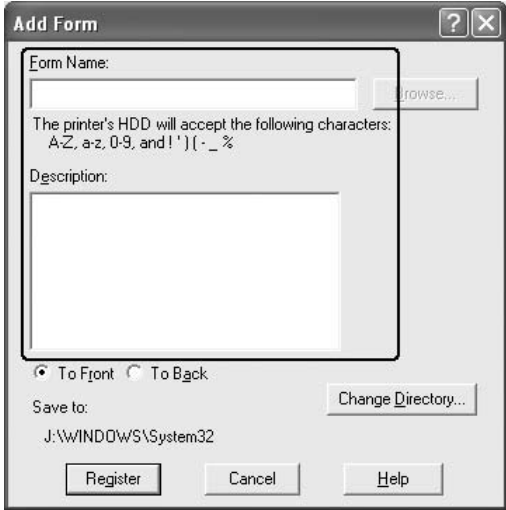

- 8. Επιλέξετε To Front (Εµπρός) ή To Back (Πίσω) για να καθορίσετε εάν η επικάλυψη θα εκτυπωθεί στο φόντο ή στο πρώτο πλάνο του εγγράφου.
- 9. Πατήστε Register (Καταχώρηση) για να εφαρµόσετε τις ρυθµίσεις και να επιστρέψετε στο παράθυρο διαλόγου Form settings (Ρυθµίσεις σελίδας).
- 10. Κάντε κλικ OK στο παράθυρο διαλόγου Form Settings (Ρυθµίσεις σελίδας).
- 11. Πατήστε OK στο παράθυρο διαλόγου Overlay Settings (Ρυθµίσεις επικάλυψης).
- 12. Εκτυπώστε το αρχείο που αποθηκεύτηκε ως δεδοµένα επικάλυψης. Μπορείτε να αποθηκεύσετε οποιοδήποτε είδος αρχείου ως επικάλυψη. ∆ηµιουργούνται τα δεδοµένα επικάλυψης.

## *Εκτύπωση µε επικάλυψη*

Ακολουθήστε τα παρακάτω βήµατα για να εκτυπώσετε ένα έγγραφο µε δεδοµένα επικάλυψης.

- 1. Ανοίξτε το αρχείο προς εκτύπωση µε δεδοµένα επικάλυψης.
- 2. Από την εφαρµογή, µεταβείτε στο πρόγραµµα οδήγησης του εκτυπωτή. Ανοίξτε το µενού File (Αρχείο), επιλέξτε Print (Εκτύπωση) ή Print Setup (∆ιαµόρφωση εκτύπωσης) και στη συνέχεια Printer (Εκτυπωτής), Setup (Ρύθµιση), Options (Επιλογές), Properties (Ιδιότητες) ή ένα συνδυασµό αυτών των κουµπιών, ανάλογα µε την εφαρµογή σας.
- 3. Κάντε κλικ στην καρτέλα Advanced Layout (Σύνθετη διάταξη).
- 4. Επιλέξτε το πλαίσιο ελέγχου Form Overlay (Επικάλυψη σελίδας) και κάντε κλικ στο Overlay Settings (Ρυθµίσεις επικάλυψης) για να ανοίξετε το παράθυρο διαλόγου Overlay settings (Ρυθµίσεις επικάλυψης).
- 5. Επιλέξτε τη σελίδα από την αναπτυσσόµενη λίστα Form (Σελίδα) και στη συνέχεια πατήστε OK για να επιστρέψετε στην καρτέλα Advanced Layout (Σύνθετη διάταξη).

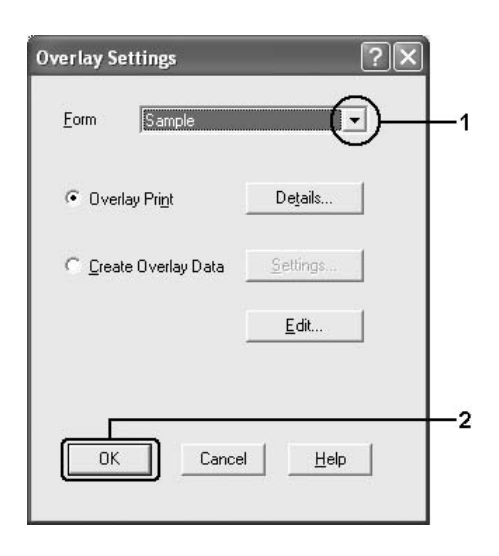

### *Σηµείωση:*

*Εάν έχετε επιλέξει το πλαίσιο ελέγχου* Assign to Paper Source *(Εκχώρηση στην προέλευση χαρτιού), το όνοµα της σελίδας εµφανίζεται στην αναπτυσσόµενη λίστα Paper Source (Προέλευση χαρτιού) στην καρτέλα* Basic Settings *(Βασικές ρυθµίσεις). Μπορείτε επίσης να επιλέξετε τη σελίδα χωρίς να µεταβείτε στο παραπάνω παράθυρο διαλόγου.*

6. Πατήστε OK για να εκτυπώσετε τα δεδοµένα.

# *∆εδοµένα επικάλυψης διαφορετικών ρυθµίσεων εκτυπωτή*

Τα δεδοµένα επικάλυψης δηµιουργούνται µε βάση τις τρέχουσες ρυθµίσεις εκτυπωτή (όπως Orientation/Προσανατολισµός: Portrait/Κατακόρυφη εκτύπωση). Εάν επιθυµείτε να δηµιουργήσετε την ίδια επικάλυψη µε διαφορετικές ρυθµίσεις εκτυπωτή (όπως Landscape/Οριζόντιος), ακολουθήστε τις παρακάτω οδηγίες.

- 1. Μεταβείτε ξανά στο πρόγραµµα οδήγησης εκτυπωτή σύµφωνα µε την περιγραφή του βήµατος 2 στην ενότητα "∆ηµ[ιουργία](#page-88-0) [επικάλυψης](#page-88-0)" στη σελίδα 89.
- 2. Προβείτε στις ρυθμίσεις του εκτυπωτή και βγείτε από το πρόγραμμα οδήγησης εκτυπωτή.
- 3. Στείλτε τα ίδια δεδοµένα που δηµιουργήσατε στον εκτυπωτή όπως στο βήµα 12 στην ενότητα "∆ηµιουργία [επικάλυψης](#page-88-0)" στη σελίδα 89.

Η ρύθµιση αυτή διατίθεται µόνο για δεδοµένα Form Name (Όνοµα σελίδας).

# *Χρήση επικάλυψης σελίδας σκληρού δίσκου*

Η λειτουργία αυτή παρέγει τη δυνατότητα ταγύτερης εκτύπωσης με δεδοµένα επικάλυψης σελίδας. Οι χρήστες Windows µπορούν να χρησιµοποιήσουν τα δεδοµένα σελίδας που έχουν καταχωρηθεί στον προαιρετικό σκληρό δίσκο που είναι εγκατεστηµένος στον εκτυπωτή, αν και µόνον ένας διαχειριστής έχει τη δυνατότητα να καταχωρεί ή να διαγράφει τα δεδοµένα σελίδας από τον σκληρό δίσκο. Στη λειτουργία αυτή µπορείτε να µεταβείτε από το παράθυρο διαλόγου Form Selection (Επιλογή σελίδας) στο πρόγραµµα οδήγησης εκτυπωτή.

#### *Σηµείωση:*

- ❏ *Αυτή η λειτουργία δεν είναι διαθέσιµη εάν δεν είναι εγκατεστηµένος ο πρόσθετος σκληρός δίσκος.*
- ❏ *Όταν οι ρυθµίσεις ανάλυσης, µεγέθους ή προσανατολισµού χαρτιού του εγγράφου είναι διαφορετικές από τα δεδοµένα επικάλυψης σελίδας που χρησιµοποιείτε, δεν µπορείτε να εκτυπώσετε το έγγραφο µε τα δεδοµένα επικάλυψης σελίδας.*
- ❏ *Η λειτουργία αυτή διατίθεται στην κατάσταση High Quality (Printer) [Υψηλή ποιότητα (Εκτυπωτής)].*

## *Καταχωρήστε τα δεδοµένα επικάλυψης σελίδας στον σκληρό δίσκο*

Μόνον ένας διαχειριστής δικτύου που χρησιµοποιεί Windows XP, 2000 ή Server 2003 επιτρέπεται να καταχωρεί τα δεδοµένα επικάλυψης σελίδας στον πρόσθετο σκληρό δίσκο, ακολουθώντας τα παρακάτω βήµατα.

### *Σηµείωση:*

- ❏ *Για το όνοµα σελίδας πρέπει να χρησιµοποιούνται µόνον οι παρακάτω χαρακτήρες. A - Z, a - z, 0 – 9 και ! ' ) ( - \_ %*
- ❏ *Εάν χρησιµοποιείτε το πρόγραµµα οδήγησης του έγχρωµου εκτυπωτή, τα µονόχρωµα δεδοµένα επικάλυψης σελίδας που δηµιουργούνται στην κατάσταση ασπρόµαυρης εκτύπωσης δεν εµφανίζονται.*
- 1. Ετοιµάστε τα δεδοµένα επικάλυψης σελίδας προς καταχώρηση στον σκληρό δίσκο του τοπικού υπολογιστή.
- 2. Συνδεθείτε στα Windows XP, 2000 ή Server 2003 ως διαχειριστής.
- 3. Στα Windows 2000, επιλέξτε Start (Έναρξη), Settings (Ρυθµίσεις) και κάντε κλικ στο Printers (Εκτυπωτές). Στα Windows XP ή Server 2003, επιλέξτε Start (Έναρξη), Control Panel (Πίνακας ελέγχου) και κάντε διπλό κλικ στο εικονίδιο Printers and Faxes (Εκτυπωτές και φαξ).
- 4. Κάντε δεξί κλικ στο εικονίδιο EPSON AL-C4200 Advanced και, στη συνέχεια, στο Properties (Ιδιότητες).
- 5. Κάντε κλικ στην καρτέλα Optional Settings (Προαιρετικές ρυθµίσεις).
- 6. Επιλέξτε Register (Καταχώρηση). Εµφανίζεται το παράθυρο διαλόγου Register to HDD (Καταχώρηση στο σκληρό δίσκο).
- 7. Επιλέξτε το όνοµα σελίδας από τη λίστα Form Names (Ονόµατα σελίδας) και στη συνέχεια επιλέξτε Register (Καταχώρηση).

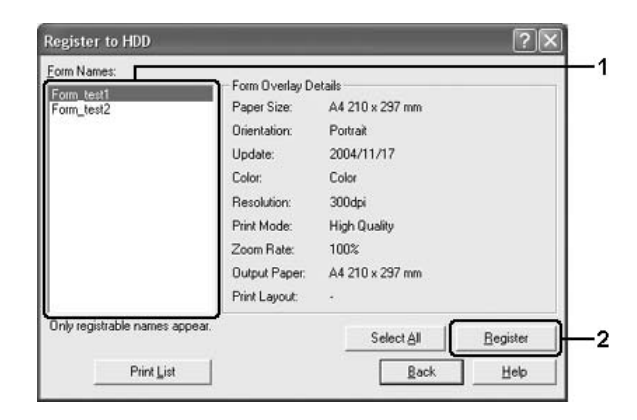

### *Σηµείωση:*

*Στη λίστα Form Names (Ονόµατα σελίδας) εµφανίζονται µόνο ονόµατα σελίδας που µπορούν να καταχωρηθούν.*

- 8. Εάν σκοπεύετε να διανείµετε τη λίστα σελίδας στους πελάτες, κάντε κλικ στο Print List (Εκτύπωση λίστας) για να εκτυπώσετε τη λίστα.
- 9. Κάντε κλικ στοBack (Πίσω) για να κλείσετε το παράθυρο διαλόγου Register to HDD (Καταχώρηση στο σκληρό δίσκο).
- 10. Επιλέξτε OK για να κλείσετε το παράθυρο.

# *Εκτύπωση µε επικάλυψη σελίδας σκληρού δίσκου*

Όλοι οι χρήστες Windows µπορούν να χρησιµοποιούν τα καταχωρηµένα δεδοµένα επικάλυψης στον προαιρετικό σκληρό δίσκο. Ακολουθήστε τα παρακάτω βήµατα για να εκτυπώσετε µε τα δεδοµένα σελίδας σκληρού δίσκου.

- 1. Κάντε κλικ στην καρτέλα Advanced Layout (Σύνθετη διάταξη).
- 2. Επιλέξτε το πλαίσιο ελέγχου Form Overlay (Επικάλυψη σελίδας) και κάντε κλικ στο Overlay Settings (Ρυθµίσεις επικάλυψης). Εµφανίζεται το παράθυρο διαλόγου Overlay Settings (Ρυθµίσεις επικάλυψης).
- 3. Επιλέξτε No Form name (Κανένα όνοµα σελίδας) στην αναπτυσσόµενη λίστα Form (Σελίδα) και κάντε κλικ στο Details (Λεπτοµέρειες). Εµφανίζεται το παράθυρο Form Selection (Επιλογή σελίδας).

#### *Σηµείωση:*

*Βεβαιωθείτε ότι έχετε επιλέξει* No Form name *(Κανένα όνοµα σελίδας). Εάν επιλεγεί οποιαδήποτε σελίδα, θα εµφανιστεί άλλο παράθυρο διαλόγου.*

4. Κάντε κλικ στο Printer's HDD (Σκληρός δίσκος εκτυπωτή). Πληκτρολογήστε το όνοµα της σελίδας στο πλαίσιο κειµένου ή κάντε κλικ στο Browse (Αναζήτηση) και επιλέξτε το καταχωρηµένο όνοµα σελίδας σε περίπτωση που ο εκτυπωτής είναι συνδεδεµένος µέσω δικτύου.

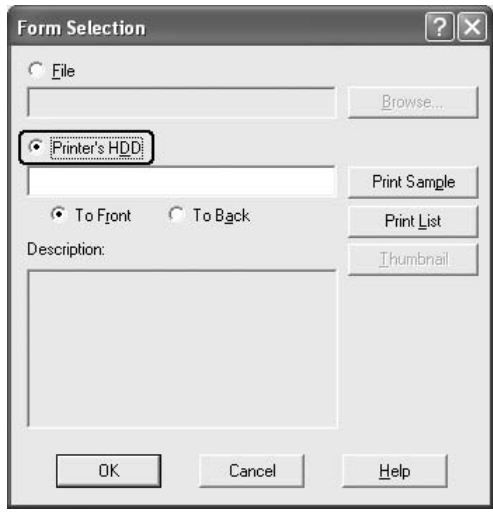

### *Σηµείωση:*

- ❏ *Εάν χρειάζεστε τη λίστα µετα καταχωρηµένα δεδοµένα σελίδας, επιλέξτε* Print List *(Εκτύπωση λίστας) για να εκτυπώσετε τη λίστα και επιβεβαιώστε το όνοµα σελίδας. Επίσης, εάν χρειάζεστε µια απλή εκτύπωση των δεδοµένων σελίδας, πληκτρολογήστε το όνοµα σελίδας και κάντε κλικ στο* Print Sample *(∆είγµα εκτύπωσης).*
- ❏ *Μπορείτε να προβάλετε µικρά εικονίδια των σελίδων χρησιµοποιώντας ένα πρόγραµµα περιήγησης ∆ιαδικτύου πατώντας το κουµπί* Thumbnail *(Μικρό εικονίδιο), εάν ο εκτυπωτής σας είναι συνδεδεµένος µέσω δικτύου και έχει εγκατασταθεί το πρόγραµµα Java Runtime Environment.*
- 5. Επιλέξτε To Front (Εµπρός) ή To Back (Πίσω) για να εκτυπώσετε τα δεδοµένα σελίδας ως φόντο ή στο πρώτο πλάνο του εγγράφου και στη συνέχεια πατήστε OK για να επιστρέψετε στην καρτέλα Advanced Layout (Σύνθετη διάταξη).
- 6. Πατήστε OK για να εκτυπώσετε τα δεδοµένα.

## *∆ιαγράψτε τα δεδοµένα επικάλυψης σελίδας από το σκληρό δίσκο*

Μόνον ένας διαχειριστής δικτύου που χρησιµοποιεί Windows XP, 2000 ή Server 2003 επιτρέπεται να διαγράφει ή να επεξεργάζεται τα δεδοµένα επικάλυψης σελίδας του προαιρετικού σκληρού δίσκου, ακολουθώντας τα παρακάτω βήµατα.

- 1. Συνδεθείτε στα Windows XP, 2000 ή Server 2003 ως διαχειριστής.
- 2. Στα Windows 2000, επιλέξτε Start (Έναρξη), Settings (Ρυθµίσεις) και κάντε κλικ στο Printers (Εκτυπωτές). Στα Windows XP ή Server 2003, επιλέξτε Start (Έναρξη), Control Panel (Πίνακας ελέγχου) και κάντε διπλό κλικ στο εικονίδιο Printers and Faxes (Εκτυπωτές και φαξ).
- 3. Κάντε δεξί κλικ στο εικονίδιο EPSON AL-C4200 Advanced και, στη συνέχεια, στο Properties (Ιδιότητες).
- 4. Κάντε κλικ στην καρτέλα Optional Settings (Προαιρετικές ρυθµίσεις).
- 5. Πατήστε Delete (∆ιαγραφή). Εµφανίζεται το παράθυρο διαλόγου Delete from HDD (∆ιαγραφή από τον σκληρό δίσκο).

6. Εάν διαγράψετε όλα τα δεδοµένα σελίδας, κάντε κλικ στο κουµπί All (Όλα) και στη συνέχεια πατήστε Delete (∆ιαγραφή). Εάν θέλετε να διαγράψετε κάποια συγκεκριµένα δεδοµένα, κάντε κλικ στο κουµπίSelected (Επιλογή), πληκτρολογήστε το όνοµασελίδας στο πλαίσιο επεξεργασίας Form Name (Όνοµα σελίδας) και πατήστε Delete (∆ιαγραφή).

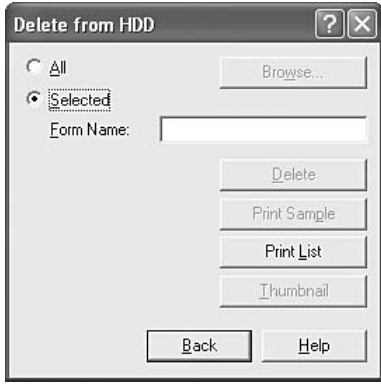

### *Σηµείωση:*

- ❏ *Εάν χρειάζεστε τη λίστα των καταχωρηµένων δεδοµένων σελίδας, κάντε κλικ στο* Print List *(Λίστα εκτύπωσης) και επιβεβαιώστετο όνοµα σελίδας. Επίσης, εάν χρειάζεστε µια απλή εκτύπωση των δεδοµένων σελίδας, πληκτρολογήστε το όνοµα σελίδας και κάντε κλικ στο* Print Sample *(∆είγµα εκτύπωσης).*
- ❏ *Μπορείτε να χρησιµοποιήσετε το κουµπί* Browse *(Αναζήτηση), σε περίπτωση που ο εκτυπωτής είναι συνδεδεµένος µέσω δικτύου. Τα ονόµατα σελίδας που είναι καταχωρηµένα στον σκληρό δίσκο εµφανίζονται κάνοντας κλικ στο κουµπί* Browse *(Αναζήτηση).*
- 7. Κάντε κλικ στο Back (Πίσω).
- 8. Επιλέξτε OK για να κλείσετε το παράθυρο διαλόγου.

# *Πρόσθετες ρυθµίσεις*

Μπορείτε να κάνετε διάφορες ρυθµίσεις στο παράθυρο διαλόγου Extended Settings (Πρόσθετες ρυθµίσεις). Για να το ανοίξετε, επιλέξτε Extended Settings (Πρόσθετες ρυθµίσεις) στην καρτέλα Optional Settings (Προαιρετικές ρυθμίσεις).

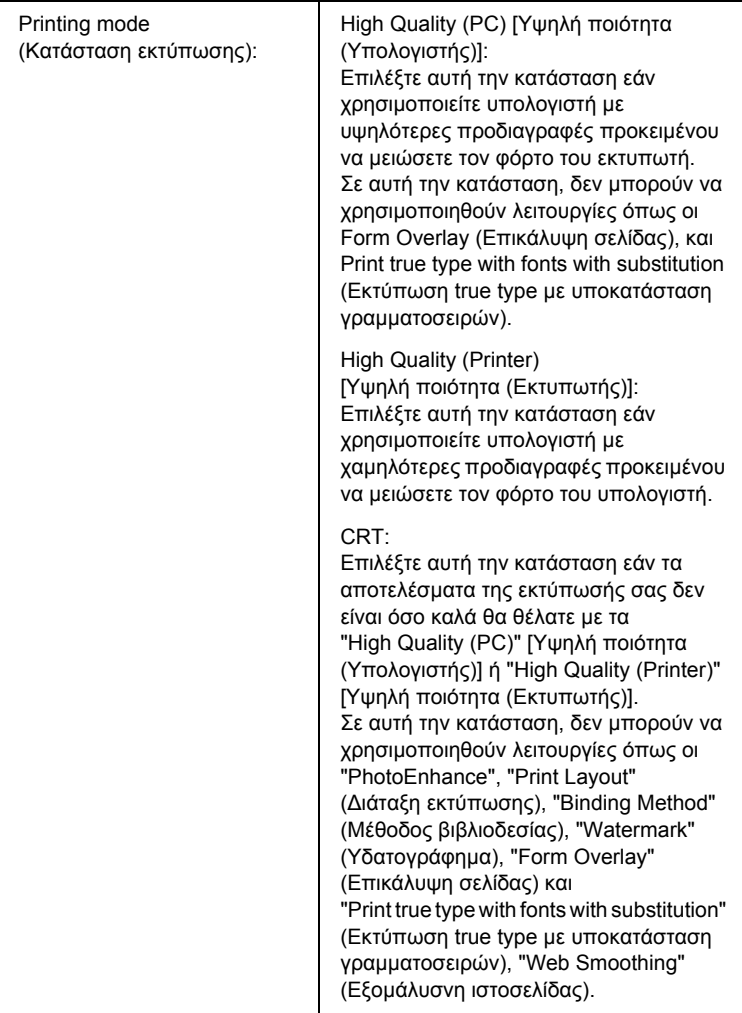

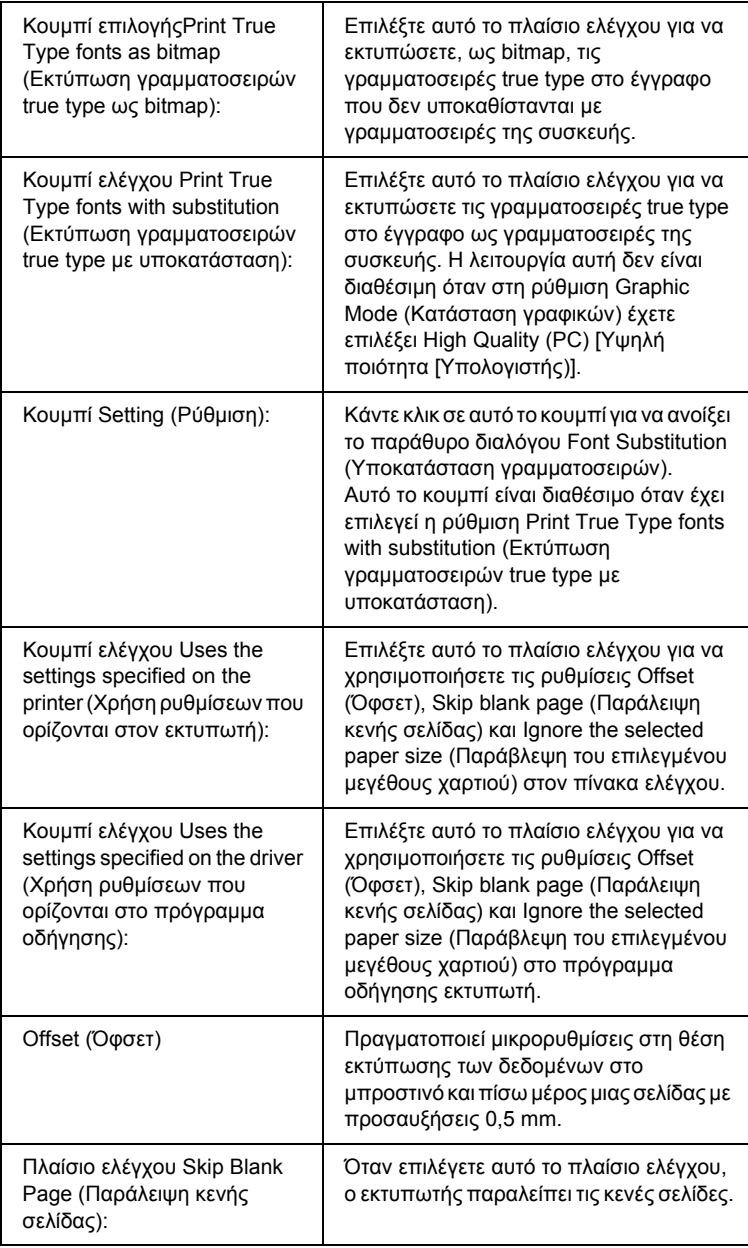

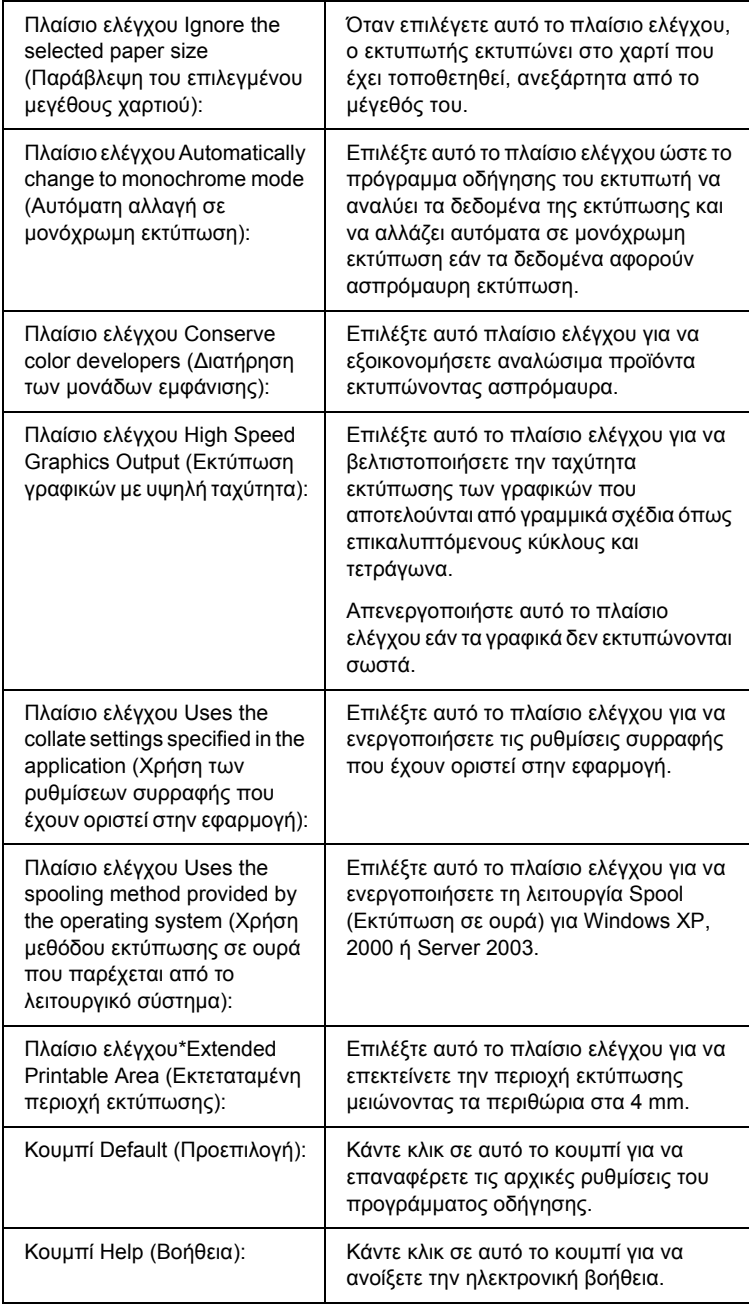

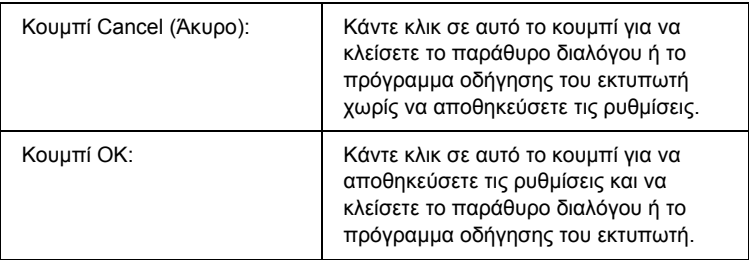

\* Όταν έχει επιλεχθεί το πλαίσιο ελέγχου Extended Printable Area (Εκτεταµένη περιοχή εκτύπωσης), υπάρχει ελάχιστο περιθώριο 4 mm σε όλες τις πλευρές.

# *Προαιρετικές ρυθµίσεις*

Μπορείτε να ενηµερώσετε µη αυτόµατα τις πληροφορίες για τα πρόσθετα στοιχεία εφόσον αυτά έχουν εγκατασταθεί στον εκτυπωτή σας.

# *Για Windows XP/2000:*

- 1. Ανοίξτε το παράθυρο διαλόγου του εκτυπωτή Properties (Ιδιότητες).
- 2. Κάντε κλικ στην καρτέλα Optional Settings (Προαιρετικές ρυθµίσεις) και στη συνέχεια επιλέξτε Update the Printer Option Info Manually (Μη αυτόµατη ενηµέρωση των πληροφοριών για τα πρόσθετα στοιχεία του εκτυπωτή).
- 3. Επιλέξτε Settings (Ρυθμίσεις). Εμφανίζεται το παράθυρο διαλόγου Optional Settings (Προαιρετικές ρυθµίσεις).
- 4. Ορίστε τις ρυθµίσεις για κάθε εγκατεστηµένο πρόσθετο στοιχείο και πατήστε OK.

# *Για Windows Me/98:*

- 1. Κάντε κλικ στην καρτέλα Optional Settings (Προαιρετικές ρυθµίσεις) και στη συνέχεια επιλέξτε Update the Printer Option Info Manually (Μη αυτόµατη ενηµέρωση των πληροφοριών για τα πρόσθετα στοιχεία του εκτυπωτή).
- 2. Επιλέξτε **Settings** (Ρυθμίσεις). Εμφανίζεται το παράθυρο διαλόγου Optional Settings (Προαιρετικές ρυθµίσεις).
- 3. Ορίστε τις ρυθµίσεις για κάθε εγκατεστηµένο πρόσθετο στοιχείο και πατήστε OK.

# *Εκτύπωση µιας σελίδας κατάστασης*

Για να επιβεβαιώσετε την τρέχουσα κατάσταση του εκτυπωτή, εκτυπώστε µια σελίδα κατάστασης από το πρόγραµµα οδήγησης του εκτυπωτή. Η σελίδα κατάστασης περιέχει πληροφορίες σχετικά µε τον εκτυπωτή και τις τρέχουσες ρυθµίσεις.

Ακολουθήστε τα παρακάτω βήµατα για να εκτυπώσετε µια σελίδα κατάστασης.

- 1. Μεταβείτε στο πρόγραµµα οδήγησης του εκτυπωτή.
- 2. Κάντε κλικ στην καρτέλα Optional Settings (Προαιρετικές ρυθµίσεις) και στη συνέχεια επιλέξτε Status Sheet (Σελίδα κατάστασης). Ο εκτυπωτής ξεκινά να εκτυπώνει µία σελίδα κατάστασης.

# *Χρήση της λειτουργίας φύλαξης εργασιών*

Η λειτουργία Reserve Job (Φύλαξη εργασιών) σας παρέχει τη δυνατότητα να αποθηκεύετε εργασίες εκτύπωσης στο σκληρό δίσκο του εκτυπωτή και να τις εκτυπώνετε αργότερα απευθείας από τον πίνακα ελέγχου του εκτυπωτή. Για να χρησιµοποιήσετε τη λειτουργία φύλαξης εργασιών, ακολουθήστε τις οδηγίες σε αυτή την ενότητα.

#### *Σηµείωση:*

*Για να χρησιµοποιήσετε τη λειτουργία φύλαξης εργασιών πρέπει να έχετε εγκατεστηµένο στον εκτυπωτή σας έναν πρόσθετο σκληρό δίσκο. Πριν να ξεκινήσετετη χρήση της λειτουργίας φύλαξης εργασιών, βεβαιωθείτε ότιτο πρόγραµµα οδήγησης του εκτυπωτή αναγνωρίζει σωστά τον σκληρό δίσκο.*

Στον παρακάτω πίνακα παρέχεται επισκόπηση των επιλογών φύλαξης εργασιών. Σε αυτή την ενότητα περιγράφεται κάθε επιλογή αναλυτικά.

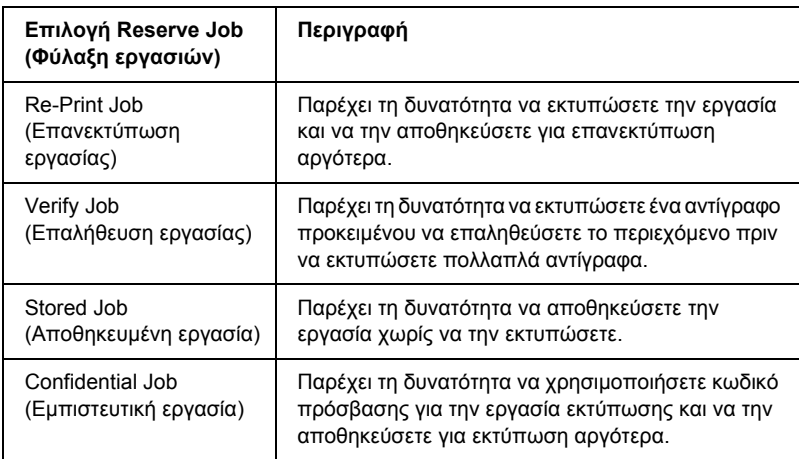

Η διαχείριση των εργασιών που αποθηκεύονται στο σκληρό δίσκο διαφέρει ανάλογα µε την επιλογή φύλαξης εργασιών. Για πληροφορίες, ανατρέξτε στους παρακάτω πίνακες.

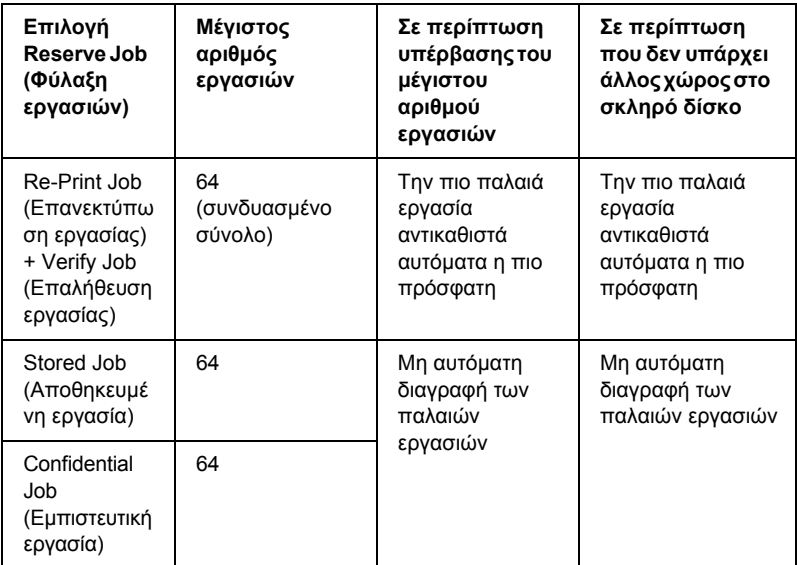

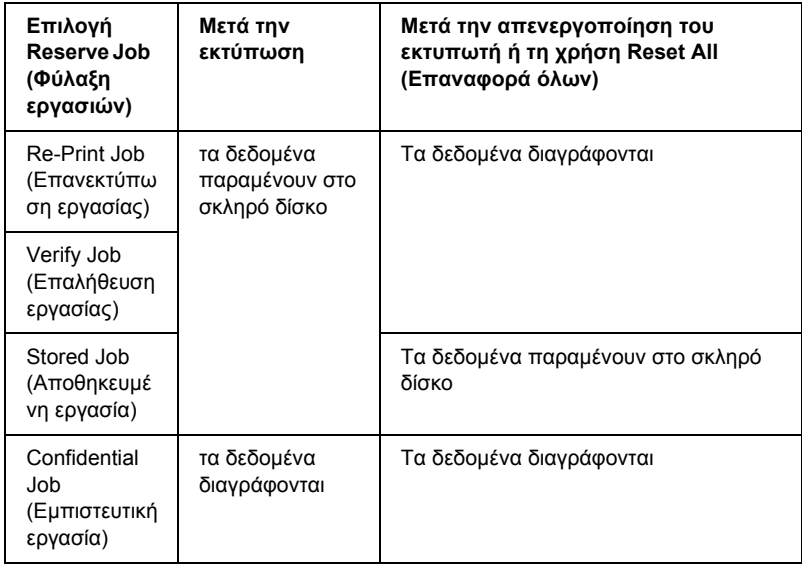
# *Re-Print Job (Επανεκτύπωση εργασίας)*

Ηεπιλογή Re-Print Job (Επανεκτύπωση εργασίας) παρέχει τη δυνατότητα να αποθηκεύσετε την εργασία που εκτυπώνετε, ούτως ώστε να µπορείτε να την εκτυπώσετε αργότερα απευθείας από τον πίνακα ελέγχου.

Ακολουθήστε τα παρακάτω βήµατα για να χρησιµοποιήσετε την επιλογή Re-Print Job (Επανεκτύπωση εργασίας).

- 1. Κάντε κλικ στην καρτέλα Basic Settings (Βασικές ρυθµίσεις).
- 2. Επιλέξτε το πλαίσιο ελέγχου Collate in Printer (Συρραφή στον εκτυπωτή). Ορίστε τον αριθµό αντιγράφων που θέλετε να εκτυπωθούν και προβείτε στις υπόλοιπες κατάλληλες για το έγγραφό σας ρυθµίσεις του προγράµµατος οδήγησης του εκτυπωτή.
- 3. Κάντε κλικ στην καρτέλα Optional Settings (Προαιρετικές ρυθµίσεις) και στη συνέχεια επιλέξτε Reserve Jobs Settings (Ρυθµίσειςφύλαξης εργασιών). Εµφανίζεται το παράθυρο διαλόγου Reserve Job Settings (Ρυθμίσεις φύλαξης εργασιών).

4. Επιλέξτε το πλαίσιο ελέγχου Reserve Job On (Ενεργοποίηση φύλαξης εργασιών) και κατόπιν επιλέξτε Re-Print Job (Επανεκτύπωση εργασίας).

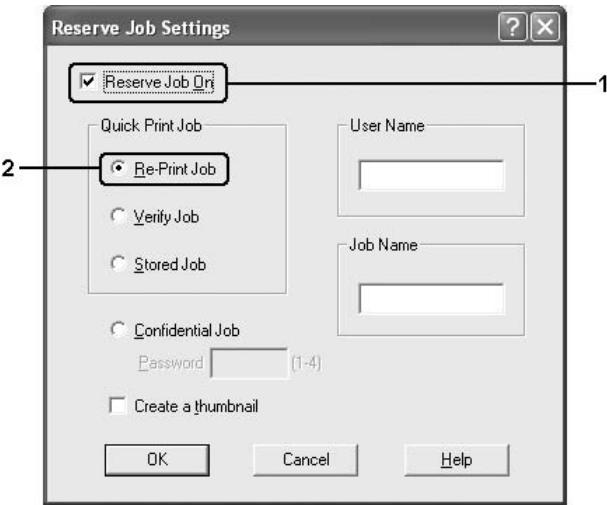

5. Πληκτρολογήστε ένα όνοµα χρήστη και ένα όνοµα εργασίας στα αντίστοιχα πλαίσια κειµένου.

### *Σηµείωση:*

*Εάν θέλετε να δηµιουργήσετεένα µικρό εικονίδιο της πρώτης σελίδας µιας εργασίας, επιλέξτε το πλαίσιο ελέγχου* Create a thumbnail *(∆ηµιουργία µικρού εικονιδίου). Μπορείτε να µεταβείτε στα µικρά εικονίδια πληκτρολογώντας http:// και στη συνέχεια την εσωτερική διεύθυνση IP του διακοµιστή εκτύπωσης σε ένα πρόγραµµα περιήγησης ∆ιαδικτύου.*

6. Κάντε κλικ στο OK. Ο εκτυπωτής εκτυπώνει τα έγγραφά σας και αποθηκεύει την εργασία εκτύπωσης στο σκληρό δίσκο.

Για να επανεκτυπώσετε ή να διαγράψετε αυτά τα δεδοµένα χρησιµοποιώντας τον πίνακα ελέγχου του εκτυπωτή, ανατρέξτε στην ενότητα ["Printing and Deleting Reserve Job Data \(](#page-309-0)Εκτύπωση και [διαγραφή](#page-309-0) δεδοµένων φύλαξης εργασίας)" στη σελίδα 310.

# *Verify Job (Επαλήθευση εργασίας)*

Η επιλογή Verify Job (Επαλήθευση εργασίας) παρέχει τη δυνατότητα να εκτυπώσετε ένααντίγραφο προκειµένου να επαληθεύσετε το περιεχόµενο πριν να εκτυπώσετε πολλαπλά αντίγραφα.

Ακολουθήστε τα παρακάτω βήµατα για να χρησιµοποιήσετε την επιλογή Verify Job (Επαλήθευση εργασίας).

- 1. Κάντε κλικ στην καρτέλα Basic Settings (Βασικές ρυθµίσεις).
- 2. Επιλέξτε το πλαίσιο ελέγχου Collate in Printer (Συρραφή στον εκτυπωτή). Ορίστε τον αριθµό αντιγράφων που θέλετε να εκτυπωθούν και προβείτε στις υπόλοιπες κατάλληλες για το έγγραφό σας ρυθµίσεις του προγράµµατος οδήγησης του εκτυπωτή.
- 3. Κάντε κλικ στην καρτέλα Optional Settings (Προαιρετικές ρυθµίσεις) και στη συνέχεια επιλέξτε Reserve Jobs Settings (Ρυθµίσεις φύλαξης εργασιών). Εµφανίζεται το παράθυρο διαλόγου Reserve Job Settings (Ρυθμίσεις φύλαξης εργασιών).

4. Επιλέξτε το πλαίσιο ελέγχου Reserve Job On (Ενεργοποίηση φύλαξης εργασιών) και κατόπιν επιλέξτε Verify Job (Επαλήθευση εργασίας).

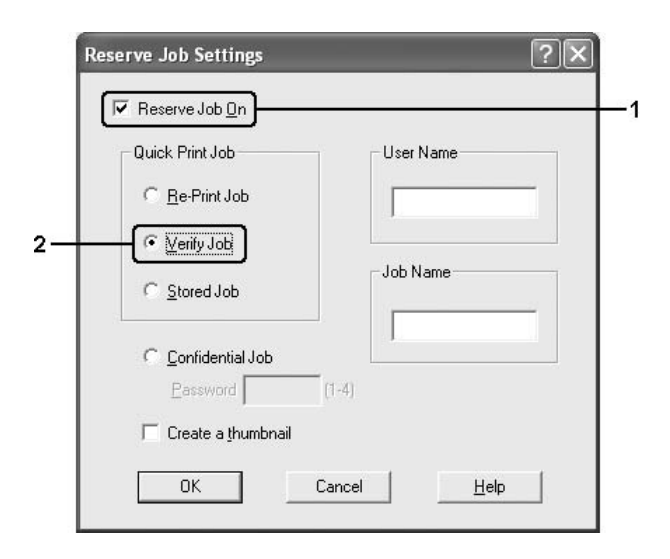

5. Πληκτρολογήστε ένα όνοµα χρήστη και ένα όνοµα εργασίας στα αντίστοιχα πλαίσια κειµένου.

#### *Σηµείωση:*

*Εάν θέλετε να δηµιουργήσετε ένα µικρό εικονίδιο της πρώτης σελίδας µιας εργασίας, επιλέξτε το πλαίσιο ελέγχου* Create a thumbnail *(∆ηµιουργία µικρού εικονιδίου). Μπορείτε να µεταβείτε στα µικρά εικονίδια πληκτρολογώντας http:// και στη συνέχεια την εσωτερική διεύθυνση IP του διακοµιστή εκτύπωσης σεένα πρόγραµµα περιήγησης ∆ιαδικτύου.*

6. Κάντε κλικ στο OK. Ο εκτυπωτής εκτυπώνει ένα αντίγραφο του εγγράφου σας και αποθηκεύει τα δεδοµένα εκτύπωσης µε πληροφορίες σχετικά µε τον αριθµό των υπολειπόµενων αντιγράφων στο σκληρό δίσκο.

Αφού επαληθεύσετε την εκτύπωση, µπορείτε να εκτυπώσετε τα υπολειπόµενα αντίγραφα ή να διαγράψετε αυτά τα δεδοµένα χρησιµοποιώντας τον πίνακα ελέγχου του εκτυπωτή. Για οδηγίες, ανατρέξτε στην ενότητα ["Printing and Deleting Reserve Job Data](#page-309-0)  ([Εκτύπωση](#page-309-0) και διαγραφή δεδοµένων φύλαξης εργασίας)" στη σελίδα 310.

## *Stored Job (Αποθηκευµένη εργασία)*

Η επιλογή Stored Job (Αποθηκευμένη εργασία) είναι χρήσιμη για την αποθήκευση εγγράφων που εκτυπώνετε σε τακτική βάση, όπως τιµολόγια. Τα αποθηκευµένα δεδοµένα παραµένουν στο σκληρό δίσκο ακόμη και εάν απενεργοποιήσετε τον εκτυπωτή ή τον επαναφέρετε στις αρχικές του ρυθµίσεις χρησιµοποιώντας τη λειτουργία Reset All (Επαναφορά όλων).

Ακολουθήστε τα παρακάτω βήµατα για να αποθηκεύσετε τα δεδοµένα εκτύπωσης χρησιµοποιώντας την επιλογή Stored Job (Αποθηκευµένη εργασία).

- 1. Κάντε κλικ στην καρτέλα Basic Settings (Βασικές ρυθµίσεις).
- 2. Επιλέξτε το πλαίσιο ελέγχου Collate in Printer (Συρραφή στον εκτυπωτή). Ορίστε τον αριθµό αντιγράφων που θέλετε να εκτυπωθούν και προβείτε στις υπόλοιπες κατάλληλες για το έγγραφό σας ρυθµίσεις του προγράµµατος οδήγησης του εκτυπωτή.
- 3. Κάντε κλικ στην καρτέλα Optional Settings (Προαιρετικές ρυθµίσεις) και στη συνέχεια επιλέξτε Reserve Jobs Settings (Ρυθµίσειςφύλαξης εργασιών). Εµφανίζεται το παράθυρο διαλόγου Reserve Job Settings (Ρυθµίσεις φύλαξης εργασιών).

4. Επιλέξτε το πλαίσιο ελέγχου Reserve Job On (Ενεργοποίηση φύλαξης εργασιών) και κατόπιν επιλέξτε Stored Job (Αποθηκευµένη εργασία).

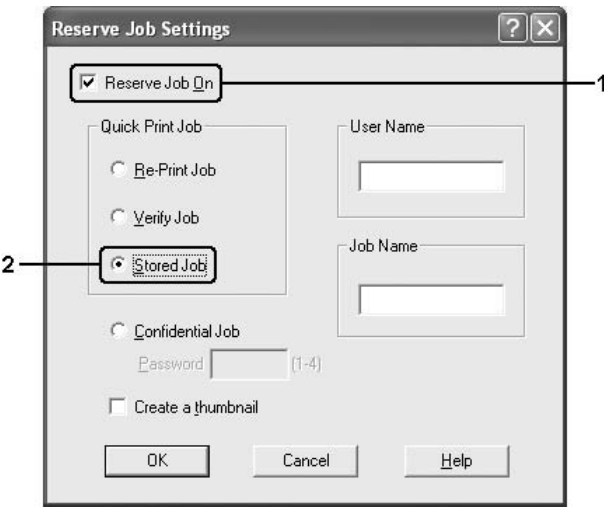

5. Πληκτρολογήστε ένα όνοµα χρήστη και ένα όνοµα εργασίας στα αντίστοιχα πλαίσια κειµένου.

### *Σηµείωση:*

*Εάν θέλετε να δηµιουργήσετεένα µικρό εικονίδιο της πρώτης σελίδας µιας εργασίας, επιλέξτε το πλαίσιο ελέγχου* Create a thumbnail *(∆ηµιουργία µικρού εικονιδίου). Μπορείτε να µεταβείτε στα µικρά εικονίδια πληκτρολογώντας http:// και στη συνέχεια την εσωτερική διεύθυνση IP του διακοµιστή εκτύπωσης σε ένα πρόγραµµα περιήγησης ∆ιαδικτύου.*

6. Κάντε κλικ στο OK. Ο εκτυπωτής αποθηκεύει τα δεδοµένα εκτύπωσης στο σκληρό δίσκο.

Για να εκτυπώσετε ή να διαγράψετε αυτά τα δεδοµένα χρησιµοποιώντας τον πίνακα ελέγχου του εκτυπωτή, ανατρέξτε στην ενότητα ["Printing](#page-309-0)  [and Deleting Reserve Job Data \(](#page-309-0)Εκτύπωση και διαγραφή δεδοµένων φύλαξης [εργασίας](#page-309-0))" στη σελίδα 310.

## *Confidential Job (Εµπιστευτική εργασία)*

Η επιλογή Confidential Job (Εµπιστευτική εργασία) παρέχει τη δυνατότητα να χρησιµοποιείτε κωδικούς πρόσβασης για να εκτυπώνετε εργασίες που είναι αποθηκευµένες στο σκληρό δίσκο.

Ακολουθήστε τα παρακάτω βήµατα για να αποθηκεύσετε τα δεδοµένα εκτύπωσης χρησιµοποιώντας την επιλογή Confidential Job (Εµπιστευτική εργασία).

- 1. Κάντε τις σωστές για το έγγραφό σας ρυθµίσεις στο πρόγραµµα οδήγησης εκτυπωτή.
- 2. Κάντε κλικ στην καρτέλα Optional Settings (Προαιρετικές ρυθµίσεις) και στη συνέχεια επιλέξτε Reserve Jobs Settings (Ρυθµίσειςφύλαξης εργασιών). Εµφανίζεται το παράθυρο διαλόγου Reserve Job Settings (Ρυθμίσεις φύλαξης εργασιών).
- 3. Επιλέξτε το πλαίσιο ελέγχου Reserve Job On (Ενεργοποίηση φύλαξης εργασιών) και κατόπιν επιλέξτε Confidential Job (Εµπιστευτική εργασία).

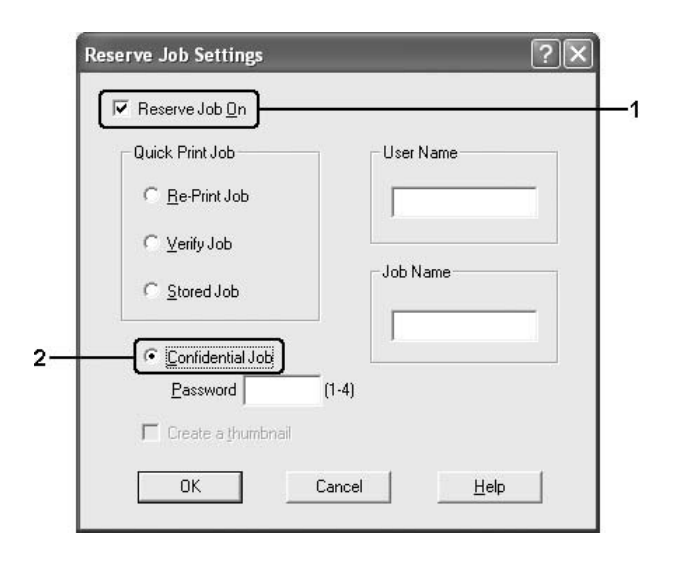

- 4. Πληκτρολογήστε ένα όνοµα χρήστη και ένα όνοµα εργασίας στα αντίστοιχα πλαίσια κειµένου.
- 5. Ορίστε τον κωδικό πρόσβασης για την εργασία πληκτρολογώντας ένα τετραψήφιο αριθµό στο πλαίσιο κειµένου κωδικού πρόσβασης.

#### *Σηµείωση:*

❏ *Οι κωδικοί πρόσβασης πρέπει να είναι τετραψήφιοι.*

- ❏ *Για τους κωδικούς πρόσβασης µπορείτε να χρησιµοποιήσετε αριθµούς µόνο από το 1 έως το 4.*
- ❏ *Φυλάσσετε τους κωδικούς πρόσβασης σε ασφαλές σηµείο. Όταν θέλετε να εκτυπώσετε µια Confidential Job (Εµπιστευτική εργασία), πρέπει να πληκτρολογήσετε τον σωστό κωδικό πρόσβασης.*
- 6. Κάντε κλικ στο OK. Ο εκτυπωτής αποθηκεύει την εργασίας εκτύπωσης στο σκληρό δίσκο.

Για να εκτυπώσετε ή να διαγράψετε αυτά τα δεδοµένα χρησιµοποιώντας τον πίνακα ελέγχου του εκτυπωτή, ανατρέξτε στην ενότητα ["Printing](#page-309-0)  [and Deleting Reserve Job Data \(](#page-309-0)Εκτύπωση και διαγραφή δεδοµένων φύλαξης [εργασίας](#page-309-0))" στη σελίδα 310.

# *Παρακολούθηση του εκτυπωτή µε το EPSON Status Monitor*

### *Εγκατάσταση του EPSON Status Monitor*

Ακολουθήστε τα παρακάτω βήµατα για να εγκαταστήσετε το EPSON Status Monitor.

- 1. Βεβαιωθείτε ότι ο εκτυπωτής είναι απενεργοποιηµένος και ότι έχει γίνει εκκίνηση των Windows στον υπολογιστή σας.
- 2. Τοποθετήστε το CD-ROM που περιέχει το λογισµικό του εκτυπωτή στη µονάδα CD-ROM.

#### *Σηµείωση:*

- ❏ *Εάν εµφανιστεί το παράθυρο επιλογής γλώσσας, επιλέξτε τη χώρα σας.*
- ❏ *Αν η οθόνη του προγράµµατος εγκατάστασης Epson δεν εµφανιστεί αυτόµατα, κάντε διπλό κλικ στο εικονίδιο* My Computer *(Ο Υπολογιστής µου), δεξί κλικ στο εικονίδιο του* CD-ROM*, κλικ στο* OPEN *(Άνοιγµα) στο µενού που εµφανίζεται και διπλό κλικ στο αρχείο* Epsetup.exe*.*
- 3. Πατήστε Continue (Συνέχεια). Όταν εµφανιστεί η οθόνη συγκατάθεσης µε την άδεια λογισµικού, διαβάστε τη δήλωση και κατόπιν πατήστε Agree (Συµφωνώ).

4. Στο πλαίσιο διαλόγου που εµφανίζεται, πατήστε Local (Τοπική).

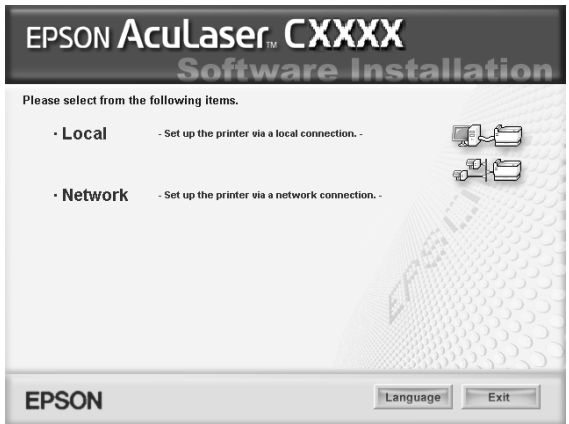

#### *Σηµείωση:*

*Για πληροφορίες σχετικά µε την εγκατάσταση του EPSON Status Monitor σε δίκτυο, ανατρέξτε στον Οδηγό χρήσης σε δίκτυο.*

5. Επιλέξτε Custom (Προσαρµοσµένη).

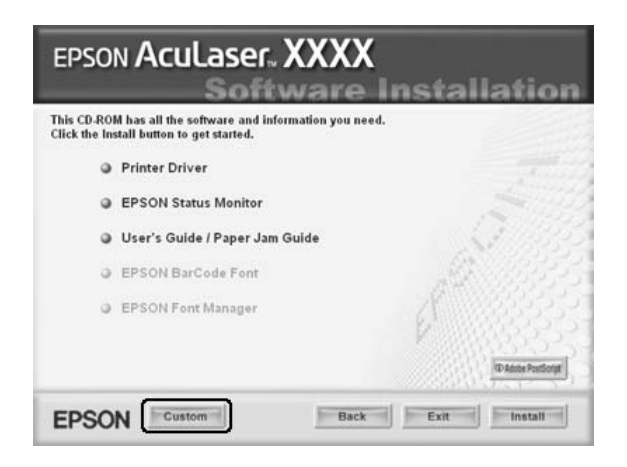

6. Επιλέξτε το πλαίσιο ελέγχου EPSON Status Monitor και κάντε κλικ στο Install (Εγκατάσταση).

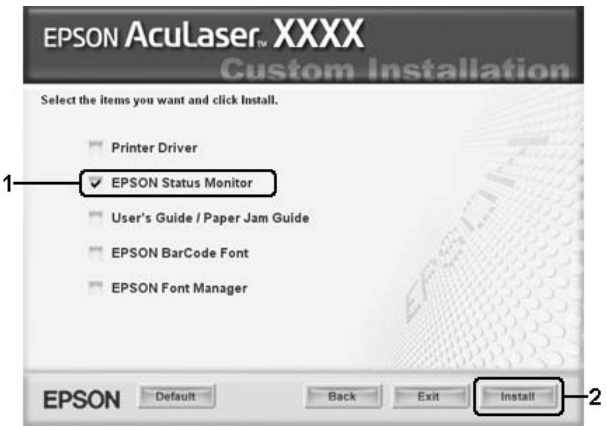

7. Στο παράθυρο διαλόγου που εµφανίζεται, βεβαιωθείτε ότι έχετε επιλέξει το εικονίδιο του εκτυπωτή σας και πατήστε OK.

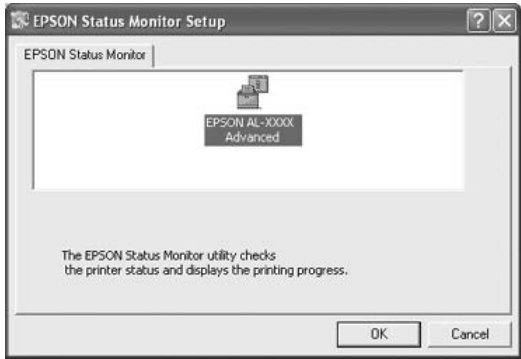

8. Στο πλαίσιο διαλόγου που εµφανίζεται, επιλέξτε τη χώρα ή την περιοχή σας και θα εµφανιστεί το URL για την ιστοσελίδα της Epson στο ∆ιαδίκτυο για αυτή τη χώρα ή περιοχή. Κατόπιν, πατήστε OK.

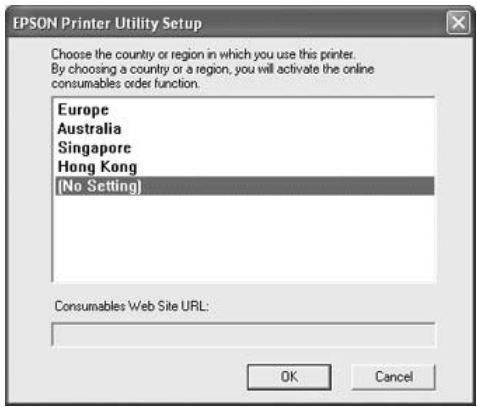

#### *Σηµείωση:*

- ❏ *Στο συγκεκριµένο παράθυρο διαλόγου, µπορείτε να ορίσετε το URL για την ιστοσελίδα από όπου µπορείτε να παραγγείλετε αναλώσιµα προϊόντα σε πραγµατικό χρόνο. Για λεπτοµέρειες, ανατρέξτε στην ενότητα ["Order Online \(](#page-132-0)Παραγγελία σε πραγµατικό χρόνο)" στη [σελίδα](#page-132-0) 133.*
- ❏ *Επιλέγοντας τη χώρα ή την περιοχή µπορείτε να αλλάξετε τις ρυθµίσεις του URL.*
- ❏ *Όταν κάνετε κλικ στο κουµπί* Cancel *(Άκυρο), δεν εµφανίζεται το URL της ιστοσελίδας στο web αλλά συνεχίζει η εγκατάσταση του EPSON Status Monitor.*
- 9. Μόλις ολοκληρωθεί η εγκατάσταση, πατήστε OK.

# *Πρόσβαση στο EPSON Status Monitor*

Ακολουθήστε τα παρακάτω βήµατα για να µεταβείτε στο EPSON Status Monitor.

- 1. Κάντε δεξί κλικ στο εικονίδιο στη γραµµή εργασιών.
- 2. Eπιλέξτε το όνομα του εκτυπωτή και, στη συνέγεια. Simple Status (Απλή κατάσταση). Εµφανίζεται το παράθυρο Simple Status (Απλή κατάσταση).

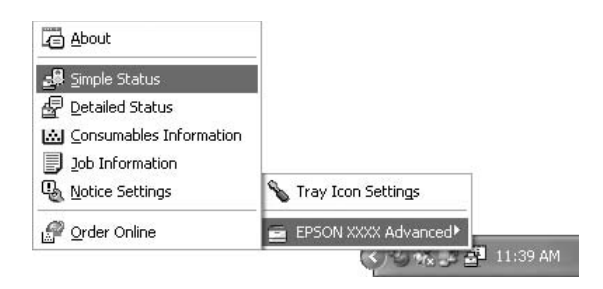

### *Σηµείωση:*

*Μπορείτε να µεταβείτε στο EPSON Status Monitor επιλέγοντας το πλήκτρο* Simple Status *(Απλή κατάσταση) στην καρτέλα* Optional Settings *(Προαιρετικές ρυθµίσεις).*

Για αναλυτικές πληροφορίες σχετικά µε το EPSON Status Monitor, ανατρέξτε στην ενότητα "Πληροφορίες για το [EPSON Status Monitor"](#page-122-0)  στη [σελίδα](#page-122-0) 123, ["Simple Status \(](#page-122-1)Απλή κατάσταση)" στη σελίδα 123, ["Detailed Status \(](#page-123-0)Αναλυτική κατάσταση)" στη σελίδα 124, ["Consumables](#page-124-0)  Information ([Πληροφορίες](#page-124-0) αναλώσιµων)" στη σελίδα 125, ["Job](#page-126-0)  Information ([Πληροφορίες](#page-126-0) εργασιών)" στη σελίδα 127, ["Notice Settings](#page-130-0)  (Ρυθµίσεις [ειδοποίησης](#page-130-0))" στη σελίδα 131, ["Order Online \(](#page-132-0)Παραγγελία σε πραγµατικό χρόνο)" στη [σελίδα](#page-132-0) 133 και ["Tray Icon Settings \(](#page-135-0)Ρυθµίσεις [εικονιδίου](#page-135-0) γραµµής εργασιών)" στη σελίδα 136.

Το EPSON Status Monitor είναι ένα βοηθητικό πρόγραµµα που παρακολουθεί τον εκτυπωτή σας και σας δίνει πληροφορίες σχετικά µε την τρέχουσα κατάστασή του.

#### *Σηµείωση για χρήστες των Windows XP:*

*Το βοηθητικό πρόγραµµα EPSON Status Monitor δεν είναι διαθέσιµο κατά την εκτύπωση από σύνδεση αποµακρυσµένης επιφάνειας εργασίας.*

#### *Σηµείωση για χρήστες Netware:*

*Για την παρακολούθηση εκτυπωτών NetWare, πρέπει να χρησιµοποιείται Novell Client που αντιστοιχεί στο λειτουργικό σας σύστηµα. Η λειτουργία είναι επιβεβαιωµένη για τις παρακάτω εκδόσεις:*

- ❏ *Στα Windows Me ή 98: Novell Client 3.4 για Windows 95/98*
- ❏ *Για Windows XP ή 2000: Novell Client 4.9 για Windows NT/2000/XP*
- ❏ *Για την παρακολούθηση εκτυπωτή NetWare, συνδέστε µόνον ένα διακοµιστή εκτύπωσης σε κάθε ουρά. Για οδηγίες, ανατρέξτε στον Οδηγό χρήσης σε δίκτυο για τον εκτυπωτή.*
- ❏ *∆εν µπορείτε να παρακολουθήσετε εκτυπωτή ουράς NetWare πέραν του δροµολογητή IPX διότι η ρύθµιση για τα βήµατα (hops) IPX είναι 0.*
- ❏ *Αυτό το προϊόν υποστηρίζει εκτυπωτές NetWare που διαµορφώνονται από σύστηµα εκτύπωσης µε βάση ουρά όπως τα Bindery ή NDS. ∆εν µπορείτε να παρακολουθήσετεεκτυπωτές NDPS (Novell Distributed Print Services).*

## <span id="page-122-0"></span>*Πληροφορίες για το EPSON Status Monitor*

Μπορείτε να λάβετε πληροφορίες για το EPSON Status Monitor όπως οι εκδόσεις προϊόντων ή οι εκδόσεις διασύνδεσης.

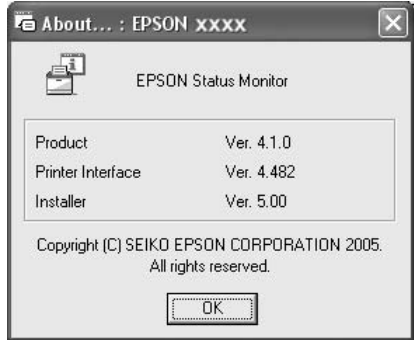

Το παράθυρο αυτό εµφανίζεται εάν κάνετε δεξί κλικ στο εικονίδιο στη γραµµή εργασιών και επιλέγοντας το όνοµα του εκτυπωτή σας και το About (Πληροφορίες).

## <span id="page-122-1"></span>*Simple Status (Απλή κατάσταση)*

Το παράθυρο Simple Status (Απλή κατάσταση) εµφανίζει την κατάσταση του εκτυπωτή, σφάλµατα και προειδοποιήσεις.

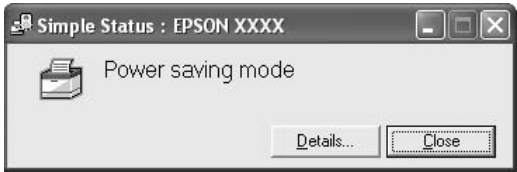

Το παράθυρο αυτό εµφανίζεται εάν κάνετε διπλό κλικ στο εικονίδιο στη γραµµή εργασιών και, στη συνέχεια, επιλέγοντας το όνοµα του εκτυπωτή σας και το Simple Status (Απλή κατάσταση). Αυτό το παράθυρο εµφανίζεται επίσης όταν παρουσιάζεται σφάλµα σύµφωνα µε τη αναπτυσσόµενη ειδοποίηση που έχει επιλεγεί στο παράθυρο διαλόγου Notice Settings (Ρυθµίσεις Ειδοποίησης).

Αν θέλετε να δείτε περισσότερες πληροφορίες σχετικά µε την κατάσταση του εκτυπωτή, επιλέξτε Details (Λεπτοµέρειες).

# <span id="page-123-0"></span>*Detailed Status (Αναλυτική κατάσταση)*

Μπορείτε να παρακολουθείτε αναλυτικά την κατάσταση του εκτυπωτή κάνοντας δεξί κλικ στο εικονίδιο στη γραµµή εργασιών και, στη συνέχεια, επιλέγοντας το όνοµα του εκτυπωτή σας και το Detailed Status (Αναλυτική κατάσταση).

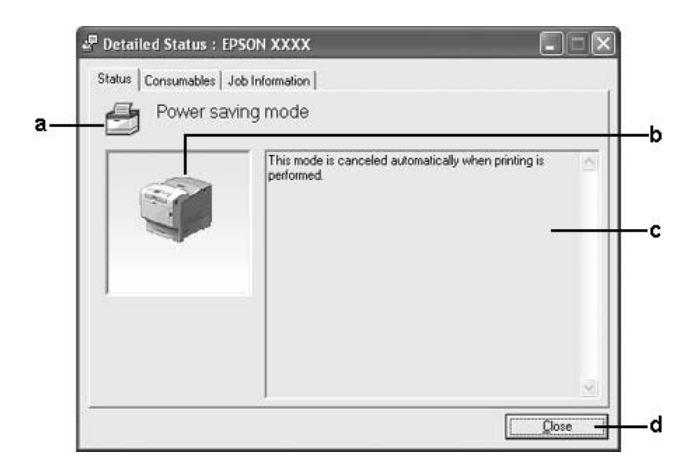

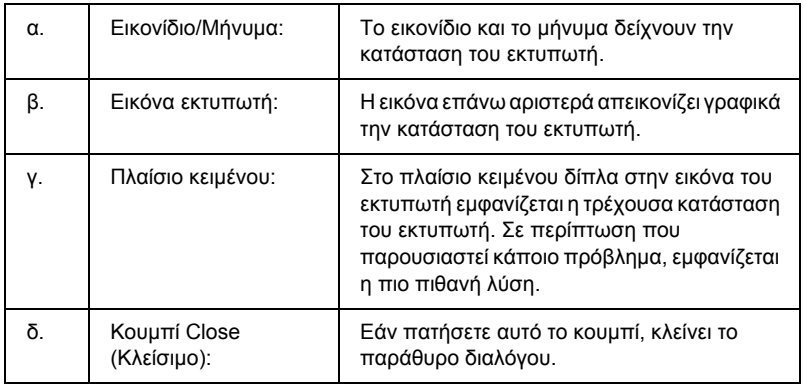

### *Σηµείωση:*

*Μπορείτε να δείτε πληροφορίες σχετικά µε τις εργασίες ή τα αναλώσιµα επιλέγοντας την αντίστοιχη καρτέλα.*

## <span id="page-124-0"></span>*Consumables Information (Πληροφορίες αναλώσιµων)*

Μπορείτε να ενηµερώνεστε σχετικά µε την προέλευση του χαρτιού και τα αναλώσιµα προϊόντα κάνοντας δεξί κλικ στο εικονίδιο στη γραµµή εργασιών και, κατόπιν, επιλέγοντας το όνοµα του εκτυπωτή σας και το Consumables Information (Πληροφορίες αναλώσιµων).

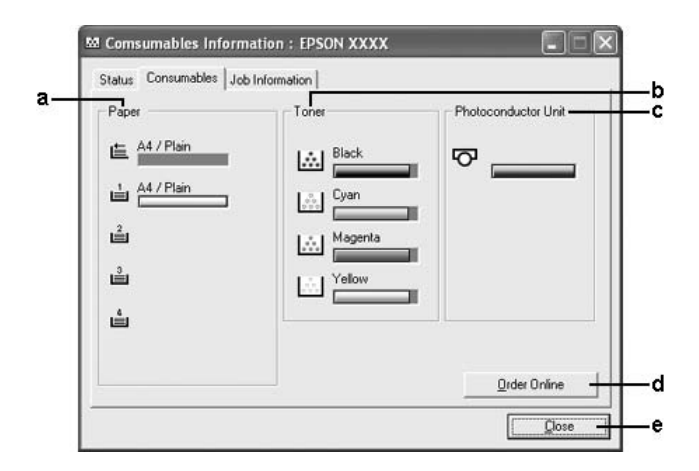

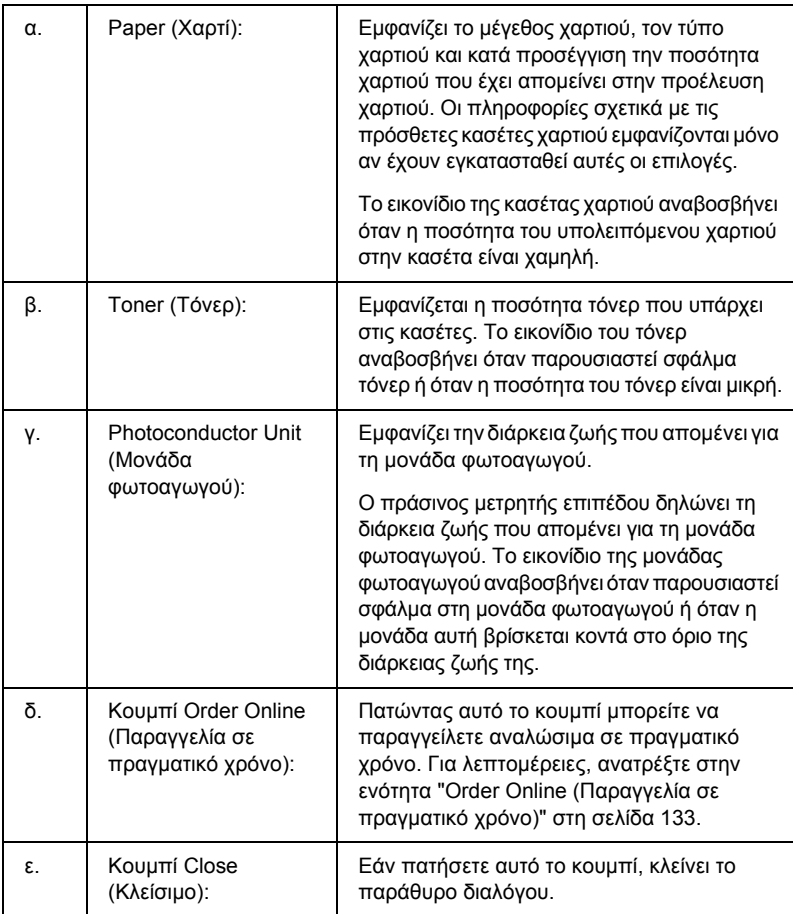

### *Σηµείωση:*

*Μπορείτε να δείτε την κατάσταση ή πληροφορίες σχετικά µε τις εργασίες επιλέγοντας την αντίστοιχη καρτέλα.*

# <span id="page-126-0"></span>*Job Information (Πληροφορίες εργασιών)*

Μπορείτε να ελέγχετε τις πληροφορίες εργασιών κάνοντας δεξί κλικ στο εικονίδιο στη γραμμή εργασιών και, στη συνέχεια, επιλέγοντας το όνομα του εκτυπωτή σας και το Job Information (Πληροφορίες εργασιών).

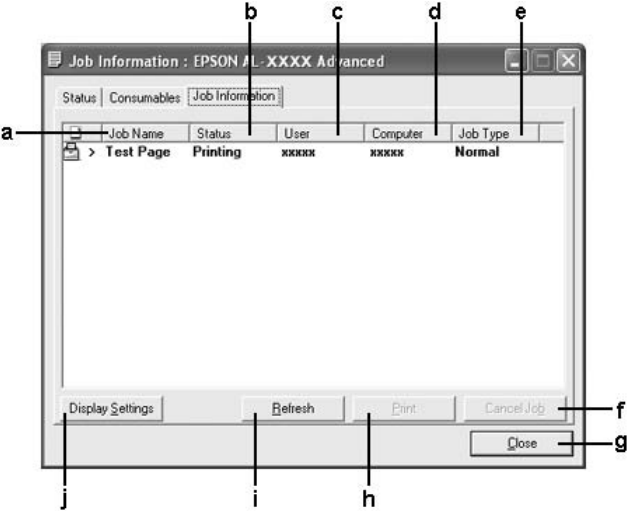

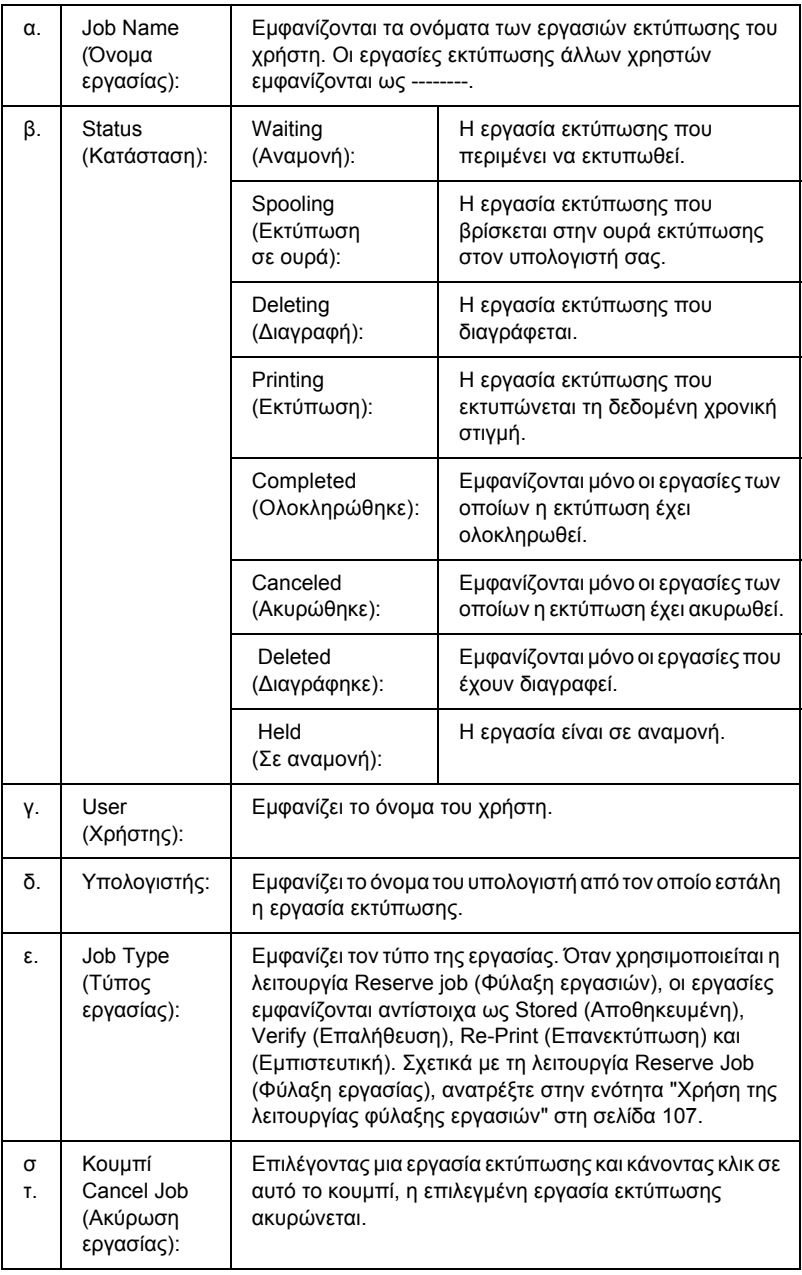

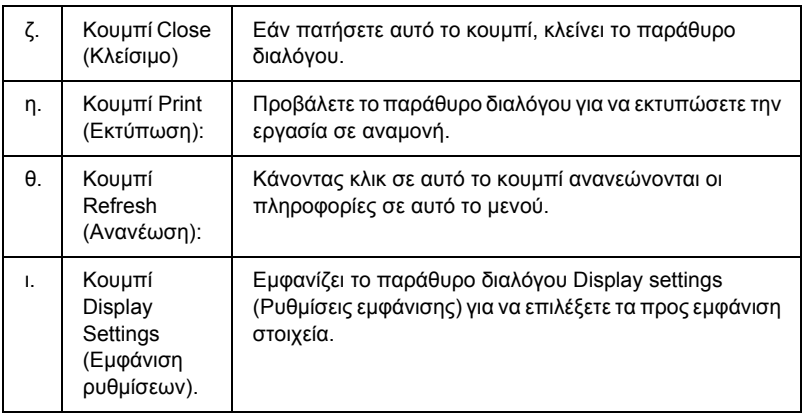

### *Σηµείωση:*

*Μπορείτε να δείτε την κατάσταση του εκτυπωτή ή πληροφορίες σχετικά µε τα αναλώσιµα επιλέγοντας την αντίστοιχη καρτέλα.*

#### *Σηµείωση για χρήστες των Windows XP:*

*Οι κοινόχρηστες συνδέσεις XL LPR και Standard TCP/IP των Windows XP µε πελάτες των Windows δεν υποστηρίζουν τη λειτουργία Job Management (∆ιαχείριση εργασιών).*

H καρτέλα Job Information (Πληροφορίες εργασιών) είναι διαθέσιμη όταν χρησιµοποιούνται οι παρακάτω συνδέσεις:

#### **Περιβάλλον διακοµιστή και πελατών:**

- ❏ Όταν χρησιµοποιείτε την κοινόχρηστη τυπική σύνδεση LPR Windows 2000 ή Server 2003 με πελάτες που γρησιμοποιούν Windows XP, Me, 98 ή 2000.
- ❏ Όταν χρησιµοποιείτε την κοινόχρηστη τυπική σύνδεση TCP/IP Windows 2000 ή Server 2003 με πελάτες που χρησιμοποιούν Windows XP, Me, 98 ή 2000.
- ❏ Όταν χρησιµοποιείτε την κοινόχρηστη σύνδεση EpsonNet Print TCP/IP Windows 2000 ή Server 2003 µε Windows XP, Me, 98 ή 2000.

### **Περιβάλλον µόνο πελατών:**

- ❏ Όταν χρησιµοποιείτε σύνδεση LPR (σε Windows XP, 2000 ή Server 2003).
- ❏ Τυπική σύνδεση TCP/IP (σε Windows XP, 2000 ή Server 2003).
- ❏ Όταν χρησιµοποιείτε σύνδεση EpsonNet Print TCP/IP (σε Windows XP, Me, 98, 2000 ή Server 2003).

#### *Σηµείωση:*

*∆εν µπορείτε να χρησιµοποιείτε αυτή τη λειτουργία στις παρακάτω περιπτώσεις:*

- ❏ *Χρήση πρόσθετης κάρτας διασύνδεσης Ethernet που δεν υποστηρίζει τη λειτουργία Job Management (∆ιαχείριση εργασιών).*
- ❏ *Όταν οι συνδέσεις NetWare δεν υποστηρίζουν τη λειτουργία Job Management (∆ιαχείριση εργασιών).*
- ❏ *Όταν οι εργασίες εκτύπωσης από τα NetWare και NetBEUI εµφανίζονται ως "Unknown" (Άγνωστο) στο µενού Job Management (∆ιαχείριση εργασιών).*
- ❏ *Εάν ο λογαριασµός χρήστη που χρησιµοποιείται για τη σύνδεση στον πελάτη είναι διαφορετικός από το λογαριασµό χρήστη που χρησιµοποιείται για τη σύνδεση στο διακοµιστή, η λειτουργία Job Management (∆ιαχείριση εργασιών) δεν είναι διαθέσιµη.*

#### *Σηµείωση για τη διαγραφή εργασιών εκτύπωσης:*

*∆εν µπορείτε να διαγράψετε εργασία που βρίσκεται σε ουρά εκτύπωσης υπολογιστών-πελατών µε λειτουργικό σύστηµα Windows Me ή 98 µε χρήση του EPSON Status Monitor όταν χρησιµοποιούνται οι παρακάτω συνδέσεις:*

- ❏ *Σύνδεση LPR σε κοινόχρηστο Windows 2000 ή Server 2003.*
- ❏ *Τυπική σύνδεση TCP/IP σε κοινόχρηστο Windows 2000 ή Server 2003.*
- ❏ *Σύνδεση EpsonNet Print TCP/IP σε κοινόχρηστο Windows 2000 ή Server 2003.*

## <span id="page-130-0"></span>*Notice Settings (Ρυθµίσεις ειδοποίησης)*

Μπορείτε να πραγµατοποιήσετε συγκεκριµένες ρυθµίσεις παρακολούθησης κάνοντας δεξί κλικ στο εικονίδιο στη γραµµή εργασιών, επιλέγοντας το όνοµα του εκτυπωτή σας και, στη συνέχεια, το Notice Settings (Ρυθµίσεις ειδοποίησης). Εµφανίζεται το παράθυρο διαλόγου Notice Settings (Ρυθµίσεις ειδοποίησης).

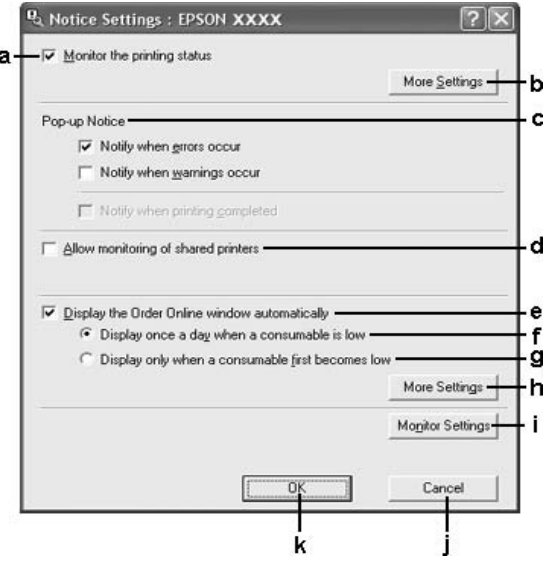

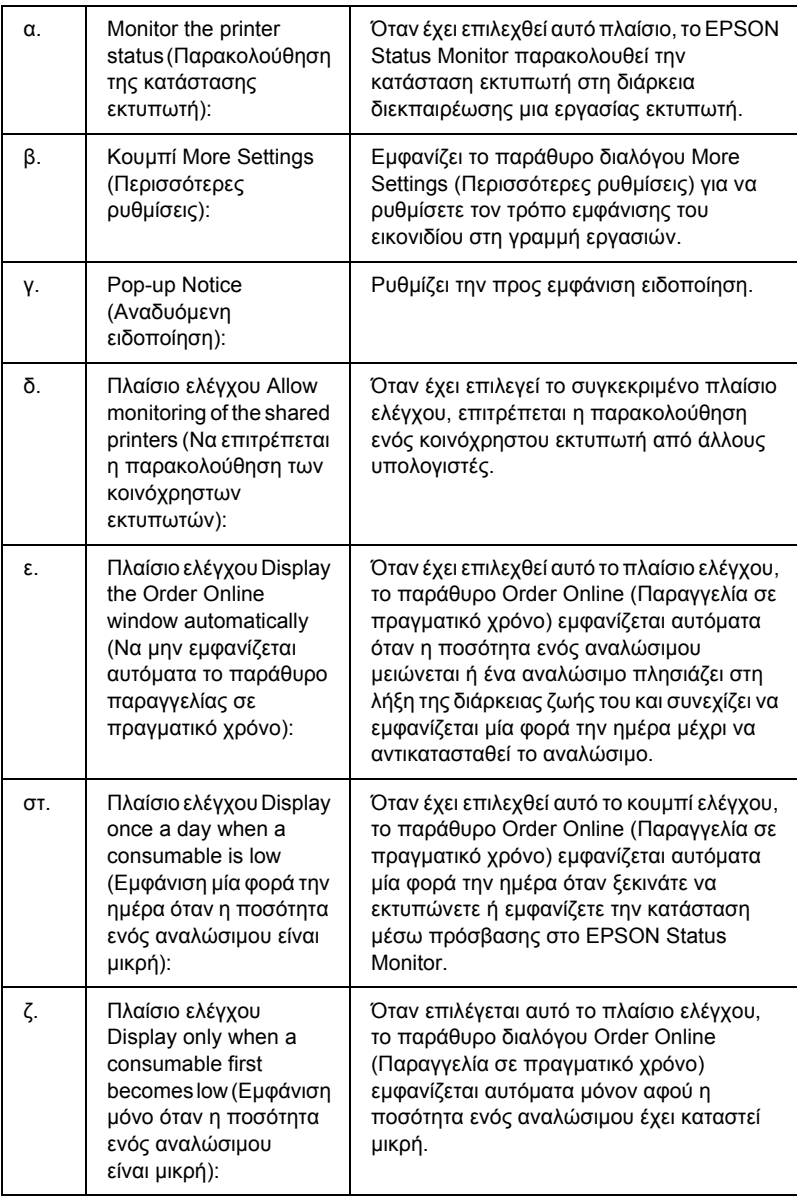

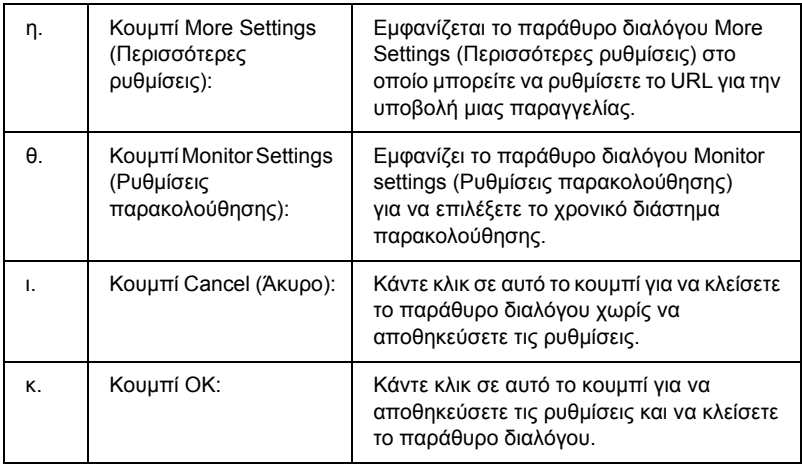

# <span id="page-132-0"></span>*Order Online (Παραγγελία σε πραγµατικό χρόνο)*

Μπορείτε να παραγγείλετε αναλώσιµα προϊόντα σε πραγµατικό χρόνο κάνοντας κλικ στο κουµπί Order Online (Παραγγελία σε πραγµατικό χρόνο) στο παράθυρο διαλόγου EPSON Status Monitor. Εµφανίζεται το παράθυρο διαλόγου Order Online (Παραγγελία σε πραγµατικό χρόνο).

#### *Σηµείωση*

*Το παράθυρο διαλόγου Order Online (Παραγγελία σε πραγµατικό χρόνο) εµφανίζεται επίσης πατώντας το κουµπί* Order Online *(Παραγγελία σε πραγµατικό χρόνο) στην καρτέλα* Basic Settings *(Βασικές ρυθµίσεις) στο πρόγραµµα οδήγησης του εκτυπωτή.* 

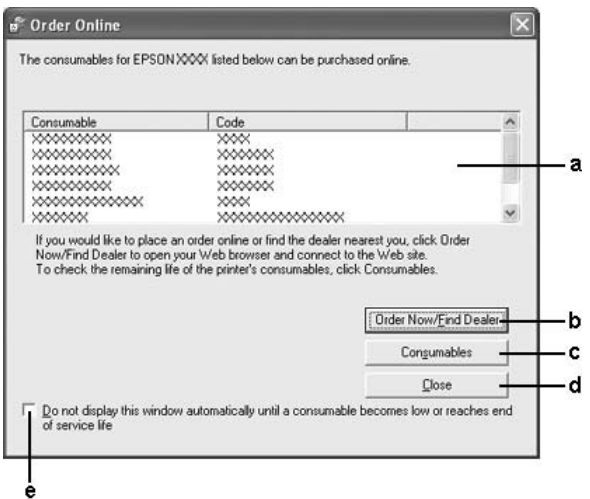

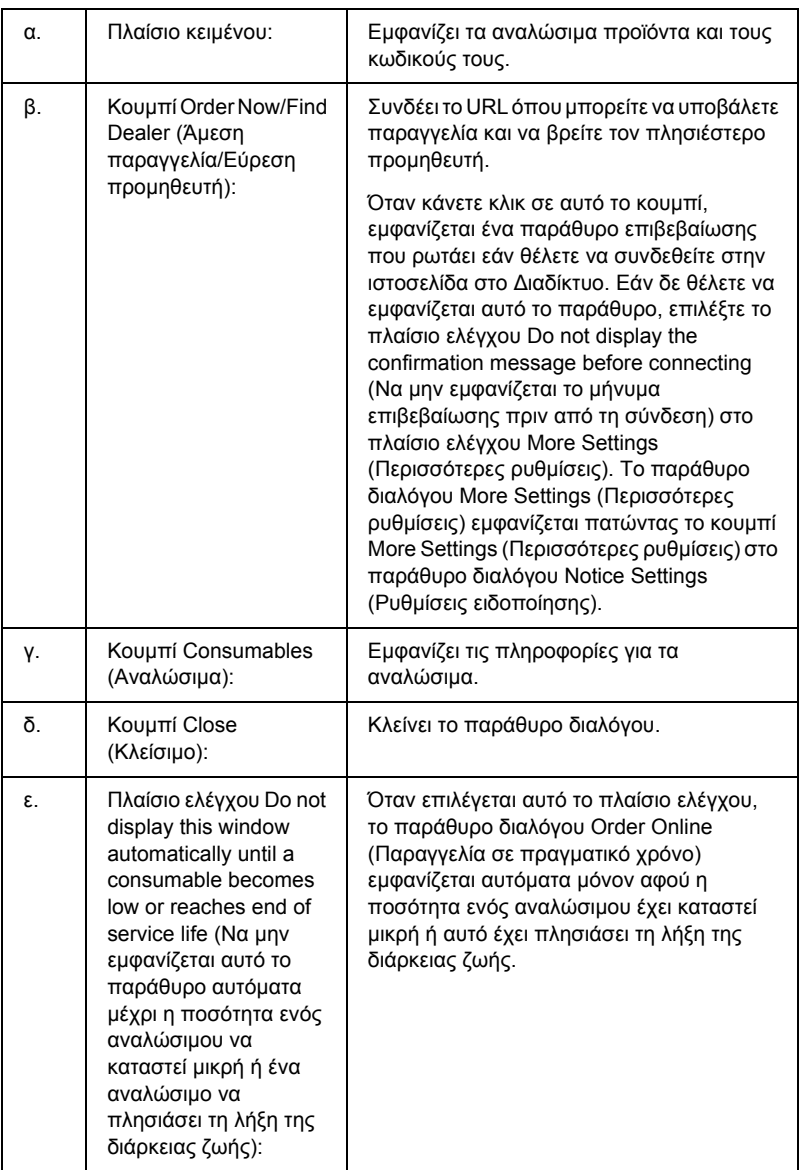

## <span id="page-135-0"></span>*Tray Icon Settings (Ρυθµίσεις εικονιδίου γραµµής εργασιών)*

Μπορείτε να µεταβείτε στο EPSON Status Monitor κάνοντας διπλό κλικ στο εικονίδιο της γραµµής εργασιών. Το µενού που εµφανίζεται κάνοντας διπλό κλικ στο εικονίδιο της γραµµής εργασιών όταν δεν εκτελείται εργασία εκτύπωσης, εξαρτάται από τις ρυθµίσεις που θα επιλέξετε. Ακολουθήστε τα παρακάτω βήµατα για να ορίσετε τις ρυθµίσεις του εικονιδίου της γραµµής εργασιών.

- 1. Κάντε δεξί κλικ στο εικονίδιο της γραµµής εργασιών και, κατόπιν, επιλέξτε Tray Icon Settings (Ρυθµίσεις εικονιδίου γραµµής εργασιών).
- 2. Επιβεβαιώστε ότι έχει επιλεχθεί ο εκτυπωτής σας. Επιλέξτε το µενού που θέλετε να εµφανίσετε από την αναπτυσσόµενη λίστα Information to display (Πληροφορίες για εµφάνιση). Κατόπιν, πατήστε OK.

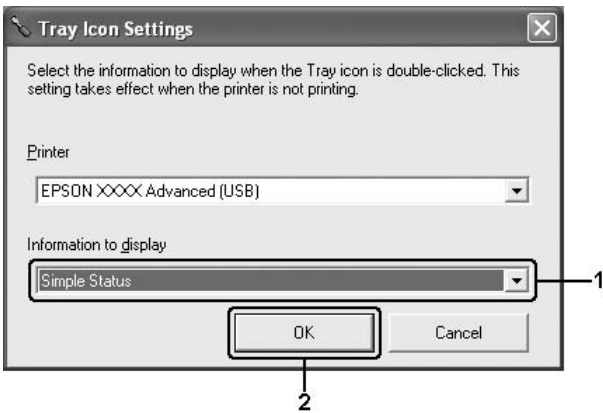

### *Σηµείωση:*

*Μπορείτε επίσης να µεταβείτε στο EPSON Status Monitor κάνοντας δεξί κλικ στο εικονίδιο της γραµµής εργασιών και επιλέγοντας το όνοµα του εκτυπωτή σας.*

# *Ρύθµιση της σύνδεσης USB*

Η διασύνδεση USB του εκτυπωτή σας πληροί τις προδιαγραφές Τοποθέτησης και Άµεσης λειτουργίας (PnP) USB της Microsoft.

#### *Σηµείωση:*

- ❏ *Μόνο τα συστήµατα υπολογιστών που διαθέτουν υποδοχή USB και λειτουργικό σύστηµα Windows XP, Me, 98, 2000 ή Server 2003 υποστηρίζουν τη διασύνδεση USB.*
- ❏ *Ο υπολογιστής σας πρέπει να υποστηρίζει USB 2.0 προκειµένου να χρησιµοποιήσετε τη διασύνδεση USB 2.0 ως σύνδεσµο του υπολογιστή σας µε τον εκτυπωτή.*
- ❏ *Καθώς η USB 2.0 είναι πλήρως συµβατή µε USB 1.1, η USB 1.1 µπορεί να χρησιµοποιηθεί ως διασύνδεση.*
- ❏ *Η USB 2.0 χρησιµοποιείται µε τα λειτουργικά συστήµατα Windows XP, 2000 και Server 2003. Αν το λειτουργικό σας σύστηµα είναι Windows Me ή 98, χρησιµοποιήστε τη διασύνδεση USB 1.1.*
- 1. Μεταβείτε στο πρόγραµµα οδήγησης του εκτυπωτή.
- 2. Για Windows Me ή 98, επιλέξτε την καρτέλα Details (Λεπτοµέρειες). Για Windows XP, 2000 ή Server 2003, επιλέξτε την καρτέλα Ports (Θύρες).

3. Για Windows Me ή 98, επιλέξτε τη θύρα EPUSBX: (το όνοµα του εκτυπωτή σας) από την αναπτυσσόµενη λίστα Print to the following port (Εκτύπωση στην παρακάτω θύρα).

Για Windows XP, 2000 ή Server 2003, επιλέξτε τη θύρα USB USBXXX port στη λίστα στην καρτέλα Ports (Θύρες).

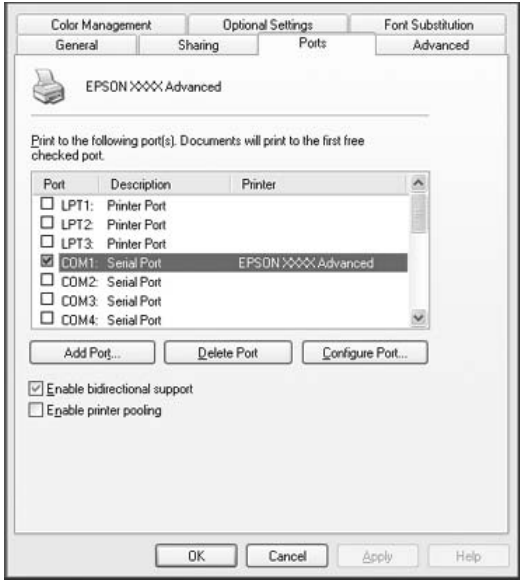

#### *Σηµείωση:*

*Αυτή η οθόνη ενδέχεται να διαφέρει ανάλογα µε την έκδοση του λειτουργικού σας συστήµατος.*

4. Επιλέξτε OK για να αποθηκεύσετε τις ρυθµίσεις.

# *Ακύρωση εκτύπωσης*

Εάν οι εκτυπώσεις δεν έχουν την αναµενόµενη ποιότητα και εµφανίζουν εσφαλµένους χαρακτήρες ή µουντζούρες, πρέπει να ακυρώσετε την εκτύπωση. Όταν το εικονίδιο του εκτυπωτή εµφανίζεται στη γραµµή εργασιών, ακολουθήστε τις παρακάτω οδηγίες για να ακυρώσετε την εκτύπωση.

Κάντε διπλό κλικ στο εικονίδιο του εκτυπωτή σας στη γραµµή εργασιών. Επιλέξτε την εργασία από τη λίστα και στη συνέχεια Cancel (Άκυρο) από το µενού Document (Έγγραφο).

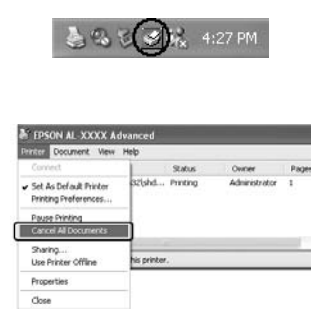

Μετά την εκτύπωση της τελευταίας σελίδας, ανάβει η (πράσινη) φωτεινή ένδειξη Ready (Έτοιµος) του εκτυπωτή.

Η τρέχουσα εργασία έχει ακυρωθεί.

#### *Σηµείωση:*

*Μπορείτε να ακυρώσετε επίσης την τρέχουσα εργασία εκτύπωσης που αποστέλλεται από τον υπολογιστή σας, πατώντας το κουµπί* + Cancel Job *(Ακύρωση εργασίας) στον πίνακα ελέγχου του εκτυπωτή. Κατά την ακύρωση εργασίας εκτύπωσης, προσέξτε να µην ακυρώσετε εργασίες εκτύπωσης που έχουν αποσταλεί από άλλους χρήστες.*

## *Κατάργηση της εγκατάστασης του λογισµικού του εκτυπωτή*

Για να εγκαταστήσετε ξανά ή να αναβαθµίσετε το πρόγραµµα οδήγησης εκτυπωτή, απεγκαταστήστε πρώτα το εγκατεστηµένο λογισµικό εκτυπωτή.

### <span id="page-139-0"></span>*Απεγκατάσταση του προγράµµατος οδήγησης εκτυπωτή*

- 1. Κλείστε όλες τις εφαρµογές.
- 2. Επιλέξτε Start (Έναρξη) Settings (Ρυθµίσεις), κάντε κλικ στο Control Panel (ΠίνακαςΕλέγχου). Για Windows XP ή Server 2003, επιλέξτε Start (Έναρξη), Control Panel (Πίνακας ελέγχου) και κάντε κλικ στο Add or Remove Programs (Προσθαφαίρεση προγραµµάτων).
- 3. Κάντε διπλό κλικ στο εικονίδιο Add/Remove Programs (Προσθαφαίρεση προγραµµάτων). Για Windows XP ή Server 2003, κάντε κλικ στο εικονίδιο Change or Remove Programs (Αλλαγή ή κατάργηση προγραµµάτων).

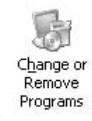

4. Επιλέξτε EPSON Printer Software (Λογισµικό Εκτυπωτή EPSON) και κάντε κλικ στο Add/Remove (Προσθαφαίρεση). Για Windows XP, 2000, ή Server 2003, επιλέξτε EPSON Printer Software (Λογισμικό Εκτυπωτή EPSON) και κάντε κλικ στο Change/Remove (Αλλαγή/Κατάργηση).

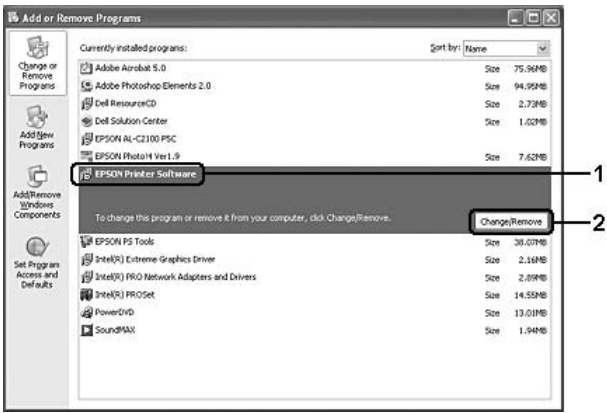

5. Επιλέξτε την καρτέλα Printer Model (Μοντέλο εκτυπωτή) και επιλέξτε το εικονίδιο του εκτυπωτή σας.

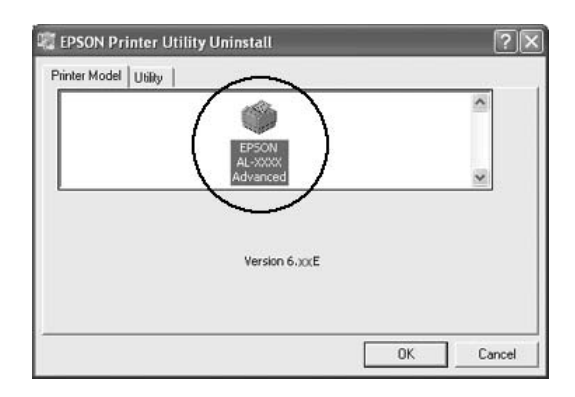

6. Επιλέξτε την καρτέλα Utility (Βοηθητικό πρόγραµµα) και βεβαιωθείτε ότι είναι επιλεγµένο το πλαίσιο ελέγχου για το λογισµικό εκτυπωτή που θέλετε να απεγκαταστήσετε.

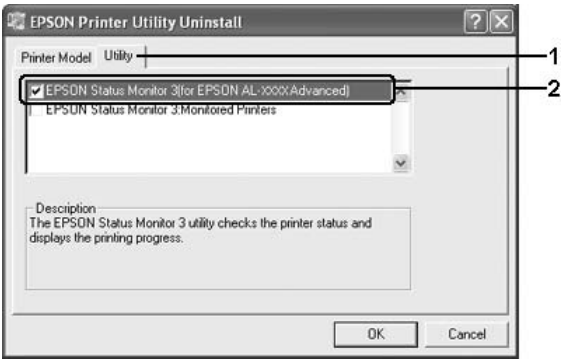

### *Σηµείωση:*

*Εάν θέλετε να απεγκαταστήσετε µόνο το πρόγραµµα EPSON Status Monitor, επιλέξτε το πλαίσιο ελέγχου* EPSON Status Monitor*.*

7. Για απεγκατάσταση πατήστε OK.

### *Σηµείωση:*

*Μπορείτε να απεγκαταστήσετε µόνο το βοηθητικό πρόγραµµα Monitored Printers (Εκτυπωτές που παρακολουθούνται) του EPSON Status Monitor. Όταν το βοηθητικό πρόγραµµα απεγκατασταθεί, δεν µπορείτε να αλλάξετε τις ρυθµίσεις Monitored Printers (Εκτυπωτές που παρακολουθούνται) από το EPSON Status Monitor άλλων εκτυπωτών.*

8. Ακολουθήστε τις οδηγίες που εµφανίζονται στην οθόνη.

## *Απεγκατάσταση του προγράµµατος οδήγησης συσκευής USB*

Όταν συνδέετε τον εκτυπωτή στον υπολογιστή σας µε καλώδιο διασύνδεσης USB, γίνεται επίσης εγκατάσταση του προγράµµατος οδήγησης της συσκευής USB. Κατά την απεγκατάσταση του προγράµµατος οδήγησης εκτυπωτή, πρέπει να απεγκαταστήσετε επίσης το πρόγραµµα οδήγησης της συσκευής USB.

Ακολουθήστε τα παρακάτω βήµατα για την απεγκατάσταση του προγράµµατος οδήγησης της συσκευής USB.

#### *Σηµείωση:*

- ❏ *Απεγκαταστήστε το πρόγραµµα οδήγησης του εκτυπωτή πριν απεγκαταστήσετε το πρόγραµµα οδήγησης της συσκευής USB.*
- ❏ *Μετά την απεγκατάσταση του προγράµµατος οδήγησης της συσκευής USB, δεν µπορείτε να έχετε πρόσβαση σε άλλους εκτυπωτές EPSON που είναι συνδεδεµένοι µε καλώδιο διασύνδεσης USB.*
- 1. Ακολουθήστε τα βήµατα 1 έως 3 της ενότητας "[Απεγκατάσταση](#page-139-0) του προγράµµατος [οδήγησης](#page-139-0) εκτυπωτή" στη σελίδα 140.
- 2. Επιλέξτε EPSON USB Printer Devices (Συσκευές εκτυπωτών USB EPSON) και στη συνέχεια Add/Remove (Προσθαφαίρεση).

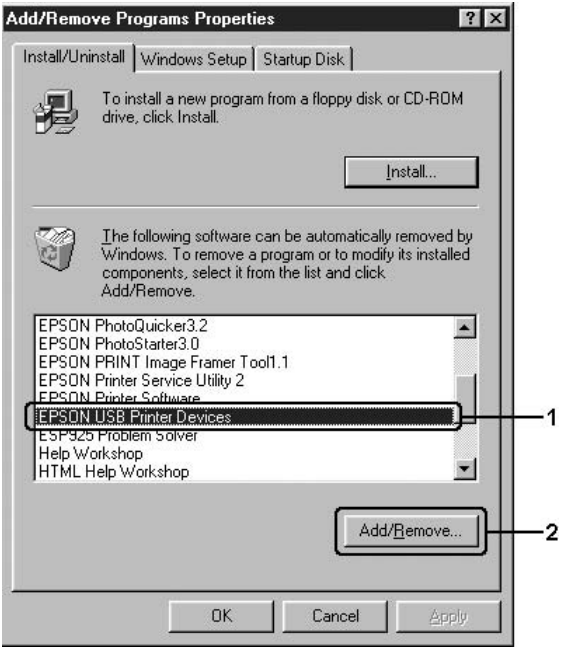

#### *Σηµείωση:*

❏ *Η ένδειξη* EPSON USB Printer Devices *(Συσκευές USB εκτυπωτών EPSON) εµφανίζεται µόνο όταν ο εκτυπωτής είναι συνδεδεµένος στα Windows Me ή 98 µε καλώδιο διασύνδεσης USB.*
❏ *Εάν το πρόγραµµα οδήγησης συσκευής USB δεν έχει εγκατασταθεί σωστά, η ένδειξη* EPSON USB Printer Devices *(Συσκευές USB εκτυπωτών EPSON) ενδέχεται να µην εµφανίζεται. Ακολουθήστε τα παρακάτω βήµατα για να τρέξετε το αρχείο "Epusbun.exe" στο CD-ROM που συνοδεύει τον εκτυπωτή σας. 1.Εισάγετε το CD-ROM στη µονάδα CD-ROM του υπολογιστή σας. 2.Μεταβείτε στη µονάδα CD-ROM. 3.Κάντε διπλό κλικ στον φάκελο* Win9x*. 4.Κάντε διπλό κλικ στο εικονίδιο* Epusbun.exe*.*

3. Ακολουθήστε τις οδηγίες που εµφανίζονται στην οθόνη.

# *Κοινή χρήση του εκτυπωτή σε δίκτυο*

## *Κοινή χρήση του εκτυπωτή*

Σε αυτή την ενότητα περιγράφεται ο τρόπος µε τον οποίο γίνεται κοινή χρήση του εκτυπωτή σε ένα τυποποιηµένο δίκτυο των Windows.

Οι υπολογιστές ενός δικτύου µπορούν να χρησιµοποιούν από κοινού έναν εκτυπωτή που είναι απευθείας συνδεδεµένος µε έναν από αυτούς. Ο υπολογιστής που είναι απευθείας συνδεδεµένος µε τον εκτυπωτή είναι ο διακοµιστής εκτύπωσης και οι άλλοι υπολογιστές είναι πελάτες που χρειάζονται άδεια για να χρησιµοποιήσουν από κοινού τον εκτυπωτή µε το διακοµιστή εκτύπωσης. Οι πελάτες χρησιµοποιούν από κοινού τον εκτυπωτή µέσω του διακοµιστή εκτύπωσης.

Ανάλογα µε την έκδοση του λειτουργικού συστήµατος Windows και τα δικαιώµατα πρόσβασής σας στο δίκτυο, πραγµατοποιήστε τις κατάλληλες ρυθµίσεις για το διακοµιστή εκτύπωσης και τους πελάτες.

#### **Ρύθµιση του διακοµιστή εκτύπωσης**

- ❏ Για Windows XP ή 98, ανατρέξτε στην ενότητα "[Ρύθ](#page-146-0)µιση του εκτυπωτή ως [κοινόχρηστου](#page-146-0)" στη σελίδα 147.
- ❏ Για Windows XP, 2000 ή Server 2003, ανατρέξτε στην ενότητα "Χρήση [πρόσθετων](#page-148-0) προγραµµάτων οδήγησης" στη σελίδα 149.

#### **Ρύθµιση των πελατών**

- ❏ Για Windows XP ή 98, ανατρέξτε στην ενότητα "Με [Windows Me](#page-155-0)  ή 98" στη [σελίδα](#page-155-0) 156.
- ❏ Για Windows XP ή 2000, ανατρέξτε στην ενότητα "Με [Windows](#page-157-0)  XP ή [2000"](#page-157-0) στη σελίδα 158.

- ❏ *Όταν χρησιµοποιείτε από κοινού τον εκτυπωτή, ρυθµίστε το EPSON Status Monitor έτσι ώστε να είναι δυνατή η παρακολούθηση του κοινόχρηστου εκτυπωτήαπότοδιακοµιστήεκτύπωσης. Ανατρέξτε στην ενότητα ["Notice Settings \(](#page-130-0)Ρυθµίσεις ειδοποίησης)" στη σελίδα 131.*
- ❏ *Όταν χρησιµοποιείτε ένα κοινόχρηστο εκτυπωτή σε περιβάλλον Windows Me ή 98, στο διακοµιστή, κάντε διπλό κλικ στο εικονίδιο* Network *(∆ίκτυο) στο Control Panel (Πίνακα ελέγχου) και βεβαιωθείτε ότι έχει εγκατασταθεί το στοιχείο "File and printer sharing for Microsoft Networks" (Κοινή χρήση αρχείων και εκτυπωτών στα δίκτυα της Microsoft) ενώ, στη συνέχεια, στο διακοµιστή και τους πελάτες, βεβαιωθείτε ότι έχει εγκατασταθεί το "IPX/SPX-compatible Protocol" (Πρωτόκολλο συµβατό µε IPX/SPX) ή το "TCP/IP Protocol" (Πρωτόκολλο TCP/IP).*
- ❏ *Ο διακοµιστής εκτύπωσης και οι πελάτες πρέπει να βρίσκονται στο ίδιο σύστηµα δικτύου και πρέπει να βρίσκονται ήδη υπό την ίδια διαχείριση δικτύου.*

## <span id="page-146-0"></span>*Ρύθµιση του εκτυπωτή ως κοινόχρηστου*

Όταν το λειτουργικό σύστηµα του διακοµιστή εκτύπωσης είναι Windows Me ή 98, ακολουθήστε τα παρακάτω βήματα για να ρυθμίσετε το διακοµιστή εκτύπωσης.

- 1. Επιλέξτε Start (Έναρξη), Settings (Ρυθµίσεις) και κάντε κλικ στο Control Panel (Πίνακας Ελέγχου).
- 2. Κάντε διπλό κλικ στο εικονίδιο Network (∆ίκτυο).
- 3. Στο μενού Configuration (Ρύθμιση παραμέτρων) επιλέξτε File and Print Sharing (Κοινή χρήση αρχείων και εκτυπωτών).
- 4. Επιλέξτε το πλαίσιο ελέγχου I want to be able to allow others to print to my printer(s). (Με δυνατότητα εκτύπωσης στον εκτυπωτή ή τους εκτυπωτές µου από άλλους) και στη συνέχεια πατήστε OK.
- 5. Πατήστε OK για να εφαρµόσετε τις ρυθµίσεις.

- ❏ *Όταν εµφανιστεί το µήνυµα "Insert the Disk" (Εισάγετε τον δίσκο), τοποθετήστε το CD-ROM των Windows Me ή 98 στον υπολογιστή. Πατήστε* OK *και ακολουθήστε τις οδηγίες που εµφανίζονται στην οθόνη.*
- ❏ *Όταν εµφανιστεί το σχετικό µήνυµα, επανεκκινήστε τον υπολογιστή και συνεχίστε τη διαδικασία των ρυθµίσεων.*
- 6. Από το Control Panel (Πίνακας Ελέγχου) κάντε διπλό κλικ στο εικονίδιο Printers (Εκτυπωτές).
- 7. Κάντε δεξί κλικ στο εικονίδιο του εκτυπωτή σας και επιλέξτε Sharing (Κοινή χρήση) στο µενού που εµφανίζεται.

8. Επιλέξτε Shared As (Κοινόχρηστο ως), πληκτρολογήστε το όνομα στο πλαίσιο Share Name (Όνοµα κοινόχρηστου στοιχείου) και πατήστε OK. Εάν χρειάζεται, καταχωρήστε ένα Comment (Σχόλιο) και έναν Password (Κωδικό πρόσβασης).

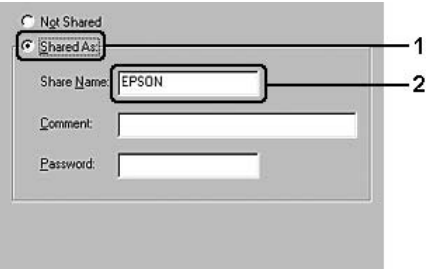

#### *Σηµείωση:*

- ❏ *Μη χρησιµοποιήσετε διαστήµατα ή παύλες για το όνοµα κοινόχρηστου στοιχείου γιατί ενδέχεται να προκύψουν σφάλµατα.*
- ❏ *Όταν χρησιµοποιείτε από κοινού τον εκτυπωτή, ρυθµίστε το EPSON Status Monitor έτσι ώστε να είναι δυνατή η παρακολούθηση του κοινόχρηστου εκτυπωτή από το διακοµιστή εκτύπωσης. Ανατρέξτε στην ενότητα ["Notice Settings \(](#page-130-0)Ρυθµίσεις [ειδοποίησης](#page-130-0))" στη σελίδα 131.*

Η ρύθµιση των υπολογιστών-πελατών πρέπει να γίνει έτσι, ώστε να επιτρέπει τη χρήση του εκτυπωτή σε δίκτυο. Για λεπτοµέρειες, ανατρέξτε στις επόµενες σελίδες:

- $\Box$  "Mε [Windows Me](#page-155-0) ή 98" στη σελίδα 156
- $\Box$  "Mε [Windows XP](#page-157-0) ή 2000" στη σελίδα 158

# <span id="page-148-0"></span>*Χρήση πρόσθετων προγραµµάτων οδήγησης*

Όταν το λειτουργικό σύστηµα του διακοµιστή εκτύπωσης είναι Windows XP, 2000 ή Server 2003, µπορείτε να εγκαταστήσετε τα πρόσθετα προγράµµατα οδήγησης στο διακοµιστή. Τα πρόσθετα προγράµµατα οδήγησης είναι για τους υπολογιστές-πελάτες που έχουν διαφορετικό λειτουργικό σύστηµα από το διακοµιστή.

Ακολουθήστε τα παρακάτω βήµατα για να ρυθµίσετε το λειτουργικό σύστηµα Windows XP, 2000 ή Server 2003 ως διακοµιστή εκτύπωσης και για να εγκαταστήσετε στη συνέχεια τα πρόσθετα προγράµµατα οδήγησης.

#### *Σηµείωση:*

*Η πρόσβαση στα Windows XP, 2000 ή Server 2003 πρέπει να γίνει µε δικαιώµατα διαχειριστή.*

- 1. Για διακοµιστή εκτύπωσης Windows 2000, επιλέξτε Start (Έναρξη) Settings (Ρυθµίσεις) και κάντε κλικ στο Printers (Εκτυπωτές). Για διακοµιστή εκτύπωσης Windows XP ή Server 2003, επιλέξτε Start (Έναρξη) και στη συνέχεια Printers and Faxes (Εκτυπωτές και φαξ).
- 2. Κάντε δεξί κλικ στο εικονίδιο του εκτυπωτή σας και επιλέξτε Sharing (Κοινή χρήση) στο µενού που εµφανίζεται.

Για Windows XP ή Server 2003, εάν εµφανιστεί το παρακάτω µενού, επιλέξτε είτε Network Setup Wizard (Οδηγός εγκατάστασης δικτύου) ή If you understand the security risks but want to share printers without running the wizard, click here.

 (Εάν γνωρίζετε τους κινδύνους ασφαλείας αλλά θέλετε να χρησιµοποιήσετε από κοινού τους εκτυπωτές χωρίς να τρέξετε τον οδηγό, κάντε κλικ εδώ). Σε κάθε περίπτωση, ακολουθήστε τις οδηγίες που θα εµφανιστούν στην οθόνη.

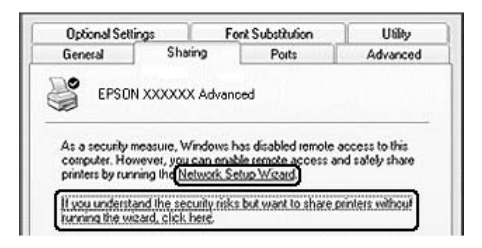

3. Για διακοµιστή εκτύπωσης µε Windows 2000, επιλέξτε Shared as (Κοινόχρηστο ως) και στη συνέχεια πληκτρολογήστε το όνοµα στο πλαίσιο Share name (Όνοµα κοινόχρηστου στοιχείου).

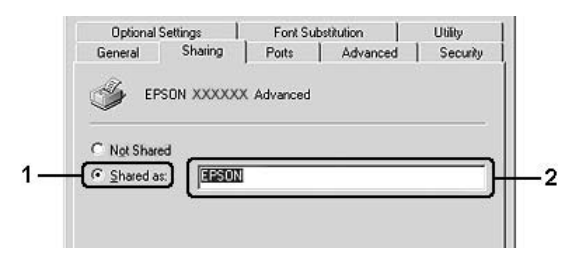

Για διακοµιστή εκτύπωσης µε Windows XP ή Server 2003, επιλέξτε Share this printer (Κοινή χρήση εκτυπωτή) και στη συνέχεια πληκτρολογήστε το όνοµα στο πλαίσιο Share name (Όνοµα κοινόχρηστου στοιχείου).

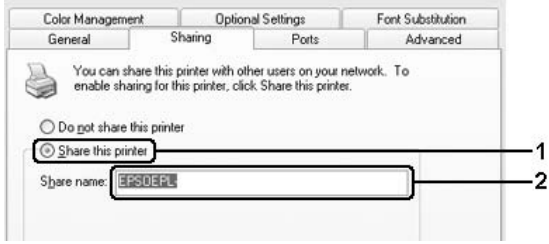

#### *Σηµείωση:*

*Μη χρησιµοποιήσετε διαστήµατα ή παύλες για το όνοµα του κοινόχρηστου στοιχείου γιατί ενδέχεται να προκύψουν σφάλµατα.*

4. Επιλέξτε Additional Drivers (Πρόσθετα προγράµµατα οδήγησης).

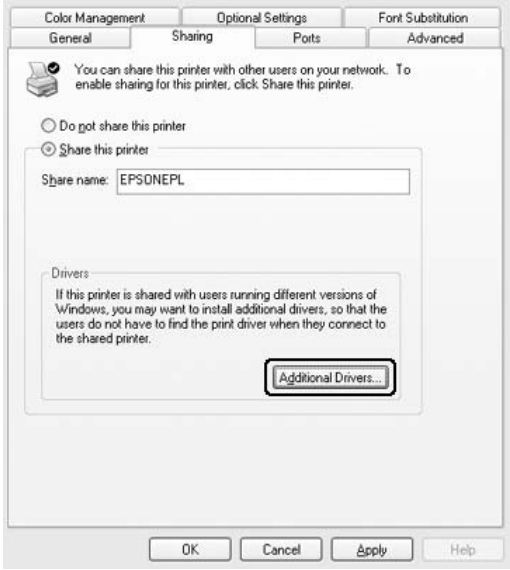

#### *Σηµείωση:*

*Εάν οι υπολογιστές του διακοµιστή και των πελατών χρησιµοποιούν το ίδιο λειτουργικό σύστηµα, δεν χρειάζεται να εγκαταστήσετε τα πρόσθετα προγράµµατα οδήγησης. Πατήστε απλώς* OK *µετά το βήµα 3.*

5. Επιλέξτε την έκδοση των Windows που διαθέτουν οι πελάτες και πατήστε OK.

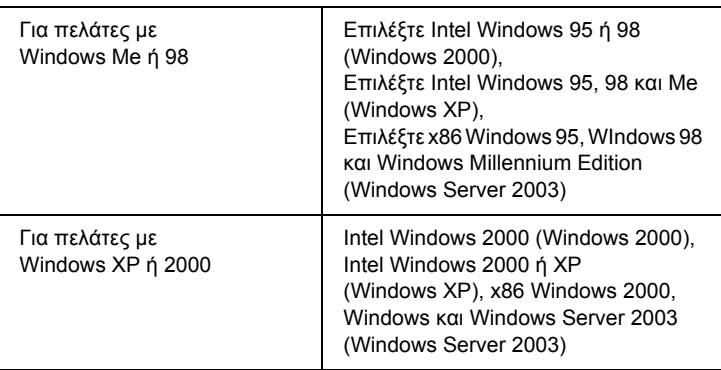

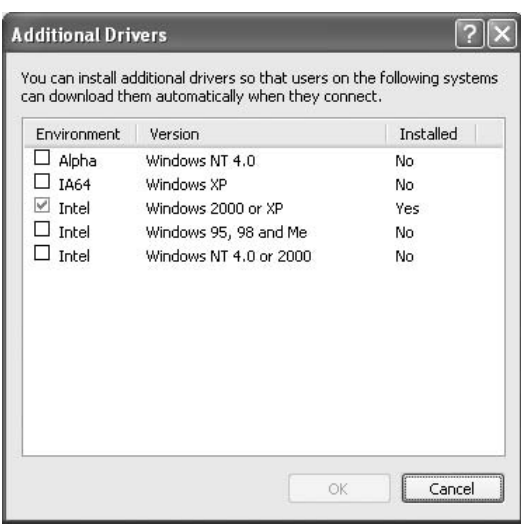

- ❏ *Τα ακόλουθα πρόσθετα προγράµµατα οδήγησης είναι προεγκατεστηµένα και δε χρειάζονται εγκατάσταση.*  Intel Windows 2000 *(για Windows 2000),*  Intel Windows 2000 ή XP *(για Windows XP),*  x86 Windows 2000Windows XP και Windows Server 2003 *(για Windows Server 2003)*
- ❏ *Επιλέγετε µόνο τα πρόσθετα προγράµµατα οδήγησης που παρατίθενται στον παραπάνω πίνακα. Τα υπόλοιπα πρόσθετα προγράµµατα οδήγησης δεν είναι διαθέσιµα.*
- 6. Όταν σας ζητηθεί, τοποθετήστε το CD-ROM που συνοδεύει τον εκτυπωτή στη µονάδα CD-ROM και στη συνέχεια πατήστε OK.
- 7. Ακολουθήστε τις οδηγίες του µηνύµατος και πληκτρολογήστε το σωστό όνοµα της µονάδας και του φακέλου όπου βρίσκεται το πρόγραµµα οδήγησης για τους πελάτες. Στη συνέχεια πατήστε OK. Ανάλογα µε το λειτουργικό σύστηµα του πελάτη, το µήνυµα που εµφανίζεται µπορεί να διαφέρει.

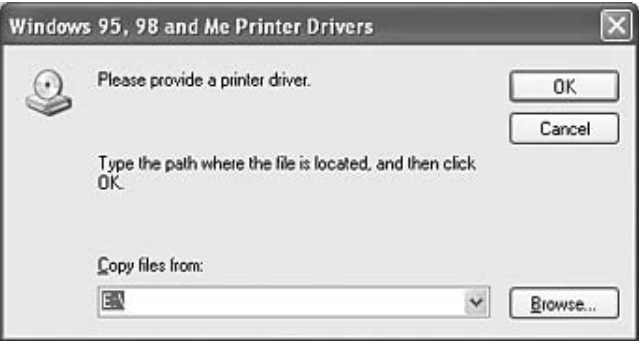

Το όνοµα του φακέλου ενδέχεται να διαφέρει ανάλογα µε το λειτουργικό σύστηµα που χρησιµοποιείται.

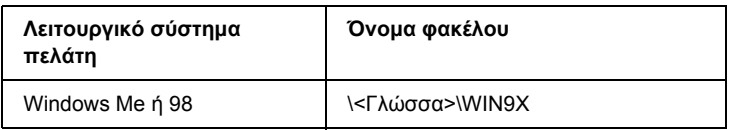

Κατά την εγκατάσταση προγραµµάτων οδήγησης σε Windows XP, 2000 ή Server 2003, ενδέχεται να εµφανιστεί το µήνυµα "Digital Signature is not found." (∆εν είναι δυνατή η εύρεση ψηφιακής υπογραφής). Επιλέξτε Yes (Ναι) (για Windows 2000) ή Continue Anyway (Συνέχιση) (για Windows XP ή Server 2003) και συνεχίστε την εγκατάσταση.

8. Κάντε κλικ στο Close (Κλείσιµο).

#### *Σηµείωση:*

*Ελέγξτε τα παρακάτω στοιχεία όταν γίνεται κοινή χρήση του εκτυπωτή:*

- ❏ *Ρυθµίστετο EPSON Status Monitor έτσι ώστε να είναι δυνατή η παρακολούθηση του κοινόχρηστου εκτυπωτή από το διακοµιστή εκτύπωσης. Ανατρέξτε στην ενότητα ["Notice Settings \(](#page-130-0)Ρυθµίσεις [ειδοποίησης](#page-130-0))" στη σελίδα 131.*
- ❏ *Ορίστε παραµέτρους ασφάλειας για τον κοινόχρηστο εκτυπωτή (δικαίωµα πρόσβασης για τους πελάτες). Οι πελάτες δεν µπορούν να χρησιµοποιήσουν τον κοινόχρηστο εκτυπωτή χωρίς δικαίωµα πρόσβασης. Για λεπτοµέρειες, ανατρέξτε στη Βοήθεια των Windows.*

Η ρύθµιση των υπολογιστών-πελατών πρέπει να γίνει έτσι, ώστε να επιτρέπει τη χρήση του εκτυπωτή σε δίκτυο. Για λεπτοµέρειες, ανατρέξτε στις επόµενες σελίδες:

- ❏ "Με [Windows Me](#page-155-0) ή 98" στη σελίδα 156
- ❏ "Με [Windows XP](#page-157-0) ή 2000" στη σελίδα 158

## *Ρύθµιση των πελατών*

Σε αυτή την ενότητα περιγράφεται ο τρόπος εγκατάστασης του προγράµµατος οδήγησης του εκτυπωτή µε πρόσβαση στον κοινόχρηστο εκτυπωτή µέσω δικτύου.

- ❏ *Για να χρησιµοποιείτε από κοινού έναν εκτυπωτή σε δίκτυο των Windows πρέπει να ρυθµίσετε το διακοµιστή εκτύπωσης. Για λεπτοµέρειες, ανατρέξτε στις ενότητες "Ρύθµιση του [εκτυπωτή](#page-146-0) ως [κοινόχρηστου](#page-146-0)" στη σελίδα 147 (Windows Me ή 98) ή "Χρήση [πρόσθετων](#page-148-0) προγραµµάτων οδήγησης" στη σελίδα 149 (Windows XP, 2000 ή Server 2003).*
- ❏ *Σε αυτή την ενότητα περιγράφεται ο τρόπος πρόσβασης στον κοινόχρηστο εκτυπωτή σε ένα τυποποιηµένο σύστηµα δικτύου µε τη χρήση του διακοµιστή (οµάδα εργασίας Microsoft). Εάν δεν έχετε πρόσβαση στον κοινόχρηστο εκτυπωτή και αυτό οφείλεται στο σύστηµα δικτύου, απευθυνθείτε στο διαχειριστή του δικτύου.*
- ❏ *Σε αυτή την ενότητα περιγράφεται ο τρόπος εγκατάστασης του προγράµµατος οδήγησης του εκτυπωτή µε πρόσβαση στον κοινόχρηστο εκτυπωτή από το φάκελο* Printers *(Εκτυπωτές). Η πρόσβαση στον κοινόχρηστο εκτυπωτή µπορεί επίσης να γίνει από το Network Neighborhood (Περιοχή δικτύου) ή το My Network (∆ίκτυο) στην επιφάνεια εργασίας των Windows.*
- ❏ *∆εν µπορείτε να χρησιµοποιήσετε το πρόσθετο πρόγραµµα οδήγησης στο λειτουργικό σύστηµα του διακοµιστή.*
- ❏ *Αν θέλετε να χρησιµοποιείτε το EPSON Status Monitor σε πελάτες, πρέπει να εγκαταστήσετε σε κάθε πελάτη το πρόγραµµα οδήγησης εκτυπωτή και το EPSON Status Monitor από το CD-ROM.*

### <span id="page-155-0"></span>*Με Windows Me ή 98*

Ακολουθήστε τα παρακάτω βήµατα για να ρυθµίσετε τους πελάτες µε Windows Me ή 98.

- 1. Επιλέξτε Start (Έναρξη), Settings (Ρυθµίσεις) και κάντε κλικ στο Printers (Εκτυπωτές).
- 2. Κάντε διπλό κλικ στο εικονίδιοAdd Printer (Προσθήκη εκτυπωτή) και επιλέξτε Next (Επόµενο).
- 3. Επιλέξτε Network printer (Εκτυπωτής δικτύου) και στη συνέχεια Next (Επόµενο).
- 4. Πατήστε Browse (Αναζήτηση) για να εµφανιστεί το παράθυρο διαλόγου Browse for Printer (Αναζήτηση εκτυπωτή).

#### *Σηµείωση:*

*Μπορείτε επίσης να πληκτρολογήσετε "* \ \(το όνοµα του υπολογιστή που είναι συνδεδεµένος απευθείας µε τον κοινόχρηστο εκτυπωτή)\(το όνοµα του κοινόχρηστου εκτυπωτή)*" στη διαδροµή δικτύου ή στο όνοµα ουράς.*

5. Κάντε κλικ στον υπολογιστή ή το διακοµιστή που είναι συνδεδεµένος µε τον κοινόχρηστο εκτυπωτή και στο όνοµα του κοινόχρηστου εκτυπωτή και πατήστε OK.

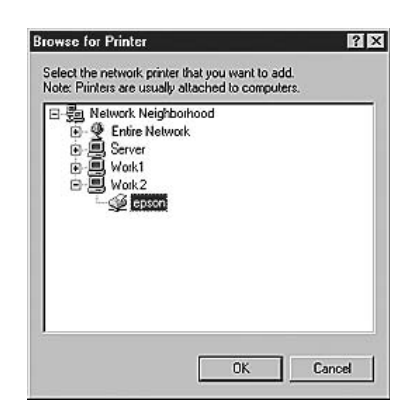

#### *Σηµείωση:*

*Το όνοµα του κοινόχρηστου εκτυπωτή ενδέχεται να αλλάξει από τον υπολογιστή ή το διακοµιστή που είναι συνδεδεµένος στον κοινόχρηστο εκτυπωτή. Για να επαληθεύσετε το όνοµα του κοινόχρηστου εκτυπωτή, απευθυνθείτε στο διαχειριστή του δικτύου.*

6. Επιλέξτε Next (Επόµενο).

#### *Σηµείωση:*

- ❏ *Εάν το πρόγραµµα οδήγησης έχειεγκατασταθείεκ των προτέρων στον πελάτη, πρέπει να επιλέξετε το νέο ή το τρέχον πρόγραµµα οδήγησης εκτυπωτή. Όταν εµφανιστεί το σχετικό µήνυµα, επιλέξτε το πρόγραµµα οδήγησης του εκτυπωτή σύµφωνα µε τις οδηγίες.*
- ❏ *Αν το λειτουργικό σύστηµα του διακοµιστή εκτύπωσης είναι Windows Me ή 98 ή το πρόσθετο πρόγραµµα οδήγησης για τα Windows Me ή 98 είναι εγκατεστηµένο στο διακοµιστή εκτύπωσης µε Windows XP, 2000 ή Server 2003, προχωρήστε στο επόµενο βήµα.*
- ❏ *Αν το πρόσθετο πρόγραµµα οδήγησης για τα Windows Me ή 98 δεν είναιεγκατεστηµένο στο διακοµιστή εκτύπωσης µε Windows XP, 2000 ή Server 2003, ανατρέξτε στην ενότητα "[Εγκατάσταση](#page-161-0) του προγράµµατος οδήγησης εκτυπωτή από το [CD-ROM"](#page-161-0) στη [σελίδα](#page-161-0) 162.*
- 7. Ελέγξτε το όνοµα του κοινόχρηστου εκτυπωτή και επιλέξτε αν θα χρησιµοποιείται ως ο προεπιλεγµένος εκτυπωτής. Πατήστε Next (Επόµενο) και ακολουθήστε τις οδηγίες που εµφανίζονται στην οθόνη.

#### *Σηµείωση:*

*Μπορείτε να αλλάξετετο όνοµα του κοινόχρηστου εκτυπωτή ώστε να εµφανίζεται µόνο στον υπολογιστή-πελάτη.*

## <span id="page-157-0"></span>*Με Windows XP ή 2000*

Ακολουθήστε τα παρακάτω βήµατα για να ρυθµίσετε τους πελάτες µε Windows XP ή 2000.

Μπορείτε να εγκαταστήσετε το πρόγραµµα οδήγησης εκτυπωτή για τον κοινόχρηστο εκτυπωτή, αν έχετε δικαιώµατα της οµάδας Power Users (Ισχυροί χρήστες) ή πιο ισχυρά δικαιώµατα πρόσβασης ακόµα και αν δεν έχετε δικαιώµατα διαχειριστή.

- 1. Για πελάτες Windows 2000, επιλέξτε Start (Έναρξη) Settings (Ρυθμίσεις) και κάντε κλικ στο Printers (Εκτυπωτές). Για πελάτες Windows XP, επιλέξτε Start (Έναρξη) και στη συνέχεια Printers and Faxes (Εκτυπωτές και φαξ).
- 2. Για Windows 2000, κάντε διπλό κλικ στο εικονίδιο Add Printer (Προσθήκη εκτυπωτή), και στη συνέχεια επιλέξτε Next (Επόµενο). Για Windows XP, επιλέξτε Add a printer (Προσθήκη εκτυπωτή) στο µενού Printer Tasks (Εργασίες εκτυπωτή).

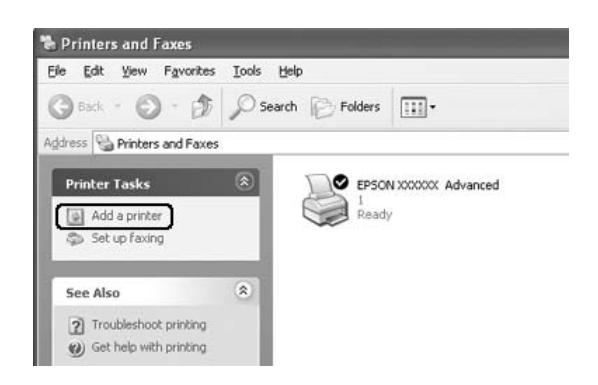

3. Για Windows 2000, επιλέξτε Network printer (Εκτυπωτής δικτύου) και στη συνέχεια Next (Επόµενο). Για Windows XP, επιλέξτε A network printer, or a printer attached to another computer (Ένας εκτυπωτής δικτύου ή ένας εκτυπωτής συνδεδεµένος σε άλλον υπολογιστή) και στη συνέχεια Next (Επόµενο).

4. Για Windows 2000, πληκτρολογήστε το όνοµα του κοινόχρηστου εκτυπωτή και πατήστε Next (Επόµενο).

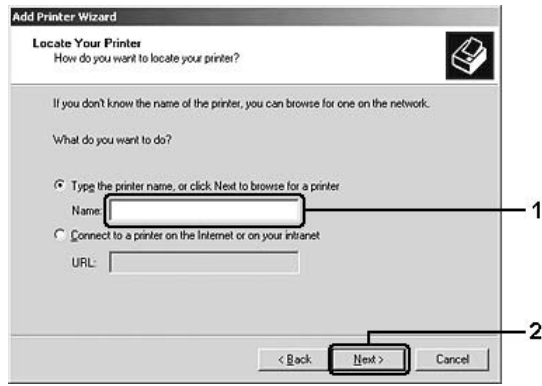

- ❏ *Μπορείτε επίσης να πληκτρολογήσετε "* \ \(το όνοµα του υπολογιστή που είναι συνδεδεµένος απευθείας µε τον κοινόχρηστο εκτυπωτή)\(το όνοµα του κοινόχρηστου εκτυπωτή)*" στη διαδροµή δικτύου ή στο όνοµα ουράς.*
- ❏ *∆εν χρειάζεται να πληκτρολογήσετε απαραιτήτως το όνοµα του κοινόχρηστου εκτυπωτή.*

Για Windows XP, επιλέξτε Browse for a printer (Αναζήτηση εκτυπωτή).

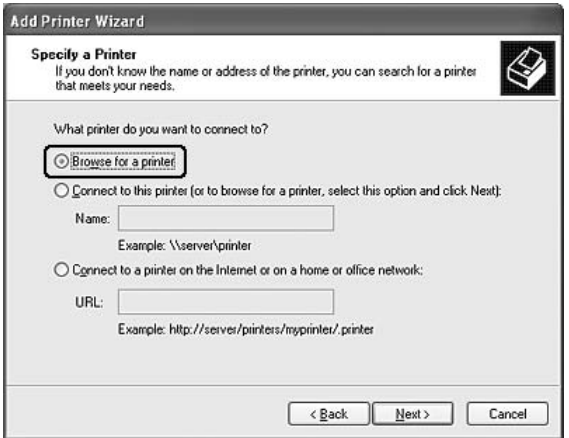

5. Κάντε κλικ στο εικονίδιο του υπολογιστή ή του διακοµιστή που είναι συνδεδεµένος µε τον κοινόχρηστο εκτυπωτή και στο όνοµα του κοινόχρηστου εκτυπωτή και επιλέξτε Next (Επόµενο).

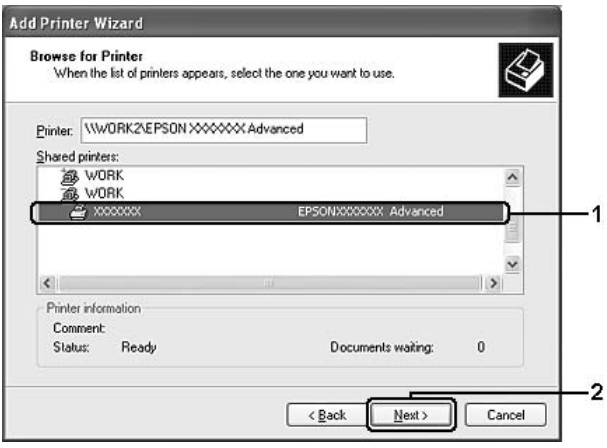

- ❏ *Το όνοµα του κοινόχρηστου εκτυπωτή ενδέχεται να αλλάξει από τον υπολογιστή ή το διακοµιστή που είναι συνδεδεµένος στον κοινόχρηστο εκτυπωτή. Για να επαληθεύσετε το όνοµα του κοινόχρηστου εκτυπωτή, απευθυνθείτε στο διαχειριστή του δικτύου.*
- ❏ *Εάν το πρόγραµµα οδήγησης έχειεγκατασταθείεκ των προτέρων στον πελάτη, πρέπει να επιλέξετε το νέο ή το τρέχον πρόγραµµα οδήγησης εκτυπωτή. Όταν εµφανιστεί το σχετικό µήνυµα, επιλέξτε το πρόγραµµα οδήγησης του εκτυπωτή σύµφωνα µε τις οδηγίες.*
- ❏ *Αν το πρόσθετο πρόγραµµα οδήγησης για Windows XP ή 2000 είναιεγκατεστηµένο στο διακοµιστή εκτύπωσης µε Windows XP, 2000 ή Server 2003, προχωρήστε στο επόµενο βήµα.*
- ❏ *Εάν το λειτουργικό σύστηµα του διακοµιστή εκτύπωσης είναι Windows Me ή 98, µεταβείτε στην ενότητα "[Εγκατάσταση](#page-161-0) του προγράµµατος οδήγησης εκτυπωτή από το [CD-ROM"](#page-161-0) στη [σελίδα](#page-161-0) 162.*
- 6. Για Windows 2000, επιλέξτε αν θέλετε να ορίσετε τον εκτυπωτή ως προεπιλεγµένο εκτυπωτή και στη συνέχεια πατήστε Next (Επόµενο).

7. Ελέγξτε τις ρυθµίσεις και πατήστε Finish (Τέλος).

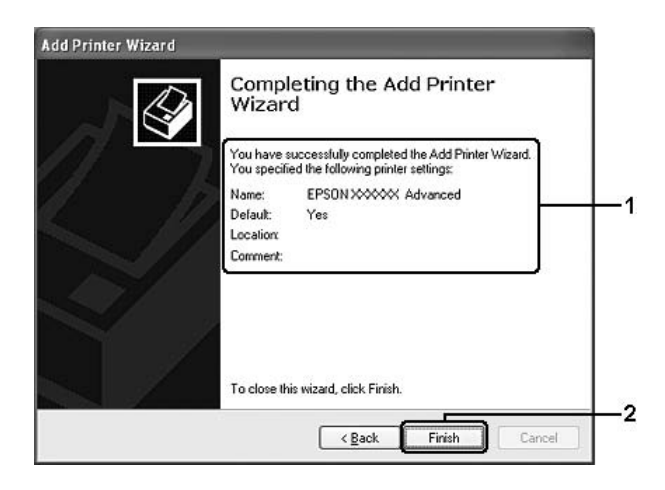

## <span id="page-161-0"></span>*Εγκατάσταση του προγράµµατος οδήγησης εκτυπωτή από το CD-ROM*

Η ενότητα αυτή περιγράφει τον τρόπο εγκατάστασης του προγράµµατος οδήγησης εκτυπωτή στους πελάτες κατά τη ρύθµιση του συστήµατος δικτύου ως εξής:

- ❏ Τα πρόσθετα προγράµµατα οδήγησης δεν είναι εγκατεστηµένα στο διακοµιστή εκτύπωσης µε Windows XP, 2000 ή Server 2003.
- ❏ Το λειτουργικό σύστηµα του διακοµιστή εκτύπωσης είναι Windows Me ή 98 και το λειτουργικό σύστηµα του πελάτη είναι Windows XP ή 2000.

Η εµφάνιση των οθονών που παρουσιάζονται στις επόµενες σελίδες ενδέχεται να διαφέρει ανάλογα µε την έκδοση του λειτουργικού συστήµατος Windows.

#### *Σηµείωση:*

- ❏ *Όταν η εγκατάσταση γίνεται σε πελάτες που χρησιµοποιούν Windows XP ή 2000, η πρόσβαση στα Windows XP ή 2000 πρέπει να γίνει µε δικαιώµατα διαχειριστή.*
- ❏ *Εάν έχει γίνει η εγκατάσταση των πρόσθετων προγραµµάτων οδήγησης ή οι υπολογιστές του διακοµιστή και των πελατών χρησιµοποιούν το ίδιο λειτουργικό σύστηµα, δεν χρειάζεται να εγκαταστήσετε τα προγράµµατα οδήγησης εκτυπωτή από το CD-ROM.*
- 1. Μετά την πρόσβαση στον κοινόχρηστο εκτυπωτή ενδέχεται να παρουσιαστεί ένα µήνυµα. Πατήστε OK, και ακολουθήστε τις οδηγίες που εµφανίζονται στην οθόνη για την εγκατάσταση του προγράµµατος οδήγησης εκτυπωτή από το CD-ROM.
- 2. Τοποθετήστε το CD-ROM, πληκτρολογήστε το σωστό όνοµα της µονάδας και του φακέλου όπου βρίσκεται το πρόγραµµα οδήγησης για τους πελάτες και πατήστε OK.

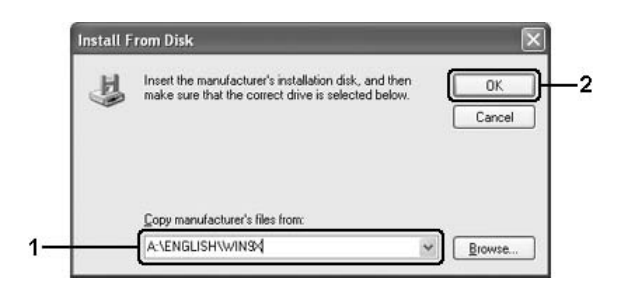

Κατά την εγκατάσταση προγραµµάτων οδήγησης σε Windows XP, 2000 ή Server 2003, ενδέχεται να εµφανιστεί το µήνυµα "Digital Signature is not found." (∆εν είναι δυνατή η εύρεση ψηφιακής υπογραφής). Επιλέξτε Yes (Ναι) (για Windows 2000) ή Continue Anyway (Συνέχιση) (για Windows XP ή Server 2003) και συνεχίστε την εγκατάσταση.

Το όνοµα του φακέλου ενδέχεται να διαφέρει ανάλογα µε το λειτουργικό σύστηµα που χρησιµοποιείται.

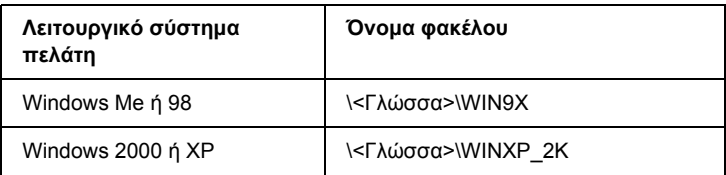

3. Επιλέξτε το όνοµα του εκτυπωτή, πατήστε OK και ακολουθήστε τις οδηγίες που εµφανίζονται στην οθόνη.

## *Κεφάλαιο 5*

# *Χρήση του λογισµικού του εκτυπωτή µε Macintosh*

## *Πληροφορίες για το λογισµικό του εκτυπωτή*

Το λογισµικό εκτυπωτή περιέχει ένα πρόγραµµα οδήγησης εκτυπωτή και το EPSON Status Monitor. Το πρόγραµµα οδήγησης του εκτυπωτή σάς επιτρέπει να επιλέξετε µεταξύ πολλών ρυθµίσεων για να επιτύχετε τα καλύτερα αποτελέσµατα µε τον εκτυπωτή σας.

Χρησιµοποιήστε τις ακόλουθες διαδικασίες για πρόσβαση στο EPSON Status Monitor.

Για χρήστες Mac OS X 10.3, ανοίξτε το Printer Setup Utility (Βοηθητικό πρόγραµµα διαµόρφωσης παραµέτρων εκτυπωτή) και επιλέξτε τον εκτυπωτή σας στο παράθυρο διαλόγου (Λίστα εκτυπωτών). Στη συνέχεια, επιλέξτε Utility(Βοηθητικό πρόγραµµα). Για χρήστες Mac OS X 10.2, ανοίξτε Print Center (Κέντρο εκτύπωσης) και επιλέξτε τον εκτυπωτή σας στο παράθυρο διαλόγου Printer List (Λίστα εκτύπωσης). Κατόπιν, επιλέξτε Configure(∆ιαµόρφωση παραµέτρων).

### **Σηµείωση:**

*Πριν να προσπελάσετετο EPSON Status Monitor για πρώτη φορά, πρέπει να αποκτήσετε πρόσβαση στο πρόγραµµα οδήγησης εκτυπωτή για να δείτε τη σωστή κατάσταση του εκτυπωτή.*

Για τους χρήστες Mac OS 9, επιλέξτε το ψευδώνυµο του EPSON Status Monitor από το µενού Apple, και κάντε κλικ στο εικονίδιο του εκτυπωτή σας.

Το EPSON Status Monitor σάς επιτρέπει να ελέγχετε την κατάσταση του εκτυπωτή. Για περισσότερες πληροφορίες, ανατρέξτε στην ενότητα "Παρακολούθηση του εκτυπωτή µε το [EPSON Status Monitor"](#page-202-0) στη [σελίδα](#page-202-0) 203.

### **Σηµείωση:**

*Οι οδηγίες στην παρούσα ενότητα που είναι κοινές σε όλα τα λειτουργικά συστήµατα αφορούν το Mac OS X 10.3 ως παράδειγµα. Ενδέχεται να διαφέρουν ελαφρώς από αυτό που βλέπετε στην πραγµατικότητα στην οθόνη σας ανάλογα µε το λειτουργικό σας σύστηµα. Ωστόσο, οι λειτουργίες είναι οι ίδιες.*

## *Μετάβαση στο πρόγραµµα οδήγησης του εκτυπωτή*

Για να ελέγξετε τον εκτυπωτή σας και να αλλάξετε τις ρυθµίσεις του, χρησιµοποιήστε το πρόγραµµα οδήγησης του εκτυπωτή. Το πρόγραµµα οδήγησης του εκτυπωτή σάς δίνει τη δυνατότητα να αλλάξετε όλες τις ρυθµίσεις εκτύπωσης, συµπεριλαµβανοµένων των ρυθµίσεων για την προέλευση, το µέγεθος και τον προσανατολισµό του χαρτιού.

## *Mac OS X*

Για να µεταβείτε στο πρόγραµµα οδήγησης του εκτυπωτή, καταχωρήστε τον εκτυπωτή σας στο Printer Setup Utility (Βοηθητικό πρόγραµµα εγκατάστασης εκτυπωτή) (για Mac OS X 10.3) ή στο Print Center (Κέντρο εκτύπωσης) (για Mac OS X 10.2 ή παλαιότερο) και κάντε κλικ στην επιλογή Print (Εκτύπωση) στο µενού File (Αρχείο) οποιασδήποτε εφαρµογής και επιλέξτε τον εκτυπωτή σας.

## *Mac OS 9*

Για να µεταβείτε στο πρόγραµµα οδήγησης του εκτυπωτή, ανοίξτε το κατάλληλο παράθυρο διαλόγου, επιλέξτε Chooser (Επιλογέας) από το µενού Apple και στη συνέχεια κάντε κλικ στο εικονίδιο του εκτυπωτή σας.

## *Άνοιγµα των παραθύρων διαλόγου από την εφαρµογή*

- ❏ Για να ανοίξετε το παράθυρο διαλόγου Paper Setting (Ρύθµιση χαρτιού), επιλέξτε Page Setup (∆ιαµόρφωση σελίδας) από το µενού File (Αρχείο) οποιασδήποτε εφαρμογής.
- ❏ Για να ανοίξετε το παράθυρο διαλόγου Basic Settings (Βασικές ρυθµίσεις), επιλέξτε Print (Εκτύπωση) από το µενού File (Αρχείο) οποιασδήποτε εφαρµογής.

#### **Σηµείωση:**

*Η ηλεκτρονική βοήθεια του προγράµµατος οδήγησης του εκτυπωτή παρέχει λεπτοµέρειες σχετικά µε τις ρυθµίσεις του προγράµµατος οδήγησης του εκτυπωτή.*

## *Αλλαγή των ρυθµίσεων του εκτυπωτή*

## *Ρύθµιση της ποιότητας εκτύπωσης*

Μπορείτε να αλλάξετε την ποιότητα της εκτύπωσης προβαίνοντας στις κατάλληλες ρυθµίσεις στο πρόγραµµα οδήγησης του εκτυπωτή. Από το πρόγραµµα οδήγησης του εκτυπωτή, µπορείτε να ρυθµίσετε την εκτύπωση είτε επιλέγοντας από µία λίστα µε προκαθορισµένες ρυθµίσεις είτε προσαρµόζοντας τις ρυθµίσεις.

## *Επιλογή της ποιότητας εκτύπωσης χρησιµοποιώντας τη ρύθµιση Automatic (Αυτόµατη)*

Μπορείτε να αλλάξετε την ποιότητα της εκτύπωσης για να βελτιώσετε την ταχύτητα ή την ανάλυση. Υπάρχουν τρία επίπεδα εκτύπωσης, Fast(Γρήγορη), Fine(Καλή) και Super Fine(Βέλτιστη). Τα επίπεδα Fine (Καλή) και Super Fine (Βέλτιστη) παρέχουν υψηλή ποιότητα, ακριβή εκτύπωση αλλά απαιτούν περισσότερη µνήµη και επιβραδύνουν την ταχύτητα της εκτύπωσης.

Όταν επιλέξετε Automatic (Αυτόµατη) στην καρτέλα Basic Settings (Βασικές ρυθµίσεις), το πρόγραµµα οδήγησης του εκτυπωτή εκτελεί αυτόµατα όλες τις ρυθµίσεις ανάλογα µε τη ρύθµιση χρωµάτων που έχετε επιλέξει. Χρειάζεται να ορίσετε µόνο τις ρυθµίσεις για το χρώµα και την ανάλυση. Στις περισσότερες εφαρµογές µπορείτε να αλλάξετε άλλες ρυθµίσεις, όπως το µέγεθος ή ο προσανατολισµός του χαρτιού.

## **Για χρήστες Mac OS X**

- 1. Ανοίξτε το παράθυρο διαλόγου Print (Εκτύπωση).
- 2. Επιλέξτε Printer Settings (Ρυθµίσεις εκτυπωτή) από την αναπτυσσόµενη λίστα και επιλέξτε την καρτέλα Basic settings (Βασικές ρυθµίσεις).
- 3. ΕπιλέξτεAutomatic (Αυτόµατη) και κατόπιν επιλέξτε την ανάλυση από την αναπτυσσόµενη λίστα Resolution (Ανάλυση).

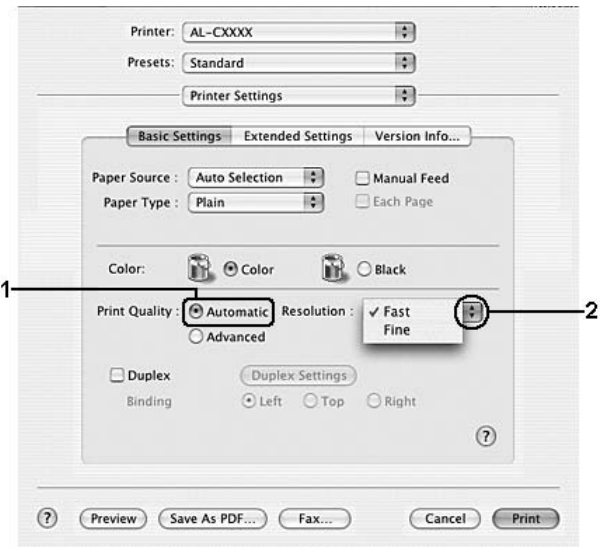

### **Για χρήστες Mac OS 9**

- 1. Ανοίξτε το παράθυρο διαλόγου Basic Settings (Βασικές ρυθµίσεις).
- 2. Επιλέξτε Automatic (Αυτόµατη) από το Print Quality (Ποιότητα εκτύπωσης) και κατόπιν επιλέξτε την επιθυµητή ανάλυση εκτύπωσης µε τη ράβδο κύλισης.

#### *Σηµείωση:*

*Εάν η εκτύπωση δεν γίνει µεεπιτυχία ή εµφανιστεί µήνυµα σφάλµατος που αφορά τη µνήµη, επιλέξτε χαµηλότερη ανάλυση για να µπορέσετε να συνεχίσετε την εκτύπωση.*

## *Χρήση των προκαθορισµένων ρυθµίσεων*

Οι προκαθορισµένες ρυθµίσεις συµβάλλουν στη βελτιστοποίηση των ρυθµίσεων εκτύπωσης για ένα συγκεκριµένο είδος εκτυπώσεων, όπως έγγραφα παρουσιάσεων ή εικόνες που προέρχονται από βίντεο ή ψηφιακή κάµερα.

Ακολουθήστε τα παρακάτω βήµατα για να χρησιµοποιήσετε τις προκαθορισµένες ρυθµίσεις.

## **Για χρήστες Mac OS X**

- 1. Ανοίξτε το παράθυρο διαλόγου Print (Εκτύπωση).
- 2. Επιλέξτε Printer Settings (Ρυθµίσεις εκτυπωτή) από την αναπτυσσόµενη λίστα και επιλέξτε την καρτέλα Basic settings (Βασικές ρυθµίσεις).

3. Επιλέξτε Advanced (Σύνθετες ρυθµίσεις). Θα βρείτε τις προκαθορισµένες ρυθµίσεις στη λίστα που βρίσκεται στα δεξιά της επιλογής Automatic (Αυτόµατη).

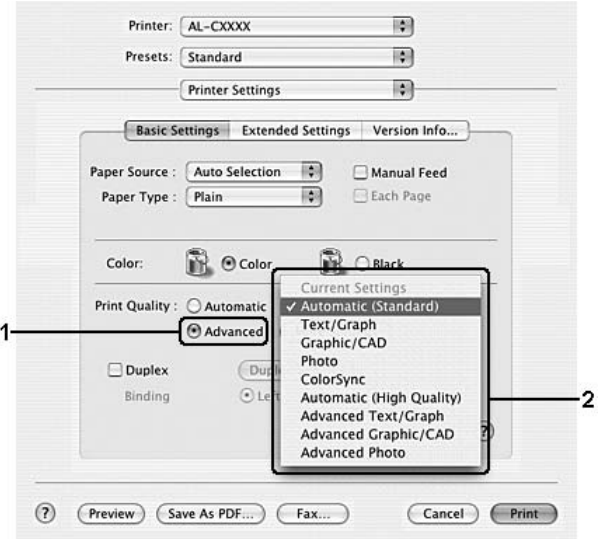

4. Επιλέξτε την καταλληλότερη ρύθµιση από τη λίστα ανάλογα µε τον τύπο του εγγράφου ή της εικόνας που θέλετε να εκτυπώσετε.

### **Για χρήστες Mac OS 9**

- 1. Ανοίξτε το παράθυρο διαλόγουBasic Settings (Βασικές ρυθµίσεις).
- 2. Επιλέξτε Advanced (Σύνθετες ρυθµίσεις). Θα βρείτε τις προκαθορισµένες ρυθµίσεις στη λίστα που βρίσκεται στα δεξιά της επιλογής Automatic (Αυτόµατη).

### *Σηµείωση:*

*Για λεπτοµέρειες σχετικά µε τη λειτουργία RITech, ανατρέξτε στην ηλεκτρονική βοήθεια.*

3. Επιλέξτε την καταλληλότερη ρύθµιση από τη λίστα ανάλογα µε τον τύπο του εγγράφου ή της εικόνας που θέλετε να εκτυπώσετε.

Όταν επιλέγετε µια προκαθορισµένη ρύθµιση, άλλες ρυθµίσεις όπως οι Printing Mode (Κατάσταση εκτύπωσης), Resolution (Ανάλυση), Screen (Οθόνη) και Color Management (Διαγείριση γρωμάτων) ορίζονται αυτόµατα. Οι αλλαγές εµφανίζονται στην αναπτυσσόµενη λίστα Summary (Σύνοψη) στο παράθυρο διαλόγου Print (Εκτύπωση) (για Mac OS X) ή στη λίστα µε τις τρέχουσες ρυθµίσεις στα αριστερά του παράθυρου διαλόγου Basic Settings (Βασικές ρυθµίσεις) (για Mac OS 9).

Το πρόγραµµα οδήγησης του εκτυπωτή περιλαµβάνει τις παρακάτω προκαθορισµένες ρυθµίσεις:

## **Automatic (Standard) [Αυτόµατη (Κανονική)]**

Κατάλληλη για κανονική εκτύπωση, ειδικά φωτογραφιών.

### **Text/Graph (Κείµενο/Γράφηµα)**

Κατάλληλη για εκτύπωση εγγράφων που περιέχουν κείµενο και γραφήµατα, όπως τα έγγραφα παρουσιάσεων.

### **Graphic/CAD (Γραφικά/CAD)**

Κατάλληλη για εκτύπωση γραφικών και διαγραµµάτων.

### **Photo (Φωτογραφία)**

Κατάλληλη για εκτύπωση φωτογραφιών.

## **PhotoEnhance (Τεχνολογία βελτιστοποίησης εικόνων)**

Κατάλληλη για εκτύπωση εικόνων που έχουν ληφθεί µε βίντεο, ψηφιακή κάµερα ή σαρωτή. Η λειτουργία EPSON PhotoEnhance ρυθµίζει αυτόµατα την αντίθεση, τον κορεσµό και τη φωτεινότητα των αρχικών δεδοµένων της εικόνας για τη δηµιουργία εκτυπώσεων µε εντονότερα χρώµατα και µεγαλύτερη ευκρίνεια. Αυτή η ρύθµιση δεν επηρεάζει τα αρχικά δεδοµένα της εικόνας.

## **Σηµείωση:**

*Αυτή η λειτουργία δεν είναι διαθέσιµη σε λειτουργικά συστήµατα Mac OS X.*

## **ColorSync**

Ρυθµίζει αυτόµατα τα χρώµατα της εκτύπωσης για να ταυτίζονται µε τα χρώµατα που εµφανίζονται στην οθόνη.

## **Automatic (High Quality) [Αυτόµατη (Υψηλή ποιότητα)]**

Κατάλληλη για κανονική εκτύπωση µε προτεραιότητα στην υψηλή ποιότητα.

### **Advanced Text/Graph (Σύνθετο κείµενο/γράφηµα)**

Κατάλληλη για υψηλής ποιότητας εκτύπωση εγγράφων παρουσιάσεων που περιέχουν κείµενο και γραφήµατα.

#### **Advanced Graphic/CAD (Σύνθετα γραφικά/CAD)**

Κατάλληλη για εκτύπωση γραφικών, διαγραµµάτων και φωτογραφιών υψηλής ποιότητας.

#### **Advanced Photo (Σύνθετη φωτογραφία)**

Κατάλληλη για εκτύπωση φωτογραφιών υψηλής ποιότητας που έχουν σαρωθεί και εικόνων που έχουν ληφθεί ψηφιακά.

## *Προσαρµογή των ρυθµίσεων εκτύπωσης*

Ο εκτυπωτής σας σάς παρέχει τη δυνατότητα να προσαρµόσετε τις ρυθµίσεις εκτύπωσης αν θέλετε να έχετε περισσότερο έλεγχο της εκτύπωσης, αν θέλετε να αλλάξετε τις πιο αναλυτικές ρυθµίσεις ή απλά θέλετε να πειραµατιστείτε.

Ακολουθήστε τα παρακάτω βήµατα για να προσαρµόσετε τις ρυθµίσεις εκτύπωσης.

### **Για χρήστες Mac OS X**

- 1. Ανοίξτε το παράθυρο διαλόγου Print (Εκτύπωση).
- 2. Επιλέξτε Printer Settings (Ρυθµίσεις εκτυπωτή) από την αναπτυσσόµενη λίστα και επιλέξτε την καρτέλα Basic Settings (Βασικές ρυθµίσεις).
- 3. Επιλέξτε Advanced (Σύνθετες ρυθµίσεις) και κατόπιν επιλέξτε More Settings (Περισσότερες ρυθμίσεις). Εμφανίζεται το παρακάτω παράθυρο διαλόγου.

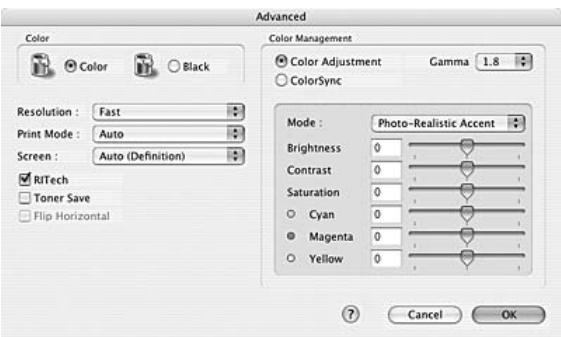

- 4. Επιλέξτε Color (Έγχρωμη) ή Black (Ασπρόμαυρη) για τη ρύθμιση Color (Χρώμα).
- 5. Επιλέξτε την επιθυµητή ανάλυση εκτύπωσης από την αναπτυσσόµενη λίστα.

#### *Σηµείωση:*

*Κατά τον ορισµό των άλλων ρυθµίσεων, κάντε κλικ στο κουµπί για λεπτοµέρειες σχετικά µε κάθε ρύθµιση.*

6. Πατήστε OK για να εφαρµόσετε τις ρυθµίσεις και να επιστρέψετε στο παράθυρο διαλόγου Basic Settings (Βασικές ρυθµίσεις).

#### *Σηµείωση:*

*Για λεπτοµέρειες σχετικά µε κάθε ρύθµιση, ανατρέξτε στην ηλεκτρονική βοήθεια.*

### **Για χρήστες Mac OS 9**

- 1. Ανοίξτε το παράθυρο διαλόγου Basic Settings (Βασικές ρυθµίσεις).
- 2. Επιλέξτε Advanced (Σύνθετες ρυθµίσεις) και κατόπιν επιλέξτε More Settings (Περισσότερες ρυθμίσεις). Εμφανίζεται το παρακάτω παράθυρο διαλόγου.

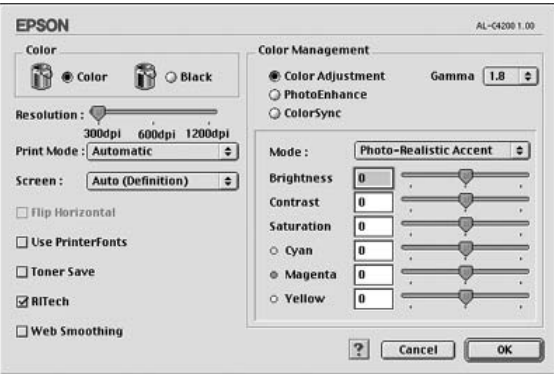

- 3. Επιλέξτε Color (Έγχρωµη) ή Black (Ασπρόµαυρη) για τη ρύθµιση Color (Χρώμα).
- 4. Επιλέξτε την επιθυµητή ανάλυση εκτύπωσης µε τη ράβδο κύλισης.

#### *Σηµείωση:*

*Κατά τον ορισµό των άλλων ρυθµίσεων, κάντε κλικ στο κουµπί για λεπτοµέρειες σχετικά µε κάθε ρύθµιση.*

5. Πατήστε OK για να εφαρµόσετε τις ρυθµίσεις και να επιστρέψετε στο παράθυρο διαλόγου Basic Settings (Βασικές ρυθµίσεις).

#### *Σηµείωση:*

*Για λεπτοµέρειες σχετικά µε κάθε ρύθµιση, ανατρέξτε στην ηλεκτρονική βοήθεια.*

### *Αποθήκευση των ρυθµίσεων*

## **Για χρήστες Mac OS X**

Ακολουθήστε µια από τις διαδικασίες που περιγράφονται στη συνέχεια για να αποθηκεύσετε τις προσαρµοσµένες ρυθµίσεις σας.

Αποθηκεύστε τις προσωπικές σας ρυθµίσεις επιλέγοντας Save (Αποθήκευση) ή Save As (Αποθήκευση ως) στο Preset (Προεπιλογή) του παραθύρου διαλόγου (Εκτύπωση). Πληκτρολογήστε ένα όνοµα για τις προσαρµοσµένες ρυθµίσεις στο πλαίσιο ονόµατος. Οι ρυθµίσεις σας θα αποθηκευτούν µε αυτό το όνοµα στην αναπτυσσόµενη λίστα Preset (Προεπιλογή).

## **Σηµείωση:**

*Η επιλογή* Custom Setting *(Προσαρµοσµένη ρύθµιση) είναι µια τυπική λειτουργία του Mac OS X.*

## **Για χρήστες Mac OS 9**

Για να αποθηκεύσετε τις προσαρµοσµένες ρυθµίσεις, επιλέξτε Advanced (Σύνθετες ρυθμίσεις) και Save Settings (Αποθήκευση ρυθµίσεων) στο παράθυρο διαλόγου Basic Settings (Βασικές ρυθµίσεις). Εµφανίζεται το παράθυρο διαλόγου Custom Settings (Προσαρµοσµένες ρυθµίσεις).

Πληκτρολογήστε ένα όνοµα για τις προσαρµοσµένες ρυθµίσεις στο πλαίσιο Name (Όνοµα) και κάντε κλικ στο Save (Αποθήκευση). Οι ρυθµίσεις σας θα εµφανιστούν στη λίστα που βρίσκεται στα δεξιά της επιλογής Automatic (Αυτόµατη) στο παράθυρο διαλόγου Basic Settings (Βασικές ρυθμίσεις).

- ❏ *Για να διαγράψετε µια προσαρµοσµένη ρύθµιση, επιλέξτε*Advanced *(Σύνθετες ρυθµίσεις), κάντε κλικ στο* Save Settings *(Αποθήκευση ρυθµίσεων) στο παράθυρο διαλόγου Basic Settings (Βασικές ρυθµίσεις), επιλέξτε τη ρύθµιση στο παράθυρο διαλόγου User Settings (Ρυθµίσεις χρήστη) και πατήστε* Delete *(∆ιαγραφή).*
- ❏ *∆εν είναι δυνατή η διαγραφή προκαθορισµένων ρυθµίσεων.*

Εάν αλλάξετε οποιαδήποτε ρύθµιση στο παράθυρο διαλόγου Advanced Settings (Σύνθετες ρυθμίσεις) ενώ έχει επιλεγεί μία προσαρμοσμένη ρύθµιση από τη λίστα Advanced Settings (Σύνθετες ρυθµίσεις) στο παράθυρο διαλόγου Basic Settings (Βασικές ρυθµίσεις), η επιλεγµένη ρύθµιση στη λίστα αλλάζει σε User Settings (Ρυθµίσεις χρήστη). Η προσαρµοσµένη ρύθµιση που είχε ήδη επιλεγεί δεν επηρεάζεται από αυτή την αλλαγή. Για να επιστρέψετε στην προσαρµοσµένη ρύθµιση, αρκεί να την επιλέξετε ξανά από τη λίστα µε τις τρέχουσες ρυθµίσεις.

## *Αλλαγή µεγέθους εκτυπώσεων*

Η λειτουργία Fit to Page (Προσαρµογή στη σελίδα) στο παράθυρο διαλόγου Layout (∆ιάταξη) επιτρέπει τη µείωση ή την αύξηση του µεγέθους των εγγράφων που εκτυπώνετε ανάλογα µε το επιλεγµένο µέγεθος χαρτιού.

- ❏ *Αυτή η λειτουργία δεν είναι διαθέσιµη σε λειτουργικά συστήµατα Mac OS X.*
- ❏ *Το ποσοστό µεγέθυνσης ή σµίκρυνσης καθορίζεται αυτόµατα ανάλογα µετο µέγεθος χαρτιού που έχειεπιλεγεί στο πλαίσιο διαλόγου Paper Setting (Ρύθµιση χαρτιού).*
- ❏ *∆εν είναι διαθέσιµο το επιλεγµένο ποσοστό τροποποίησης ή σµίκρυνσης στο παράθυρο διαλόγου Paper Setting (Ρύθµιση χαρτιού).*
- 1. Κάντε κλικ στο εικονίδιο **M** Layout (Διάταξη) στο παράθυρο διαλόγου Basic Settings (Βασικές ρυθµίσεις). Εµφανίζεται το παράθυρο διαλόγου Layout (∆ιάταξη).
- 2. Επιλέξτε το πλαίσιο ελέγχου Fit to Page (Προσαρµογή στη σελίδα) και κατόπιν επιλέξτε το µέγεθος χαρτιού που θέλετε από την αναπτυσσόµενη λίστα Output Paper (Χαρτί εξόδου). Η σελίδα θα εκτυπωθεί έτσι ώστε να ταιριάζει µε το χαρτί που επιλέξατε.

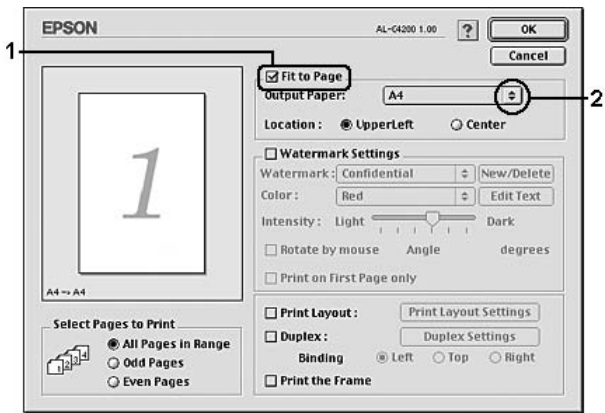

3. Πατήστε OK για να εφαρµόσετε τις ρυθµίσεις.

## *Τροποποίηση της διάταξης εκτύπωσης*

Χρησιµοποιώντας τις ρυθµίσεις και τις επιλογές του παραθύρου Layout (∆ιάταξη), µπορείτε να εκτυπώσετε δύο ή τέσσερις σελίδες σε έναφύλλο χαρτιού και να ορίσετε τη σειρά εκτύπωσης αλλάζοντας αυτόµατα το µέγεθος κάθε σελίδας ώστε να ταιριάζει µε το καθορισµένο µέγεθος χαρτιού. Μπορείτε επίσης να εκτυπώσετε έγγραφα µε πλαίσιο.

### **Για χρήστες Mac OS X**

- 1. Ανοίξτε το παράθυρο διαλόγου Print (Εκτύπωση).
- 2. Επιλέξτε Layout (∆ιάταξη) από την αναπτυσσόµενη λίστα.
- 3. Επιλέξτε τον αριθµό των σελίδων που θέλετε να εκτυπώσετε σε ένα φύλλο χαρτιού από την αναπτυσσόµενη λίστα.

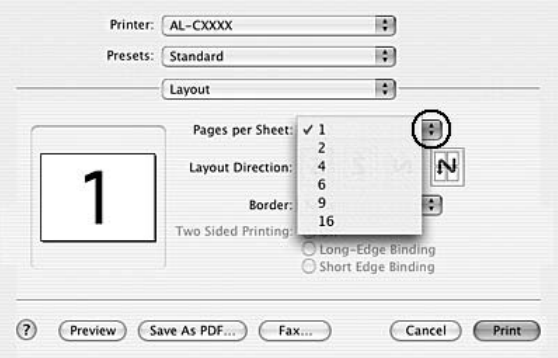

4. Επιλέξτε Print (Εκτύπωση) για να ξεκινήσετε την εκτύπωση.

#### *Σηµείωση:*

*Οι ρυθµίσεις* Layout *(∆ιάταξη) αποτελούν µια τυπική λειτουργία του Mac OS X.*

### **Για χρήστες Mac OS 9**

- 1. Κάντε κλικ στο εικονίδιο Layout (∆ιάταξη) στο παράθυρο διαλόγου Basic Settings (Βασικές ρυθµίσεις). Εµφανίζεται το παράθυρο διαλόγου Layout (∆ιάταξη).
- 2. Επιλέξτε το πλαίσιο ελέγχου Print Layout (∆ιάταξη εκτύπωσης) και κατόπιν επιλέξτε Print Layout Settings (Ρυθµίσεις διάταξης εκτύπωσης). Εµφανίζεται το παράθυρο διαλόγου Print Layout Settings (Ρυθμίσεις διάταξης εκτύπωσης).

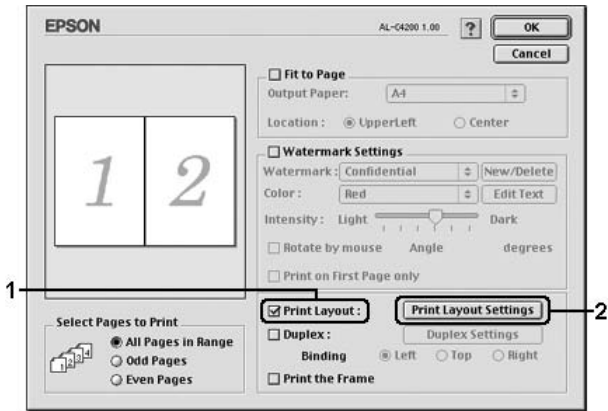

3. Επιλέξτε τον αριθµό των σελίδων που θέλετε να εκτυπώσετε σε ένα φύλλο χαρτιού.

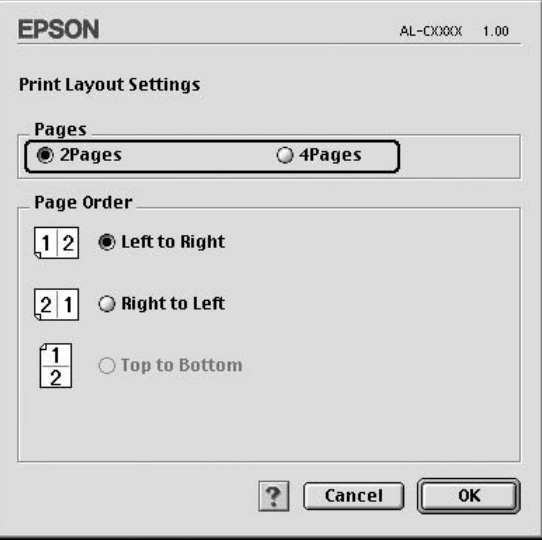

4. Επιλέξτε τη σειρά µε την οποία θα εκτυπώνονται οι σελίδες σε κάθε φύλλο.

#### *Σηµείωση:*

*Οι επιλογές της ρύθµισης Page Order (Σειρά σελίδων) εξαρτώνται από τις σελίδες που έχετε επιλέξει προηγουµένως και από τον προσανατολισµό.*

- 5. Πατήστε OK για να εφαρµόσετε τις ρυθµίσεις και να επιστρέψετε στο παράθυρο διαλόγου Layout (∆ιάταξη).
- 6. Επιλέξτε το πλαίσιο ελέγχου Print the Frame (Εκτύπωση πλαισίου) στο παράθυρο διαλόγου Layout (∆ιάταξη), εάν θέλετε να εκτυπωθεί ένα πλαίσιο γύρω από τις σελίδες.
- 7. Πατήστε OK για να εφαρµόσετε τις ρυθµίσεις.
# *Χρήση υδατογραφήµατος*

Ακολουθήστε τα παρακάτω βήµατα για να χρησιµοποιήσετε ένα υδατογράφηµα στο έγγραφό σας. Στο παράθυρο διαλόγου Layout (∆ιάταξη), µπορείτε να επιλέξετε ένα από τα προκαθορισµένα υδατογραφήµατα της λίστας ή να επιλέξετε ένα αρχείο bitmap (PICT) ή ένα αρχείο κειµένου για να δηµιουργήσετε το δικό σας προσαρµοσµένο υδατογράφηµα. Επίσης, έχετε τη δυνατότητα να ορίσετε αναλυτικές ρυθµίσεις για τα υδατογραφήµατα στο παράθυρο διαλόγου Layout (∆ιάταξη). Για παράδειγµα, µπορείτε να επιλέξετε το µέγεθος, την ένταση και τη θέση του υδατογραφήµατος.

### **Σηµείωση:**

*Αυτή η λειτουργία δεν είναι διαθέσιµη σε λειτουργικά συστήµατα Mac OS X.*

- 1. Κάντε κλικ στο εικονίδιο Layout (∆ιάταξη) στο παράθυρο διαλόγου Basic Settings (Βασικές ρυθµίσεις). Εµφανίζεται το παράθυρο διαλόγου Layout (∆ιάταξη).
- 2. Επιλέξτε το πλαίσιο ελέγχου Watermark Settings (Ρυθµίσεις υδατογραφήµατος) και στη συνέχεια επιλέξτε ένα υδατογράφηµα από την αναπτυσσόµενη λίστα Watermark (Υδατογράφηµα).

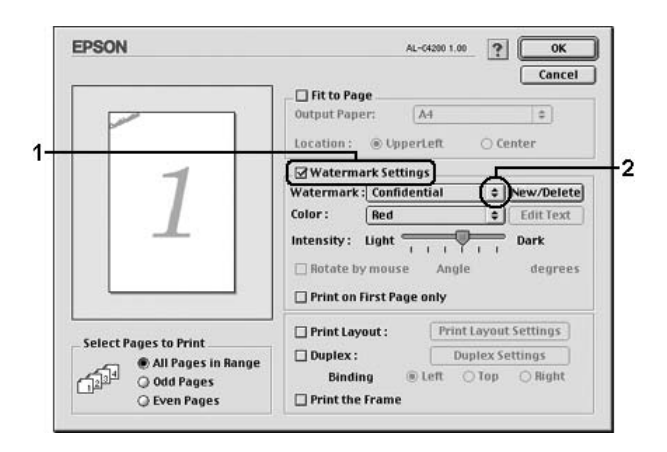

- 3. Επιλέξτε το σηµείο της σελίδας όπου θέλετε να εκτυπωθεί το υδατογράφηµα σύροντας την εικόνα του υδατογραφήµατος στο παράθυρο προεπισκόπησης. Επίσης, όταν θέλετε να αλλάξετε το µέγεθος του υδατογραφήµατος, σύρετε τη λαβή του.
- 4. Ρυθµίστε την ένταση εικόνας του υδατογραφήµατος χρησιµοποιώντας τη ράβδο κύλισης Intensity (Ένταση).
- 5. Για να δηµιουργήσετε το δικό σας προσαρµοσµένο υδατογράφηµα κειµένου, µπορείτε να το περιστρέψετε συµπληρώνοντας τις µοίρες στο πλαίσιο Angle (Γωνία). Ή επιλέξτε το πλαίσιο ελέγχου Rotate by mouse (Περιστροφή µε το ποντίκι) και περιστρέψτε το υδατογράφηµα του κειµένου µε τον δείκτη πάνω στο παράθυρο προεπισκόπησης.
- 6. Πατήστε OK για να εφαρµόσετε τις ρυθµίσεις.

## *∆ηµιουργία νέου υδατογραφήµατος*

Μπορείτε να δηµιουργήσετε ένα νέο υδατογράφηµα κειµένου ή bitmap µε τις ακόλουθες διαδικασίες.

### *∆ηµιουργία υδατογραφήµατος κειµένου*

- 1. Κάντε κλικ στο εικονίδιο Layout (∆ιάταξη) στο παράθυρο διαλόγου Basic Settings (Βασικές ρυθµίσεις). Εµφανίζεται το παράθυρο διαλόγου Layout (∆ιάταξη).
- 2. Επιλέξτε το πλαίσιο ελέγχου Watermark Settings (Ρυθµίσεις υδατογραφήµατος) και κάντε κλικ στο New/Delete (∆ηµιουργία/∆ιαγραφή). Εµφανίζεται το παράθυρο διαλόγου Custom Watermark (Προσαρµοσµένο υδατογράφηµα).

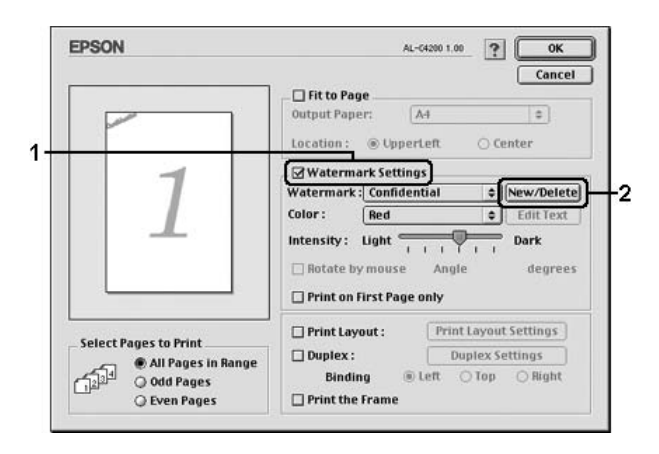

3. Επιλέξτε Add Text (Προσθήκη κειµένου) στο παράθυρο διαλόγου Custom Watermark (Προσαρµοσµένο υδατογράφηµα).

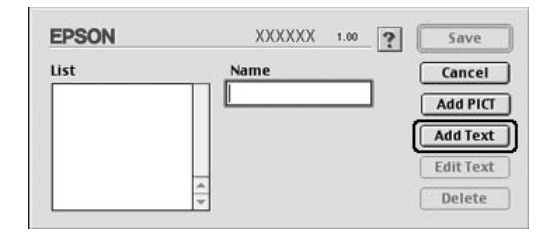

4. Πληκτρολογήστε το κείµενο του υδατογραφήµατος στο πλαίσιο Text (Κείµενο), επιλέξτε Font (Γραµµατοσειρά) και Style (Στυλ) και πατήστε OK στο παράθυρο διαλόγου Text Watermark (Υδατογράφηµα κειµένου).

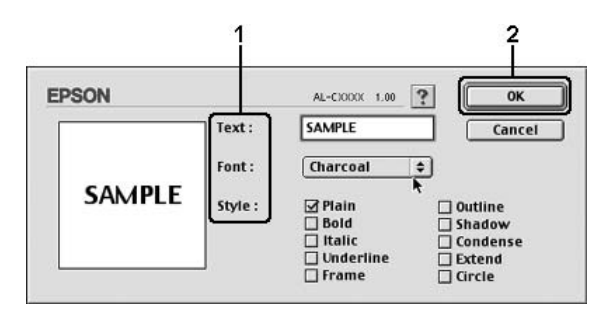

5. Πληκτρολογήστε το όνοµα αρχείου στο πλαίσιο Name (Όνοµα) και επιλέξτε Save (Αποθήκευση).

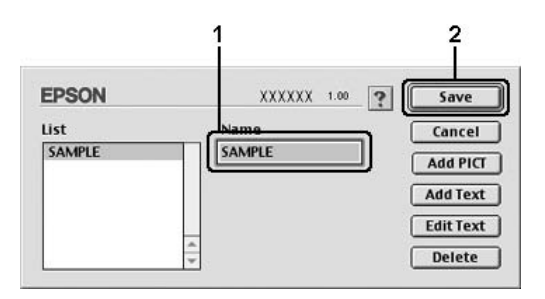

#### *Σηµείωση:*

- ❏ *Για να τροποποιήσετε το αποθηκευµένο υδατογράφηµα κειµένου, επιλέξτε το από το πλαίσιο List (Λίστα) και κάντε κλικ στο* Edit Text *(Επεξεργασία κειµένου). Μετά την επεξεργασία, πατήστε* OK *για να κλείσετε το παράθυρο διαλόγου.*
- ❏ *Για να καταργήσετε το αποθηκευµένο υδατογράφηµα κειµένου, επιλέξτετο από το πλαίσιο List (Λίστα) και κάντε κλικ στο* Delete *(∆ιαγραφή). Μετά τη διαγραφή του, πατήστε* Save *(Αποθήκευση) για να κλείσετε το παράθυρο διαλόγου.*
- 6. Επιλέξτε τοαποθηκευµένο προσαρµοσµένο υδατογράφηµα από την αναπτυσσόµενη λίστα Watermark (Υδατογράφηµα) στο παράθυρο διαλόγου Layout (∆ιάταξη) και πατήστε OK.

### *∆ηµιουργία υδατογραφήµατος εικόνας bitmap*

Πριν δηµιουργήσετε ένα προσαρµοσµένο υδατογράφηµα, πρέπει να προετοιµάσετε ένα αρχείο bitmap (PICT).

- 1. Κάντε κλικ στο εικονίδιο Layout (∆ιάταξη) στο παράθυρο διαλόγου Basic Settings (Βασικές ρυθµίσεις). Εµφανίζεται το παράθυρο διαλόγου Layout (∆ιάταξη).
- 2. Επιλέξτε το πλαίσιο ελέγχου Watermark Settings (Ρυθµίσεις υδατογραφήµατος) και κάντε κλικ στο New/Delete (∆ηµιουργία/∆ιαγραφή). Εµφανίζεται το παράθυρο διαλόγου Custom Watermark (Προσαρµοσµένο υδατογράφηµα).

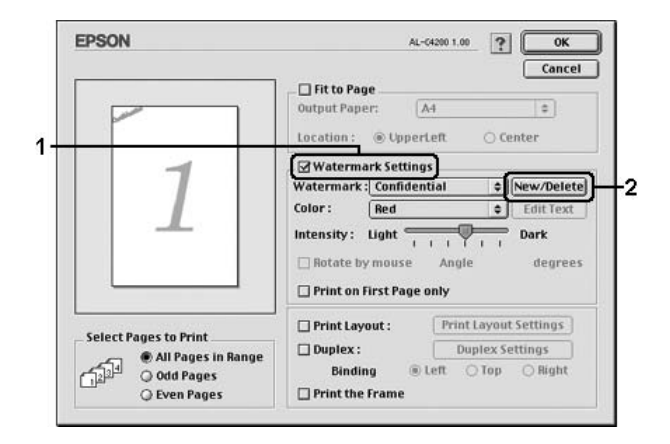

3. Πατήστε Add PICT (Προσθήκη εικόνας) στο παράθυρο διαλόγου Custom watermark (Προσαρµοσµένο υδατογράφηµα).

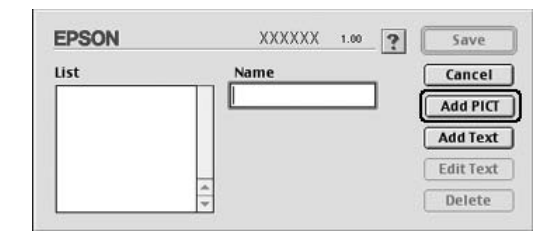

4. Επιλέξτε το αρχείο PICT και κάντε κλικ στο Open (Άνοιγµα).

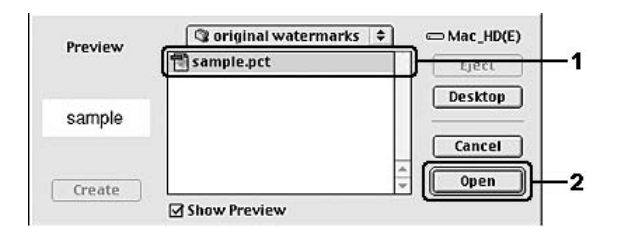

5. Πληκτρολογήστε το όνοµα αρχείου στο πλαίσιο Name (Όνοµα) και επιλέξτε Save (Αποθήκευση).

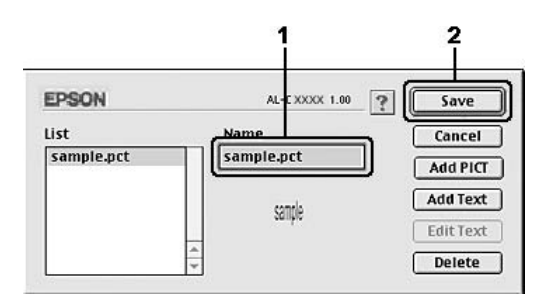

### *Σηµείωση:*

*Για να καταργήσετετο αποθηκευµένο υδατογράφηµα, επιλέξτετο από το πλαίσιο List (Λίστα) και κατόπιν κάντε κλικ στο* Delete *(∆ιαγραφή). Μετά τη διαγραφή του, πατήστε* Save *(Αποθήκευση) για να κλείσετε το παράθυρο διαλόγου.*

6. Επιλέξτε τοαποθηκευµένο προσαρµοσµένο υδατογράφηµα από την αναπτυσσόµενη λίστα Watermark (Υδατογράφηµα) στο παράθυρο διαλόγου Layout (∆ιάταξη) και πατήστε OK.

# *Εκτύπωση διπλής όψης*

Η εκτύπωση διπλής όψης γίνεται και στις δύο πλευρές του γαρτιού. Μπορείτε επίσης να εκτυπώσετε µη αυτόµατα και στις δύο όψεις χωρίς να χρησιµοποιήσετε τη µονάδα εκτύπωσης διπλής όψης. Όταν η εκτύπωση γίνεται για βιβλιοδεσία, η πλευρά βιβλιοδεσίας µπορεί να καθοριστεί όπως απαιτείται για να δηµιουργηθεί η επιθυµητή σειρά σελίδων.

 $\Omega$ ς συνεργάτης του προγράμματος ENERGY STAR<sup>®</sup>, η Epson συνιστά τη χρήση της λειτουργίας εκτύπωσης διπλής όψης. Ανατρέξτε στις απαιτήσεις του ENERGY STAR® για περισσότερες πληροφορίες σχετικά µε το πρόγραµµα ENERGY STAR®.

## *Εκτύπωση µε τη µονάδα εκτύπωσης διπλής όψης*

Ακολουθήστε τα παρακάτω βήµατα για να εκτυπώσετε µε τη µονάδα εκτύπωσης διπλής όψης.

### **Για χρήστες Mac OS X**

- 1. Ανοίξτε το παράθυρο διαλόγου Print (Εκτύπωση).
- 2. Επιλέξτε Printer Settings (Ρυθµίσεις εκτυπωτή) από την αναπτυσσόµενη λίστα και επιλέξτε την καρτέλα Basic Settings (Βασικές ρυθµίσεις).
- 3. Επιλέξτε το πλαίσιο ελέγχου Duplex (∆ιπλή όψη) και έπειτα επιλέξτε Left (Αριστερά), Top (Επάνω) ή Right (∆εξιά) ως Binding position (Θέση βιβλιοδεσίας).
- 4. Επιλέξτε Duplex Settings (Ρυθµίσεις διπλής όψης).
- 5. Καθορίστε το Binding Margin (Περιθώριο βιβλιοδεσίας) για την µπροστινή και την πίσω πλευρά του χαρτιού.
- 6. Επιλέξτε εάν θα εκτυπωθεί η µπροστινή ή η πίσω πλευρά του χαρτιού ως Start Page (Πρώτη σελίδα).
- 7. Επιλέξτε Print (Εκτύπωση) για να ξεκινήσετε την εκτύπωση.

### **Για χρήστες Mac OS 9**

- 1. Κάντε κλικ στο εικονίδιο Layout (∆ιάταξη) στο παράθυρο διαλόγου Basic Settings (Βασικές ρυθµίσεις). Εµφανίζεται το παράθυρο διαλόγου Layout (∆ιάταξη).
- 2. Επιλέξτε το πλαίσιο ελέγχου Duplex (∆ιπλή όψη).
- 3. Επιλέξτε τη θέση βιβλιοδεσίας, Left (Αριστερά), Top (Επάνω) ή Right (∆εξιά).
- 4. Κάντε κλικ στο κουµπί Duplex Settings (Ρυθµίσεις εκτύπωσης διπλής όψης) για να ανοίξει το παράθυρο διαλόγου Duplex Settings (Ρυθµίσεις εκτύπωσης διπλής όψης).
- 5. Καθορίστε το Binding Margin (Περιθώριο βιβλιοδεσίας) για την µπροστινή και την πίσω πλευρά του χαρτιού.

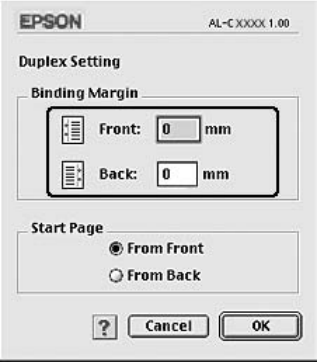

- 6. Επιλέξτε εάν θα εκτυπωθεί η µπροστινή ή η πίσω πλευρά του χαρτιού ως Start Page (Πρώτη σελίδα).
- 7. Πατήστε OK για να εφαρµόσετε τις ρυθµίσεις και να επιστρέψετε στο παράθυρο διαλόγου Layout (∆ιάταξη).

# *Πρόσθετες ρυθµίσεις*

Μπορείτε να κάνετε διάφορες ρυθµίσεις στο παράθυρο διαλόγου Extended Settings (Πρόσθετες ρυθμίσεις), για παράδειγμα τη ρύθμιση Page Protect (Προστασία σελίδας).

Για τους χρήστες Mac OS X, ανοίξτε το παράθυρο διαλόγου Print (Εκτύπωση) και επιλέξτε Printer Settings (Ρυθµίσεις εκτυπωτή) από την αναπτυσσόµενη λίστα και στη συνέχεια επιλέξτε την καρτέλα Extended Settings (Πρόσθετες ρυθμίσεις).

Για τους χρήστες Mac OS 9, κάντε κλικ στο εικονίδιο **24** Extended Settings (Πρόσθετες ρυθμίσεις) στο παράθυρο διαλόγου Basic Settings (Βασικές ρυθµίσεις).

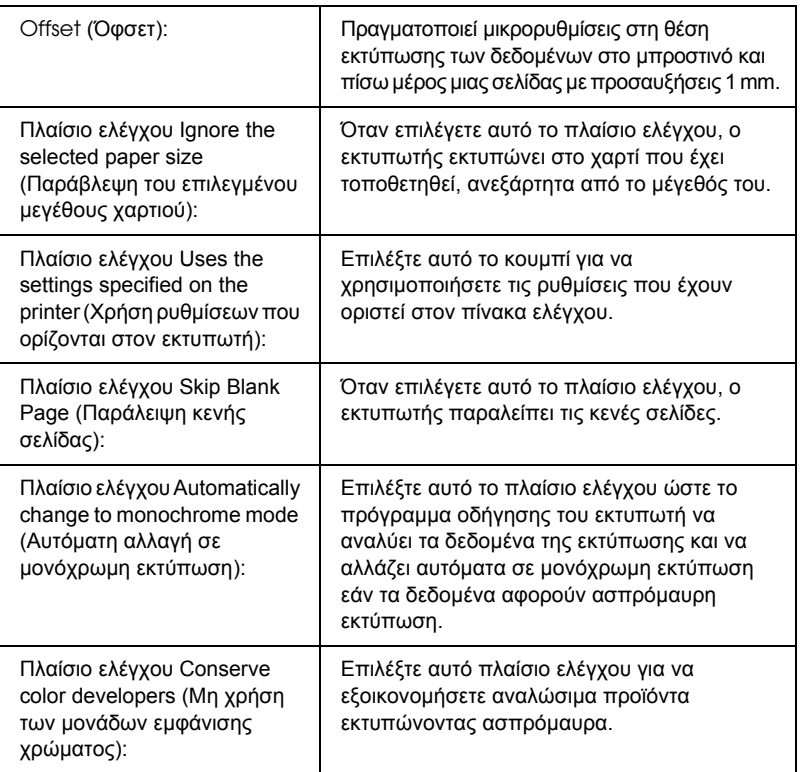

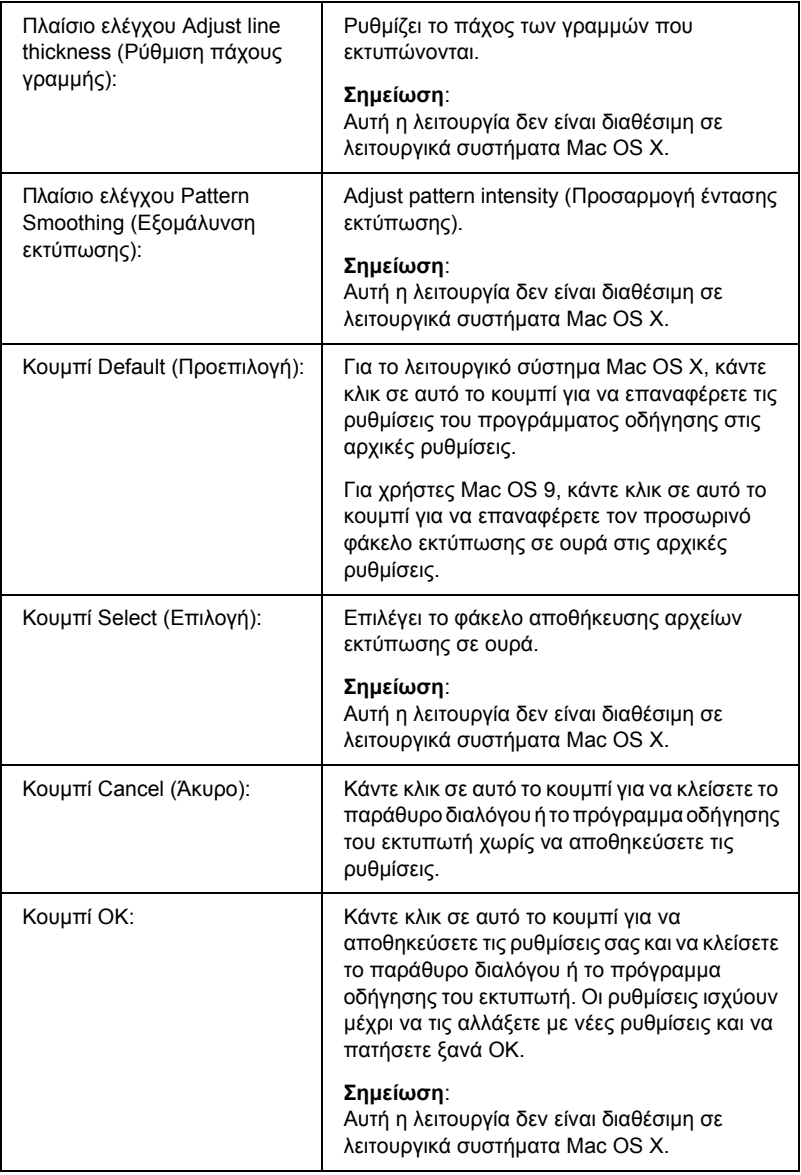

## *Εκτύπωση µιας σελίδας κατάστασης*

Για να επιβεβαιώσετε την τρέχουσα κατάσταση του εκτυπωτή, εκτυπώστε µια σελίδα κατάστασης από το πρόγραµµα οδήγησης του εκτυπωτή. Η σελίδα κατάστασης περιέχει πληροφορίες σχετικά µε τον εκτυπωτή και τις τρέχουσες ρυθµίσεις.

Ακολουθήστε τα παρακάτω βήµατα για να εκτυπώσετε µια σελίδα κατάστασης.

- 1. Επιλέξτε Chooser (Επιλογέας) από το µενού Apple. Κάντε κλικ στο εικονίδιο του εκτυπωτή σας και κατόπιν επιλέξτε τη θύρα USB στην οποία είναι συνδεδεµένος ο εκτυπωτής σας. Πατήστε Setup (∆ιαµόρφωση) για να εµφανιστεί το παράθυρο διαλόγου EPSON Printer Setup (∆ιαµόρφωση εκτυπωτή EPSON).
- 2. Κάντε κλικ στο Print Status (Κατάσταση εκτύπωσης) και ο εκτυπωτής θα ξεκινήσει να εκτυπώνει µια σελίδα κατάστασης.

#### **Σηµείωση:**

*Η λειτουργία αυτή δεν είναι διαθέσιµη για λειτουργικά συστήµατα Mac OS X. Εάν είστε χρήστης Mac OS X, εκτυπώστε µια σελίδα κατάστασης από τον πίνακα ελέγχου. Για οδηγίες, ανατρέξτε στην ενότητα "[Εκτύπωση](#page-313-0) µιας σελίδας [κατάστασης](#page-313-0)" στη σελίδα 314.*

# <span id="page-191-0"></span>*Χρήση της λειτουργίας φύλαξης εργασιών*

Η λειτουργία Reserve Job (Φύλαξη εργασιών) σας παρέχει τη δυνατότητα να αποθηκεύετε εργασίες εκτύπωσης στο σκληρό δίσκο του εκτυπωτή και να τις εκτυπώνετε αργότερα απευθείας από τον πίνακα ελέγχου του εκτυπωτή. Για να χρησιµοποιήσετε τη λειτουργία φύλαξης εργασιών, ακολουθήστε τις οδηγίες σε αυτή την ενότητα.

### **Σηµείωση:**

*Για να χρησιµοποιήσετε τη λειτουργία φύλαξης εργασιών πρέπει να έχετε εγκατεστηµένο στον εκτυπωτή σας έναν πρόσθετο σκληρό δίσκο. Πριν να ξεκινήσετε τη χρήση της λειτουργίας φύλαξης εργασιών, βεβαιωθείτε ότι το πρόγραµµα οδήγησης του εκτυπωτή αναγνωρίζει σωστά τον σκληρό δίσκο.*

Στον παρακάτω πίνακα παρέχεται επισκόπηση των επιλογών φύλαξης εργασιών. Σε αυτή την ενότητα περιγράφεται κάθε επιλογή αναλυτικά.

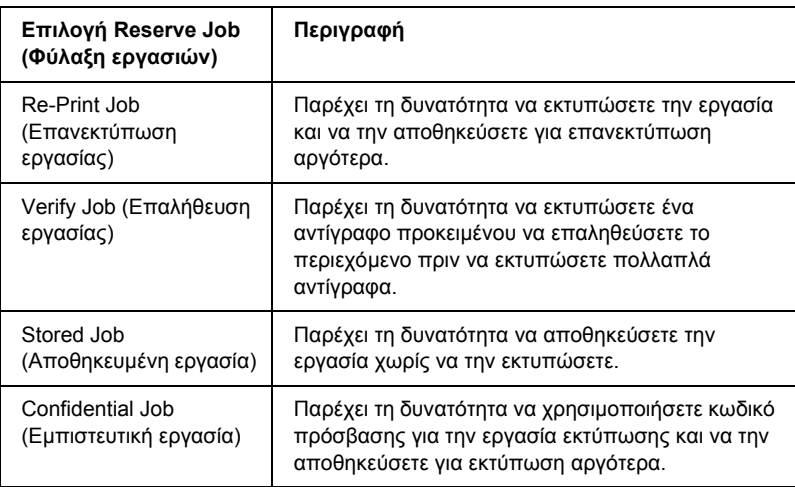

Η διαχείριση των εργασιών που αποθηκεύονται στο σκληρό δίσκο διαφέρει ανάλογα µε την επιλογή φύλαξης εργασιών. Για πληροφορίες, ανατρέξτε στους παρακάτω πίνακες.

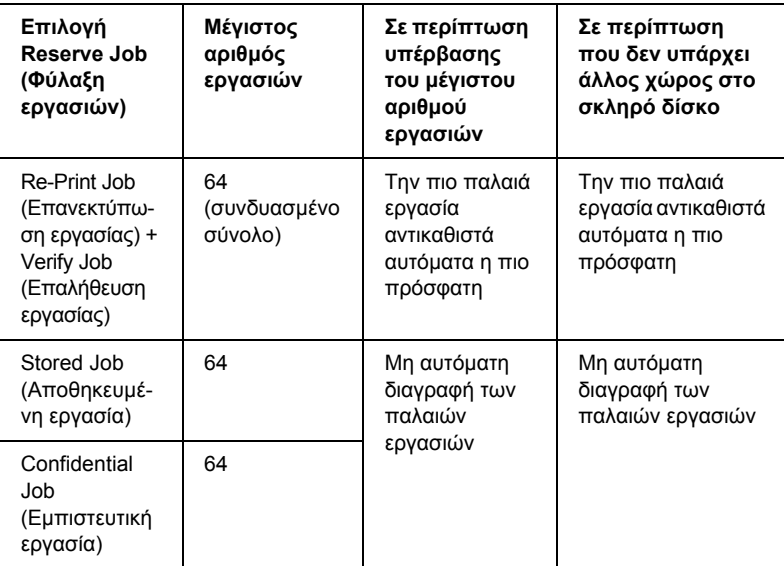

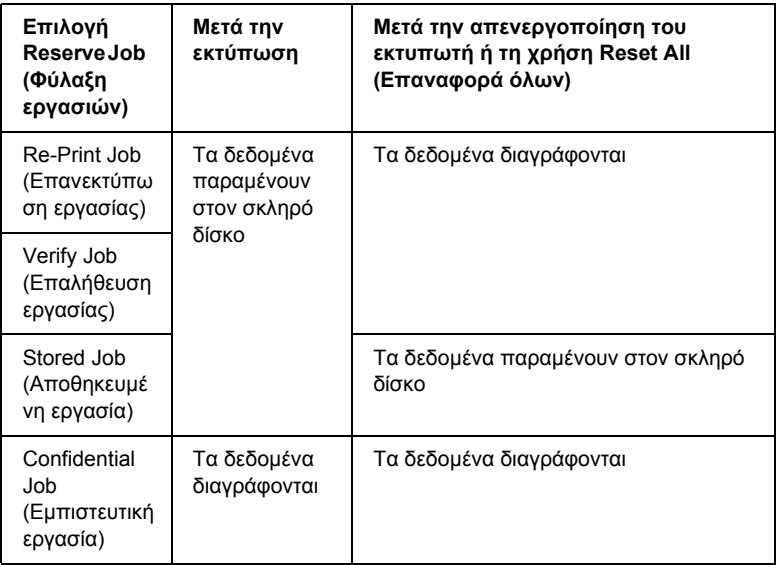

## *Re-Print Job (Επανεκτύπωση εργασίας)*

Η επιλογή Re-Print Job (Επανεκτύπωση εργασίας) παρέχει τη δυνατότητα να αποθηκεύσετε την εργασία που εκτυπώνετε, ούτως ώστε να µπορείτε να την εκτυπώσετε αργότερα απευθείας από τον πίνακα ελέγχου.

Ακολουθήστε τα παρακάτω βήµατα για να χρησιµοποιήσετε την επιλογή Re-Print Job (Επανεκτύπωση εργασίας).

#### **Για χρήστες Mac OS X**

- 1. Ανοίξτε το παράθυρο διαλόγου Print (Εκτύπωση), επιλέξτε Printer Settings (Ρυθμίσεις εκτυπωτή) από την αναπτυσσόμενη λίστα και κατόπιν επιλέξτε την καρτέλα Basic settings (Βασικές ρυθµίσεις).
- 2. Κάντε κλικ στο κουµπί Reserve Jobs (Φύλαξη εργασιών) Εµφανίζεται το παράθυρο διαλόγου Reserve Job (Φύλαξη εργασιών).
- 3. Επιλέξτε το πλαίσιο ελέγχου Reserve Job On (Ενεργοποίηση φύλαξης εργασιών) και κατόπιν επιλέξτε Re-Print Job (Επανεκτύπωση εργασίας).
- 4. Πληκτρολογήστε ένα όνοµα χρήστη και ένα όνοµα εργασίας στα αντίστοιχα πλαίσια κειµένου.
- 5. Κάντε κλικ στο OK. Ο εκτυπωτής εκτυπώνει το έγγραφό σας και αποθηκεύει τα δεδοµένα της εργασίας εκτύπωσης στο σκληρό δίσκο.

#### **Για χρήστες Mac OS 9**

1. Κάντε τις απαραίτητες για το έγγραφό σας ρυθµίσεις στο πρόγραµµα οδήγησης εκτυπωτή, ανοίξτε το µενού Basic Settings (Βασικές ρυθµίσεις) και κάντε κλικ στο εικονίδιο Reserve Jobs (Φύλαξη εργασιών). Εµφανίζεται το παράθυρο διαλόγου Reserve Job Settings (Ρυθμίσεις φύλαξης εργασιών).

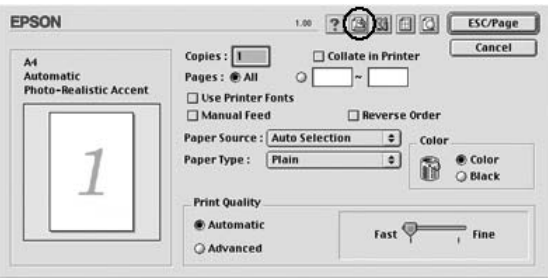

2. Επιλέξτε το πλαίσιο ελέγχου Reserve Job On (Ενεργοποίηση φύλαξης εργασιών) και κατόπιν επιλέξτε Re-Print Job (Επανεκτύπωση εργασίας).

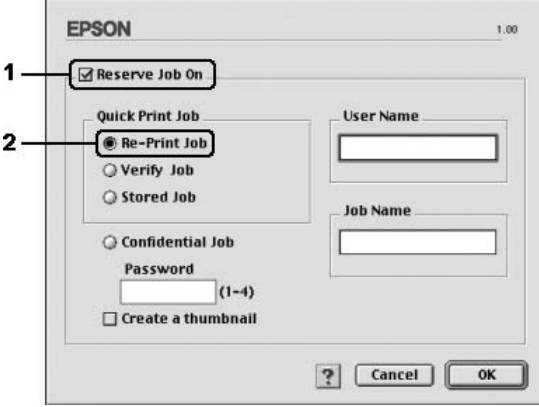

3. Πληκτρολογήστε ένα όνοµα χρήστη και ένα όνοµα εργασίας στα αντίστοιχα πλαίσια κειµένου.

#### *Σηµείωση:*

*Εάν θέλετε να δηµιουργήσετεένα µικρό εικονίδιο της πρώτης σελίδας µιας εργασίας, επιλέξτε το πλαίσιο ελέγχου* Create a thumbnail *(∆ηµιουργία µικρού εικονιδίου). Μπορείτε να µεταβείτε στα µικρά εικονίδια πληκτρολογώντας http:// και στη συνέχεια την εσωτερική διεύθυνση IP του διακοµιστή εκτύπωσης σε ένα πρόγραµµα περιήγησης ∆ιαδικτύου.*

4. Κάντε κλικ στο OK. Ο εκτυπωτής εκτυπώνει το έγγραφό σας και αποθηκεύει την εργασία εκτύπωσης στο σκληρό δίσκο.

Για να επανεκτυπώσετε ή να διαγράψετε αυτά τα δεδοµένα χρησιµοποιώντας τον πίνακα ελέγχου του εκτυπωτή, ανατρέξτε στην ενότητα "Χρήση του µενού [Quick Print Job \(](#page-310-0)Γρήγορη εκτύπωση [εργασίας](#page-310-0))" στη σελίδα 311.

## *Verify Job (Επαλήθευση εργασίας)*

Η επιλογή Verify Job (Επαλήθευση εργασίας) παρέχει τη δυνατότητα να εκτυπώσετε ένα αντίγραφο προκειµένου να επαληθεύσετε το περιεχόµενο πριν να εκτυπώσετε πολλαπλά αντίγραφα.

Ακολουθήστε τα παρακάτω βήµατα για να χρησιµοποιήσετε την επιλογή Verify Job (Επαλήθευση εργασίας).

### **Για χρήστες Mac OS X**

- 1. Ανοίξτε το παράθυρο διαλόγου Print (Εκτύπωση), επιλέξτε Printer Settings (Ρυθµίσεις εκτυπωτή) από την αναπτυσσόµενη λίστα και κατόπιν επιλέξτε την καρτέλα Basic settings (Βασικές ρυθµίσεις).
- 2. Κάντε κλικ στο κουµπί Reserve Job (Φύλαξη εργασιών). Εµφανίζεται το παράθυρο διαλόγου Reserve Job (Φύλαξη εργασιών).
- 3. Επιλέξτε το πλαίσιο ελέγχου Reserve Job On (Ενεργοποίηση φύλαξης εργασιών) και κατόπιν επιλέξτε Verify Job (Επαλήθευση εργασίας).
- 4. Πληκτρολογήστε ένα όνομα χρήστη και ένα όνομα εργασίας στα αντίστοιχα πλαίσια κειµένου.
- 5. Κάντε κλικ στο OK. Ο εκτυπωτής εκτυπώνει το έγγραφό σας και αποθηκεύει τα δεδοµένα της εργασίας εκτύπωσης στο σκληρό δίσκο.

### **Για χρήστες Mac OS 9**

- 1. Ορίστε τον αριθµό αντιγράφων που θέλετε να εκτυπωθούν και προβείτε στις υπόλοιπες κατάλληλες για το έγγραφό σας ρυθµίσεις του προγράµµατος οδήγησης του εκτυπωτή.
- 2. Ανοίξτε το παράθυρο διαλόγου Basic Settings (Βασικές ρυθµίσεις) και κατόπιν κάντε κλικ στο εικονίδιο **A Reserve Jobs** (Φύλαξη εργασιών). Εµφανίζεται το παράθυρο διαλόγου Reserve Job Settings (Ρυθμίσεις φύλαξης εργασιών).
- 3. Επιλέξτε το πλαίσιο ελέγχου Reserve Job On (Ενεργοποίηση φύλαξης εργασιών) και κατόπιν επιλέξτε Verify Job (Επαλήθευση εργασίας).

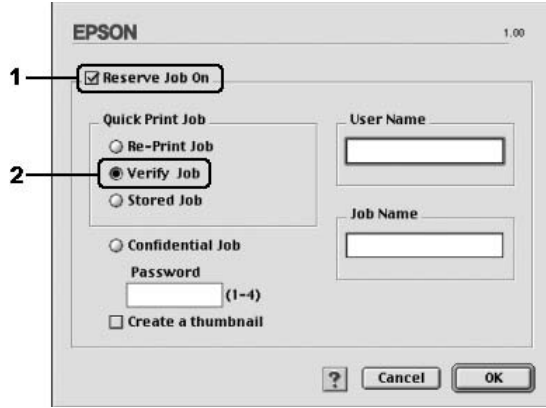

4. Πληκτρολογήστε ένα όνοµα χρήστη και ένα όνοµα εργασίας στα αντίστοιχα πλαίσια κειµένου.

#### *Σηµείωση:*

*Εάν θέλετε να δηµιουργήσετεένα µικρό εικονίδιο της πρώτης σελίδας µιας εργασίας, επιλέξτε το πλαίσιο ελέγχου* Create a thumbnail *(∆ηµιουργία µικρού εικονιδίου). Μπορείτε να µεταβείτε στα µικρά εικονίδια πληκτρολογώντας http:// και στη συνέχεια την εσωτερική διεύθυνση IP του διακοµιστή εκτύπωσης σε ένα πρόγραµµα περιήγησης ∆ιαδικτύου.*

5. Κάντε κλικ στο OK. Ο εκτυπωτής εκτυπώνει ένα αντίγραφο του εγγράφου σας και αποθηκεύει τα δεδοµένα εκτύπωσης µε πληροφορίες σχετικά µε τον αριθµό των υπολειπόµενων αντιγράφων στο σκληρό δίσκο.

Αφού επαληθεύσετε την εκτύπωση, µπορείτε να εκτυπώσετε τα υπολειπόµενα αντίγραφα ή να διαγράψετε αυτά τα δεδοµένα χρησιµοποιώντας τον πίνακα ελέγχου του εκτυπωτή. Για οδηγίες, ανατρέξτε στην ενότητα "Χρήση του µενού [Quick Print Job \(](#page-310-0)Γρήγορη [εκτύπωση](#page-310-0) εργασίας)" στη σελίδα 311.

## *Stored Job (Αποθηκευµένη εργασία)*

Η επιλογή Stored Job (Αποθηκευμένη εργασία) είναι χρήσιμη για την αποθήκευση εγγράφων που εκτυπώνετε σε τακτική βάση, όπως τιµολόγια. Τα αποθηκευµένα δεδοµένα παραµένουν στο σκληρό δίσκο ακόµη και εάν απενεργοποιήσετε τον εκτυπωτή ή τον επαναφέρετε στις αρχικές του ρυθµίσεις χρησιµοποιώντας τη λειτουργία Reset All (Επαναφορά όλων).

Ακολουθήστε τα παρακάτω βήµατα για να αποθηκεύσετε τα δεδοµένα εκτύπωσης χρησιµοποιώντας την επιλογή Stored Job (Αποθηκευµένη εργασία).

### **Για χρήστες Mac OS X**

- 1. Ανοίξτε το παράθυρο διαλόγου Print (Εκτύπωση), επιλέξτε Printer Settings (Ρυθμίσεις εκτυπωτή) από την αναπτυσσόμενη λίστα και κατόπιν επιλέξτε την καρτέλα Basic settings (Βασικές ρυθµίσεις).
- 2. Κάντε κλικ στο κουµπί Reserve Job (Φύλαξη εργασιών). Εµφανίζεται το παράθυρο διαλόγου Reserve Job (Φύλαξη εργασιών).
- 3. Επιλέξτε το πλαίσιο ελέγχου Reserve Job On (Ενεργοποίηση φύλαξης εργασιών) και κατόπιν επιλέξτε Stored Job (Αποθηκευµένη εργασία).
- 4. Πληκτρολογήστε ένα όνομα χρήστη και ένα όνομα εργασίας στα αντίστοιχα πλαίσια κειµένου.
- 5. Κάντε κλικ στο OK. Ο εκτυπωτής εκτυπώνει το έγγραφό σας και αποθηκεύει τα δεδοµένα της εργασίας εκτύπωσης στο σκληρό δίσκο.

### **Για χρήστες Mac OS 9**

- 1. Κάντε τις απαραίτητες για το έγγραφό σας ρυθµίσεις στο πρόγραµµα οδήγησης εκτυπωτή, ανοίξτε το µενού Basic Settings (Βασικές ρυθμίσεις) και κάντε κλικ στο εικονίδιο **Β** Reserve Jobs (Φύλαξη εργασιών). Εµφανίζεται το παράθυρο διαλόγου Reserve Job Settings (Ρυθμίσεις φύλαξης εργασιών).
- 2. Επιλέξτε το πλαίσιο ελέγχου Reserve Job On (Ενεργοποίηση φύλαξης εργασιών) και κατόπιν επιλέξτε Stored Job (Αποθηκευµένη εργασία).

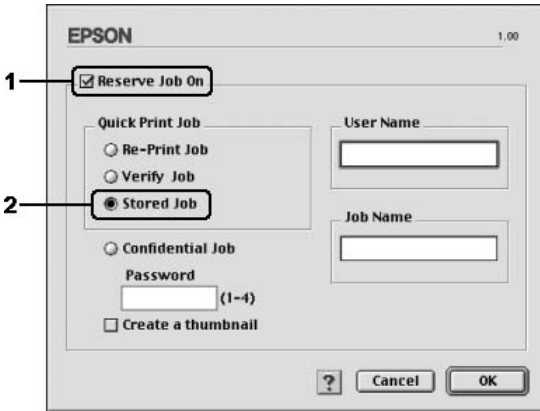

3. Πληκτρολογήστε ένα όνοµα χρήστη και ένα όνοµα εργασίας στα αντίστοιχα πλαίσια κειµένου.

#### *Σηµείωση:*

*Εάν θέλετε να δηµιουργήσετεένα µικρό εικονίδιο της πρώτης σελίδας µιας εργασίας, επιλέξτε το πλαίσιο ελέγχου* Create a thumbnail *(∆ηµιουργία µικρού εικονιδίου). Μπορείτε να µεταβείτε στα µικρά εικονίδια πληκτρολογώντας http:// και στη συνέχεια την εσωτερική διεύθυνση IP του διακοµιστή εκτύπωσης σε ένα πρόγραµµα περιήγησης ∆ιαδικτύου.*

4. Κάντε κλικ στο OK. Ο εκτυπωτής αποθηκεύει τα δεδοµένα εκτύπωσης στο σκληρό δίσκο.

Για να εκτυπώσετε ή να διαγράψετε αυτά τα δεδοµένα χρησιµοποιώντας τον πίνακα ελέγχου του εκτυπωτή, ανατρέξτε στην ενότητα "[Χρήση](#page-310-0) του µενού [Quick Print Job \(](#page-310-0)Γρήγορη εκτύπωση εργασίας)" στη σελίδα 311.

## *Confidential Job (Εµπιστευτική εργασία)*

Η επιλογή Confidential Job (Εµπιστευτική εργασία) παρέχει τη δυνατότητα να χρησιµοποιείτε κωδικούς πρόσβασης για να εκτυπώνετε εργασίες που είναι αποθηκευµένες στο σκληρό δίσκο.

Ακολουθήστε τα παρακάτω βήµατα για να αποθηκεύσετε τα δεδοµένα εκτύπωσης χρησιµοποιώντας την επιλογή Confidential Job (Εµπιστευτική εργασία).

### **Για χρήστες Mac OS X**

- 1. Ανοίξτε το παράθυρο διαλόγου Print (Εκτύπωση), επιλέξτε Printer Settings (Ρυθμίσεις εκτυπωτή) από την αναπτυσσόμενη λίστα και κατόπιν επιλέξτε την καρτέλα Basic settings (Βασικές ρυθµίσεις).
- 2. Κάντε κλικ στο κουµπί Reserve Job (Φύλαξη εργασιών). Εµφανίζεται το παράθυρο διαλόγου Reserve Job (Φύλαξη εργασιών).
- 3. Επιλέξτε το πλαίσιο ελέγχου Reserve Job On (Ενεργοποίηση φύλαξης εργασιών) και κατόπιν επιλέξτε Confidential Job (Εµπιστευτική εργασία).
- 4. Πληκτρολογήστε ένα όνοµα χρήστη και ένα όνοµα εργασίας στα αντίστοιχα πλαίσια κειµένου.
- 5. Ορίστε τον κωδικό πρόσβασης για την εργασία πληκτρολογώντας ένα τετραψήφιο αριθµό στο παράθυρο διαλόγου κωδικού πρόσβασης.

#### *Σηµείωση:*

- ❏ *Ο κωδικός πρόσβασης πρέπει να είναι τετραψήφιος.*
- ❏ *Ως κωδικός πρόσβασης µπορούν να χρησιµοποιούνται αριθµοί µόνο από το 1 έως το 4.*
- ❏ *Φυλάσσετε τον κωδικό πρόσβασης σε ασφαλές σηµείο. Όταν θέλετε να εκτυπώσετε µια Confidential Job (Εµπιστευτική εργασία), πρέπει να πληκτρολογήσετε τον σωστό κωδικό πρόσβασης.*
- 6. Κάντε κλικ στο OK. Ο εκτυπωτής εκτυπώνει το έγγραφό σας και αποθηκεύει τα δεδοµένα της εργασίας εκτύπωσης στο σκληρό δίσκο.

#### **Για χρήστες Mac OS 9**

1. Κάντε τις απαραίτητες για το έγγραφό σας ρυθµίσεις στο πρόγραµµα οδήγησης εκτυπωτή, ανοίξτε το παράθυρο διαλόγου Basic Settings (Βασικές ρυθμίσεις) και κάντε κλικ στο εικονίδιο Reserve Jobs (Φύλαξη εργασιών). Εµφανίζεται το παράθυρο διαλόγου Reserve Job Settings (Ρυθµίσεις φύλαξης εργασιών).

2. Επιλέξτε το πλαίσιο ελέγχου Reserve Job On (Ενεργοποίηση φύλαξης εργασιών) και κατόπιν επιλέξτε Confidential Job (Εµπιστευτική εργασία).

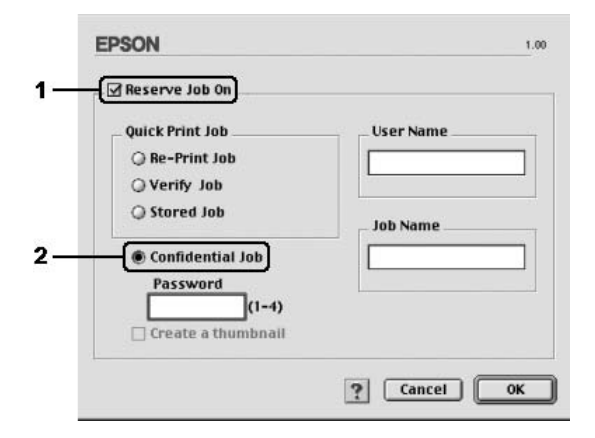

- 3. Πληκτρολογήστε ένα όνοµα χρήστη και ένα όνοµα εργασίας στα αντίστοιχα πλαίσια κειµένου.
- 4. Ορίστε τον κωδικό πρόσβασης για την εργασία πληκτρολογώντας ένα τετραψήφιο αριθµό στο πλαίσιο κειµένου κωδικού πρόσβασης.

#### *Σηµείωση:*

- ❏ *Ο κωδικός πρόσβασης πρέπει να είναι τετραψήφιος.*
- ❏ *Ως κωδικός πρόσβασης µπορούν να χρησιµοποιούνται αριθµοί µόνο από το 1 έως το 4.*
- ❏ *Φυλάσσετε τον κωδικό πρόσβασης σε ασφαλές σηµείο. Όταν θέλετε να εκτυπώσετε µια Confidential Job (Εµπιστευτική εργασία), πρέπει να πληκτρολογήσετε τον σωστό κωδικό πρόσβασης.*
- 5. Κάντε κλικ στο OK. Ο εκτυπωτής αποθηκεύει την εργασίας εκτύπωσης στο σκληρό δίσκο.

Για να εκτυπώσετε ή να διαγράψετε αυτά τα δεδοµένα χρησιµοποιώντας τον πίνακα ελέγχου του εκτυπωτή, ανατρέξτε στην ενότητα "[Χρήση](#page-311-0) του µενού [Confidential Job \(](#page-311-0)Εµπιστευτική εργασία)" στη σελίδα 312.

## *Παρακολούθηση του εκτυπωτή µε το EPSON Status Monitor*

## *Μετάβαση στο EPSON Status Monitor*

### **Για χρήστες Mac OS X**

- 1. Ανοίξτε τον φάκελο Applications (Εφαρµογές) στο σκληρό δίσκο και, κατόπιν, ανοίξτε τον φάκελο Utilities (Βοηθήµατα).
- 2. Κάντε διπλό κλικ στο εικονίδιο Printer Setup Utility (Βοηθητικό πρόγραµµα εγκατάστασης εκτυπωτή) (για Mac OS X 10.3) ή το Print Center (Κέντρο εκτύπωσης) (για Mac OS X 10.2 ή παλαιότερο).
- 3. Επιλέξτε το εικονίδιο Utility (Βοηθητικό πρόγραµµα) (για Mac OS X 10.3) ή τοConfigure (∆ιαµόρφωση παραµέτρων) (για Mac OS X 10.2 ή παλαιότερο) στο πλαίσιο διαλόγου Printer List (Λίστα Εκτυπωτών).

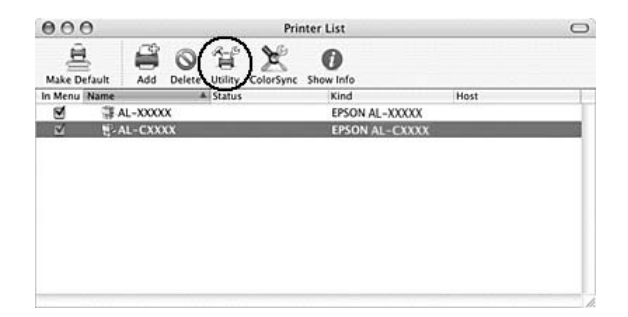

#### *Σηµείωση:*

*Μπορείτε, επίσης, να µεταβείτε στο EPSON Status Monitor επιλέγοντας το εικονίδιο EPSON Status Monitor στο Dock.*

### **Για χρήστες Mac OS 9**

Μπορείτε να µεταβείτε στο EPSON Status Monitor επιλέγοντας το ψευδώνυµο του EPSON Status Monitor από το µενού Apple.

### **Σηµείωση:**

- ❏ *Πρέπει να έχει ήδη επιλεγεί η κατάλληλη θύρα του εκτυπωτή στο Chooser (Επιλογέας) ώστε να µπορεί να γίνει λήψη των απαραίτητων πληροφοριών από το επιλεγµένο πρόγραµµα οδήγησης εκτυπωτή όταν ξεκινήσει το EPSON Status Monitor. Εάν δεν έχετε επιλέξει τη σωστή θύρα του εκτυπωτή, θα παρουσιαστεί σφάλµα.*
- ❏ *Εάν αλλάξετετο πρόγραµµα οδήγησης του εκτυπωτή από το Chooser (Επιλογέας) ενώ στο παρασκήνιο εκτελείται εκτύπωση του αρχείου ουράς εκτυπώσεων, ενδέχεται να υπάρξει πρόβληµα µετην εκτύπωση που βρίσκεται σε εξέλιξη.*
- ❏ *Οι πληροφορίες για τον εκτυπωτή και τα αναλώσιµα προϊόντα εµφανίζονται στο παράθυρο κατάστασης µόνο αν το Chooser (Επιλογέας) λαµβάνει κανονικά πληροφορίες για την κατάσταση.*

Για αναλυτικές πληροφορίες σχετικά µε το EPSON Status Monitor, ανατρέξτε στην ενότητα "Simple Status (Απλή κατάσταση)" στη σελίδα 204, ["Detailed Status \(](#page-204-0)Αναλυτική κατάσταση)" στη σελίδα 205, ["Consumables Information \(](#page-205-0)Πληροφορίες αναλώσιµων)" στη σελίδα 206, ["Job Information \(](#page-207-0)Πληροφορίες εργασιών)" στη σελίδα 208 και ["Notice Settings \(](#page-209-0)Ρυθµίσεις ειδοποίησης)" στη σελίδα 210.

## <span id="page-203-0"></span>*Simple Status (Απλή κατάσταση)*

Το παράθυρο Simple Status (Απλή κατάσταση) εµφανίζεται όταν παρουσιάζεται ένα σφάλµα ή µια προειδοποίηση. Εµφανίζεται ο τύπος σφάλµατος που παρουσιάστηκε και προτείνεται πιθανή λύση. Το παράθυρο κλείνει αυτόµατα µόλις λυθεί το πρόβληµα.

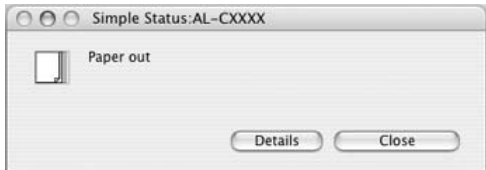

Αυτό το παράθυρο θα εµφανίζεται σύµφωνα µε την αναπτυσσόµενη ειδοποίηση που έχει επιλεγεί στο παράθυρο διαλόγου Notice Settings (Ρυθµίσεις Ειδοποίησης).

#### **Σηµείωση:**

*Το παράθυρο Simple Status (Απλή κατάσταση) δεν εµφανίζεται αυτόµατα ενόσω εµφανίζεται η καρτέλα* Status *(Κατάσταση) στο παράθυρο διαλόγου Detailed Status (Αναλυτική κατάσταση).*

## <span id="page-204-0"></span>*Detailed Status (Αναλυτική κατάσταση)*

Μπορείτε να παρακολουθείτε αναλυτικά την κατάσταση του εκτυπωτή στην καρτέλα Status (Κατάσταση) στο παράθυρο διαλόγου Detailed Status (Αναλυτική κατάσταση).

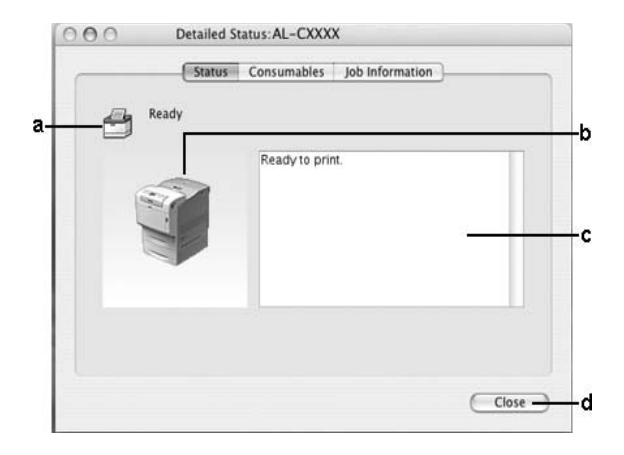

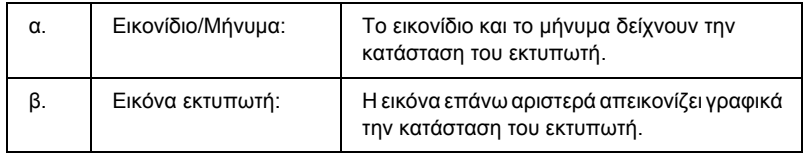

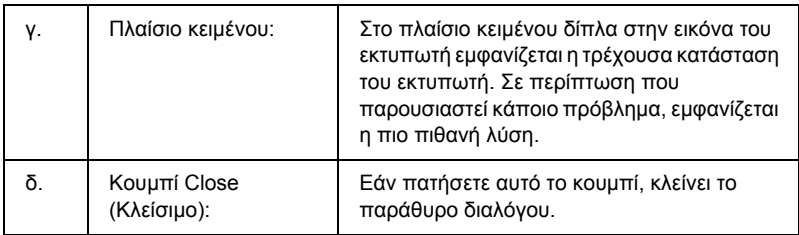

## **Σηµείωση:**

*Μπορείτε να δείτε πληροφορίες σχετικά µε τις εργασίες ή τα αναλώσιµα επιλέγοντας την αντίστοιχη καρτέλα.*

## <span id="page-205-0"></span>*Consumables Information (Πληροφορίες αναλώσιµων)*

Μπορείτε να ενηµερώνεστε σχετικά µε την προέλευση χαρτιού και τα αναλώσιµα προϊόντα στην καρτέλα Consumables (Αναλώσιµα) στο παράθυρο διαλόγου Detailed Status (Αναλυτική κατάσταση).

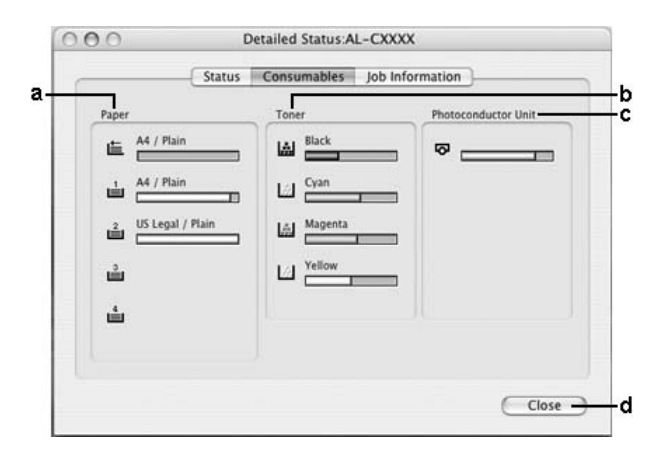

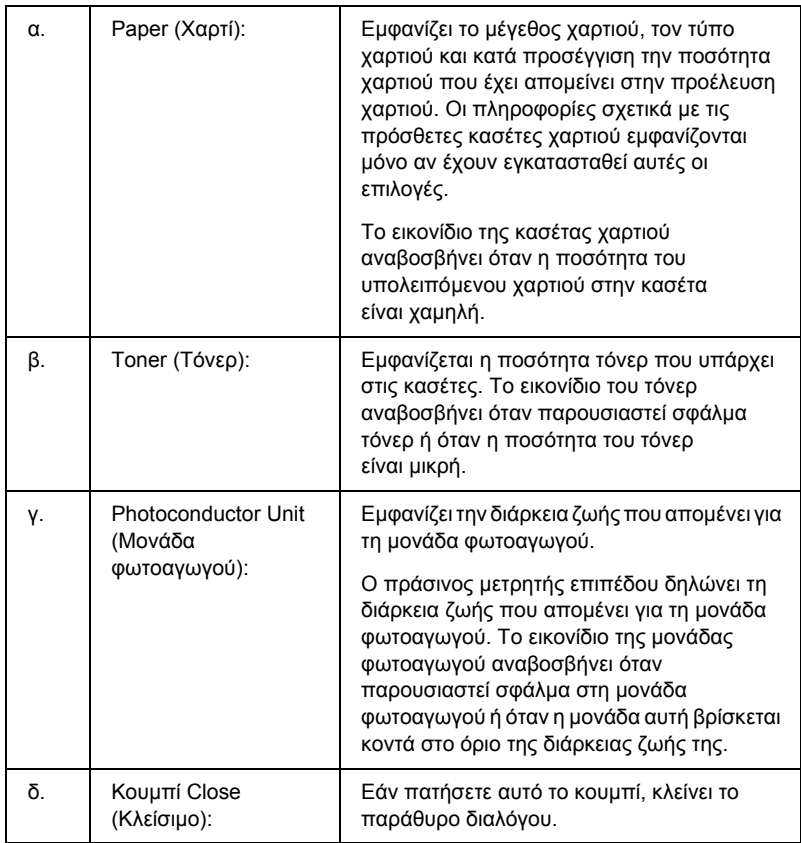

## **Σηµείωση:**

*Μπορείτε να δείτε την κατάσταση ή πληροφορίες σχετικά µε τις εργασίες επιλέγοντας την αντίστοιχη καρτέλα.*

## <span id="page-207-0"></span>*Job Information (Πληροφορίες εργασιών)*

Μπορείτε να ελέγχετε τις πληροφορίες εργασιών στην καρτέλα Job Information (Πληροφορίες εργασιών) στο παράθυρο διαλόγου Detailed Status (Αναλυτική κατάσταση).

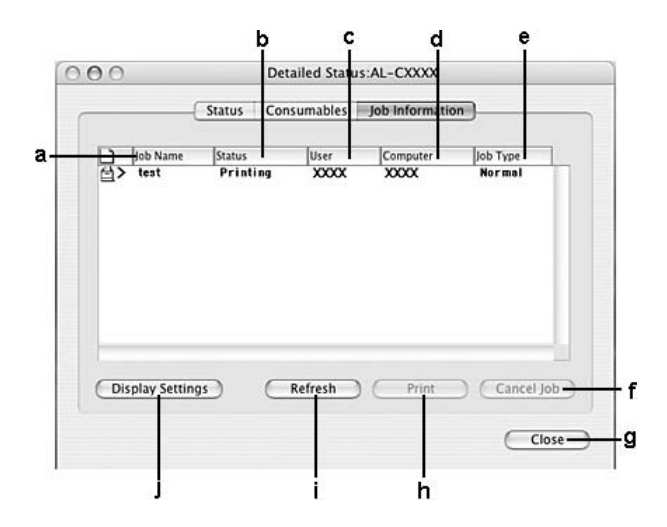

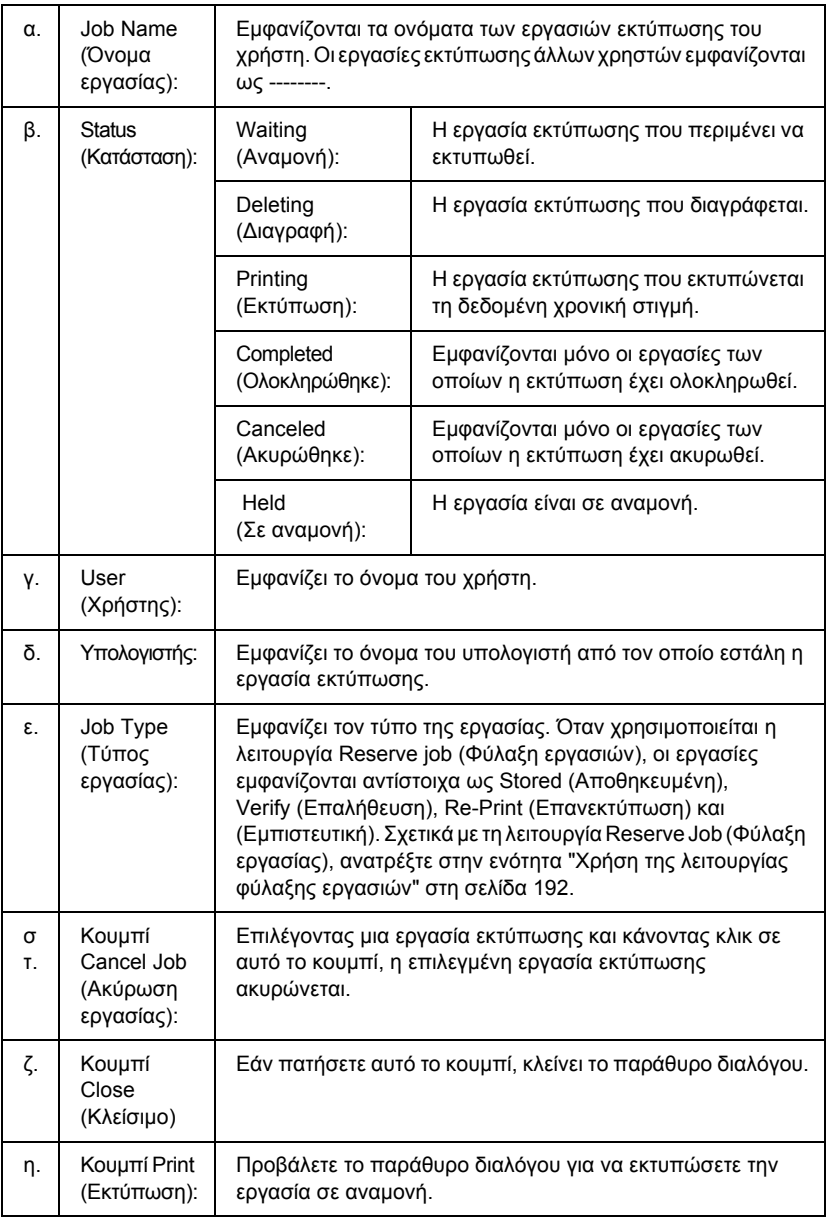

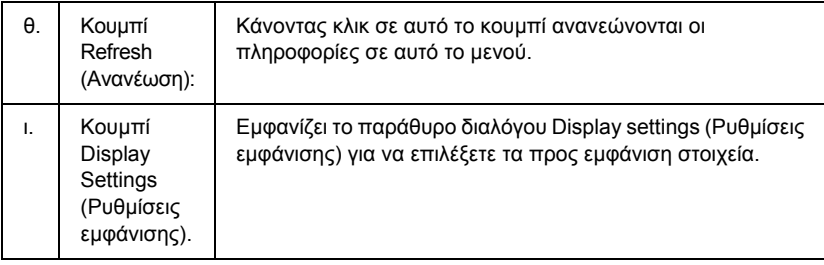

## **Σηµείωση:**

*Μπορείτε να δείτε την κατάσταση του εκτυπωτή ή πληροφορίες σχετικά µε τα αναλώσιµα επιλέγοντας την αντίστοιχη καρτέλα.*

# <span id="page-209-0"></span>*Notice Settings (Ρυθµίσεις ειδοποίησης)*

Για να ορίσετε τις ειδικές ρυθµίσεις παρακολούθησης, επιλέξτε EPSON Status Monitor και επιλέξτε Notice Settings (Ρυθµίσεις ειδοποίησης) από το µενού File (Αρχείο). Εµφανίζεται το παράθυρο διαλόγου Notice Settings (Ρυθμίσεις ειδοποίησης).

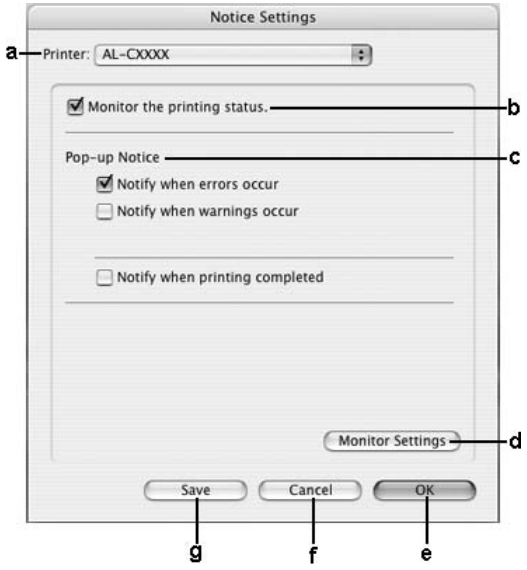

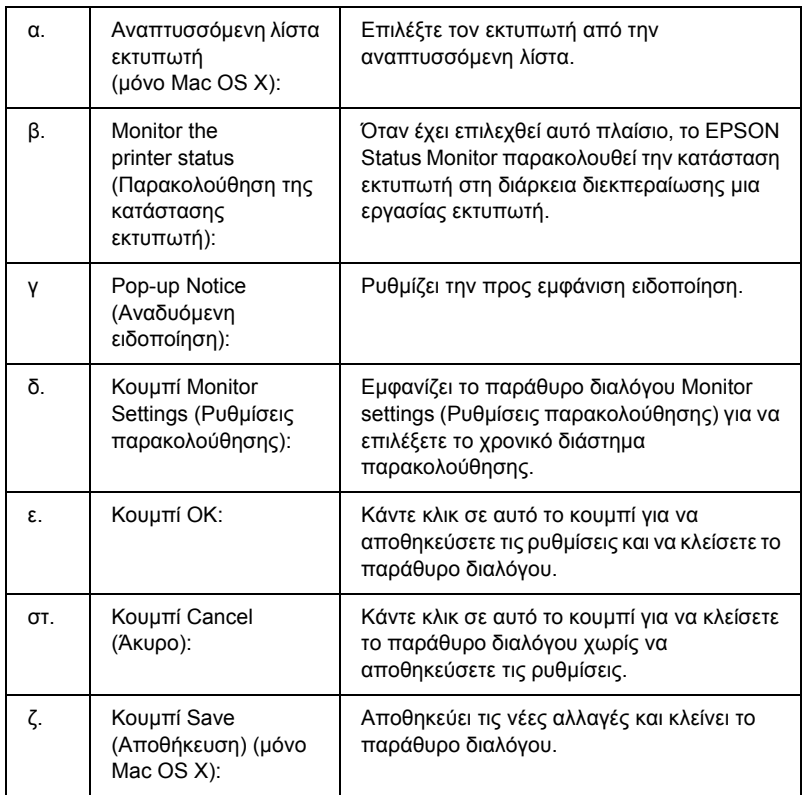

# *Ρύθµιση της σύνδεσης USB*

### **Σηµείωση:**

*Αν συνδέετεένα καλώδιο USB στον υπολογιστή σας Macintosh µέσω ενός διανοµέα (hub) USB, βεβαιωθείτε ότι το συνδέετε χρησιµοποιώντας τον πρώτο διανοµέα (hub) στη σειρά. Η διασύνδεση USB µπορεί να είναι ασταθής ανάλογα µε το διανοµέα (hub) που χρησιµοποιείται. Αν αντιµετωπίζετε προβλήµατα µε αυτήν την εγκατάσταση, συνδέστε το καλώδιο USB απευθείας στην υποδοχή USB του υπολογιστή σας.*

# *Για χρήστες Mac OS X*

- 1. Ανοίξτε το φάκελο Applications (Εφαρµογές) στο σκληρό σας δίσκο και στη συνέχεια ανοίξτε το φάκελο Utilities (Βοηθητικά προγράµµατα) και κάντε διπλό κλικ στο εικονίδιο Printer Setup Utility (Βοηθητικό πρόγραμμα εγκατάστασης εκτυπωτή) (για Mac OS X 10.3) ή στο εικονίδιο Print Center (Κέντρο εκτύπωσης) (για Mac OS X 10.2 ή παλαιότερο).
- 2. Κάντε κλικ στο εικονίδιο Add Printer (Προσθήκη εκτυπωτή) στο παράθυρο διαλόγου Printer List (Λίστα εκτυπωτών).
- 3. Επιλέξτε EPSON USB από το αναδυόµενο µενού. Επιλέξτε το εικονίδιο του εκτυπωτή σας στη λίστα Product (Προϊόντων) και στη συνέχεια κάντε κλικ στο κουµπί Add (Προσθήκη).

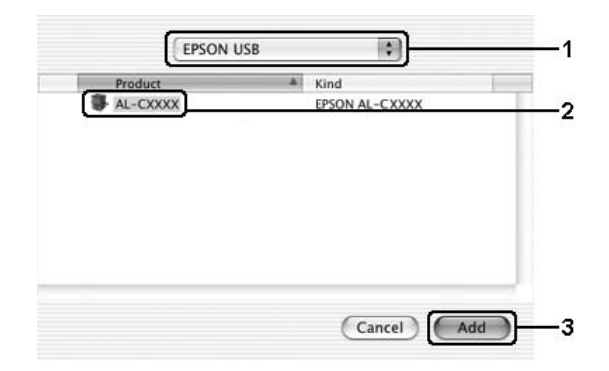

4. Κλείστε το Printer Setup Utility (Βοηθητικό πρόγραµµα εγκατάστασης εκτυπωτή) (για Mac OS X 10.3) ή το Print Center (Κέντρο εκτύπωσης) (για Mac OS X 10.2 ή παλαιότερο).

# *Για χρήστες Mac OS 9*

1. Επιλέξτε Chooser (Επιλογέας) από το µενού Apple. Κάντε κλικ στο εικονίδιο του εκτυπωτή σας και κατόπιν επιλέξτε τη θύρα USB στην οποία είναι συνδεδεµένος ο εκτυπωτής σας.

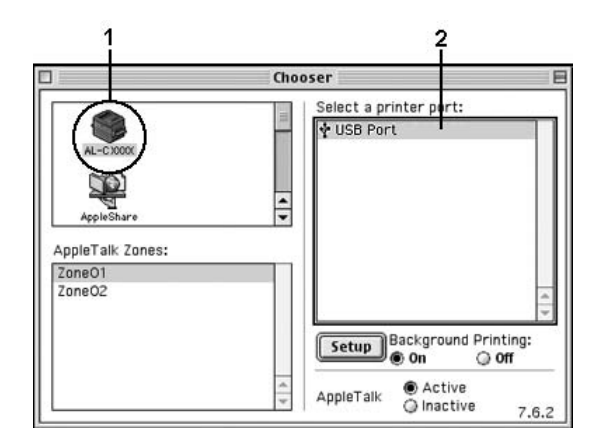

2. Επιλέξτε Background Printing (Εκτύπωση στο παρασκήνιο) για να ενεργοποιήσετε ή να απενεργοποιήσετε την εκτύπωση στο παρασκήνιο.

#### *Σηµείωση:*

- ❏ *Για να είναι εφικτή η διαχείριση εργασιών εκτύπωσης από το EPSON Status Monitor, η λειτουργία Background printing (Εκτύπωση στο παρασκήνιο) πρέπει να είναι ενεργοποιηµένη.*
- ❏ *Όταν η εκτύπωση στο παρασκήνιο είναι ενεργοποιηµένη, µπορείτε να χρησιµοποιείτετον υπολογιστή σας κατά τη διάρκεια της προετοιµασίας ενός εγγράφου για εκτύπωση.*
- 3. Κλείστε το Chooser (Επιλογέας).

# *Ακύρωση εκτύπωσης*

Εάν οι εκτυπώσεις δεν έχουν την αναµενόµενη ποιότητα και εµφανίζουν εσφαλµένους χαρακτήρες ή µουντζούρες, πρέπει να ακυρώσετε την εκτύπωση. Όταν µια εργασία εκτύπωσης συνεχίζει να εµφανίζεται στον υπολογιστή, ακολουθήστε την παρακάτω οδηγία για να ακυρώσετε την εκτύπωση:

## *Για χρήστες Mac OS X*

Ανοίξτε το Printer Setup Utility (Βοηθητικό πρόγραµµα εγκατάστασης εκτυπωτή) (για Mac OS X 10.3) ή το Print Center (Κέντρο εκτύπωσης) (για Mac OS X 10.2 ή παλαιότερο) και κάντε κλικ στον εκτυπωτή σας από την ουρά εκτυπωτών. Κατόπιν, επιλέξτε Delete Job (∆ιαγραφή εργασίας) από το µενού εργασιών.

## *Για χρήστες Mac OS 9*

- ❏ Πατήστε το πλήκτρο της τελείας (.) µαζί µε το πλήκτρο Command για να ακυρώσετε την εκτύπωση. Ανάλογα µε την εφαρµογή, το µήνυµα εµφανίζει τη διαδικασία για την ακύρωση της εκτύπωσης. Εάν εµφανιστεί το µήνυµα, ακολουθήστε τις οδηγίες που αναφέρονται σε αυτό.
- ❏ Κατά τη διάρκεια της εκτύπωσης στο παρασκήνιο, ανοίξτε το EPSON Status Monitor από το µενού Application (Εφαρµογή). Στη συνέχεια, διακόψτε την εκτύπωση από το EPSON Status Monitor ή διαγράψτε το αρχείο που βρίσκεται σε κατάσταση αναστολής.

Μετά την εκτύπωση της τελευταίας σελίδας, ανάβει η (πράσινη) φωτεινή ένδειξη Ready (Έτοιµος) του εκτυπωτή.

### **Σηµείωση:**

*Μπορείτε να ακυρώσετε επίσης την τρέχουσα εργασία εκτύπωσης που αποστέλλεται από τον υπολογιστή σας, πατώντας το κουµπί* + Cancel Job *(Ακύρωση εργασίας) στον πίνακα ελέγχου του εκτυπωτή. Κατά την ακύρωση εργασίας εκτύπωσης, προσέξτε να µην ακυρώσετε εργασίες εκτύπωσης που έχουν αποσταλεί από άλλους χρήστες.*

## *Κατάργηση της εγκατάστασης του λογισµικού του εκτυπωτή*

Για να εγκαταστήσετε ξανά ή να αναβαθµίσετε το πρόγραµµα οδήγησης εκτυπωτή, απεγκαταστήστε πρώτα το εγκατεστηµένο λογισµικό εκτυπωτή.

# *Για χρήστες Mac OS X*

- 1. Κλείστε όλες τις εφαρµογές και επανεκκινήστε τον υπολογιστή σας Macintosh.
- 2. Τοποθετήστε στον υπολογιστή σας Macintosh το CD-ROM µε το λογισµικό του εκτυπωτή EPSON.
- 3. Κάντε διπλό κλικ στο φάκελο Mac OS X.
- 4. Κάντε διπλό κλικ στο φάκελο Printer Driver (Πρόγραµµα οδήγησης εκτυπωτή).
- 5. Κάνετε διπλό κλικ στο εικονίδιο του εκτυπωτή σας.

#### *Σηµείωση:*

*Αν εµφανιστεί το παράθυρο διαλόγου Authorization (Εξουσιοδότηση), εισάγετε το* Password or phrase *(Κωδικός πρόσβασης ή φράση), και κάντε κλικ στο* OK*.*

- 6. Όταν εµφανιστεί η οθόνη συγκατάθεσης µε την άδεια λογισµικού, διαβάστε το κείµενο και πατήστε Accept (Αποδοχή).
- 7. Επιλέξτε Uninstall (Απεγκατάσταση) από το µενού επάνω αριστερά και κατόπιν πατήστε Uninstall (Απεγκατάσταση).

Ακολουθήστε τις οδηγίες που εµφανίζονται στην οθόνη.

# *Για χρήστες Mac OS 9*

- 1. Κλείστε όλες τις εφαρµογές και επανεκκινήστε τον υπολογιστή σας Macintosh.
- 2. Τοποθετήστε στον υπολογιστή σας Macintosh το CD-ROM µε το λογισµικό του εκτυπωτή EPSON.
- 3. Κάντε διπλό κλικ στο φάκελο English (Αγγλικά) και στη συνέχεια διπλό κλικ στο φάκελο Disk 1 (Δίσκος 1) στο φάκελο Printer Driver (Πρόγραµµα οδήγησης εκτυπωτή).
- 4. Κάνετε διπλό κλικ στο εικονίδιο Installer (Πρόγραµµα εγκατάστασης).

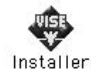

- 5. Πατήστε Continue (Συνέχεια). Όταν εµφανιστεί η οθόνη συγκατάθεσης µε την άδεια λογισµικού, διαβάστε το κείµενο και πατήστε Accept (Αποδοχή).
- 6. Επιλέξτε Uninstall (Απεγκατάσταση) από το µενού επάνω αριστερά και κατόπιν πατήστε Uninstall (Απεγκατάσταση).

Ακολουθήστε τις οδηγίες που εµφανίζονται στην οθόνη.
# *Κοινή χρήση του εκτυπωτή σε δίκτυο*

### *Κοινή χρήση του εκτυπωτή*

Σε αυτή την ενότητα περιγράφεται ο τρόπος µε τον οποίο γίνεται κοινή χρήση του εκτυπωτή σε ένα δίκτυο AppleTalk.

Οι υπολογιστές του δικτύου µπορούν να µοιράζονται τον εκτυπωτή που είναι απευθείας συνδεδεµένος σε έναν από αυτούς. Ο υπολογιστής που είναι απευθείας συνδεδεµένος µε τον εκτυπωτή είναι ο διακοµιστής εκτύπωσης και οι άλλοι υπολογιστές είναι πελάτες που χρειάζονται άδεια για να χρησιµοποιήσουν από κοινού τον εκτυπωτή µε το διακοµιστή εκτύπωσης. Οι πελάτες χρησιµοποιούν από κοινού τον εκτυπωτή µέσω του διακοµιστή εκτύπωσης.

# *Για χρήστες Mac OS X*

Χρησιµοποιήστε τη ρύθµιση Printer Sharing (Κοινή χρήση εκτυπωτή) που είναι µια τυπική λειτουργία του Mac OS X 10.2 ή των νεότερων εκδόσεων.

Για λεπτοµέρειες, ανατρέξτε στην τεκµηρίωση του λειτουργικού σας συστήµατος.

# *Για χρήστες Mac OS 9*

### *Ρύθµιση του εκτυπωτή ως κοινόχρηστου*

Ακολουθήστε τα παρακάτω βήµατα για να χρησιµοποιηθεί από κοινού µε άλλους εκτυπωτές ένας εκτυπωτής που είναι απευθείας συνδεµένος µε τον υπολογιστή σας σε δίκτυο AppleTalk.

- 1. Ενεργοποιήστε τον εκτυπωτή.
- 2. Επιλέξτε Chooser (Επιλογέας) από το µενού Apple και στη συνέχεια κάντε κλικ στο εικονίδιο του εκτυπωτή σας. Επιλέξτε θύρα USB ή θύρα FireWire στο πλαίσιο "Select a printer port" (Επιλογή θύρας εκτυπωτή) στα δεξιά και κάντε κλικ στο Setup (Ρύθµιση). Εµφανίζεται το παράθυρο διαλόγου Printer Setup (Ρύθµιση εκτυπωτή).

#### *Σηµείωση:*

*Βεβαιωθείτε ότι έχει επιλεγεί* On *(Ενεργοποίηση) για τη λειτουργία Background Printing (Εκτύπωση στο παρασκήνιο).*

3. Στην επιλογή Printer Sharing Set Up (Ρύθµιση κοινής χρήσης εκτυπωτή), επιλέξτε Printer Sharing Setup (Ρύθµιση κοινής χρήσης εκτυπωτή).

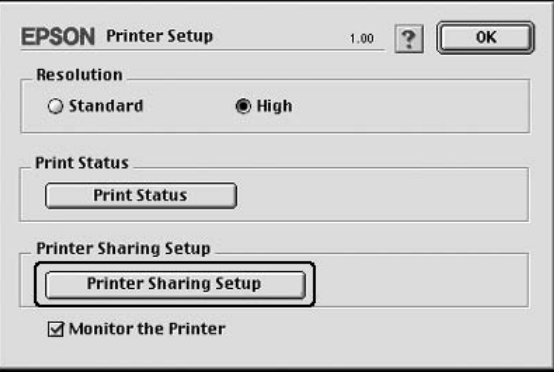

4. Εµφανίζεται το παράθυρο διαλόγου Printer Sharing (Κοινή χρήση εκτυπωτή). Επιλέξτε το πλαίσιο ελέγχου Share this Printer (Κοινή χρήση εκτυπωτή) και πληκτρολογήστε το όνοµα του εκτυπωτή και τα απαιτούµενα στοιχεία για τον κωδικό πρόσβασης.

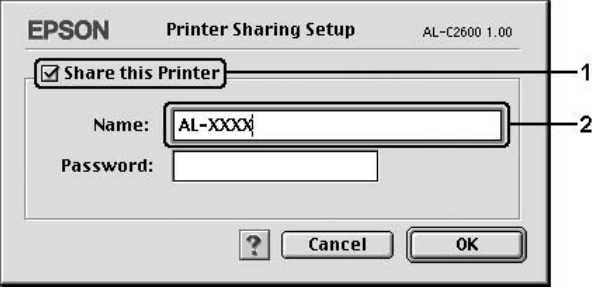

- 5. Πατήστε OK για να εφαρµόσετε τις ρυθµίσεις.
- 6. Κλείστε το Chooser (Επιλογέας).

### *Πρόσβαση στον κοινόχρηστο εκτυπωτή*

Ακολουθήστε τα παρακάτω βήµατα για να έχετε πρόσβαση στον εκτυπωτή από άλλο υπολογιστή στο δίκτυο.

- 1. Ενεργοποιήστε τον εκτυπωτή.
- 2. Σε κάθε υπολογιστή από τον οποίον θέλετε να έχετε πρόσβαση στον εκτυπωτή, επιλέξτε Chooser (Επιλογέας) από το µενού Apple. Κάντε κλικ στο εικονίδιο του εκτυπωτή και επιλέξτε το όνοµα του κοινόχρηστου εκτυπωτή στο πλαίσιο "Select a printer port" (Επιλογή θύρας εκτυπωτή) στα δεξιά. Μπορείτε να επιλέξετε µόνο µεταξύ των εκτυπωτών που είναι συνδεδεµένοι στην τρέχουσα ζώνη AppleTalk.

#### *Σηµείωση:*

*Βεβαιωθείτε ότι έχει επιλεγεί* On *(Ενεργοποίηση) για τη λειτουργία Background Printing (Εκτύπωση στο παρασκήνιο).*

3. Επιλέξτε Setup (Ρύθµιση), πληκτρολογήστε τον κωδικό πρόσβασης για τον εκτυπωτή και στη συνέχεια πατήστε OK. Εµφανίζεται το παράθυρο διαλόγου Printer Setup (Ρύθµιση εκτυπωτή). Στην επιλογή Printer Sharing Set Up (Ρύθµιση κοινής χρήσης εκτυπωτή), επιλέξτε Shared Printer Information (Πληροφορίες κοινόχρηστου εκτυπωτή).

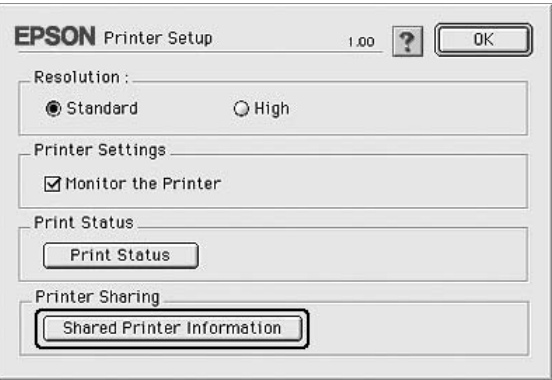

4. Ο παρακάτω τύπος µηνύµατος εµφανίζεται αν ο πελάτης έχει γραµµατοσειρές που δε διατίθενται στο διακοµιστή εκτύπωσης.

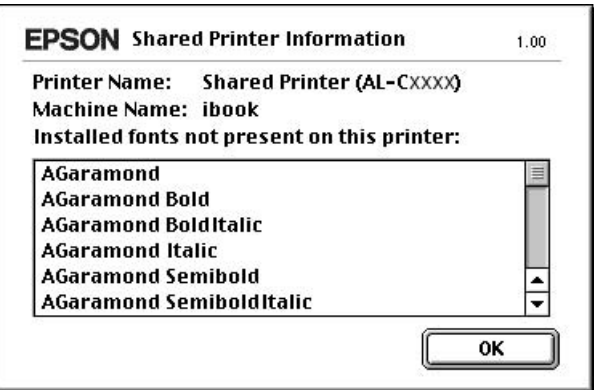

- 5. Επιλέξτε OK για να κλείσετε το µήνυµα.
- 6. Κλείστε το Chooser (Επιλογέας).

# *Κεφάλαιο 6*

# *Χρήση του προγράµµατος οδήγησης εκτυπωτή PostScript*

# *Πληροφορίες για την κατάσταση PostScript 3*

### *Χαρακτηριστικά*

Η κατάσταση Adobe PostScript 3 παρέχει τις ακόλουθες λειτουργίες υψηλής απόδοσης:

- ❏ ∆υνατότητα εκτύπωσης εγγράφων ταοποίαέχουν µορφοποιηθεί για εκτυπωτές PostScript. Μπορείτε να εκτυπώσετε εύκολα κείµενο, γραµµικό σχέδιο και γραφικά.
- ❏ ∆εκαεπτά γραµµατοσειρές σε πέντε οικογένειες. Περιλαµβάνονται: Courier, Helvetica, Helvetica Narrow, Symbol και Times.
- ❏ Τα IES (Intelligent Emulation Switch) και SPL (Shared Printer Language) παρέχουν τη δυνατότητα στον εκτυπωτή να μεταβαίνει µεταξύ της κατάστασης PostScript και άλλων καταστάσεων εξοµοίωσης καθώς ο εκτυπωτής λαµβάνει δεδοµένα εκτύπωσης.
- ❏ Ποιότητα, αξιοπιστία και ευκολία χειρισµού µε τη σφραγίδα της EPSON.

# *Απαιτήσεις υλικού*

Ο εκτυπωτής σας πρέπει να πληροί τις ακόλουθες απαιτήσεις υλικού προκειµένου να µπορεί να χρησιµοποιεί το πρόγραµµα οδήγησης εκτυπωτή PostScript 3.

Οι απαιτήσεις µνήµης για χρήση του προγράµµατος οδήγησης PostScript 3 παρατίθενται παρακάτω. Εάν η ποσότητα μνήμης που είναι ήδη εγκατεστηµένη δεν ικανοποιεί τις ανάγκες σας για εκτύπωση, εγκαταστήστε πρόσθετες µονάδες µνήµης στον εκτυπωτή σας.

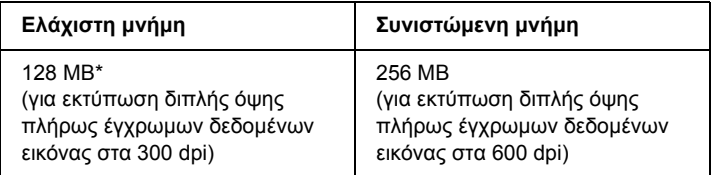

\* Η εκτύπωση µπορεί να µην είναι εφικτή µε αυτή την ποσότητα µνήµης, ανάλογα µε τα συγκεκριµένα χαρακτηριστικά της προς εκτύπωση εργασίας.

# *Απαιτήσεις συστήµατος*

Ο εκτυπωτής σας πρέπει να πληροί τις ακόλουθες απαιτήσεις συστήµατος προκειµένου να µπορεί να χρησιµοποιεί το πρόγραµµα οδήγησης εκτυπωτή Adobe PostScript 3.

### *Για Windows*

Για να χρησιµοποιήσετε το πρόγραµµα οδήγησης εκτυπωτή Adobe PostScript 3, ο υπολογιστής σας πρέπει να χρησιµοποιεί Microsoft Windows XP, Me, 98 ή 2000.

### *Windows XP ή 2000*

∆εν υπάρχουν περιορισµοί για αυτά τα συστήµατα.

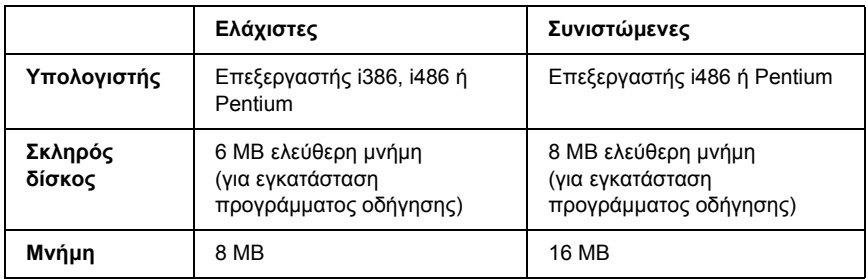

### *Για Macintosh*

Οποιοσδήποτε υπολογιστής Macintosh στον οποίο είναι συνδεδεµένος ο εκτυπωτής πρέπει να χρησιµοποιεί Mac OS 9, έκδ. 9.1 ή νεότερη, ή Mac OS X έκδ. 10.2.x ή νεότερη έκδοση. Για λεπτοµέρειες, ανατρέξτε στους πίνακες που ακολουθούν.

### *Mac OS X*

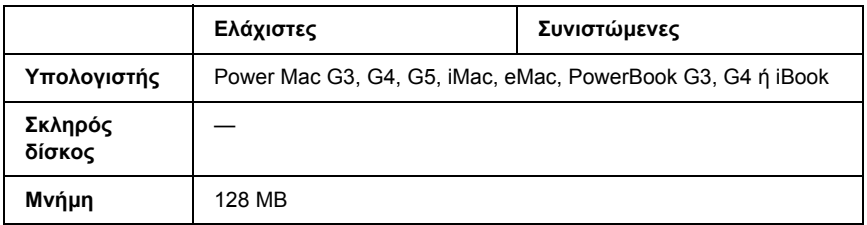

#### *Σηµείωση:*

*Για χρήση δυαδικών δεδοµένων, η Epson συνιστά να χρησιµοποιήσετε AppleTalk για τη σύνδεση δικτύου του εκτυπωτή σας. Εάν χρησιµοποιείτε πρωτόκολλο άλλο από το AppleTalk για τη σύνδεση δικτύου, πρέπει να ρυθµίσετε το* Binary *(∆υαδικά) στη θέση* On *(Ενεργοποίηση) στο µενού* PS3 Menu *στον πίνακα ελέγχου. Εάν χρησιµοποιείτε τον εκτυπωτή µε τοπική σύνδεση, δεν µπορείτε να χρησιµοποιήσετε δυαδικά δεδοµένα.*

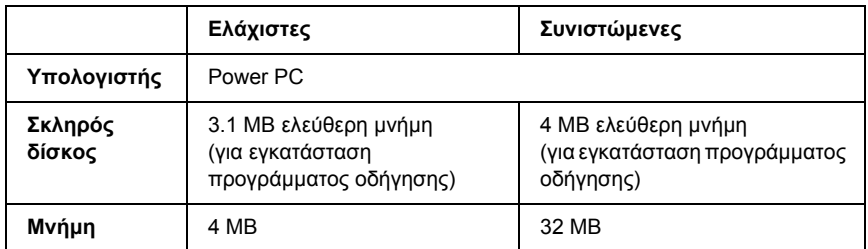

*Για χρήση δυαδικών δεδοµένων, η Epson συνιστά να χρησιµοποιήσετε AppleTalk για τη σύνδεση δικτύου του εκτυπωτή σας. Εάν χρησιµοποιείτε τοπική σύνδεση ή πρωτόκολλο άλλο από το AppleTalk για τη σύνδεση δικτύου, δεν µπορείτε να χρησιµοποιήσετε δυαδικά δεδοµένα.*

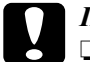

# **ΓΩροσοχή:**<br>Για *Το πο*ς

- ❏ *Το πρόγραµµα οδήγησης εκτυπωτή Adobe PostScript 3 δεν µπορεί να χρησιµοποιηθεί σε υπολογιστές µε System 9.0.x ή παλαιότερο.*
- ❏ *Το πρόγραµµα οδήγησης εκτυπωτή Adobe PostScript 3 δεν µπορεί να χρησιµοποιηθεί σε υπολογιστές Macintosh 68K.*

#### *Σηµείωση:*

*Για καλύτερα αποτελέσµατα, συνδέστε τον εκτυπωτή απευθείας στη θύρα USB του υπολογιστή. Αν πρέπει να χρησιµοποιηθούν πολλοί διανοµείς USB, συνιστάται να συνδέσετε τον εκτυπωτή στον πρώτο διανοµέα της σειράς.*

# *Χρήση του προγράµµατος οδήγησης του εκτυπωτή PostScript µε Windows*

Για να εκτυπώσετε σε κατάσταση PostScript, θα πρέπει να εγκαταστήσετε το πρόγραµµα οδήγησης του εκτυπωτή. Ανατρέξτε στις οικείες ενότητες παραπάνω για οδηγίες εγκατάστασης σύµφωνα µε τη διασύνδεση που χρησιµοποιείτε για εκτύπωση.

### <span id="page-224-0"></span>*Εγκατάσταση του προγράµµατος οδήγησης εκτυπωτή PostScript για την παράλληλη διασύνδεση*

Ακολουθήστε τα παρακάτω βήματα για να εγκαταστήσετε το πρόγραµµα οδήγησης εκτυπωτή PostScript για την παράλληλη διασύνδεση.

c *Προσοχή: Ποτέ µην χρησιµοποιείτε το πρόγραµµα οδήγησης EPSON Status Monitor και PostScript 3 ταυτόχρονα όταν ο εκτυπωτής είναι συνδεδεµένος µέσω παράλληλης θύρας. Μπορεί να προκαλέσει ζηµιά στο σύστηµα.* 

### *Σηµείωση:*

- ❏ *Η εγκατάσταση του λογισµικού εκτυπωτή για Windows XP ή 2000 µπορεί να απαιτεί προνόµια διαχειριστή. Εάν αντιµετωπίζετε προβλήµατα, ρωτήστε τον διαχειριστή σας για περισσότερες πληροφορίες.*
- ❏ *Πριν να εγκαταστήσετετο λογισµικό εκτυπωτή, απενεργοποιήστε όλα τα προγράµµατα προστασίας από ιούς.*
- 1. Βεβαιωθείτε ότι ο εκτυπωτής είναι απενεργοποιηµένος. Τοποθετήστε το CD-ROM που περιέχει το λογισµικό του εκτυπωτή στη µονάδα CD-ROM.
- 2. Για Windows 2000, ΜΕ ή 98, πατήστε Start (Έναρξη), Settings (Ρυθµίσεις) και Printers (Εκτυπωτές). Στη συνέχεια κάντε διπλό κλικ στο εικονίδιο Add Printer (Προσθήκη εκτυπωτή). Για Windows XP, επιλέξτε Start (Έναρξη) Printer and Faxes (Εκτυπωτές και Φαξ) και κάντε κλικ στο Add a printer (Προσθήκη εκτυπωτή) στο µενού Printer Tasks (Εργασίες εκτυπωτή).
- 3. Εµφανίζεται το Add Printer Wizard (Οδηγός προσθήκης εκτυπωτή). Επιλέξτε Next (Επόµενο).
- 4. Για Windows Me ή 98, προχωρήστε στο βήµα 6. Για Windows XP ή 2000, επιλέξτε Local printer (Τοπικός εκτυπωτής) και στη συνέχεια κάντε κλικ στο Next (Επόµενο).

*Για Windows XP ή 2000, µην επιλέγετε το πλαίσιο ελέγχου* Automatically detect and install my Plug and Play printer *(Αυτόµατη ανίχνευση και εγκατάσταση του εκτυπωτή µου τοποθέτησης και άµεσης λειτουργίας).*

- 5. Επιλέξτε LPT1 ως τη θύρα στην οποία είναι συνδεδεµένος ο εκτυπωτής και στη συνέχεια Next (Επόµενο).
- 6. Κάντε κλικ στο Have Disk (∆ίσκος) και καθορίστε την ακόλουθη διαδροµή για τη µονάδα CD-ROM. Εάν η µονάδα σας CD-ROM είναι η D:, η διαδροµή θα είναι η D:\ADOBEPS\ENGLISH\Όνοµα φακέλου\PS\_SETUP. Στη συνέχεια κάντε κλικ στο OK.

- ❏ *Αλλάξτε το γράµµα της µονάδας δίσκου ανάλογα µε το σύστηµά σας.*
- ❏ *Το όνοµα του φακέλου διαφέρει ανάλογα µε την έκδοση του λειτουργικού σας συστήµατος.*

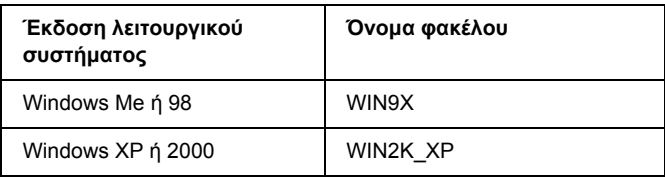

- 7. Επιλέξτε τον εκτυπωτή και πατήστε Next (Επόµενο).
- 8. Για Windows Me ή 98, επιλέξτε LPT1 ως τη θύρα στην οποία είναι συνδεδεµένος ο εκτυπωτής και στη συνέχεια Next (Επόµενο). Για Windows XP ή 2000, προχωρήστε στο επόµενο βήµα.
- 9. Ακολουθήστε τις οδηγίες που εµφανίζονται στην οθόνη για να ολοκληρώσετε την εγκατάσταση.
- 10. Μόλις ολοκληρωθεί η εγκατάσταση, πατήστε Finish (Τέλος).

# *Εγκατάσταση του προγράµµατος οδήγησης εκτυπωτή PostScript για τη διασύνδεση USB*

Ακολουθήστε τα παρακάτω βήματα για να εγκαταστήσετε το πρόγραµµα οδήγησης εκτυπωτή PostScript για τη διασύνδεση USB.

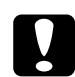

c *Προσοχή: Ποτέ µην χρησιµοποιείτε το πρόγραµµα οδήγησης EPSON Status Monitor και PostScript 3 ταυτόχρονα όταν ο εκτυπωτής είναι συνδεδεµένος µέσω θύρας USB.*

- ❏ *Για Windows Me ή 98, εάν στον υπολογιστή σας έχουν ήδη εγκατασταθεί το πρόγραµµα οδήγησης των Windows και το πρόγραµµα οδήγησης Adobe PS για εκτυπωτές Epson µε σύνδεση USB, ακολουθήστε τη διαδικασία εγκατάστασης "[Εγκατάσταση](#page-224-0) του προγράµµατος οδήγησης εκτυπωτή [PostScript](#page-224-0) για την παράλληλη [διασύνδεση](#page-224-0)" στη σελίδα 225, αλλά φροντίστε να επιλέξετε τη θύρα USB ως θύρα στο βήµα 5. Εάν δεν έχετε εγκαταστήσει πρόγραµµα οδήγησης εκτυπωτή Epson USB στον υπολογιστή σας, ακολουθήστε τη διαδικασία εγκατάστασης παρακάτω.*
- ❏ *Η εγκατάσταση του λογισµικού εκτυπωτή για Windows XP ή 2000 µπορεί να απαιτεί προνόµια διαχειριστή. Εάν αντιµετωπίζετε προβλήµατα, ρωτήστε τον διαχειριστή σας για περισσότερες πληροφορίες.*
- ❏ *Πριν να εγκαταστήσετετο λογισµικό εκτυπωτή, απενεργοποιήστε όλα τα προγράµµατα προστασίας από ιούς.*
- 1. Βεβαιωθείτε ότι ο εκτυπωτής είναι απενεργοποιηµένος. Τοποθετήστε το CD-ROM που περιέχει το λογισµικό του εκτυπωτή στη µονάδα CD-ROM.
- 2. Συνδέστε τον υπολογιστή σας στον εκτυπωτή µε καλώδιο USB και στη συνέχεια ενεργοποιήστε τον εκτυπωτή.
- 3. Εγκαταστήστε το πρόγραµµα οδήγησης συσκευής USB.

Για Windows Me, επιλέξτε Automatic search for a better driver (Recommended) [Αυτόµατη αναζήτηση καλύτερου προγράµµατος οδήγησης (Συνιστώµενο)], κάντε κλικ στο Next (Επόµενο) και προχωρήστε στο βήµα 6.

Για Windows 98, κάντε κλικ στο Next (Επόµενο) στον Add New Hardware Wizard (Οδηγός προσθήκης νέου υλικού). Επιλέξτε Search for best driver for your device (Recommended) [(Αναζήτηση βέλτιστου προγράµµατος οδήγησης για τη συσκευή σας (Συνιστώµενο)] και στη συνέχεια πατήστε Next (Επόµενο).

*Για Windows XP ή 2000, εγκαθίσταται αυτόµατα πρόγραµµα οδήγησης συσκευής USB. Προχωρήστε στο βήµα 7.*

4. Επιλέξτε Specify a location (Καθορισµός θέσης) και στη συνέχεια καθορίστε την ακόλουθη διαδροµή για το CD-ROM. Εάν η µονάδα σας CD-ROM είναι η D:, η διαδροµή θα είναι η D:\ADOBEPS\ENGLISH\WIN9X\PS\_SETUP. Στη συνέχεια κάντε κλικ στο Next (Επόµενο).

#### *Σηµείωση:*

*Αλλάξτε το γράµµα της µονάδας δίσκου ανάλογα µε το σύστηµά σας.*

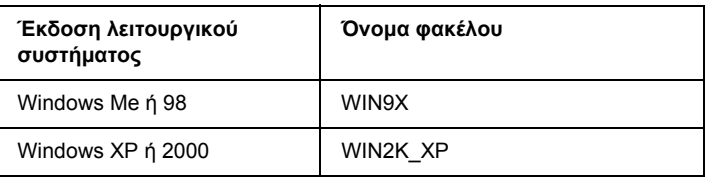

- 5. Επιλέξτε Next (Επόµενο) για να συνεχίσετε.
- 6. Μόλις ολοκληρωθεί η εγκατάσταση του προγράµµατος οδήγησης συσκευής USB, πατήστε Finish (Τέλος).
- 7. Εγκαταστήστε το πρόγραµµα οδήγησης εκτυπωτή ακολουθώντας τις οδηγίες που εµφανίζονται στην οθόνη. Για λεπτοµέρειες, ανατρέξτε στην ενότητα "[Εγκατάσταση](#page-224-0) του προγράµµατος οδήγησης εκτυπωτή PostScript για την παράλληλη [διασύνδεση](#page-224-0)" στη [σελίδα](#page-224-0) 225.

## *Εγκατάσταση του προγράµµατος οδήγησης εκτυπωτή PostScript για τη διασύνδεση δικτύου*

Ανατρέξτε στις οικείες ενότητες παρακάτω σύµφωνα µε το λειτουργικό σας σύστηµα και ακολουθήστε τις οδηγίες εγκατάστασης του προγράµµατος οδήγησης εκτυπωτή PostScript για τη διασύνδεση δικτύου.

### *Σηµείωση:*

- ❏ *Πριν να εγκαταστήσετετο πρόγραµµα οδήγησης εκτυπωτή, καθορίστε τις ρυθµίσεις δικτύου. Για λεπτοµέρειες, ανατρέξτε στις Οδηγίες δικτύου που παρέχεται µε τον εκτυπωτή σας.*
- ❏ *Πριν να εγκαταστήσετετο λογισµικό εκτυπωτή, απενεργοποιήστε όλα τα προγράµµατα προστασίας από ιούς.*

### *Για χρήστες Windows XP ή 2000*

- 1. Βεβαιωθείτε ότι ο εκτυπωτής είναι ενεργοποιηµένος. Τοποθετήστε το CD-ROM που περιέχει το λογισµικό του εκτυπωτή στη µονάδα CD-ROM.
- 2. Για Windows 2000, επιλέξτε Start (Έναρξη), τοποθετήστε το δείκτη στο Settings (Ρυθμίσεις) και στη συνέχεια επιλέξτε Printers (Εκτυπωτές). Στη συνέχεια κάντε διπλό κλικ στο εικονίδιο Add Printer (Προσθήκη εκτυπωτή). Για Windows XP, επιλέξτε Start (Έναρξη) Printer and Faxes (Εκτυπωτές και Φαξ) και κάντε κλικ στο Add a printer (Προσθήκη εκτυπωτή) στο µενού Printer Tasks (Εργασίες εκτυπωτή).
- 3. Εµφανίζεται το Add Printer Wizard (Οδηγός προσθήκης εκτυπωτή). Επιλέξτε Next (Επόµενο).
- 4. Επιλέξτε Local printer (Τοπικός εκτυπωτής) και στη συνέχεια Next (Επόμενο).

*Μην επιλέγετετο πλαίσιο ελέγχου* Automatically detect and install my Plug and Play printer *(Αυτόµατη ανίχνευση και εγκατάσταση του εκτυπωτή µου τοποθέτησης και άµεσης λειτουργίας).*

- 5. Επιλέξτε Create a new port check box and select Standard TCP/IP Port (∆ηµιουργία πλαισίου ελέγχου νέας θύρας και επιλογή βασικής θύρας TCP/IP) από τον αναπτυσσόµενο κατάλογο. Επιλέξτε Next (Επόµενο).
- 6. Επιλέξτε Next (Επόµενο) για να συνεχίσετε.
- 7. Επιλέξτε τη διεύθυνση IP και το όνοµα εκτυπωτή και πατήστε Next (Επόμενο).
- 8. Επιλέξτε Finish (Τέλος).
- 9. Κάντε κλικ στο Have Disk (∆ίσκος) στο Add Printer Wizard (Οδηγός προσθήκης εκτυπωτή) και καθορίστε την ακόλουθη διαδροµή για τη µονάδα CD-ROM. Εάν η µονάδα σας CD-ROM είναι η D:, η διαδροµή θα είναι η D:\ADOBEPS\ENGLISH\WIN2K\_XP\PS\_SETUP. Κατόπιν, πατήστε OK.

### *Σηµείωση:*

*Αλλάξτε το γράµµα της µονάδας δίσκου ανάλογα µε το σύστηµά σας.*

- 10. Επιλέξτε τον εκτυπωτή και πατήστε Next (Επόµενο).
- 11. Ακολουθήστε τις οδηγίες που εµφανίζονται στην οθόνη για να ολοκληρώσετε την εγκατάσταση.
- 12. Μόλις ολοκληρωθεί η εγκατάσταση, πατήστε Finish (Τέλος).

### *Για χρήστες Windows Me ή 98*

- 1. Εγκαταστήστε τον εκτυπωτή EpsonNet. Για οδηγίες, ανατρέξτε στο "Installing EpsonNet Print" (Εγκατάσταση του εκτυπωτή EpsonNet) στις *Οδηγίες δικτύου*.
- 2. Εγκαταστήστε το πρόγραµµα οδήγησης του εκτυπωτή. Για λεπτοµέρειες, ανατρέξτε στην ενότητα "[Εγκατάσταση](#page-224-0) του προγράµµατος οδήγησης εκτυπωτή [PostScript](#page-224-0) για την παράλληλη [διασύνδεση](#page-224-0)" στη σελίδα 225.
- 3. Ορίστε τη θύρα εκτυπωτή στη θύρα EpsonNet Print Port (Θύρα EpsonNet Print). Για οδηγίες, ανατρέξτε στο "Configuring the Printer Port" (∆ιαµόρφωση παραµέτρων θύρας εκτυπωτή) στις *Οδηγίες δικτύου*.

#### *Σηµείωση:*

*∆εν υποστηρίζεται η εκτύπωση υψηλής ταχύτητας (RAW).*

## *Μετάβαση στο πρόγραµµα οδήγησης εκτυπωτή PostScript*

Μπορείτε να μεταβείτε απευθείας στο πρόγραμμα οδήγησης εκτυπωτή PostScript από οποιαδήποτε προγράμματα εφαρμογής, από το λειτουργικό σύστηµα Windows.

Οι ρυθµίσεις του εκτυπωτή που ενεργοποιούνται από πολλές εφαρµογές των Windows υπερισχύουν των ρυθµίσεων που ενεργοποιούνται όταν η πρόσβαση στο πρόγραµµα οδήγησης του εκτυπωτή γίνεται µέσω του λειτουργικού συστήµατος. Εποµένως, πρέπει να ανοίγετε το πρόγραµµα οδήγησης του εκτυπωτή από την εφαρµογή σας για να είναι σίγουρο ότι θα επιτύχετε το αποτέλεσµα που θέλετε.

### *Από την εφαρµογή*

Για να µεταβείτε στο πρόγραµµα οδήγησης του εκτυπωτή, επιλέξτε Print (Εκτύπωση) ή Page Setup (∆ιαµόρφωση σελίδας) από το µενού File (Αρχείο). Πρέπει επίσης να επιλέξετε Setup (∆ιαµόρφωση), Options (Επιλογές), Properties (Ιδιότητες) ή κάποιο συνδυασµό των παραπάνω κουµπιών.

### *Για χρήστες Windows XP*

Για να µεταβείτε στο πρόγραµµα οδήγησης του εκτυπωτή, επιλέξτε Start (Έναρξη), Printers and Faxes (Εκτυπωτές και φαξ) και κατόπιν επιλέξτε Printers (Εκτυπωτές). Κάντε δεξί κλικ στο εικονίδιο του εκτυπωτή σας και επιλέξτε Printing Preferences (Προτιµήσεις εκτυπωτή).

### *Για χρήστες Windows Me ή 98*

Για να µεταβείτε στο πρόγραµµα οδήγησης του εκτυπωτή, επιλέξτε Start (Έναρξη), Settings (Ρυθµίσεις) και κατόπιν επιλέξτε Printers (Εκτυπωτές). Κάντε δεξί κλικ στο εικονίδιο του εκτυπωτή σας και επιλέξτε Properties (Ιδιότητες).

### *Για χρήστες Windows 2000*

Για να µεταβείτε στο πρόγραµµα οδήγησης του εκτυπωτή, επιλέξτε Start (Έναρξη), Settings (Ρυθµίσεις) και κατόπιν επιλέξτε Printers (Εκτυπωτές). Κάντε δεξί κλικ στο εικονίδιο του εκτυπωτή σας και επιλέξτε Printing Preferences (Προτιµήσεις εκτυπωτή).

# *Αλλαγή των ρυθµίσεων εκτυπωτή PostScript*

Μπορείτε να αλλάξετε τις ρυθµίσεις εκτυπωτή PostScript στο πρόγραµµα οδήγησης εκτυπωτή PostScript. Η ηλεκτρονική βοήθεια µπορεί να σας παράσχει βοήθεια σχετικά µε τις ρυθµίσεις του προγράµµατος οδήγησης εκτυπωτή.

### *Χρήση της ηλεκτρονικής βοήθειας*

Εάν θέλετε βοήθεια για κάποιο συγκεκριµένο στοιχείο, κάντε κλικ στο εικονίδιο "?" στην άνω δεξιά γωνία της γραµµής τίτλων του παράθυρου διαλόγου και κατόπιν στο όνοµα της ρύθµισης για την οποία θέλετε να σας παρασχεθούν πληροφορίες. Θα εµφανιστεί επεξήγηση της ρύθµισης και των επιλογών της.

### *Σηµείωµα για χρήστες Windows Me ή 98*

Ο εκτυπωτής µπορεί να µην εκτυπώνει κανονικά εάν ο υπολογιστής είναι συνδεδεµένος στον εκτυπωτή µέσω της παράλληλης διασύνδεσης και η επιλογή παράλληλης θύρας έχει ρυθµιστεί στην κατάσταση ECP. Εάν συµβαίνει αυτό, απενεργοποιήστε τη αµφίδροµη υποστήριξη στο πρόγραµµα οδήγησης του εκτυπωτή. Για να το κάνετε αυτό, προβάλετε το πλαίσιο διαλόγου Properties (Ιδιότητες), κάντε κλικ στην καρτέλα Details (Λεπτοµέρειες) και στο Spool Settings (Ρυθµίσεις εκτύπωσης σε ουρά). Στο πλαίσιο διαλόγου Spool Settings (Ρυθµίσεις εκτύπωσης σε ουρά) που εµφανίζεται, επιλέξτε Disable bi-directional support for this printer (Απενεργοποίηση αµφίδροµης υποστήριξης για αυτόν τον εκτυπωτή) και κάντε κλικ στο OK.

# *Χρήση της λειτουργίας Reserve Job (Φύλαξη εργασιών)*

Η λειτουργία Reserve Job (Φύλαξη εργασιών) σας παρέγει τη δυνατότητα να αποθηκεύετε εργασίες εκτύπωσης στο σκληρό δίσκο του εκτυπωτή και να τις εκτυπώνετε αργότερα απευθείας από τον πίνακα ελέγχου του εκτυπωτή.

Ανατρέξτε στην ενότητα "Χρήση της [λειτουργίας](#page-106-0) φύλαξης εργασιών" στη [σελίδα](#page-106-0) 107 για λεπτοµέρειες.

#### *Σηµείωση:*

- ❏ *Για να χρησιµοποιήσετε τη λειτουργία φύλαξης εργασιών πρέπει να έχετε εγκατεστηµένο στον εκτυπωτή σας έναν πρόσθετο σκληρό δίσκο. Πριν να ξεκινήσετε τη χρήση της λειτουργίας φύλαξης εργασιών, βεβαιωθείτε ότι το πρόγραµµα οδήγησης του εκτυπωτή αναγνωρίζει σωστά τον σκληρό δίσκο.*
- ❏ *Η λειτουργία Reserve Job (Φύλαξη εργασίας) δεν διατίθεται όταν η ρύθµιση* Binary *(∆υαδικά) έχει τεθεί στο* On *(Ενεργοποίηση) στο µενού* PS3 Menu*.*
- ❏ *Η λειτουργία Reserve Job (Φύλαξη εργασιών) δεν µπορεί να χρησιµοποιηθεί όταν εκτυπώνετε χρησιµοποιώντας το πρωτόκολλο AppleTalk σε περιβάλλον Windows 2000.*
- ❏ *Φροντίστε να αποεπιλέξετε το πλαίσιο ελέγχου Job Management On (Ενεργοποίηση διαχείρισης εργασιών) στη σελίδα Job Settings (Ρυθµίσεις εργασιών) όταν στέλνετε δεδοµένα όπως ένα αρχείο PS. Το πλαίσιο ελέγχου Job Management (∆ιαχείριση εργασιών) είναι προεπιλεγµένο και, ως εκ τούτου, οι πληροφορίες εργασιών επισυνάπτονται στα δεδοµένα εκτύπωσης όταν στέλνονται στον εκτυπωτή.*

Ακολουθήστε τα παρακάτω βήµατα για να χρησιµοποιήσετε την επιλογή Reserve Job (Φύλαξη εργασίας) όταν εκτυπώνετε από οποιαδήποτε εφαρµογή.

- 1. Επιλέξτε Print (Εκτύπωση) από το µενού File (Αρχείο) της εφαρµογής.
- 2. Κάντε κλικ στο Properties (Ιδιότητες) και στη συνέχεια στην καρτέλα Job Settings (Ρυθµίσεις εργασιών).
- 3. Καθορίστε τις επιθυµητές ρυθµίσεις φύλαξης εργασιών στο παράθυρο διαλόγου που εµφανίζεται.
- 4. Όταν εκτυπώνετε πολλαπλά αντίγραφα, επιλέξτε το πλαίσιο ελέγχου Collated (Συρραφή) στις ρυθµίσεις Advanced (Σύνθετες) του προγράµµατος οδήγησης του εκτυπωτή.
- 5. Όταν ολοκληρώσετε τις ρυθµίσεις, κάντε κλικ στο Print (Εκτύπωση).

# *Χρήση του AppleTalk σε περιβάλλον Windows 2000*

Χρησιµοποιήστε τις ακόλουθες ρυθµίσεις εάν ο υπολογιστής σας χρησιµοποιεί Windows 2000 και ο εκτυπωτής είναι συνδεδεµένος µέσω διασύνδεσης δικτύου µε χρήση πρωτοκόλλου AppleTalk:

- ❏ Χρησιµοποιήστε την επιλογή SelecType (Επιλογή τύπου) για να ορίσετε το στοιχείο Emulation Mode-Network (Κατάσταση εξοµοίωσης-∆ίκτυο) στο PS3. Η χρήση της προεπιλεγµένης ρύθµισης Auto (Αυτόµατη) θα προκαλέσει την εκτύπωση µιας πρόσθετης, περιττής σελίδας.
- ❏ Στη σελίδα Device Settings (Ρυθµίσεις συσκευής) του παραθύρου διαλόγου Properties (Ιδιότητες), βεβαιωθείτε ότι τα SEND CTRL-D Before Each Job (Αποστολή CTRL-D πριν από κάθε εργασία) καιSEND CTRL-D After Each Job (Αποστολή CTRL-D µετά από κάθε εργασία είναι ρυθµισµένα στο No (Όχι).
- ❏ Το TBCP (Tagged binary communications protocol-∆υαδικό πρωτόκολλο επικοινωνιών µε ετικέτα) δεν µπορεί να χρησιµοποιηθεί ως ρύθµιση Output Protocol (Πρωτόκολλο εξόδου).
- ❏ Φροντίστε να αποεπιλέξετε το παράθυρο διαλόγου Job Management On (Ενεργοποίηση διαχείρισης εργασιών) στη σελίδα Job Settings του πλαισίου ελέγχου Properties (Ιδιότητες) του εκτυπωτή.

# *Χρήση του προγράµµατος οδήγησης εκτυπωτή PostScript µε Macintosh*

# <span id="page-237-0"></span>*Εγκατάσταση του προγράµµατος οδήγησης εκτυπωτή PostScript*

Ακολουθήστε τα παρακάτω βήµατα για την εγκατάσταση του προγράµµατος οδήγησης εκτυπωτή PostScript.

#### *Σηµείωση:*

*Βεβαιωθείτε ότι δεν υπάρχουν εφαρµογές σε λειτουργία στον υπολογιστή σας Macintosh πριν να εγκαταστήσετετο πρόγραµµα οδήγησης εκτυπωτή.*

### *Για χρήστες Mac OS X*

#### *Σηµείωση:*

*Βεβαιωθείτε ότι το* Printer Setup Utility *(Βοηθητικό πρόγραµµα ρύθµισης εκτυπωτή) (για Mac OS X 10.3) ή το* Print Center *(Κέντρο εκτύπωσης) (για Mac OS X 10.2) δεν είναι ανοιχτά.*

- 1. Τοποθετήστε το CD-ROM που περιέχει το λογισµικό του εκτυπωτή στη µονάδα CD-ROM.
- 2. Κάντε διπλό κλικ στο εικονίδιο CD-ROM.
- 3. Κάντε διπλό κλικ στο Mac OS X και στη συνέχεια διπλό κλικ στο PS Installer (Πρόγραμμα εγκατάστασης PS).

#### *Σηµείωση:*

*Εάν χρησιµοποιείτε Mac OS X 10,2, σε περίπτωση που εµφανιστεί το παράθυρο εξουσιοδότησης, πληκτρολογήστετο όνοµα χρήστη καιτον κωδικό πρόσβασης ενός διαχειριστή.*

- 4. Εµφανίζεται η οθόνη Install EPSON PostScript Software (Εγκατάσταση λογισµικού EPSON PostScript), κάντε κλικ στο Continue (Συνέχεια)και ακολουθήστε τις οδηγίες που εµφανίζονται στην οθόνη.
- 5. Στην οθόνη εµφανίζεται η ένδειξη Easy Install (Εύκολη εγκατάσταση). Κάντε κλικ στο Install (Εγκατάσταση).

*Εάν χρησιµοποιείτε Mac OS X 10.3, σε περίπτωση που εµφανιστεί το παράθυρο εξουσιοδότησης, πληκτρολογήστετο όνοµα χρήστη καιτον κωδικό πρόσβασης ενός διαχειριστή.*

6. Μόλις ολοκληρωθεί η εγκατάσταση, πατήστε Close (Κλείσιμο).

### *Για χρήστες Mac OS 9*

- 1. Τοποθετήστε το CD-ROM που περιέχει το λογισµικό του εκτυπωτή στη µονάδα CD-ROM.
- 2. Κάντε διπλό κλικ στο εικονίδιο CD-ROM.
- 3. Κάντε διπλό κλικ στο Mac OS 9 και στη συνέχεια διπλό κλικ στο English (Αγγλικά).
- 4. Κάντε διπλό κλικ στο AdobePS 8.7 και στη συνέχεια διπλό κλικ στο AdobePS Installer (Πρόγραµµα εγκατάστασης AdobePS). Έπειτα, ακολουθήστε τις οδηγίες που εµφανίζονται στην οθόνη.
- 5. Επιλέξτε Easy Install (Εύκολη εγκατάσταση) και κάντε κλικ στο Install (Εγκατάσταση).
- 6. Μόλις ολοκληρωθεί η εγκατάσταση, πατήστε Quit (Έξοδος).

### *Σηµείωση:*

*Εάν συνδέετε δύο ή περισσότερα ίδια µοντέλα εκτυπωτή EPSON µε χρήση AppleTalk και επιθυµείτε να αλλάξτε το όνοµα του εκτυπωτή, ανατρέξτε στις Οδηγίες δικτύου.*

# *Επιλογή εκτυπωτή*

Μετά την εγκατάσταση του προγράµµατος οδήγησης PostScript 3, πρέπει να επιλέξετε εκτυπωτή.

### *Επιλογή του εκτυπωτή όταν είναι συνδεδεµένος µέσω σύνδεσης USB για χρήστες Mac OS 9*

Εάν ο εκτυπωτής είναι συνδεδεµένος µε τον υπολογιστή σας µέσωθύρας USB, δεν θα είστε σε θέση να επιλέξετε εκτυπωτή από τον Chooser (Επιλογέα). Θα πρέπει να θέσετε σε λειτουργία το βοηθητικό πρόγραµµα Apple Desktop και στη συνέχεια να καταχωρήσετε τον εκτυπωτή σας ως Desktop Printer (Επιτραπέζιος εκτυπωτής). Το βοηθητικό πρόγραµµα Desktop Printer (Επιτραπέζιος εκτυπωτής) εγκαθίσταται αυτόµατα όταν εγκαθιστάτε το πρόγραµµα οδήγησης εκτυπωτή Adobe PostScript. Ακολουθήστε τα παρακάτω βήµατα για να επιλέξετε εκτυπωτή και να δηµιουργήσετε έναν Desktop Printer (Επιτραπέζιος εκτυπωτής).

#### *Σηµείωση:*

*Όταν εκτυπώνετε µέσω της θύρας USB από υπολογιστή Power Macintosh µε Mac 0S 9, ο εκτυπωτής πρέπει να είναι ρυθµισµένος για διαχείριση δεδοµένων ASCII. Για να ορίσετε αυτή τη ρύθµιση, επιλέξτε* Print *(Εκτύπωση) από το µενού File (Αρχείο) της εφαρµογής που χρησιµοποιείτε και, κατόπιν, επιλέξτετο όνοµα της εφαρµογής από τις διαθέσιµες επιλογές στο παράθυρο διαλόγου Print (Εκτύπωση). Στην οθόνη επιλογών εγκατάστασης που εµφανίζεται, επιλέξτε ASCII ως ρύθµιση µορφοποίησης δεδοµένων. Το πραγµατικό όνοµα της ρύθµισης ποικίλει ανάλογα µε την εφαρµογή, αλλά συνήθως είναι το Encoding (Κωδικοποίηση) ή Data (∆εδοµένα)*

- 1. Ανοίξτε τον φάκελο AdobePS Components (Στοιχεία AdobePS) στον σκληρό σας δίσκο και στη συνέχεια κάντε διπλό κλικ στο βοηθητικό πρόγραµµα Desktop Printer Utility (Επιτραπέζιος εκτυπωτής).
- 2. Εµφανίζεται το παράθυρο διαλόγου New Desktop Printer (Νέος επιτραπέζιος εκτυπωτής). Επιλέξτε AdobePS από το αναπτυσσόµενο µενού With (Με), κάντε κλικ στο Printer (USB) [Εκτυπωτής (USB)] στη λίστα Create Desktop (∆ηµιουργία επιτραπέζιου εκτυπωτή) και κατόπιν στο OK.
- 3. Κάντε κλικ στο Change (Αλλαγή) στοUSB Printer Selection (Επιλογή εκτυπωτή USB).
- 4. Εµφανίζεται το παράθυρο διαλόγου USB Printer (Εκτυπωτής USB). Επιλέξτε τον εκτυπωτή σας από τη λίστα συνδεδεµένων εκτυπωτών USB και κατόπιν κάντε κλικ στο OK.
- 5. Κάντε κλικ στο Auto Setup (Αυτόµατη διαµόρφωση) για να επιλέξετε το αρχείο PostScript Printer Description (PPD) [Περιγραφή εκτυπωτή PostScript (PPD)]. Ότανε πιλεγεί αρχείο PPD, το επιλεγµένο όνοµα εκτυπωτή θα εµφανιστεί κάτω από το εικονίδιο του εκτυπωτή. Εάν το όνοµα του εκτυπωτή είναι εσφαλµένο, πατήστε Change (Αλλαγή) και στη συνέχεια επιλέξτε το σωστό αρχείο PPD.
- 6. Αφού επιλέξετε εκτυπωτή USB και αρχείο PPD, πατήστε Create (∆ηµιουργία). Εµφανίζεται ένα µήνυµα προειδοποίησης που προτείνει την αποθήκευση των αλλαγών στον επιτραπέζιο εκτυπωτή. Επιλέξτε Save (Αποθήκευση).
- 7. Επιλέξτε Save (Αποθήκευση) για να συνεχίσετε. Στην επιφάνεια εργασίας θα εµφανιστεί το εικονίδιο εκτυπωτή USB.

### *Επιλογή εκτυπωτή σε περιβάλλον δικτύου*

Εάν ο εκτυπωτής είναι συνδεδεµένος µέσω διασύνδεσης Ethernet ή µέσω πρόσθετης κάρτας δικτύου.

### *Για χρήστες Mac OS X*

Ακολουθήστε τα παρακάτω βήµατα για να επιλέξετε τον εκτυπωτή.

### *Σηµείωση:*

- ❏ *∆εν µπορείτε να χρησιµοποιήσετε FireWire για σύνδεση εκτυπωτή στην κατάσταση PostScript 3. Αν και το* EPSON FireWire *εµφανίζεται στην αναπτυσσόµενη λίστα διασυνδέσεων, δεν µπορεί να χρησιµοποιηθεί µε το πρόγραµµα οδήγησης εκτυπωτή PostScript 3.*
- ❏ *Πρέπει να κάνετε τις ρυθµίσεις για τα εγκατεστηµένα πρόσθετα στοιχεία µε µη αυτόµατο τρόπο όταν ο εκτυπωτής είναι συνδεδεµένος µέσω USB, IP printing ή Rendezvous. Όταν ο εκτυπωτής είναι συνδεδεµένος µε χρήση AppleTalk, το λογισµικό εκτυπωτή εκτελεί αυτόµατα τις ρυθµίσεις.*
- ❏ *Φροντίστε να ορίσετε το ASCII ως τον µορφότυπο δεδοµένων στην εφαρµογή.*
- 1. Ανοίξτε το φάκελο Applications (Εφαρµογές), ανοίξτε το φάκελο Utilities (Βοηθητικά προγράµµατα) και κάντε διπλό κλικ στο εικονίδιο Printer Setup Utility (Βοηθητικό πρόγραµµα ρύθµισης εκτυπωτή) (για Mac OS X 10.3) ή στο εικονίδιο Print Center (Κέντρο εκτύπωσης) (για Mac OS X 10.2). Εµφανίζεται το παράθυρο Printer List (Λίστα εκτυπωτών).
- 2. Κάντε κλικ στο Add (Προσθήκη) στο παράθυρο Printer List (Λίστα εκτυπωτών).
- 3. Επιλέξτε το πρωτόκολλο ή τη διασύνδεση που χρησιµοποιείτε από την αναπτυσσόµενη λίστα.

### *Σηµείωση για χρήστες Appletalk:*

*Φροντίστε να επιλέξετε* AppleTalk*. Μην επιλέξετε* EPSON AppleTalk*, διότι δεν µπορεί να χρησιµοποιηθεί µε το πρόγραµµα οδήγησης εκτυπωτή PostScript 3.*

### *Σηµείωση για χρήστες IP Printing:*

- ❏ *Φροντίστε να επιλέξετε* IP Printing*. Μην επιλέξετε* EPSON TCP/IP*, διότι δεν µπορεί να χρησιµοποιηθεί µε το πρόγραµµα οδήγησης εκτυπωτή PostScript 3.*
- ❏ *Αφού επιλέξετε*IP Printing*, πληκτρολογήστετη διεύθυνση IP για τον εκτυπωτή και κατόπιν φροντίστε να επιλέξετε το πλαίσιο ελέγχου* Use default queue on server *(Χρήση προεπιλεγµένης ουράς στο διακοµιστή).*

### *Σηµείωση για χρήστες USB:*

*Φροντίστε να επιλέξετε* USB*. Μην επιλέξετε* EPSON USB*, διότι δεν µπορεί να χρησιµοποιηθεί µε το πρόγραµµα οδήγησης εκτυπωτή PostScript 3.*

4. Ακολουθήστε τα παρακάτω βήµατα για να επιλέξετε τον εκτυπωτή.

### **AppleTalk**

Επιλέξτε τον εκτυπωτή σας από τη Name List (Λίστα ονοµάτων) και κατόπιν επιλέξτε Auto Select (Αυτόµατη επιλογή) από τη Printer Model List (Λίστα µοντέλων εκτυπωτή).

### **IP Printing**

Επιλέξτε Epson από τη Name List (Λίστα ονοµάτων) και κατόπιν επιλέξτε τον εκτυπωτή σας από τη Printer Model List (Λίστα µοντέλων εκτυπωτή).

### **USB**

Επιλέξτε τον εκτυπωτή σας από τη Name List (Λίστα ονοµάτων) και κατόπιν επιλέξτε τον εκτυπωτή σας από τη Printer Model List (Λίστα µοντέλων εκτυπωτή).

### *Σηµείωση για χρήστες Mac OS X 10.3*

*Εάν δεν είναι εγκατεστηµένο το πρόγραµµα οδήγησης ESC/Page, το µοντέλο του εκτυπωτή σας επιλέγεται αυτόµατα στη Printer Model List (Λίστα µοντέλων εκτυπωτή), όταν επιλέγετε τον εκτυπωτή σας από τη Name List (Λίστα ονοµάτων) ενώ είναι ενεργοποιηµένος ο εκτυπωτής.*

#### **Rendezvous**

Επιλέξτε τον εκτυπωτής σας, το όνοµα του εκτυπωτή ακολουθείται από το (PostScript), από τη Name List (Λίστα ονοµάτων). Το µοντέλο του εκτυπωτή σας επιλέγεται αυτόµατα από τη Printer Model List (Λίστα μοντέλων εκτυπωτή).

*Σηµείωση για χρήστες USB (για Mac OS X 10.2) ή Rendezvous: Εάν το µοντέλο του εκτυπωτή σας δεν επιλεγεί αυτόµατα στη Printer Model list (Λίστα µοντέλων εκτυπωτή), πρέπει να εγκαταστήσετε ξανά το πρόγραµµα οδήγησης εκτυπωτή PostScript. Ανατρέξτε στην ενότητα "[Εγκατάσταση](#page-237-0) του προγράµµατος οδήγησης εκτυπωτή [PostScript"](#page-237-0) στη σελίδα 238.*

5. Κάντε κλικ στο Add (Προσθήκη).

*Σηµείωση για χρήστες IP Printing, USB ή Rendezvous: Επιλέξτε τον εκτυπωτή σας από τη Name List (Λίστα ονοµάτων) και κατόπιν επιλέξτε* Show Info *(Εµφάνιση πληροφοριών) από το µενού Printers (Εκτυπωτές). Εµφανίζεται το παράθυρο διαλόγου Printer Info (Πληροφορίες εκτυπωτή). Επιλέξτε* Installable Options *(Πρόσθετα στοιχεία για εγκατάσταση) από την αναπτυσσόµενη λίστα και στη συνέχεια εκτελέστε τις απαραίτητες ρυθµίσεις.*

6. Βεβαιωθείτε ότι το όνοµα του εκτυπωτή σας έχει προστεθεί στη Printer List (Λίστα εκτυπωτών). Στη συνέχεια κλείστε το Printer Setup Utility (Βοηθητικό πρόγραμμα ρύθμισης εκτυπωτή) (για Mac OS X 10.3) ή το Print Center (Κέντρο εκτύπωσης) (για Mac OS X 10.2).

### *Για χρήστες Mac OS 9*

Ακολουθήστε τα παρακάτω βήµατα για να επιλέξετε τον εκτυπωτή.

- 1. Επιλέξτε Chooser (Επιλογέας) από το µενού Apple.
- 2. Βεβαιωθείτε ότι είναι ενεργό το AppleTalk.
- 3. Κάντε κλικ στο εικονίδιο AdobePS και επιλέξτε το δίκτυο που θα χρησιµοποιηθεί στο πλαίσιο AppleTalk Zone (Ζώνη AppleTalk). Ο εκτυπωτής σας εµφανίζεται στο πλαίσιο Select a PostScript Printer (Επιλογή εκτυπωτή PostScript).

#### *Σηµείωση:*

*Ως προεπιλογή, η εξαψήφια διεύθυνση MAC εµφανίζεται µετά το όνοµα εκτυπωτή, εάν ο εκτυπωτής είναι συνδεδεµένος µέσω πρόσθετης κάρτας δικτύου. Για λεπτοµέρειες, ανατρέξτε στο εγχειρίδιο κάρτας δικτύου.*

4. Κάντε κλικ στον εκτυπωτή σας. Εµφανίζεται το κουµπί Create (∆ηµιουργία).

#### *Σηµείωση:*

*Εάν ο υπολογιστής σας είναι συνδεδεµένος σε περισσότερες από µία ζώνη AppleTalk, κάντε κλικ στη ζώνη AppleTalk στην οποία είναι συνδεδεµένος ο εκτυπωτής σας στη λίστα* AppleTalk Zones *(Ζώνες AppleTalk).*

5. Κάντε κλικ στο Create (∆ηµιουργία).

# *Μετάβαση στο πρόγραµµα οδήγησης εκτυπωτή PostScript*

Για να ελέγξετε τον εκτυπωτή σας και να αλλάξετε τις ρυθµίσεις του, χρησιµοποιήστε το πρόγραµµα οδήγησης του εκτυπωτή. Το πρόγραµµα οδήγησης του εκτυπωτή σάς δίνει τη δυνατότητα να αλλάξετε όλες τις ρυθµίσεις εκτύπωσης, συµπεριλαµβανοµένων των ρυθµίσεων για την προέλευση, το µέγεθος και τον προσανατολισµό του χαρτιού.

### *Για χρήστες Mac OS X*

Για να µεταβείτε στο πρόγραµµα οδήγησης εκτυπωτή PostScript, καταχωρήστε τον εκτυπωτή σας στο Printer Setup Utility (Βοηθητικό πρόγραµµα ρύθµισης εκτυπωτή) (για Mac OS X 10.3) ή στο Print Center (Κέντρο εκτύπωσης) (για Mac OS X 10.2), κάντε κλικ στην επιλογή Print (Εκτύπωση) στο µενού File (Αρχείο) οποιασδήποτε εφαρµογής και επιλέξτε τον εκτυπωτή σας.

### *Για χρήστες Mac OS 9*

Για να µεταβείτε στο πρόγραµµα οδήγησης εκτυπωτή PostScript, επιλέξτε Chooser από το µενού Apple και στη συνέχεια κάντε κλικ στο εικονίδιο AdobePS.

Επιλέξτε Print (Εκτύπωση) από το µενού File (Αρχείο) οποιασδήποτε εφαρµογής.

# *Αλλαγή των ρυθµίσεων εκτυπωτή PostScript*

Μπορείτε να αλλάξετε τις ρυθµίσεις εκτυπωτή PostScript στο πρόγραµµα οδήγησης εκτυπωτή PostScript. Η βοήθεια σε συννεφάκι µπορεί να σας παράσχει βοήθεια σχετικά µε τις ρυθµίσεις του προγράµµατος οδήγησης εκτυπωτή.

### *Χρήση της βοήθειας σε συννεφάκι*

Ακολουθήστε τα παρακάτω βήµατα για να χρησιµοποιήσετε τη βοήθεια σε συννεφάκι.

- 1. Κάντε κλικ στο µενού Help (Βοήθεια) και στη συνέχεια επιλέξτε Show Balloons (Εµφάνιση σύννεφων).
- 2. Τοποθετήστε το δροµέα σας στο στοιχείο για το οποίο χρειάζεστε τη βοήθεια. Οι πληροφορίες σχετικά µε αυτό το στοιχείο εµφανίζονται εντός ενός µικρού σύννεφου που κινείται.

### *Αλλαγή των ρυθµίσεων εκτυπωτή*

Μπορείτε να αλλάξετε ή να ενηµερώσετε τις ρυθµίσεις του εκτυπωτή σας βάσει των πρόσθετων στοιχείων που είναι εγκατεστηµένα στον εκτυπωτή σας.

### *Για χρήστες Mac OS X:*

*Όταν έχει επιλεχθεί* Super Fine *(Βέλτιστη) ως ανάλυση, δεν µπορούν να χρησιµοποιηθούν οι ακόλουθες λειτουργίες στο πρόγραµµα οδήγησης εκτυπωτή.*

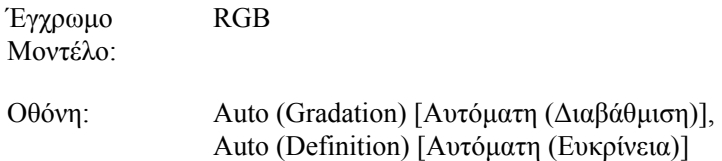

### *Για χρήστες Mac OS X*

Ακολουθήστε τα παρακάτω βήµατα για να αλλάξετε τις ρυθµίσεις.

- 1. Μεταβείτε στο πρόγραµµα οδήγησης του εκτυπωτή. Εµφανίζεται το παράθυρο Printer List (Λίστα εκτυπωτών).
- 2. Αφαιρέστε τον εκτυπωτή από τη λίστα.
- 3. Επιλέξτε Show Info (Εµφάνιση πληροφοριών) από το µενού Printers (Εκτυπωτές). Εµφανίζεται το παράθυρο διαλόγου Printer Info (Πληροφορίες εκτυπωτή).
- 4. Εκτελέστε τις απαραίτητες ρυθµίσεις και στη συνέχεια κλείστε το παράθυρο διαλόγου.
- 5. Κλείστε το Printer Setup Utility (Βοηθητικό πρόγραµµα ρύθµισης εκτυπωτή) (για Mac OS X 10.3) ή το Print Center (Κέντρο εκτύπωσης) (για Mac OS X 10.2).

### *Για χρήστες Mac OS 9*

Ακολουθήστε τα παρακάτω βήµατα για να αλλάξετε τις ρυθµίσεις.

- 1. Μεταβείτε στο πρόγραµµα οδήγησης του εκτυπωτή.
- 2. Κάντε κλικ στο µενού Printing (Εκτύπωση) και επιλέξτε Change Setup (Αλλαγή ρύθµισης).
- 3. Επιλέξτε τις ρυθµίσεις που χρησιµοποιούν τα αναπτυσσόµενα µενού.

# *Χρήση του πίνακα ελέγχου*

## *Χρήση των µενού του πίνακα ελέγχου*

Μπορείτε να χρησιµοποιείτε τον πίνακα ελέγχου του εκτυπωτή για να µεταβαίνετε σε διάφορα µενού που σας επιτρέπουν να ελέγχετε την κατάσταση των αναλώσιµων προϊόντων, να εκτυπώνετε σελίδες κατάστασης και να καθορίζετε τις ρυθµίσεις του εκτυπωτή. Η ενότητα αυτή περιγράφει πώς µπορείτε να χρησιµοποιείτε τα µενού του πίνακα ελέγχου και πώς να καθορίζετε, όταν αυτό είναι απαραίτητο, τις ρυθµίσεις του εκτυπωτή µέσω του πίνακα.

## *Πότε γίνονται ρυθµίσεις από τον πίνακα ελέγχου*

Γενικά, οι ρυθµίσεις του εκτυπωτή µπορούν να γίνουν από το πρόγραµµα οδήγησης και δε χρειάζεται να χρησιµοποιηθεί ο πίνακας ελέγχου. Οι ρυθµίσεις του προγράµµατος οδήγησης του εκτυπωτή αναιρούν τις ρυθµίσεις που έχουν γίνει από τον πίνακα ελέγχου. Για το λόγο αυτό, πρέπει να χρησιµοποιείτε τον πίνακα ελέγχου µόνο για τις ρυθµίσεις που δεν µπορούν να γίνουν µέσω της εφαρµογής που χρησιµοποιείτε ή µέσω του προγράµµατος οδήγησης του εκτυπωτή, όπως συµβαίνει στις παρακάτω περιπτώσεις:

- ❏ Αλλαγή των καταστάσεων εξοµοίωσης και επιλογή της κατάστασης IES (Intelligent Emulation Switching)
- ❏ Καθορισµός ενός καναλιού και διαµόρφωση της διασύνδεσης
- ❏ Επιλογή του µεγέθους της προσωρινής µνήµης που χρησιµοποιείται για τη λήψη δεδοµένων

# *Τρόπος πρόσβασης στα µενού του πίνακα ελέγχου*

Για την πλήρη περιγραφή των διαθέσιµων στοιχείων και ρυθµίσεων των µενού του πίνακα ελέγχου, ανατρέξτε στην ενότητα "Μενού του [πίνακα](#page-250-0) ελέγχου" [στησελίδα](#page-250-0) 251.

1. Όταν η φωτεινή ένδειξη Ready (Έτοιµος) του εκτυπωτή είναι αναμμένη, πατήστε *)* Enter για να μεταβείτε στα μενού του πίνακα ελέγχου.

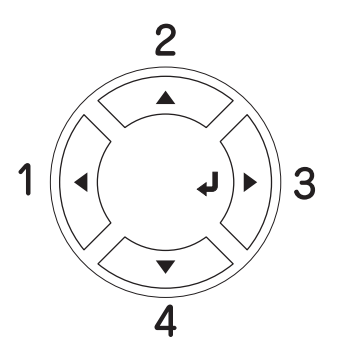

- 2. Χρησιμοποιήστε τα κουμπιά  $\triangle$  Up (Πάνω) και  $\nabla$  Down (Κάτω) για να µετακινηθείτε µεταξύ των µενού.
- 3. Πατήστε το κουμπί  $\hat{\psi}$  Enter για να δείτε τα στοιχεία ενός μενού. Ανάλογα µε το µενού, στην οθόνη LCD εµφανίζεται ένα στοιχείο και η τρέχουσα ρύθμιση χωριστά (♦ΥΥΥΥ=ΖΖΖΖ) ή μόνο ένα στοιχείο ( YYYY).
- 4. Χρησιμοποιήστε τα κουμπιά  $\blacktriangle$  Up (Πάνω) και  $\nabla$  Down (Κάτω) για να μετακινηθείτε μεταξύ των στοιχείων ή πατήστε < Back (Πίσω) για να επιστρέψετε στο προηγούµενο επίπεδο.

5. Πατήστε το κουμπί ) Enter για να εκτελέσετε τη λειτουργία που δηλώνει ένα στοιχείο, όπως η εκτύπωση µιας σελίδας κατάστασης, η επαναφορά του εκτυπωτή ή για να δείτε τις διαθέσιµες ρυθµίσεις για ένα στοιχείο, όπως τα µεγέθη χαρτιού ή οι καταστάσεις εξοµοίωσης.

Xρησιμοποιήστε τα κουμπιά Δ Up (Πάνω) και  $\blacktriangledown$  Down (Κάτω) για να µετακινηθείτε µεταξύ των διαθέσιµων ρυθµίσεων και στη συνέχεια πατήστε ») Enter για να επιλέξετε μια ρύθμιση και να επιστρέψετε στο προηγούμενο επίπεδο. Πατήστε το κουμπί  $\blacktriangleleft$  Back (Πίσω) για να επιστρέψετε στο προηγούµενο επίπεδο χωρίς να αλλάξετε τη ρύθµιση.

### *Σηµείωση:*

*Πρέπει να κλείσετε και µετά να ανοίξετε τον εκτυπωτή για να ενεργοποιήσετε κάποιες από τις ρυθµίσεις. Για λεπτοµέρειες, ανατρέξτε στην ενότητα "Μενού του πίνακα ελέγχου" [στησελίδα](#page-250-0) 251.*

6. Πατήστε το κουμπί Ο Start/Stop (Έναρξη/Διακοπή) για να τερµατίσετε τα µενού του πίνακα ελέγχου.

# <span id="page-250-0"></span>*Μενού του πίνακα ελέγχου*

Πατήστε τα κουμπιά ▲ Up (Πάνω) και ▼ Down (Κάτω) για να µετακινηθείτε µεταξύ των µενού. Τα µενού και τα στοιχεία των µενού εµφανίζονται µε τη σειρά που φαίνεται παρακάτω.

### *Σηµείωση:*

*Ορισµένα µενού και στοιχεία µενού εµφανίζονται µόνον όταν η αντίστοιχη πρόσθετη συσκευή έχει εγκατασταθεί ή έχει γίνει κάποια κατάλληλη ρύθµιση.*

# *Μενού Information (Πληροφορίες)*

Από αυτό το µενού µπορείτε να ελέγξετε τη στάθµη του τόνερ και τη διάρκεια ζωής που αποµένει για τα αναλώσιµα προϊόντα. Μπορείτε επίσης να εκτυπώσετε σελίδες κατάστασης και δοκιµαστικές σελίδες που δείχνουν τις τρέχουσες ρυθµίσεις του εκτυπωτή, τις διαθέσιµες γραµµατοσειρές και µια σύντοµη σύνοψη των διαθέσιµων λειτουργιών.

Πατήστε το κουμπί  $\blacktriangledown$  Down (Κάτω)  $\blacktriangle$  Up (Πάνω) για να επιλέξετε ένα στοιχείο. Πατήστε το κουμπί ) Enter για να εκτυπώσετε ένα δείγμα σελίδας ή γραµµατοσειράς.

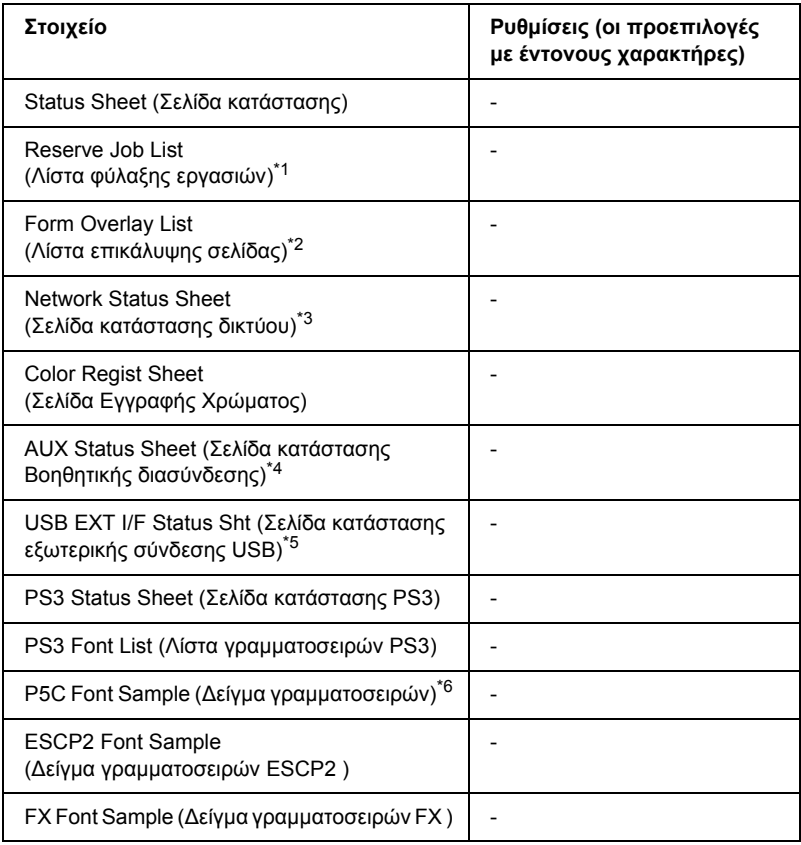
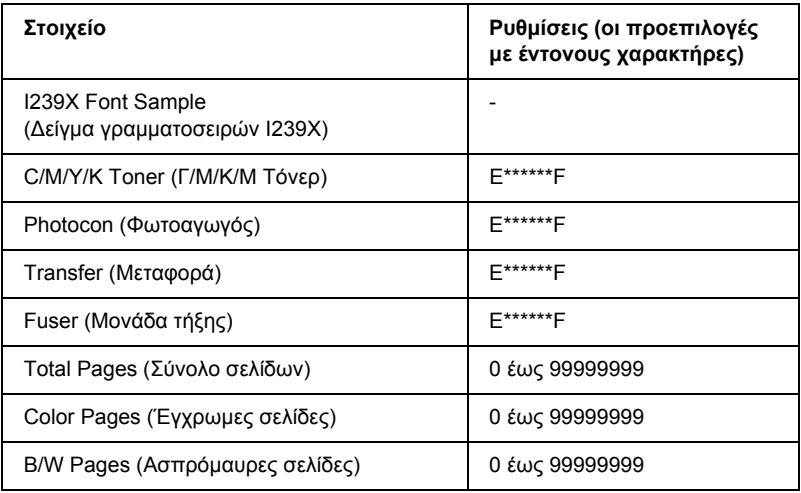

\*1 ∆ιατίθεται µόνο όταν οι εργασίες αποθηκεύονται µέσω της λειτουργίας Quick Print Job (Γρήγορη εκτύπωση εργασίας).

- \*2 ∆ιατίθεται µόνον όταν υπάρχουν δεδοµένα Form Overlay (Επικάλυψη σελίδας).
- \*3 ∆ιατίθεται µόνον όταν η ρύθµιση NetworkI/F (∆ιασύνδεση δικτύου) στο Network Menu (Μενού ∆ίκτυο) είναι στη θέση On (Ενεργοποίηση).
- \*4 ∆ιατίθεται µόνον όταν εγκαθίσταται προαιρετική κάρτα διασύνδεσης τύπου B και ο εκτυπωτής ενεργοποιείται όταν η ρύθμιση AUX I/F (Βοηθητική διασύνδεση) είναι On (Ενεργοποιηµένη).
- \*5 ∆ιατίθεται µόνον όταν ο εκτυπωτής είναι συνδεδεµένος σε συσκευή USB µε υποστήριξη D4 και ενεργοποιείται όταν η ρύθµιση USB I/F (∆ιασύνδεση USB) είναι On (Ενεργοποιηµένη).
- \*6 ∆ιαθέσιµο µόνον όταν έχει εγκατασταθεί η πρόσθετη µονάδα P5C.

#### **Status Sheet (Σελίδα κατάστασης), AUX Status Sheet (Σελίδα κατάστασης βοηθητικής διασύνδεσης), PS3 Status Sheet (Σελίδα κατάστασης PS3)**

Εκτυπώνει µια σελίδα που εµφανίζει τις τρέχουσες ρυθµίσεις του εκτυπωτή και τα εγκατεστηµένα πρόσθετα στοιχεία. Οι σελίδες αυτές µπορούν να σας φανούν χρήσιµες όταν θέλετε να επιβεβαιώσετε αν τα πρόσθετα στοιχεία έχουν εγκατασταθεί σωστά.

# **Reserve Job List (Λίστα φύλαξης εργασιών)**

Εκτυπώνει µια λίστα των προς φύλαξη εργασιών εκτύπωσης που είναι αποθηκευµένες στο σκληρό δίσκο.

# **Form Overlay List (Λίστα επικάλυψης σελίδας)**

Εκτυπώνει µια λίστα των επικαλύψεων σελίδας που είναι αποθηκευµένες στο σκληρό δίσκο.

### **Network Status Sheet (Σελίδα κατάστασης δικτύου)**

Εκτυπώνει µια σελίδα που εµφανίζει την κατάσταση λειτουργίας του δικτύου.

# **Color Regist Sheet (Σελίδα Εγγραφής Χρώµατος)**

Εκτυπώνει µία σελίδα για να ελεγχθεί και να ρυθµιστεί η θέση εγγραφής του κάθε χρώµατος (Κίτρινο, Γαλάζιο και Ματζέντα). Εάν παρατηρήσετε κακή ευθυγράµµιση των χρωµάτων, χρησιµοποιήστε αυτή τη σελίδα για να ρυθµίσετε την ευθυγράµµιση όπως περιγράφεται στο "Μενού Setup (∆ιαµόρφωση)" [στησελίδα](#page-261-0) 262.

### **USB ExtI/F Status Sht (Σελίδα κατάστασης εξωτερικής σύνδεσης USB)**

Εκτυπώνει µια σελίδα που εµφανίζει την κατάσταση λειτουργίας της διασύνδεσης USB.

#### **PS3 Font List (Λίστα γραµµατοσειρών PS3), P5C Font Sample (∆είγµα γραµµατοσειρών P5C), ESCP2 Font Sample (∆είγµα γραµµατοσειρών ESCP2), FX Font Sample (∆είγµα γραµµατοσειρών FX), I239X Font Sample (∆είγµα γραµµατοσειρών I239X)**

Εκτυπώνει δείγµα των γραµµατοσειρών που είναι διαθέσιµες για την εξοµοίωση εκτυπωτή που επιλέξατε.

#### **C Toner/M Toner/Y Toner/K Toner/Photoconductr (Γ τόνερ/Μ τόνερ/Κ τόνερ/Μ τόνερ/Μονάδα φωτοαγωγού)**

Εµφανίζει την ποσότητα τόνερ που έχει αποµείνει στις κασέτες τόνερ και τη διάρκεια ζωής που αποµένει για τη µονάδα φωτοαγωγού, όπως φαίνεται παρακάτω:

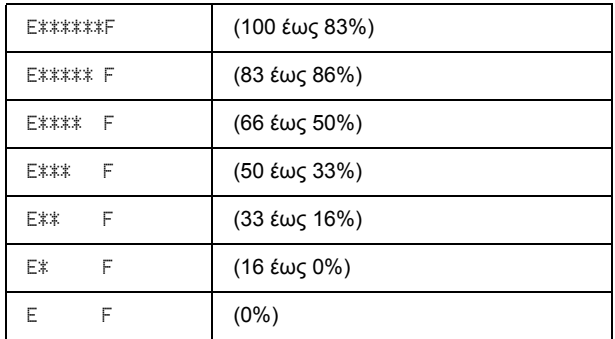

#### **Total Pages (Σύνολο σελίδων)**

Εµφανίζει το σύνολο των σελίδων που έχουν εκτυπωθεί.

#### **Color Pages (Έγχρωµες σελίδες)**

Εµφανίζει το σύνολο των έγχρωµων σελίδων που έχουν εκτυπωθεί.

#### **B/W Pages (Ασπρόµαυρες σελίδες)**

Εµφανίζει το σύνολο των ασπρόµαυρων σελίδων που έχουν εκτυπωθεί.

# *Tray Menu (Μενού θήκης)*

Από το μενού αυτό μπορείτε να ορίσετε το μέγεθος και τον τύπο του χαρτιού που έχετε τοποθετήσει στη θήκη πολλαπλών χρήσεων. Μεταβαίνοντας σε αυτό το µενού µπορείτε επίσης να ελέγξετε το µέγεθος του χαρτιού που βρίσκεται στις κάτω κασέτες χαρτιού.

Οι ρυθµίσεις σχετικά µε τον τύπο χαρτιού, που υπάρχουν σε αυτό το µενού, µπορούν να γίνουν και από το πρόγραµµα οδήγησης του εκτυπωτή. Χρησιµοποιήστε το πρόγραµµα οδήγησης του εκτυπωτή, όποτε µπορείτε, γιατί οι ρυθµίσεις που γίνονται µέσω αυτού αναιρούν τις ρυθµίσεις που έχουν γίνει από τα µενού του πίνακα ελέγχου.

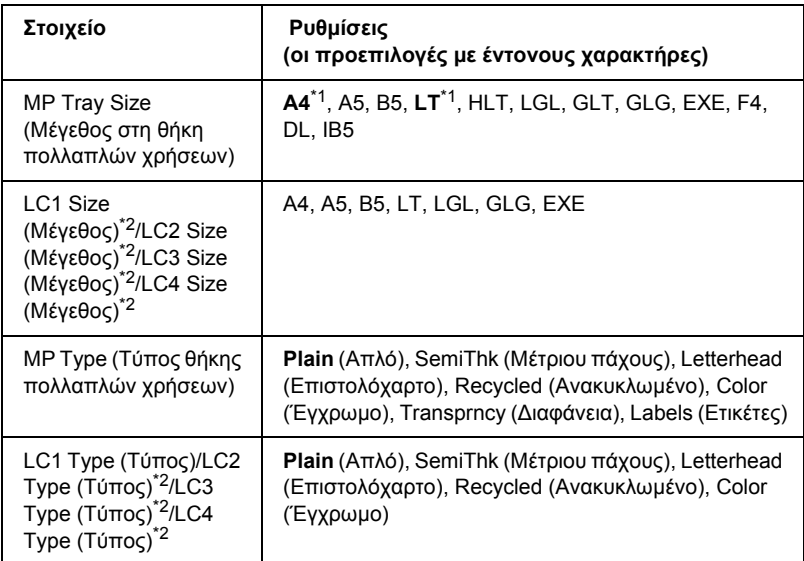

\*1 Η προεπιλεγµένη ρύθµιση διαφέρει ανάλογα µε τη χώρα στην οποία αγοράσατε τον εκτυπωτή.

\*2 ∆ιαθέσιµο µόνον όταν έχει εγκατασταθεί η πρόσθετη κασέτα χαρτιού.

#### **MP Tray Size (Μέγεθος στη θήκη πολλαπλών χρήσεων)**

Επιλέξτε το µέγεθος χαρτιού από αυτό το µενού.

Όταν επιλεχθεί το Auto (Αυτόµατη), ανιχνεύονται αυτόµατα όλα τα είδη διαθέσιµων µεγεθών χαρτιού. Επιλέξτε το σωστό µέγεθος για να χρησιµοποιήσετε χαρτί άλλου µεγέθους.

#### **LC1 Size (Μέγεθος)/LC2 Size (Μέγεθος)/LC3 Size (Μέγεθος)/LC4 Size (Μέγεθος)**

Εµφανίζει το µέγεθος του χαρτιού που έχετε τοποθετήσει στην κανονική και την πρόσθετη κασέτα χαρτιού.

#### **MP Type (Τύπος θήκης πολλαπλών χρήσεων)**

Σας δίνει τη δυνατότητα να καθορίσετε τον τύπο χαρτιού που έχετε τοποθετήσει στη θήκη πολλαπλών χρήσεων.

#### **LC1 Type (Τύπος)/LC2 Type (Τύπος)/LC3 Type (Τύπος)/ LC4 Type (Τύπος)**

Εµφανίζει τον τύπο του χαρτιού που έχετε τοποθετήσει στην κανονική και την πρόσθετη κάτω κασέτα.

# *Μενού Emulation (Εξοµοίωση)*

Χρησιμοποιήστε αυτό το μενού για να επιλέξετε την κατάσταση εξοµοίωσης του εκτυπωτή. Μπορείτε να καθορίσετε διαφορετικές καταστάσεις εξοµοίωσης για κάθε διασύνδεση, µε άλλα λόγια, για κάθε υπολογιστή µε τον οποίο συνδέετε τον εκτυπωτή. ∆εδοµένου ότι κάθε κατάσταση εξοµοίωσης διαθέτει τις δικές της συγκεκριµένες επιλογές, καθορίστε τις κατάλληλες ρυθµίσεις στα µενού ESC P2, FX ή I239X, όπως απαιτείται. Οι ρυθµίσεις από τις οποίες µπορείτε να επιλέξετε είναι οι ίδιες για κάθε διασύνδεση.

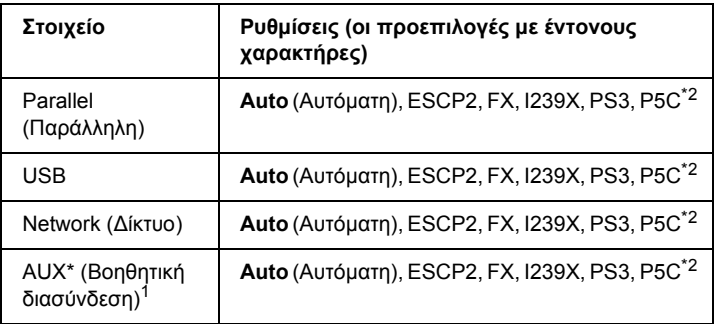

\*1 ∆ιαθέσιµο µόνον όταν έχει εγκατασταθεί η πρόσθετη κάρτα διασύνδεσης τύπου Β.

\*2 ∆ιαθέσιµο µόνον όταν έχει εγκατασταθεί η πρόσθετη µονάδα P5C.

# *Μενού Printing (Εκτύπωση)*

Το μενού αυτό σας δίνει τη δυνατότητα να κάνετε τυπικές ρυθμίσεις εκτύπωσης, όπως Page Size (Μέγεθος σελίδας) και Orientation (Προσανατολισµός) όταν εκτυπώνετε από µια εφαρµογή ή από λειτουργικό σύστηµα που δεν υποστηρίζει το πρόγραµµα οδήγησης του εκτυπωτή σας. Φροντίστε να χρησιµοποιείτε το πρόγραµµα οδήγησης του εκτυπωτή για να κάνετε αυτές τις ρυθµίσεις όποτε µπορείτε, δεδοµένου ότι οι ρυθµίσεις που γίνονται στον υπολογιστή σας αναιρούν πάντα αυτές τις ρυθµίσεις.

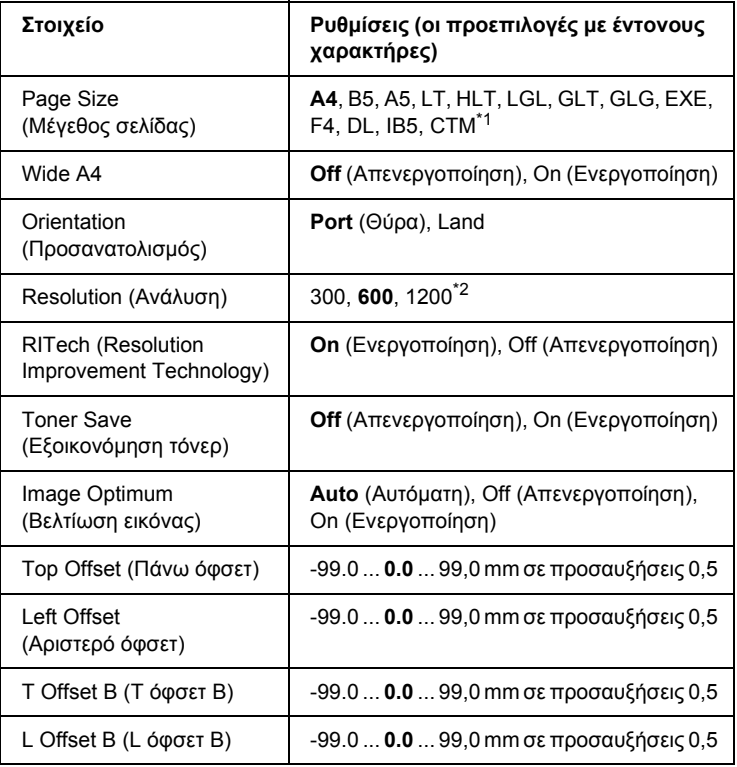

 $^{\ast}$ 1 Το χαρτί μη τυποποιημένου μεγέθους είναι 88,9  $\times$  139,7 mm κατ' ελάχιστο και 220 × 355,6 mm κατά µέγιστο, αλλά η EPSON συνιστά να εκτυπώνετε σε χαρτί όχι µεγαλύτερου πλάτους από 207,9 mm.

\*2 ∆εν διατίθεται σε κατάσταση εκτύπωσης πρόσθετου P5C.

### **Page Size (Μέγεθος σελίδας)**

Καθορίζει το µέγεθος χαρτιού.

# **Wide A4**

Επιλέγοντας On (Ενεργοποίηση) µειώνονται τα αριστερά και δεξιά περιθώρια από 4 mm σε 3,4 mm.

# **Orientation (Προσανατολισµός)**

Καθορίζει εάν η σελίδα θα εκτυπωθεί µε κατακόρυφο ή οριζόντιο προσανατολισµό.

# **Resolution (Ανάλυση)**

Καθορίζει την ανάλυση της εκτύπωσης.

# **RITech (Resolution Improvement Technology)**

Η ενεργοποίηση της ρύθµισης RITech (Resolution Improvement Technology-Τεχνολογία βελτίωσης ανάλυσης) έχει ως αποτέλεσµα την παραγωγή οµαλότερων και καθαρότερων γραµµών, κειµένου και γραφικών.

# **Toner Save (Εξοικονόµηση τόνερ)**

Όταν επιλέγεται αυτή η ρύθµιση, ο εκτυπωτής εξοικονοµεί τόνερ υποκαθιστώντας στο µαύρο εσωτερικό των χαρακτήρων µία γκρι σκιά. Το περίγραµµα των χαρακτήρων στο δεξί και κάτω άκρο τους είναι πλήρως µαύρο.

# **Image Optimum (Βελτίωση εικόνας)**

Όταν είναι ενεργοποιηµένη αυτή η κατάσταση, µειώνεται η ποιότητα των γραφικών. Μειώνεται η ποσότητα των δεδοµένων γραφικών όταν τα δεδοµένα προσεγγίζουν το όριο µνήµης, παρέχοντας τη δυνατότητα εκτύπωσης πολύπλοκων εγγράφων.

#### **Top Offset (Πάνω όφσετ)**

Εκτελεί λεπτές ρυθµίσεις στην κάθετη θέση εκτύπωσης της σελίδας.

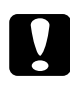

c *Προσοχή: Βεβαιωθείτε ότι η εκτυπωµένη σελίδα δεν εκτείνεται πέραν της άκρης του χαρτιού. ∆ιαφορετικά, ίσως προκαλέσετε βλάβη στον εκτυπωτή.*

#### **Left Offset (Αριστερό όφσετ)**

Εκτελεί λεπτές ρυθµίσεις στην οριζόντια θέση εκτύπωσης της σελίδας. Χρησιµεύει για λεπτές ρυθµίσεις.

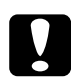

#### c *Προσοχή:*

*Βεβαιωθείτε ότι η εκτυπωµένη σελίδα δεν εκτείνεται πέραν της άκρης του χαρτιού. ∆ιαφορετικά, ίσως προκαλέσετε βλάβη στον εκτυπωτή.*

### **T Offset B (Τ όφσετ Β)**

Ρυθµίζει την κάθετη θέση εκτύπωσης στην πίσω πλευρά του χαρτιού όταν εκτυπώνετε και στις δυο όψεις. Χρησιµοποιήστε αυτή τη ρύθµιση σε περίπτωση που η εκτύπωση στην πίσω πλευρά του χαρτιού δεν βρίσκεται στην αναµενόµενη θέση.

#### **L Offset B (L όφσετ B)**

Ρυθµίζει την οριζόντια θέση εκτύπωσης στην πίσω πλευρά του χαρτιού όταν εκτυπώνετε και στις δυο όψεις. Χρησιµοποιήστε αυτή τη ρύθµιση σε περίπτωση που η εκτύπωση στην πίσω πλευρά του χαρτιού δεν βρίσκεται στην αναµενόµενη θέση.

# <span id="page-261-0"></span>*Μενού Setup (∆ιαµόρφωση)*

Από το μενού αυτό μπορείτε να κάνετε διάφορες βασικές ρυθμίσεις διαµόρφωσης παραµέτρων σχετικά µε την προέλευση χαρτιού, τις καταστάσεις τροφοδοσίας και τη διαχείριση των σφαλµάτων. Μπορείτε επίσης να χρησιµοποιήσετε αυτό το µενού για να επιλέξετε τη γλώσσα στην οποία θα εµφανίζονται τα µηνύµατα στην οθόνη LCD.

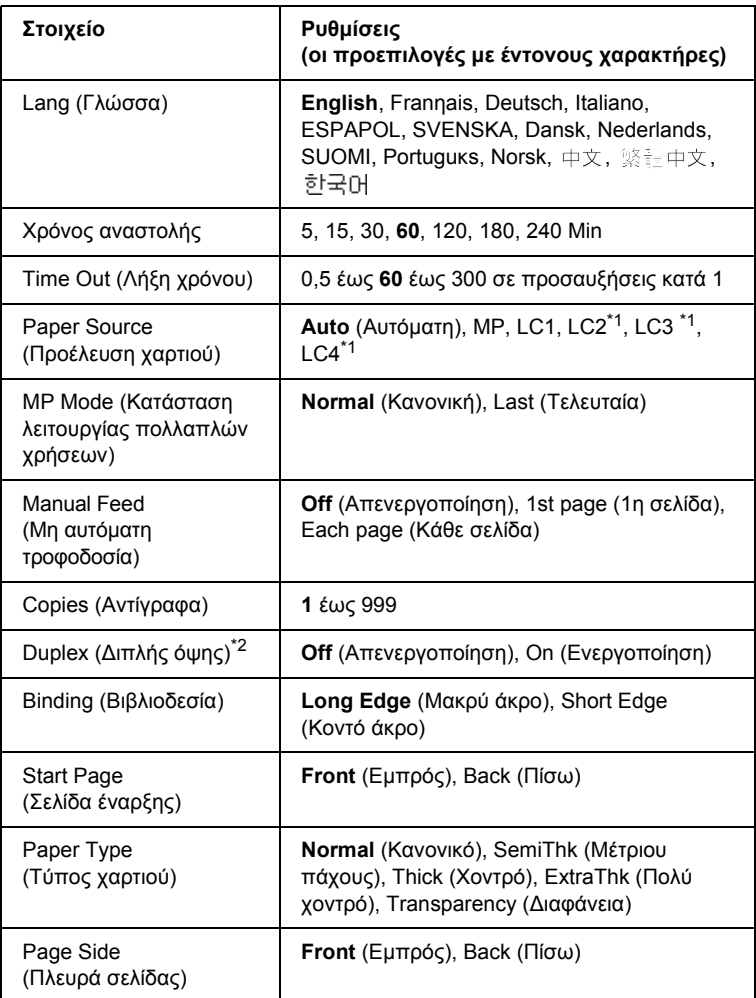

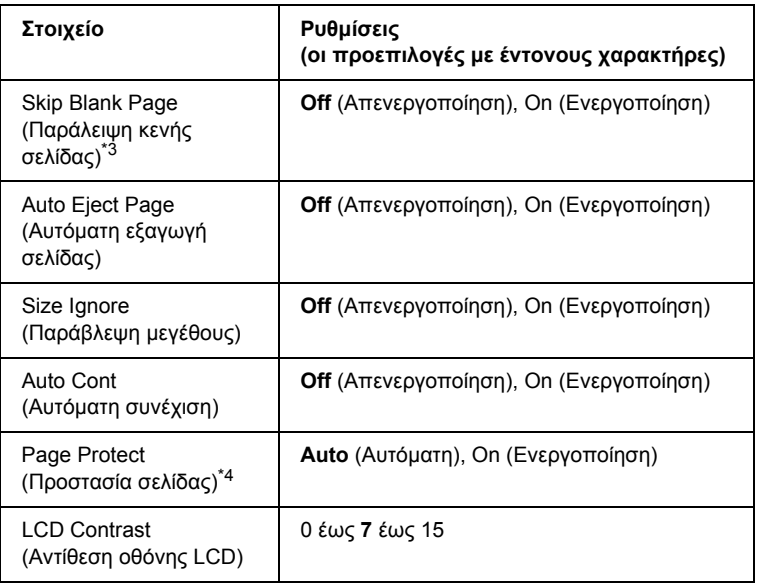

\*1 ∆ιαθέσιµο µόνον όταν έχει εγκατασταθεί η πρόσθετη κασέτα χαρτιού.

- \*2 ∆ιατίθεται µόνον όταν χρησιµοποιείτε χαρτί µεγέθους A4, A5, B5, LT, LGL, EXE ή GLG.
- \*3 ∆ιατίθεται µόνο για κατάσταση ESC/Page, ESC/P2, FX ή I239X.
- \*4 ∆εν διατίθεται όταν έχει εγκατασταθεί η πρόσθετη µονάδα P5C.

#### **Lang (Γλώσσα)**

Καθορίζει τη γλώσσα στην οποία εµφανίζονται τα µηνύµατα στην οθόνη LCD και στην οποία εκτυπώνεται η σελίδα κατάστασης.

### **Χρόνος αναστολής**

Καθορίζει τη διάρκεια της χρονικής περιόδου µέχρις ότου ο εκτυπωτής τεθεί σε κατάσταση αναστολής, εάν δεν εκτελούνται λειτουργίες κουµπιών.

# **Time Out (Λήξη χρόνου)**

Καθορίζει τη χρονική διάρκεια, σε δευτερόλεπτα, πριν από τη λήξη χρόνου όταν οι διασυνδέσεις ενεργοποιούνται αυτόµατα. Το χρονικό διάστηµα πριν από τη λήξη χρόνου είναι ο χρόνος από το σηµείο κατά το οποίο δεν γίνεται λήψη δεδοµένων από τη διασύνδεση µέχρι του σηµείου ενεργοποίησης της διασύνδεσης. Εάν υπάρχει εργασία εκτύπωσης στον εκτυπωτή κατά την ενεργοποίηση της διασύνδεσης, ο εκτυπωτής εκτελεί την εκτύπωση.

# **Paper Source (Προέλευση χαρτιού)**

Καθορίζει εάν η τροφοδοσία του εκτυπωτή µε χαρτί γίνεται από θήκη πολλαπλών χρήσεων ή από την πρόσθετη κάτω µονάδα κασέτας χαρτιού.

Εάν επιλέξετε Auto (Αυτόµατη), η τροφοδοσία γίνεται από προέλευση χαρτιού που αντιστοιχεί στη δική σας ρύθµιση Paper Size (Μέγεθος χαρτιού).

Εάν έχει επιλεχθεί µέγεθος φακέλου (DL, IB5) ως ρύθµιση Page Size (Μέγεθος χαρτιού), η τροφοδοσία του χαρτιού γίνεται πάντα από τη θήκη πολλαπλών χρήσεων. Εάν επιλέξετε Thick, ExtraThk (Χοντρό) ή Trnsprnc (∆ιαφάνεια) ως ρύθµιση Paper Type (Τύπος χαρτιού), η τροφοδοσία γίνεται πάντα από τη θήκη πολλαπλών χρήσεων.

# **MP Mode (Κατάσταση λειτουργίας πολλαπλών χρήσεων)**

Όταν στη ρύθµιση Paper Source (Προέλευση χαρτιού) του προγράµµατος οδήγησης έχει επιλεγεί Auto (Αυτόµατη), η ρύθµιση αυτή καθορίζει αν η θήκη πολλαπλών χρήσεων έχει υψηλή ή χαµηλή προτεραιότητα. Όταν στη ρύθµιση MP Mode (Κατάσταση λειτουργίας πολλαπλών χρήσεων) έχει επιλεγεί Normal (Κανονική), η θήκη πολλαπλών χρήσεων έχει την υψηλότερη προτεραιότητα ως προέλευση χαρτιού. Εάν επιλέξετε Last (Τελευταία), η θήκη πολλαπλών χρήσεων έχει τη χαµηλότερη προτεραιότητα.

#### **Manual Feed (Μη αυτόµατη τροφοδοσία)**

Επιτρέπει την επιλογή της κατάστασης µη αυτόµατης τροφοδοσίας για τη θήκη πολλαπλών χρήσεων.

# **Copies (Αντίγραφα)**

Καθορίζει τον αριθµό αντιγράφων προς εκτύπωση, από 1 έως 999.

# **∆ιπλής όψης**

Ενεργοποιεί ή απενεργοποιεί την εκτύπωση διπλής όψης.

# **Binding (Βιβλιοδεσία)**

Καθορίζει την κατεύθυνση βιβλιοδεσίας της εκτύπωσης.

# **Start Page (Σελίδα έναρξης)**

Καθορίζει το εάν η εκτύπωση θα ξεκινήσει από την µπροστινή ή την πίσω πλευρά της σελίδας.

# **Paper Type (Τύπος χαρτιού)**

Καθορίζει τον τύπο χαρτιού εκτύπωσης. Ο εκτυπωτής προσαρµόζει την ταχύτητα της εκτύπωσης βάσει αυτής της ρύθµισης. Η ταχύτητα εκτύπωσης µειώνεται όταν επιλέγεται Thick (Χοντρό), Extra Thk (Πολύ χοντρό) ή Trnsprnc (∆ιαφάνεια).

# **Page Side (Πλευρά σελίδας)**

Επιλέξτε Front (Εµπρός) όταν εκτυπώνετε στη µπροστινή πλευρά χοντρού χαρτιού [Thick (Χοντρό)] ή πολύ χοντρό χαρτί [ExtraThk (Πολύ χοντρό)].

Επιλέξτε Back (Πίσω) όταν εκτυπώνετε στην πίσω πλευρά χοντρού χαρτιού [Thick (Χοντρό)] ή πολύ χοντρό χαρτί [ExtraThk (Πολύ χοντρό)].

### **Skip Blank Page (Παράλειψη κενής σελίδας)**

Παρέχει τη δυνατότητα παράλειψης των κενών σελίδων κατά την εκτύπωση. ∆ιατίθεται κατά την εκτύπωση στις καταστάσεις ESC/Page, ESCP2, FX ή I239X.

# **Auto Eject Page (Αυτόµατη εξαγωγή σελίδας)**

Καθορίζει το εάν θα εξαχθεί το χαρτί όταν επέλθει το όριο που έχει καθοριστεί στη ρύθµιση Time Out (Λήξη χρόνου). Η προεπιλεγµένη ρύθµιση είναι Off (Απενεργοποίηση), δηλαδή το χαρτί δεν εξάγεται όταν επέλθει το όριο λήξης χρόνου.

# **Size Ignore (Παράβλεψη µεγέθους)**

Αν θέλετε νααγνοήσετε τυχόνσφάλµασχετικά µε το µέγεθος του χαρτιού, επιλέξτε On (Ενεργοποίηση). Όταν έχει ενεργοποιηθεί η επιλογή αυτή, ο εκτυπωτής συνεχίζει να εκτυπώνει ακόµα και όταν το µέγεθος της εκτύπωσης υπερβαίνει τα όρια της περιοχής εκτύπωσης για το καθορισµένο µέγεθος χαρτιού. Αυτό µπορεί να προκαλέσει µουτζούρες λόγω του τόνερ που δεν θα έχει µεταφερθεί σωστά πάνω στο χαρτί. Όταν η επιλογή αυτή είναι απενεργοποιηµένη, ο εκτυπωτής σταµατά την εκτύπωση σε περίπτωση σφάλµατος ως προς το µέγεθος του χαρτιού.

# **Auto Cont (Αυτόµατη συνέχιση)**

Όταν έχει ενεργοποιηθεί η ρύθµιση αυτή, ο εκτυπωτής συνεχίζει αυτόµατα την εκτύπωση ύστερα από συγκεκριµένο χρονικό διάστηµα όταν παρουσιαστεί ένα από τα παρακάτω σφάλματα: Paper Set (Ρύθμιση χαρτιού), Print Overrun (Υπέρβαση εκτύπωσης) ή Mem Overflow (Μνήµη πλήρης). Όταν αυτή η επιλογή είναι απενεργοποιηµένη, πρέπει να πατήσετε το κουμπί Ο Start/Stop (Έναρξη/Διακοπή) για να συνεχιστεί η εκτύπωση.

#### **Page Protect (Προστασία σελίδας)**

Εκχωρεί πρόσθετη µνήµη εκτυπωτή για εκτύπωση δεδοµένων και όχι για λήψη δεδοµένων. Σε περίπτωση που εκτυπώνετε µια ιδιαίτερα πολύπλοκη σελίδα, ενδέχεται να χρειαστεί να ενεργοποίησετε αυτή τη ρύθµιση. Σε περίπτωση εµφάνισης σφάλµατος Print Overrun (Υπέρβαση εκτύπωσης) στην οθόνη LCD κατά την εκτύπωση, ενεργοποιήστε αυτή τη ρύθµιση και επανεκτυπώστε τα δεδοµένα σας. Αυτό συνεπάγεται τη µείωση της ποσότητας µνήµης που εκχωρείται για την επεξεργασία δεδοµένων, µε αποτέλεσµα να χρειάζεται περισσότερος χρόνος στον υπολογιστή σας για να στείλει την εργασία εκτύπωσης, αλλά µε το πλεονέκτηµα να µπορείτε να εκτυπώνετε πολύπλοκες εργασίες. Η ρύθµιση Page Protect (Προστασία σελίδας) συνήθως αποδίδει καλύτερα όταν επιλέγετε Auto (Αυτόµατη). Σε περίπτωση συνέχισης εµφάνισης των σφαλµάτων µνήµης, θα χρειαστεί να αυξήσετε τη µνήµη του εκτυπωτή σας.

#### *Σηµείωση:*

*Η αλλαγή της ρύθµισης Page Protect (Προστασία σελίδας) επαναδιαµορφώνει τις παραµέτρους της µνήµης του εκτυπωτή, µε αποτέλεσµα τη διαγραφή τυχόν τηλεφορτωµένων γραµµατοσειρών.*

#### **LCD Contrast (Αντίθεση οθόνης LCD)**

Ρυθµίζει την αντίθεση της οθόνης LCD. Χρησιµοποιήστε τα κουµπιά  $\triangle$  Up (Πάνω) και  $\nabla$  Down (Κάτω) για να ρυθμίσετε την αντίθεση µεταξύ 0 (η χαµηλότερη αντίθεση) και 15 (η υψηλότερη αντίθεση.)

# *Μενού Quick Print Job (Γρήγορη εκτύπωση εργασίας)*

Από αυτό το µενού µπορείτε να εκτυπώσετε ή να διαγράψετε εργασίες που είναι αποθηκευµένες στο σκληρό δίσκο του εκτυπωτή χρησιµοποιώντας τη λειτουργία Quick Print Job (Γρήγορη εκτύπωση εργασίας) [Re-Print Job (Επανεκτύπωση εργασίας), Verify Job (Επαλήθευση εργασίας), Stored Job (Αποθηκευµένη εργασία)] της λειτουργίας Reserve Job (Φύλαξη εργασίας) του προγράµµατος οδήγησης του εκτυπωτή. Για οδηγίες σχετικά µε τη χρήση αυτού του µενού, ανατρέξτε στην ενότητα "Χρήση του µενού [Quick Print Job](#page-310-0)  (Γρήγορη εκτύπωση εργασίας)" [στησελίδα](#page-310-0) 311.

# *Μενού Confidential Job (Εµπιστευτική εργασία)*

Από αυτό το µενού µπορείτε να εκτυπώσετε ή να διαγράψετε εργασίες που είναι αποθηκευµένες στο σκληρό δίσκο του εκτυπωτή χρησιµοποιώντας τη λειτουργία Confidential Job (Εµπιστευτική εργασία) της λειτουργίας Reserve Job (Φύλαξη εργασίας) του προγράµµατος οδήγησης του εκτυπωτή. Για πρόσβαση σε αυτά τα δεδοµένα πρέπει να πληκτρολογήσετε τον σωστό κωδικό πρόσβασης. Για οδηγίες σχετικά µε τη χρήση αυτού του µενού, ανατρέξτε στην ενότητα "[Χρήση](#page-311-0) του µενού [Confidential Job \(](#page-311-0)Εµπιστευτική εργασία)" στησελίδα 312.

# *Color Regist Menu (Μενού εγγραφής χρώµατος)*

Το µενού αυτό σας δίνει τη δυνατότητα να πραγµατοποιείτε ρυθµίσεις εγγραφής χρώµατος.

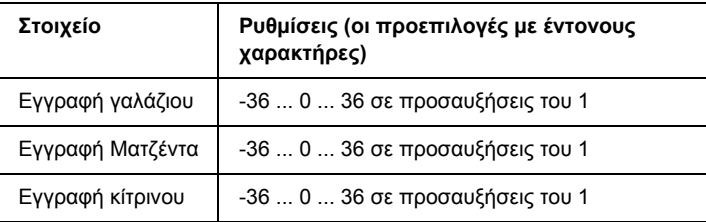

# **Εγγραφή γαλάζιου**

Ρυθµίζει τη θέση εγγραφής του γαλάζιου σε σχέση µε το µαύρο.

Για να ρυθµίσετε την εγγραφή, επιλέξτε Color Regist Sheet (Σελίδα εγγραφής χρώµατος) στο Information Menu (Μενού πληροφοριών) για να εκτυπώσετεµία σελίδα εγγραφής χρώµατος. Στη συνέχεια, χρησιµοποιήστε τη ρύθµιση Cyan Regist (Εγγραφή γαλάζιου) για να επιλέξετε τον αριθµό που αντιστοιχεί στο τµήµα γαλάζιας και µαύρης γραµµής που είναι πλησιέστερα ευθυγραµµισµένες. Για περισσότερες οδηγίες, ανατρέξτε ["Checking Color Registration \(](#page-314-0)Έλεγχος εγγραφής χρώµατος)" [στησελίδα](#page-314-0) 315.

# **Εγγραφή Ματζέντα**

Ρυθµίζει τη θέση εγγραφής της µατζέντα σε σχέση µε το µαύρο.

Για να ρυθµίσετε την εγγραφή, επιλέξτε Color Regist Sheet (Σελίδα εγγραφής χρώµατος) στο Information Menu (Μενού πληροφοριών) για να εκτυπώσετεµία σελίδα εγγραφής χρώµατος. Στη συνέχεια, χρησιµοποιήστε τη ρύθµιση Magenta Regist (Εγγραφή µατζέντα) για να επιλέξετε τον αριθµό που αντιστοιχεί στο τµήµα γραµµής µατζέντα και µαύρης γραµµής που είναι πλησιέστερα ευθυγραµµισµένες. Για περισσότερες οδηγίες, ανατρέξτε ["Checking Color Registration](#page-314-0)  (Έλεγχος εγγραφής χρώµατος)" [στησελίδα](#page-314-0) 315.

# **Εγγραφή κίτρινου**

Ρυθµίζει τη θέση εγγραφής του κίτρινου σε σχέση µε το µαύρο.

Για να ρυθµίσετε την εγγραφή, επιλέξτε Color Regist Sheet (Σελίδα εγγραφής χρώµατος) στο Information Menu (Μενού πληροφοριών) για να εκτυπώσετεµία σελίδα εγγραφής χρώµατος. Στη συνέχεια, χρησιµοποιήστε τη ρύθµιση Yellow Regist (Εγγραφή κίτρινου) για να επιλέξετε τον αριθµό που αντιστοιχεί στο τµήµα κίτρινης και µαύρης γραµµής που είναι πλησιέστερα ευθυγραµµισµένες. Για περισσότερες οδηγίες, ανατρέξτε ["Checking Color Registration \(](#page-314-0)Έλεγχος εγγραφής χρώµατος)" [στησελίδα](#page-314-0) 315.

# <span id="page-269-0"></span>*Reset Menu (Μενού Επαναφορά)*

Από το µενού αυτό µπορείτε να ακυρώσετε την εκτύπωση και να επαναφέρετε τις ρυθµίσεις του εκτυπωτή.

### **Clear Warning (Απαλοιφή προειδοποίησης)**

Απαλοίφει µηνύµατα προειδοποίησης που εµφανίζουν σφάλµατα, εκτός από αυτά που αναφέρονται σε αναλώσιµα προϊόντα ή εξαρτήµατα που πρέπει να αντικατασταθούν.

#### **Clear All Warnings (Απαλοιφή όλων των προειδοποιήσεων)**

Απαλοίφει όλα τα µηνύµατα προειδοποίησης που εµφανίζονται στην οθόνη LCD.

#### **Reset (Επαναφορά)**

∆ιακόπτει την εκτύπωση και διαγράφει την τρέχουσα εργασία που έχει ληφθεί από την ενεργό διασύνδεση. Μπορείτε να εκτελέσετε επαναφορά όταν η εργασία εκτύπωσης έχει κάποιο πρόβληµα και ο εκτυπωτής δεν µπορεί να εκτυπώσει σωστά.

#### **Reset All (Επαναφορά όλων)**

∆ιακόπτει την εκτύπωση, εκκαθαρίζει τη µνήµη του εκτυπωτή και επαναφέρει τις προεπιλεγµένες ρυθµίσεις του. Οι εργασίες εκτύπωσης που έχουν ληφθεί από όλες τις διασυνδέσεις διαγράφονται.

#### *Σηµείωση:*

*Η εκτέλεση της λειτουργίας Reset All (Επαναφορά όλων) διαγράφει τις εργασίες εκτύπωσης που έχουν ληφθεί από όλες τις διασυνδέσεις. Προσέξτε να µη διακόψετε την εργασία κάποιου άλλου.*

#### **SelecType Init (Επαναφορά αρχικών ρυθµίσεων πίνακα ελέγχου)**

Επαναφέρει τις ρυθµίσεις του πίνακα ελέγχου του εκτυπωτή στις προεπιλεγµένες τιµές τους.

# *Parallel Menu (Μενού παράλληλης διασύνδεσης)*

Οι ρυθµίσεις αυτές ελέγχουν την επικοινωνία µεταξύ του εκτυπωτή και του υπολογιστή όταν χρησιµοποιείτε την παράλληλη διασύνδεση.

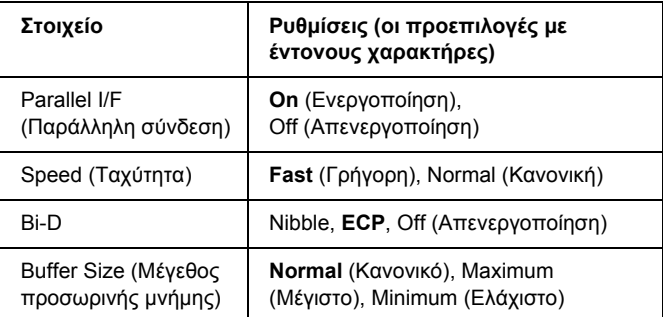

#### **Parallel I/F (Παράλληλη σύνδεση)**

Σας επιτρέπει να ενεργοποιήσετε ή να απενεργοποιήσετε την παράλληλη διασύνδεση.

#### **Speed (Ταχύτητα)**

Καθορίζει το πλάτος παλµού του σήµατος ACKNLG κατά τη λήψη δεδοµένων σε κατάσταση Compatibility (Συµβατότητα) ή κατάσταση Nibble. Όταν έχετε επιλέξει Fast (Γρήγορη), το πλάτος παλμού είναι περίπου 1 ms. Όταν έχετε επιλέξει Normal (Κανονικό), το πλάτος παλµού είναι περίπου 10 ms.

#### **Bi-D**

Σας επιτρέπει να ορίσετε την κατάσταση της αµφίδροµης επικοινωνίας. Όταν επιλέγετε Off (Απενεργοποίηση), απενεργοποιείται η αµφίδροµη επικοινωνία.

#### **Buffer Size (Μέγεθος προσωρινής µνήµης)**

Καθορίζει την ποσότητα της µνήµης που θα χρησιµοποιείται για τη λήψη και εκτύπωση δεδοµένων. Αν έχει επιλεγεί η ρύθµιση Maximum (Μέγιστο), εκχωρείται περισσότερη µνήµη για τη λήψη δεδοµένων. Αν έχει επιλεγεί η ρύθµιση Minimum (Ελάχιστο), εκχωρείται περισσότερη µνήµη για την εκτύπωση δεδοµένων.

# *Σηµείωση:*

- ❏ *Για να ενεργοποιήσετε τις ρυθµίσεις* Buffer Size *(Μέγεθος προσωρινής µνήµης), πρέπει να απενεργοποιήσετε τον εκτυπωτή για περισσότερο από πέντε δευτερόλεπτα και στη συνέχεια να τον ενεργοποιήσετε πάλι. Ή µπορείτε να εκτελέσετετη λειτουργία* Reset All *(Επαναφορά όλων), όπως περιγράφεται στην ενότητα ["Reset](#page-269-0)  Menu (Μενού [Επαναφορά](#page-269-0))" στησελίδα 270.*
- ❏ *Με την επαναφορά του εκτυπωτή διαγράφονται όλες οι εργασίες εκτύπωσης. Βεβαιωθείτε ότι η φωτεινή ένδειξη* Ready *(Έτοιµος) δεν αναβοσβήνει όταν εκτελείτε επαναφορά του εκτυπωτή.*

# *USB Menu (Μενού USB)*

Οι ρυθµίσεις αυτές ελέγχουν την επικοινωνία µεταξύ του εκτυπωτή και του υπολογιστή όταν χρησιµοποιείτε τη διασύνδεση USB.

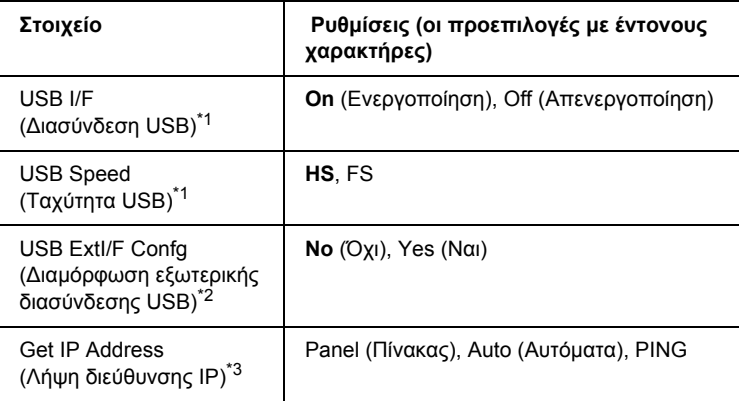

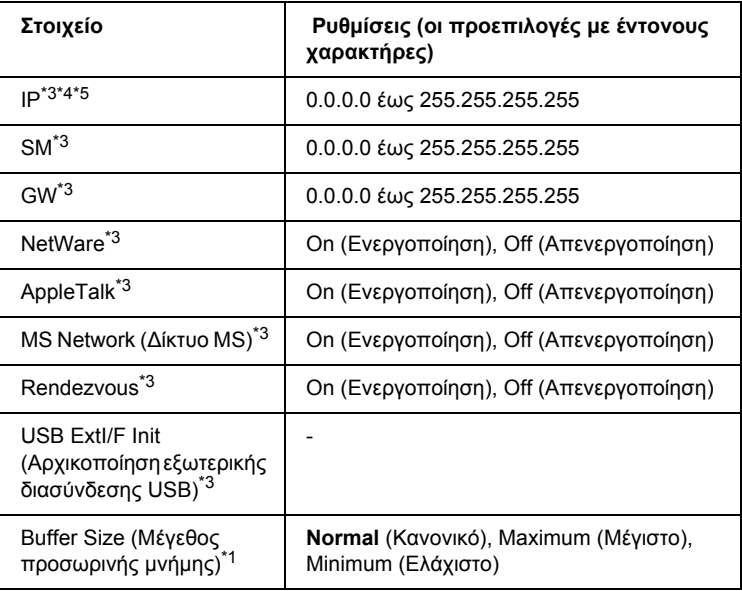

\*1 Όταν αλλάξει αυτό το στοιχείο, η ρύθµιση ισχύει µετά από επανεκκίνηση µέσω του λειτουργικού συστήµατος ή µετά την απενεργοποίηση και ενεργοποίηση του εκτυπωτή. Αν και αναφέρεται στη σελίδα κατάστασης και στη σύνοψη EJL, η αλλαγή ισχύει µετά από επανεκκίνηση µέσω του λειτουργικού συστήµατος ή µετά την απενεργοποίηση και ενεργοποίηση του εκτυπωτή.

- \*2 ∆ιατίθεται µόνον όταν είναι συνδεδεµένη µια εξωτερική συσκευή USB µε υποστήριξη D4. Η ρύθμιση USB Confis (Διαμόρφωση USB) ορίζεται αυτόματα ως No (Όχι) όταν κλείνετε τις ρυθµίσεις του πίνακα.
- $^{\ast 3}$  Διατίθεται µόνον όταν είναι συνδεδεµένη µια εξωτερική συσκευή USB µε υποστήριξη D4 και η ρύθµιση USB Config (∆ιαµόρφωση USB) έχει οριστεί ως Yes (Ναι). Τα περιεχόµενα των ρυθµίσεων εξαρτώνται από τις ρυθµίσεις της εξωτερικής συσκευής USB.
- \*4 ∆ιατίθεται µόνον όταν η ρύθµιση Get IPAddress (Λήψη διεύθυνσης ΙΡ) έχει οριστεί ως Auto (Αυτόµατα). Η ρύθµιση αυτή δεν µπορεί να αλλάξει.
- \*5 Όταν αλλάζετε τη ρύθµιση Get IPAddress Λήψη διεύθυνσης ΙΡ) από Panel (Πίνακας) ή PING σε Auto (Αυτόµατα), οι τιµές των ρυθµίσεων του πίνακα αποθηκεύονται. Όταν η ρύθµιση Auto (Αυτόµατα) αλλάζει σε Panel (Πίνακας) ή PING, εµφανίζονται οι αποθηκευµένες τιµές των ρυθµίσεων. Αν οι ρυθµίσεις δεν γίνονται από τον πίνακα, εµφανίζεται η διεύθυνση 192.168.192.168.

#### **USB I/F (∆ιασύνδεση USB)**

Σας επιτρέπει να ενεργοποιήσετε ή να απενεργοποιήσετε τη διασύνδεση USB.

#### **USB SPEED (Ταχύτητα USB)**

Επιτρέπει την επιλογή της κατάστασης λειτουργίας για τη διασύνδεση USB. Συνιστάται η επιλογή του HS. Επιλέξτε FS εάν η ρύθμιση HS δεν λειτουργεί στο υπολογιστή που διαθέτετε.

#### **Buffer Size (Μέγεθος προσωρινής µνήµης)**

Καθορίζει την ποσότητα της µνήµης που θα χρησιµοποιείται για τη λήψη και εκτύπωση δεδοµένων. Αν έχει επιλεγεί η ρύθµιση Maximum (Μέγιστο), εκχωρείται περισσότερη µνήµη για τη λήψη δεδοµένων. Αν έχει επιλεγεί η ρύθµιση Minimum (Ελάχιστο), παρέχεται περισσότερη µνήµη για την εκτύπωση δεδοµένων.

#### *Σηµείωση:*

- ❏ *Για να ενεργοποιήσετε τις ρυθµίσεις* Buffer Size *(Μέγεθος προσωρινής µνήµης), πρέπει να απενεργοποιήσετε τον εκτυπωτή για περισσότερο από πέντε δευτερόλεπτα και στη συνέχεια να τον ενεργοποιήσετε πάλι. Ή µπορείτε να εκτελέσετετη λειτουργία* Reset All *(Επαναφορά όλων), όπως περιγράφεται στην ενότητα ["Reset](#page-269-0)  Menu (Μενού [Επαναφορά](#page-269-0))" στησελίδα 270.*
- ❏ *Με την επαναφορά του εκτυπωτή διαγράφονται όλες οι εργασίες εκτύπωσης. Βεβαιωθείτε ότι η φωτεινή ένδειξη* Ready *(Έτοιµος) δεν αναβοσβήνει όταν εκτελείτε επαναφορά του εκτυπωτή.*

# *Network Menu (Μενού ∆ίκτυο)*

Νέο :Μόνο πρότυπο Network (∆ίκτυο) Για πληροφορίες για την κάθε ρύθµιση, ανατρέξτε στον *Οδηγό χρήσης σε δίκτυο*.

# *AUX Menu*

Νέο :Μόνο πρότυπο Network (∆ίκτυο) Για πληροφορίες για την κάθε ρύθµιση, ανατρέξτε στον *Οδηγό χρήσης σε δίκτυο*.

# *P5C Menu (Μενού P5C)*

Αυτές οι ρυθµίσεις διατίθενται στην κατάσταση P5C.

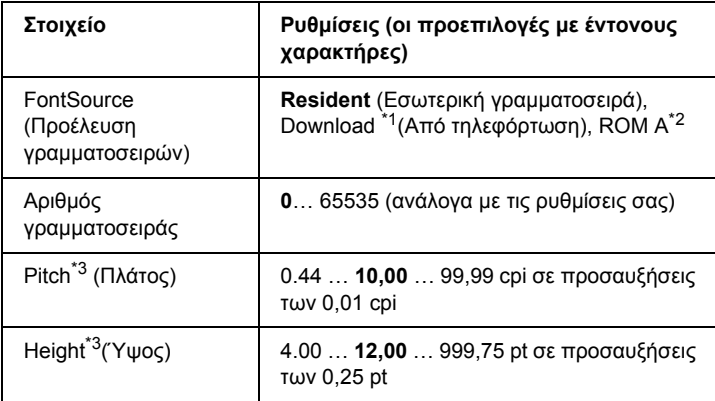

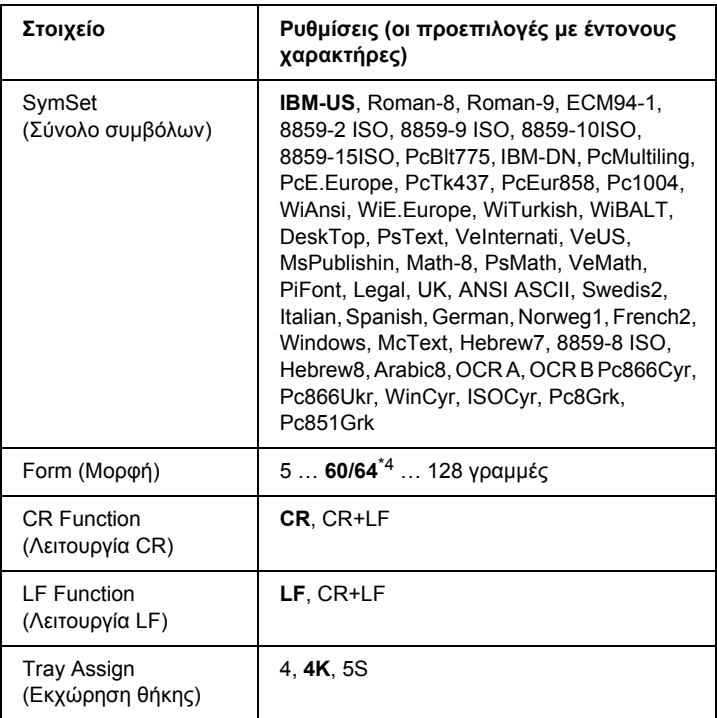

\*1 ∆ιατίθεται µόνον όταν υπάρχουν διαθέσιµες γραµµατοσειρές από τηλεφόρτωση.

\*2 ∆ιαθέσιµο µόνον όταν έχει εγκατασταθεί η πρόσθετη µονάδα γραµµατοσειρών ROM.

\*3 Ανάλογα µε τη γραµµατοσειρά που έχει επιλεχθεί.

\*4 Ανάλογα µε το εάν έχει επιλεγεί χαρτί Letter (60) ή A4 (64).

#### **FontSource (Προέλευση γραµµατοσειρών)**

Ρυθµίζει την προεπιλεγµένη προέλευση γραµµατοσειρών.

#### **Αριθµός γραµµατοσειράς**

Ρυθµίζει τον προεπιλεγµένο αριθµό γραµµατοσειράς για την προεπιλεγµένη προέλευση γραµµατοσειρών. Ο διαθέσιµος αριθµός εξαρτάται από τις ρυθµίσεις που κάνατε.

#### **Pitch (Πλάτος)**

Καθορίζει το προεπιλεγµένο πλάτος γραµµατοσειρών, εάν η γραµµατοσειρά είναι προσαρµόσιµη και σταθερού πλάτους. Μπορείτε να επιλέξετε από 0,44 έως 99,99 cpi (χαρακτήρες ανά ίντσα), σε προσαυξήσεις 0,01-cpi. Αυτό το στοιχείο ενδέχεται να µην εµφανίζεται ανάλογα µε τις ρυθµίσεις για Font Source (Προέλευση γραµµατοσειρών) ή Font Number (Αριθµός γραµµατοσειρών).

# **Height (Ύψος)**

Καθορίζει το προεπιλεγµένο ύψος γραµµατοσειρών, εάν η γραµµατοσειρά είναι προσαρµόσιµη και αναλογική. Μπορείτε να επιλέξετε από 4,00 έως 999,75 στιγµές, σε προσαυξήσεις 0,25 στιγµής. Αυτό το στοιχείο ενδέχεται να µην εµφανίζεται ανάλογα µε τις ρυθµίσεις για Font Source (Προέλευση γραµµατοσειρών) ή Font Number (Αριθµός γραµµατοσειρών).

### **SymSet (Σύνολο συµβόλων)**

Ρυθµίζει το προεπιλεγµένο σύνολο συµβόλων. Εάν η γραµµατοσειρά που επιλέξατε για τις ρυθµίσεις Font Source (Προέλευση γραµµατοσειρών) και Font Number (Αριθµός γραµµατοσειρών) δεν είναι διαθέσιµη στη νέα ρύθµιση SymSet (Σύνολο συµβόλων), οι ρυθµίσεις Font Source (Προέλευση γραµµατοσειρών) και Font Number (Αριθµός γραµµατοσειρών) αντικαθίστανται αυτόµατα µε την προεπιλεγµένη ρύθµιση, IBM-US.

# **Form (Μορφή)**

Επιλέγει τον αριθµό γραµµών για το επιλεγµένο µέγεθος και τον προσανατολισµό του χαρτιού. Αυτό έχει ως αποτέλεσµα επίσης µια αλλαγή στα διαστήµατα γραµµών (VMI) και η νέα τιµή VMI αποθηκεύεται στον εκτυπωτή. Αυτό σηµαίνει ότι µεταγενέστερες αλλαγές στις ρυθµίσεις Page Size (Μέγεθος σελίδας) ή Orientation (Προσανατολισµός) προκαλούν αλλαγές στην τιµή Form (Μορφή), µε βάση το αποθηκευµένο VMI.

#### **Λειτουργία CR, λειτουργία LF**

Οι εν λόγω λειτουργίες περιλαµβάνονται για χρήστες συγκεκριµένων λειτουργικών συστηµάτων, όπως το UNIX.

### **Tray Assign (Εκχώρηση θήκης)**

Αλλάζει την εκχώρηση για την εντολή επιλογής προέλευσης χαρτιού. Όταν επιλέγεται 4, οι εντολές ορίζονται ως συµβατές µε HP LaserJet 4. Όταν επιλέγεται 4K, οι εντολές ορίζονται ως συµβατές µε HP LaserJet 4000, 5000 και 8000. Όταν επιλέγεται 5S, οι εντολές ορίζονται ως συµβατές µε HP LaserJet 5S.

# *Μενού PS3*

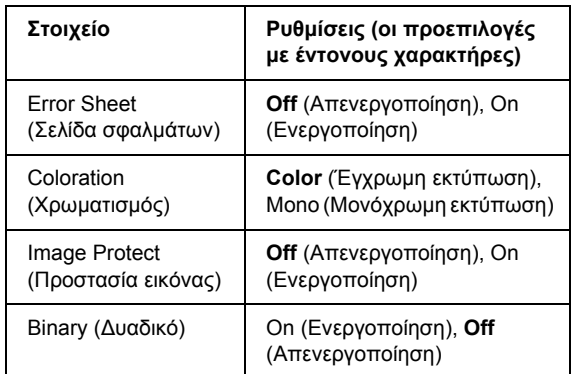

Από το μενού αυτό μπορείτε να κάνετε ρυθμίσεις που εφαρμόζονται στον εκτυπωτή όταν βρίσκεται στην κατάσταση PS3.

#### **Error Sheet (Σελίδα σφαλµάτων)**

Όταν επιλέγετε On (Ενεργοποίηση), ο εκτυπωτής εκτυπώνει µια σελίδα σφαλµάτων.

#### **Coloration (Χρωµατισµός)**

Επιτρέπει την επιλογή της κατάστασης έγχρωµης ή ασπρόµαυρης εκτύπωσης.

#### **Image Protect (Προστασία εικόνας)**

Ο εκτυπωτής χρησιµοποιεί συµπίεση µε απώλειες όταν επιλέγεται Off (Απενεργοποίηση). Ο εκτυπωτής δεν χρησιµοποιεί συµπίεση µε απώλειες όταν επιλέγεται On (Ενεργοποίηση). Η συµπίεση µε απώλειες είναι µια τεχνική συµπίεσης δεδοµένων κατά την οποία ορισµένη ποσότητα δεδοµένων χάνεται.

#### **Binary (∆υαδικά)**

Καθορίζει το µορφότυπο των δεδοµένων. Επιλέξτε On (Ενεργοποίηση) για τα ∆υαδικά δεδοµένα και Off (Απενεργοποίηση) για τα δεδοµένα ASCII.

#### *Σηµείωση:*

- ❏ *Η επιλογή Binary (∆υαδικά) µπορεί να χρησιµοποιηθεί µόνο µε τη σύνδεση δικτύου.*
- ❏ *∆εν χρειάζεται να επιλέξετε* On *(ενεργοποίηση) όταν χρησιµοποιείτε AppleTalk.*

Για να χρησιµοποιήσετε τα δυαδικά δεδοµένα, βεβαιωθείτε ότι η εφαρµογή σας υποστηρίζει ∆υαδικά δεδοµένα και ότι οι ρυθµίσεις SEND CTRL-D Before Each Job (Αποστολή CTRL-D πριν από κάθε εργασία) και SEND CTRL-D After Each Job (Αποστολή CTRL-D µετά από κάθε εργασία) έχουν τεθεί στο No (Όχι).

Όταν αυτή η ρύθµιση έχει τεθεί στο On (ενεργοποίηση), δεν µπορείτε να χρησιµοποιήσετε TBCP (∆υαδικό πρωτόκολλο επικοινωνιών µε ετικέτα) και Job Management (∆ιαχείριση εργασιών) στις ρυθµίσεις του προγράµµατος οδήγησης εκτυπωτή.

# *ESCP2 Menu (Μενού ESCP2)*

Από το μενού αυτό μπορείτε να κάνετε ρυθμίσεις που εφαρμόζονται στον εκτυπωτή όταν βρίσκεται στην κατάσταση εξοµοίωσης ESC/P 2.

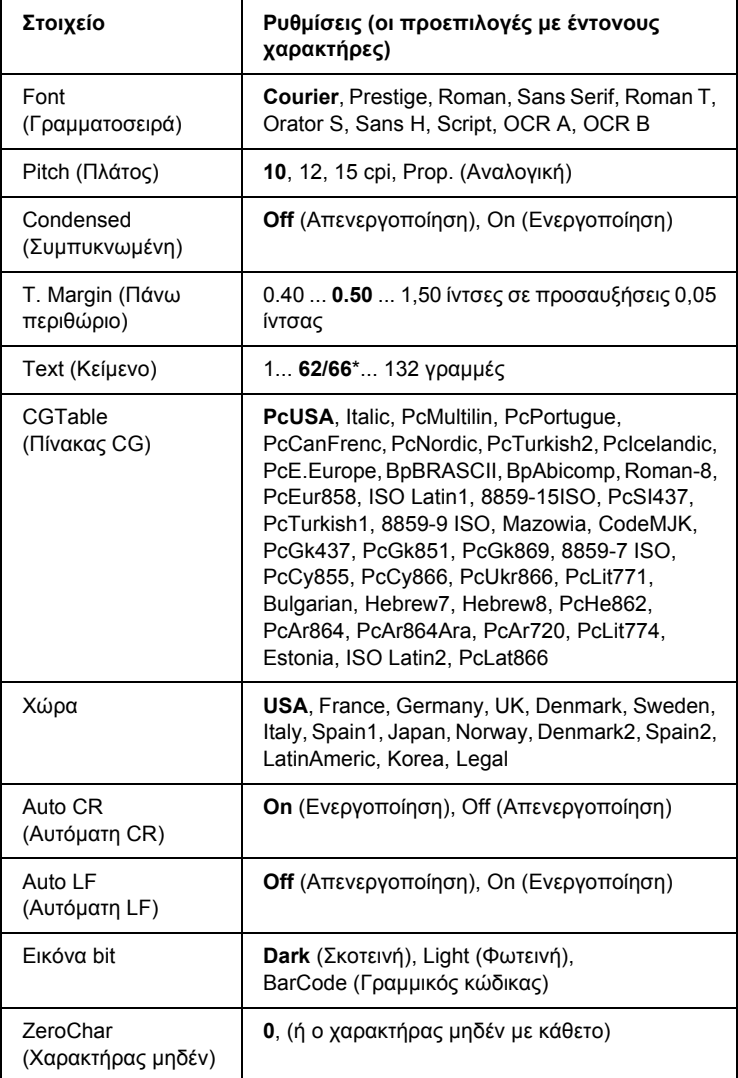

\* Ανάλογα µε το εάν έχει επιλεγεί χαρτί Letter (62) ή A4 (66).

#### **Font (Γραµµατοσειρά)**

Επιλέγει τη γραµµατοσειρά.

# **Pitch (Πλάτος)**

Επιλέγει το πλάτος (οριζόντια διαστήµατα) της γραµµατοσειράς σε σταθερό πλάτος, µετρούµενο σε cpi (χαρακτήρες ανά ίντσα). Μπορείτε επίσης να επιλέξετε αναλογικά διαστήµατα.

# **Condensed (Συµπυκνωµένη)**

Ενεργοποιεί ή απενεργοποιεί τη συµπυκνωµένη εκτύπωση.

# **T. Margin (Πάνω περιθώριο)**

Ορίζει την απόσταση από το πάνω µέρος της σελίδας έως το κάτω άκρο της πρώτης εκτυπώσιµης γραµµής. Η απόσταση µετράται σε ίντσες. Όσο µικρότερη είναι η τιµή, τόσο πιο κοντά στην κορυφή βρίσκεται η εκτυπώσιµη γραµµή.

# **Text (Κείµενο)**

Ορίζει το µήκος της σελίδας σε γραµµές. Για αυτή την επιλογή, µια γραµµή θεωρείται ότι είναι 1 pica (1/6 ίντσα). Εάν αλλάξετε τις ρυθµίσεις Orientation (Προσανατολισµό), Page Size (Μέγεθος σελίδας) ή T. Margin (Πάνω περιθώριο), η ρύθµιση µήκους σελίδας επιστρέφει αυτόµατα στην προεπιλεγµένη ρύθµιση για κάθε µέγεθος χαρτιού.

# **CG Table (Πίνακας CG)**

Χρησιµοποιήστε την επιλογή του πίνακα δηµιουργίας χαρακτήρων (CG) για να επιλέξετε τον πίνακα γραφικών χαρακτήρων ή τον πίνακα στοιχείων πλάγιας γραφής. Ο πίνακας γραφικών περιέχει γραφικούς χαρακτήρες για εκτύπωση γραµµών, γωνιών, σκιασµένων περιοχών, διεθνών χαρακτήρων, ελληνικών χαρακτήρων και µαθηµατικών συµβόλων. Εάν επιλέξετε Italic (Στοιχεία πλάγιας γραφής), το πάνω ήµισυ του πίνακα χαρακτήρων ορίζεται ως πλάγιοι χαρακτήρες.

# **Χώρα**

Χρησιµοποιήστε αυτή την επιλογή για να επιλέξετε ένα από τα δεκαπέντε σύνολα διεθνών συµβόλων. Για δείγµατα χαρακτήρων από το σύνολο συµβόλων της κάθε χώρας, ανατρέξτε στην ενότητα "[∆ιεθνή](#page-525-0) σύνολα [χαρακτήρων](#page-525-0)" στησελίδα 526.

# **Auto CR (Αυτόµατη CR)**

Καθορίζει το εάν ο εκτυπωτής εκτελεί λειτουργία χαρακτήρα επιστροφής/τροφοδοσίας γραµµής (CR-LF) όποτε η θέση εκτύπωσης υπερβαίνει το δεξί περιθώριο. Εάν επιλέξετε Off (Απενεργοποίηση), ο εκτυπωτής δεν εκτυπώνει χαρακτήρες πέραν του δεξιού περιθωρίου και δεν εκτελεί αναδίπλωση γραµµής µέχρι να λάβει χαρακτήρα επιστροφής. Οι περισσότερες εφαρµογές διαχειρίζονται αυτόµατα αυτή τη λειτουργία.

# **Auto LF (Αυτόµατη LF)**

Εάν επιλέξετε Off (Απενεργοποίηση), ο εκτυπωτής δεν αποστέλλει εντολή αυτόµατης τροφοδοσίας γραµµής (LF) µε κάθε χαρακτήρα επιστροφής (CR). Εάν επιλεγεί On (Ενεργοποίηση), µε κάθε χαρακτήρα επιστροφής αποστέλλεται τροφοδοσία γραµµής. Επιλέξτε On (Ενεργοποίηση), εάν οι γραµµές του κειµένου σας αλληλοεπικαλύπτονται.

# **Εικόνα bit**

Ο εκτυπωτής έχει τη δυνατότητα εξοµοίωσης του πάχους γραφικών που ορίζονται µε τις εντολές του εκτυπωτή. Εάν επιλέξετε Dark (Σκοτεινό), το πάχος της εικόνας bit είναι υψηλό και εάν επιλέξετε Light (Φωτεινό) το πάχος της εικόνας bit είναι χαµηλό.

Εάν επιλέξετε BarCode (Γραµµικός κώδικας), ο εκτυπωτής µετατρέπει τις εικόνες bit σε γραµµικούς κώδικες συµπληρώνοντας αυτόµατα τυχόν κάθετα κενά µεταξύ των κουκκίδων. Αυτό έχει ως αποτέλεσµα τη δηµιουργία αδιάσπαστων κάθετων γραµµών που µπορούν να αναγνωστούν από συσκευή ανάγνωσης γραµµικού κώδικα. Η κατάσταση αυτή θα µειώσει το µέγεθος της εικόνας που εκτυπώνεται και µπορεί επίσης να προκαλέσει παραµόρφωση σε κάποιο βαθµό όταν εκτυπώνετε γραφικά εικόνας bit.

#### **ZeroChar (Χαρακτήρας µηδέν)**

Καθορίζει το εάν ο εκτυπωτής εκτυπώνει µηδέν µε ή χωρίς κάθετο.

# *FX Menu*

Από το μενού αυτό μπορείτε να κάνετε ρυθμίσεις που εφαρμόζονται στον εκτυπωτή όταν βρίσκεται στην κατάσταση εξοµοίωσης FX.

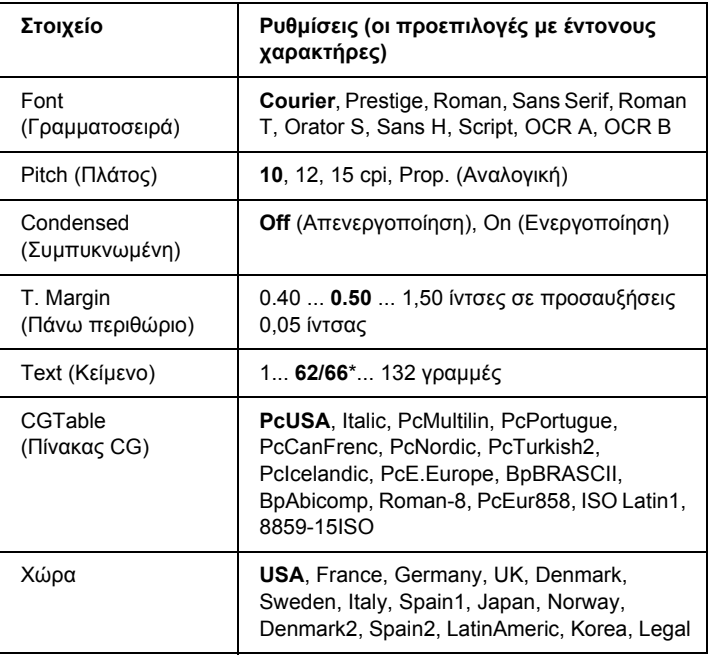

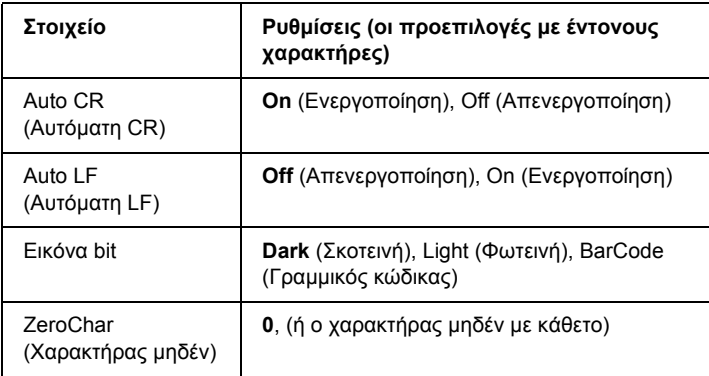

\* Ανάλογα µε το εάν έχει επιλεγεί χαρτί Letter (62) ή A4 (66).

#### **Font (Γραµµατοσειρά)**

Επιλέγει τη γραµµατοσειρά.

# **Pitch (Πλάτος)**

Επιλέγει το πλάτος (οριζόντια διαστήµατα) της γραµµατοσειράς σε σταθερό πλάτος, µετρούµενο σε cpi (χαρακτήρες ανά ίντσα). Μπορείτε επίσης να επιλέξετε αναλογικά διαστήµατα.

#### **Condensed (Συµπυκνωµένη)**

Ενεργοποιεί ή απενεργοποιεί τη συµπυκνωµένη εκτύπωση.

#### **T. Margin (Πάνω περιθώριο)**

Ορίζει την απόσταση από το πάνω µέρος της σελίδας έως το κάτω άκρο της πρώτης εκτυπώσιµης γραµµής. Η απόσταση µετράται σε ίντσες. Όσο µικρότερη είναι η τιµή, τόσο πιο κοντά στην κορυφή βρίσκεται η εκτυπώσιµη γραµµή.

#### **Text (Κείµενο)**

Ορίζει το µήκος της σελίδας σε γραµµές. Για αυτή την επιλογή, µια γραµµή θεωρείται ότι είναι 1 pica (1/6 ίντσα). Εάν αλλάξετε τις ρυθµίσεις Orientation (Προσανατολισµό), Page Size (Μέγεθος σελίδας) ή T. Margin (Πάνω περιθώριο), η ρύθµιση µήκους σελίδας επιστρέφει αυτόµατα στην προεπιλεγµένη ρύθµιση για κάθε µέγεθος χαρτιού.

# **CG Table (Πίνακας CG)**

Χρησιµοποιήστε την επιλογή του πίνακα δηµιουργίας χαρακτήρων (CG) για να επιλέξετε τον πίνακα γραφικών χαρακτήρων ή τον πίνακα στοιχείων πλάγιας γραφής. Ο πίνακας γραφικών περιέχει γραφικούς χαρακτήρες για εκτύπωση γραµµών, γωνιών, σκιασµένων περιοχών, διεθνών χαρακτήρων, ελληνικών χαρακτήρων και µαθηµατικών συµβόλων. Εάν επιλέξετε Italic (Στοιχεία πλάγιας γραφής), το πάνω ήµισυ του πίνακα χαρακτήρων ορίζεται ως πλάγιοι χαρακτήρες.

### **Χώρα**

Χρησιµοποιήστε αυτή την επιλογή για να επιλέξετε ένα από τα δεκαπέντε σύνολα διεθνών συµβόλων. Για δείγµατα χαρακτήρων από το σύνολο συµβόλων της κάθε χώρας, ανατρέξτε στην ενότητα "[∆ιεθνή](#page-525-0) σύνολα [χαρακτήρων](#page-525-0)" στησελίδα 526.

#### **Auto CR (Αυτόµατη CR)**

Καθορίζει το εάν ο εκτυπωτής εκτελεί λειτουργία χαρακτήρα επιστροφής/τροφοδοσίας γραµµής (CR-LF) όποτε η θέση εκτύπωσης υπερβαίνει το δεξί περιθώριο. Εάν επιλέξετε Off (Απενεργοποίηση), ο εκτυπωτής δεν εκτυπώνει χαρακτήρες πέραν του δεξιού περιθωρίου και δεν εκτελεί αναδίπλωση γραµµής µέχρι να λάβει χαρακτήρα επιστροφής. Οι περισσότερες εφαρµογές διαχειρίζονται αυτόµατα αυτή τη λειτουργία.

### **Auto LF (Αυτόµατη LF)**

Εάν επιλέξετε Off (Απενεργοποίηση), ο εκτυπωτής δεν αποστέλλει εντολή αυτόµατης τροφοδοσίας γραµµής (LF) µε κάθε χαρακτήρα επιστροφής (CR). Εάν επιλεγεί On (Ενεργοποίηση), µε κάθε χαρακτήρα επιστροφής αποστέλλεται τροφοδοσία γραµµής. Επιλέξτε On (Ενεργοποίηση), εάν οι γραµµές του κειµένου σας αλληλοεπικαλύπτονται.

# **Εικόνα bit**

Ο εκτυπωτής έχει τη δυνατότητα εξοµοίωσης του πάχους γραφικών που ορίζονται µε τις εντολές του εκτυπωτή. Εάν επιλέξετε Dark (Σκοτεινό), το πάχος της εικόνας bit είναι υψηλό και εάν επιλέξετε Light (Φωτεινό) το πάχος της εικόνας bit είναι χαµηλό.

Εάν επιλέξετε BarCode (Γραµµικός κώδικας), ο εκτυπωτής µετατρέπει τις εικόνες bit σε γραµµικούς κώδικες συµπληρώνοντας αυτόµατα τυχόν κάθετα κενά µεταξύ των κουκκίδων. Αυτό έχει ως αποτέλεσµα τη δηµιουργία αδιάσπαστων κάθετων γραµµών που µπορούν να αναγνωστούν από συσκευή ανάγνωσης γραµµικού κώδικα. Η κατάσταση αυτή θα µειώσει το µέγεθος της εικόνας που εκτυπώνεται και µπορεί επίσης να προκαλέσει παραµόρφωση σε κάποιο βαθµό όταν εκτυπώνετε γραφικά εικόνας bit.

# **ZeroChar (Χαρακτήρας µηδέν)**

Καθορίζει το εάν ο εκτυπωτής εκτυπώνει µηδέν µε ή χωρίς κάθετο.

# *Μενού I239X*

Η κατάσταση I239X εξομοιώνει τις εντολές IBM<sup>®</sup> 2390/2391 Plus.

Το µενού αυτό είναι διαθέσιµο µόνον όταν ο εκτυπωτής είναι σε κατάσταση I239X.

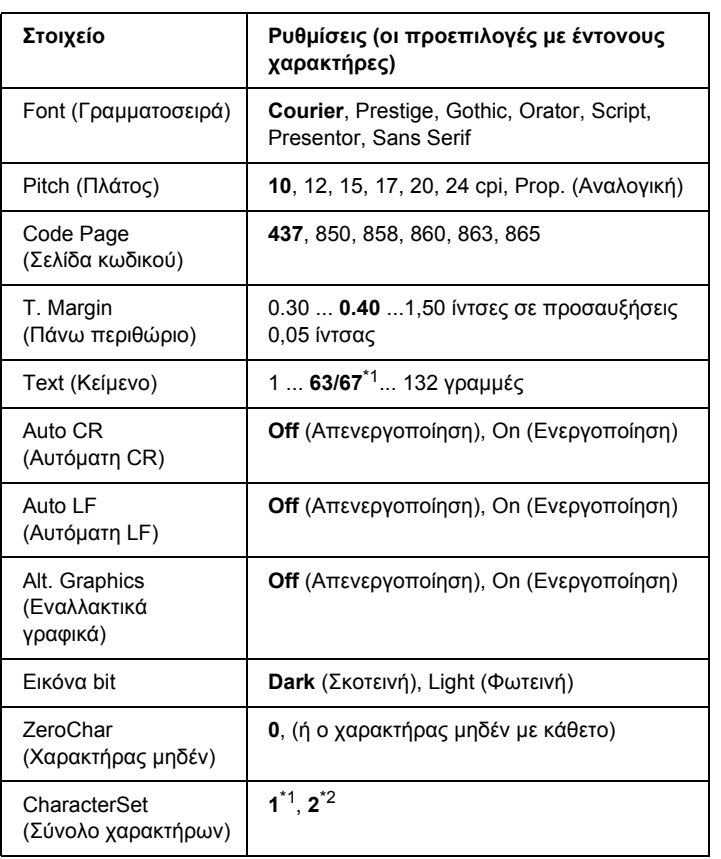

\*1 Ανάλογα µε το εάν έχει επιλεγεί χαρτί Letter (63) ή A4 (67).

\*2 Ανάλογα µε το εάν έχει επιλεγεί χαρτί Letter (1) ή A4 (2).

#### **Font (Γραµµατοσειρά)**

Επιλέγει τη γραµµατοσειρά.

# **Pitch (Πλάτος)**

Επιλέγει το πλάτος (οριζόντια διαστήµατα) της γραµµατοσειράς σε σταθερό πλάτος, µετρούµενο σε cpi (χαρακτήρες ανά ίντσα). Μπορείτε επίσης να επιλέξετε αναλογικά διαστήµατα.

#### **Code Page (Σελίδα κωδικού)**

Επιλέγει τους πίνακες χαρακτήρων. Οι πίνακες χαρακτήρων περιέχουν τους χαρακτήρες και τα σύµβολα που χρησιµοποιούνται από διάφορες γλώσσες. Ο εκτυπωτής εκτυπώνει κείµενο βάσει του επιλεγµένου πίνακα χαρακτήρων.

### **T. Margin (Πάνω περιθώριο)**

Ορίζει την απόσταση από το πάνω µέρος της σελίδας έως το κάτω άκρο της πρώτης εκτυπώσιµης γραµµής. Η απόσταση µετράται σε ίντσες. Όσο µικρότερη είναι η τιµή, τόσο πιο κοντά στην κορυφή βρίσκεται η εκτυπώσιµη γραµµή.

# **Text (Κείµενο)**

Ορίζει το µήκος της σελίδας σε γραµµές. Για αυτή την επιλογή, µια γραµµή θεωρείται ότι είναι 1 pica (1/6 ίντσα). Εάν αλλάξετε τις ρυθµίσεις Orientation (Προσανατολισµό), Page Size (Μέγεθος σελίδας) ή T. Margin (Πάνω περιθώριο), η ρύθµιση µήκους σελίδας επιστρέφει αυτόµατα στην προεπιλεγµένη ρύθµιση για κάθε µέγεθος χαρτιού.

# **Auto CR (Αυτόµατη CR)**

Καθορίζει το εάν ο εκτυπωτής εκτελεί λειτουργία χαρακτήρα επιστροφής/τροφοδοσίας γραµµής (CR-LF) όποτε η θέση εκτύπωσης υπερβαίνει το δεξί περιθώριο. Εάν επιλέξετε Off (Απενεργοποίηση), ο εκτυπωτής δεν εκτυπώνει χαρακτήρες πέραν του δεξιού περιθωρίου και δεν εκτελεί αναδίπλωση γραµµής µέχρι να λάβει χαρακτήρα επιστροφής. Οι περισσότερες εφαρµογές διαχειρίζονται αυτόµατα αυτή τη λειτουργία.
#### **Auto LF (Αυτόµατη LF)**

Εάν επιλέξετε Off (Απενεργοποίηση), ο εκτυπωτής δεν αποστέλλει εντολή αυτόµατης τροφοδοσίας γραµµής (LF) µε κάθε χαρακτήρα επιστροφής (CR). Εάν επιλεγεί On (Ενεργοποίηση), µε κάθε χαρακτήρα επιστροφής αποστέλλεται τροφοδοσία γραµµής. Επιλέξτε On (Ενεργοποίηση), εάν οι γραµµές του κειµένου σας αλληλοεπικαλύπτονται.

#### **Alt.Graphics (Εναλλακτικά γραφικά)**

Ενεργοποιεί ή απενεργοποιεί την επιλογή εναλλακτικών γραφικών.

#### **Εικόνα bit**

Ο εκτυπωτής έχει τη δυνατότητα εξοµοίωσης του πάχους γραφικών που ορίζονται µε τις εντολές του εκτυπωτή. Εάν επιλέξετε Dark (Σκοτεινό), το πάχος της εικόνας bit είναι υψηλό και εάν επιλέξετε Light (Φωτεινό) το πάχος της εικόνας bit είναι χαµηλό.

Εάν επιλέξετε BarCode (Γραµµικός κώδικας), ο εκτυπωτής µετατρέπει τις εικόνες bit σε γραµµικούς κώδικες συµπληρώνοντας αυτόµατα τυχόν κάθετα κενά µεταξύ των κουκκίδων. Αυτό έχει ως αποτέλεσµα τη δηµιουργία αδιάσπαστων κάθετων γραµµών που µπορούν να αναγνωστούν από συσκευή ανάγνωσης γραµµικού κώδικα. Η κατάσταση αυτή θα µειώσει το µέγεθος της εικόνας που εκτυπώνεται και µπορεί επίσης να προκαλέσει παραµόρφωση σε κάποιο βαθµό όταν εκτυπώνετε γραφικά εικόνας bit.

#### **ZeroChar (Χαρακτήρας µηδέν)**

Καθορίζει το εάν ο εκτυπωτής εκτυπώνει µηδέν µε ή χωρίς κάθετο.

#### **CharacterSet (Σύνολο χαρακτήρων)**

Επιλέγει τον πίνακα χαρακτήρων 1 ή 2.

# *Μηνύµατα κατάστασης και µηνύµατα σφάλµατος*

Στην ενότητα αυτή περιλαμβάνεται μια λίστα μηνυμάτων σφάλματος που εµφανίζονται στην οθόνη LCD, µε µια σύντοµη περιγραφή του κάθε µηνύµατος και προτάσεις επίλυσης του προβλήµατος. Επισηµαίνεται ότι τα µηνύµατα που εµφανίζονται στην οθόνη LCD του εκτυπωτή δε δηλώνουν μόνο προβλήματα. Όταν η ένδειξη ♦ εμφανίζεται δεξιά του µηνύµατος προειδοποίησης, υπάρχουν πολλά µηνύµατα προειδοποίησης. Για να επιβεβαιώστε όλες τις προειδοποιήσεις που εµφανίζονται,  $\pi\alpha\tau$ ήστε το κουμπί  $\nabla$  Down (Κάτω) για να εμφανιστεί το μενού Status (Κατάσταση) και στη συνέχεια πατήστε το κουμπί  $\hat{P}$ ) Enter. Στην οθόνη LCD εμφανίζονται επίσης οι ποσότητες των τόνερ που απομένουν καθώς και τα διαθέσιµα µεγέθη χαρτιού.

## **Calibrating Printer (Μικρορύθµιση εκτυπωτή)**

Ο εκτυπωτής µικρορυθµίζεται αυτόµατα. Αυτό δεν είναι µήνυµα σφάλµατος και θα απαλοιφθεί αυτόµατα µετά την ολοκλήρωση της διαδικασίας µικρορύθµισης. Όσο εµφανίζεται αυτό το µήνυµα, µην ανοίξετε τα καλύµµατα του εκτυπωτή και µην τον απενεργοποιήσετε.

## **Cancel All Print Job (Ακύρωση όλων των εργασιών εκτύπωσης)**

Ακυρώνονται όλες οι εργασίες εκτύπωσης που βρίσκονται στη µνήµη του εκτυπωτή, συµπεριλαµβανοµένων των εργασιών που αποστέλλονται ή εκτυπώνονται τη δεδοµένη χρονική στιγµή. Το µήνυµα αυτό εμφανίζεται όταν το κουμπί  $\tilde{m}$  Cancel Job (Ακύρωση εργασίας) έχει πατηθεί για περισσότερο από 2 δευτερόλεπτα.

## **Cancel Print Job (Ακύρωση εργασίας εκτύπωσης)**

Ακυρώνεται η τρέχουσα εργασία εκτύπωσης. Το µήνυµα αυτό εμφανίζεται όταν το κουμπί  $\tilde{m}$  Cancel Job (Ακύρωση εργασίας) έχει πατηθεί και αφεθεί εντός 2 δευτερολέπτων.

#### **Cancel Print Job [Ακύρωση εργασίας εκτύπωσης (από κεντρικό υπολογιστή)]**

Ακυρώνεται η εργασία εκτύπωσης στο πρόγραµµα οδήγησης εκτυπωτή.

# **Can't Print (∆εν είναι δυνατή η εκτύπωση)**

Τα δεδοµένα εκτύπωσης διαγράφηκαν γιατί δεν είναι σωστά.

Βεβαιωθείτε ότι έχει ρυθµιστεί το κατάλληλο µέγεθος χαρτιού και ότι χρησιµοποιείται το κατάλληλο πρόγραµµα οδήγησης.

## **Can't Print Duplex (∆εν είναι δυνατή η εκτύπωση διπλής όψης)**

Ο εκτυπωτής αντιµετώπισε προβλήµατα κατά την εκτύπωση διπλής όψης. Βεβαιωθείτε ότι ο τύπος και το µέγεθος του χαρτιού που χρησιµοποιείτε ενδείκνυνται για τη µονάδα εκτύπωσης διπλής όψης. Το συγκεκριµένο πρόβληµα µπορεί επίσης να οφείλεται σε εσφαλµένες ρυθµίσεις για την προέλευση χαρτιού που χρησιµοποιείτε. Εάν πατήσετε το κουµπί N Start/Stop (Έναρξη/∆ιακοπή) θα εκτυπωθεί η υπόλοιπη εργασία µόνο στη µία πλευρά του χαρτιού. Πατήστε το κουµπί  $\tilde{w}$  Cancel Job (Ακύρωση εργασίας) για να ακυρώσετε την εργασία εκτύπωσης.

## **Check Transparency (Έλεγχος διαφανειών)**

Έχετε τοποθετήσει άλλο µέσο εκτύπωσης ενώ η επιλεγµένη ρύθµιση Paper Type (Τύπος χαρτιού) στο πρόγραμμα οδήγησης του εκτυπωτή είναι Transparency (∆ιαφάνεια) ή έχετε τοποθετήσει διαφάνειες ενώ η επιλεγµένη ρύθµιση Paper Setting (Ρύθµιση χαρτιού) στο πρόγραµµα οδήγησης του εκτυπωτή δεν είναι Transparency (∆ιαφάνεια). Υπάρχει εµπλοκή χαρτιού στη θήκη πολλαπλών χρήσεων.

Για την απεµπλοκή των διαφανειών, ανατρέξτε στην ενότητα "Εµ[πλοκή](#page-430-0) χαρτιού C A B" [στησελίδα](#page-430-0) 431.

# **Check Paper Size (Έλεγχος µεγέθους χαρτιού)**

Ηρύθµισηγιατο µέγεθος τουχαρτιού διαφέρειαπότο µέγεθος τουχαρτιού που έχει τοποθετηθεί στον εκτυπωτή. Ελέγξτε αν έχει τοποθετηθεί το σωστό µέγεθος χαρτιού στην καθορισµένη προέλευση χαρτιού.

Για να σβήσετε αυτό το σφάλµα από την οθόνη, επιλέξτε Clear Warning (Απαλοιφή προειδοποιήσεων) από το µενού Reset Menu (Επαναφορά) του πίνακα ελέγχου. Για οδηγίες, ανατρέξτε στην ενότητα "Τρόπος [πρόσβασης](#page-249-0) στα µενού του πίνακα ελέγχου" στησελίδα 250.

# **Check Paper Type (Έλεγχος τύπου χαρτιού)**

Το χαρτί που έχει τοποθετηθεί στον εκτυπωτή δε συµφωνεί µε τη ρύθµιση για τον τύπο χαρτιού στο πρόγραµµα οδήγησης του εκτυπωτή. Μπορείτε να χρησιµοποιήσετε µόνο χαρτί που συµφωνεί µε τη ρύθµιση για το µέγεθος χαρτιού.

Για να σβήσετε αυτό το σφάλµα από την οθόνη, επιλέξτε Clear Warning (Απαλοιφή προειδοποιήσεων) από το µενού Reset Menu (Επαναφορά) του πίνακα ελέγχου. Για οδηγίες, ανατρέξτε στην ενότητα "Τρόπος [πρόσβασης](#page-249-0) στα µενού του πίνακα ελέγχου" στησελίδα 250.

# **Clean Sensor (Καθαρισµός αισθητήρα)**

Ανοίξτε το κάλυµµα A και αφαιρέστε προσωρινά τη µονάδα µεταφοράς. Καθαρίστε το διαφανές πλαστικό πλαίσιο στον αισθητήρα πάχους στο πίσω µέρος της µονάδας µεταφοράς µε ένα µαλακό πανί και, στη συνέχεια, επανεγκαταστήστε τη µονάδα µεταφοράς. Κλείστε το κάλυµµα A για να διαγράψετε αυτό το σφάλµα.

Εάν το σφάλµα παραµείνει, αντικαταστήστε τη µονάδα µεταφοράς µε µία νέα.

## **Collate Disabled (Απενεργοποίηση συρραφής)**

Η εκτύπωση µε καθορισµό του αριθµού αντιγράφων δεν είναι πλέον εφικτή λόγω έλλειψης µνήµης (RAM) ή ελεύθερου χώρου στον πρόσθετο σκληρό δίσκο. Εάν παρουσιαστεί αυτό το σφάλµα, εκτυπώστε µόνο ένα αντίγραφο τη φορά.

Για να σβήσετε αυτό το σφάλµα από την οθόνη, επιλέξτε Clear Warning (Απαλοιφή προειδοποιήσεων) από το µενού Reset Menu (Επαναφορά) του πίνακα ελέγχου. Για οδηγίες σχετικά µε την πρόσβαση στα µενού του πίνακα ελέγχου, ανατρέξτε στην ενότητα "[Τρόπος](#page-249-0) [πρόσβασης](#page-249-0) στα µενού του πίνακα ελέγχου" στησελίδα 250.

#### **Duplex Mem Overflow (∆ιακοπή εκτύπωσης διπλής όψης-Μνήµη πλήρης)**

∆εν υπάρχει αρκετή µνήµη για εκτύπωση διπλής όψης. Το χαρτί εκτυπώνεται µόνο από τη µία πλευρά και εξάγεται από τον εκτυπωτή. Για να σβήσετε αυτό το σφάλµα από την οθόνη, ακολουθήστε τις παρακάτω οδηγίες.

Εάν έχετε επιλέξει Off (Απενεργοποίηση) στη ρύθµιση Auto Cont (Αυτόµατη συνέχιση) στο µενού Setup Menu (∆ιαµόρφωση), πατήστε το κουµπί N Start/Stop (Έναρξη/∆ιακοπή) για να εκτυπώσετε στην πίσω πλευρά της επόμενης σελίδας ή πατήστε το κουμπί  $\mathbf{\tilde{m}}$  Cancel Job (Ακύρωση εργασίας) για να ακυρώσετε την εργασία εκτύπωσης.

Αν έχετε επιλέξει On (Ενεργοποίηση) στη ρύθµιση Auto Cont (Αυτόµατη συνέχιση) στο µενού Setup Menu (∆ιαµόρφωση) του πίνακα ελέγχου, η εκτύπωση συνεχίζεται αυτόµατα µετά από συγκεκριµένο χρονικό διάστηµα.

## **Face-down Full (Η θήκη ανάποδης εξόδου είναι πλήρης)**

Το χαρτί εξόδου στη θήκη ανάποδης εξόδου είναι πλήρες. Αφαιρέστε το χαρτί αυτό και, στη συνέχεια, πατήστε το κουμπί  $\circ$  Start/Stop (Έναρξη/∆ιακοπή). Η εκτύπωση ξαναρχίζει.

# **Form Data Canceled (Ακύρωση δεδοµένων σελίδας)**

∆εν είναι εφικτή η αποθήκευση δεδοµένων επικάλυψης σελίδας στον πρόσθετο σκληρό δίσκο του εκτυπωτή. Είτε η µονάδα είναι πλήρης ή έχει συµπληρωθεί ο µέγιστος αριθµός αρχείων επικάλυψης σελίδας. ∆ιαγράψτε τυχόν αρχεία επικάλυψης σελίδας που δεν χρειάζεστε και στη συνέχεια προσπαθήστε να αποθηκεύσετε ξανά τη νέα επικάλυψη.

Για να σβήσετε αυτό το σφάλµα από την οθόνη, επιλέξτε Clear Warning (Απαλοιφή προειδοποιήσεων) από το µενού Reset Menu (Επαναφορά) του πίνακα ελέγχου. Για οδηγίες σχετικά µε την πρόσβαση στα µενού του πίνακα ελέγχου, ανατρέξτε στην ενότητα "[Τρόπος](#page-249-0) [πρόσβασης](#page-249-0) στα µενού του πίνακα ελέγχου" στησελίδα 250.

# **Form Feed (Τροφοδοσία σελίδας)**

Ο εκτυπωτής εξάγει το χαρτί ύστερα από αίτηση του χρήστη. Το µήνυµα αυτό εµφανίζεται όταν πατήσετε το κουµπί N Start/Stop (Έναρξη/∆ιακοπή) µία φορά για να τεθεί ο εκτυπωτής εκτός σύνδεσης και στη συνέχεια πατήσετε το κουμπί Ο Start/Stop (Έναρξη/Διακοπή) για περισσότερα από 2 δευτερόλεπτα προκειµένου να µη λάβει εντολή τροφοδοσίας σελίδας.

# **Format Error ROM A (Σφάλµα µορφοποίησης ROM A)**

Έχει εισαχθεί µη µορφοποιηµένη µονάδα ROM.

Για να απαλείψετε αυτό το σφάλμα είτε πατήστε το κουμπί  $\circ$  Start/Stop (Έναρξη/∆ιακοπή) ή απενεργοποιήστε τον εκτυπωτή σας και αφαιρέστε τη µονάδα ROM και στη συνέχεια επανεγκαταστήστε την. Εάν δεν απαλειφθεί το σφάλµα, επικοινωνήστε µε τον αντιπρόσωπό σας.

# **Formatting HDD (Μορφοποίηση σκληρού δίσκου)**

Ο σκληρός δίσκος µορφοποιείται.

# **Hard Disk Full (Σκληρός δίσκος πλήρης)**

Ο πρόσθετος σκληρός δίσκος είναι πλήρης και δεν µπορείτε να αποθηκεύσετε δεδοµένα. ∆ιαγράψτε τα περιττά δεδοµένα από τον σκληρό δίσκο Για να σβήσετε αυτό το σφάλµα από την οθόνη, επιλέξτε Clear Warning (Απαλοιφή προειδοποιήσεων) από το µενού Reset Menu (Επαναφορά) του πίνακα ελέγχου. Για οδηγίες σχετικά µε την πρόσβαση στα µενού του πίνακα ελέγχου, ανατρέξτε στην ενότητα "Τρόπος [πρόσβασης](#page-249-0) στα µενού του πίνακα ελέγχου" στησελίδα 250.

# **HDD CHECK (Έλεγχος σκληρού δίσκου)**

Ο εκτυπωτής ελέγχει τον σκληρό δίσκο.

# **Image Optimum (Βελτίωση εικόνας)**

∆εν υπάρχει αρκετή µνήµη για την εκτύπωση της σελίδας µε την καθορισµένη ποιότητα εκτύπωσης. Ο εκτυπωτής µειώνει αυτόµατα την ποιότητα της εκτύπωσης για να µπορέσει να συνεχιστεί η εκτύπωση. Εάν η ποιότητα της εκτύπωσης δεν είναι ικανοποιητική, προσπαθήστε να απλοποιήσετε τη σελίδα περιορίζοντας τον αριθµό των γραφικών ή µειώνοντας τον αριθµό και τα µεγέθη των γραµµατοσειρών.

Για να σβήσετε αυτό το σφάλµα από την οθόνη, επιλέξτε Clear Warning (Απαλοιφή προειδοποιήσεων) από το µενού Reset (Επαναφορά) του πίνακα ελέγχου. Για οδηγίες, ανατρέξτε στην ενότητα "Τρόπος [πρόσβασης](#page-249-0) στα µενού του πίνακα ελέγχου" στησελίδα 250.

Απενεργοποιήστε τη ρύθµιση Image Optimum (Βελτίωση εικόνας) στο µενού Printing Menu (Εκτύπωση) του πίνακα ελέγχου εάν δεν θέλετε να µειώσει αυτόµατα ο εκτυπωτής την ποιότητα της εκτύπωσης προκειµένου να συνεχίσει την εκτύπωση.

Για να µπορέσετε να εκτυπώσετε το έγγραφό σας µε την επιθυµητή ποιότητα εκτύπωσης, ίσως χρειαστεί να αυξήσετε το µέγεθος της µνήµης του εκτυπωτή. Για περισσότερες πληροφορίες σχετικά µε την προσθήκη µνήµης, ανατρέξτε στην ενότητα "Μονάδα µνήµης" [στησελίδα](#page-336-0) 337.

# **Install Fuser (Εγκατάσταση µονάδας τήξης)**

∆εν έχει εγκατασταθεί µονάδα τήξης ή η µονάδα τήξης δεν έχει εγκατασταθεί σωστά. Απενεργοποιήστε τον εκτυπωτή και στη συνέχεια εγκαταστήστε τη µονάδα τήξης εάν δεν το έχετε κάνει ήδη.

Εάν η µονάδα τήξης έχει ήδη εγκατασταθεί, απενεργοποιήστε τον εκτυπωτή και επανεγκαταστήστε τη µονάδα αφού κρυώσει (30 λεπτά). Ανοίξτε το κάλυµµα B. Αφαιρέστε τη µονάδα τήξης και επανεγκαταστήστε την σωστά. Κλείστε το κάλυµµα B. Το σφάλµα διαγράφεται αυτόµατα εάν η µονάδα τήξης έχει εγκατασταθεί σωστά.

Εάν το σφάλµα δεν εξαλείφεται, η µονάδα τήξης έχει υποστεί βλάβη. Αντικαταστήσετε την µε µία καινούργια.

# **Εγκατάσταση LC1**

Η θήκη χαρτιού της κανονικής κασέτας χαρτιού δεν είναι εγκατεστηµένη ή δεν έχει εγκατασταθεί σωστά. Εγκαταστήστε σωστά την κασέτα χαρτιού για να διαγράψετε αυτό το σφάλµα.

# **Εγκατάσταση LC2**

Η θήκη χαρτιού της πρόσθετης κασέτας χαρτιού 550 φύλλων δεν είναι εγκατεστηµένη ή δεν έχει εγκατασταθεί σωστά. Εγκαταστήστε σωστά τις κασέτες χαρτιού για να διαγράψετε αυτό το σφάλµα.

# **Εγκατάσταση LC3**

Οι θήκες χαρτιού της πρόσθετης κασέτας χαρτιού 1.100 φύλλων δεν είναι εγκατεστηµένες ή δεν έχουν εγκατασταθεί σωστά. Εγκαταστήστε σωστά τις κασέτες χαρτιού για να διαγράψετε αυτό το σφάλµα.

# **Εγκατάσταση µονάδας φωτοαγωγού**

∆εν έχει εγκατασταθεί φωτοαγωγός ή η µονάδα φωτοαγωγού δεν έχει εγκατασταθεί σωστά. Απενεργοποιήστε τον εκτυπωτή και στη συνέχεια εγκαταστήστε τη µονάδα φωτοαγωγού εάν δεν το έχετε κάνει ήδη.

Εάν έχει ήδη εγκατασταθεί φωτοαγωγός, βεβαιωθείτε ότι είναι κλειστό το κάλυµµα D. ∆ιαφορετικά, απενεργοποιήστε τον εκτυπωτή, ανοίξτε το κάλυµµα Α και, στη συνέχεια, ανοίξτε το κάλυµµα D. Αφαιρέστε τη µονάδα φωτοαγωγού και στη συνέχεια επανεγκαταστήστε την σωστά. Κλείστε τα καλύµµατα D και Α. Το σφάλµα διαγράφεται αυτόµατα εάν η µονάδα φωτοαγωγού έχει εγκατασταθεί σωστά.

#### **Εγκατάσταση µονάδας µεταφοράς**

∆εν έχει εγκατασταθεί µονάδα µεταφοράς ή η µονάδα µεταφοράς δεν έχει εγκατασταθεί σωστά. Απενεργοποιήστε τον εκτυπωτή και στη συνέχεια εγκαταστήστε τη µονάδα µεταφοράς εάν δεν το έχετε κάνει ήδη.

Εάν υπάρχει ήδη εγκατεστηµένη µονάδα µεταφοράς, απενεργοποιήστε τον εκτυπωτή, ανοίξτε το κάλυµµα A και, στη συνέχεια, αφαιρέστε τη µονάδα µεταφοράς. Επανεγκαταστήστε τη µονάδα σωστά και, στη συνέχεια, κλείστε το κάλυµµα A. Το σφάλµα διαγράφεται αυτόµατα εάν η µονάδα µεταφοράς έχει εγκατασταθεί σωστά.

# **Install uuuu TnrCart (Εγκατάσταση uuuu κασέτας τόνερ)**

Οι αναφερόµενες κασέτες τόνερ δεν είναι εγκατεστηµένες στον εκτυπωτή. (Τα γράµµατα C (Γ), M (M), Y (Κ) ή K (Μ) εµφανίζονται στη θέση του uuuu και δηλώνουν τα χρώµατα γαλάζιο, µατζέντα, κίτρινο ή µαύρο αντίστοιχα.)

Τοποθετήστε τις υποδεικνυόµενες κασέτες τόνερ. Ανατρέξτε στην ενότητα "Κασέτα τόνερ" [στησελίδα](#page-362-0) 363.

## **Invalid AUX I/F Card (Η κάρτα βοηθητικής διασύνδεσης δεν είναι έγκυρη).**

Αυτό το µήνυµα σηµαίνει ότι ο εκτυπωτής δεν µπορεί να επικοινωνήσει µε την εγκατεστηµένη πρόσθετη κάρτα διασύνδεσης. Απενεργοποιήστε τον εκτυπωτή, αφαιρέστε την κάρτα και στη συνέχεια επανεγκαταστήστε την.

# **Invalid HDD (Ο σκληρός δίσκος δεν έγκυρος)**

Είτε έχει υποστεί βλάβη ο πρόσθετος σκληρός δίσκος, είτε δεν µπορεί να χρησιµοποιηθεί µε αυτόν τον εκτυπωτή. Απενεργοποιήστε τον εκτυπωτή και στη συνέχεια αφαιρέστε τον σκληρό δίσκο.

# **Invalid N/W Module (Μη έγκυρη µονάδα δικτύου)**

∆εν υπάρχει πρόγραµµα δικτύου ή το πρόγραµµα δικτύου δεν µπορεί να χρησιµοποιηθεί µε τον εκτυπωτή σας. Επικοινωνήστε µε κάποιον εξουσιοδοτηµένο τεχνικό αντιπρόσωπο.

# **Invalid P5C (Το κιτ P5C δεν είναι έγκυρο)**

Υπάρχει εγκατεστηµένο πρόσθετο κιτ εξοµοίωσης P5C που δεν µπορεί να χρησιµοποιηθεί σε αυτόν τον εκτυπωτή. Απενεργοποιήστε τον εκτυπωτή και, στη συνέχεια, αφαιρέστε τη µονάδα.

# **Invalid PS3 (To κιτ PS3 δεν είναι έγκυρο)**

Η µονάδα PostScript3 ROM έχει υποστεί βλάβη. Απενεργοποιήστε τον εκτυπωτή και επικοινωνήστε µε τον προµηθευτή σας.

# **Invalid ROM A (Η µονάδα ROM A δεν είναι έγκυρη)**

Ο εκτυπωτής δεν µπορεί να αναγνώσει την εγκατεστηµένη πρόσθετη µονάδα ROM. Απενεργοποιήστε τον εκτυπωτή και στη συνέχεια αφαιρέστε τη µονάδα ROM.

# **Paper Jam WWWW (WWWW εµπλοκής χαρτιού)**

Η θέση όπου προέκυψε η εµπλοκή χαρτιού εµφανίζεται στο WWWWW. Το WWWWW δηλώνει τη θέση του σφάλµατος.

Σε περίπτωση που υπάρξει εµπλοκή χαρτιού σε δύο ή περισσότερες περιοχές ταυτόχρονα, εµφανίζονται οι αντίστοιχες περιοχές.

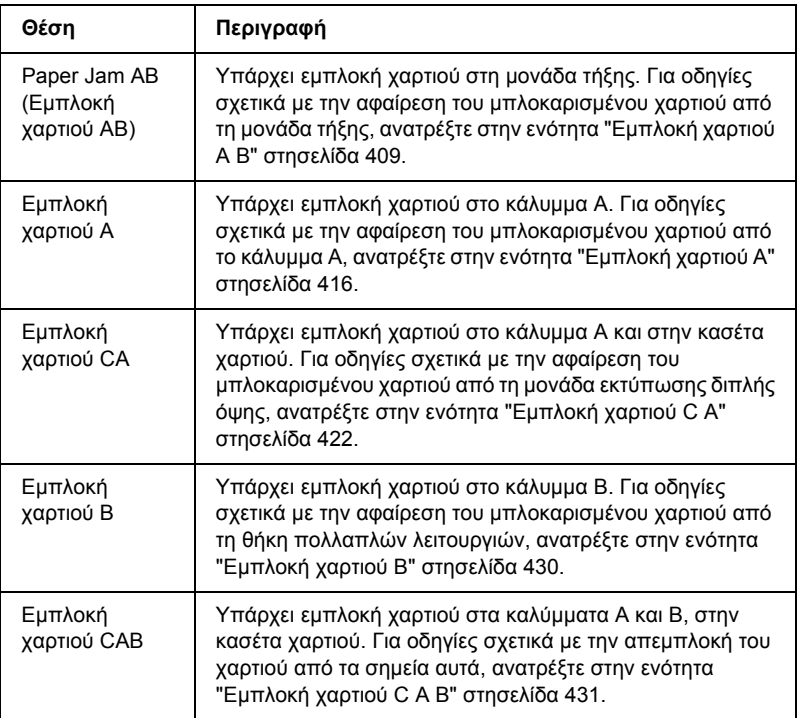

#### **LC3 Error 001 (LC3 Σφάλµα 001)**

Έχουν εγκατασταθεί δύο µονάδες κασέτας χαρτιού 550 φύλλων. Απενεργοποιήστε τον εκτυπωτή και αφαιρέστε τη µία από τις δύο µονάδες κασέτας από τον εκτυπωτή.

#### **Manual Feed ssss (Μη αυτόµατη τροφοδοσία ssss)**

Η κατάσταση µη αυτόµατης τροφοδοσίας καθορίζεται για την τρέχουσα εργασία εκτύπωσης. Βεβαιωθείτε ότι το µέγεθος χαρτιού που υποδεικνύεται µε το ssss είναι τοποθετηµένο και πατήστε το κουµπί N Start/Stop (Έναρξη/∆ιακοπή).

# **Mem Overflow (Μνήµη πλήρης)**

Ο εκτυπωτής δεν έχει αρκετή µνήµη για την εκτέλεση της τρέχουσας εργασίας. Πατήστε το κουμπί Ο Start/Stop (Έναρξη/Διακοπή) στον πίνακα ελέγχου για να συνεχίσει η εκτύπωση ή πατήστε το κουµπί  $\tilde{w}$  Cancel Job (Ακύρωση εργασίας) για να ακυρώσετε την εργασία εκτύπωσης.

#### **Menus Locked (Κλειδωµένα µενού)**

Το µήνυµα αυτό εµφανίζεται αν προσπαθήσετε να αλλάξετε τις ρυθµίσεις του εκτυπωτή µέσωτου πίνακα ελέγχου όταν τα κουµπιά είναι κλειδωµένα. Μπορείτε να τα ξεκλειδώσετε χρησιµοποιώντας το βοηθητικό πρόγραµµα δικτύου. Για πληροφορίες, ανατρέξτε στον *Οδηγό χρήσης σε δίκτυο*.

## **Need Memory (Ανεπαρκής µνήµη)**

Ο εκτυπωτής δεν έχει αρκετή µνήµη για την ολοκλήρωση της τρέχουσας εργασίας εκτύπωσης.

Για να σβήσετε αυτό το µήνυµα σφάλµατος, επιλέξτε Clear Warning (Απαλοιφή προειδοποιήσεων) από το µενού Reset Menu (Επαναφορά) του πίνακα ελέγχου. Για οδηγίες, ανατρέξτε στην ενότητα "[Τρόπος](#page-249-0) [πρόσβασης](#page-249-0) στα µενού του πίνακα ελέγχου" στησελίδα 250.

Για να αποτρέψετε την επανεµφάνιση αυτού του προβλήµατος, προσθέστε περισσότερη µνήµη στον εκτυπωτή σας όπως περιγράφεται στην ενότητα "Μονάδες µνήµης" [στησελίδα](#page-483-0) 484 ή µειώστε την ανάλυση της προς εκτύπωση εικόνας.

#### **NonGenuine Toner (Μη γνήσιο τόνερ)**

Η εγκατεστηµένη κασέτα τόνερ δεν είναι γνήσιο προϊόν της Epson. Συνιστάται να τοποθετήσετε γνήσια κασέτα τόνερ. Η εκτύπωση και η υπολειπόµενη ποσότητα της κάθε κασέτας τόνερ που εµφανίζεται στον πίνακα ελέγχου µπορεί να είναι διαφορετική από την εκτύπωση και την υπολειπόµενη ποσότητα τόνερ όταν χρησιµοποιείτε γνήσιες κασέτες τόνερ EPSON. Η Epson δεφέρει ευθύνη για τυχόν βλάβες ή προβλήµατα που έχουν προκληθεί από τη χρήση αναλώσιµων προϊόντων που δεν κατασκευάζονται ή εγκρίνονται από την Epson.

Εγκαταστήστε ένα γνήσιο προϊόν Epson ή επιλέξτε Clear All Warnings (Απαλοιφή όλων των προειοδοποιήσεων) από το µενού Reset Menu (Επαναφορά) του πίνακα ελέγχου για να σβήσετε το µήνυµα προειδοποίησης από την οθόνη. Ανατρέξτε στην ενότητα "Κασέτα τόνερ" [στησελίδα](#page-362-0) 363 για οδηγίες σχετικά µε την αντικατάσταση της κασέτας απεικόνισης.

#### **NonGenuine Toner uuuu (Μη γνήσιο uuuu τόνερ)**

Η εγκατεστηµένη κασέτα τόνερ δεν είναι γνήσιο προϊόν της Epson. Η εκτύπωση και η υπολειπόµενη ποσότητα της κάθε κασέτας τόνερ που εµφανίζεται στον πίνακα ελέγχου µπορεί να είναι διαφορετική από την εκτύπωση και την υπολειπόµενη ποσότητα τόνερ όταν χρησιµοποιείτε αυθεντικές κασέτες τόνερ EPSON. Η Epson δε φέρει ευθύνη για τυχόν βλάβες ή προβλήµατα που έχουν προκληθεί από τη χρήση αναλώσιµων προϊόντων που δεν κατασκευάζονται ή εγκρίνονται από την Epson. Συνιστάται να τοποθετήσετε γνήσια κασέτα τόνερ. Πατήστε το κουµπί N Start/Stop (Έναρξη/∆ιακοπή) στον πίνακα ελέγχου για να συνεχίσετε την εκτύπωση.

#### **Offline (Χωρίς σύνδεση)**

Ο εκτυπωτής δεν είναι έτοιµος για εκτύπωση. Πατήστε το κουµπί Ο Start/Stop (Έναρξη/διακοπή).

Σε αυτή την κατάσταση, εµφανίζεται σε επτά επίπεδα η υπολειπόµενη ποσότητα της κασέτας τόνερ για κάθε χρώµα.

# **Optional RAM Error (Σφάλµα πρόσθετης µνήµης RAM)**

Η πρόσθετη µονάδα µνήµης µπορεί να είναι κατεστραµµένη ή ακατάλληλη για τον εκτυπωτή. Αντικαταστήσετε την µε µία καινούργια.

# **Paper Out tttt sssss (Τέλος χαρτιού sssss στην tttt)**

∆εν υπάρχει χαρτί στην καθορισµένη προέλευση χαρτιού (tttt). Τοποθετήστε χαρτί µεγέθους (sssss) στην προέλευση χαρτιού.

# **Paper Set tttt sssss (Ρύθµιση χαρτιού sssss στη tttt)**

Το χαρτί που έχει τοποθετηθεί στην καθορισµένη προέλευση χαρτιού (tttt) δεν αντιστοιχεί στο απαιτούµενο µέγεθος χαρτιού (sssss). Αντικαταστήστε το χαρτί που έχει τοποθετηθεί µε χαρτί σωστού uεγέθους και πατήστε το κουμπί Ο Start/Stop (Έναρξη/Διακοπή) για να συνεχίσει η εκτύπωση ή πατήστε το κουμπί Φ Cancel Job (Ακύρωση εργασίας) για να ακυρώσετε την εργασία εκτύπωσης.

Εάν πατήσετε το κουμπί Ο Start/Stop (Έναρξη/Διακοπή) γωρίς να αντικαταστήσετε το χαρτί, ο εκτυπωτής θα συνεχίσει την εκτύπωση µε το χαρτί που υπάρχει ακόµη και αν το µέγεθός του δεν είναι κατάλληλο.

# **Printer Open (Ο εκτυπωτής είναι ανοιχτός)**

Το κάλυµµα A, κάλυµµα B, κάλυµµα D ή συνδυασµός κάποιων από αυτά τα καλύµµατα είναι ανοιχτά. Για να σβήσετε αυτό το σφάλµα από την οθόνη, κλείστε όλα τα καλύµµατα.

# **Print Overrun (Υπέρβαση εκτύπωσης)**

Ο απαιτούµενος χρόνος για την επεξεργασία των δεδοµένων εκτύπωσης έχει υπερβεί την ταχύτητα του µηχανισµού του εκτυπωτή γιατί η συγκεκριµένη σελίδα είναι εξαιρετικά πολύπλοκη. Πατήστε το κουµπί Ο Start/Stop (Έναρξη/Διακοπή) για να συνεγίσει η εκτύπωση ή πατήστε το κουμπί  $\mathbb{\tilde{m}}$  Cancel Job (Ακύρωση εργασίας) για να ακυρώσετε την εργασία εκτύπωσης. Εάν εµφανιστεί ξανά αυτό το µήνυµα, επιλέξτε On (Ενεργοποίηση) ως ρύθµιση της επιλογής Page Protect (Προστασία σελίδας) στο µενού Setup Menu (∆ιαµόρφωση) του πίνακα ελέγχου ή επιλέξτε Avoid Page Error (Αποτροπή σφάλµατος σελίδας) στο πρόγραµµα οδήγησης του εκτυπωτή.

Εάν αυτό το µήνυµα συνεχίσει να εµφανίζεται κατά την εκτύπωση µιας συγκεκριµένης σελίδας, προσπαθήστε να απλοποιήσετε τη σελίδα περιορίζοντας τον αριθµό των γραφικών ή µειώνοντας τον αριθµό και τα µεγέθη των γραµµατοσειρών.

Για να αποφύγετε την εµφάνιση αυτού του σφάλµατος, συνιστάται να ορίσετε τη ρύθµιση Page Protect (Προστασία σελίδας) στο On (Ενεργοποίηση) και να προσθέσετε περισσότερη µνήµη στον εκτυπωτή. Για λεπτοµέρειες, ανατρέξτε στην ενότητα "Μενού [Setup](#page-261-0)  (∆ιαµόρφωση)" [στησελίδα](#page-261-0) 262 και "Μονάδα µνήµης" [στησελίδα](#page-336-0) 337.

## **PS3 Hard Disk full (PS3 σκληρού δίσκου πλήρης)**

Η µνήµη που εκχωρείται για την εγγραφή εντολών PostScript 3 στον πρόσθετο σκληρό δίσκο είναι πλήρης.

Για να σβήσετε αυτό το σφάλµα από την οθόνη, επιλέξτε Clear Warning (Απαλοιφή προειδοποιήσεων) από το Μενού Reset (Επαναφορά) του πίνακα ελέγχου ή αφαιρέστε τις τηλεφορτωµένες γραµµατοσειρές PS για να δηµιουργήσετε χώρο στο σκληρό δίσκο. Για οδηγίες σχετικά µε την πρόσβαση στα µενού του πίνακα ελέγχου, ανατρέξτε στην ενότητα "Τρόπος [πρόσβασης](#page-249-0) στα µενού του πίνακα ελέγχου" [στησελίδα](#page-249-0) 250.

# **RAM check (Έλεγχος RAM)**

Ο εκτυπωτής ελέγχει τη µνήµη RAM.

# **Ready (Έτοιµος)**

Ο εκτυπωτής είναι έτοιµος να λάβει δεδοµένα και να εκτυπώσει. Σε αυτή την κατάσταση, εµφανίζεται σε επτά επίπεδα η υπολειπόµενη ποσότητα της κασέτας τόνερ για κάθε χρώµα.

# **Replace Photoconductor (Αντικαταστήστε τη µονάδα φωτοαγωγού)**

Η διάρκεια ζωής της µονάδας φωτοαγωγού έληξε. Απενεργοποιήστε τον εκτυπωτή και στη συνέχεια αντικαταστήστε τη µονάδα φωτοαγωγού µε µια νέα. Για οδηγίες, ανατρέξτε στην ενότητα "Μονάδα [φωτοαγωγού](#page-368-0)" [στησελίδα](#page-368-0) 369.

Το µήνυµα σφάλµατος σβήνει αυτόµατα από την οθόνη µόλις αντικαταστήσετε τη µονάδα και κλείσετε κατόπιν όλα τα καλύµµατα του εκτυπωτή. Ο µετρητής για τη διάρκεια ζωής του φωτοαγωγού µηδενίζεται αυτόµατα.

Όταν αναβοσβήνει ηφωτεινή ένδειξησφάλµατος, µπορείτε νασυνεχίσετε την εκτύπωση πατώντας το κουμπί Ο Start/Stop (Έναρξη/Διακοπή). Ωστόσο, η ποιότητα εκτύπωσης δεν είναι εγγυηµένη.

# **Replace Toner uuuu (Αντικατάσταση uuuu τόνερ)**

Οι υποδεικνυόµενες κασέτες τόνερ έχουν αδειάσει και πρέπει να αντικατασταθούν. (Τα γράµµατα C (Γ), M (M), Y (Κ) ή K (Μ) εµφανίζονται στη θέση του uuuu και δηλώνουν τα χρώµατα γαλάζιο, µατζέντα, κίτρινο ή µαύρο αντίστοιχα.)

Για οδηγίες, ανατρέξτε στην ενότητα "Κασέτα τόνερ" [στησελίδα](#page-362-0) 363.

## **Replace Transfer Unit (Αντικατάσταση µονάδας µεταφοράς)**

Η διάρκεια ζωής της µονάδας µεταφοράς έληξε. Απενεργοποιήστε τον εκτυπωτή και, στη συνέχεια, αντικαταστήστε τη µονάδα µεταφοράς µε µια νέα. Για οδηγίες, ανατρέξτε στην ενότητα "Μονάδα µ[εταφοράς](#page-380-0)" [στησελίδα](#page-380-0) 381.

Το µήνυµα σφάλµατος σβήνει αυτόµατα από την οθόνη µόλις αντικαταστήσετε τη µονάδα και κλείσετε όλα τα καλύµµατα του εκτυπωτή. Ο µετρητής για τη διάρκεια ζωής της µονάδας µεταφοράς µηδενίζεται αυτόµατα.

## **Reserve JobCanceled (Η φύλαξη εργασίας ακυρώθηκε)**

Ο εκτυπωτής δεν µπορεί να αποθηκεύσει τα δεδοµένα της εργασίας χρησιµοποιώντας τη λειτουργία Reserve Job (Φύλαξη εργασίας). Συµπληρώθηκε ο µέγιστος αριθµός εργασιών εκτύπωσης που µπορούν να αποθηκευτούν στο σκληρό δίσκο του εκτυπωτή ή το πρόγραµµα οδήγησης δεν διαθέτει ελεύθερη µνήµη για την αποθήκευση νέας εργασίας. Για να αποθηκεύσετε νέα εργασία εκτύπωσης, διαγράψτε µια εργασία που αποθηκεύσατε προηγουµένως. Επίσης, εάν έχετε αποθηκευµένες τυχόν εµπιστευτικές εργασίες, η εκτύπωσή τους θα δηµιουργήσει ελεύθερο χώρο στη µνήµη.

Για να σβήσετε αυτό το σφάλµα από την οθόνη, επιλέξτε Clear Warning (Απαλοιφή προειδοποιήσεων) από το µενού Reset Menu (Επαναφορά) του πίνακα ελέγχου. Για οδηγίες σχετικά µε την πρόσβαση στα µενού του πίνακα ελέγχου, ανατρέξτε στην ενότητα "[Τρόπος](#page-249-0) [πρόσβασης](#page-249-0) στα µενού του πίνακα ελέγχου" στησελίδα 250.

## **Reset (Επαναφορά)**

Έχει γίνει επαναφορά της τρέχουσας διασύνδεσης του εκτυπωτή και η προσωρινή µνήµη έχει διαγραφεί. Ωστόσο, κάποιες άλλες διασυνδέσεις είναι ακόμη ενεργές και διατηρούν τις ρυθμίσεις και τα δεδομένα τους.

#### **Reset All (Επαναφορά όλων)**

Έχει γίνει επαναφορά όλων των προεπιλεγµένων ρυθµίσεων διαµόρφωσης του εκτυπωτή ή των τελευταίων αποθηκευµένων ρυθµίσεων.

#### **Reset to Save (Επαναφορά σε αποθηκευµένη ρύθµιση)**

Έχετε αλλάξει µια ρύθµιση σε µενού του πίνακα ελέγχου κατά τη διάρκεια της εκτύπωσης. Πατήστε το κουµπί N Start/Stop (Έναρξη/∆ιακοπή) για να σβήσετε το µήνυµα από την οθόνη. Η ρύθµιση θα ενεργοποιηθεί αφού ολοκληρωθεί η εκτύπωση. Εναλλακτικά, µπορείτε να σβήσετε αυτό το µήνυµα από την οθόνη επιλέγοντας Reset (Επαναφορά) ή Reset All (Επαναφορά όλων). Ωστόσο, τα δεδοµένα εκτύπωσης θα διαγραφούν.

# **ROM CHECK (Έλεγχος ROM)**

Ο εκτυπωτής ελέγχει τη µνήµη ROM.

# **Self Test (Αυτόµατος έλεγχος)**

Ο εκτυπωτής πραγµατοποιεί τη δεδοµένη χρονική στιγµή αυτόµατο έλεγχο και αρχικοποίηση.

#### **Service Req Cffff/Service Req Exxx (Απαιτείται επισκευή Cffff/Απειτείται επισκευή Exxx)**

Παρουσιάστηκε κάποιο σφάλµα ελεγκτή ή κάποιο σφάλµα στο µηχανισµό εκτύπωσης. Απενεργοποιήστε τον εκτυπωτή. Περιµένετε τουλάχιστον 5 δευτερόλεπτα και ενεργοποιήστε τον πάλι. Αν συνεχίζει να εµφανίζεται το µήνυµα σφάλµατος, σηµειώστε τον αριθµό σφάλµατος που εµφανίζεται στην οθόνη LCD (Cffff/Exxx), απενεργοποιήστε τον εκτυπωτή, αποσυνδέστε το καλώδιο τροφοδοσίας και επικοινωνήστε µε κάποιον εξουσιοδοτηµένο τεχνικό αντιπρόσωπο.

#### **Sleep (Κατάσταση αναστολής)**

Ο εκτυπωτής βρίσκεται σε κατάσταση εξοικονόµησης ενέργειας. Η κατάσταση αυτή ακυρώνεται όταν ο εκτυπωτής λαµβάνει δεδοµένα ή όταν πατηθεί το κουµπί Reset (Επαναφορά). Σε αυτήν την κατάσταση, η ποσότητα που αποµένει στην κασέτα τόνερ για κάθε χρώµα εµφανίζεται σε επτά επίπεδα.

#### **TonerCart Error uuuu (Σφάλµα uuuu κασέτας τόνερ)**

Έχει προκύψει σφάλµα ανάγνωσης/εγγραφής στις υποδεικνυόµενες κασέτες τόνερ. (Τα γράµµατα C (Γ), M (Μ), Y (Κ) ή K (Μ) εµφανίζονται στη θέση του uuuu και δηλώνουν τα χρώµατα γαλάζιο, µατζέντα, κίτρινο και µαύρο αντίστοιχα.) Αφαιρέστε τις κασέτες τόνερ και τοποθετήστε τις πάλι. Αν δε σβήσει το σφάλµα από την οθόνη µε αυτήν την ενέργεια, αντικαταστήστε τις κασέτες.

Για να τοποθετήστε τις αναφερόµενες κασέτες τόνερ Ανατρέξτε στην ενότητα "Κασέτα τόνερ" [στησελίδα](#page-362-0) 363.

#### **Unable Clear Error (∆εν είναι δυνατή η απαλοιφή σφάλµατος)**

Ο εκτυπωτής δεν µπορεί να σβήσει το µήνυµα σφάλµατος από την οθόνη γιατί εξακολουθεί να υπάρχει η συγκεκριµένη κατάσταση σφάλµατος. Προσπαθήστε ξανά να επιλύσετε το πρόβληµα.

#### **uuuu Toner Low (Ποσότητα uuuu τόνερ µικρή)**

Το µήνυµα αυτό δηλώνει ότι η κασέτα τόνερ για το αναφερόµενο χρώµα πλησιάζει στο τέλος της διάρκειας ζωής της. Ετοιµάστε µια νέα κασέτα τόνερ.

## **Warming Up (Προθέρµανση)**

Ο εκτυπωτής προθερµαίνει το µηχάνηµα για να είναι έτοιµο για εκτύπωση.

# **Worn Fuser (Η µονάδα τήξης έχει φθαρεί)**

Το µήνυµα αυτό δηλώνει ότι η διάρκεια ζωής της µονάδας τήξης πλησιάζει στη λήξη της. Μετά την εµφάνιση του συγκεκριµένου µηνύµατος δεν είναι σίγουρο ότι θα µπορέσετε να συνεχίσετε την εκτύπωση. Απενεργοποιήστε τον εκτυπωτή και στη συνέχεια εγκαταστήστε τη µονάδα τήξης αφού την αφήσετε να κρυώσει (30 λεπτά). Κατόπιν αντικαταστήστε τη µε µία καινούργια µονάδα τήξης. Για οδηγίες, ανατρέξτε στην ενότητα "Μονάδα τήξης" [στησελίδα](#page-374-0) 375.

Το µήνυµα σφάλµατος σβήνει αυτόµατα από την οθόνη µόλις αντικαταστήσετε τη µονάδα και κλείσετε όλα τα καλύµµατα του εκτυπωτή.

# **Worn Photoconductor (Η µονάδα φωτοαγωγού έχει φθαρεί)**

Το µήνυµα αυτό δηλώνει ότι η διάρκεια ζωής της µονάδας φωτοαγωγού πλησιάζει στη λήξη της. Μετά την εµφάνιση του συγκεκριµένου µηνύµατος δεν είναι σίγουρο ότι θα µπορέσετε να συνεχίσετε την εκτύπωση. Απενεργοποιήστε τον εκτυπωτή και στη συνέχεια αντικαταστήστε τη µονάδα φωτοαγωγού µε µια νέα. Για οδηγίες, ανατρέξτε στην ενότητα "Μονάδα [φωτοαγωγού](#page-368-0)" στησελίδα 369. Το µήνυµα σφάλµατος σβήνει αυτόµατα από την οθόνη µόλις αντικαταστήσετε τη µονάδα και κλείσετε τα καλύµµατα του εκτυπωτή.

# **Worn Transfer Unit (Η µονάδα µεταφοράς έχει φθαρεί)**

Το µήνυµα αυτό δηλώνει ότι η διάρκεια ζωής της µονάδας µεταφοράς πλησιάζει στη λήξη της. Μπορείτε να συνεχίσετε την εκτύπωση µέχρι να εµφανιστεί το µήνυµα σφάλµατος Replace TransferUnit (Αντικατάσταση µονάδας µεταφοράς), αλλά συνιστάται να προβείτε σε αντικατάσταση νωρίς για να διατηρήσετε την υψηλή ποιότητα εκτύπωσης.

Για να σβήσετε αυτό το µήνυµα προειδοποίησης από την οθόνη, επιλέξτε Clear All Warning (Απαλοιφή όλων των προειδοποιήσεων) από το µενού Reset Menu (Επαναφορά) του πίνακα ελέγχου. Για οδηγίες σχετικά µε την πρόσβαση στα µενού του πίνακα ελέγχου, ανατρέξτε στην ενότητα "Τρόπος [πρόσβασης](#page-249-0) στα µενού του πίνακα ελέγχου" [στησελίδα](#page-249-0) 250.

#### **Worn uuuu Dev Unit (Η uuuu µονάδα εµφάνισης έχει φθαρεί)**

Η διάρκεια ζωής της µονάδας εµφάνισης για το αναφερόµενο χρώµα πλησιάζει στη λήξη της. Τα γράµµατα C (Γ), M (M), Y (Κ) ή K (Μ) εµφανίζονται στη θέση του uuuu και δηλώνουν τα χρώµατα γαλάζιο, µατζέντα, κίτρινο ή µαύρο αντίστοιχα. Επικοινωνήστε µε τον προµηθευτή σας.

#### **Write Error ROM A/Write Error ROM P (Σφάλµα εγγραφής στη µονάδα ROM A/Σφάλµα εγγραφής στη µονάδα ROM P)**

Αυτό το µήνυµα δηλώνει εσωτερικό σφάλµα του εκτυπωτή. Προβείτε σε επαναφορά του εκτυπωτή. Εάν το σφάλµα παραµένει, επικοινωνήστε µε τον προµηθευτή σας.

#### **Writing ROM A/Writing ROM P (Εγγραφή ROM A/Εγγραφή ROM P)**

Το µήνυµα αυτό δηλώνει ότι εγγράφεται µια µονάδα ROM στην υποδοχή. Περιµένετε µέχρι να σβήσει αυτό το µήνυµα.

#### **Wrong Photoconductor (Εσφαλµένη µονάδα φωτοαγωγού)**

Έχει εγκατασταθεί ακατάλληλη µονάδα φωτοαγωγού. Εγκαταστήστε µόνο τη µονάδα φωτοαγωγού που αναφέρεται στην ενότητα "Αναλώσιµα προϊόντα" [στησελίδα](#page-32-0) 33.

Ανατρέξτε στην ενότητα "Μονάδα [φωτοαγωγού](#page-368-0)" στησελίδα 369 για οδηγίες σχετικά µε την αντικατάσταση της µονάδας φωτοαγωγού.

## **Wrong Toner uuuu (Εσφαλµένο uuuu τόνερ)**

Έχει εγκατασταθεί ακατάλληλη κασέτα τόνερ. Εγκαταστήστε µόνο την κασέτα τόνερ που αναφέρεται στην ενότητα "Αναλώσιµα [προϊόντα](#page-32-0)" [στησελίδα](#page-32-0) 33.

Ανατρέξτε στην ενότητα "Κασέτα τόνερ" [στησελίδα](#page-362-0) 363 για οδηγίες σχετικά µε την αντικατάσταση της κασέτας τόνερ. (Τα γράµµατα C (Γ), M (M), Y (Κ) ή K (Μ) εµφανίζονται στη θέση του uuuu και δηλώνουν τα χρώµατα γαλάζιο, µατζέντα, κίτρινο ή µαύρο αντίστοιχα.)

# *Printing and Deleting Reserve Job Data (Εκτύπωση και διαγραφή δεδοµένων φύλαξης εργασίας)*

Εργασίες εκτύπωσης που είναι αποθηκευμένες στον πρόσθετο σκληρό δίσκο µε χρήση των επιλογών Re-Print Job (Επανεκτύπωση εργασίας), Verify Job (Επαλήθευση εργασίας) και Stored Job (Αποθηκευµένη εργασία) της λειτουργίας Reserve Job (Φύλαξη εργασίας) µπορούν να εκτυπωθούν και να διαγραφούν χρησιµοποιώντας το µενού Quick Print Job (Γρήγορη εκτύπωση εργασίας). Εργασίες που έχουν αποθηκευτεί με χρήση της επιλογής Confidential Job (Εµπιστευτική εργασία) µπορούν να εκτυπωθούν από το µενού Confidential Job (Εµπιστευτική εργασία). Ακολουθήστε τις οδηγίες σε αυτή την ενότητα.

# *Χρήση του µενού Quick Print Job (Γρήγορη εκτύπωση εργασίας)*

Ακολουθήστε τα παρακάτω βήµατα για να εκτυπώσετε ή να διαγράψετε δεδοµένα των επιλογών Re-Print Job (Επανεκτύπωση εργασίας) , Verify Job (Επαλήθευση εργασίας) και Stored Job (Αποθηκευµένη εργασία).

- 1. Βεβαιωθείτε ότι στην οθόνη LCD εµφανίζεται η ένδειξη Ready (Έτοιµος) ή Sleep (Κατάσταση αναστολής) και στη συνέχεια πατήστε το κουμπί  $\hat{P}$  Enter για να μεταβείτε στα μενού του πίνακα ελέγχου.
- 2. Πατήστε το κουμπί  $\nabla$  Down (Κάτω) αρκετές φορές μέχρι να εµφανιστεί το Quick Print Job Menu (Μενού γρήγορη εκτύπωση εργασίας) στην οθόνη LCD και κατόπιν πατήστε  $\hat{P}$  Enter.
- 3. Χρησιμοποιήστε τα κουμπιά  $\nabla$  Down (Κάτω) ή  $\triangle$  Up (Πάνω) για να βρείτε το κατάλληλο όνοµα χρήστη και κατόπιν πατήστε → Enter.
- 4. Χρησιμοποιήστε τα κουμπιά  $\blacktriangledown$  Down (Κάτω) ή  $\blacktriangle$  Up (Πάνω) για να βρείτε το κατάλληλο όνοµα εργασίας και κατόπιν πατήστε  $\hat{P}$  Enter.
- 5. Για να καθορίσετε τον αριθµό αντιγράφων που θέλετε να εκτυπωθούν, πατήστε  $\hat{P}$  Enter και κατόπιν χρησιμοποιήστε τα κουμπιά  $\nabla$  Down (Κάτω) και  $\triangle$  Up (Πάνω) για να επιλέξετε τον αριθµό αντιγράφων.

Για να διαγράψετε την εργασία εκτύπωσης χωρίς να εκτυπώσετε αντίγραφα, πατήστε το κουμπί ▼ Down (Κάτω) για να εμφανιστεί στην οθόνη LCD η ένδειξη Delete (∆ιαγραφή).

6. Πατήστε το κουμπί  $\hat{P}$  Enter για να ξεκινήσει η εκτύπωση ή για να διαγράψετε τα δεδοµένα.

# *Χρήση του µενού Confidential Job (Εµπιστευτική εργασία)*

Ακολουθήστε τα παρακάτω βήµατα για να εκτυπώσετε ή να διαγράψετε τα δεδοµένα Confidential Job (Εµπιστευτική εργασία).

- 1. Βεβαιωθείτε ότι στην οθόνη LCD εµφανίζεται η ένδειξη Ready (Έτοιµος) ή Sleep (Κατάσταση αναστολής) και στη συνέχεια πατήστε το κουμπί  $\hat{P}$  Enter για να μεταβείτε στα μενού του πίνακα ελέγχου.
- 2. Πατήστε το κουμπί  $\nabla$  Down (Κάτω) αρκετές φορές μέχρι να εµφανιστεί το ConfidentialJobMenu (Μενού εµπιστευτικής εργασίας) στην οθόνη LCD και κατόπιν πατήστε  $\hat{P}$  Enter.
- 3. Χρησιμοποιήστε τα κουμπιά  $\blacktriangledown$  Down (Κάτω) ή  $\blacktriangle$  Up (Πάνω) για να βρείτε το κατάλληλο όνοµα χρήστη και κατόπιν πατήστε  $\hat{P}$  Enter.
- 4. Πληκτρολογήστε τον τετραψήφιο κωδικό πρόσβασης χρησιµοποιώντας τα αντίστοιχα πλήκτρα, όπως φαίνεται παρακάτω.

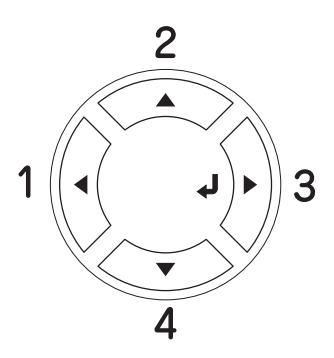

#### *Σηµείωση:*

- ❏ *Οι κωδικοί πρόσβασης πρέπει πάντα να είναι τετραψήφιοι.*
- ❏ *Οι κωδικοί πρόσβασης αποτελούνται από αριθµούς από το 1 έως το 4.*
- ❏ *Εάν δεν έχουν αποθηκευτεί εργασίες εκτύπωσης µε τον κωδικό πρόσβασης που πληκτρολογήσατε, εµφανίζεται για µικρό χρονικό διάστηµα η ένδειξη* Password Error *(Σφάλµα κωδικού πρόσβασης) στην οθόνη LCD και κατόπιν ο εκτυπωτής κλείνει τα µενού του πίνακα ελέγχου. Επιβεβαιώστε τον κωδικό πρόσβασης και προσπαθήστε ξανά.*
- 5. Χρησιμοποιήστε τα κουμπιά  $\blacktriangledown$  Down (Κάτω) ή  $\blacktriangle$  Up (Πάνω) για να βρείτε το κατάλληλο όνοµα εργασίας και κατόπιν πατήστε Enter.
- 6. Για να καθορίσετε τον αριθµό αντιγράφων που θέλετε να εκτυπωθούν, πατήστε *)* Enter και κατόπιν χρησιμοποιήστε τα κουμπιά  $\nabla$  Down (Κάτω) και  $\triangle$  Up (Πάνω) για να επιλέξετε τον αριθµό αντιγράφων.

Για να διαγράψετε την εργασία εκτύπωσης, πατήστε το κουµπί **▼ Down** (Κάτω) για να εμφανιστεί στην οθόνη LCD η ένδειξη Delete (∆ιαγραφή).

7. Πατήστε το κουμπί  $\hat{p}$  Enter για να ξεκινήσει η εκτύπωση ή για να διαγράψετε τα δεδοµένα.

# *Εκτύπωση µιας σελίδας κατάστασης*

Για να επιβεβαιώσετε την τρέχουσα κατάσταση του εκτυπωτή και ότι έχουν εγκατασταθεί σωστά τα πρόσθετα στοιχεία, εκτυπώστε µια σελίδα κατάστασης χρησιµοποιώντας τον πίνακα ελέγχου του εκτυπωτή.

Ακολουθήστε τα παρακάτω βήµατα για να εκτυπώσετε µια σελίδα κατάστασης.

- 1. Ενεργοποιήστε τον εκτυπωτή. Στην οθόνη LCD εµφανίζεται η ένδειξη Ready (Έτοιµος) ή Sleep (Κατάσταση αναστολής).
- 2. Πατήστε το κουμπί Enter  $\{\}$  Enter τρεις φορές. Ο εκτυπωτής εκτυπώνει µία σελίδα κατάστασης.

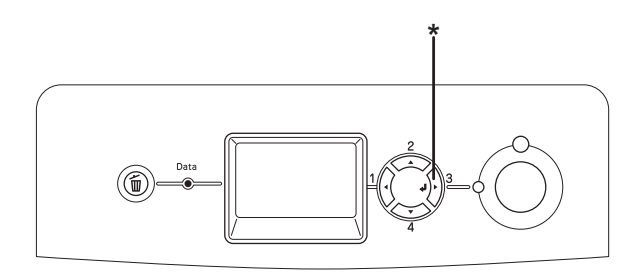

\* Κουµπί Enter

3. Βεβαιωθείτε ότι οι πληροφορίες για τα εγκατεστηµένα πρόσθετα στοιχεία είναι σωστές. Εάν τα πρόσθετα στοιχεία έχουν εγκατασταθεί σωστά, εµφανίζονται στην κατηγορία Hardware Configurations (Ρυθµίσεις παραµέτρων υλικού). Εάν τα πρόσθετα στοιχεία δεν εµφανίζονται στη σελίδα κατάστασης, προσπαθήστε να τα εγκαταστήσετε ξανά.

#### *Σηµείωση:*

- ❏ *Εάν η σελίδα κατάστασης δεν εµφανίζειτα πρόσθετα στοιχεία σωστά, βεβαιωθείτε ότι αυτά είναι σωστά συνδεδεµένα µε τον εκτυπωτή.*
- ❏ *Εάν ο εκτυπωτής δεν µπορεί να εκτυπώσει σωστά τη σελίδα κατάστασης, απευθυνθείτε στον προµηθευτή σας.*

# *Checking Color Registration (Έλεγχος εγγραφής χρώµατος)*

Εάν έχετε μεταφέρει τον εκτυπωτή σας από μεγάλη απόσταση, πρέπει να ελέγξετε την εγγραφή χρώµατος για τυχόν κακή ευθυγράµµιση.

# *Εκτύπωση σελίδας εγγραφής χρώµατος*

Ακολουθήστε τα παρακάτω βήµατα για να εκτυπώσετε µια σελίδα εγγραφής χρώµατος.

- 1. Ενεργοποιήστε τον εκτυπωτή.
- 2. Τοποθετήστε το χαρτί στη θήκη πολλαπλών χρήσεων.
- 3. Βεβαιωθείτε ότι στην οθόνη LCD εµφανίζεται η ένδειξη Ready (Έτοιµος) ή Sleep (Κατάσταση αναστολής) και, στη συνέχεια, πατήστε δύο φορές το κουμπί  $\hat{P}$  Enter στον πίνακα ελέγχου.
- 4. Πατήστε το κουμπί  $\nabla$  Down (Κάτω) αρκετές φορές μέχρι να εµφανιστεί η επιλογή ColorRegist Sheet (Σελίδα εγγραφής χρώµατος).
- 5. Πατήστε το κουμπί  $\hat{P}$  Enter. Ο εκτυπωτής εκτυπώνει μία σελίδα εγγραφής χρώµατος.

6. Ελέγξτε την ευθυγράµµιση των γραµµών στη θέση µηδέν για κάθε χρώµα. Εάν το τµήµα χρώµατος της γραµµής είναι ευθυγραµµισµένο µε τις µαύρες γραµµές σε µία από τις πλευρές ούτως ώστε να σχηµατίζει µία ευθεία γραµµή, δεν χρειάζεται να ρυθµίσετε την εγγραφή για το συγκεκριµένο χρώµα. Εάν τα τµήµα της γραµµής δεν είναι ευθυγραµµισµένα, ρυθµίστε την εγγραφή όπως περιγράφεται παρακάτω.

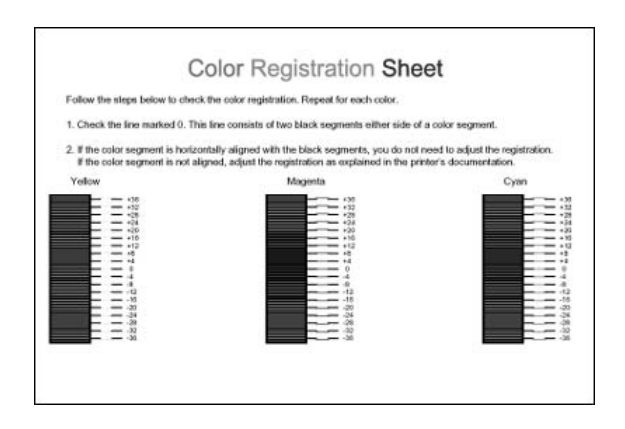

# *Ρύθµιση της ευθυγράµµισης εγγραφής χρώµατος*

Ακολουθήστε τα βήµατα παρακάτω για να ρυθµίσετε την εγγραφή χρώµατος.

- 1. Βεβαιωθείτε ότι στην οθόνη LCD εµφανίζεται η ένδειξη Ready (Έτοιµος) ή Sleep (Κατάσταση αναστολής) και στη συνέχεια πατήστε το κουµπί Enter για να µεταβείτε στα µενού του πίνακα ελέγχου.
- 2. Πατήστε το κουμπί  $\nabla$  Down (Κάτω) αρκετές φορές μέχρι να εµφανιστεί το Color Regist Menu (Μενού εγγραφής χρώµατος) στην οθόνη LCD και, στη συνέχεια, πατήστε το κουμπί  $\hat{P}$  Enter.
- 3. Πατήστε το κουμπί  $\triangle$  Up (Πάνω) αρκετές φορές μέχρι να εµφανιστεί στην οθόνη LCD το στοιχείο XXXX Regist (Εγγραφή ΧΧΧΧ) για το χρώµα (γαλάζιο, µατζέντα και κίτρινο) που πρέπει να ρυθμίσετε και, στη συνέχεια, πατήστε το κουμπί  $\hat{P}$  Enter. Για παράδειγµα, για να ρυθµίσετε την εγγραφή του γαλάζιου, µεταβείτε προς τα πάνω στο Cyan Regist (Εγγραφή γαλάζιου) και, στη συνέχεια, πατήστε το κουμπί  $\hat{P}$  Enter.
- 4. Στη σελίδα εγγραφής χρώµατος, βρείτε τα τµήµατα γραµµών που είναι πλησιέστερα ευθυγραµµισµένα και, στη συνέχεια, χρησιμοποιήστε το κουμπί  $\triangle$  Up (Επάνω) ή  $\nabla$  Down (Κάτω) για να εµφανίσετε τον αριθµό που αντιστοιχεί στο συγκεκριµένο μοτίβο. Πατήστε το κουμπί  $\hat{P}$  Enter για να ολοκληρώσετε τη ρύθµιση.
- 5. Εάν χρειάζεται, εκτυπώστε τη σελίδα εγγραφής χρώµατος για επιβεβαίωση.

# *Ακύρωση εκτύπωσης*

Μπορείτε να ακυρώσετε την εκτύπωση από τον υπολογιστή σας χρησιµοποιώντας το πρόγραµµα οδήγησης του εκτυπωτή.

Για να ακυρώσετε µια εργασία εκτύπωσης πριν αποσταλεί από τον υπολογιστή σας, ανατρέξτε στην ενότητα "Ακύρωση [εκτύπωσης](#page-138-0)" [στησελίδα](#page-138-0) 139 (για Windows) ή "Ακύρωση [εκτύπωσης](#page-213-0)" στησελίδα 214 (για Macintosh).

# *Χρήση του κουµπιού Cancel Job (Ακύρωση εργασίας)*

Το κουµπί + Cancel Job (Ακύρωση εργασίας) πάνω στον εκτυπωτή σας είναι ο γρηγορότερος και ευκολότερος τρόπος για να ακυρώσετε µια εργασία εκτύπωσης. Πατώντας αυτό το κουµπί µπορείτε να ακυρώσετε την τρέχουσα εργασία εκτύπωσης. Αν πατήσετε το κουµπί  $\tilde{w}$  Cancel Job (Ακύρωση εργασίας) για περισσότερο από δύο δευτερόλεπτα διαγράφονται όλες οι εργασίες από τη µνήµη του εκτυπωτή, συµπεριλαµβανοµένων των εργασιών που λαµβάνονται ή εκτυπώνονται τη δεδοµένη χρονική στιγµή.

# *Χρήση του µενού Reset (Επαναφορά)*

Επιλέγοντας Reset (Επαναφορά) από το Reset Menu (Μενού Επαναφορά) του πίνακα ελέγχου, διακόπτεται η εκτύπωση, διαγράφεται η εργασία εκτύπωσης που αποστέλλεται από την ενεργό διασύνδεση και διαγράφονται τα σφάλµατα που µπορεί να προέκυψαν στη διασύνδεση.

Ακολουθήστε τα παρακάτω βήµατα για να χρησιµοποιήσετε το µενού Reset Menu (Επαναφορά).

- 1. Πατήστε το κουμπί  $\hat{p}$  Enter για να μεταβείτε στα μενού του πίνακα ελέγχου.
- 2. Πατήστε το κουμπί  $\nabla$  Down (Κάτω) αρκετές φορές μέχρι να εµφανιστεί το Μενού Reset (Eπαναφορά) στην οθόνη LCD και πατήστε το κουμπί  $\hat{\psi}$  Enter.
- 3. Πατήστε το κουμπί  $\nabla$  Down (Κάτω) αρκετές φορές μέχρι να εµφανιστεί η επιλογή Reset (Επαναφορά).
- 4. Πατήστε το κουμπί  $\hat{\theta}$  Enter. Η εκτύπωση ακυρώνεται. Ο εκτυπωτής είναι έτοιµος να λάβει µια νέα εργασία εκτύπωσης.

# *Εγκατάσταση πρόσθετων στοιχείων*

# *Πρόσθετη κασέτα χαρτιού*

Για λεπτομέρειες σχετικά με τους τύπους και τα μεγέθη χαρτιού που µπορείτε να χρησιµοποιήσετε µε την πρόσθετη κασέτα χαρτιού, ανατρέξτε στην ενότητα "[Κανονική](#page-49-0) κάτω κασέτα χαρτιού και πρόσθετη κασέτα [χαρτιού](#page-49-0)" στη σελίδα 50. Για τις προδιαγραφές, ανατρέξτε στην ενότητα "[Πρόσθετη](#page-482-0) κασέτα χαρτιού" στη σελίδα 483.

Μπορείτε νε γκαταστήσετε τις ακόλουθες πρόσθετες κασέτες χαρτιού στον εκτυπωτή:

- ❏ Μονάδα κασέτας χαρτιού 550 φύλλων
- ❏ Μονάδα κασέτας χαρτιού 1100 φύλλων
- ❏ Μονάδα κασέτας χαρτιού 550 φύλλων και µονάδα κασέτας χαρτιού 1110 φύλλων

# *Προφυλάξεις κατά το χειρισµό*

Ακολουθείτε πάντα τις παρακάτω προφυλάξεις κατά το γειρισμό πριν εγκαταστήσετε το πρόσθετο στοιχείο:

- ❏ Η πρόσθετη µονάδα κασέτας χαρτιού 1100 φύλλων ζυγίζει περίπου 21 kg. Πρέπει να τη σηκώνουν πάντα δύο άτοµα.
- ❏ Ο εκτυπωτής έχει βάρος περίπου 34,6 kg. Μην προσπαθήσετε να σηκώσετε ή να µεταφέρετε τον εκτυπωτή χωρίς τη βοήθεια κάποιου άλλου. Πρέπει να µεταφέρεται από δύο άτοµα που θα τον σηκώνουν από τα σηµεία που φαίνονται στην παρακάτω εικόνα.

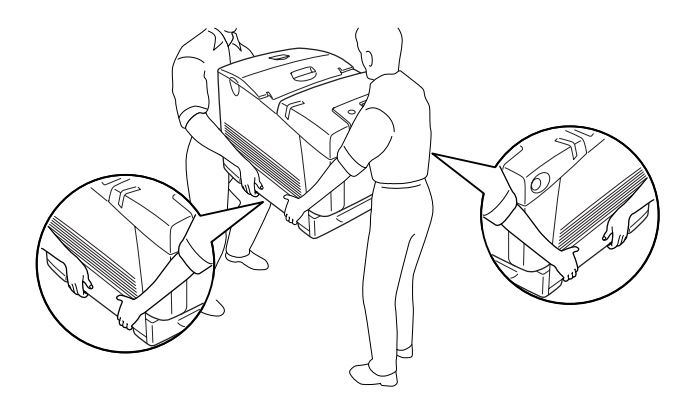

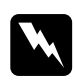

#### $\Pi$ ροειδοποίηση:

*Για να σηκώσετε τον εκτυπωτή µε ασφάλεια, πρέπει να τον κρατάτε από τις θέσεις που φαίνονται παραπάνω. Εάν δεν τον µεταφέρετε σωστά, ο εκτυπωτής µπορεί να πέσει και να υποστεί ζηµιά ή να προκληθεί τραυµατισµός.*

# *Εγκατάσταση της πρόσθετης κασέτας χαρτιού*

Ακολουθήστε τα παρακάτω βήματα για να εγκαταστήσετε την πρόσθετη µονάδα κασέτας χαρτιού 550 ή 1100 φύλλων.

#### *Σηµείωση:*

*Η διαδικασία για την εγκατάσταση της µονάδας κασέτας χαρτιού 550 φύλλων είναι η ίδια µε αυτή της µονάδας κασέτας χαρτιού 1100 φύλλων, εκτός εάν προδιαγράφεται διαφορετικά.*

1. Απενεργοποιήστε τον εκτυπωτή και αποσυνδέστε το καλώδιο τροφοδοσίας και όλα τα καλώδια διασύνδεσης.

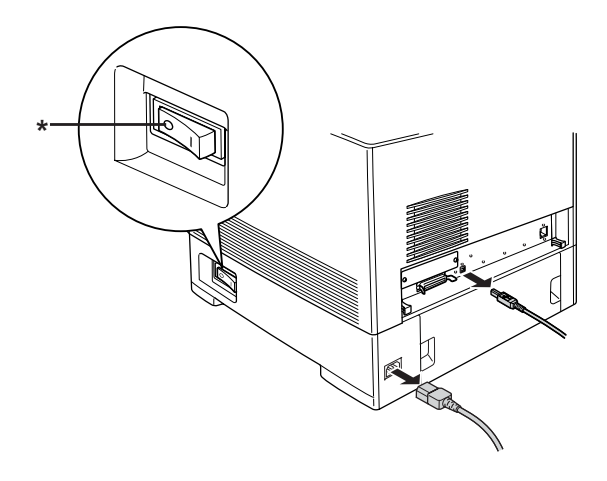

\* OFF (απενεργοποίηση)

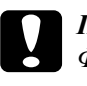

c *Προσοχή: Φροντίστε να αποσυνδέσετετο καλώδιο τροφοδοσίας από τον εκτυπωτή για να αποφύγετε την ηλεκτροπληξία.*

2. Αφαιρέστε προσεκτικά την πρόσθετη µονάδα κασέτας χαρτιού από το χαρτόνι συσκευασίας της και τοποθετήστε την στο δάπεδο.

#### *Σηµείωση:*

- ❏ *Φροντίστε να έχετε τις τέσσερις βίδες που είναι συσκευασµένες µαζί µε την πρόσθετη µονάδα κασέτας χαρτιού.*
- ❏ *Αφαιρέστε τα προστατευτικά υλικά από τη µονάδα.*
- ❏ *Φυλάξτε όλα τα προστατευτικά υλικά για την περίπτωση που χρειαστεί να αποστείλετε την πρόσθετη κασέτα χαρτιού στο µέλλον.*
- 3. Κλειδώστε τα τέσσερα στηρίγµατα της κασέτας χαρτιού 1100 φύλλων στρέφοντας τους δίσκους κάτω από τα στηρίγµατα.

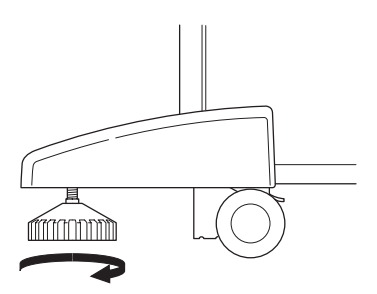

## *Σηµείωση:*

*Η κασέτα χαρτιού 550 φύλλων δεν διαθέτει στηρίγµατα.*

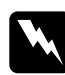

w *Προειδοποίηση: Βεβαιωθείτε ότι και τα τέσσερα στηρίγµατα είναι κλειδωµένα πριν να εγκαταστήσετε τη µονάδα στον εκτυπωτή. ∆ιαφορετικά, η µονάδα µπορεί να µετακινηθεί και να προκαλέσει ατύχηµα.*

4. Προσεκτικά, πιάστε τον εκτυπωτή στη θέση που υποδεικνύεται παρακάτω και σηκώστε τον χρησιµοποιώντας δύο άτοµα.

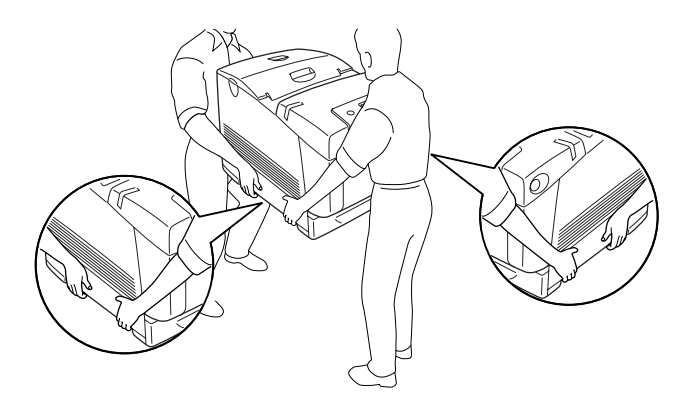

5. Ευθυγραµµίστε τις γωνίες του εκτυπωτή και της µονάδας και στη συνέχεια χαµηλώστε προσεκτικά τον εκτυπωτή επάνω στη µονάδα ούτως ώστε οι πέντε ακίδες στο πάνω µέρος της µονάδας να εισέλθουν στις οπές στη βάση του εκτυπωτή.

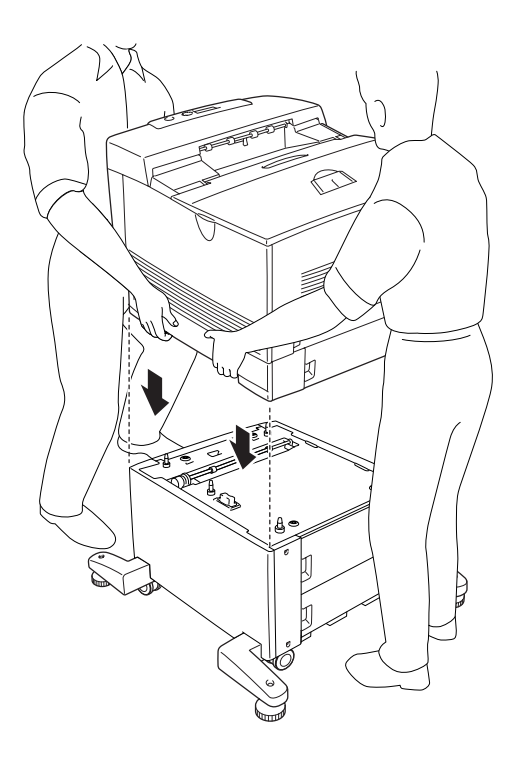
6. Αφαιρέστε την κανονική κάτω κασέτα από τον εκτυπωτή.

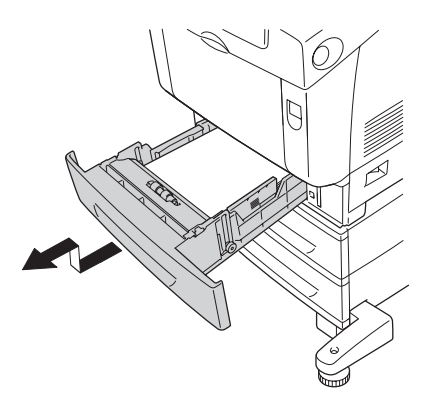

7. Προσαρτήστε το µπροστινό µέρος της πρόσθετης κασέτας χαρτιού στον εκτυπωτή µε δύο από τις παρεχόµενες βίδες.

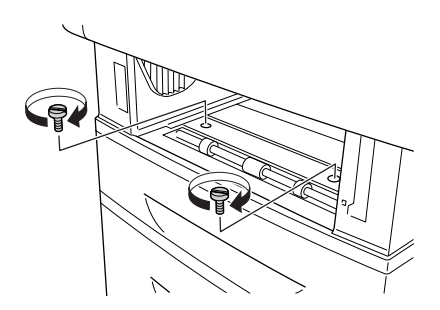

8. Αφαιρέστε το κάλυµµα στο πίσω µέρος της κανονικής κάτω κασέτας.

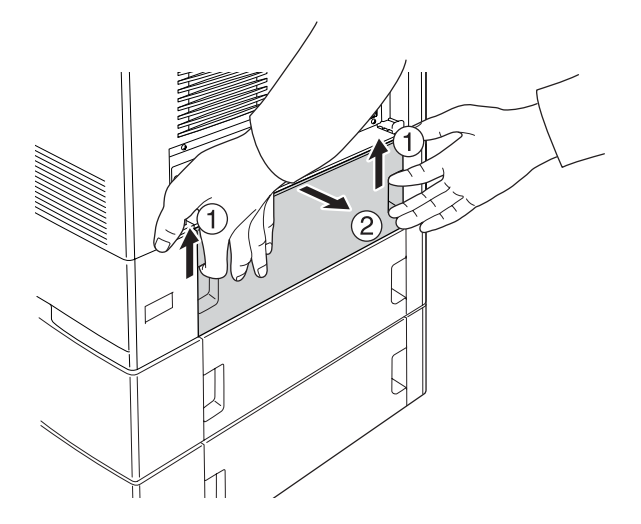

9. Βιδώστε το πίσω µέρος της µονάδας στον εκτυπωτή µε τις δύο βίδες που αποµένουν.

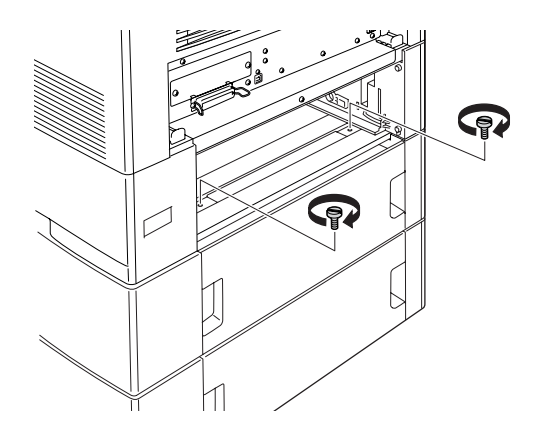

10. Τοποθετήστε ξανά το κάλυµµα.

- 11. Τοποθετήστε πάλι την κανονική κασέτα χαρτιού µέσα στον εκτυπωτή.
- 12. Αποσυνδέστε όλα τα καλώδια διασύνδεσης και το καλώδιο τροφοδοσίας.
- 13. Τοποθετήστε το καλώδιο τροφοδοσίας του εκτυπωτή σε µία ηλεκτρική πρίζα.
- 14. Ενεργοποιήστε τον εκτυπωτή.

Για να βεβαιωθείτε ότι το πρόσθετο στοιχείο έχει εγκατασταθεί σωστά, εκτυπώστε µία σελίδα κατάστασης. Ανατρέξτε στην ενότητα "Εκτύπωση µιας σελίδας [κατάστασης](#page-432-0)" στη σελίδα 433.

### *Σηµείωση για χρήστες Windows:*

*Αν δεν έχει εγκατασταθεί το EPSON Status Monitor, πρέπει να ορίσετε τις ρυθµίσεις µη αυτόµατα στο πρόγραµµα οδήγησης του εκτυπωτή. Ανατρέξτε στην ενότητα "[Προαιρετικές](#page-104-0) ρυθµίσεις" στη σελίδα 105.*

## *Σηµείωση για χρήστες Macintosh:*

*Όταν έχετε συνδέσει ή αφαιρέσει πρόσθετα στοιχεία, πρέπει να διαγράψετε τον εκτυπωτή χρησιµοποιώντας το* Print Setup Utility *(Βοηθητικό πρόγραµµα εγκατάστασης εκτυπωτή) (για Mac OS X 10.3), το* Print Center *(Κέντρο εκτύπωσης) (για Mac OS X 10.2 ή παλαιότερο), ή το* Chooser *(Επιλογέας) (για Mac OS 9) και στη συνέχεια να καταχωρήσετε πάλι τον εκτυπωτή.*

## *Εγκατάσταση των δύο πρόσθετων µονάδων κασέτας χαρτιού*

1. Απενεργοποιήστε τον εκτυπωτή και αποσυνδέστε το καλώδιο τροφοδοσίας και όλα τα καλώδια διασύνδεσης.

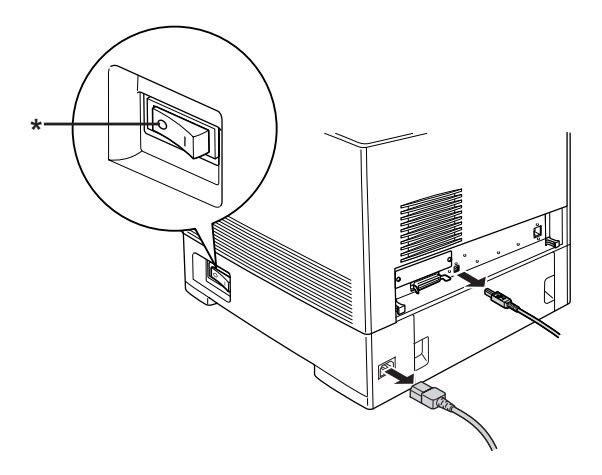

\* OFF (απενεργοποίηση)

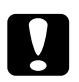

c *Προσοχή: Φροντίστε να αποσυνδέσετετο καλώδιο τροφοδοσίας από τον εκτυπωτή για να αποφύγετε την ηλεκτροπληξία.*

2. Αφαιρέστε προσεκτικά τις πρόσθετες µονάδες κασέτας χαρτιού από τα χαρτόνια συσκευασίας τους και τοποθετήστε τα στο δάπεδο.

## *Σηµείωση:*

- ❏ *Φροντίστε να έχετε τις τέσσερις βίδες που είναι συσκευασµένες µε κάθε πρόσθετη µονάδα κασέτας χαρτιού.*
- ❏ *Αφαιρέστε τα προστατευτικά υλικά από τις µονάδες.*
- ❏ *Φυλάξτε όλα τα προστατευτικά υλικά για την περίπτωση που χρειαστεί να αποστείλετε τις πρόσθετες κασέτες χαρτιού στο µέλλον.*

3. Κλειδώστε τα τέσσερα στηρίγµατα της κασέτας χαρτιού 1100 φύλλων στρέφοντας τους δίσκους κάτω από τα στηρίγµατα.

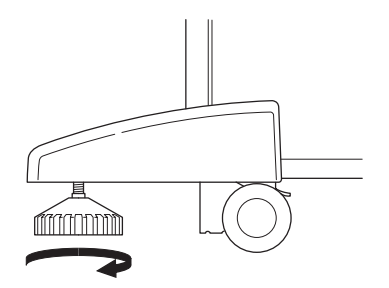

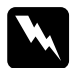

w *Προειδοποίηση: Βεβαιωθείτε ότι και τα τέσσερα στηρίγµατα είναι κλειδωµένα πριν να εγκαταστήσετε τη µονάδα στον εκτυπωτή. ∆ιαφορετικά, η µονάδα µπορεί να µετακινηθεί και να προκαλέσει ατύχηµα.*

4. Σηκώστε τη µονάδα κασέτας χαρτιού 550 φύλλων και ευθυγραµµίστε τις γωνίες της και τη µονάδα κασέτας χαρτιού 1100 φύλλων. Στη συνέχεια, ευθυγραµµίστε τη µονάδα κασέτας χαρτιού 550 φύλλων στη µονάδα κασέτας χαρτιού 1100 φύλλων ώστε οι πέντε ακίδες στο πάνω µέρος της µονάδα κασέτας χαρτιού 1100 φύλλων να εφαρµόσουν στις οπές στη βάση της µονάδας κασέτας χαρτιού 550 φύλλων.

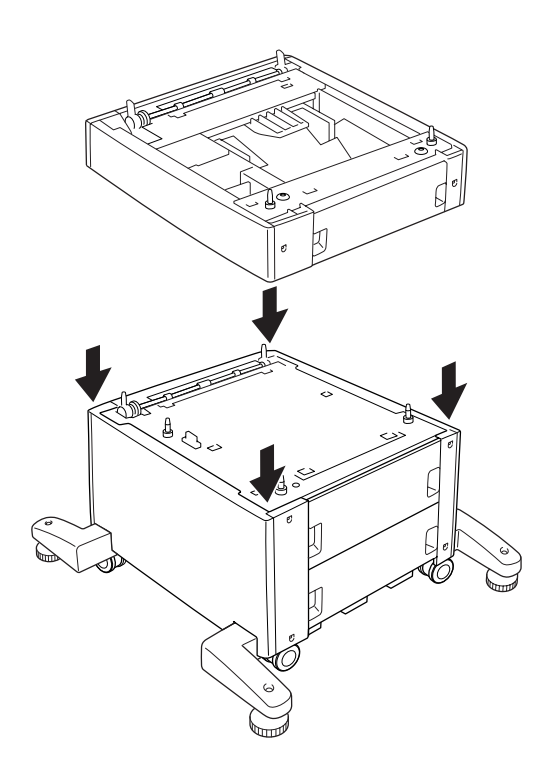

5. Προσεκτικά, πιάστε τον εκτυπωτή στη θέση που υποδεικνύεται παρακάτω και σηκώστε τον χρησιµοποιώντας δύο άτοµα.

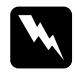

w *Προειδοποίηση: Τον εκτυπωτή πρέπει να σηκώνουν δύο άτοµα και από τα σωστά σηµεία, όπως φαίνεται στην παρακάτω εικόνα.*

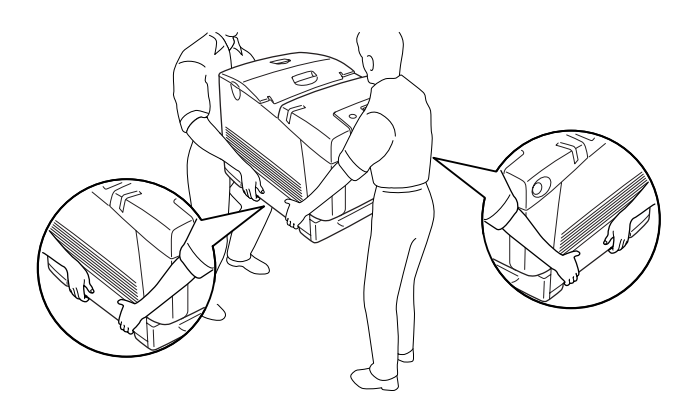

6. Ευθυγραµµίστε τις γωνίες του εκτυπωτή και της µονάδας κασέτας χαρτιού 550 φύλλων και στη συνέχεια χαµηλώστε προσεκτικά τον εκτυπωτή επάνω στη µονάδα ούτως ώστε οι πέντε ακίδες στο πάνω µέρος της µονάδας να εισέλθουν στις οπές στη βάση του εκτυπωτή.

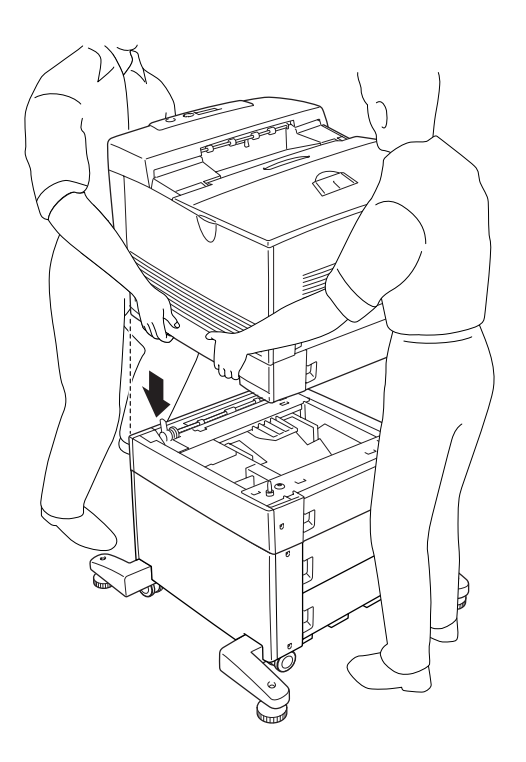

7. Αφαιρέστε την κανονική κάτω κασέτα χαρτιού από τον εκτυπωτή και την κασέτα χαρτιού 550 φύλλων από τη µονάδα.

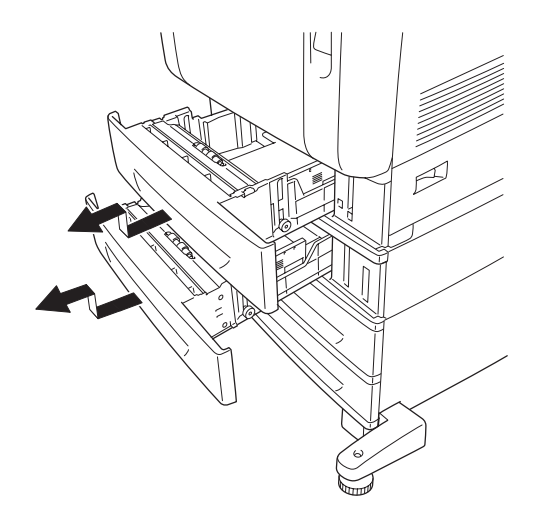

8. Προσαρτήστε το µπροστινό µέρος της κασέτας χαρτιού 550 φύλλων στον εκτυπωτή µε τις δύο παρεχόµενες βίδες.

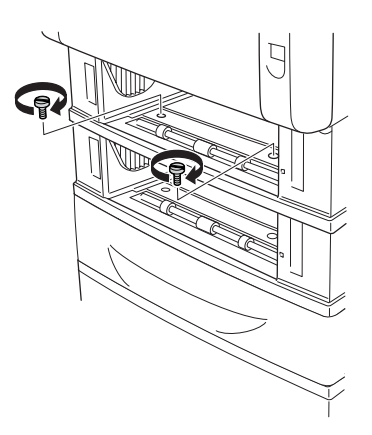

9. Προσαρτήστε το µπροστινό µέρος της κασέτας χαρτιού 1100 φύλλων στον εκτυπωτή µε τις δύο παρεχόµενες βίδες.

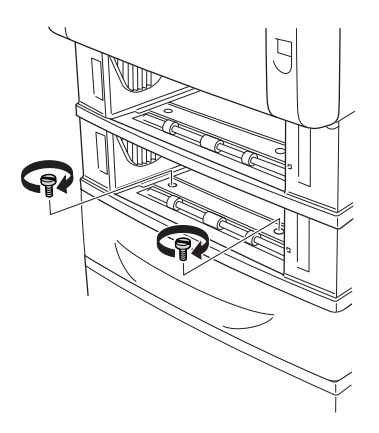

10. Αφαιρέστε το κάλυµµα στο πίσω µέρος της κανονικής κάτω κασέτας.

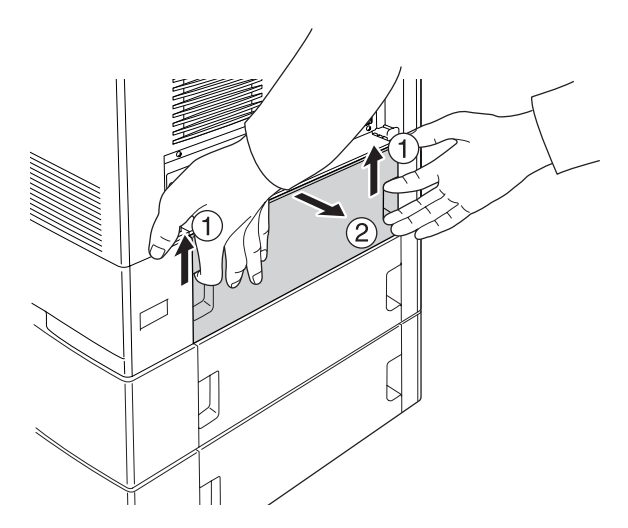

11. Αφαιρέστε το κάλυµµα στο πίσω µέρος της κασέτας χαρτιού 550 φύλλων.

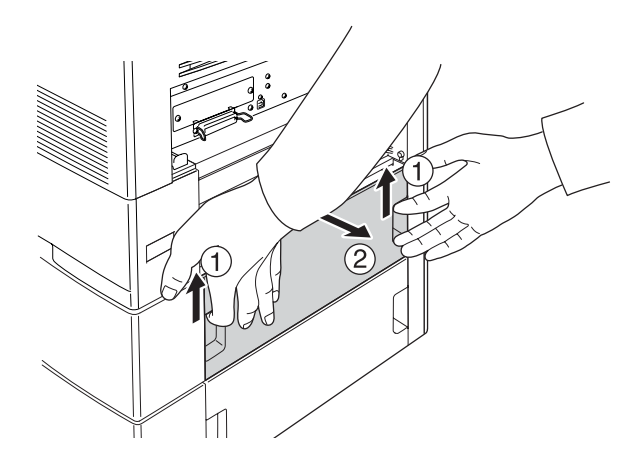

12. Προσαρτήστε το πίσω µέρος της µονάδας κασέτας χαρτιού 550 φύλλων στον εκτυπωτή µε τις δύο παρεχόµενες βίδες.

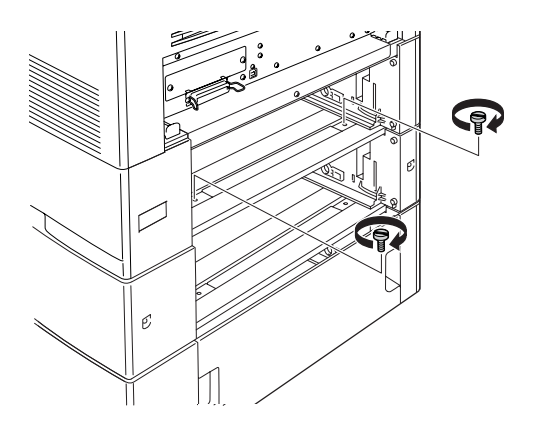

13. Προσαρτήστε το πίσω µέρος της µονάδας κασέτας χαρτιού 1100 στη µονάδα κασέτας χαρτιού 550 φύλλων µε τις δύο βίδες που αποµένουν.

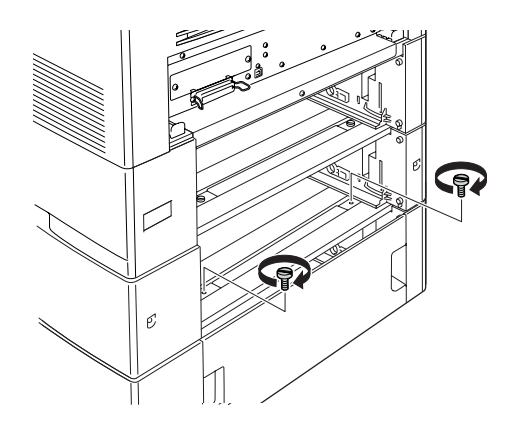

- 14. Τοποθετήστε ξανά τα δύο καλύµµατα.
- 15. Επανατοποθετήστε την κανονική κάτω κασέτα στον εκτυπωτή και την κασέτα χαρτιού 550 φύλλων στη µονάδα.
- 16. Αποσυνδέστε όλα τα καλώδια διασύνδεσης και το καλώδιο τροφοδοσίας.
- 17. Τοποθετήστε το καλώδιο τροφοδοσίας του εκτυπωτή σε µία ηλεκτρική πρίζα.
- 18. Ενεργοποιήστε τον εκτυπωτή.

Για να βεβαιωθείτε ότι το πρόσθετο στοιχείο έχει εγκατασταθεί σωστά, εκτυπώστε µία σελίδα κατάστασης. Ανατρέξτε στην ενότητα "Εκτύπωση µιας σελίδας [κατάστασης](#page-432-0)" στη σελίδα 433.

## *Σηµείωση για χρήστες Windows:*

*Αν δεν έχει εγκατασταθεί το EPSON Status Monitor, πρέπει να ορίσετε τις ρυθµίσεις µη αυτόµατα στο πρόγραµµα οδήγησης του εκτυπωτή. Ανατρέξτε στην ενότητα "[Προαιρετικές](#page-104-0) ρυθµίσεις" στη σελίδα 105.*

## *Σηµείωση για χρήστες Macintosh:*

*Όταν έχετε συνδέσει ή αφαιρέσει πρόσθετα στοιχεία, πρέπει να διαγράψετε τον εκτυπωτή χρησιµοποιώντας το* Print Setup Utility *(Βοηθητικό πρόγραµµα εγκατάστασης εκτυπωτή) (για Mac OS X 10.3), το* Print Center *(Κέντρο εκτύπωσης) (για Mac OS X 10.2 ή παλαιότερο), ή το* Chooser *(Επιλογέας) (για Mac OS 9) και στη συνέχεια να καταχωρήσετε πάλι τον εκτυπωτή.*

# *Αφαίρεση της πρόσθετης κασέτας χαρτιού*

Πραγµατοποιήστε τη διαδικασία εγκατάστασης µε την αντίστροφη σειρά.

# *Μονάδα µνήµης*

Εγκαθιστώντας µια πρόσθετη µονάδα µνήµης DIMM (Dual In-line Memory Module), µπορείτε να αυξήσετε τη µνήµη του εκτυπωτή έως 640 MB. Ίσως χρειαστεί να αυξήσετε τη µνήµη του εκτυπωτή εάν αντιµετωπίζετε προβλήµατα κατά την εκτύπωση πολύπλοκων γραφικών.

# *Εγκατάσταση µονάδας µνήµης*

Ακολουθήστε τα παρακάτωβήµατα για να εγκαταστήσετε την πρόσθετη µονάδα µνήµης.

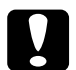

## c *Προσοχή:*

*Πριν εγκαταστήσετε τη µονάδα µνήµης, αγγίξτε ένα γειωµένο µεταλλικό αντικείµενο για να βεβαιωθείτε ότι έχετε αποφορτιστεί από τυχόν στατικό ηλεκτρισµό. ∆ιαφορετικά, ίσως προκαλέσετε βλάβη σεεξαρτήµατα που είναιευαίσθητα στο στατικό ηλεκτρισµό.*

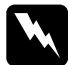

## $\Pi$ ροειδοποίηση:

*Να είστε προσεκτικοί όταν εκτελείτε κάποια εργασία στο εσωτερικό του εκτυπωτή καθώς κάποια εξαρτήµατα είναι αιχµηρά και ίσως προκαλέσουν τραυµατισµό.*

## *Σηµείωση:*

*Εάν έχει εγκατασταθεί η πρόσθετη µονάδα σκληρού δίσκου, αφαιρέστε την πριν να εγκαταστήσετε µία µονάδα µνήµης.*

1. Απενεργοποιήστε τον εκτυπωτή και αποσυνδέστε το καλώδιο τροφοδοσίας και όλα τα καλώδια διασύνδεσης.

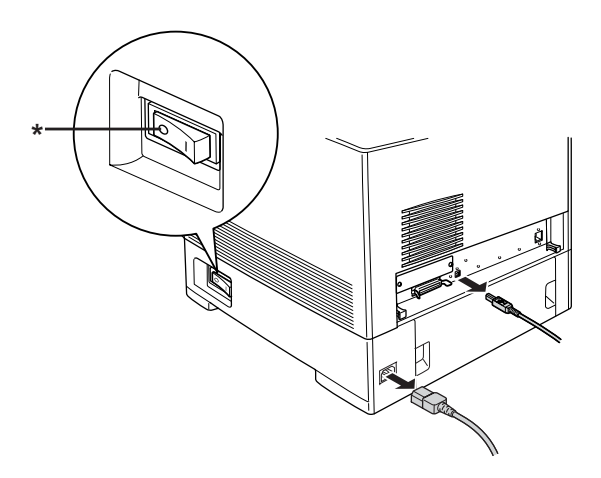

\* OFF (απενεργοποίηση)

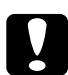

## c *Προσοχή:*

*Φροντίστε να αποσυνδέσετετο καλώδιο τροφοδοσίας από τον εκτυπωτή για να αποφύγετε την ηλεκτροπληξία.*

2. Αφαιρέστε το κάλυµµα στο πίσω µέρος της κανονικής κάτω κασέτας.

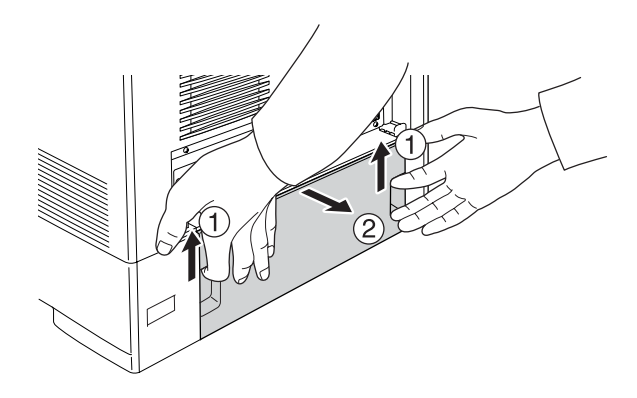

3. Χαλαρώστε τις τρεις βίδες στο πίσω µέρος του εκτυπωτή.

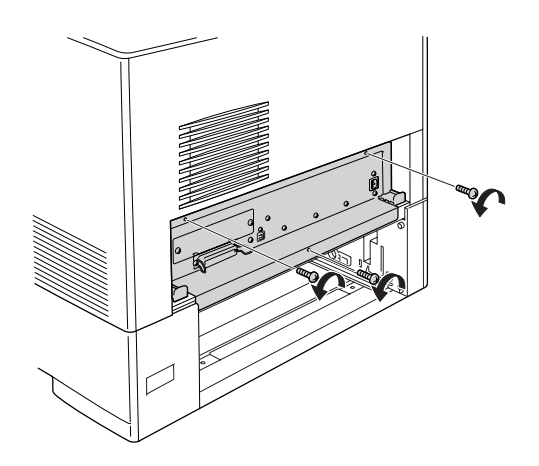

4. Τραβήξτε τον δίσκο πλακέτας κυκλωµάτων.

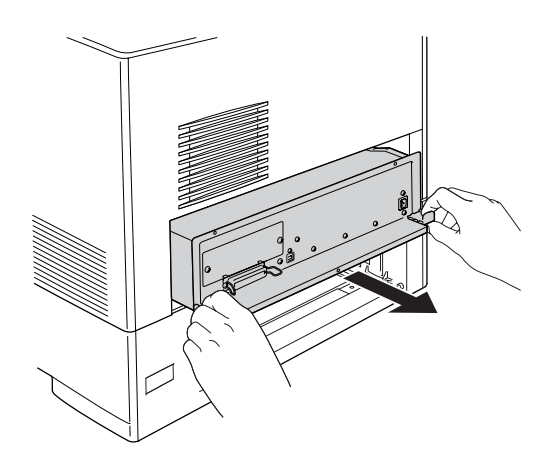

5. Εντοπίστε την υποδοχή µνήµης. Η θέση της φαίνεται παρακάτω.

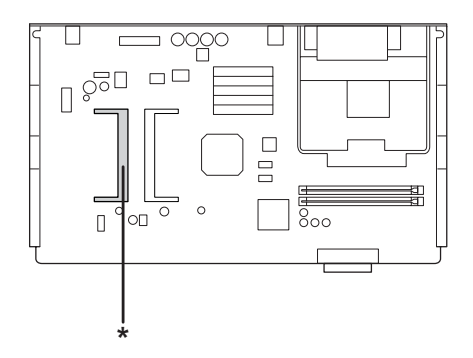

\* Υποδοχή µνήµης

6. Κρατήστε τη µονάδα µνήµης και τοποθετήστε τη στην υποδοχή µε τον προσανατολισµό που φαίνεται παρακάτωέως ότου σταµατήσει. Στη συνέχεια, πιέστε και τις δύο πλευρές της µονάδας µνήµης προς τα κάτω. Βεβαιωθείτε ότι η εγκοπή της µονάδας µνήµης εφαρµόζει σε αυτή της υποδοχής µνήµης.

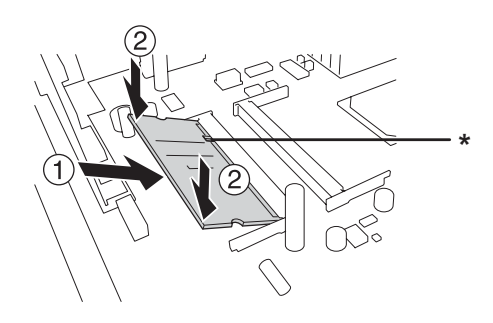

## \* εγκοπή

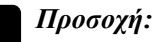

❏ *Μην εφαρµόζετε υπερβολική δύναµη.*

- ❏ *Φροντίστε να τοποθετήσετε τη µνήµη ώστε αυτή να είναι στραµµένη προς τη σωστή κατεύθυνση.*
- ❏ *Μην αφαιρέσετε καµία µονάδα από την πλακέτα τυπωµένου κυκλώµατος. ∆ιαφορετικά, ο εκτυπωτής δεν θα λειτουργεί.*

7. Ολισθήστε πάλι τον δίσκο πλακέτας τυπωµένων κυκλωµάτων στον εκτυπωτή.

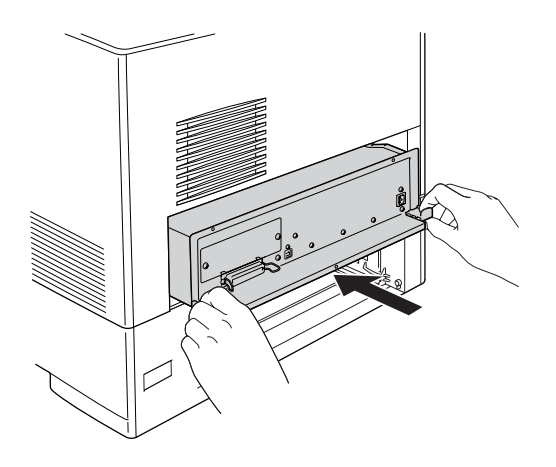

8. Στερεώστε την πλακέτα τυπωµένων κυκλωµάτων µε τις τρεις βίδες.

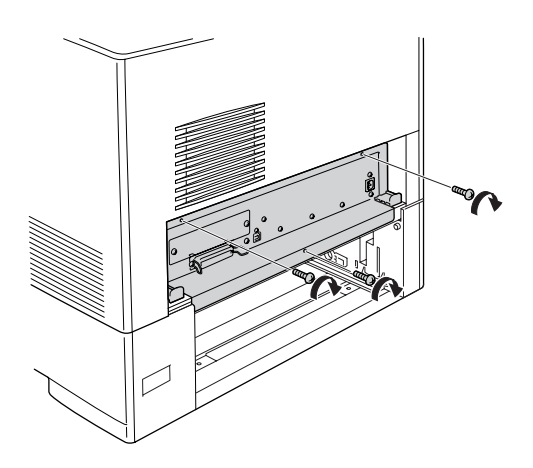

9. Τοποθετήστε ξανά το κάλυµµα.

- 10. Αποσυνδέστε όλα τα καλώδια διασύνδεσης και το καλώδιο τροφοδοσίας.
- 11. Τοποθετήστε το καλώδιο τροφοδοσίας του εκτυπωτή σε µία ηλεκτρική πρίζα.
- 12. Ενεργοποιήστε τον εκτυπωτή.

Για να βεβαιωθείτε ότι το πρόσθετο στοιχείο έχει εγκατασταθεί σωστά, εκτυπώστε µία σελίδα κατάστασης. Ανατρέξτε στην ενότητα "Εκτύπωση µιας σελίδας [κατάστασης](#page-432-0)" στη σελίδα 433.

### *Σηµείωση για χρήστες Windows:*

*Αν δεν έχει εγκατασταθεί το EPSON Status Monitor, πρέπει να ορίσετε τις ρυθµίσεις µη αυτόµατα στο πρόγραµµα οδήγησης του εκτυπωτή. Ανατρέξτε στην ενότητα "[Προαιρετικές](#page-104-0) ρυθµίσεις" στη σελίδα 105.*

### *Σηµείωση για χρήστες Macintosh:*

*Όταν έχετε συνδέσει ή αφαιρέσει πρόσθετα στοιχεία, πρέπει να διαγράψετε τον εκτυπωτή χρησιµοποιώντας το* Print Setup Utility *(Βοηθητικό πρόγραµµα εγκατάστασης εκτυπωτή) (για Mac OS X 10.3), το* Print Center *(Κέντρο εκτύπωσης) (για Mac OS X 10.2 ή παλαιότερο), ή το* Chooser *(Επιλογέας) (για Mac OS 9) και στη συνέχεια να καταχωρήσετε πάλι τον εκτυπωτή.*

## *Αφαίρεση µονάδας µνήµης*

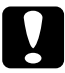

c *Προσοχή: Πριν αφαιρέσετε µια µονάδα µνήµης, αγγίξτε ένα γειωµένο µεταλλικό αντικείµενο για να βεβαιωθείτε ότι έχετε αποφορτιστεί από τυχόν στατικό ηλεκτρισµό. ∆ιαφορετικά, ίσως προκαλέσετε βλάβη σεεξαρτήµατα που είναιευαίσθητα στο στατικό ηλεκτρισµό.*

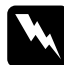

### $\Pi$ ροειδοποίηση:

*Να είστε προσεκτικοί όταν εκτελείτε κάποια εργασία στο εσωτερικό του εκτυπωτή καθώς κάποια εξαρτήµατα είναι αιχµηρά και ίσως προκαλέσουν τραυµατισµό.*

## *Σηµείωση:*

*Εάν έχει εγκατασταθεί η πρόσθετη µονάδα σκληρού δίσκου, αφαιρέστε την πριν να απεγκαταστήσετε µία µονάδα µνήµης.*

Πραγµατοποιήστε τη διαδικασία εγκατάστασης µε την αντίστροφη σειρά.

# *Μονάδα σκληρού δίσκου*

Η πρόσθετη µονάδα σκληρού δίσκου σας παρέχει τη δυνατότητα να επεκτείνετε την προσωρινή µνήµη εισόδου του εκτυπωτή όταν χρησιµοποιείται η διασύνδεση Ethernet και σας παρέχει πρόσθετη µνήµη για γραφικά, δεδοµένα σελίδας και ταχύτερη ταξινόµηση πολλαπλών σελίδων και πολλαπλών εκτυπώσεων.

## *Εγκατάσταση της µονάδας σκληρού δίσκου*

Ακολουθήστε τα παρακάτω βήματα για την εγκατάσταση της μονάδας σκληρού δίσκου.

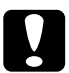

c *Προσοχή: Πριν εγκαταστήσετε τη µονάδα σκληρού δίσκου, αγγίξτε ένα γειωµένο µεταλλικό αντικείµενο για να βεβαιωθείτε ότι έχετε αποφορτιστεί από τυχόν στατικό ηλεκτρισµό. ∆ιαφορετικά, ίσως προκαλέσετε βλάβη σε εξαρτήµατα που είναι ευαίσθητα στο στατικό ηλεκτρισµό.*

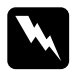

w *Προειδοποίηση: Να είστε προσεκτικοί όταν εκτελείτε κάποια εργασία στο εσωτερικό του εκτυπωτή καθώς κάποια εξαρτήµατα είναι αιχµηρά και ίσως προκαλέσουν τραυµατισµό.*

1. Απενεργοποιήστε τον εκτυπωτή και αποσυνδέστε το καλώδιο τροφοδοσίας και όλα τα καλώδια διασύνδεσης.

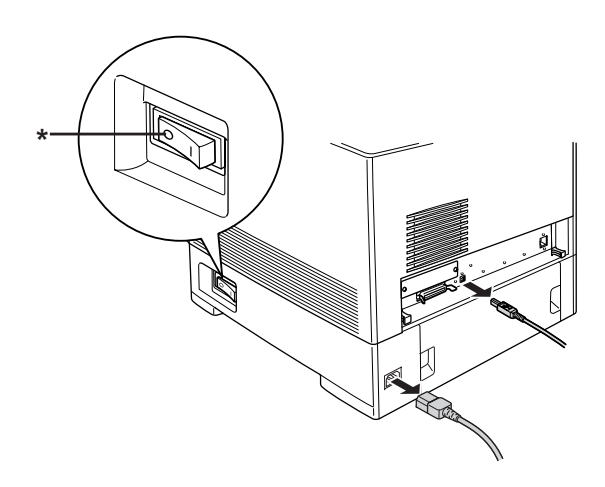

\* OFF (απενεργοποίηση)

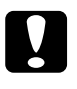

c *Προσοχή: Φροντίστε να αποσυνδέσετετο καλώδιο τροφοδοσίας από τον εκτυπωτή για να αποφύγετε την ηλεκτροπληξία.*

2. Αφαιρέστε το κάλυµµα στο πίσω µέρος της κανονικής κάτω κασέτας.

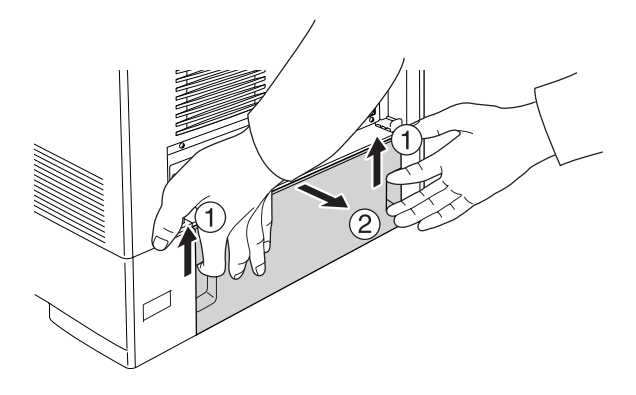

3. Χαλαρώστε τις τρεις βίδες στο πίσω µέρος του εκτυπωτή.

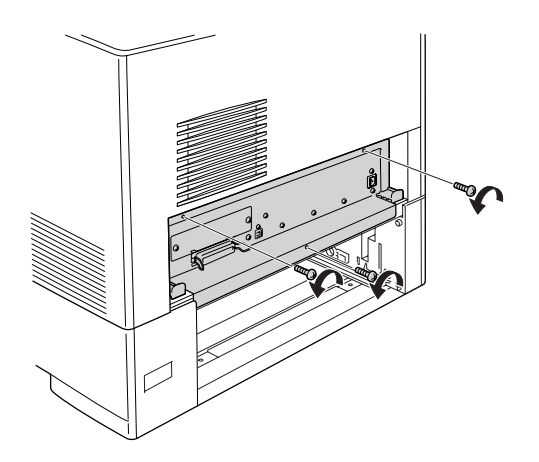

4. Τραβήξτε τον δίσκο πλακέτας κυκλωµάτων.

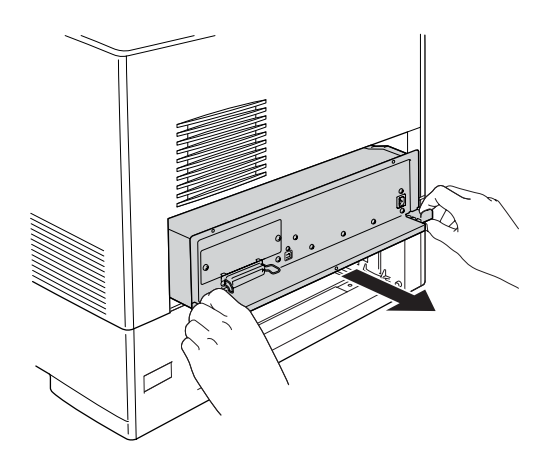

5. Ευθυγραµµίστε τις τρεις οπές βιδών στη µονάδα σκληρού δίσκου µε τις οπές βιδών στην πλακέτα τυπωµένων κυκλωµάτων. Ασφαλίστε τη µονάδα σφίγγοντας τις παρεχόµενες τρεις βίδες.

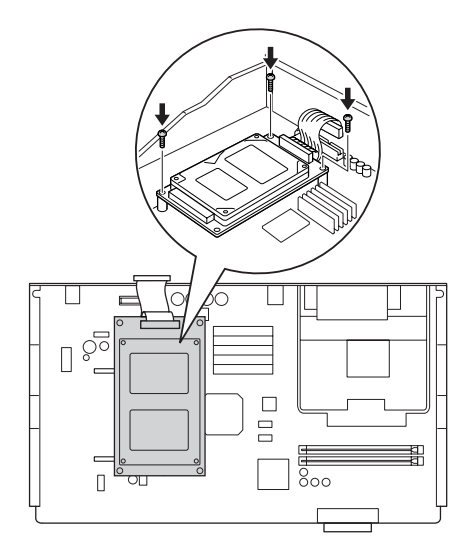

## *Σηµείωση:*

*Προσέξτε να µην προκαλέσετε ζηµιά στο καλώδιο όταν σφίγγετε τις βίδες.*

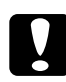

c *Προσοχή: Μην αφαιρέσετε καµία µονάδα από την πλακέτα τυπωµένου κυκλώµατος. ∆ιαφορετικά, ο εκτυπωτής δεν θα λειτουργεί.*

6. Συνδέστε το καλώδιο της µονάδας σκληρού δίσκου στην πλακέτα τυπωµένων κυκλωµάτων.

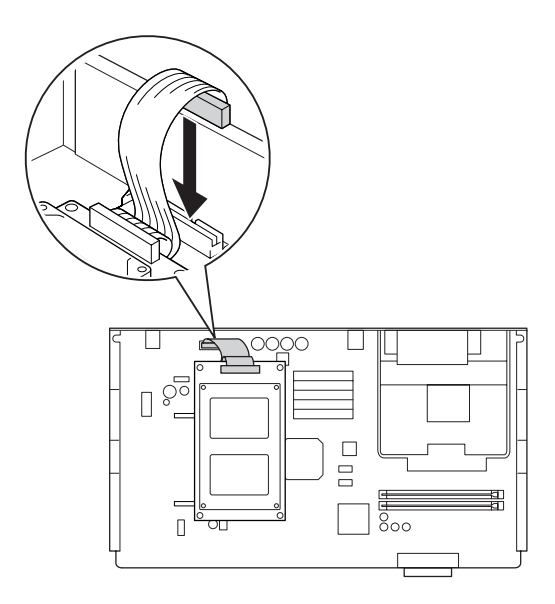

7. Ολισθήστε πάλι τον δίσκο πλακέτας τυπωµένων κυκλωµάτων στον εκτυπωτή.

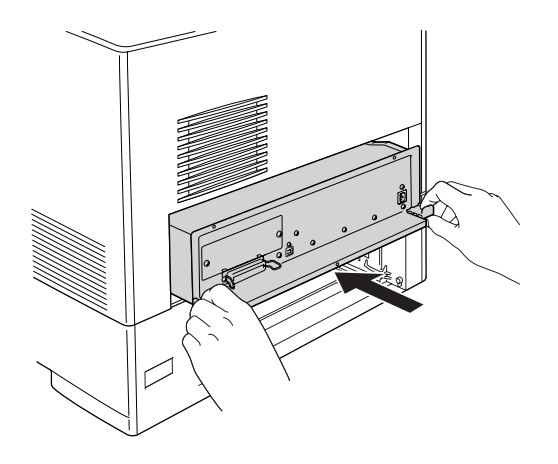

8. Στερεώστε την πλακέτα τυπωµένων κυκλωµάτων µε τις τρεις βίδες.

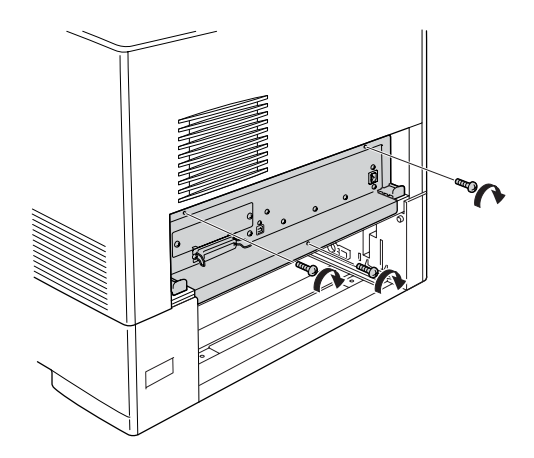

- 9. Τοποθετήστε ξανά το κάλυµµα.
- 10. Αποσυνδέστε όλα τα καλώδια διασύνδεσης και το καλώδιο τροφοδοσίας.
- 11. Τοποθετήστε το καλώδιο τροφοδοσίας του εκτυπωτή σε µία ηλεκτρική πρίζα.
- 12. Ενεργοποιήστε τον εκτυπωτή.

Για να βεβαιωθείτε ότι το πρόσθετο στοιχείο έχει εγκατασταθεί σωστά, εκτυπώστε µία σελίδα κατάστασης. Ανατρέξτε στην ενότητα "Εκτύπωση µιας σελίδας [κατάστασης](#page-432-0)" στη σελίδα 433.

## *Σηµείωση για χρήστες Windows:*

*Αν δεν έχει εγκατασταθεί το EPSON Status Monitor, πρέπει να ορίσετε τις ρυθµίσεις µη αυτόµατα στο πρόγραµµα οδήγησης του εκτυπωτή. Ανατρέξτε στην ενότητα "[Προαιρετικές](#page-104-0) ρυθµίσεις" στη σελίδα 105.*

## *Σηµείωση για χρήστες Macintosh:*

*Όταν έχετε συνδέσει ή αφαιρέσει πρόσθετα στοιχεία, πρέπει να διαγράψετε τον εκτυπωτή χρησιµοποιώντας το* Print Setup Utility *(Βοηθητικό πρόγραµµα εγκατάστασης εκτυπωτή) (για Mac OS X 10.3), το* Print Center *(Κέντρο εκτύπωσης) (για Mac OS X 10.2 ή παλαιότερο), ή το* Chooser *(Επιλογέας) (για Mac OS 9) και στη συνέχεια να καταχωρήσετε πάλι τον εκτυπωτή.*

## *Αφαίρεση της µονάδας σκληρού δίσκου*

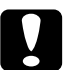

c *Προσοχή: Πριν να αφαιρέσετε τη µονάδα σκληρού δίσκου, αγγίξτε ένα γειωµένο µεταλλικό αντικείµενο για να βεβαιωθείτε ότι έχετε αποφορτιστεί από τυχόν στατικό ηλεκτρισµό. ∆ιαφορετικά, ίσως προκαλέσετε βλάβη σε εξαρτήµατα που είναι ευαίσθητα στο στατικό ηλεκτρισµό.*

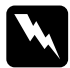

w *Προειδοποίηση: Να είστε προσεκτικοί όταν εκτελείτε κάποια εργασία στο εσωτερικό του εκτυπωτή καθώς κάποια εξαρτήµατα είναι αιχµηρά και ίσως προκαλέσουν τραυµατισµό.*

Πραγµατοποιήστε τη διαδικασία εγκατάστασης µε την αντίστροφη σειρά.

# *Κάρτα διασύνδεσης*

Ο εκτυπωτής σας παρέχεται με υποδοχή διασύνδεσης τύπου Β. Υπάρχουν διάφορες πρόσθετες κάρτες διασύνδεσης για την επέκταση των πρόσθετων στοιχείων διασύνδεσης του εκτυπωτή σας.

## *Εγκατάσταση κάρτας διασύνδεσης*

Ακολουθήστε τα παρακάτω βήματα για να εγκαταστήσετε την πρόσθετη κάρτα διασύνδεσης.

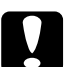

c *Προσοχή: Πριν εγκαταστήσετετην κάρτα διασύνδεσης, αγγίξτε ένα γειωµένο µεταλλικό αντικείµενο για να βεβαιωθείτε ότι έχετε αποφορτιστεί από τυχόν στατικό ηλεκτρισµό. ∆ιαφορετικά, ίσως προκαλέσετε βλάβη σεεξαρτήµατα που είναιευαίσθητα στο στατικό ηλεκτρισµό.*

1. Απενεργοποιήστε τον εκτυπωτή και αποσυνδέστε το καλώδιο τροφοδοσίας και όλα τα καλώδια διασύνδεσης.

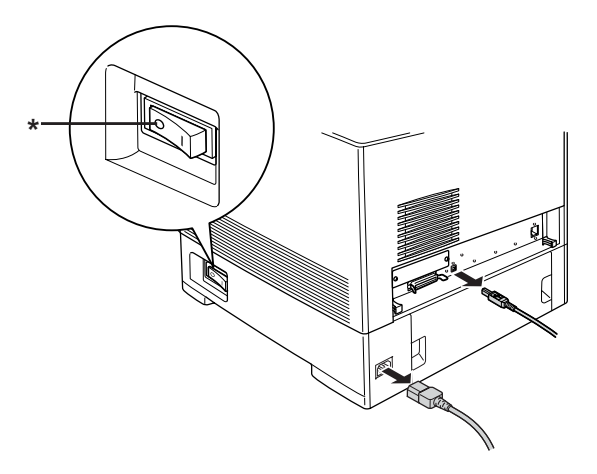

\* OFF (απενεργοποίηση)

2. Αφαιρέστε τις δύο βίδες και το κάλυµµα της υποδοχής κάρτας διασύνδεσης τύπου B όπως φαίνεται στην παρακάτω εικόνα.

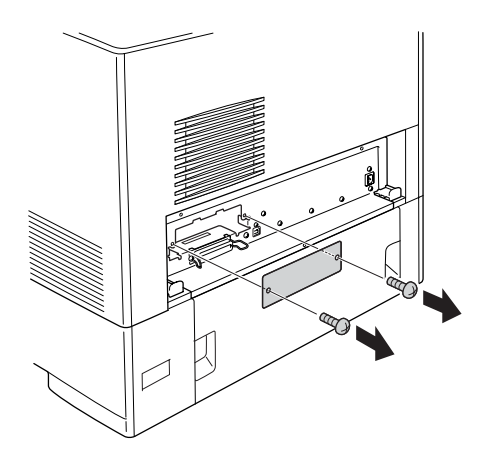

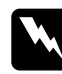

## $\Pi$ ροειδοποίηση:

*Μην αφαιρείτε βίδες και καλύµµατα που δεν περιγράφονται στις οδηγίες.*

## *Σηµείωση:*

*Φυλάσσετε το κάλυµµα υποδοχής σε ασφαλές σηµείο. Θα χρειαστεί να το στερεώσετε ξανά εάν αφαιρέσετε την κάρτα διασύνδεσης αργότερα.*

3. Τοποθετήστε και ωθήστε την κάρτα διασύνδεσης στην υποδοχή σταθερά και στη συνέχεια στερεώστε τη βίδα όπως φαίνεται παρακάτω.

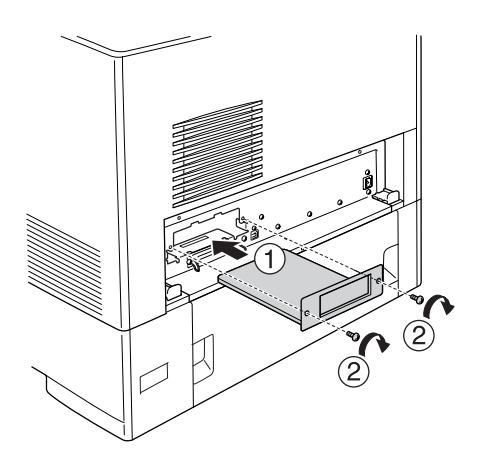

- 4. Αποσυνδέστε όλα τα καλώδια διασύνδεσης και το καλώδιο τροφοδοσίας.
- 5. Τοποθετήστε το καλώδιο τροφοδοσίας του εκτυπωτή σε µία ηλεκτρική πρίζα.
- 6. Ενεργοποιήστε τον εκτυπωτή.

Για να βεβαιωθείτε ότι το πρόσθετο στοιχείο έχει εγκατασταθεί σωστά, εκτυπώστε µία σελίδα κατάστασης. Ανατρέξτε στην ενότητα "Εκτύπωση µιας σελίδας [κατάστασης](#page-432-0)" στη σελίδα 433.

# *Αφαίρεση κάρτας διασύνδεσης*

## c *Προσοχή: Πριν να αφαιρέσετε την κάρτα διασύνδεσης, αγγίξτε ένα γειωµένο µεταλλικό αντικείµενο για να βεβαιωθείτε ότι έχετε αποφορτιστεί από τυχόν στατικό ηλεκτρισµό. ∆ιαφορετικά, ίσως προκαλέσετε βλάβη σεεξαρτήµατα που είναιευαίσθητα στο στατικό ηλεκτρισµό.*

Πραγµατοποιήστε τη διαδικασία εγκατάστασης µε την αντίστροφη σειρά.

# *Κιτ εξοµοίωσης P5C*

Το κιτ εξοµοίωσης P5C διατίθεται ως πρόσθετο στοιχείο για αυτόν τον εκτυπωτή. Η µονάδα αυτή παρέχει τη δυνατότητα στον εκτυπωτή σας να εκτυπώνει έγγραφα στη γλώσσα εκτύπωσης PCL5c.

## *Εγκατάσταση της µονάδας ROM P5C*

Ακολουθήστε τα παρακάτω βήματα για να εγκαταστήσετε τη μονάδα P5C ROM.

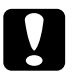

c *Προσοχή: Πριν εγκαταστήσετε τη µονάδα ROM, αγγίξτε ένα γειωµένο µεταλλικό αντικείµενο για να βεβαιωθείτε ότι έχετε αποφορτιστεί από τυχόν στατικό ηλεκτρισµό. ∆ιαφορετικά, ίσως προκαλέσετε βλάβη σεεξαρτήµατα που είναιευαίσθητα στο στατικό ηλεκτρισµό.*

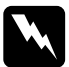

w *Προειδοποίηση: Να είστε προσεκτικοί όταν εκτελείτε κάποια εργασία στο εσωτερικό του εκτυπωτή καθώς κάποια εξαρτήµατα είναι αιχµηρά και ίσως προκαλέσουν τραυµατισµό.*

1. Απενεργοποιήστε τον εκτυπωτή και αποσυνδέστε το καλώδιο τροφοδοσίας και το καλώδιο διασύνδεσης.

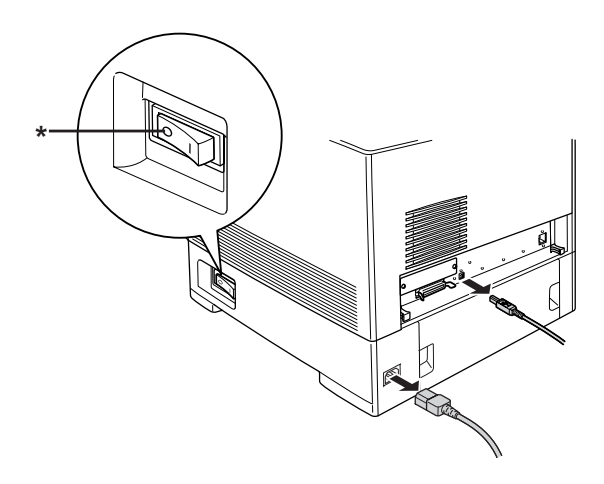

\* OFF (απενεργοποίηση)

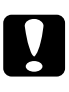

c *Προσοχή: Φροντίστε να αποσυνδέσετετο καλώδιο τροφοδοσίας από τον εκτυπωτή για να αποφύγετε την ηλεκτροπληξία.*

2. Αφαιρέστε το κάλυµµα στο πίσω µέρος της κανονικής κάτω κασέτας.

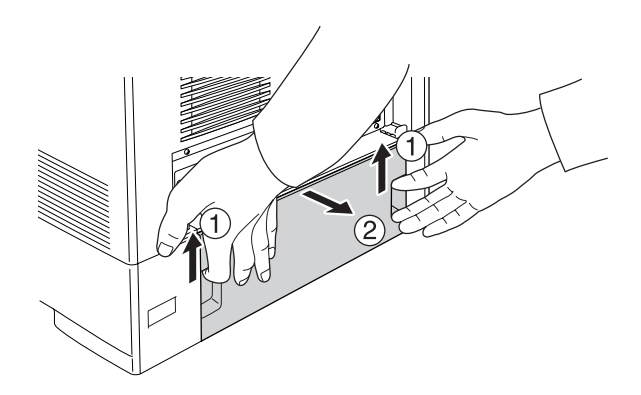

3. Χαλαρώστε τις τρεις βίδες στο πίσω µέρος του εκτυπωτή.

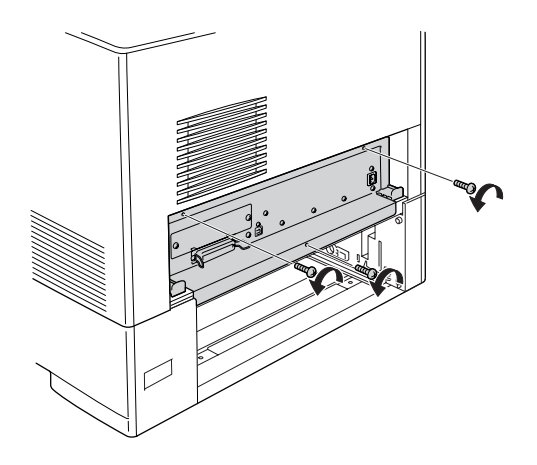

4. Τραβήξτε τον δίσκο πλακέτας κυκλωµάτων.

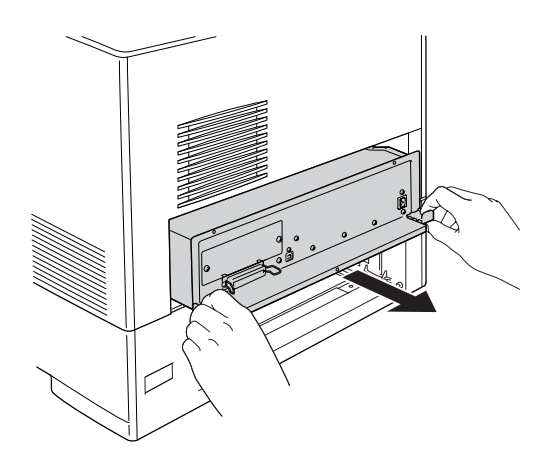

5. Εντοπίστε την υποδοχή Α της µνήµης ROM. Η θέση της φαίνεται παρακάτω.

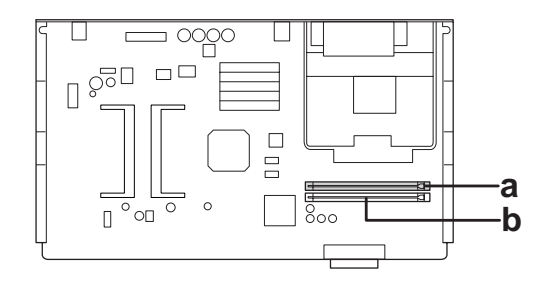

- α. Υποδοχή A µνήµης ROM
- β. Υποδοχή P µνήµης ROM
- 6. Κρατήστε τη µονάδα πάνω από την υποδοχή και τοποθετήστε την στην υποδοχή A µε τον προσανατολισµό που φαίνεται παρακάτω, µέχρι το κλιπ να ανέβει επάνω στερεώνοντας τη µονάδα ROM στη θέση της.

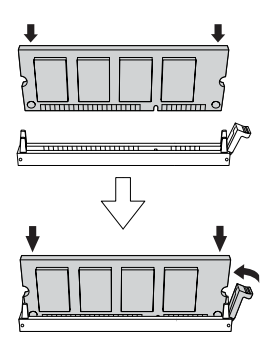

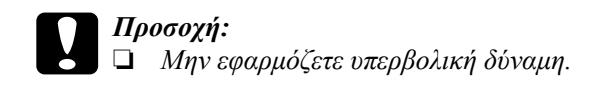

- ❏ *Τοποθετήσετε τη µονάδα ROM προς τη σωστή κατεύθυνση.*
- ❏ *Ποτέ µην αφαιρείτε τη µονάδα ROM που έχει εγκατασταθεί στην τυπική υποδοχή P µνήµης ROM.*
- 7. Ολισθήστε πάλι τον δίσκο πλακέτας τυπωµένων κυκλωµάτων στον εκτυπωτή.

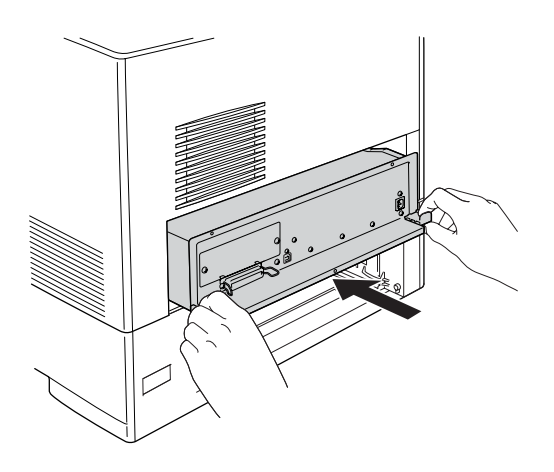

8. Στερεώστε την πλακέτα τυπωµένων κυκλωµάτων µε τις τρεις βίδες.

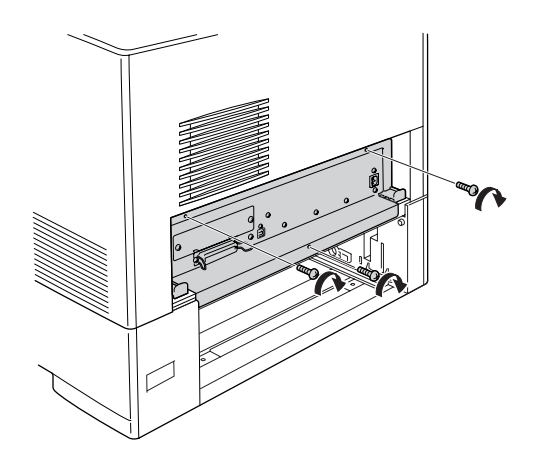

- 9. Τοποθετήστε ξανά το κάλυµµα.
- 10. Αποσυνδέστε όλα τα καλώδια διασύνδεσης και το καλώδιο τροφοδοσίας.
- 11. Τοποθετήστε το καλώδιο τροφοδοσίας του εκτυπωτή σε µία ηλεκτρική πρίζα.
- 12. Ενεργοποιήστε τον εκτυπωτή.

Για να βεβαιωθείτε ότι το πρόσθετο στοιχείο έχει εγκατασταθεί σωστά, εκτυπώστε µία σελίδα κατάστασης. Ανατρέξτε στην ενότητα "Εκτύπωση µιας σελίδας [κατάστασης](#page-432-0)" στη σελίδα 433.

Εάν το P5C δεν υπάρχει στη σελίδα κατάστασης ως εγκατεστηµένη εξοµοίωση, προσπαθήστε να επανεγκαταστήστε τη µονάδα. Φροντίστε να την στερεώσετε καλά στην υποδοχή ROM στην πλακέτα τυπωµένου κυκλώµατος.

# *Αφαίρεση της µονάδας µνήµης ROM P5C*

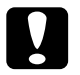

## c *Προσοχή:*

*Πριν να αφαιρέσετε τη µονάδα ROM, αγγίξτε ένα γειωµένο µεταλλικό αντικείµενο για να βεβαιωθείτε ότι έχετε αποφορτιστεί από τυχόν στατικό ηλεκτρισµό. ∆ιαφορετικά, ίσως προκαλέσετε βλάβη σεεξαρτήµατα που είναιευαίσθητα στο στατικό ηλεκτρισµό.*

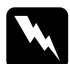

### w *Προειδοποίηση:*

*Να είστε προσεκτικοί όταν εκτελείτε κάποια εργασία στο εσωτερικό του εκτυπωτή καθώς κάποια εξαρτήµατα είναι αιχµηρά και ίσως προκαλέσουν τραυµατισµό.*

Πραγµατοποιήστε τη διαδικασία εγκατάστασης µε την αντίστροφη σειρά.
## *Αντικατάσταση αναλώσιµων προϊόντων*

### *Μηνύµατα αντικατάστασης*

Όταν δείτε τα ακόλουθα μηνύματα στην οθόνη LCD του εκτυπωτή ή στο παράθυρο του βοηθητικού προγράµµατος EPSON Status Monitor, αντικαταστήστε τα αντίστοιχα αναλώσιµα προϊόντα. Μπορείτε να συνεχίσετε να εκτυπώνετε για ένα σύντοµο χρονικό διάστηµα µετά την εµφάνιση του µηνύµατος, αλλά η Epson συνιστά την έγκαιρη αντικατάσταση προκειµένου να διατηρηθεί η ποιότητα εκτύπωσης και να παραταθεί η διάρκεια ζωής του εκτυπωτή.

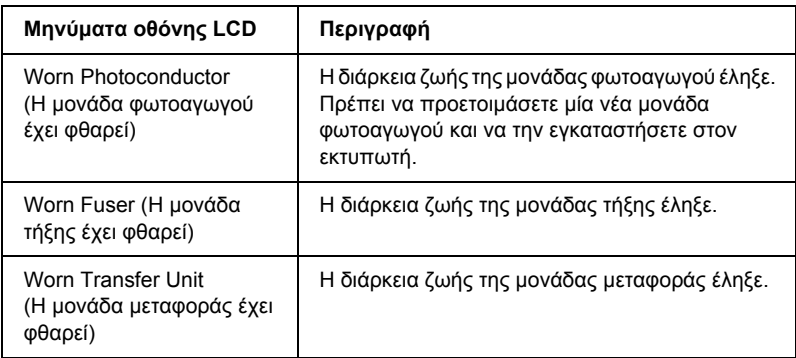

#### *Σηµείωση:*

*Για να σβήσετε αυτή την προειδοποίηση από την οθόνη, επιλέξτε* Clear All Warning *(Απαλοιφή όλων των προειδοποιήσεων) από το* Reset Menu *(Μενού Επαναφορά) του πίνακα ελέγχου.*

Όταν η διάρκεια ζωής ενός αναλώσιµου προϊόντος λήξει, η εκτύπωση διακόπτεται και τα ακόλουθα µηνύµατα εµφανίζονται στην οθόνη LCD του εκτυπωτή ή στο παράθυρο του βοηθητικού προγράµµατος EPSON Status Monitor. Όταν συµβεί αυτό, ο εκτυπωτής δεν µπορεί να ξαναρχίσει την εκτύπωση µέχρι να αντικαταστήσετε τα αναλώσιµα προϊόντα.

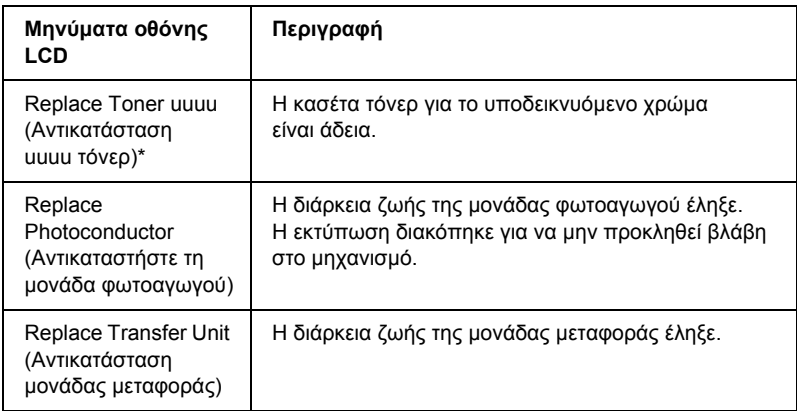

\* Σε αυτή τη θέση εµφανίζονται τα γράµµατα C, M, Y και K που δηλώνουν το χρώµα του τόνερ που πρέπει να αντικατασταθεί. Για παράδειγµα, το µήνυµ<sup>α</sup> Y Toner Low (Ποσότητα Κ τόνερ µικρή) σηµαίνει ότι η ποσότητα τόνερ που αποµένει στην κασέτα κίτρινου τόνερ είναι µικρή.

#### *Σηµείωση:*

*Για κάθε αναλώσιµο προϊόν εµφανίζεται ξεχωριστό µήνυµα. Αφού αντικαταστήσετε κάποιο αναλώσιµο προϊόν, ελέγξτε την οθόνη LCD για τυχόν µηνύµατα αντικατάστασης άλλων αναλώσιµων προϊόντων.*

## *Κασέτα τόνερ*

### *Προφυλάξεις κατά το χειρισµό*

Ακολουθείτε πάντα τις παρακάτω προφυλάξεις κατά το χειρισμό όταν αντικαθιστάτε τα αναλώσιµα προϊόντα:

- ❏ Συνιστάται να τοποθετήσετε γνήσια κασέτα τόνερ. Αν δεν χρησιµοποιήσετε γνήσια κασέτα τόνερ ενδέχεται να επηρεαστεί η ποιότητα της εκτύπωσης. Η Epson δεφέρει ευθύνη για τυχόν βλάβες ή προβλήµατα που έχουν προκληθεί από τη χρήση αναλώσιµων προϊόντων που δεν κατασκευάζονται ή εγκρίνονται από την Epson.
- ❏ Κατά το χειρισµό κασέτας τόνερ, τοποθετείτε την πάντα πάνω σε µια καθαρή λεία επιφάνεια.
- ❏ Μην αφαιρείτε την κασέτα τόνερ µέχρι να εµφανιστεί το µήνυµα Replace Toner uuuu (Αντικαταστήστε το τόνερ uuuu) στην οθόνη LCD. ∆ιαφορετικά, µπορεί να χυθεί τόνερ.
- ❏ Αν µετακινήσετε µια κασέτα τόνερ από κρύο σε θερµό περιβάλλον, περιµένετε τουλάχιστον µία ώρα πριν την εγκαταστήσετε προκειµένου να αποφευχθούν ζηµιές λόγω συµπύκνωσης.

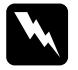

#### $\Pi$ ροειδοποίηση:

- ❏ *Μην αγγίζετε το τόνερ. Κρατάτε το τόνερ µακριά από τα µάτια σας. Εάν το τόνερ πέσει στο δέρµα ή στα ρούχα σας, ξεπλύνετε το αµέσως µε σαπούνι και νερό.*
- ❏ *Αποθηκεύετε τα αναλώσιµα προϊόντα µακριά από τα παιδιά.*
- ❏ *Μη πετάτε τα χρησιµοποιηµένα αναλώσιµα προϊόντα στη φωτιά, καθώς µπορεί να εκραγούν και να προκληθεί τραυµατισµός. Η απόρριψή τους πρέπει να πραγµατοποιείται σύµφωνα µε τους τοπικούς κανονισµούς.*
- ❏ *Εάν το τόνερ χυθεί, σκουπίστε το µε σκούπα και φαράσι ή καθαρίστε το µε ένα πανί, σαπούνι και νερό. Επειδή τα µικροσωµατίδια µπορούν να προκαλέσουν φωτιά ή έκρηξη αν έρθουν σε επαφή µε σπινθήρα, µη χρησιµοποιείτε ηλεκτρική σκούπα.*

### *Αντικατάσταση κασέτας τόνερ*

Ακολουθήστε τα παρακάτω βήµατα για την αντικατάσταση µιας κασέτας τόνερ.

- 1. Βεβαιωθείτε για το χρώµα της κασέτας τόνερ που πρέπει να αλλαχθεί ελέγχοντας την οθόνη LCD ή το EPSON Status Monitor.
- 2. Αφαιρέστε το πάνω κάλυµµα.

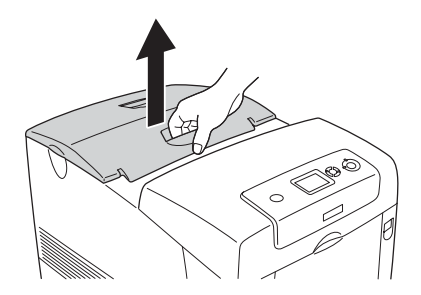

3. Στρέψτε τη λαβή της κασέτας τόνερ στη θέση ξεκλειδώµατος.

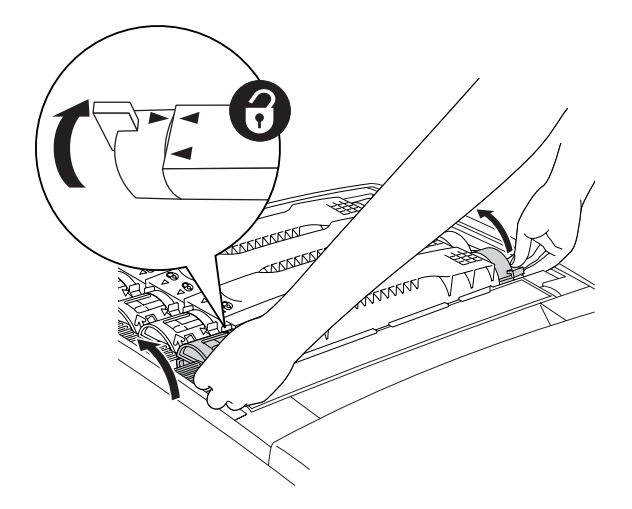

*Σηµείωση: Κρατήστε τις λαβές και µε τα δύο χέρια.*

4. Σηκώστε και βγάλτε την κασέτα τόνερ έξω από την υποδοχή.

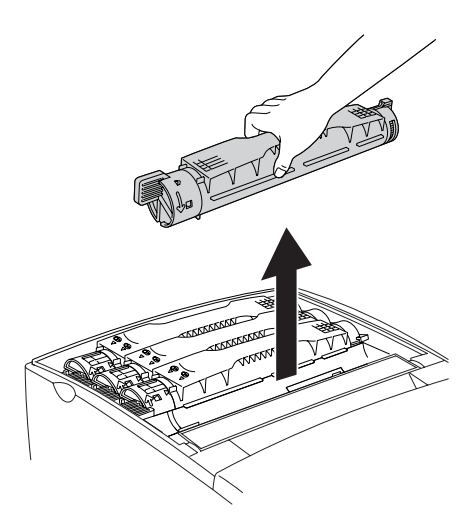

#### *Σηµείωση:*

- ❏ *Μικρή ποσότητα τόνερ µπορεί να κολλήσει στη βάση της κασέτας. Φροντίστε να µην χυθεί αυτό το τόνερ ή να µην πέσει στο δέρµα ή τα ρούχα σας.*
- ❏ *Τοποθετήστε τη χρησιµοποιηµένη κασέτα σε µία επίπεδη επιφάνεια µε το στόµιο του τόνερ να είναι στραµµένο προς τα πάνω για να αποφύγετε το χύσιµο του τόνερ.*
- ❏ *Απορρίψτε τη χρησιµοποιηµένη κασέτα τόνερ τοποθετώντας την στη σακούλα απορριµάτων της.*
- 5. Βγάλτε τη νέα κασέτα τόνερ από τη συσκευασία της και ανακινήστε την προσεκτικά από πλευρά σε πλευρά και µπρος-πίσω για να κατανείµετε οµοιόµορφα το τόνερ.

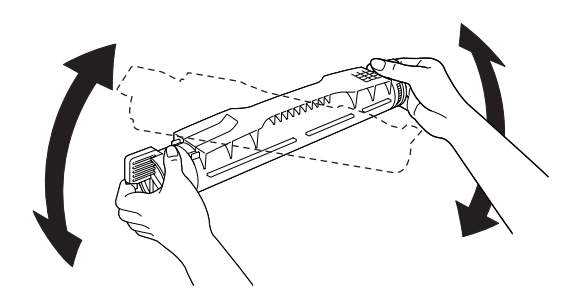

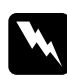

w *Προειδοποίηση: Μην αφαιρείτε ακόµη την προστατευτική ταινία.*

6. Κρατήστε την κασέτα του τόνερ όπως φαίνεται παρακάτω και χαµηλώστε την µέσα στην υποδοχή.

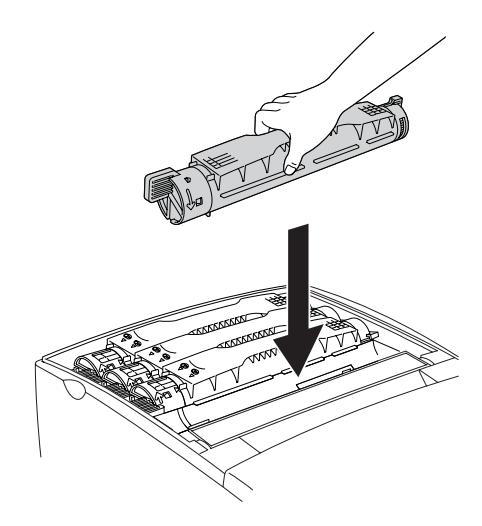

7. Στρέψτε τη λαβή της κασέτας τόνερ στη θέση κλειδώµατος.

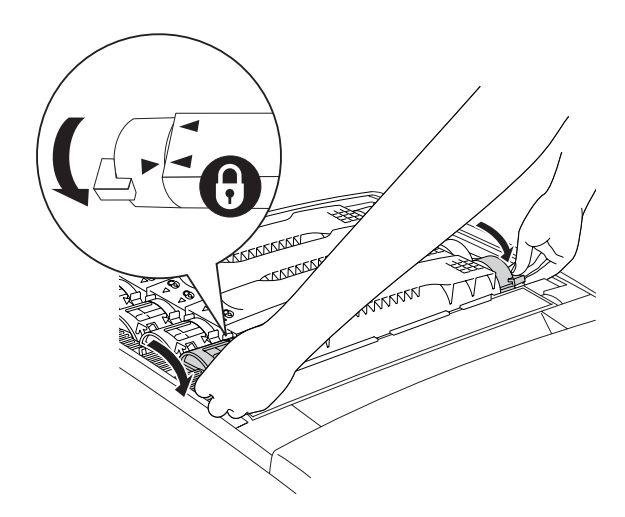

#### *Σηµείωση:*

*Κρατήστε τις λαβές και µε τα δύο χέρια και στρέψτε τις µέχρι να ακουστεί ένα κλικ.*

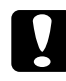

c *Προσοχή: Φροντίστε να στρέψετε τη λαβή µέχρι να κλειδώσει. ∆ιαφορετικά, ίσως προκληθούν προβλήµατα τόνερ ή διαρροή.*

8. Αφαιρέστε την προστατευτική ταινία, τραβώντας την ευθεία προς τα πάνω από την κασέτα τόνερ. Φροντίστε να τραβήξετε την ταινία αργά για να µην σχιστεί.

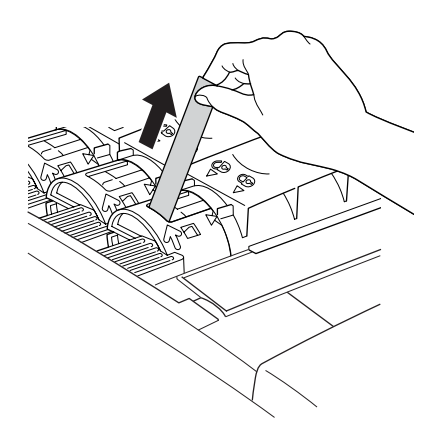

9. Αντικαταστήστε το πάνω κάλυµµα.

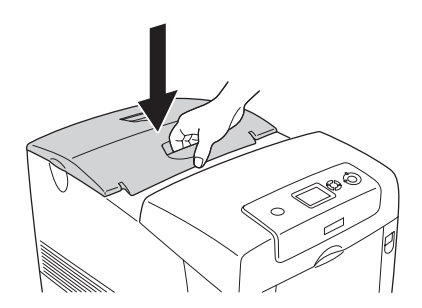

## *Μονάδα φωτοαγωγού*

### *Προφυλάξεις κατά το χειρισµό*

Ακολουθείτε πάντα τις παρακάτω προφυλάξεις κατά το χειρισμό όταν αντικαθιστάτε τα αναλώσιµα προϊόντα:

- ❏ Η µονάδα φωτοαγωγού έχει βάρος 3,2 kg. Κρατήστε την καλά από τη λαβή όταν τη µεταφέρετε.
- ❏ Όταν αντικαθιστάτε τη µονάδα φωτοαγωγού, αποφύγετε την έκθεσή της σε φως δωµατίου για περισσότερο από όσο χρειάζεται.
- ❏ Φροντίστε να µην γρατζουνίσετε την επιφάνεια του τυµπάνου (πράσινος κύλινδρος) και τους κυλίνδρους (µαύροι κύλινδροι). Επίσης, αποφύγετε την επαφή µε το τύµπανο γιατί η λιπαρότητα του δέρµατος µπορεί να προκαλέσει µόνιµη φθορά της επιφάνειας επηρεάζοντας την ποιότητα εκτύπωσης.
- ❏ Για βέλτιστη ποιότητα εκτύπωσης, µην αποθηκεύετε τη µονάδα φωτοαγωγού σε περιοχή που εκτίθεται άµεσα στο φως του ηλίου, σε σκόνη, θαλασσινό αέρα ή διαβρωτικά αέρια (όπως η αµµωνία). Αποφύγετε επίσης χώρους όπου σηµειώνονται απότοµες ή ακραίες αλλαγές θερµοκρασίας ή υγρασίας.
- ❏ Μη γέρνετε τη µονάδα φωτοαγωγού.

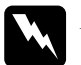

- w *Προειδοποίηση:* ❏ *Μη πετάτε τα χρησιµοποιηµένα αναλώσιµα προϊόντα στη φωτιά, καθώς µπορεί να εκραγούν και να προκληθεί τραυµατισµός. Η απόρριψή τους πρέπει να πραγµατοποιείται σύµφωνα µε τους τοπικούς κανονισµούς.*
	- ❏ *Αποθηκεύετε τα αναλώσιµα προϊόντα µακριά από τα παιδιά.*

### *Αντικατάσταση της µονάδας φωτοαγωγού*

Ακολουθήστε τα παρακάτωβήµατα για την αντικατάσταση της µονάδας φωτοαγωγού.

- 1. Απενεργοποιήστε τον εκτυπωτή.
- 2. Πιέστε το µάνδαλο στο κάλυµµα A και ανοίξτε το κάλυµµα.

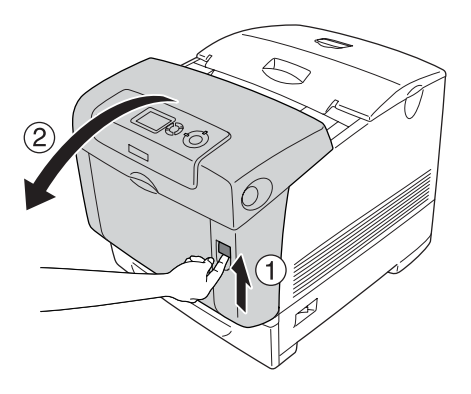

3. Σηκώστε το κάλυµµα D.

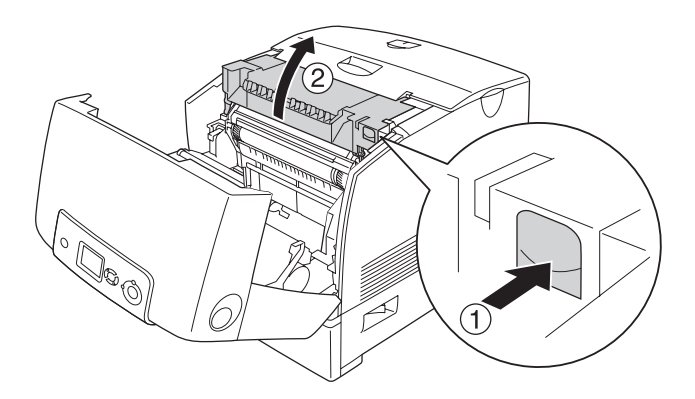

4. Κρατήστε τη µονάδα φωτοαγωγού από τη λαβή της και σηκώστε την αργά έξω από τον εκτυπωτή εκτυπωτή.

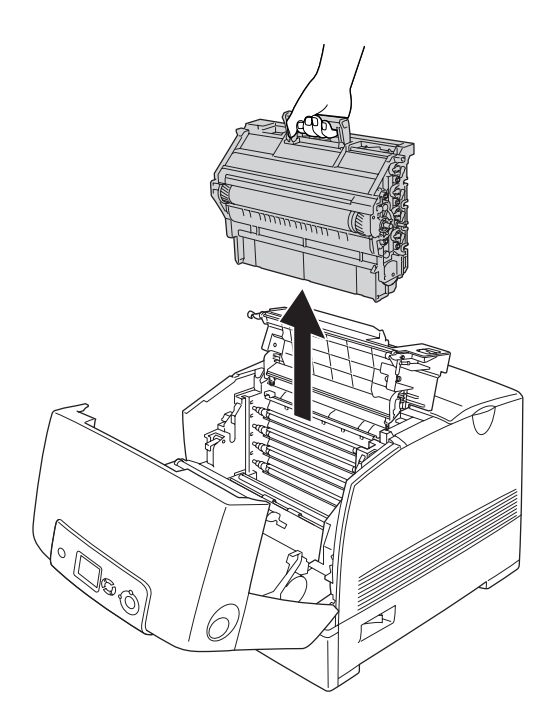

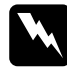

w *Προειδοποίηση: Προσέξτε να µην αγγίξετε τη µονάδα τήξης, που φέρει την ένδειξη* CAUTION HIGH TEMPERATURE *(ΠΡΟΣΟΧΗ ΥΨΗΛΗ ΘΕΡΜΟΚΡΑΣΙΑ) ή τις περιοχές γύρω από αυτή. Εάν ο εκτυπωτής έχει χρησιµοποιηθεί πρόσφατα, η θερµοκρασία της µονάδας τήξης και των γύρω περιοχών µπορεί να είναι εξαιρετικά υψηλή.*

- 5. Βγάλτε τη νέα µονάδα φωτοαγωγού από τη συσκευασία της.
- 6. Αφαιρέστε το προστατευτικό υλικό από την πίσω πλευρά της µονάδας φωτοαγωγού.

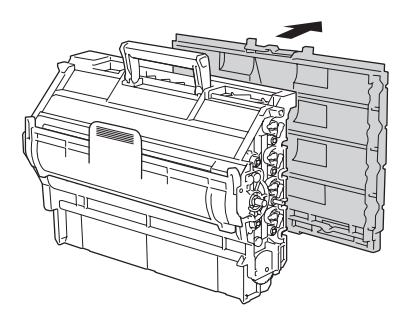

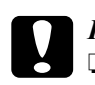

# **Γροσοχή:**<br>□ Προσέ

- ❏ *Προσέξτε να µην ακουµπήσετε ούτε να γρατσουνίσετετην επιφάνεια του τύµπανου και των κυλίνδρων.*
- ❏ *Αποφύγετε την επαφή µε το τύµπανο, γιατί η λιπαρότητα του δέρµατος µπορεί να προκαλέσει µόνιµη ζηµιά στην επιφάνειά του επηρεάζοντας την ποιότητα εκτύπωσης.*

7. Κρατώντας τη λαβή σταθερά, χαµηλώστε τη µονάδα φωτοαγωγού στον εκτυπωτή, φροντίζοντας οι ορθοστάτες του οδηγού στις πλευρές της µονάδας να γλιστρήσουν στις υποδοχές.

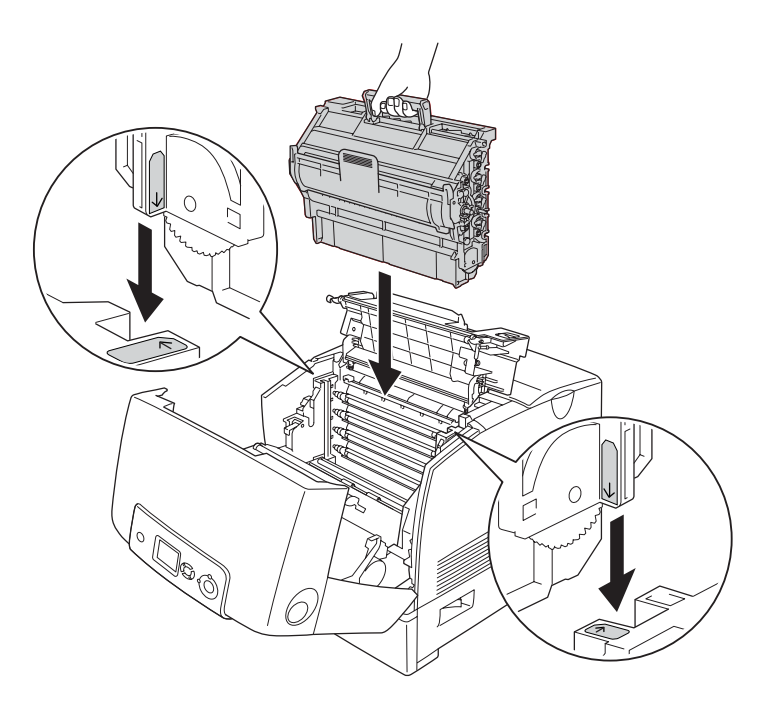

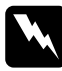

w *Προειδοποίηση: Προσέξτε να µην αγγίξετε τη µονάδα τήξης, που φέρει την ένδειξη* CAUTION HIGH TEMPERATURE *(ΠΡΟΣΟΧΗ ΥΨΗΛΗ ΘΕΡΜΟΚΡΑΣΙΑ) ή τις περιοχές γύρω από αυτή. Εάν ο εκτυπωτής έχει χρησιµοποιηθεί πρόσφατα, η θερµοκρασία της µονάδας τήξης και των γύρω περιοχών µπορεί να είναι εξαιρετικά υψηλή.*

8. Αφαιρέστε το προστατευτικό υλικό από την µπροστινή πλευρά της µονάδας φωτοαγωγού.

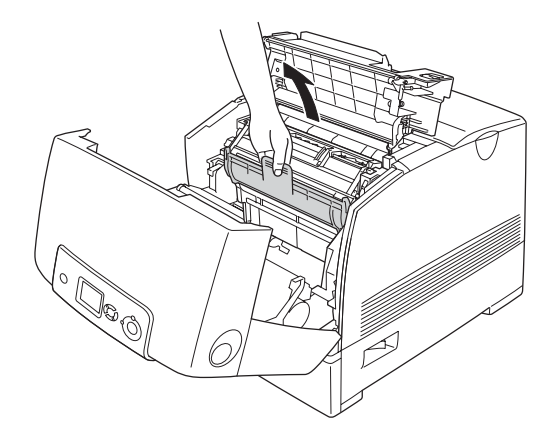

9. Κλείστε τα καλύµµατα D και Α.

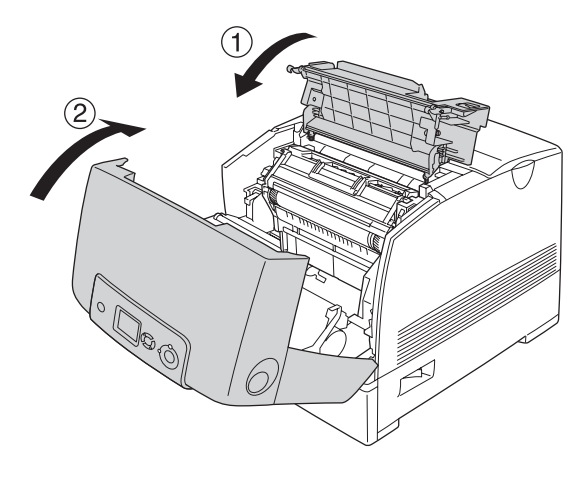

## *Μονάδα τήξης*

### *Προφυλάξεις κατά το χειρισµό*

Ακολουθείτε πάντα τις παρακάτω προφυλάξεις κατά το χειρισμό όταν αντικαθιστάτε τα αναλώσιµα προϊόντα.

Μην αγγίζετε την επιφάνεια των αναλώσιµων προϊόντων. Μπορεί να υποβαθµιστεί η ποιότητα της εκτύπωσης.

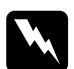

#### $\Pi$ ροειδοποίηση:

❏ *Εάν ο εκτυπωτής έχει χρησιµοποιηθεί πρόσφατα, η θερµοκρασία της µονάδας τήξης µπορεί να είναι εξαιρετικά υψηλή. Πριν να αντικαταστήσετε τη µονάδα τήξης, απενεργοποιήστε τον εκτυπωτή και περιµένετε 30 λεπτά µέχρι να υποχωρήσει η θερµοκρασία.*

❏ *Αποθηκεύετε τα αναλώσιµα προϊόντα µακριά από τα παιδιά.*

## *Αντικατάσταση της µονάδας τήξης*

Ακολουθήστε τα παρακάτω βήµατα για την αντικατάσταση της µονάδας τήξης.

1. Απενεργοποιήστε τον εκτυπωτή και περιµένετε 30 λεπτά µέχρι να υποχωρήσει η θερµοκρασία.

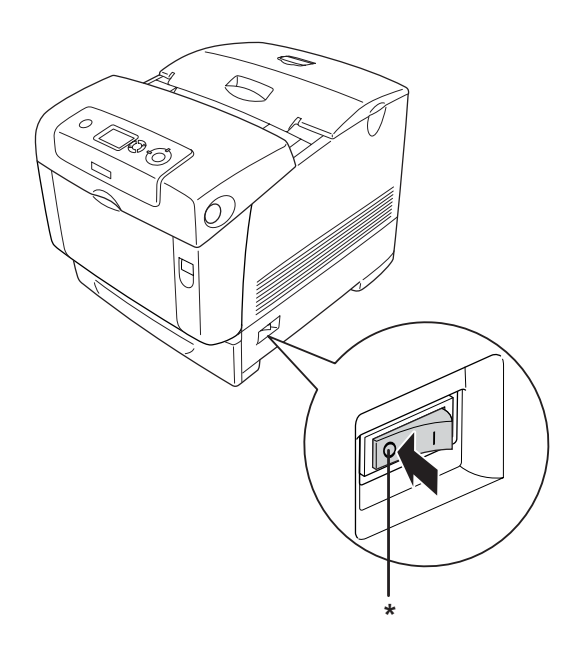

\* OFF (απενεργοποίηση)

2. Πιέστε το µάνδαλο στο κάλυµµα Β και ανοίξτε το κάλυµµα.

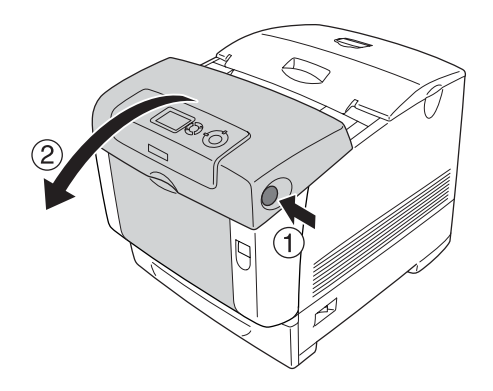

3. Ξεκλειδώστε τους µοχλούς ασφάλισης και στις δύο πλευρές της µονάδας τήξης.

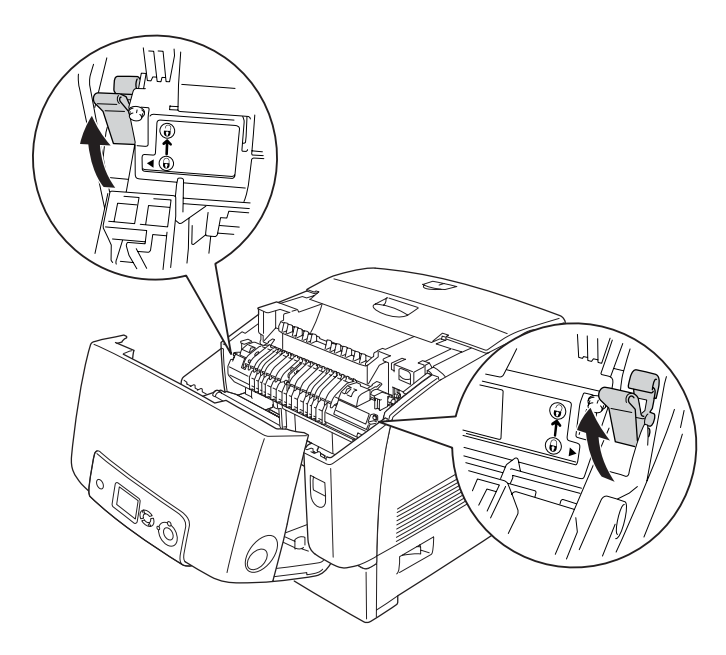

4. Σηκώστε και βγάλτε τη µονάδα τήξης έξω από τον εκτυπωτή όπως φαίνεται παρακάτω.

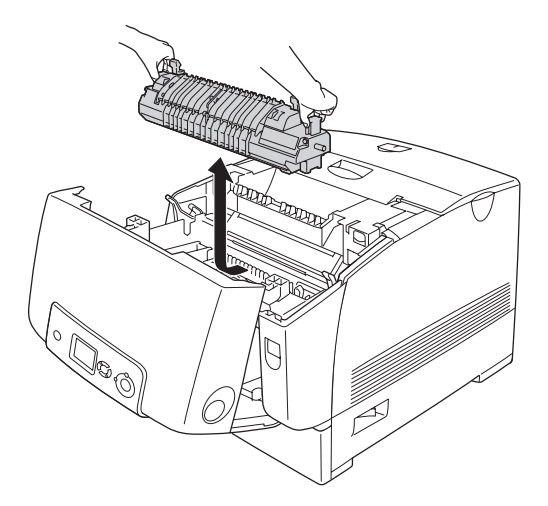

5. Βγάλτε τη νέα µονάδα τήξης από τη συσκευασία της.

6. Κρατήστε τη νέα µονάδα τήξης από τις λαβές και κατεβάστε την στον εκτυπωτή φροντίζοντας οι ορθοστάτες του οδηγού να γλιστρήσουν στις εγκοπές των µοχλών ασφάλισης.

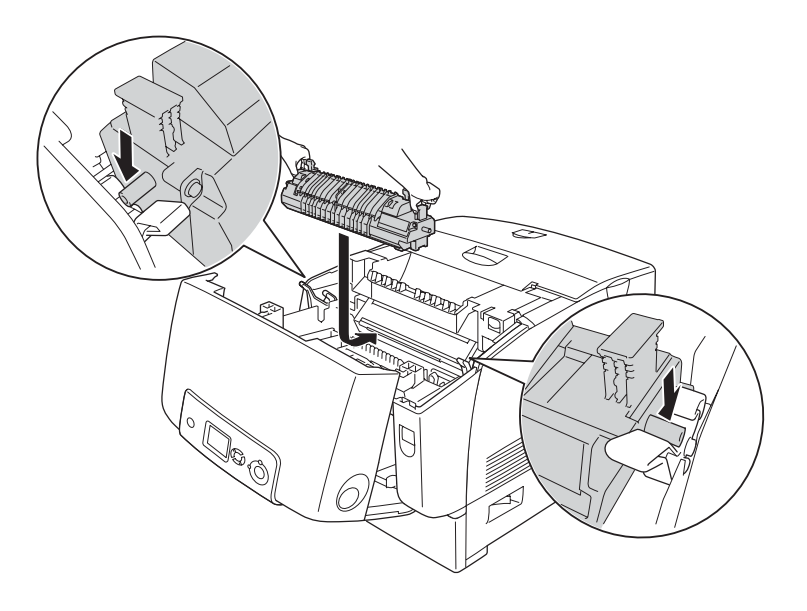

7. Πιέστε και τις δύο πλευρές της µονάδας τήξης µέχρι οι µοχλοί ασφάλισης να οδηγηθούν στις θέσεις κλειδώµατος.

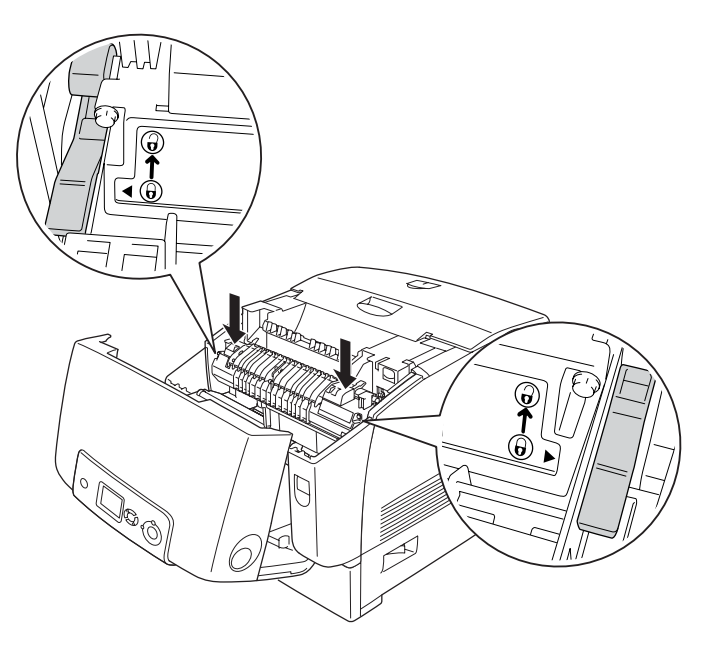

#### *Σηµείωση:*

*Βεβαιωθείτε ότι οι µοχλοί ασφάλισης έχουν επιστρέψει πλήρως στη θέση κλειδώµατος που φέρει την ένδειξη Lock (Κλείδωµα).*

8. Κλείστε το κάλυµµα Β.

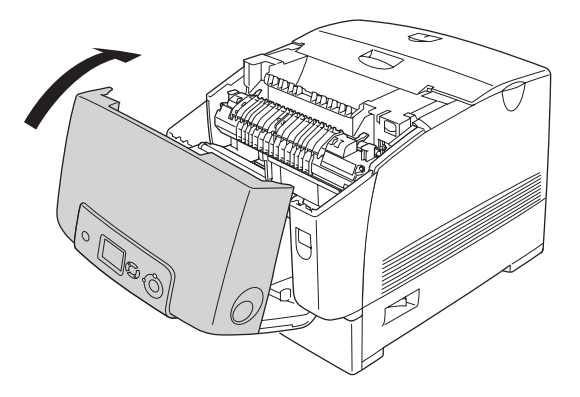

## *Μονάδα µεταφοράς*

### *Προφυλάξεις κατά το χειρισµό*

Ακολουθείτε πάντα τις παρακάτω προφυλάξεις κατά το χειρισµό όταν αντικαθιστάτε τα αναλώσιµα προϊόντα.

Μην αγγίζετε την επιφάνεια των αναλώσιµων προϊόντων. Μπορεί να υποβαθµιστεί η ποιότητα της εκτύπωσης.

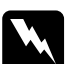

#### $\Pi$ ροειδοποίηση:

❏ *Μη πετάτε τα χρησιµοποιηµένα αναλώσιµα προϊόντα στη φωτιά, καθώς µπορεί να εκραγούν και να προκληθεί τραυµατισµός. Η απόρριψή τους πρέπει να πραγµατοποιείται σύµφωνα µε τους τοπικούς κανονισµούς.*

❏ *Αποθηκεύετε τα αναλώσιµα προϊόντα µακριά από τα παιδιά.*

### *Αντικατάσταση της µονάδας µεταφοράς*

Ακολουθήστε τα παρακάτωβήµατα για την αντικατάσταση της µονάδας µεταφοράς.

1. Πιέστε το µάνδαλο στο κάλυµµα A και ανοίξτε το κάλυµµα.

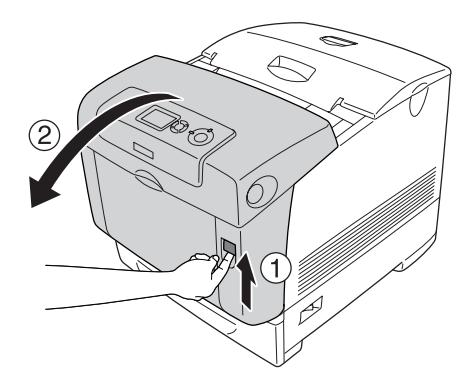

2. Πιάστε και τραβήξτε προς τα πάνω τα δύο πορτοκαλί γλωσσίδια τραβήγµατος.

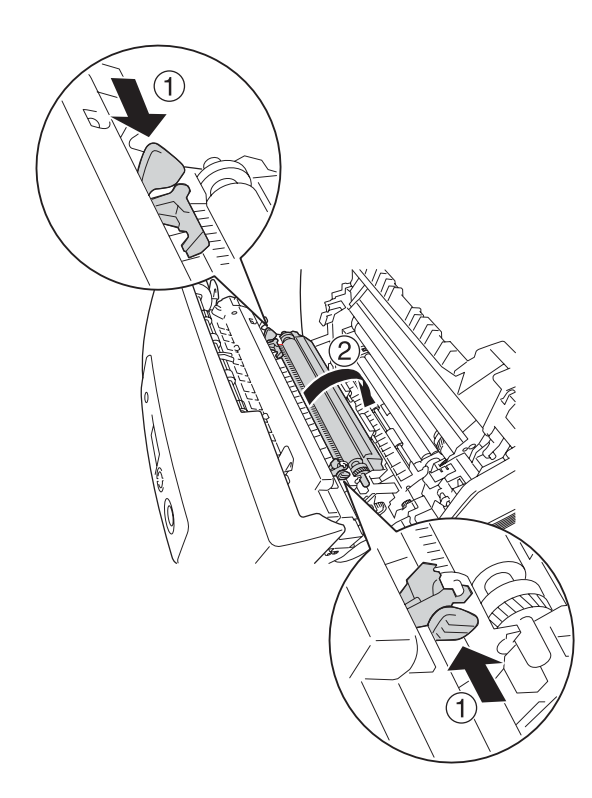

3. Τραβήξτε τη µονάδα µεταφοράς έξω από τον εκτυπωτή.

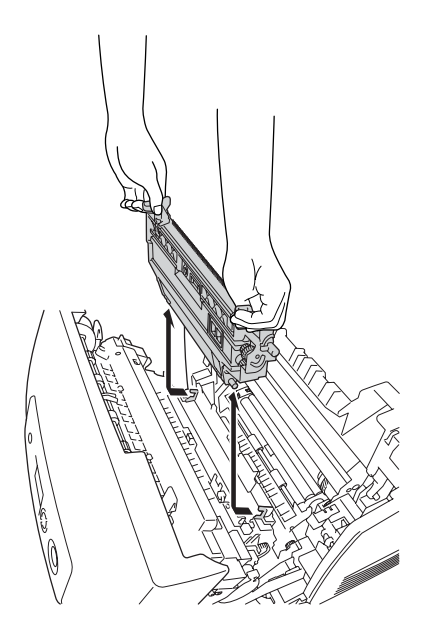

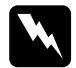

w *Προειδοποίηση: Προσέξτε να µην αγγίξετε τη µονάδα τήξης, που φέρει την ένδειξη* CAUTION HIGH TEMPERATURE *(ΠΡΟΣΟΧΗ ΥΨΗΛΗ ΘΕΡΜΟΚΡΑΣΙΑ) ή τις περιοχές γύρω από αυτή. Εάν ο εκτυπωτής έχει χρησιµοποιηθεί πρόσφατα, η θερµοκρασία της µονάδας τήξης και των γύρω περιοχών µπορεί να είναι εξαιρετικά υψηλή.*

4. Βγάλτε τη νέα µονάδα µεταφοράς από τη συσκευασία της.

5. Κρατήστε τη µονάδα µεταφοράς από τα πορτοκαλί γλωσσίδια και χαµηλώστε την ώστε το βέλος στη µονάδα µεταφοράς και το βέλος εντός του εκτυπωτή να ευθυγραµµιστούν. Φροντίστε οι ορθοστάτες της µονάδας µεταφοράς να εισέλθουν στους οδηγούς.

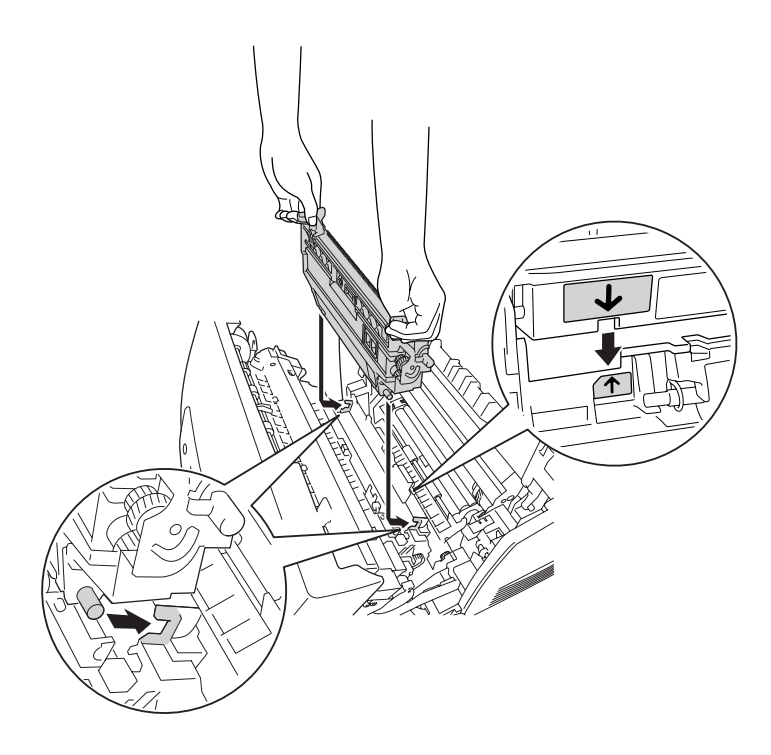

6. Τραβήξτε τη µονάδα µεταφοράς προς το µέρος σας και πιέστε τα πορτοκαλί γλωσσίδια στη θέση τους.

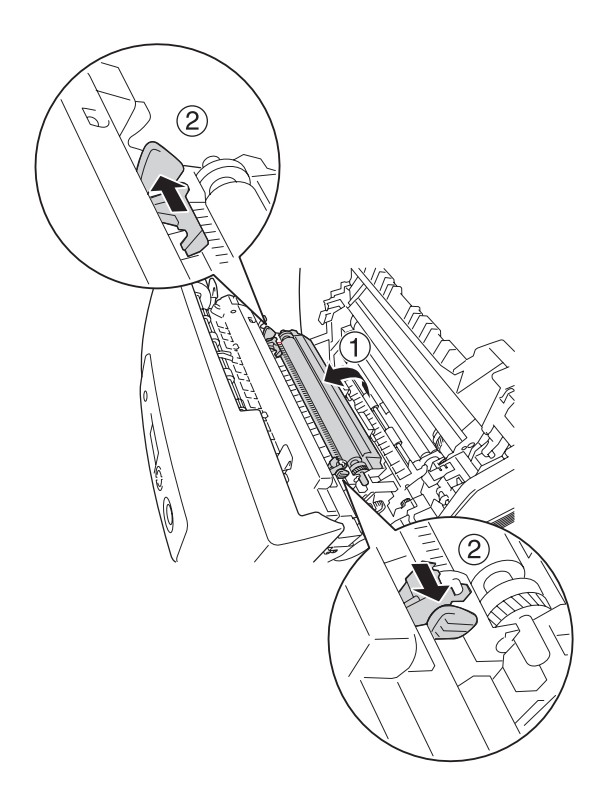

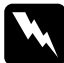

w *Προειδοποίηση: Προσέξτε να µην αγγίξετε τη µονάδα τήξης, που φέρει την ένδειξη* CAUTION HIGH TEMPERATURE *(ΠΡΟΣΟΧΗ ΥΨΗΛΗ ΘΕΡΜΟΚΡΑΣΙΑ) ή τις περιοχές γύρω από αυτή. Εάν ο εκτυπωτής έχει χρησιµοποιηθεί πρόσφατα, η θερµοκρασία της µονάδας τήξης και των γύρω περιοχών µπορεί να είναι εξαιρετικά υψηλή.*

7. Κλείστε το κάλυµµα Α.

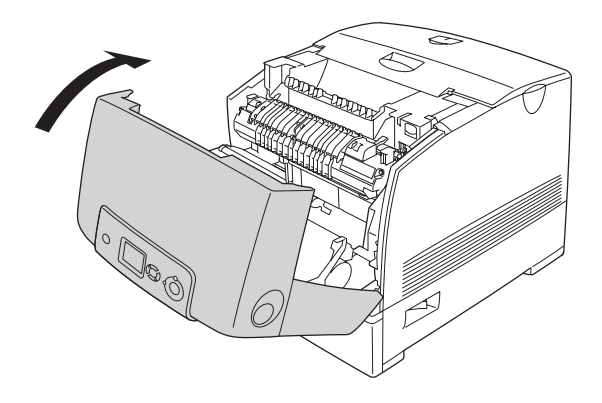

### *Κεφάλαιο 10*

## *Καθαρισµός και µεταφορά του εκτυπωτή*

### *Καθαρισµός του εκτυπωτή*

Ο εκτυπωτής χρειάζεται ελάχιστο καθαρισμό. Αν το περίβλημα του εκτυπωτή είναι λερωµένο ή σκονισµένο, απενεργοποιήστε τον εκτυπωτή και καθαρίστε τον µε ένα µαλακό, καθαρό πανί νοτισµένο µε ένα απαλό καθαριστικό.

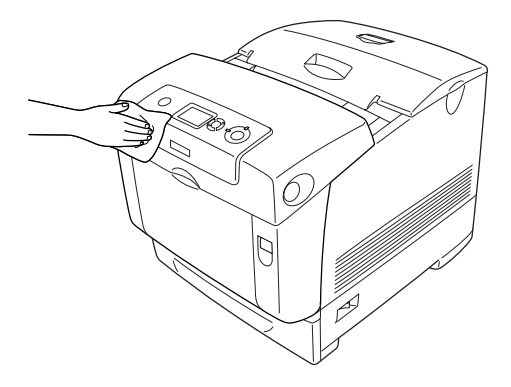

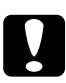

c *Προσοχή: Ποτέ µη χρησιµοποιείτε οινόπνευµα ή διαλυτικό για να καθαρίσετε το κάλυµµα του εκτυπωτή. Τα χηµικά αυτά µπορεί να προκαλέσουν βλάβη στα εξαρτήµατα και το περίβληµα. Προσέξτε να µην εισχωρήσει νερό στο µηχανισµό του εκτυπωτή ή σε κάποιο ηλεκτρικό εξάρτηµα.*

## *Καθαρισµός του αισθητήρα πάχους*

Όταν εµφανίζεται η ένδειξη Clean Sensor (Καθαρίστε τον αισθητήρα) στην οθόνην LCD, ακολουθήστε τα παρακάτω βήµατα για να καθαρίσετε τον αισθητήρα πάχους.

- 1. Απενεργοποιήστε τον εκτυπωτή.
- 2. Πιέστε το µάνδαλο στο κάλυµµα A και ανοίξτε το κάλυµµα.

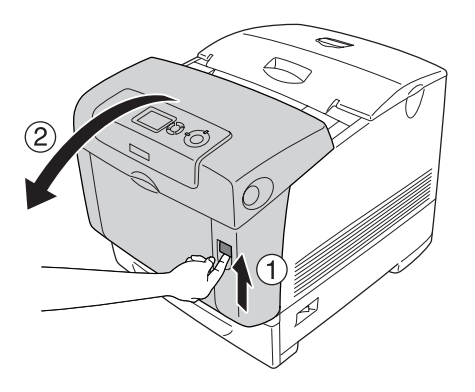

3. Πιάστε και τραβήξτε προς τα πάνω τα δύο πορτοκαλί γλωσσίδια τραβήγµατος.

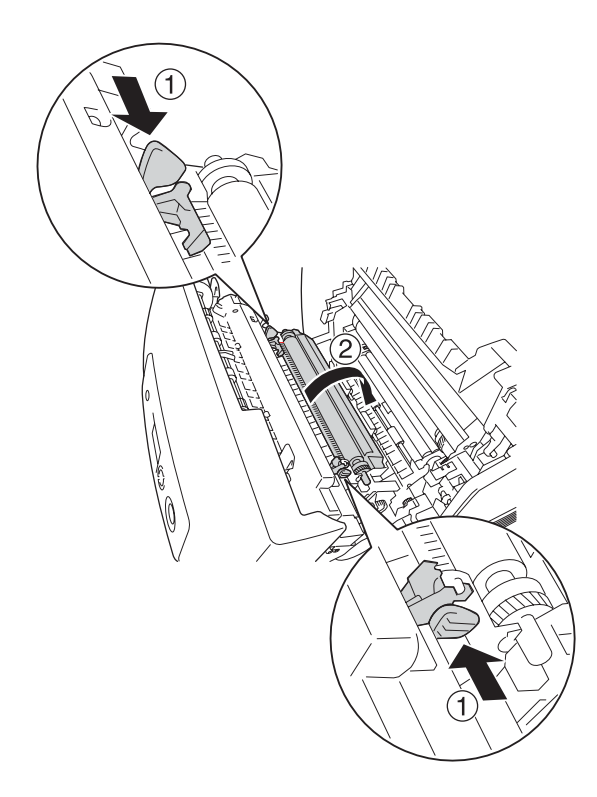

4. Τραβήξτε τη µονάδα µεταφοράς έξω από τον εκτυπωτή.

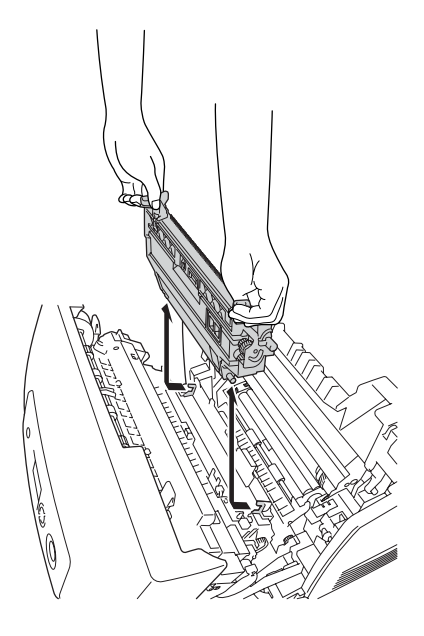

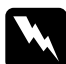

w *Προειδοποίηση: Προσέξτε να µην αγγίξετε τη µονάδα τήξης, που φέρει την ένδειξη* CAUTION HIGH TEMPERATURE *(ΠΡΟΣΟΧΗ ΥΨΗΛΗ ΘΕΡΜΟΚΡΑΣΙΑ) ή τις περιοχές γύρω από αυτή. Εάν ο εκτυπωτής έχει χρησιµοποιηθεί πρόσφατα, η θερµοκρασία της µονάδας τήξης και των γύρω περιοχών µπορεί να είναι εξαιρετικά υψηλή.*

5. Σκουπίστε προσεκτικά το διαφανές πλαστικό παράθυρο στον αισθητήρα πάχους µε ένα µαλακό στεγνό πανί ή βαµβάκι.

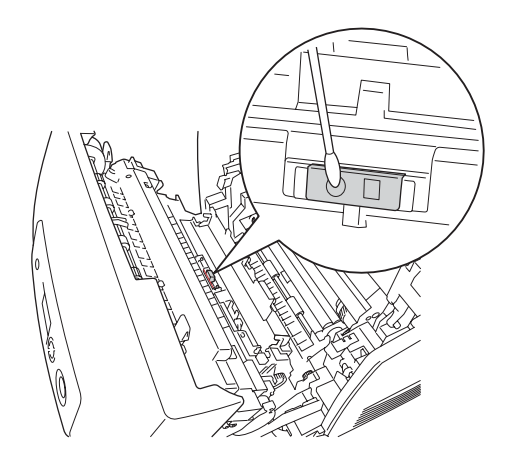

6. Κρατήστε τη µονάδα µεταφοράς από τα πορτοκαλί γλωσσίδια και χαµηλώστε τηνστον εκτυπωτή, βεβαιωνόµενοι ότι εφαρµόζειστους οδηγούς. Πιέστε τη µονάδα µεταφοράς προς τα µέσα και πάνω µέχρι να ακουστεί ένα κλικ.

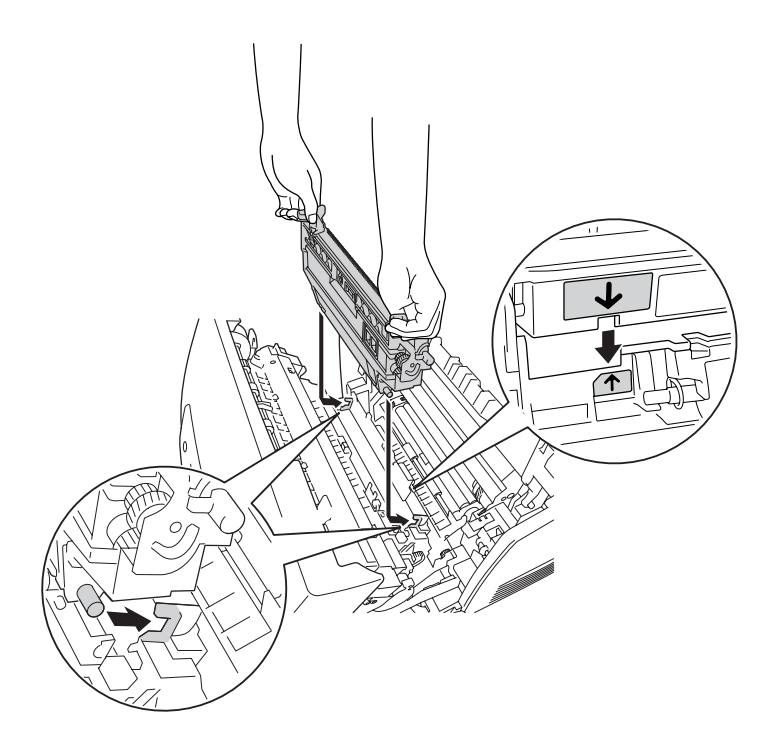

7. Τραβήξτε τη µονάδα µεταφοράς προς το µέρος σας και πιέστε τα πορτοκαλί γλωσσίδια στη θέση τους.

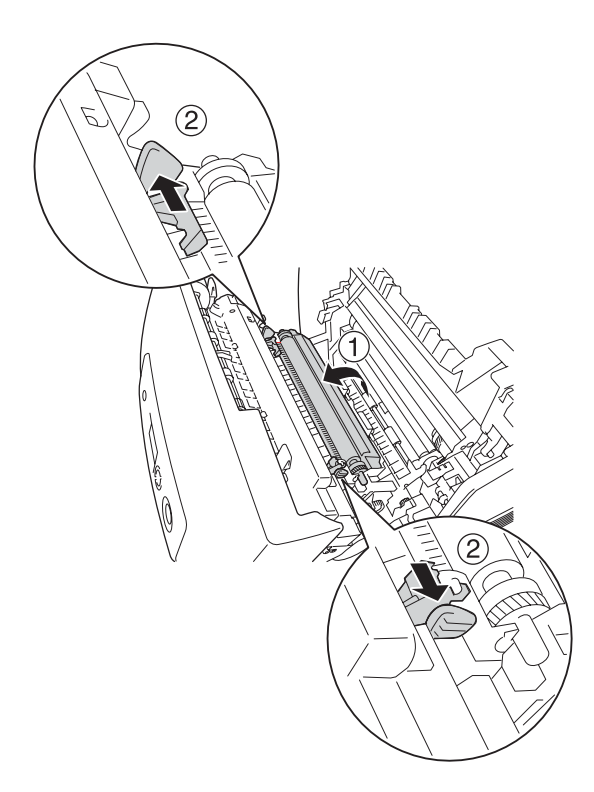

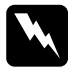

w *Προειδοποίηση: Προσέξτε να µην αγγίξετε τη µονάδα τήξης, που φέρει την ένδειξη* CAUTION HIGH TEMPERATURE *(ΠΡΟΣΟΧΗ ΥΨΗΛΗ ΘΕΡΜΟΚΡΑΣΙΑ) ή τις περιοχές γύρω από αυτή. Εάν ο εκτυπωτής έχει χρησιµοποιηθεί πρόσφατα, η θερµοκρασία της µονάδας τήξης και των γύρω περιοχών µπορεί να είναι εξαιρετικά υψηλή.*

8. Κλείστε το κάλυµµα Α.

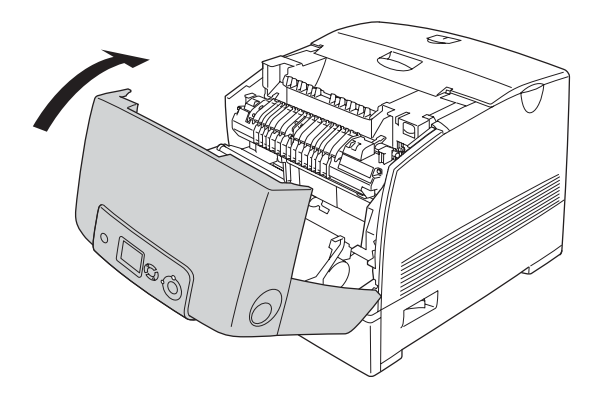

9. Ενεργοποιήστε τον εκτυπωτή.

### *Καθαρισµός της µονάδας φωτοαγωγού*

Εάν οι εκτυπώσεις έχουν κουκκίδες κάθε 30 mm, σκουπίστε τον έναν κύλινδρο στη µονάδα φωτοαγωγού µε ένα στεγνό, καθαρό πανί ή µε βαµβάκι.

Ακολουθήστε τα παρακάτω βήµατα για να καθαρίσετε τη µονάδα φωτοαγωγού.

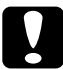

c *Προσοχή: Μην αφιερώνετε πολύ χρόνο για τον καθαρισµό του φωτοαγωγού. Η έκθεση του φωτοαγωγού σε υπερβολικό φως µπορεί να προκαλέσει βλάβη στον εκτυπωτή.*

- 1. Απενεργοποιήστε τον εκτυπωτή.
- 2. Πιέστε το µάνδαλο στο κάλυµµα A και ανοίξτε το κάλυµµα.

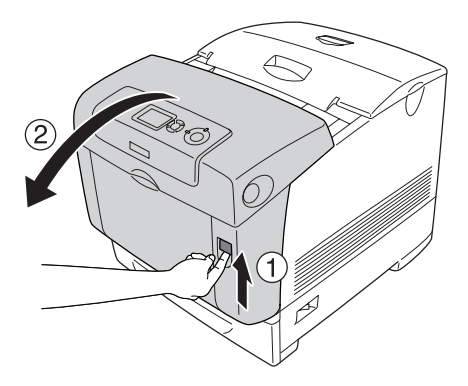

3. Σηκώστε το κάλυµµα D.

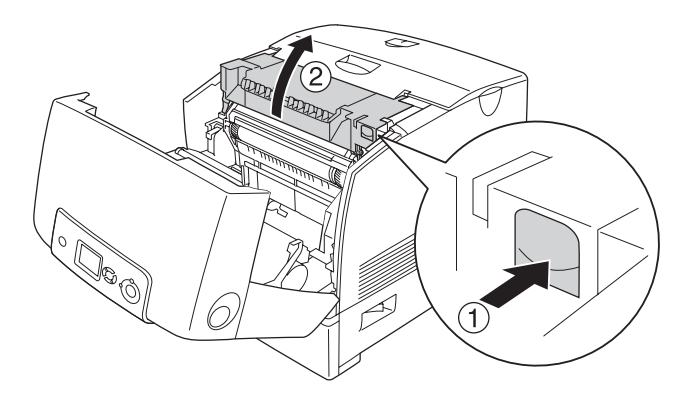

4. Κρατήστε τη µονάδα φωτοαγωγού από τη λαβή της και σηκώστε την αργά έξω από τον εκτυπωτή εκτυπωτή.

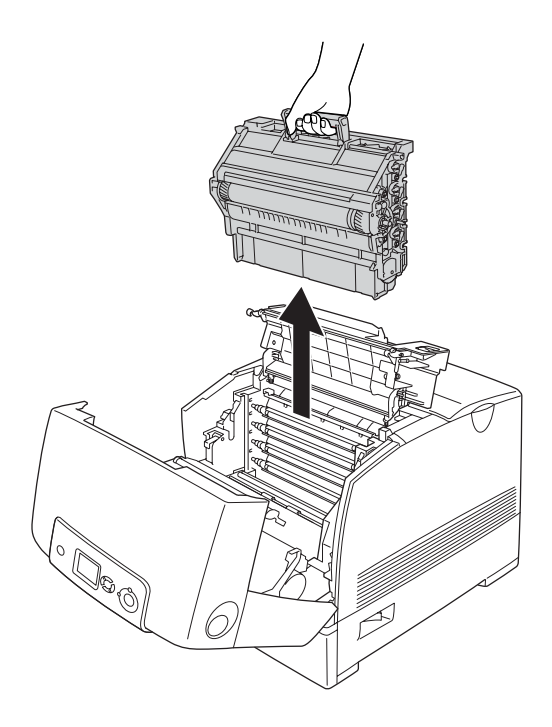

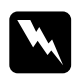

w *Προειδοποίηση: Προσέξτε να µην αγγίξετε τη µονάδα τήξης, που φέρει την ένδειξη* CAUTION HIGH TEMPERATURE *(ΠΡΟΣΟΧΗ ΥΨΗΛΗ ΘΕΡΜΟΚΡΑΣΙΑ) ή τις περιοχές γύρω από αυτή. Εάν ο εκτυπωτής έχει χρησιµοποιηθεί πρόσφατα, η θερµοκρασία της µονάδας τήξης και των γύρω περιοχών µπορεί να είναι εξαιρετικά υψηλή.*
5. Τοποθετήστε την εκτύπωση µε τις κουκκίδες επάνω και τη µονάδα φωτοαγωγού σε ένα επίπεδο τραπέζι όπως φαίνεται παρακάτω.

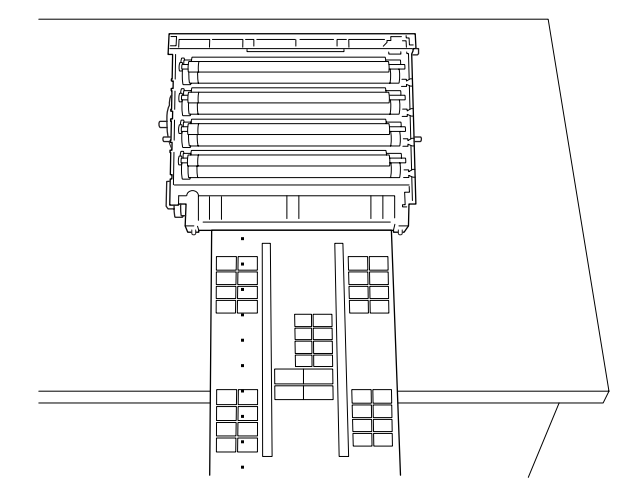

## *Σηµείωση:*

- ❏ *Φροντίστε να ευθυγραµµίσετε το κέντρο της εκτύπωσης µε το κέντρο της µονάδας φωτοαγωγού κατά την τοποθέτησή τους.*
- ❏ *Τοποθετήστετην εκτύπωση ώστε η όψη να είναι στραµµένη προς τα πάνω ούτως ώστε το µικρό άκρο που βγαίνει πρώτο από τον εκτυπωτή να είναι στραµµένο απέναντι στη µονάδα φωτοαγωγού όπως φαίνεται στο διάγραµµα.*

6. Ψάξτε τον κύλινδρο που έχει το ίδιο χρώµα µε τις κουκκίδες στην εκτύπωση. Στη συνέχεια, ψάξτε για το σηµείο στον κύλινδρο που βρίσκεται κατακορύφως στην ίδια θέση µε τις κουκκίδες στην εκτύπωση.

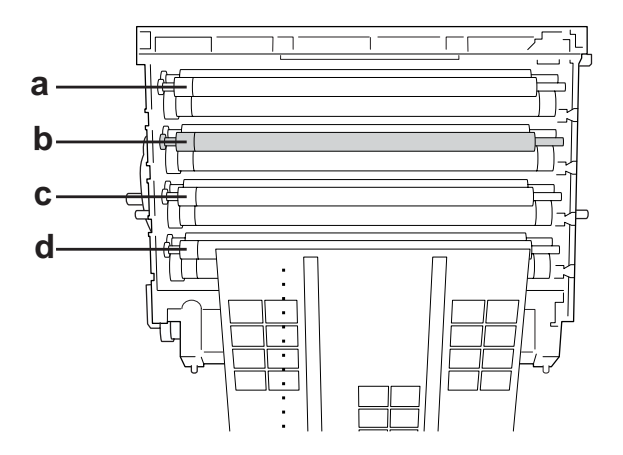

- α. Κίτρινο
- β. Ματζέντα
- γ. Γαλάζιο
- δ. Μαύρο

## *Σηµείωση:*

*Στην εικόνα απεικονίζεται, ως παράδειγµα, ότι οι κουκκίδες στην εκτύπωση είναι µατζέντα.*

7. Στρέψτε το γκρι τµήµα του µαύρου κυλίνδρου για να βρείτε το σηµείο.

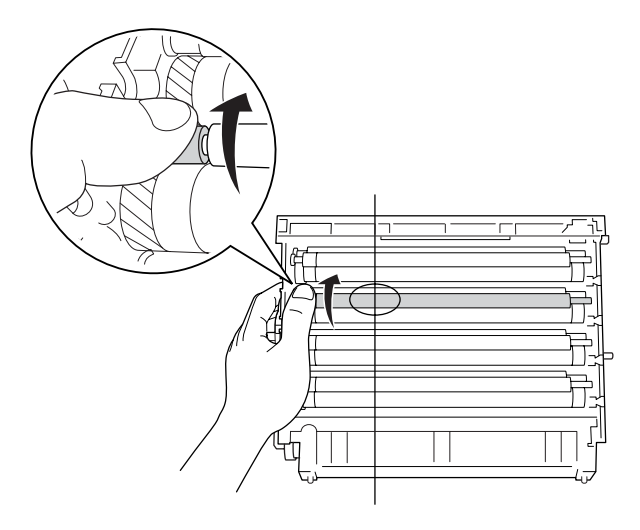

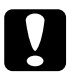

## c *Προσοχή:*

*Προσέξτε να µη γρατσουνίσετε την επιφάνεια του τύµπανου και των κυλίνδρων. Αποφύγετε την επαφή µε το τύµπανο και τους κυλίνδρους γιατί η λιπαρότητα του δέρµατος µπορεί να προκαλέσει µόνιµη φθορά της επιφάνειας επηρεάζοντας την ποιότητα εκτύπωσης.*

8. Σκουπίστε το σηµείο από τον µαύρο κύλινδρο µε ένα στεγνό, µαλακό πανί ή βαµβάκι.

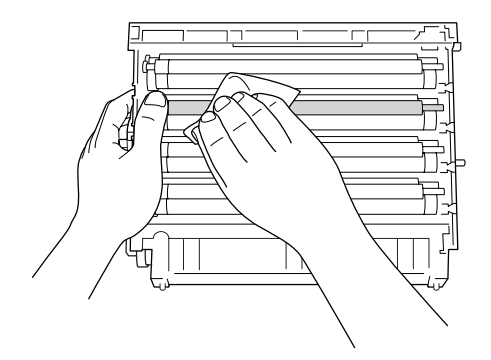

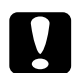

### c *Προσοχή:*

- ❏ *Προσέξτε να µη γρατσουνίσετε την επιφάνεια του τύµπανου (πράσινος κύλινδρος) και των κυλίνδρων (µαύροι κύλινδροι). Αποφύγετε το γρατζούνισµα του τυµπάνου και των κυλίνδρων γιατί η λιπαρότητα του δέρµατος µπορεί να προκαλέσει µόνιµη φθορά της επιφάνειας επηρεάζοντας την ποιότητα εκτύπωσης.*
- ❏ *Μην εκθέτετε τη µονάδα φωτοαγωγού και την κασέτα µονάδας εµφάνισης στο φως περισσότερο από όσο χρειάζεται.*
- ❏ *Μην αποθηκεύετε τη µονάδα φωτοαγωγού σε σηµείο µε άµεσο ηλιακό φως.*

9. Κρατώντας τη λαβή σταθερά, χαµηλώστε τη µονάδα φωτοαγωγού στον εκτυπωτή, φροντίζοντας οι ορθοστάτες του οδηγού στις πλευρές της µονάδας να γλιστρήσουν στις υποδοχές.

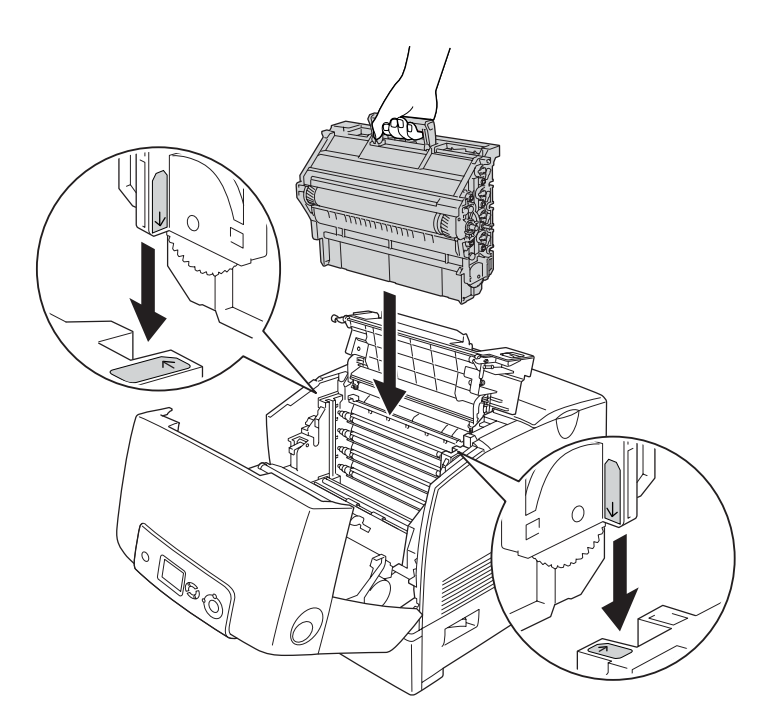

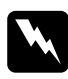

w *Προειδοποίηση: Προσέξτε να µην αγγίξετε τη µονάδα τήξης, που φέρει την ένδειξη* CAUTION HIGH TEMPERATURE *(ΠΡΟΣΟΧΗ ΥΨΗΛΗ ΘΕΡΜΟΚΡΑΣΙΑ) ή τις περιοχές γύρω από αυτή. Εάν ο εκτυπωτής έχει χρησιµοποιηθεί πρόσφατα, η θερµοκρασία της µονάδας τήξης και των γύρω περιοχών µπορεί να είναι εξαιρετικά υψηλή.*

10. Κλείστε τα καλύµµατα D και Α.

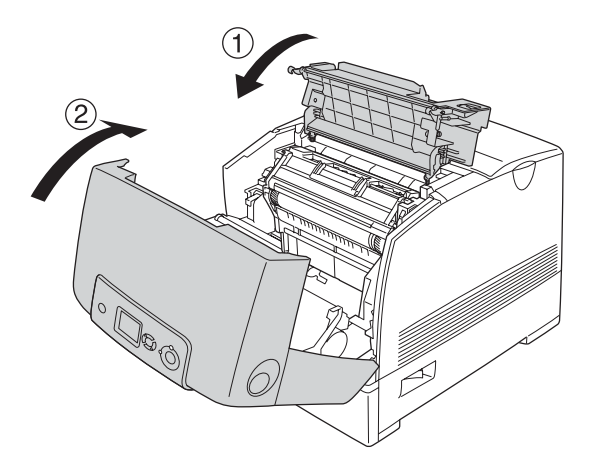

11. Ενεργοποιήστε τον εκτυπωτή.

# *Μεταφορά του εκτυπωτή*

## *Η κατάλληλη θέση για τον εκτυπωτή*

Όταν αλλάζετε τη θέση του εκτυπωτή, επιλέγετε πάντοτε θέσεις με αρκετό χώρο για να διεξάγονται εύκολα η λειτουργία και η συντήρηση. Στην παρακάτω εικόνα απεικονίζεται ο κενός χώρος που πρέπει να υπάρχει γύρω από τον εκτυπωτή, ώστε να εξασφαλίζεται η σωστή λειτουργία του. Οι διαστάσεις που φαίνονται στις παρακάτω εικόνες είναι σε εκατοστόµετρα.

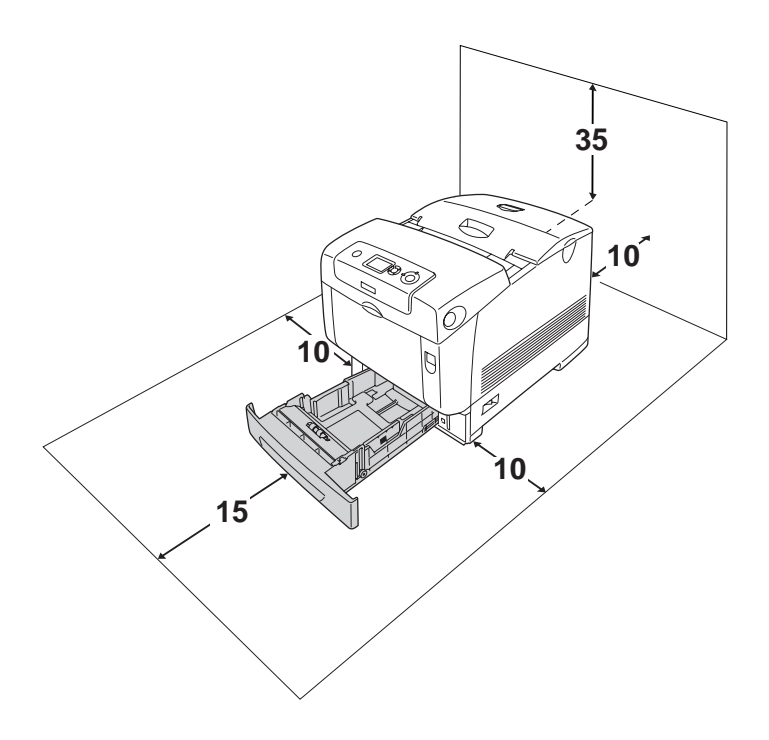

Για την εγκατάσταση και τη χρήση των παρακάτωπρόσθετων στοιχείων θα χρειαστείτε τον αναφερόµενο πρόσθετο χώρο.

Η µονάδα κασέτας χαρτιού 550 φύλλων προσθέτει 127 mm στη βάση του εκτυπωτή.

Η µονάδα κασέτας χαρτιού 1100 φύλλων προσθέτει 339 mm στη βάση του εκτυπωτή:

Πέρα από το θέµα του χώρου, πρέπει να ακολουθείτε πάντα τις παρακάτω προφυλάξεις όταν αναζητείτε την κατάλληλη θέση για την τοποθέτηση του εκτυπωτή:

- ❏ Φροντίστε να είναι σε σηµείο όπου θα µπορείτε εύκολα να αποσυνδέσετε το καλώδιο τροφοδοσίας.
- ❏ Φροντίστε ολόκληρο το σύστηµα υπολογιστή και εκτυπωτή να βρίσκεται µακριά από πιθανές πηγές παρεµβολών, όπως είναι τα ηχεία ή οι συσκευές βάσης ασύρµατων τηλεφώνων.
- ❏ Μη χρησιµοποιείτε πρίζες που ελέγχονται από διακόπτες ή αυτόµατους χρονοδιακόπτες. Η διακοπή της τροφοδοσίας κατά λάθος µπορεί να διαγράψει πολύτιµες πληροφορίες από τη µνήµη του υπολογιστή και του εκτυπωτή σας.

- c *Προσοχή:* ❏ *Αφήστε αρκετό χώρο γύρω από τον εκτυπωτή ώστε να επιτυγχάνεται ο επαρκής εξαερισµός του.*
	- ❏ *Αποφύγετε σηµεία που είναι εκτεθειµένα άµεσα στο φως του ήλιου, σε υπερβολική ζέστη, υγρασία ή σκόνη.*
	- ❏ *Μη χρησιµοποιείτε πρίζες στις οποίες έχουν συνδεθεί και άλλες συσκευές.*
	- ❏ *Χρησιµοποιήστεγειωµένη πρίζα που να ταιριάζει µετο βύσµα τροφοδοσίας του εκτυπωτή. Μη χρησιµοποιείτε µετασχηµατιστή.*
	- ❏ *Χρησιµοποιήστε µόνο πρίζες που πληρούν τις προδιαγραφές τροφοδοσίας του συγκεκριµένου εκτυπωτή.*

# *Για µεγάλες αποστάσεις*

## *Εκ νέου συσκευασία του εκτυπωτή*

Εάν χρειαστεί να µεταφέρετε τον εκτυπωτή σε µεγάλη απόσταση, πακετάρετέ τον χρησιµοποιώντας τα υλικά συσκευασίας και το κουτί στο οποίο βρισκόταν κατά την παραλαβή του.

Ακολουθήστε τα παρακάτω βήµατα για να πακετάρετε τον εκτυπωτή.

- 1. Απενεργοποιήστε τον εκτυπωτή και αφαιρέστε τα παρακάτω:
	- ❏ Καλώδιο τροφοδοσίας
	- ❏ Καλώδια διασύνδεσης
	- ❏ Τοποθετηµένο χαρτί
	- ❏ Μονάδα φωτοαγωγού
	- ❏ Εγκατεστηµένα πρόσθετα στοιχεία
- 2. Τοποθετήστε τα προστατευτικά υλικά στον εκτυπωτή, και µετά βάλτε τον στο κουτί που ήταν συσκευασµένος κατά την παραλαβή του.

## *Checking Color Registration (Έλεγχος εγγραφής χρώµατος)*

Εάν έχετε μεταφέρει τον εκτυπωτή σας από μεγάλη απόσταση, πρέπει να ελέγξετε την εγγραφή χρώµατος για τυχόν κακή ευθυγράµµιση. Για οδηγίες, βλέπε επίσης ["Checking Color Registration \(](#page-314-0)Έλεγχος [εγγραφής](#page-314-0) χρώµατος)" στη σελίδα 315.

# *Για µικρές αποστάσεις*

Ακολουθείτε πάντα τις παρακάτω προφυλάξεις κατά το χειρισµό όταν πρέπει να µεταφέρετε τον εκτυπωτή για µικρές αποστάσεις.

Εάν θέλετε να µετακινήσετε µόνο τον εκτυπωτή, χρειάζονται δύο άτοµα για να τον σηκώσουν και να τον κουβαλήσουν.

Ακολουθήστε τα παρακάτω βήµατα για να µεταφέρετε τον εκτυπωτή για µικρές αποστάσεις.

- 1. Απενεργοποιήστε τον εκτυπωτή και αφαιρέστε τα παρακάτω:
	- ❏ Καλώδιο τροφοδοσίας
	- ❏ Καλώδια διασύνδεσης
	- ❏ Τοποθετηµένο χαρτί
	- ❏ Μονάδα φωτοαγωγού
	- ❏ Εγκατεστηµένα πρόσθετα στοιχεία

### *Σηµείωση:*

*Εάν εγκατασταθεί η µονάδα κασέτας 1100 φύλλων, ξεκλειδώστε τα τέσσερα στηρίγµατα στη βάση της µονάδας και, στη συνέχεια, µετακινήστε κυλώντας τον εκτυπωτή στη νέα θέση. Φροντίστε να κλειδώσετε τα στηρίγµατα µετά την επανατοποθέτηση του εκτυπωτή.* 2. Βεβαιωθείτε ότι σηκώνετε τον εκτυπωτή από τα σωστά σηµεία, όπως φαίνεται στην παρακάτω εικόνα.

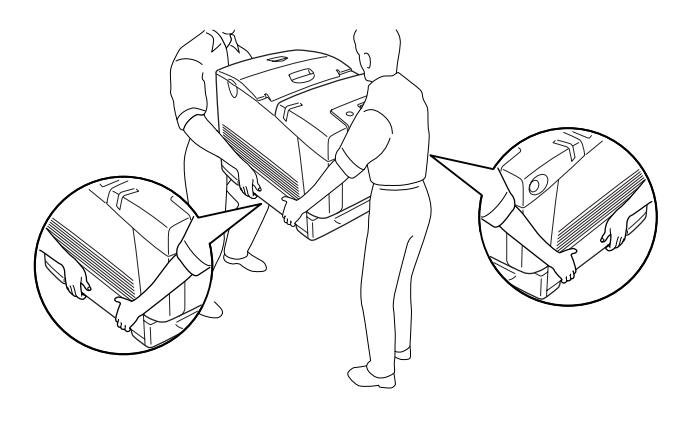

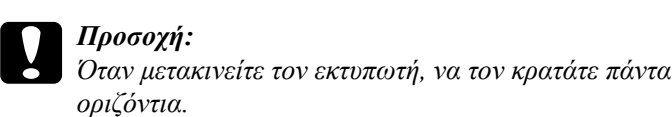

# *Αντιµετώπιση προβληµάτων*

# *Αφαίρεση χαρτιού που έχει µπλοκάρει*

Αν μπλοκάρει το χαρτί στον εκτυπωτή, η οθόνη LCD του εκτυπωτή και το EPSON Status Monitor σας ενηµερώνουν µε µηνύµατα ειδοποίησης.

## *Προφυλάξεις κατά την απεµπλοκή χαρτιού*

Ακολουθήστε τις παρακάτω οδηγίες κατά την απεµπλοκή χαρτιού.

- ❏ Μη χρησιµοποιείτε υπερβολική δύναµη όταν αφαιρείτε το µπλοκαρισµένο χαρτί. Το σκισµένο χαρτί αφαιρείται δύσκολα και ενδέχεται να προκαλέσει και άλλη εµπλοκή χαρτιού. Τραβήξτε το απαλά για να µην σκιστεί περισσότερο.
- ❏ Αφαιρείτε πάντα το µπλοκαρισµένο χαρτί µε τα δύο χέρια σας για να µην σκιστεί.
- ❏ Εάν το µπλοκαρισµένο χαρτί είναι σκισµένο και δεν αφαιρείται από τον εκτυπωτή ή εάν έχει µπλοκάρει σε κάποια θέση που δεν αναφέρεται σε αυτή την ενότητα, επικοινωνήστε µε τον προµηθευτή σας.
- ❏ Βεβαιωθείτε ότι ο τύπος του χαρτιού που έχετε τοποθετήσει στον εκτυπωτή είναι ίδιος µε αυτόν που έχετε επιλέξει για τη ρύθµιση Paper Type (Τύπος χαρτιού) στο πρόγραµµα οδήγησης του εκτυπωτή.

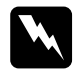

### $\Pi$ ροειδοποίηση:

❏ *Προσέξτε να µην αγγίξετε τη µονάδα τήξης, που φέρει την ένδειξη* CAUTION HIGH TEMPERATURE *(ΠΡΟΣΟΧΗ ΥΨΗΛΗ ΘΕΡΜΟΚΡΑΣΙΑ) ή τις περιοχές γύρω από αυτή. Εάν ο εκτυπωτής έχει χρησιµοποιηθεί πρόσφατα, η θερµοκρασία της µονάδας τήξης και των γύρω περιοχών µπορεί να είναι εξαιρετικά υψηλή.*

❏ *Μην τοποθετείτε το χέρι σας µέσα στη µονάδα τήξης καθώς ορισµένα εξαρτήµατα είναι αιχµηρά και ίσως προκαλέσουν τραυµατισµό.*

# *Εµπλοκή χαρτιού A B*

Ακολουθήστε τα παρακάτω βήματα για την απεμπλοκή γαρτιού από τα καλύµµατα Α και Β.

1. Πιέστε το µάνδαλο στο κάλυµµα A και ανοίξτε το κάλυµµα.

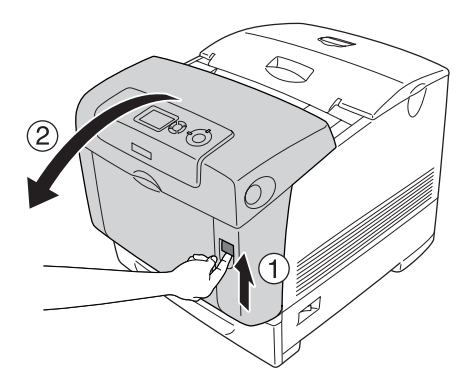

2. Πιέστε προς τα κάτω τους εσωτερικούς πράσινους µοχλούς της µονάδας τήξης και τραβήξτε προσεκτικά τυχόν φύλλα χαρτιού και µε τα δύο χέρια.

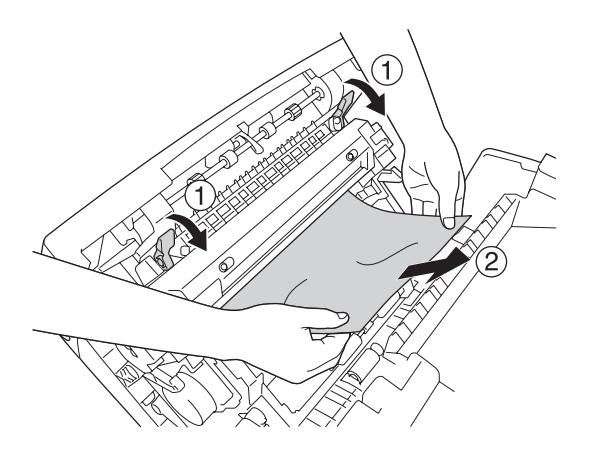

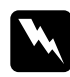

w *Προειδοποίηση: Προσέξτε να µην αγγίξετε τη µονάδα τήξης, που φέρει την ένδειξη* CAUTION HIGH TEMPERATURE *(ΠΡΟΣΟΧΗ ΥΨΗΛΗ ΘΕΡΜΟΚΡΑΣΙΑ) ή τις περιοχές γύρω από αυτή. Εάν ο εκτυπωτής έχει χρησιµοποιηθεί πρόσφατα, η θερµοκρασία της µονάδας τήξης και των γύρω περιοχών µπορεί να είναι εξαιρετικά υψηλή.*

3. Ανοίξτε το κάλυµµα D.

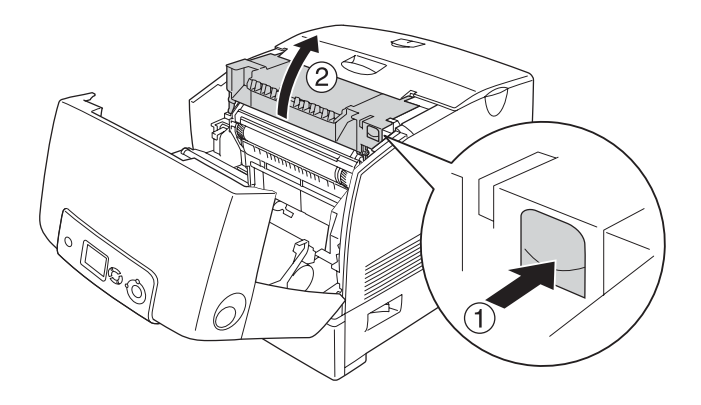

4. Κρατήστε σφιχτά τη λαβή της µονάδας φωτοαγωγού και αφαιρέστε την από τον εκτυπωτή.

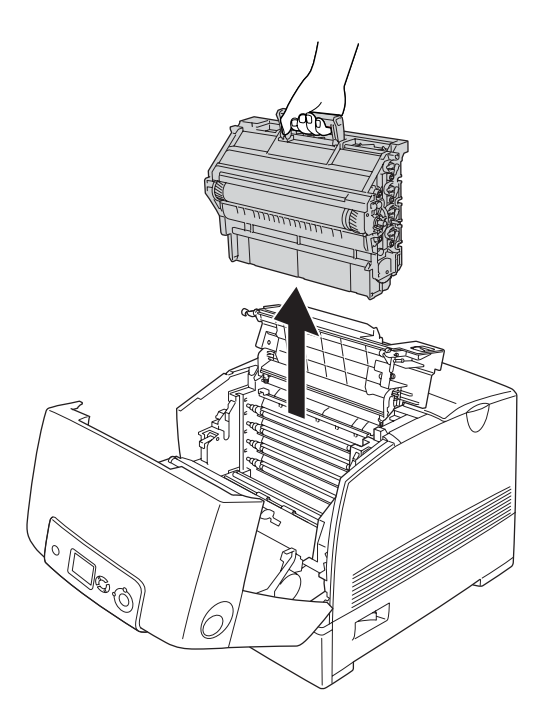

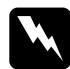

w *Προειδοποίηση: Προσέξτε να µην αγγίξετε τη µονάδα τήξης, που φέρει την ένδειξη* CAUTION HIGH TEMPERATURE *(ΠΡΟΣΟΧΗ ΥΨΗΛΗ ΘΕΡΜΟΚΡΑΣΙΑ) ή τις περιοχές γύρω από αυτή. Εάν ο εκτυπωτής έχει χρησιµοποιηθεί πρόσφατα, η θερµοκρασία της µονάδας τήξης και των γύρω περιοχών µπορεί να είναι εξαιρετικά υψηλή.*

## *Σηµείωση:*

*Φροντίστε να τοποθετήσετε τη µονάδα φωτοαγωγού σε επίπεδη επιφάνεια όπως φαίνεται στο παρακάτω σχήµα.*

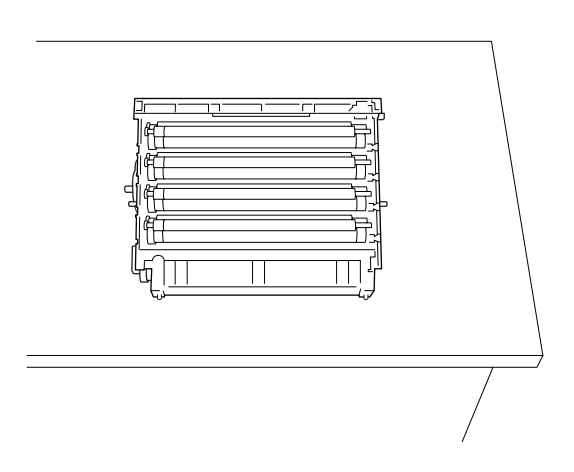

5. Τραβήξτε απαλά προς τα έξω και µε τα δύο χέρια τα φύλλα χαρτιού.

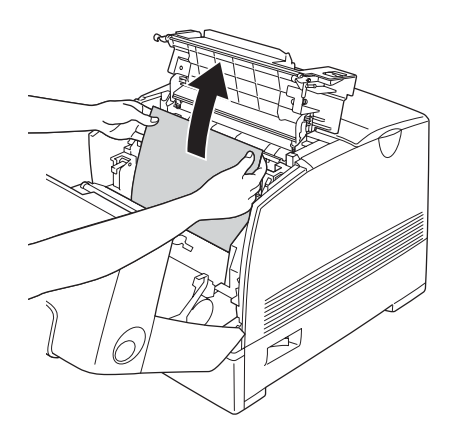

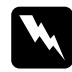

w *Προειδοποίηση: Προσέξτε να µην αγγίξετε τη µονάδα τήξης, που φέρει την ένδειξη* CAUTION HIGH TEMPERATURE *(ΠΡΟΣΟΧΗ ΥΨΗΛΗ ΘΕΡΜΟΚΡΑΣΙΑ) ή τις περιοχές γύρω από αυτή. Εάν ο εκτυπωτής έχει χρησιµοποιηθεί πρόσφατα, η θερµοκρασία της µονάδας τήξης και των γύρω περιοχών µπορεί να είναι εξαιρετικά υψηλή.*

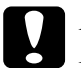

c *Προσοχή: Μην αγγίζετε τους κυλίνδρους µέσα στον εκτυπωτή.*

6. Τοποθετήστε ξανά τη µονάδα φωτοαγωγού, φροντίζοντας οι ορθοστάτες του οδηγού στις πλευρές της µονάδας να γλιστρήσουν στις υποδοχές.

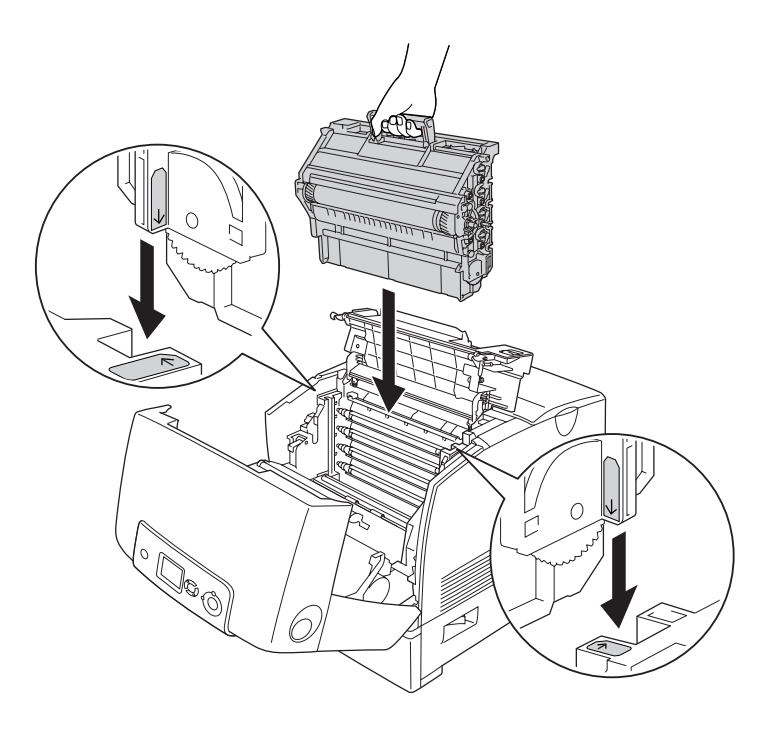

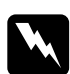

w *Προειδοποίηση: Προσέξτε να µην αγγίξετε τη µονάδα τήξης, που φέρει την ένδειξη* CAUTION HIGH TEMPERATURE *(ΠΡΟΣΟΧΗ ΥΨΗΛΗ ΘΕΡΜΟΚΡΑΣΙΑ) ή τις περιοχές γύρω από αυτή. Εάν ο εκτυπωτής έχει χρησιµοποιηθεί πρόσφατα, η θερµοκρασία της µονάδας τήξης και των γύρω περιοχών µπορεί να είναι εξαιρετικά υψηλή.*

7. Κλείστε τα καλύµµατα D και Α.

8. Πιέστε το µάνδαλο στο κάλυµµα Β και ανοίξτε το κάλυµµα.

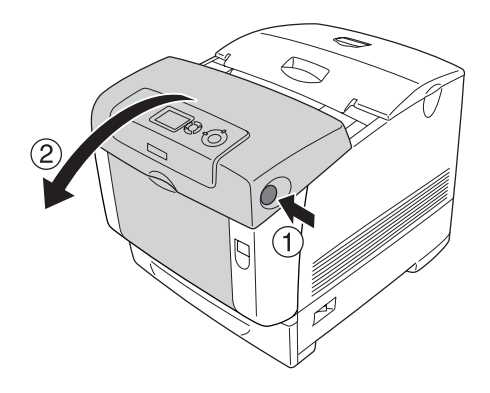

9. Τραβήξτε προς τα κάτω τους πράσινους µοχλούς για να ανοίξετε τη διαδροµής χαρτιού και τραβήξτε προσεκτικά τα φύλλα χαρτιού και µε τα δύο χέρια.

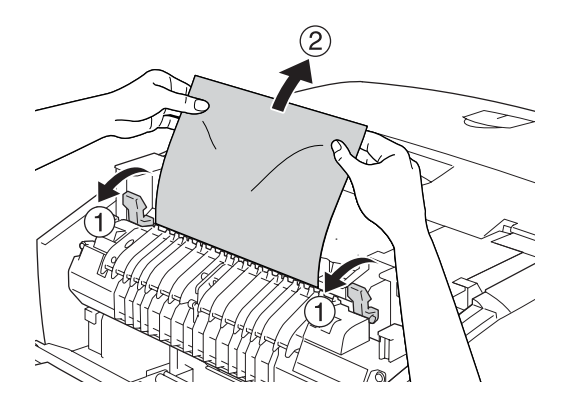

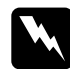

w *Προειδοποίηση: Προσέξτε να µην αγγίξετε τη µονάδα τήξης, που φέρει την ένδειξη* CAUTION HIGH TEMPERATURE *(ΠΡΟΣΟΧΗ ΥΨΗΛΗ ΘΕΡΜΟΚΡΑΣΙΑ) ή τις περιοχές γύρω από αυτή. Εάν ο εκτυπωτής έχει χρησιµοποιηθεί πρόσφατα, η θερµοκρασία της µονάδας τήξης και των γύρω περιοχών µπορεί να είναι εξαιρετικά υψηλή.*

10. Κλείστε το κάλυµµα Β.

Μετά την απεμπλοκή όλου του γαρτιού και το κλείσιμο των καλυµµάτων, η εκτύπωση ξαναρχίζει από τη σελίδα στην οποία παρουσιάστηκε η εµπλοκή.

# *Εµπλοκή χαρτιού A*

Ακολουθήστε τα παρακάτω βήµατα για την απεµπλοκή χαρτιού από το κάλυµµα Α.

1. Πιέστε το µάνδαλο στο κάλυµµα A και ανοίξτε το κάλυµµα.

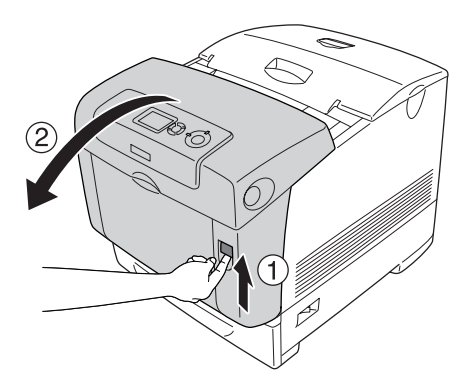

2. Τραβήξτε απαλά προς τα έξω και µε τα δύο χέρια τα φύλλα χαρτιού.

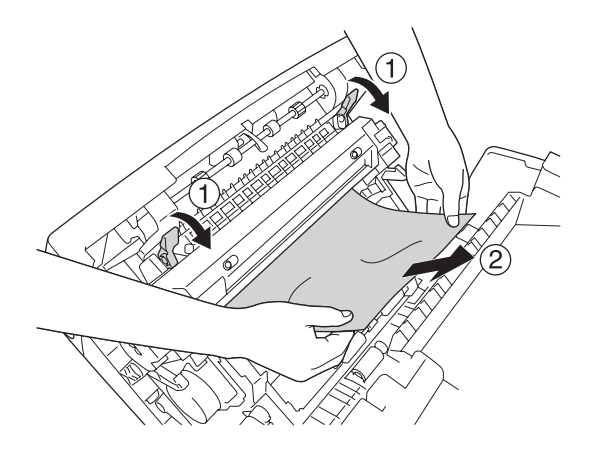

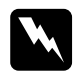

### $\Pi$ ροειδοποίηση:

*Προσέξτε να µην αγγίξετε τη µονάδα τήξης, που φέρει την ένδειξη* CAUTION HIGH TEMPERATURE *(ΠΡΟΣΟΧΗ ΥΨΗΛΗ ΘΕΡΜΟΚΡΑΣΙΑ) ή τις περιοχές γύρω από αυτή. Εάν ο εκτυπωτής έχει χρησιµοποιηθεί πρόσφατα, η θερµοκρασία της µονάδας τήξης και των γύρω περιοχών µπορεί να είναι εξαιρετικά υψηλή.*

3. Ανοίξτε το κάλυµµα D.

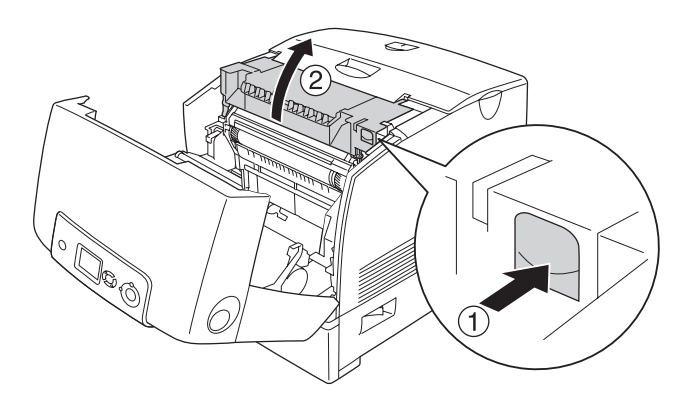

4. Κρατήστε σφιχτά τη λαβή της µονάδας φωτοαγωγού και αφαιρέστε την από τον εκτυπωτή.

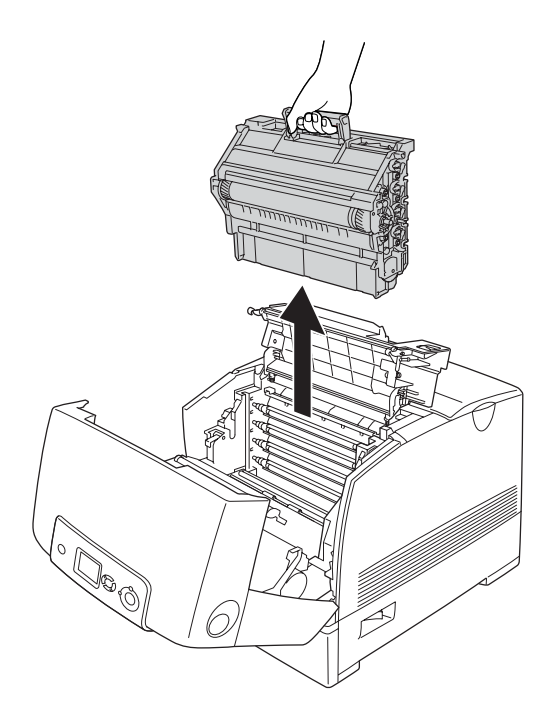

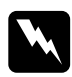

w *Προειδοποίηση: Προσέξτε να µην αγγίξετε τη µονάδα τήξης, που φέρει την ένδειξη* CAUTION HIGH TEMPERATURE *(ΠΡΟΣΟΧΗ ΥΨΗΛΗ ΘΕΡΜΟΚΡΑΣΙΑ) ή τις περιοχές γύρω από αυτή. Εάν ο εκτυπωτής έχει χρησιµοποιηθεί πρόσφατα, η θερµοκρασία της µονάδας τήξης και των γύρω περιοχών µπορεί να είναι εξαιρετικά υψηλή.*

## *Σηµείωση:*

*Φροντίστε να τοποθετήσετε τη µονάδα φωτοαγωγού σε επίπεδη επιφάνεια όπως φαίνεται στο παρακάτω σχήµα.*

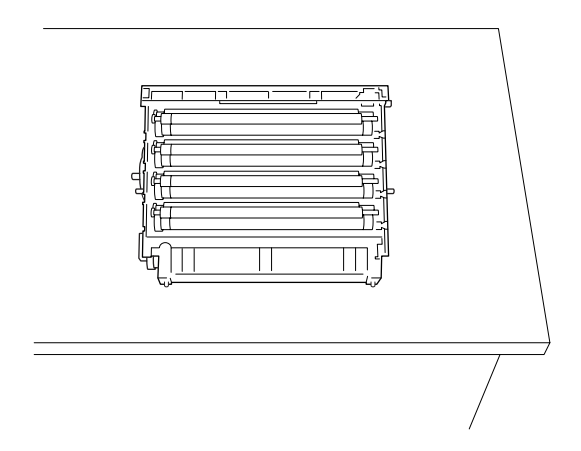

5. Τραβήξτε απαλά προς τα έξω και µε τα δύο χέρια τα φύλλα χαρτιού.

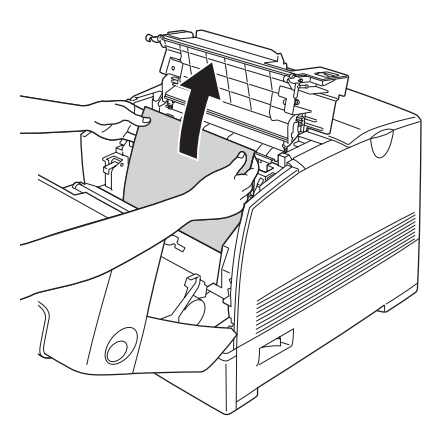

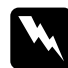

### w *Προειδοποίηση:*

*Προσέξτε να µην αγγίξετε τη µονάδα τήξης, που φέρει την ένδειξη* CAUTION HIGH TEMPERATURE *(ΠΡΟΣΟΧΗ ΥΨΗΛΗ ΘΕΡΜΟΚΡΑΣΙΑ) ή τις περιοχές γύρω από αυτή. Εάν ο εκτυπωτής έχει χρησιµοποιηθεί πρόσφατα, η θερµοκρασία της µονάδας τήξης και των γύρω περιοχών µπορεί να είναι εξαιρετικά υψηλή.*

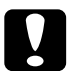

c *Προσοχή: Μην αγγίζετε τους κυλίνδρους µέσα στον εκτυπωτή.*

6. Τοποθετήστε ξανά τη µονάδα φωτοαγωγού, φροντίζοντας οι ορθοστάτες του οδηγού στις πλευρές της µονάδας να γλιστρήσουν στις υποδοχές.

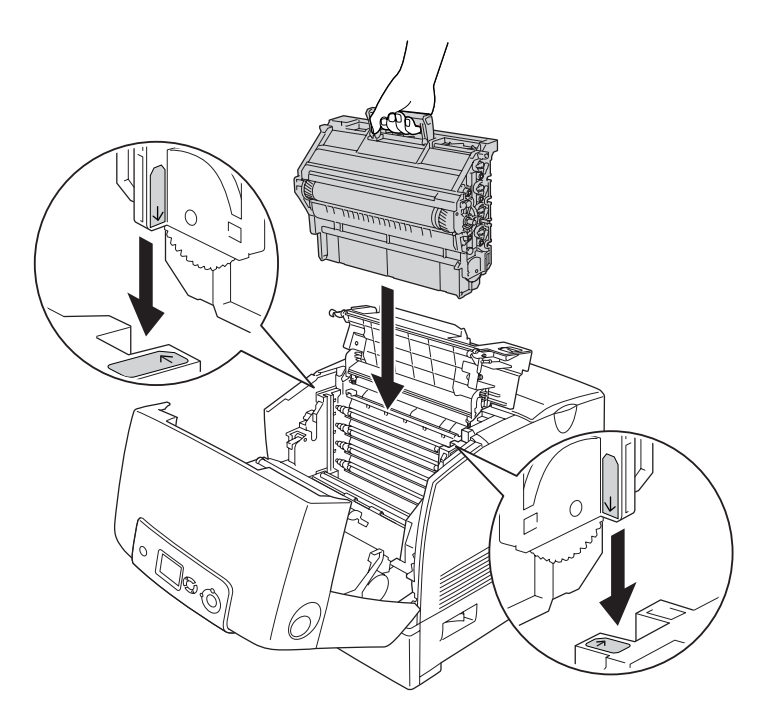

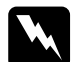

w *Προειδοποίηση: Προσέξτε να µην αγγίξετε τη µονάδα τήξης, που φέρει την ένδειξη* CAUTION HIGH TEMPERATURE *(ΠΡΟΣΟΧΗ ΥΨΗΛΗ ΘΕΡΜΟΚΡΑΣΙΑ) ή τις περιοχές γύρω από αυτή. Εάν ο εκτυπωτής έχει χρησιµοποιηθεί πρόσφατα, η θερµοκρασία της µονάδας τήξης και των γύρω περιοχών µπορεί να είναι εξαιρετικά υψηλή.*

7. Κλείστε τα καλύµµατα D και Α.

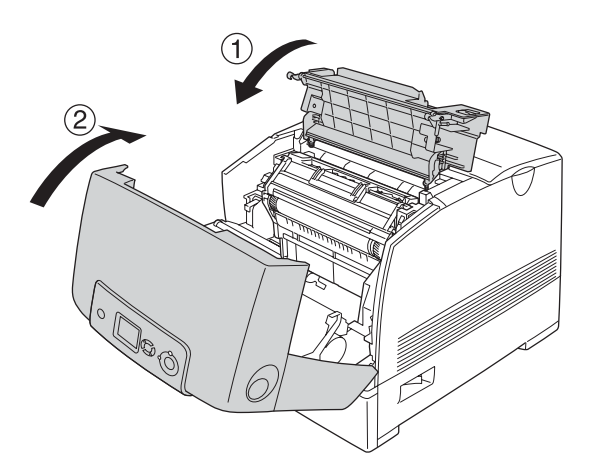

Μετά την απεµπλοκή όλου του χαρτιού και το κλείσιµο των καλυµµάτων D και Α, η εκτύπωση ξαναρχίζει από τη σελίδα στην οποία παρουσιάστηκε η εµπλοκή.

# <span id="page-421-0"></span>*Εµπλοκή χαρτιού C A*

Ακολουθήστε τα παρακάτω βήµατα για την απεµπλοκή του χαρτιού στο κάλυµµα A και στη θήκη πολλαπλών χρήσεων ή τη µονάδα κασέτας χαρτιού.

- 1. Αφαιρέστε το χαρτί από τη θήκη πολλαπλών χρήσεων. Εάν παρουσιαστεί εµπλοκή χαρτιού στη θήκη πολλαπλών χρήσεων, τραβήξτε προσεκτικά προς τα έξω τα φύλλα χαρτιού και µε τα δύο χέρια.
- 2. Αφαιρέστε την κασέτα χαρτιού από τον εκτυπωτή και απορρίψτε τυχόν κοµµάτια χαρτιού.

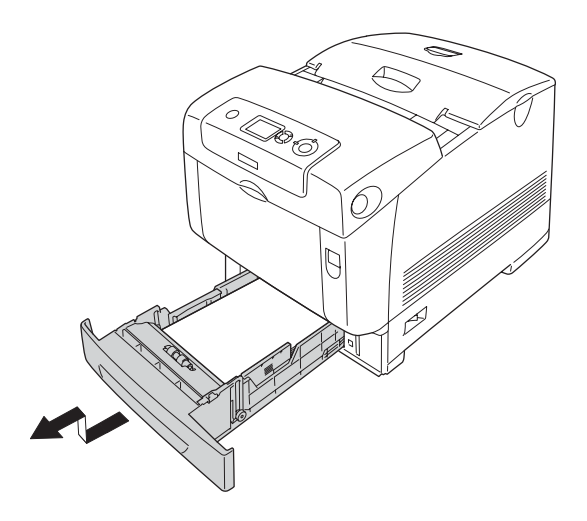

### *Σηµείωση:*

*Στις εικόνες φαίνεται η κανονική κάτω κασέτα. Εάν έχειτοποθετηθεί η πρόσθετη µονάδα κασέτας χαρτιού, ελέγξτε κατά τον ίδιο τρόπο τις κασέτες της µονάδας.*

3. Τραβήξτε απαλά προς τα έξω και µε τα δύο χέρια τα φύλλα χαρτιού.

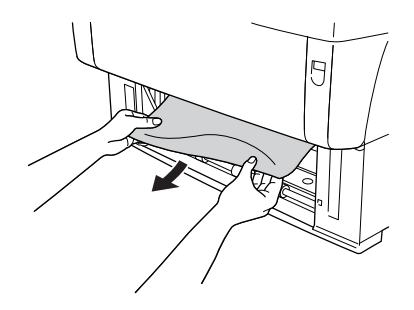

## *Σηµείωση:*

*Βεβαιωθείτε ότι το µπλοκαρισµένο χαρτί δεν βρίσκεται ακόµη βαθιά µέσα στον εκτυπωτή.*

4. Τοποθετήστε πάλι την κασέτα χαρτιού µέσα στον εκτυπωτή.

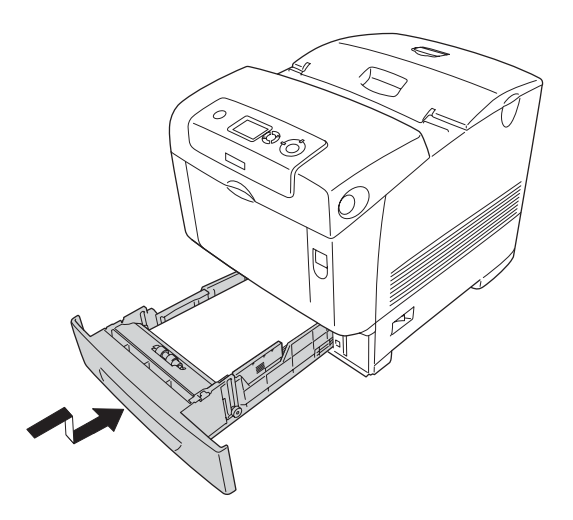

5. Πιέστε το µάνδαλο στο κάλυµµα A και ανοίξτε το κάλυµµα.

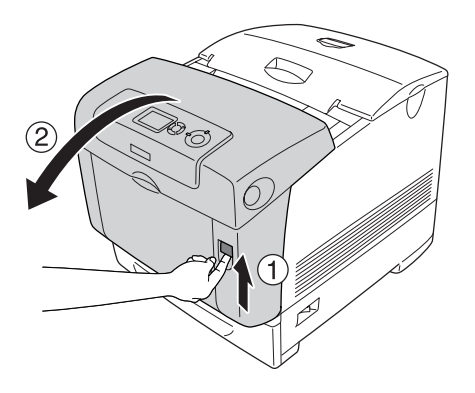

6. Τραβήξτε απαλά προς τα έξω και µε τα δύο χέρια τα φύλλα χαρτιού.

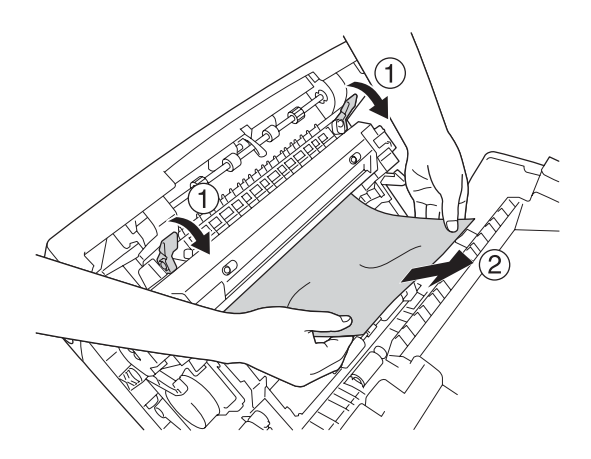

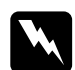

## $\Pi$ ροειδοποίηση:

*Προσέξτε να µην αγγίξετε τη µονάδα τήξης, που φέρει την ένδειξη* CAUTION HIGH TEMPERATURE *(ΠΡΟΣΟΧΗ ΥΨΗΛΗ ΘΕΡΜΟΚΡΑΣΙΑ) ή τις περιοχές γύρω από αυτή. Εάν ο εκτυπωτής έχει χρησιµοποιηθεί πρόσφατα, η θερµοκρασία της µονάδας τήξης και των γύρω περιοχών µπορεί να είναι εξαιρετικά υψηλή.*

7. Ανοίξτε το κάλυµµα D.

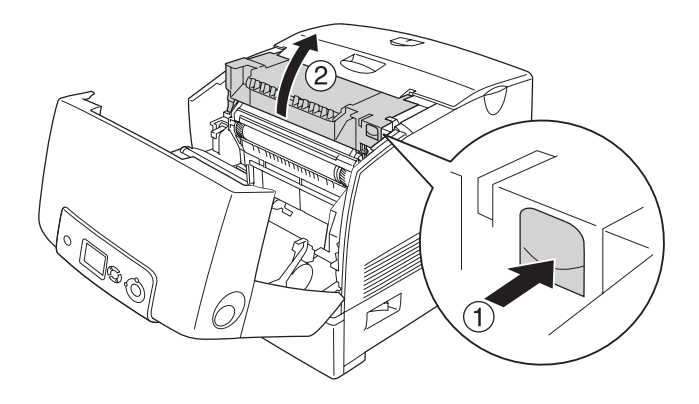

8. Κρατήστε σφιχτά τη λαβή της µονάδας φωτοαγωγού και αφαιρέστε την από τον εκτυπωτή.

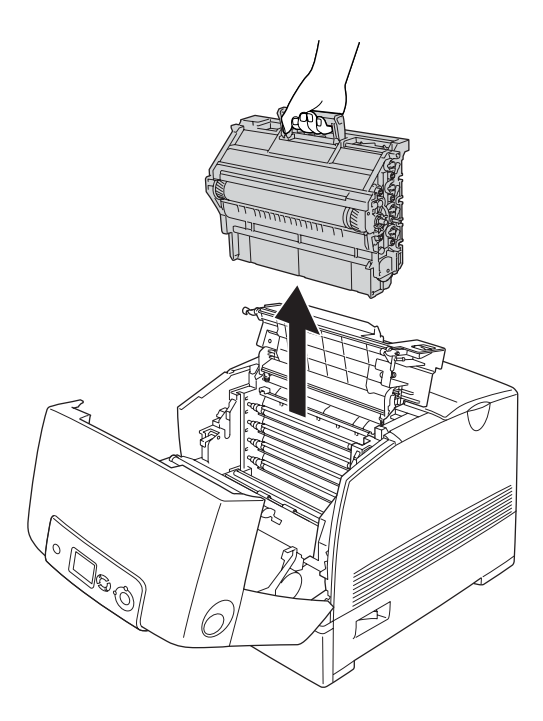

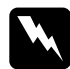

w *Προειδοποίηση: Προσέξτε να µην αγγίξετε τη µονάδα τήξης, που φέρει την ένδειξη* CAUTION HIGH TEMPERATURE *(ΠΡΟΣΟΧΗ ΥΨΗΛΗ ΘΕΡΜΟΚΡΑΣΙΑ) ή τις περιοχές γύρω από αυτή. Εάν ο εκτυπωτής έχει χρησιµοποιηθεί πρόσφατα, η θερµοκρασία της µονάδας τήξης και των γύρω περιοχών µπορεί να είναι εξαιρετικά υψηλή.*

## *Σηµείωση:*

*Φροντίστε να τοποθετήσετε τη µονάδα φωτοαγωγού σε επίπεδη επιφάνεια όπως φαίνεται στο παρακάτω σχήµα.*

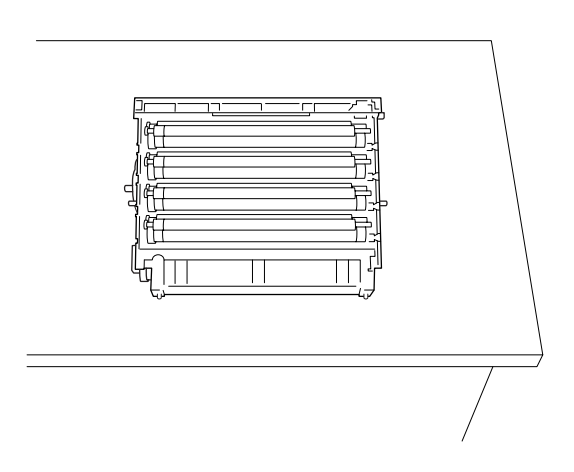

9. Τραβήξτε απαλά προς τα έξω και µε τα δύο χέρια τα φύλλα χαρτιού.

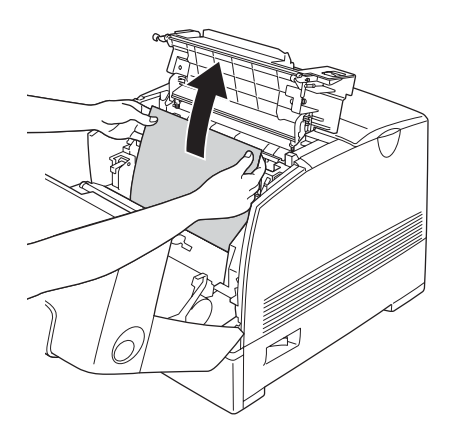

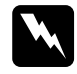

w *Προειδοποίηση: Προσέξτε να µην αγγίξετε τη µονάδα τήξης, που φέρει την ένδειξη* CAUTION HIGH TEMPERATURE *(ΠΡΟΣΟΧΗ ΥΨΗΛΗ ΘΕΡΜΟΚΡΑΣΙΑ) ή τις περιοχές γύρω από αυτή. Εάν ο εκτυπωτής έχει χρησιµοποιηθεί πρόσφατα, η θερµοκρασία της µονάδας τήξης και των γύρω περιοχών µπορεί να είναι εξαιρετικά υψηλή.*

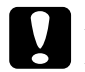

## c *Προσοχή:*

*Μην αγγίζετε τους κυλίνδρους µέσα στον εκτυπωτή.*

10. Τοποθετήστε ξανά τη µονάδα φωτοαγωγού, φροντίζοντας οι ορθοστάτες του οδηγού στις πλευρές της µονάδας να γλιστρήσουν στις υποδοχές.

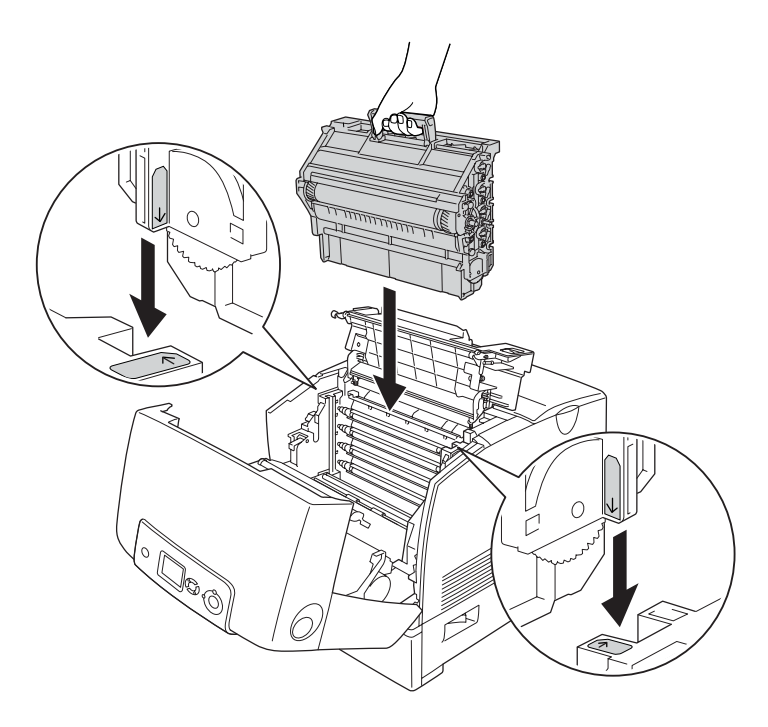

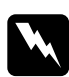

### $\Pi$ ροειδοποίηση:

*Προσέξτε να µην αγγίξετε τη µονάδα τήξης, που φέρει την ένδειξη* CAUTION HIGH TEMPERATURE *(ΠΡΟΣΟΧΗ ΥΨΗΛΗ ΘΕΡΜΟΚΡΑΣΙΑ) ή τις περιοχές γύρω από αυτή. Εάν ο εκτυπωτής έχει χρησιµοποιηθεί πρόσφατα, η θερµοκρασία της µονάδας τήξης και των γύρω περιοχών µπορεί να είναι εξαιρετικά υψηλή.*

11. Κλείστε τα καλύµµατα D και Α.

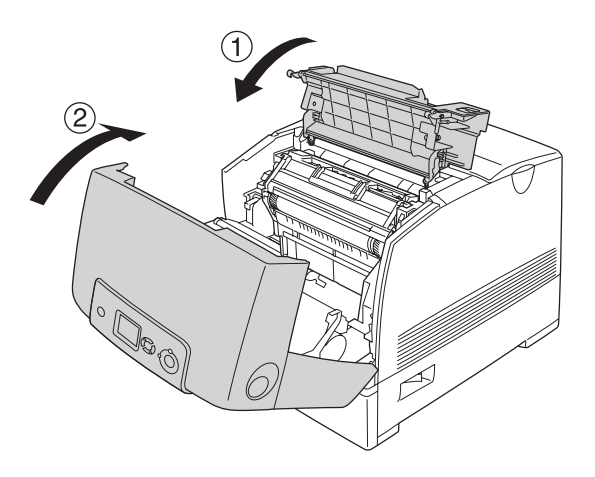

### *Σηµείωση:*

*Σε περίπτωση επανειληµµένης εµπλοκής χαρτιού στις κασέτες (εµπλοκή CA ή εµπλοκή CAB), στις κασέτες χαρτιού µπορεί ακόµη να βρίσκεται µπλοκαρισµένο χαρτί ή κοµµάτια χαρτιού. Αφαιρέστε τις κασέτες χαρτιού και, στη συνέχεια, ανοίξτε την πράσινη µονάδα που βρίσκεται στο πάνω µέρος του εσωτερικού της υποδοχής κασέτας και ελέγξτε εάν υπάρχει µπλοκαρισµένο χαρτί εκεί. Πριν να τοποθετήστε ξανά την κασέτα στη θέση της, φροντίστε να κλείσετε καλά την πράσινη µονάδα, διαφορετικά µπορεί να προκληθεί ζηµιά στον εκτυπωτή.*

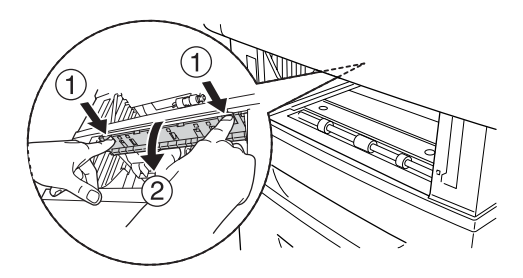

Μετά την απεµπλοκή όλου του χαρτιού και το κλείσιµο των καλυµµάτων D και Α, η εκτύπωση ξαναρχίζει από τη σελίδα στην οποία παρουσιάστηκε η εµπλοκή.

# <span id="page-429-0"></span>*Εµπλοκή χαρτιού B*

Ακολουθήστε τα παρακάτω βήµατα για την απεµπλοκή χαρτιού από το κάλυµµα Β.

1. Πιέστε το µάνδαλο στο κάλυµµα Β και ανοίξτε το κάλυµµα.

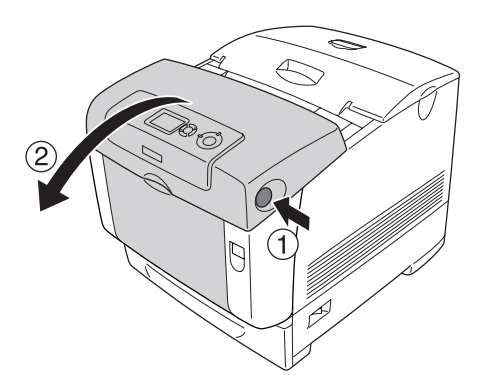

2. Τραβήξτε απαλά προς τα έξω και µε τα δύο χέρια τα φύλλα χαρτιού.

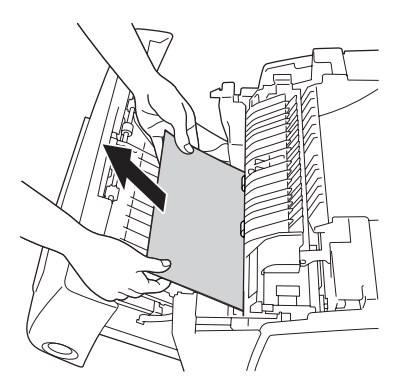

## *Σηµείωση:*

*Φροντίστε να αφαιρέστετο µπλοκαρισµένο χαρτί τραβώντας το προς τα πάνω.*

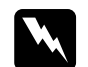

w *Προειδοποίηση: Προσέξτε να µην αγγίξετε τη µονάδα τήξης, που φέρει την ένδειξη* CAUTION HIGH TEMPERATURE *(ΠΡΟΣΟΧΗ ΥΨΗΛΗ ΘΕΡΜΟΚΡΑΣΙΑ) ή τις περιοχές γύρω από αυτή. Εάν ο εκτυπωτής έχει χρησιµοποιηθεί πρόσφατα, η θερµοκρασία της µονάδας τήξης και των γύρω περιοχών µπορεί να είναι εξαιρετικά υψηλή.*

3. Κλείστε το κάλυμμα Β.

Μετά την απεµπλοκή όλου του χαρτιού και το κλείσιµο του καλύµµατος Β, η εκτύπωση ξαναρχίζει από τη σελίδα στην οποία παρουσιάστηκε η εµπλοκή.

# *Εµπλοκή χαρτιού C A B*

Για την απεµπλοκή του χαρτιού, αφαιρέστε πρώτα το µπλοκαρισµένο χαρτί στην τροφοδοσία χαρτιού, όπως περιγράφεται στην ενότητα "Εµπλοκή [χαρτιού](#page-421-0) C A" στη σελίδα 422. Στη συνέχεια, αφαιρέστε το µπλοκαρισµένο χαρτίστη µονάδα διπλής εκτύπωσης όπως περιγράφεται στηην ενότητα "Εµπλοκή [χαρτιού](#page-429-0) B" στη σελίδα 430.

## *Σηµείωση:*

*Σε περίπτωση επανειληµµένης εµπλοκής χαρτιού στις κασέτες (εµπλοκή CA ή εµπλοκή CAB), στις κασέτες χαρτιού µπορεί ακόµη να βρίσκεται µπλοκαρισµένο χαρτί ή κοµµάτια χαρτιού. Αφαιρέστετις κασέτες χαρτιού και, στη συνέχεια, ανοίξτε την πράσινη µονάδα που βρίσκεται στο πάνω µέρος του εσωτερικού της υποδοχής κασέτας και ελέγξτε εάν υπάρχει µπλοκαρισµένο χαρτίεκεί. Πριν να τοποθετήστε ξανά την κασέτα στη θέση της, φροντίστε να κλείσετε καλά την πράσινη µονάδα, διαφορετικά µπορεί να προκληθεί ζηµιά στον εκτυπωτή.*

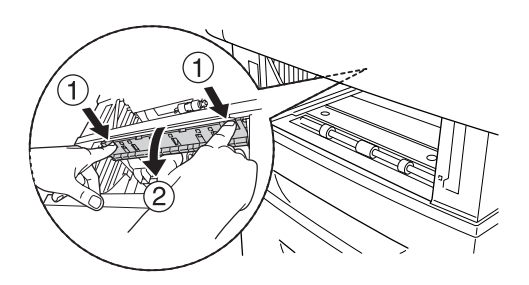

# *Όταν έχουν µπλοκάρει διαφάνειες στη θήκη πολλαπλών χρήσεων*

Όταν στην οθόνη LCD εµφανίζεται το µήνυµα σφάλµατος Check Transparency (Έλεγχος διαφανειών), µπορεί να υπάρχει µπλοκαρισµένο χαρτί στη θήκη πολλαπλών χρήσεων.

Αφαιρέστε το χαρτί από τη θήκη πολλαπλών χρήσεων και αφαιρέστε το µπλοκαρισµένο χαρτί. Ανοίξτε το κάλυµµα A, βεβαιωθείτε ότι δεν υπάρχει µπλοκαρισµένο χαρτί στο εσωτερικό του καλύµµατος και κλείστε το κάλυµµα για να απαλειφθεί το µήνυµα από την οθόνη LCD. Στη συνέχεια, επαναφορτώστε το χαρτί. Ο εκτυπωτής ξαναρχίζει την εκτύπωση από τη σελίδα στην οποία παρουσιάστηκε η εµπλοκή.
#### *Σηµείωση:*

- ❏ *Τοποθετήστετις διαφάνειες στη θήκη πολλαπλών χρήσεων και ορίστε τη ρύθµιση Paper Type (Τύπος χαρτιού) στην επιλογή*Transparency *(∆ιαφάνεια) στο πρόγραµµα οδήγησης εκτυπωτή.*
- ❏ *Εφόσον η επιλογή Paper Type (Τύπος χαρτιού) στο πρόγραµµα οδήγησης οριστεί ως* Transparency *(∆ιαφάνεια), µην τοποθετήσετε άλλο τύπο χαρτιού παρά µόνο διαφάνειες.*

## *Εκτύπωση µιας σελίδας κατάστασης*

Για να επιβεβαιώσετε την τρέχουσα κατάσταση του εκτυπωτή και ότι έχουν εγκατασταθεί σωστά τα πρόσθετα στοιχεία, εκτυπώστε µιασελίδα κατάστασης χρησιµοποιώντας τον πίνακα ελέγχου ή το πρόγραµµα οδήγησης του εκτυπωτή.

Για να εκτυπώσετε µια σελίδα κατάστασης χρησιµοποιώντας τον πίνακα ελέγχου του εκτυπωτή, ανατρέξτε στην ενότητα "[Εκτύπωση](#page-313-0) µιας σελίδας [κατάστασης](#page-313-0)" στη σελίδα 314.

Για να εκτυπώσετε µια σελίδα κατάστασης από το πρόγραµµα οδήγησης του εκτυπωτή, για Windows, ανατρέξτε στην ενότητα "[Εκτύπωση](#page-105-0) µιας σελίδας [κατάστασης](#page-105-0)" στη σελίδα 106 ή για Macintosh, ανατρέξτε στην ενότητα "Εκτύπωση µιας σελίδας [κατάστασης](#page-190-0)" στη σελίδα 191.

# *Προβλήµατα λειτουργίας*

## *Η φωτεινή ένδειξη Ready (Έτοιµος) δεν ανάβει*

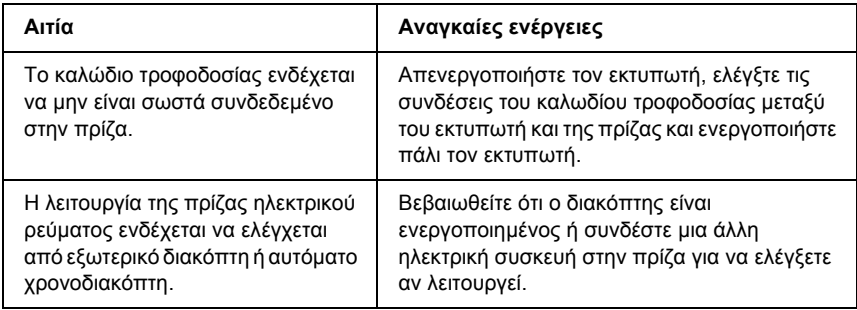

### *Ο εκτυπωτής δεν εκτυπώνει [η φωτεινή ένδειξη Ready (Έτοιµος) είναι σβηστή]*

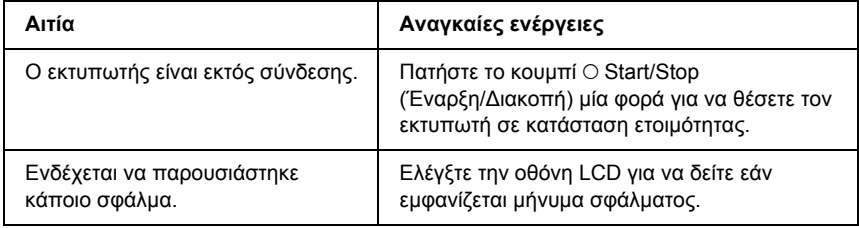

## *Η φωτεινή ένδειξη Ready (Έτοιµος) είναι αναµµένη αλλά δε γίνεται εκτύπωση*

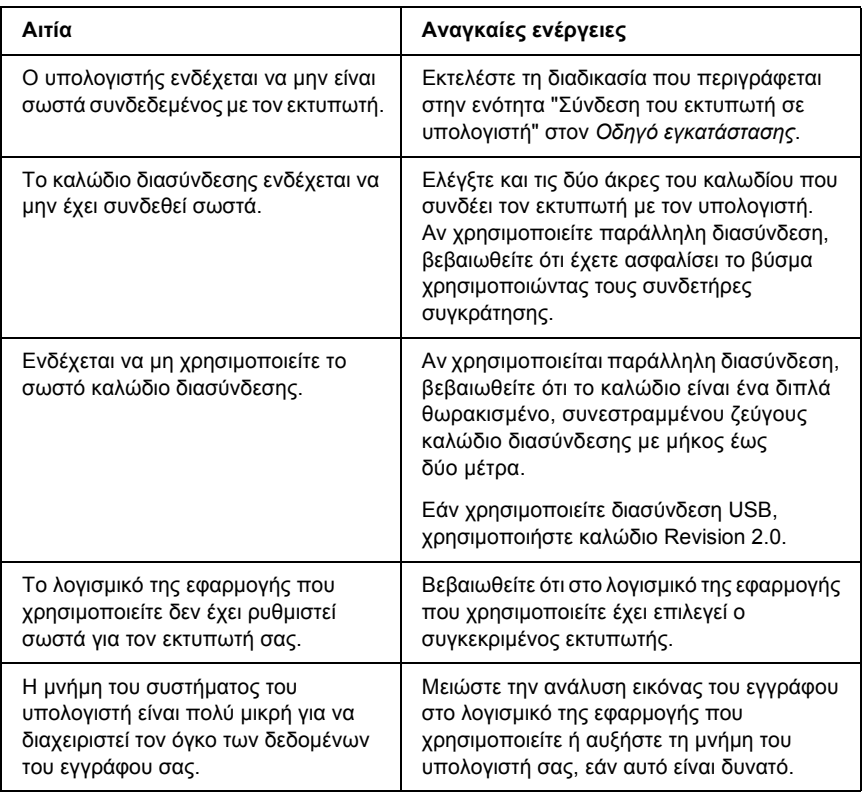

## *Το πρόσθετο στοιχείο δεν είναι διαθέσιµο*

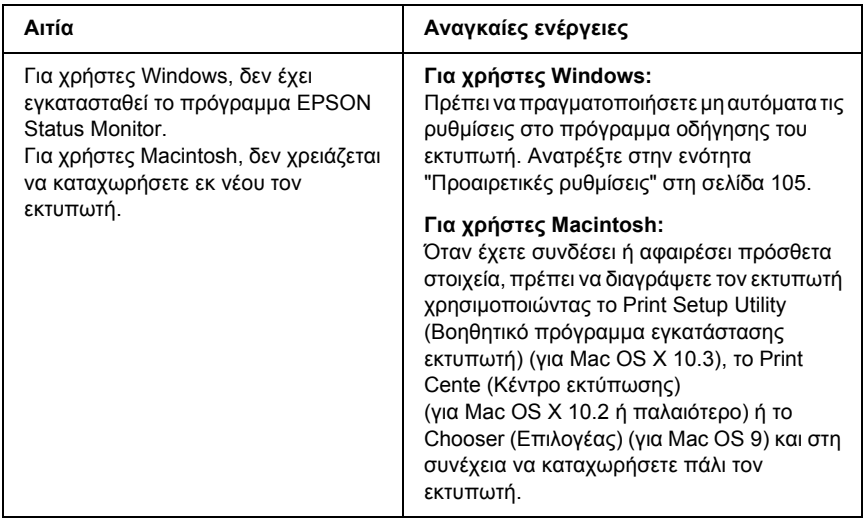

# *Προβλήµατα εκτύπωσης*

## *∆εν µπορεί να εκτυπωθεί η γραµµατοσειρά*

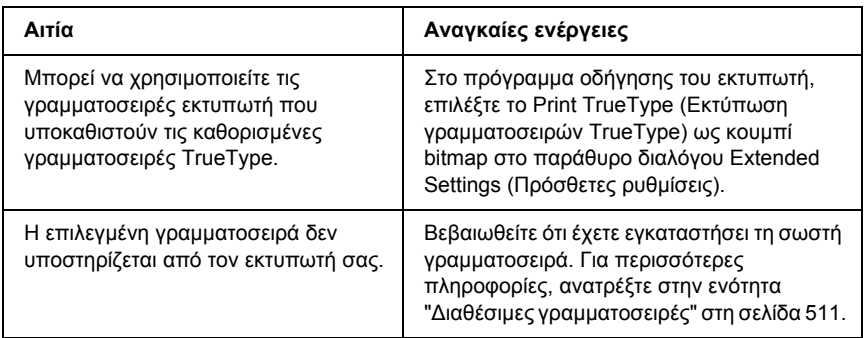

## *Υπάρχουν προβλήµατα στις εκτυπώσεις*

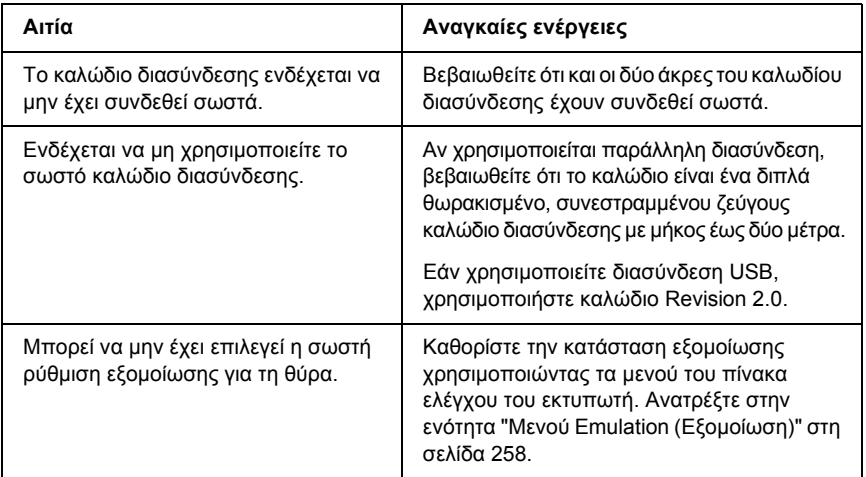

#### *Σηµείωση:*

*Εάν δεν εκτυπώνεται σωστά µια σελίδα κατάστασης, ενδέχεται να υπάρχει βλάβη στον εκτυπωτή. Επικοινωνήστε µε τον προµηθευτή σας ή µε κάποιον εξουσιοδοτηµένο τεχνικό αντιπρόσωπο.*

#### *Η θέση εκτύπωσης δεν είναι σωστή*

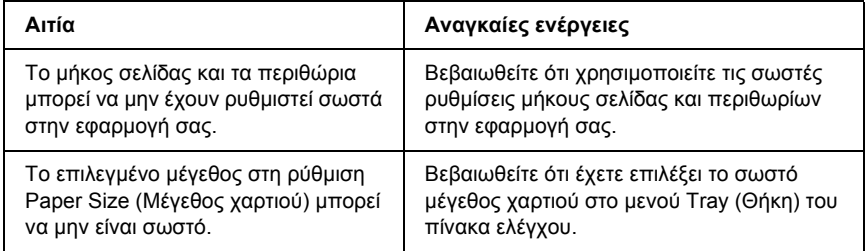

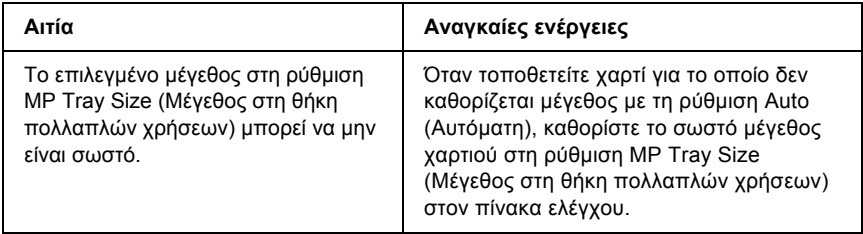

## *Κακή ευθυγράµµιση των χρωµάτων*

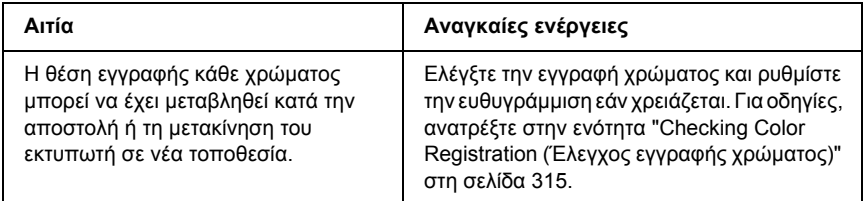

## *∆εν εκτυπώνονται σωστά τα γραφικά*

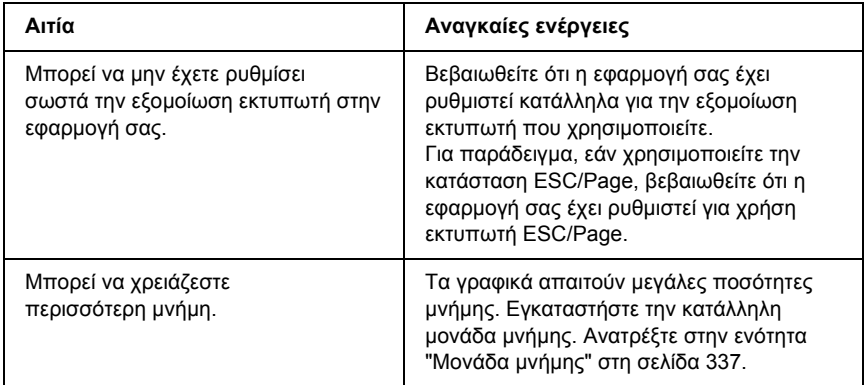

# *Προβλήµατα έγχρωµης εκτύπωσης*

#### *∆εν είναι δυνατή η έγχρωµη εκτύπωση*

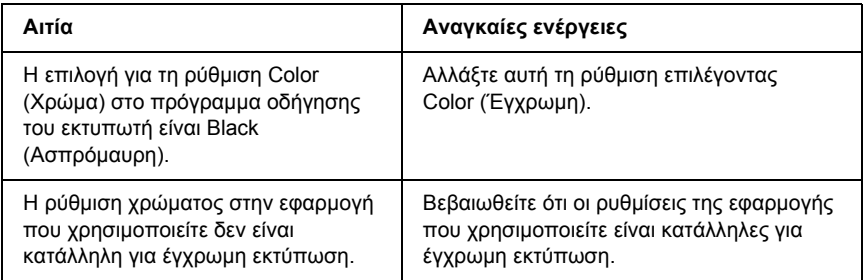

## *Τοχρώµατης εκτύπωσηςδιαφέρειαπόεκτυπωτή σε εκτυπωτή*

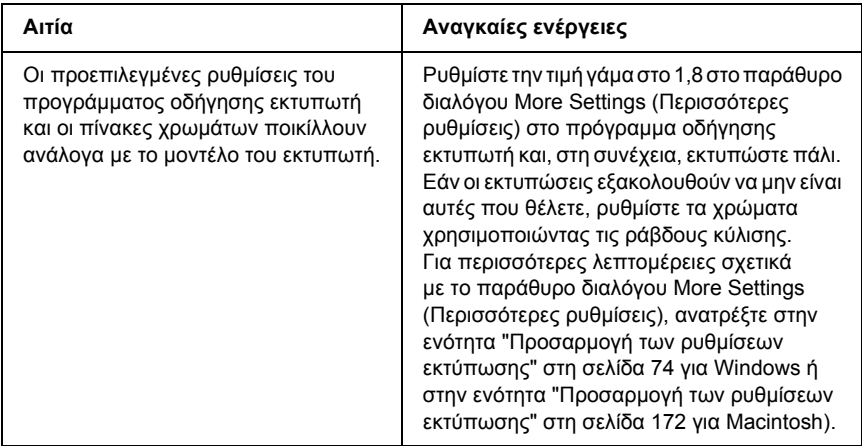

### *Τα χρώµατα στις εκτυπώσεις διαφέρουν από τα χρώµατα που εµφανίζονται στην οθόνη*

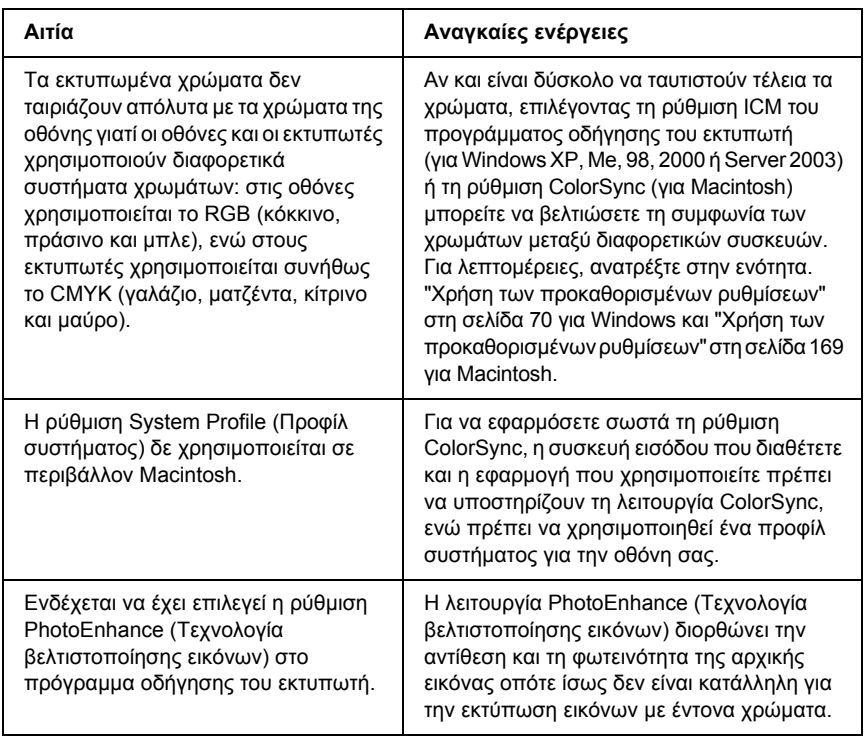

# *Προβλήµατα ποιότητας εκτύπωσης*

## *Οι κουκκίδες εµφανίζονται κάθε 30 mm της εκτύπωσης*

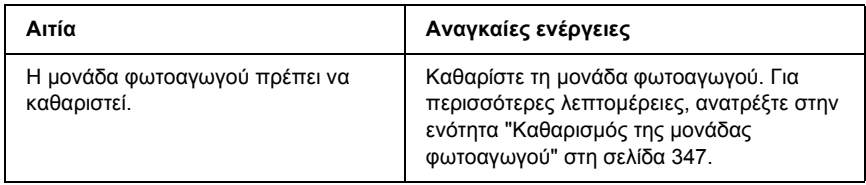

#### *Το φόντο είναι σκούρο ή µουτζουρωµένο*

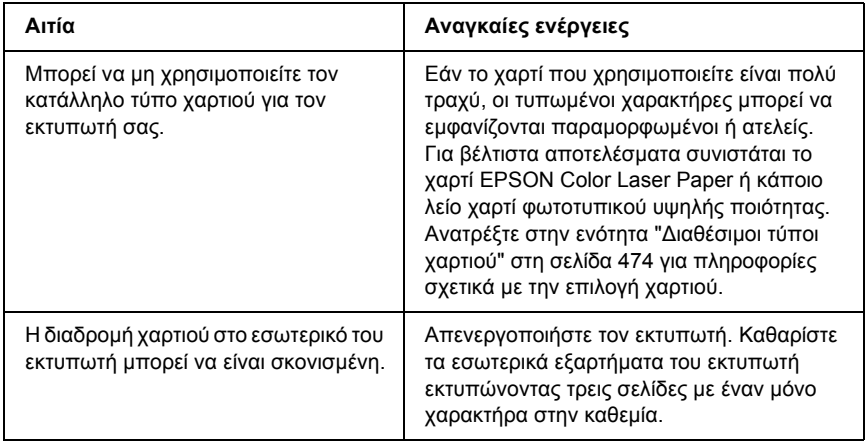

# *Στην εκτύπωση εµφανίζονται λευκές κουκίδες*

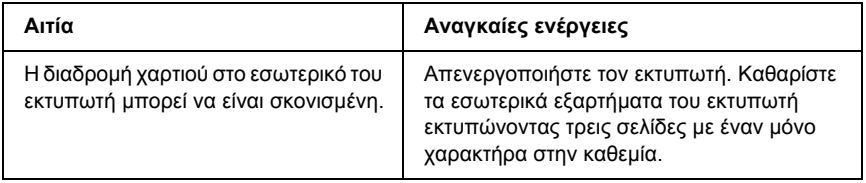

## *Η ποιότητα εκτύπωσης ή ο τόνος παρουσιάζουν ανοµοιοµορφία.*

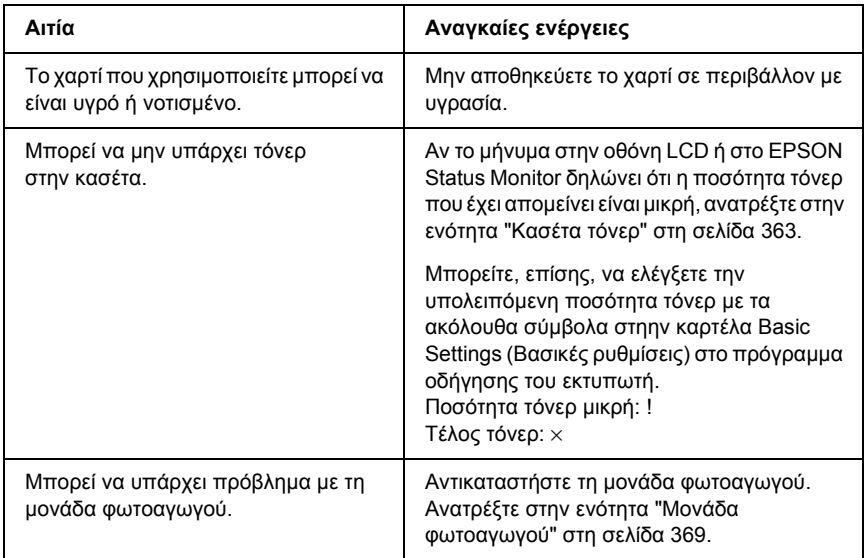

## *Η εκτύπωση των εικόνων σε ενδιάµεσους τόνους είναι ανοµοιόµορφη*

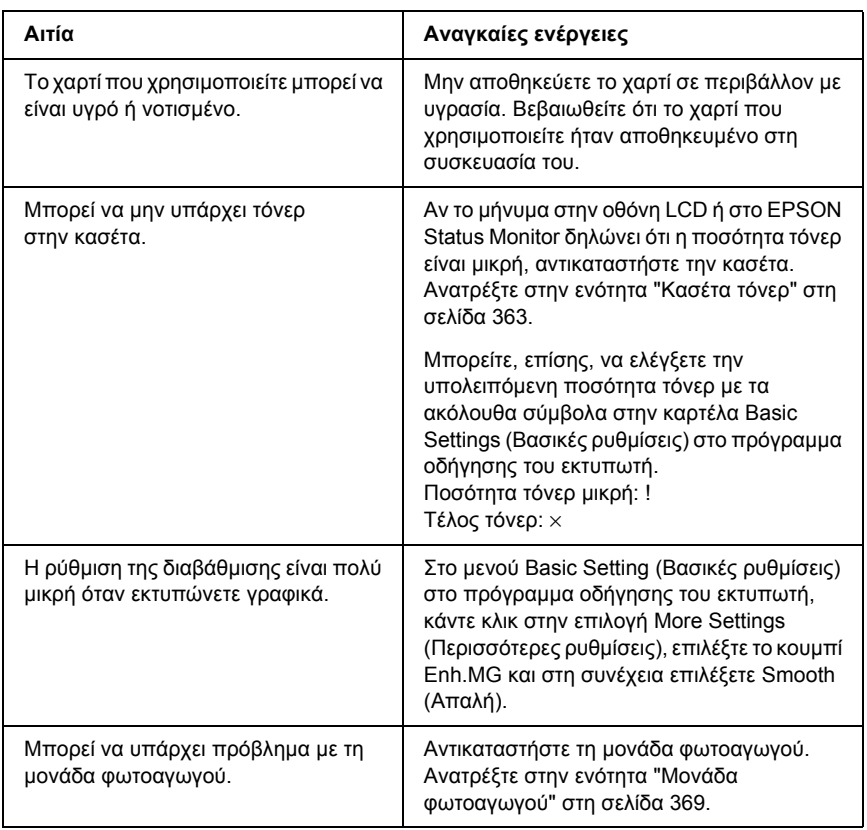

## *Μουτζούρες στην εκτύπωση*

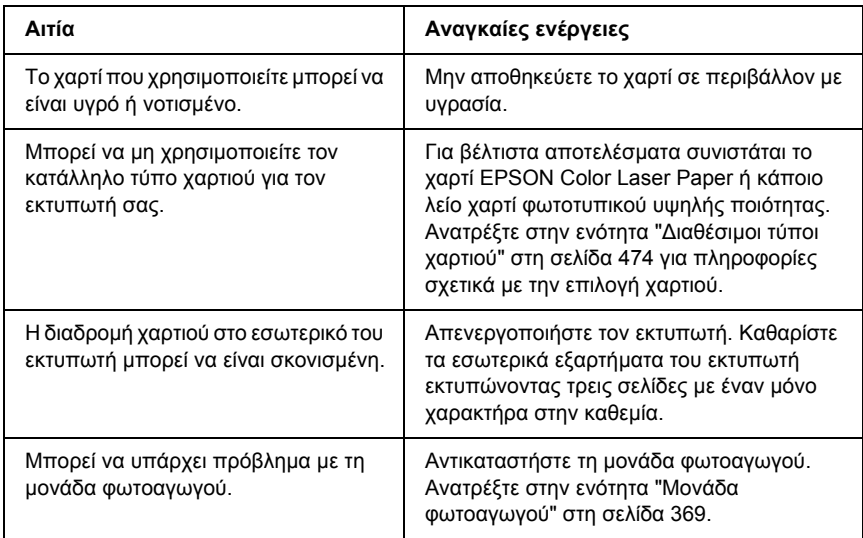

## *Τµήµατα της εικόνας δεν έχουν εκτυπωθεί*

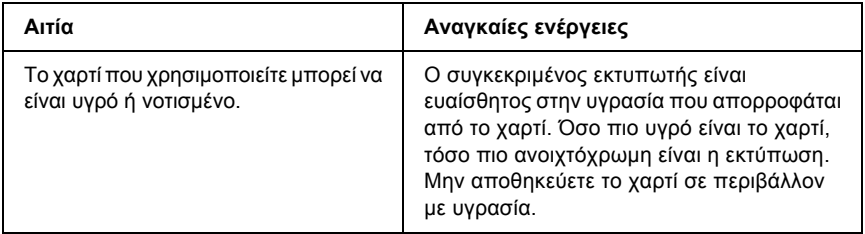

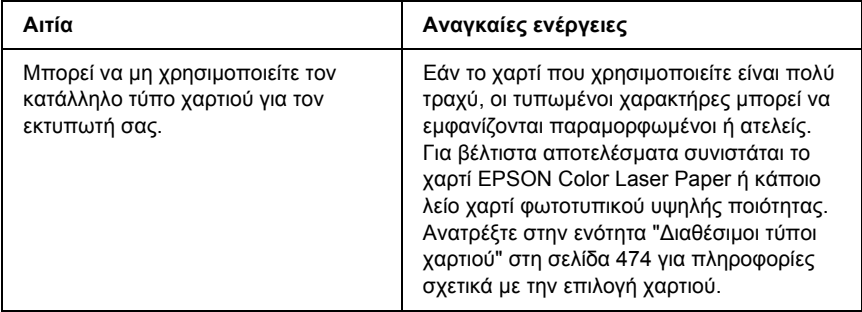

# *Οι σελίδες βγαίνουν από τον εκτυπωτή κενές*

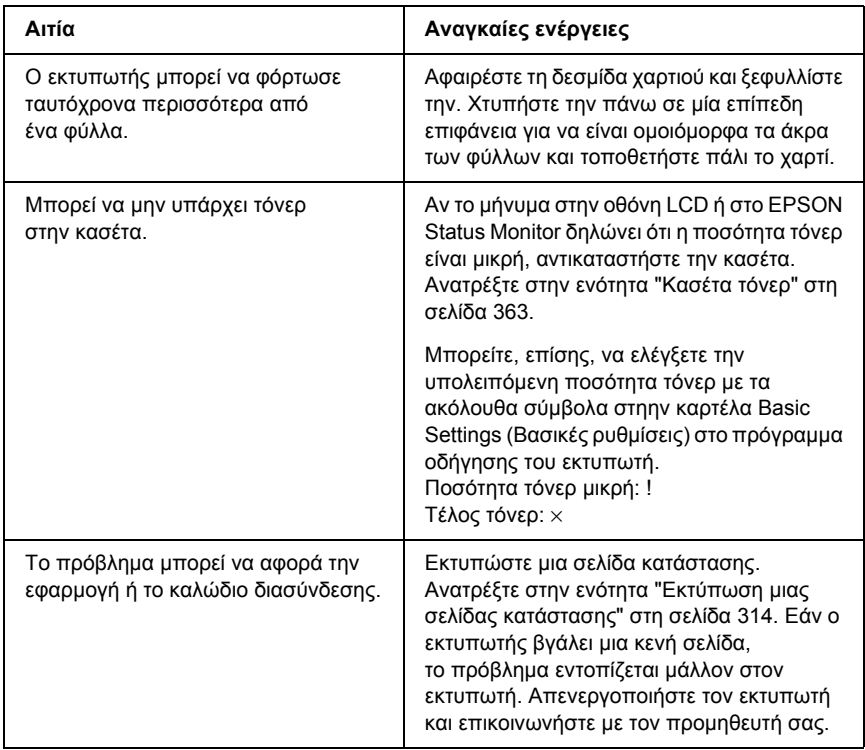

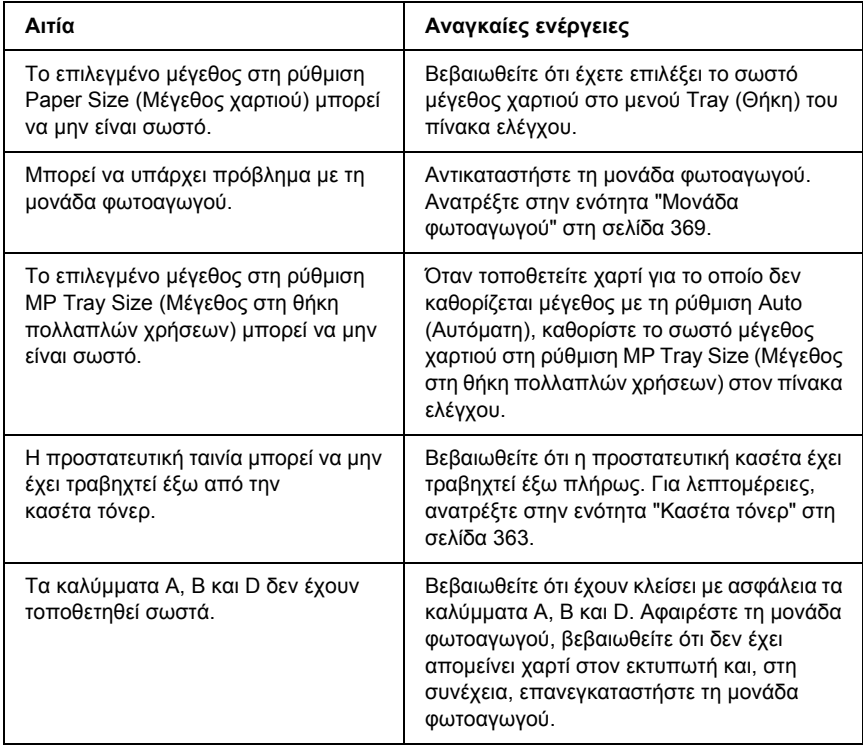

## *Η εκτυπωµένη εικόνα είναι ανοιχτόχρωµη ή ξεθωριασµένη*

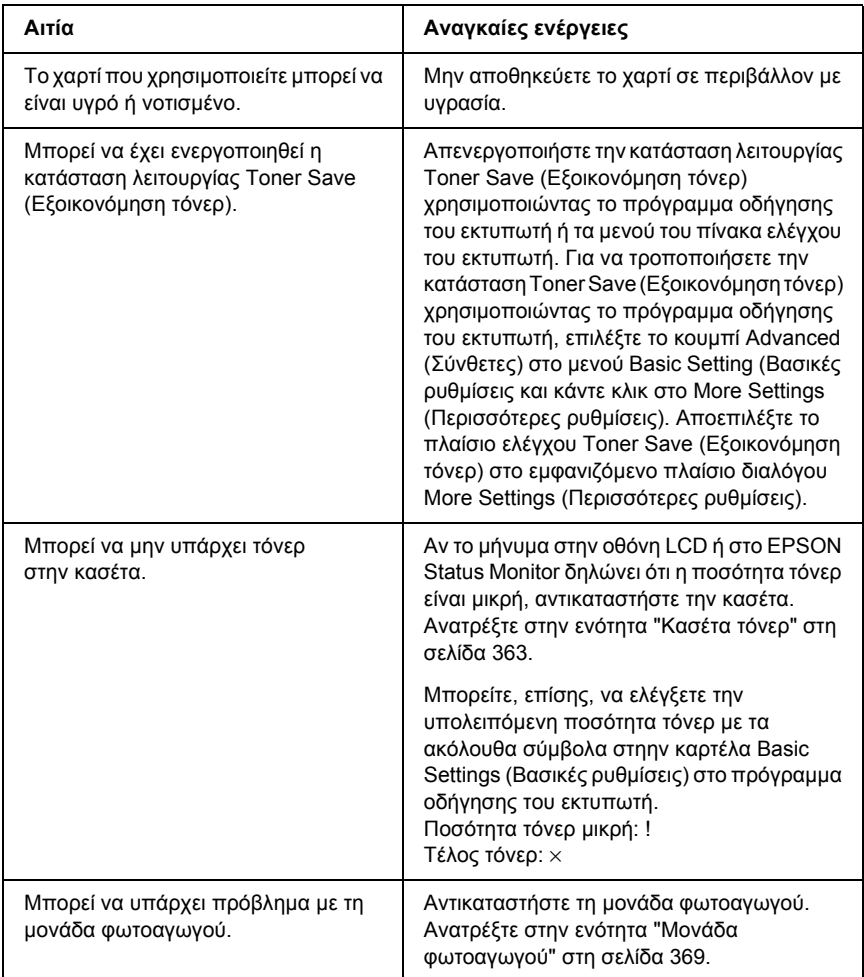

## *Η µη εκτυπωµένη πλευρά του φύλλου είναι ακάθαρτη*

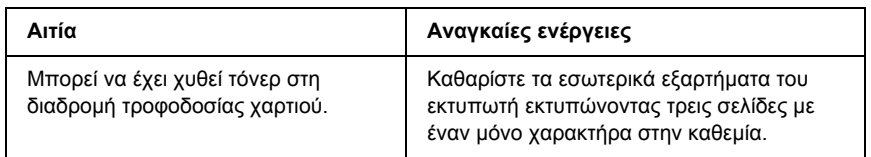

# *Προβλήµατα µνήµης*

### *Χαµηλή ποιότητα εκτύπωσης*

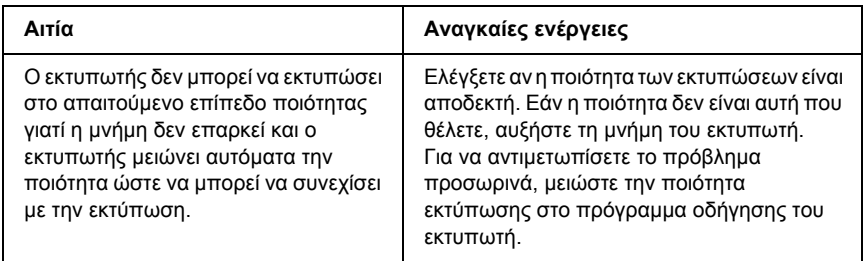

## *Η µνήµη δεν επαρκεί για την τρέχουσα εργασία*

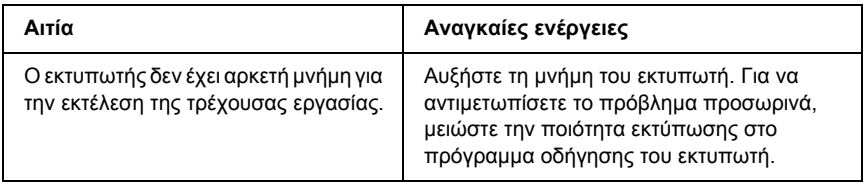

### *Η µνήµη δεν επαρκεί για την εκτύπωση όλων των αντιγράφων*

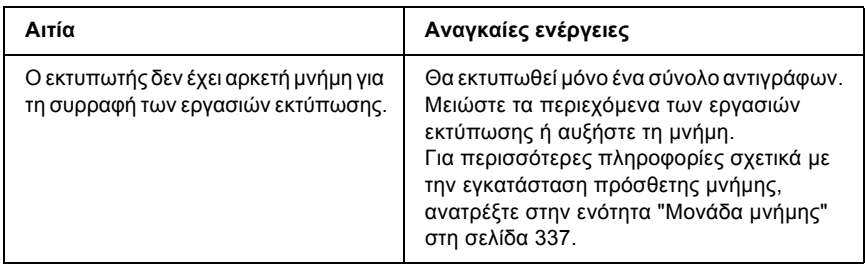

## *Προβλήµατα χειρισµού του χαρτιού*

## *Η τροφοδοσία του χαρτιού δε γίνεται σωστά*

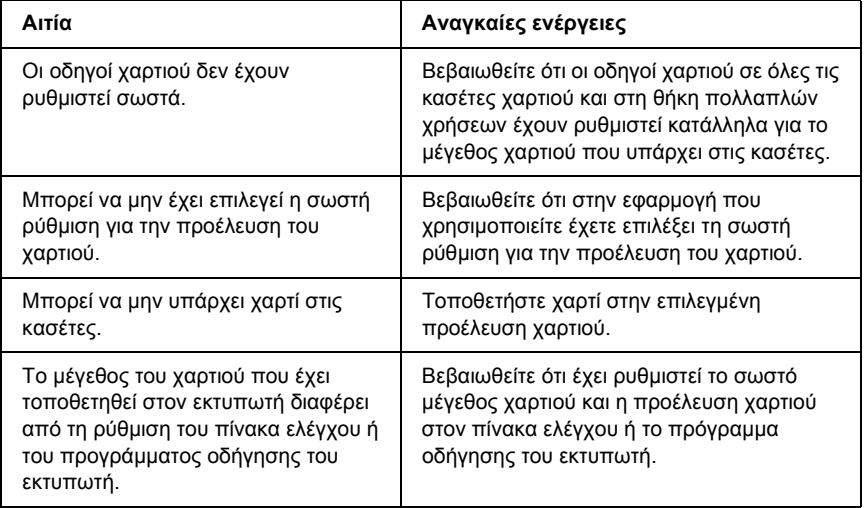

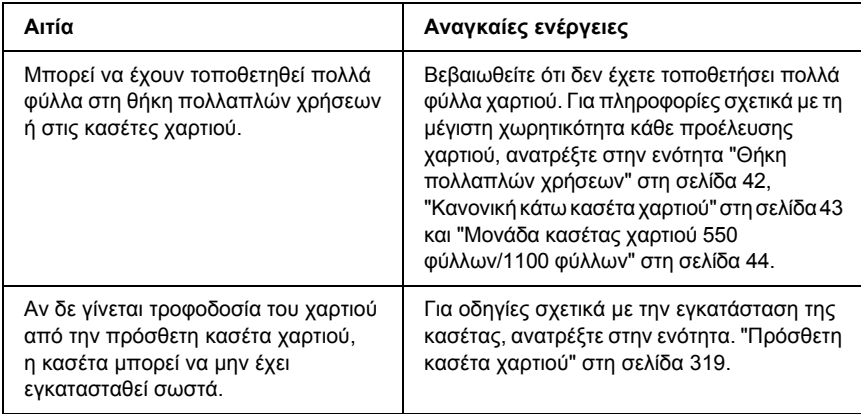

## *Προβλήµατα στη χρήση των πρόσθετων στοιχείων*

Για να ελέγξετε ότι τα πρόσθετα στοιχεία έχουν εγκατασταθεί σωστά, εκτυπώστε µια σελίδα κατάστασης. Για λεπτοµέρειες, ανατρέξτε στην ενότητα "Εκτύπωση µιας σελίδας [κατάστασης](#page-313-0)" στη σελίδα 314.

### *Στην οθόνη LCD εµφανίζεται το µήνυµα Invalid AUX /IF Card (Η κάρτα βοηθητικής διασύνδεσης δεν είναι έγκυρη)*

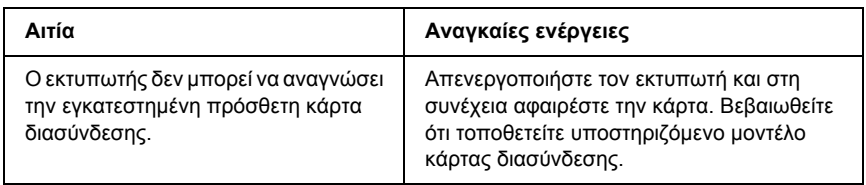

## *∆ε γίνεται τροφοδοσία χαρτιού από την πρόσθετη κασέτα χαρτιού*

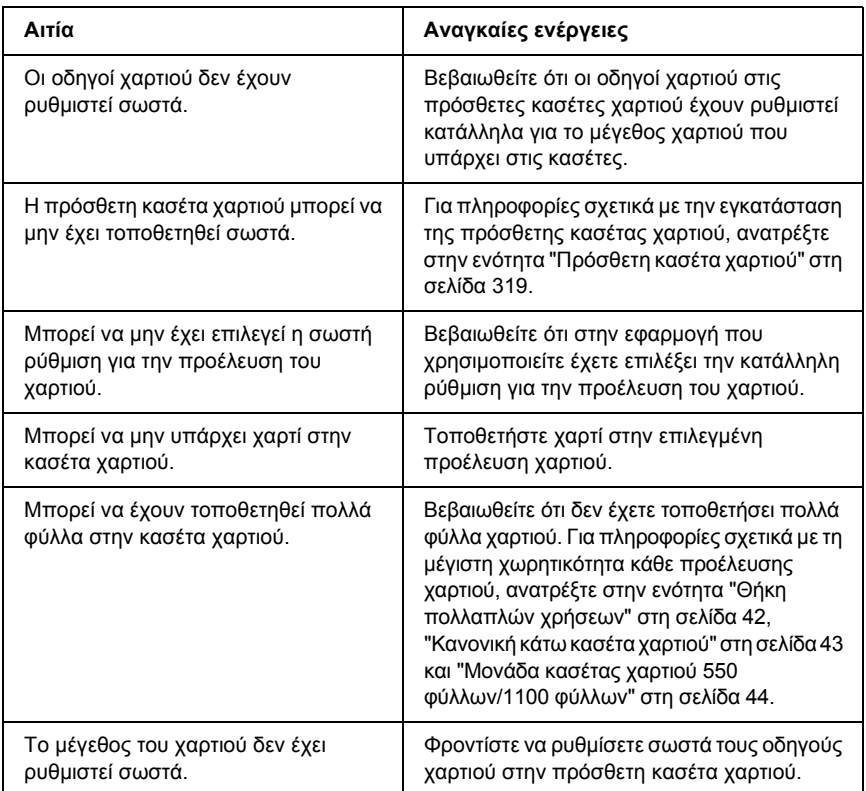

## *Εµπλοκή τροφοδοσίας κατά τη χρήση της πρόσθετης κασέτας χαρτιού*

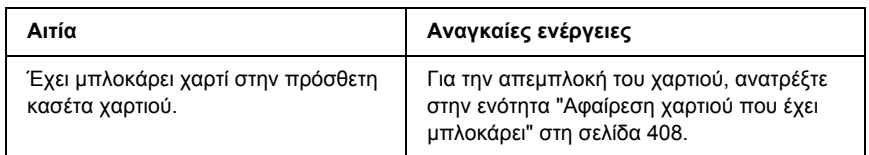

## *∆εν είναι δυνατή η χρήση ενός εγκατεστηµένου πρόσθετου στοιχείου*

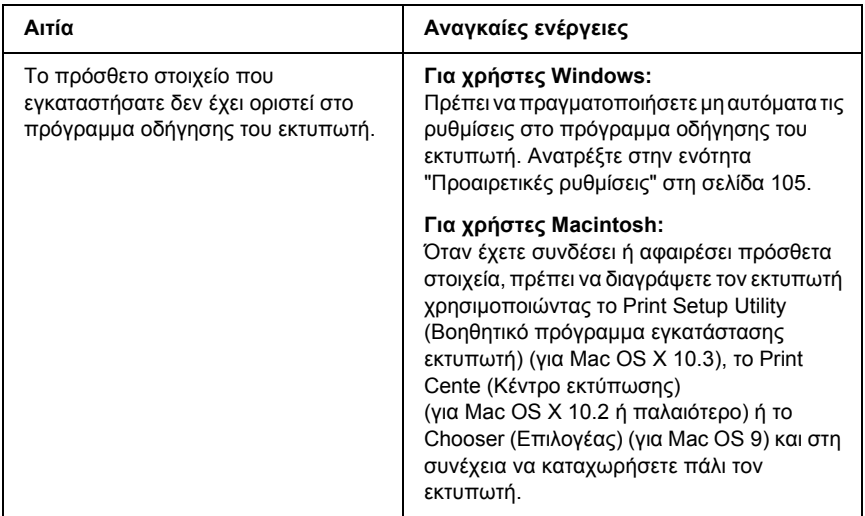

## *Προβλήµατα σύνδεσης USB*

Αν αντιµετωπίζετε προβλήµατα κατά τη χρήση εκτυπωτή µε σύνδεση USB, δείτε αν αναφέρεται το πρόβλημά σας παρακάτω και ακολουθήστε τις προτεινόµενες ενέργειες.

## *Συνδέσεις USB*

Τα καλώδια ή οι συνδέσεις USB µπορεί µερικές φορές να ευθύνονται για τα προβλήµατα USB. ∆οκιµάστε µία ή και τις δύο από τις παρακάτω λύσεις.

❏ Για καλύτερα αποτελέσµατα, συνδέστε τον εκτυπωτή απευθείας στη θύρα USB του υπολογιστή. Αν πρέπει να χρησιµοποιήσετε πολλούς διανοµείς USB, συνιστάται να συνδέσετε τον εκτυπωτή στον πρώτο διανοµέα της σειράς.

#### *Λειτουργικό σύστηµα Windows*

Ο υπολογιστής σας πρέπει να είναι ένα µοντέλο που να έχει ήδη εγκατεστηµένο το λειτουργικό σύστηµα Windows XP, Me, 98, 2000 ή Server 2003, ένα µοντέλο που είχε εγκατεστηµένο το λειτουργικό σύστηµα Windows 98 και έγινε αναβάθµιση σε Windows Me ή ένα µοντέλο που είχε εγκατεστηµένο το λειτουργικό σύστηµα Windows Me, 98, 2000 ή Server 2003 και έγινε αναβάθµιση σε Windows XP. Ίσως δεν µπορέσετε να εγκαταστήσετε ή να εκτελέσετε το πρόγραµµα οδήγησης εκτυπωτή USB σε έναν υπολογιστή που δεν πληροί αυτές τις προδιαγραφές ή δε διαθέτει µια ενσωµατωµένη θύρα USB.

Για αναλυτικές πληροφορίες σχετικά µε τον υπολογιστή σας, επικοινωνήστε µε τον προµηθευτή σας.

## *Εγκατάσταση λογισµικού εκτυπωτή*

Η εσφαλµένη ή ελλιπής εγκατάσταση του λογισµικού µπορεί να προκαλέσει προβλήµατα USB. Λάβετε υπόψη σας τα ακόλουθα και εκτελέστε τις προτεινόµενες ενέργειες για να βεβαιωθείτε ότι η εγκατάσταση έχει γίνει σωστά.

#### *Έλεγχος της εγκατάστασης του λογισµικού εκτυπωτή για Windows 2000, XP ή Server 2003*

Όταν χρησιµοποιείτε τα Windows XP, 2000 ή Server 2003, πρέπει να ακολουθήσετε τα βήµατα των *Οδηγιών εγκατάστασης* που συνοδεύουν τον εκτυπωτή για να εγκαταστήσετε το λογισµικό εκτυπωτή. ∆ιαφορετικά, µπορείτε να εγκαταστήσετε το πρόγραµµα οδήγησης Universal της Microsoft. Για να ελέγξετε αν έχει εγκατασταθεί το πρόγραµµα οδήγησης Universal, ακολουθήστε την παρακάτω διαδικασία.

- 1. Ανοίξτε τον φάκελο Printers (Εκτυπωτές) και κάντε δεξί κλικ στο εικονίδιο του εκτυπωτή σας.
- 2. Κάντε κλικ στην επιλογή Printing Preferences (Προτιµήσεις εκτυπωτή) στο µενού συντόµευσης που εµφανίζεται και στη συνέχεια κάντε δεξί κλικ σε οποιοδήποτε σηµείο στο πρόγραµµα οδήγησης.

Αν εµφανιστεί η επιλογή About (Πληροφορίες) στο µενού συντόµευσης, επιλέξτε την. Αν εµφανιστεί ένα παράθυρο µηνύµατος µε τις λέξεις "Unidrv Printer Driver" (Πρόγραµµα οδήγησης εκτυπωτή Unidrv), πρέπει να εγκαταστήσετε πάλι το λογισµικό του εκτυπωτή όπως περιγράφεται στις *Οδηγίες εγκατάστασης*. Αν δεν εµφανιστεί η επιλογή About (Πληροφορίες), το λογισµικό εκτυπωτή έχει εγκατασταθεί σωστά.

#### *Σηµείωση:*

*Για τα Windows 2000, αν εµφανιστεί το παράθυρο διαλόγου Digital Signature Not Found (∆εν είναι δυνατή η εύρεση ψηφιακής υπογραφής), κάντε κλικ στην επιλογή* Yes *(Ναι). Αν επιλέξετε* No *(Όχι) θα πρέπει να εγκαταστήσετε πάλι το λογισµικό του εκτυπωτή.*

*Για τα Windows XP ή Server 2003, αν εµφανιστεί το πλαίσιο διαλόγου Software Installation (Εγκατάσταση λογισµικού) κατά τη διάρκεια της διαδικασίας εγκατάστασης, επιλέξτε* Continue Anyway *(Συνέχιση). Αν επιλέξτε* STOP Installation *(∆ιακοπή εγκατάστασης), θα πρέπει να εγκαταστήσετε πάλι το λογισµικό του εκτυπωτή.*

#### *Έλεγχος της εγκατάστασης του λογισµικού εκτυπωτή σε λειτουργικά συστήµατα Windows Me και 98*

Εάν διακόψατε την εγκατάσταση του προγράµµατος άµεσης τοποθέτησης και λειτουργίας στα Windows Me ή 98 πριν ολοκληρωθεί η διαδικασία, ενδέχεται να µην έχει εγκατασταθεί σωστά το πρόγραµµα οδήγησης συσκευής εκτυπωτή USB ή το λογισµικό του εκτυπωτή. Ακολουθήστε τις οδηγίες που αναφέρονται στη συνέχεια για να βεβαιωθείτε ότι το πρόγραµµα οδήγησης και το λογισµικό του εκτυπωτή έχουν εγκατασταθεί σωστά.

#### *Σηµείωση:*

*Οι οθόνες που εµφανίζονται στα παραδείγµατα ανήκουν σε Windows 98. Οι οθόνες των Windows Me µπορεί να έχουν µικρές διαφορές.*

1. Μεταβείτε στο πρόγραµµα οδήγησης του εκτυπωτή, ανατρέξτε στην ενότητα "[Μετάβαση](#page-65-0) στο πρόγραµµα οδήγησης του εκτυπωτή" στη [σελίδα](#page-65-0) 66 και πατήστε την καρτέλα Details (Λεπτοµέρειες).

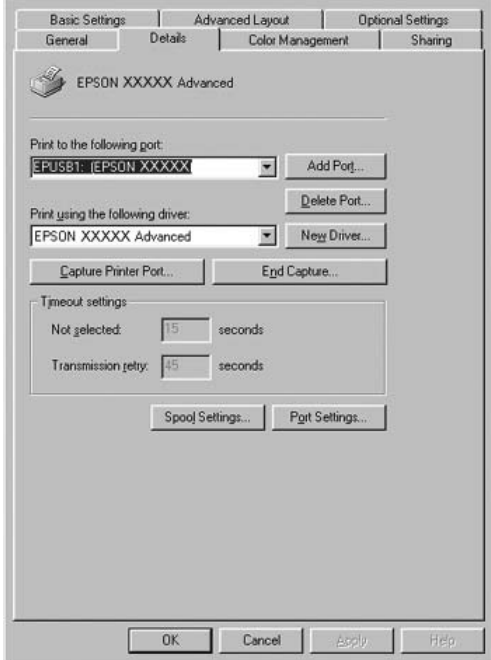

Εάν εµφανιστεί το στοιχείο EPUSBX: (το όνοµα του εκτυπωτή σας) στην αναπτυσσόµενη λίστα "Print to the following port" (Εκτύπωση στην παρακάτω θύρα), τότε το πρόγραµµα οδήγησης συσκευής εκτυπωτή USB και το λογισµικό του εκτυπωτή έχουν εγκατασταθεί σωστά. Εάν δεν εµφανίζεται η σωστή θύρα, προχωρήστε στο επόµενο βήµα.

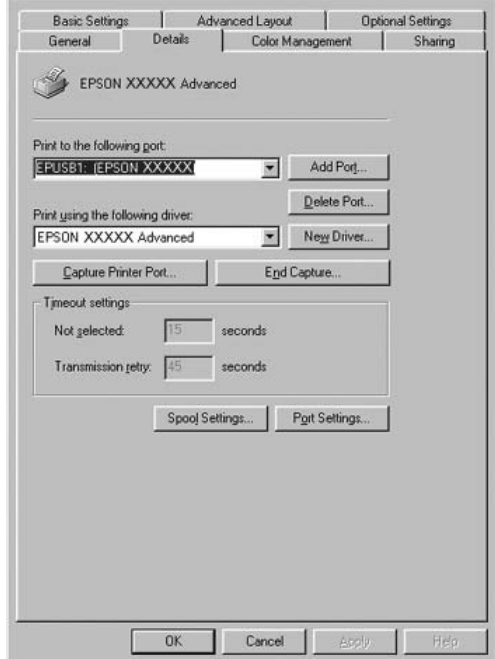

2. Κάντε δεξί κλικ στο εικονίδιο My Computer (Ο Υπολογιστής µου) στην επιφάνεια εργασίας, και κάντε κλικ στην επιλογή Properties (Ιδιότητες).

3. Επιλέξτε την καρτέλα Device Manager (∆ιαχείριση συσκευών).

Εάν τα προγράµµατα οδήγησης έχουν εγκατασταθεί σωστά, το στοιχείο EPSON USB Printer Devices (Συσκευές εκτυπωτών EPSON USB) θα εµφανίζεται στο µενού Device Manager (∆ιαχείριση συσκευών).

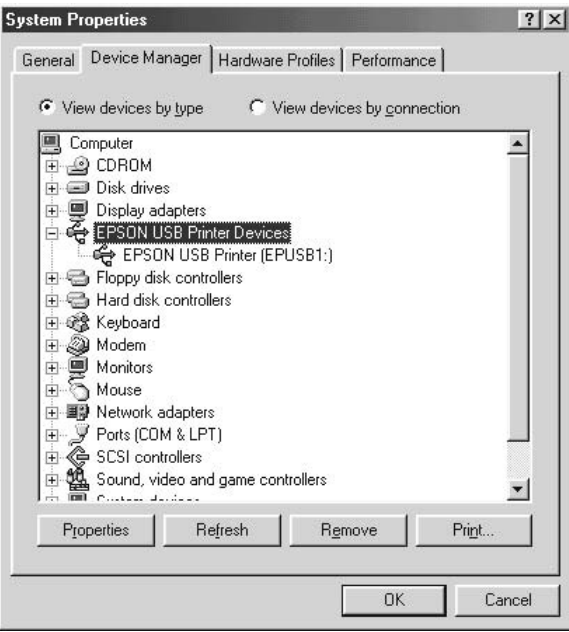

Εάν το στοιχείο EPSON USB Printer Devices (Συσκευές εκτυπωτών EPSON USB) δεν εµφανίζεται στο µενού Device Manager (∆ιαχείριση συσκευών), κάντε κλικ στο σύµβολο συν (+) δίπλα στο στοιχείο Other devices (Άλλες συσκευές) για να δείτε τις εγκατεστηµένες συσκευές.

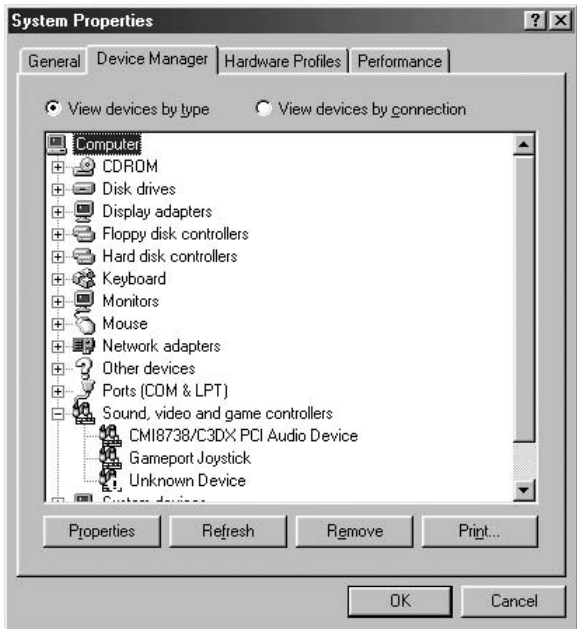

Αν το στοιχείο USB Printer (Εκτυπωτής USB) ή το όνοµα του εκτυπωτή σας εµφανίζεται στην κατηγορία Other devices (Άλλες συσκευές), το λογισµικό του εκτυπωτή δεν έχει εγκατασταθεί σωστά. Προχωρήστε στο βήµα 5.

Αν δεν εµφανίζεται ούτε το στοιχείο USB Printer (Εκτυπωτής USB) ούτε το όνοµα του εκτυπωτή σας στην κατηγορία Other devices (Άλλες συσκευές), επιλέξτε Refresh (Ανανέωση) ή αποσυνδέστε το καλώδιο USB από τον εκτυπωτή και, στη συνέχεια, συνδέσετε το πάλι. Μόλις επιβεβαιώστε ότι εµφανίζονται αυτά τα στοιχεία, προχωρήστε στο βήµα 5.

4. Στην κατηγορία Other devices (Άλλες συσκευές), επιλέξτε USB Printer (Εκτυπωτής USB) ή EPSON AL-CXXXX, επιλέξτε Remove (Αφαίρεση)και, στη συνέχεια, OK.

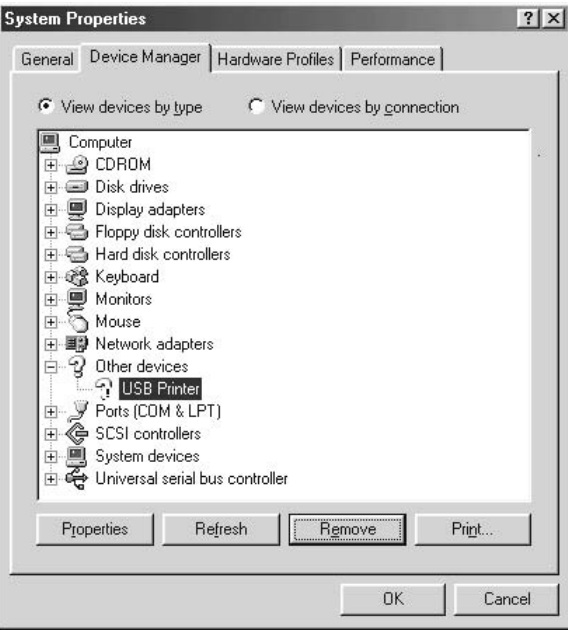

Όταν εµφανιστεί το παρακάτω πλαίσιο διαλόγου, πατήστε OK και πάλι OK για να κλείσετε το παράθυρο διαλόγου System Properties (Ιδιότητες συστήµατος).

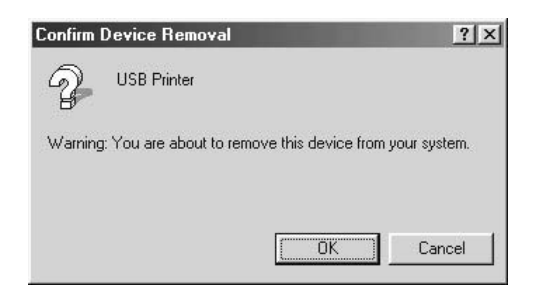

5. Απεγκαταστήστε το λογισµικό του εκτυπωτή όπως περιγράφεται στην ενότητα "Κατάργηση της [εγκατάστασης](#page-139-0) του λογισµικού του [εκτυπωτή](#page-139-0)" στη σελίδα 140. Κλείστε τον εκτυπωτή, επανεκκινήστε τον υπολογιστή και εγκαταστήστε πάλι το λογισµικό του εκτυπωτή όπως περιγράφεται στις *Οδηγίες εγκατάστασης*.

## *Μηνύµατα κατάστασης και µηνύµατα σφάλµατος*

Μπορείτε να δείτε την κατάσταση του εκτυπωτή σας και τα μηνύματα σφάλµατος στην οθόνη LCD. Για λεπτοµέρειες, ανατρέξτε στην ενότητα "Μηνύµατα [κατάστασης](#page-289-0) και µηνύµατα σφάλµατος" στη σελίδα [290.](#page-289-0) (TBD)

## *Ακύρωση εκτύπωσης*

Μπορείτε να ακυρώσετε την εκτύπωση από τον υπολογιστή σας χρησιµοποιώντας το πρόγραµµα οδήγησης του εκτυπωτή ή τον πίνακα ελέγχου του εκτυπωτή.

Για να ακυρώσετε µια εργασία εκτύπωσης πριν αποσταλεί από τον υπολογιστή σας, ανατρέξτε στην ενότητα "Ακύρωση [εκτύπωσης](#page-138-0)" στη [σελίδα](#page-138-0) 139 (για Windows) ή "Ακύρωση [εκτύπωσης](#page-213-0)" στη σελίδα 214 (για Macintosh).

Το κουµπί + Cancel Job (Ακύρωση εργασίας) πάνω στον εκτυπωτή σας είναι ο γρηγορότερος και ευκολότερος τρόπος για να ακυρώσετε µια εργασία εκτύπωσης.

Για οδηγίες, βλέπε επίσης "Ακύρωση [εκτύπωσης](#page-316-0)" στη σελίδα 317.

## *Προβλήµατα εκτύπωσης στην κατάσταση PostScript 3*

Τα προβλήµατα που παρατίθενται σε αυτή την ενότητα είναι αυτά που µπορεί να συναντήσετε όταν εκτυπώνετε µε το πρόγραµµα οδήγησης PostScript. Όλες οι οδηγίες αναφέρονται στο πρόγραμμα οδήγησης PostScript του εκτυπωτή.

### *Ο εκτυπωτής δεν εκτυπώνει σωστά στην κατάσταση Postscript*

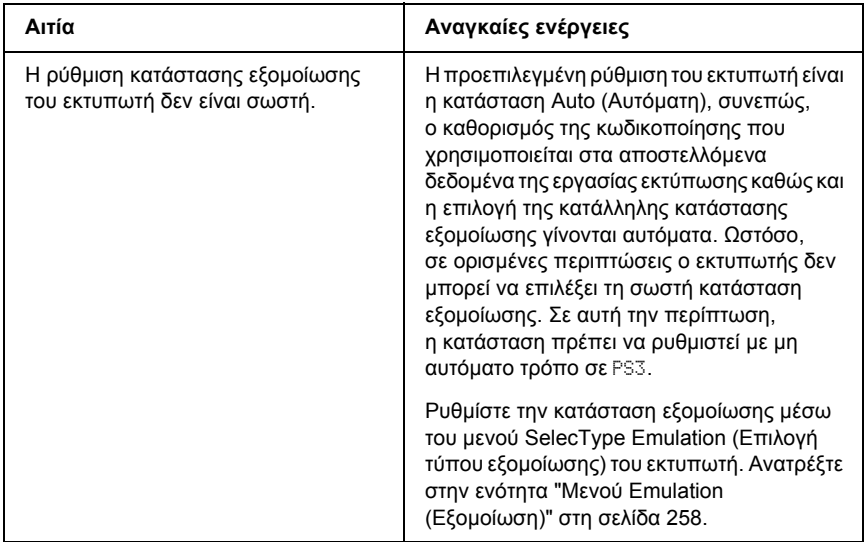

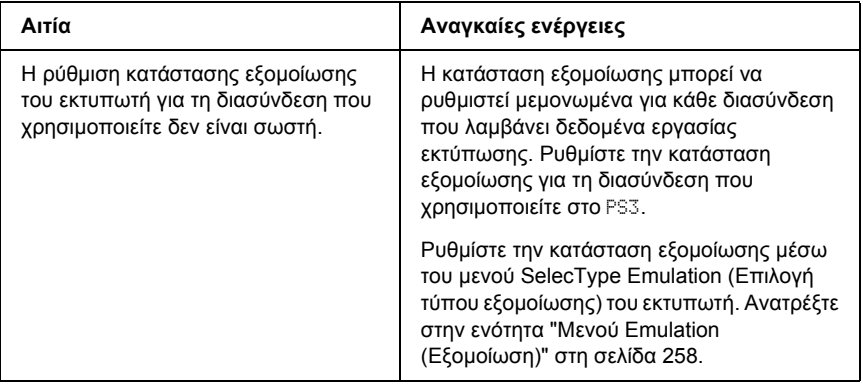

# *Ο εκτυπωτής δεν εκτυπώνει*

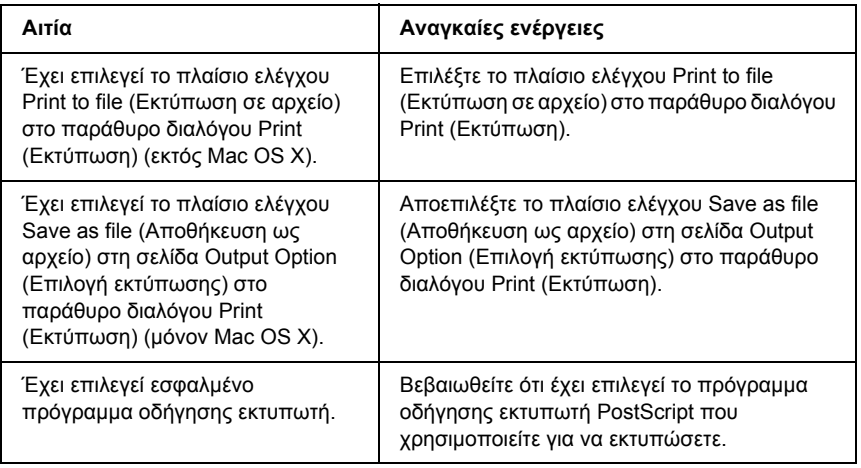

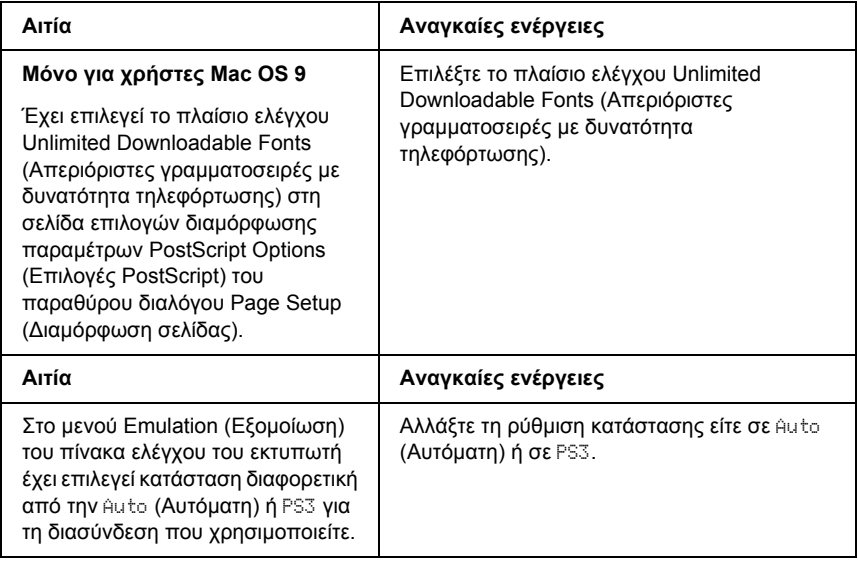

*Το πρόγραµµα οδήγησης εκτυπωτή ή ο εκτυπωτής που πρέπει να χρησιµοποιήσετε δεν εµφανίζεται στο Printer Setup Utility (Βοηθητικό πρόγραµµα διαµόρφωσης παραµέτρων εκτυπωτή) (Mac OS 10.3.x), Print Center (Κέντρο εκτύπωσης) (Mac OS 10.2.x) ή Chooser (Επιλογέας) (Mac OS 9)*

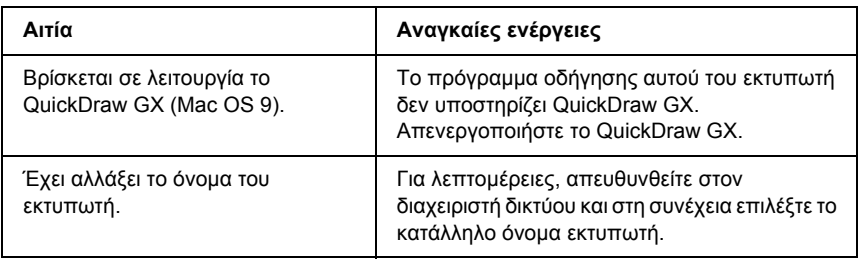

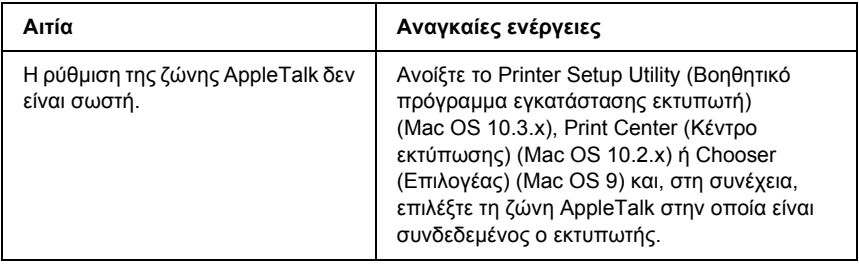

#### *Η γραµµατοσειρά στο εκτυπωµένο έγγραφο είναι διαφορετική από αυτή που εµφανίζεται στην οθόνη*

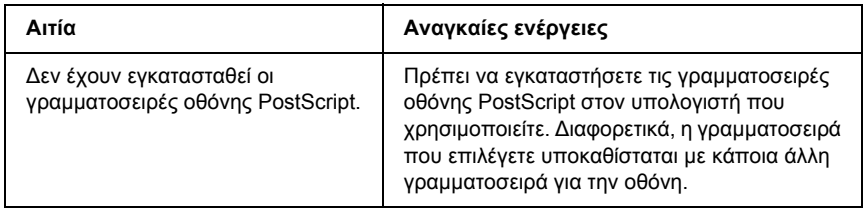

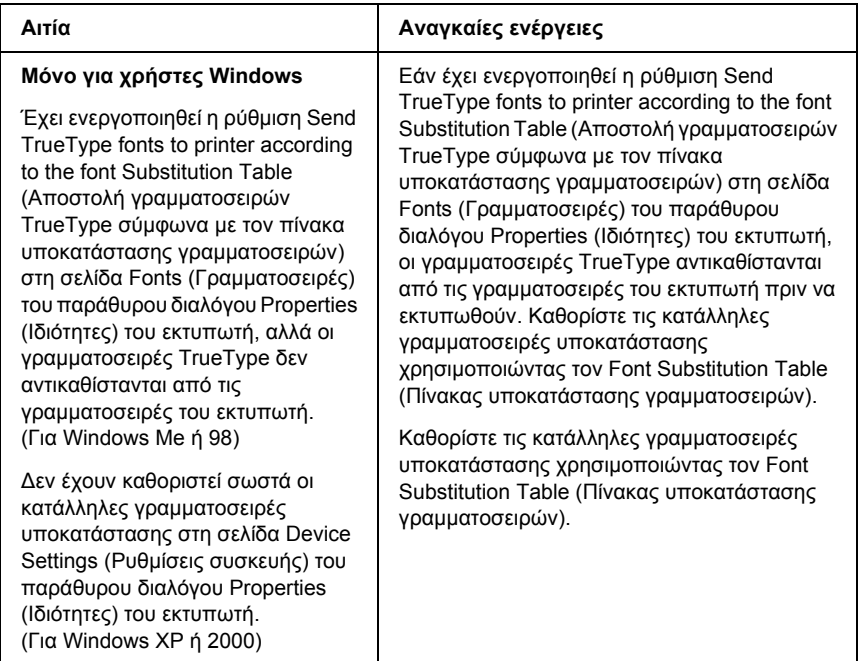

#### *∆εν µπορούν να εγκατασταθούν οι γραµµατοσειρές του εκτυπωτή*

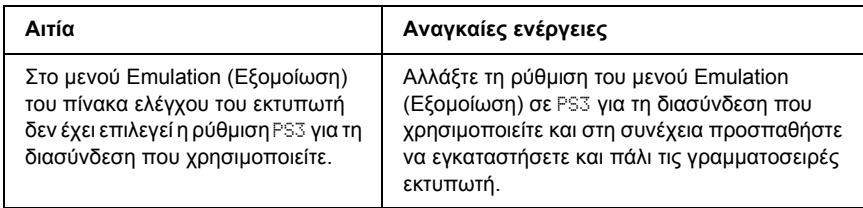

### *Τα άκρα των κειµένων και/ή εικόνων δεν είναι οµαλά*

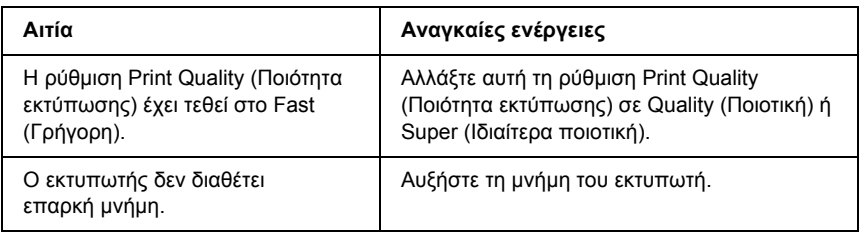

#### *Ο εκτυπωτής δεν εκτυπώνει κανονικά µέσω της παράλληλης διασύνδεσης (µόνο για Windows 98)*

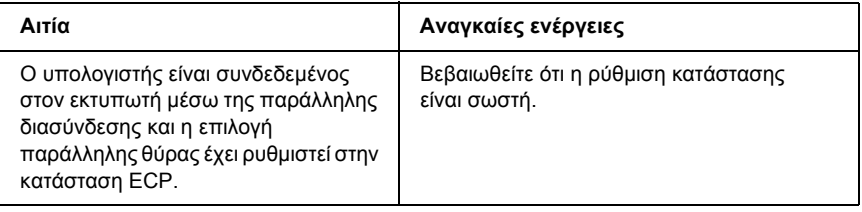

## *Ο εκτυπωτής δεν εκτυπώνει κανονικά µέσω της διασύνδεσης USB*

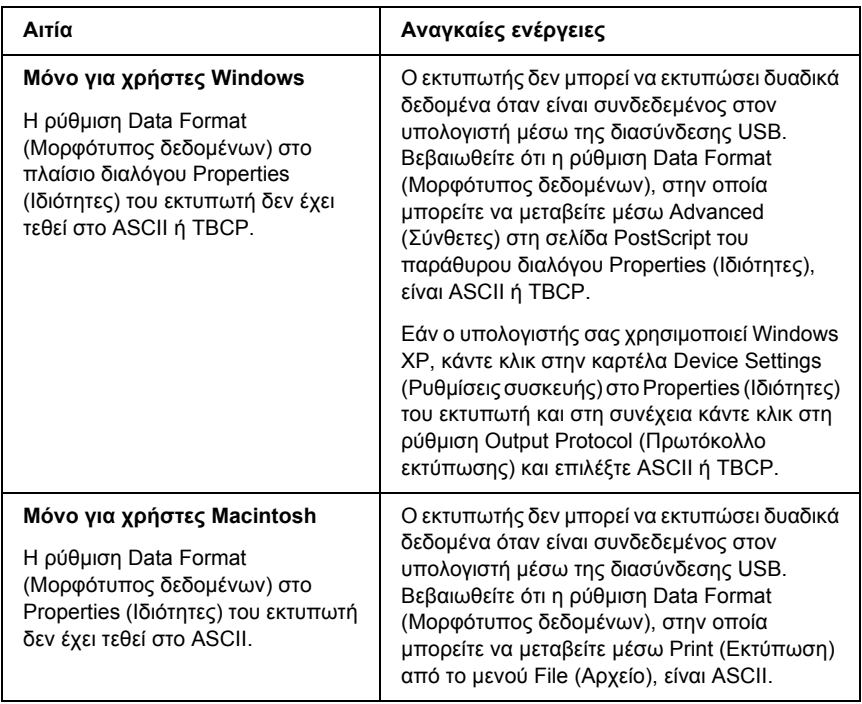
### *Ο εκτυπωτής δεν εκτυπώνει κανονικά µέσω της διασύνδεσης δικτύου*

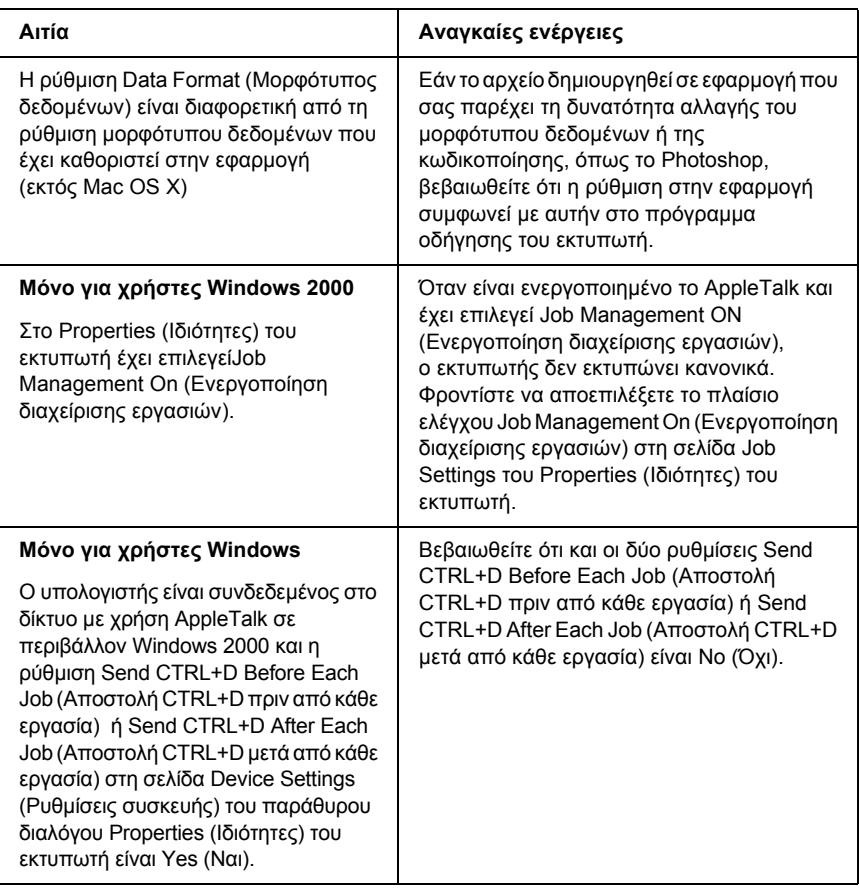

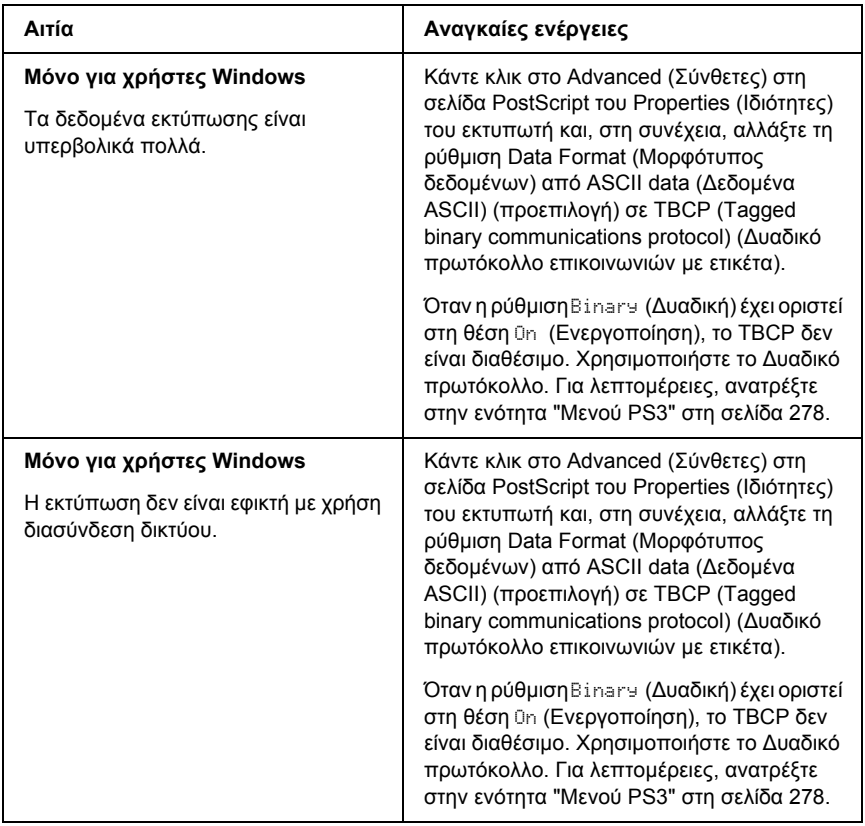

## *Εµφανίστηκε απροσδιόριστο σφάλµα (Μόνο Macintosh)*

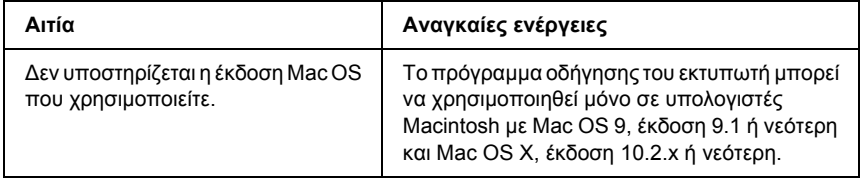

### *Η µνήµη δεν επαρκεί για την εκτύπωση των δεδοµένων (Μόνο Macintosh)*

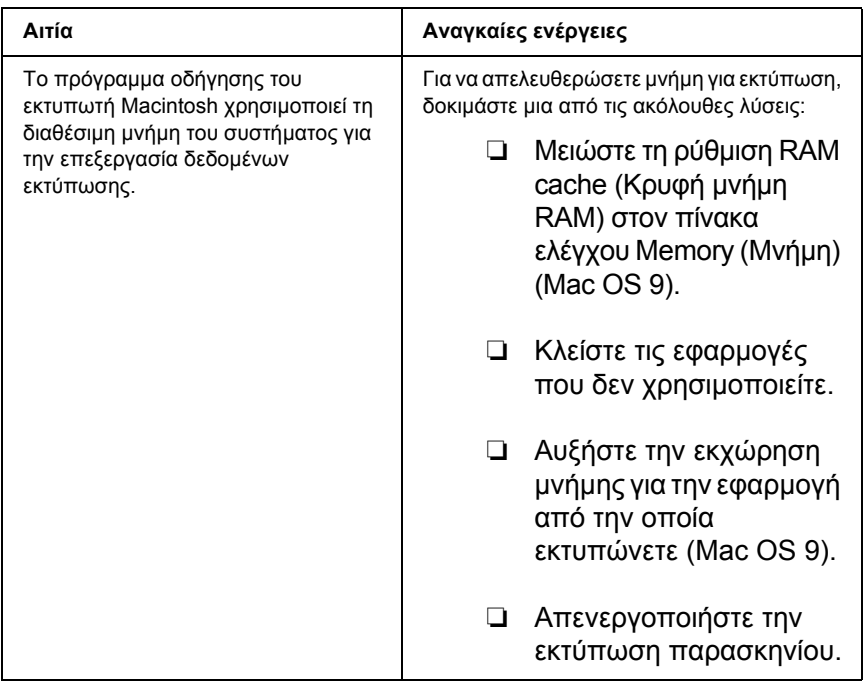

# *Παράρτηµα A Υποστήριξη πελατών*

# *Επικοινωνία µε το Τµήµα υποστήριξης πελατών*

Εάν το προϊόν Epson που έχετε παρουσιάζει προβλήµατα και δεν µπορείτε να τα αντιµετωπίσετε σύµφωνα µε τις υποδείξεις της αντιµετώπισης προβληµάτων που παρατίθενται στην τεκµηρίωση του προϊόντος, επικοινωνήστε για βοήθεια µε τις υπηρεσίες τεχνικής υποστήριξης. Ανατρέξτε στο Πανευρωπαϊκό Έγγραφο Εγγύησης για πληροφορίες σχετικά µε το πώς µπορείτε να επικοινωνήσετε µε το τµήµα υποστήριξης πελατών της EPSON. Θα µπορέσουν να σας βοηθήσουν πολύ πιο γρήγορα εάν τους δώσετε τις ακόλουθες πληροφορίες:

- ❏ Σειριακός αριθµός προϊόντος (Η ετικέτα σειριακού αριθµού βρίσκεται συνήθως στο πίσω µέρος του προϊόντος.)
- ❏ Μοντέλο προϊόντος
- ❏ Έκδοση λογισµικού προϊόντος (ΕπιλέξτεΠληροφορίες, ΠληροφορίεςΈκδοσης ή παρόµοιο κουµπί στο λογισµικό προϊόντος).
- ❏ Μάρκα και µοντέλο του υπολογιστή σας
- ❏ Όνοµα και έκδοση του λειτουργικού συστήµατος του υπολογιστή σας
- ❏ Ονόµατα και εκδόσεις των εφαρµογών λογισµικού που χρησιµοποιείτε συνήθως µε το προϊόν

# *Ιστοσελίδα Τµήµατος Τεχνικής Υποστήριξης*

Μεταβείτε στη διεύθυνση http://www.epson.com και επιλέξτε την ενότητα Support (Υποστήριξη) τηςιστοσελίδας της τοπικής EPSON για να βρείτε τους πιο πρόσφατους οδηγούς, τις συνήθεις ερωτήσεις (FAQ), τα εγχειρίδια και άλλα στοιχεία µε δυνατότητα τηλεφόρτωσης.

Η ιστοσελίδα του Τµήµατος Τεχνικής Υποστήριξης της Epson παρέχει βοήθεια σε προβλήµατα τα οποία δεν µπορείτε να τα αντιµετωπίσετε σύµφωνα µε τις υποδείξεις της αντιµετώπισης προβληµάτων που παρατίθενται στην τεκµηρίωση του προϊόντος.

# *Παράρτηµα B Τεχνικές προδιαγραφές*

# *Χαρτί*

Καθώς η ποιότητα οποιασδήποτε µάρκας ή τύπου χαρτιού µπορεί να αλλάξει από τον κατασκευαστή οποιαδήποτε στιγµή, η Epson δε µπορεί να εγγυηθεί την ποιότητα κανενός τύπου χαρτιού. Να δοκιµάζετε πάντα δείγµατα της δεσµίδας χαρτιού πριν αγοράσετε µεγάλες ποσότητες ή εκτυπώσετε εργασίες µεγάλου όγκου.

### *∆ιαθέσιµοι τύποι χαρτιού*

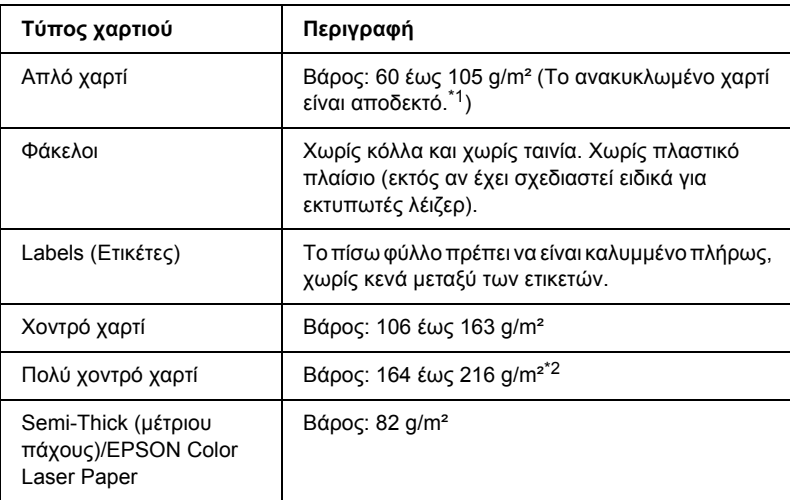

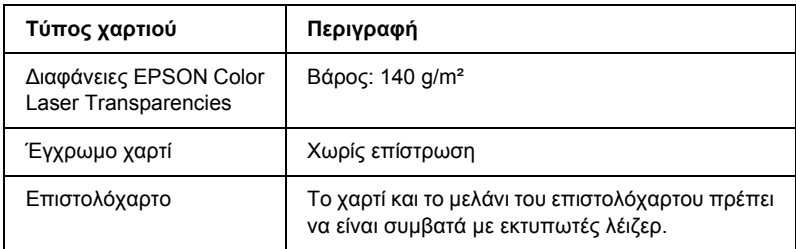

 $^{\ast}$ 1 Χρησιμοποιείτε ανακυκλωμένο χαρτί μόνο κάτω από κανονικές συνθήκες θερµοκρασίας και υγρασίας. Το χαρτί κακής ποιότητας µπορεί να επηρεάσει την ποιότητα εκτύπωσης ή να προκαλέσει εµπλοκές χαρτιού και άλλα προβλήµατα.

### *Χαρτί που δε θα πρέπει να χρησιµοποιείται*

∆εν είναι δυνατή η χρήση των παρακάτω τύπων χαρτιού σε αυτό τον εκτυπωτή. Μπορεί να προκληθεί βλάβη στον εκτυπωτή, εµπλοκές χαρτιού και εκτυπώσεις κακής ποιότητας:

- ❏ Μέσα που προορίζονται για άλλους έγχρωµους εκτυπωτές λέιζερ, ασπρόµαυρους εκτυπωτές λέιζερ, έγχρωµα φωτοτυπικά, ασπρόµαυρα φωτοτυπικά ή εκτυπωτές ψεκασµού µελάνης
- ❏ Χαρτί όπου προηγουµένως έχει γίνει εκτύπωση από οποιονδήποτε άλλον έγχρωµο εκτυπωτή λέιζερ, ασπρόµαυρο εκτυπωτή λέιζερ, έγχρωµο φωτοτυπικό, ασπρόµαυρο φωτοτυπικό, εκτυπωτή ψεκασµού µελάνης ή εκτυπωτή θερµοµεταφοράς
- ❏ Χαρτί καρµπόν, αυτοαντιγραφικό χαρτί, θερµοευαίσθητο χαρτί, χαρτί µε ευαισθησία στην πίεση, όξινο χαρτί ή χαρτί που χρησιµοποιεί µελάνι ευαίσθητο στις υψηλές θερµοκρασίες (περίπου 190 °C)
- ❏ Ετικέτες που αποκολλώνται εύκολα ή ετικέτες που δεν καλύπτουν εντελώς το πίσω φύλλο
- ❏ Χαρτί µε επίστρωση ή ειδικό χαρτί µε έγχρωµη επιφάνεια

<sup>\*2</sup> Όταν χρησιµοποιείτε πολύ χοντρό χαρτί, ρυθµίστε το Paper Type (Τύπος χαρτιού) στο πρόγραµµα οδήγησης εκτυπωτή στο Extra Thick (Πολύ χοντρό).

- ❏ Χαρτί που έχει τρύπες δεσίµατος ή είναι διάτρητο
- ❏ Χαρτί που έχει επάνω του κόλλα, συρραπτικά, συνδετήρες ή ταινία
- ❏ Χαρτί που δηµιουργεί στατικό ηλεκτρισµό
- ❏ Υγρό ή βρεγµένο χαρτί
- ❏ Χαρτί ανοµοιόµορφου πάχους
- ❏ Υπερβολικά χοντρό ή λεπτό χαρτί
- ❏ Χαρτί υπερβολικά λείο ή τραχύ
- ❏ Χαρτί που είναι διαφορετικό στο µπροστινό και πίσω µέρος
- ❏ Χαρτί που είναι διπλωµένο, τσαλακωµένο, κυµατιστό ή σκισµένο
- ❏ Χαρτί ακανόνιστου σχήµατος ή χαρτί που δεν έχει ορθές γωνίες

# *Περιοχή εκτύπωσης*

5-mm ελάχιστο περιθώριο σε όλες τις πλευρές. (Το πάχος εκτύπωσης πρέπει να είναι 207,9 mm ή µικρότερο).

#### *Σηµείωση:*

- ❏ *Η περιοχή εκτύπωσης ποικίλει, ανάλογα µε τη χρησιµοποιούµενη κατάσταση εξοµοίωσης.*
- ❏ *Όταν χρησιµοποιείτε γλώσσα ESC/Page, υπάρχει ελάχιστο περιθώριο 5-mm σε όλες τις πλευρές.*
- ❏ *Η ποιότητα εκτύπωσης µπορεί να µην είναι οµοιόµορφη ανάλογα µε το χαρτί που χρησιµοποιείτε. Τυπώστε έναν ή δύο φύλλα χαρτιού για να ελέγξετε την ποιότητα της εκτύπωσης.*

# *Εκτυπωτής*

### *Γενικά*

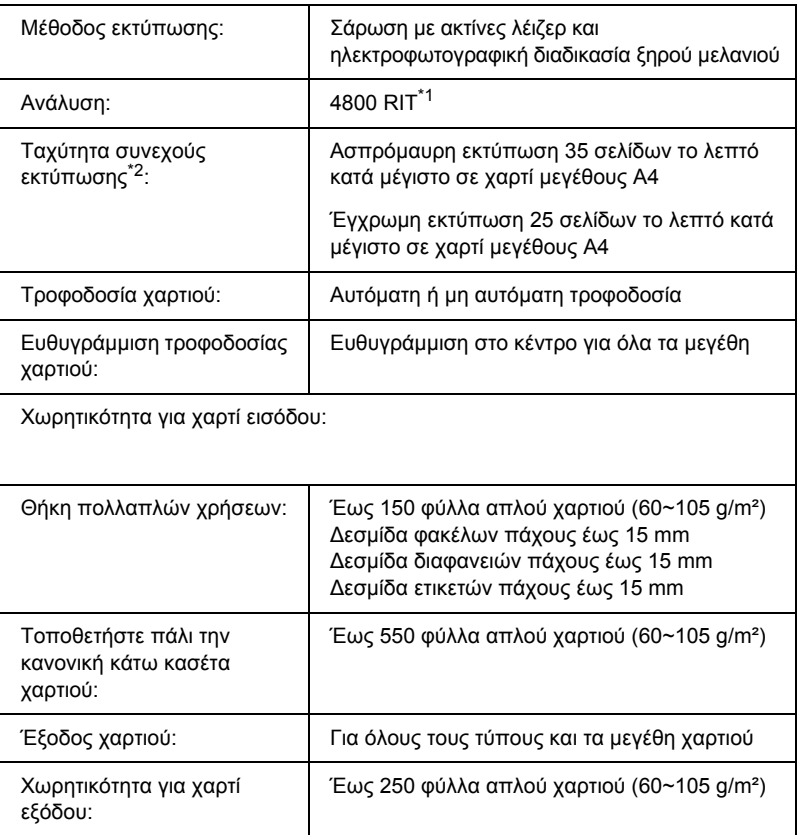

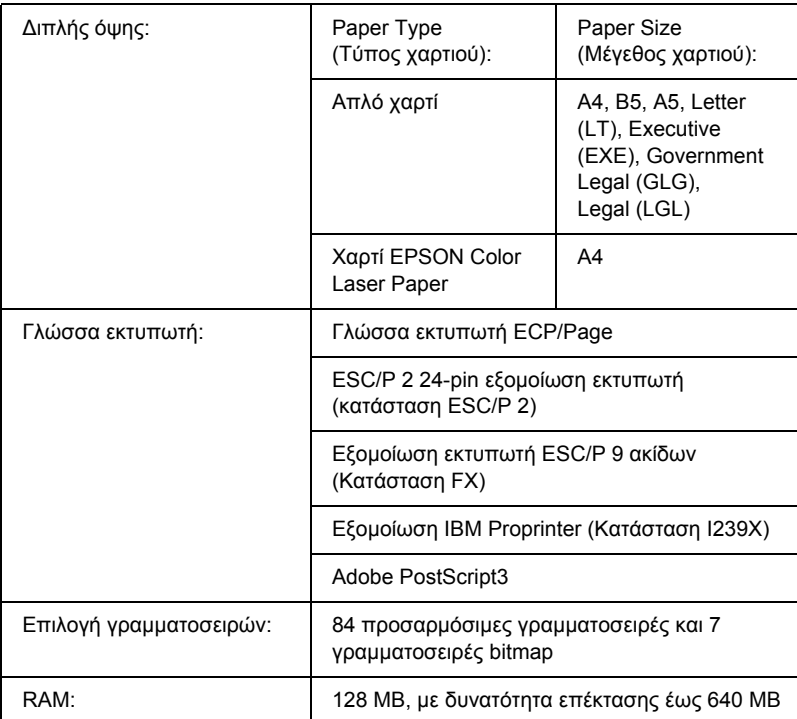

\*1 Τεχνολογία βελτίωσης ανάλυσης Epson AcuLaser

\*2 Η ταχύτητα εκτύπωσης ποικίλει ανάλογα µε την προέλευση του χαρτιού ή άλλες συνθήκες.

# *Συνθήκες περιβάλλοντος*

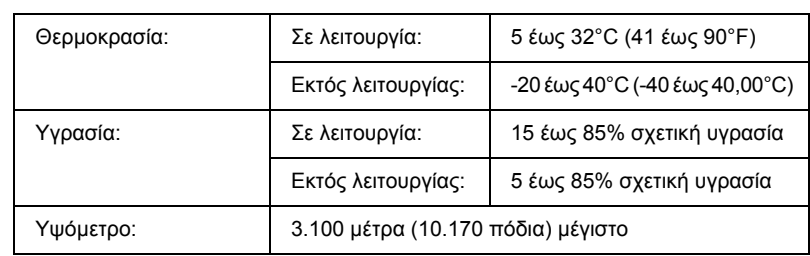

# *Μηχανικά στοιχεία*

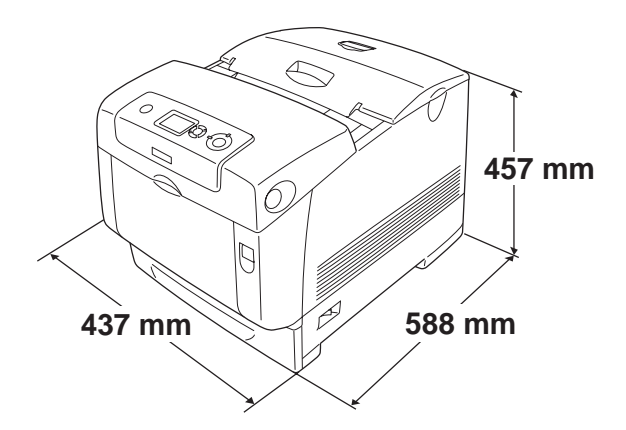

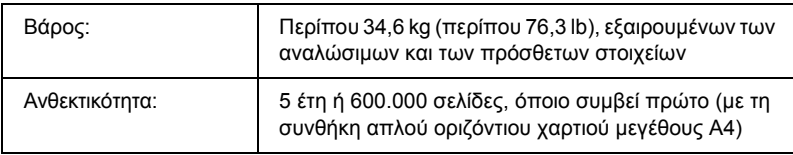

## *Ηλεκτρικά στοιχεία*

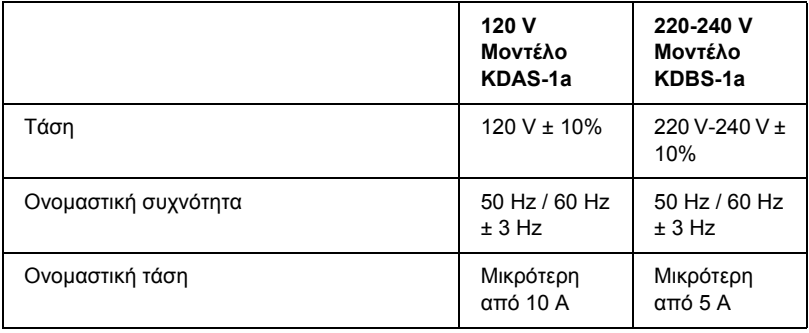

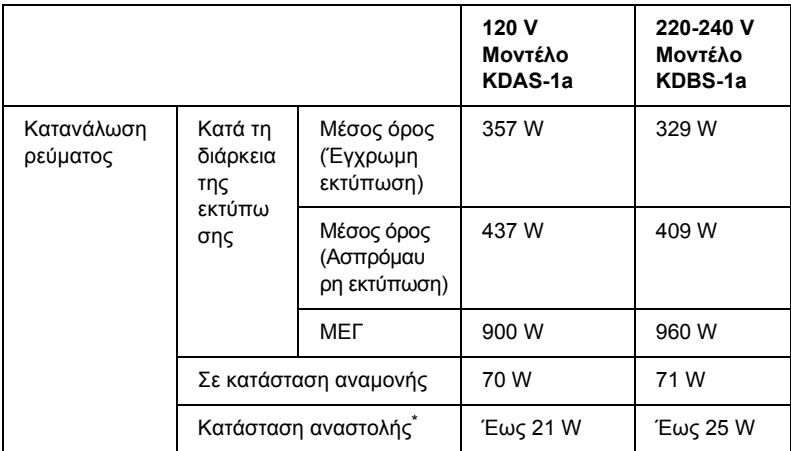

\* Σε πλήρη αναστολή. Συµβατό µε το πρόγραµµα Energy Star.

### *Πρότυπα και εγκρίσεις*

Μοντέλο Η.Π.Α.:

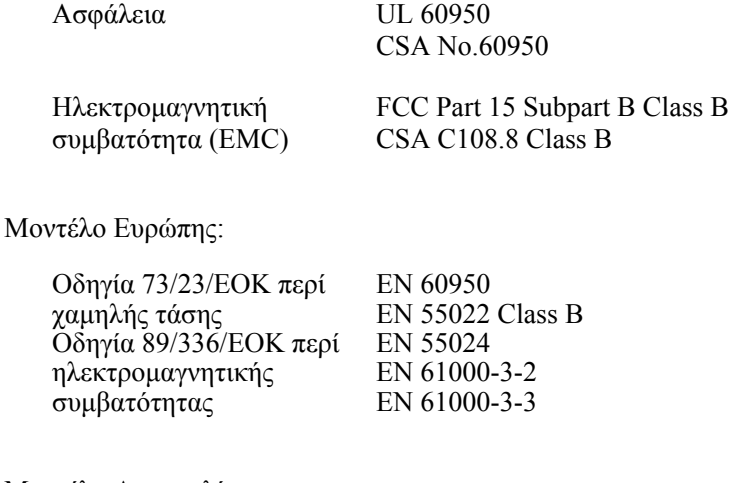

Μοντέλο Αυστραλίας:

Ηλεκτροµαγνητική συµβατότητα (EMC) AS/NZS CISPR22 Class B

#### *Ασφάλεια χρήσης λέιζερ*

Ο παρών εκτυπωτής έχει πιστοποιηθεί ως προϊόν λέιζερ Κλάσης 1 σύµφωνα µε τα πρότυπα εκποµπής ακτινοβολίας του Υπουργείου Υγείας των ΗΠΑ (U.S. Department of Health and Human Services-DHHS) και το νόμο περί ελέγχου της ακτινοβολίας για την υγεία και την ασφάλεια (Radiation Control for Health and Safety Act) του 1968. Αυτό σηµαίνει ότι ο εκτυπωτής δεν παράγει επικίνδυνη ακτινοβολία λέιζερ.

Καθώς η εκπεµπόµενη από το λέιζερ ακτινοβολία περιορίζεται πλήρως εντός των προστατευτικών περιβληµάτων και των εξωτερικών καλυµµάτων, η ακτίνα λέιζερ δεν µπορεί να διαφύγει στο περιβάλλον στη διάρκεια οποιασδήποτε φάσης της χρήσης του εκτυπωτή.

#### *Κανονισµοί CDRH*

Το CDRH (Center for Devices and Radiological Health) της Υπηρεσίας Τροφίµων και Φαρµάκων των ΗΠΑ (U.S. Food and Drug Administration) εφήρμοσε κανονισμούς για τα προϊόντα λέιζερ στις 2 Αυγούστου 1976. Η συµµόρφωση µε τους κανονισµούς είναι υποχρεωτική για τα προϊόντα που διατίθενται στις Ηνωµένες Πολιτείες. Η ετικέτα που εµφανίζεται παρακάτω δηλώνει συµµόρφωση µε τους κανονισµούς του CDRH και πρέπει να είναι κολληµένη στα προϊόντα λέιζερ που διατίθενται στις Ηνωµένες Πολιτείες.

> This laser product conforms to the applicable requirement of 21 CFR Chapter I, subchapter J. SEIKO EPSON CORP. Hirooka Office 80 Hirooka, Shiojiri-shi, Nagano-ken, Japan

# *∆ιασυνδέσεις*

### *Παράλληλη διασύνδεση*

Χρησιµοποιήστε υποδοχή παράλληλης διασύνδεσης συµβατής µε IEEE 1284-I.

Κατάσταση ECP/Κατάσταση nibble

#### *∆ιασύνδεση USB*

Κατάσταση USB 2.0 υψηλής ταχύτητας

#### *Σηµείωση:*

- ❏ *Μόνο οι υπολογιστές που διαθέτουν υποδοχή USB και λειτουργικό σύστηµα Mac OS 9.x ή X και Windows XP, Me, 98, 2000 ή Server 2003 υποστηρίζουν τη διασύνδεση USB.*
- ❏ *Ο υπολογιστής σας πρέπει να υποστηρίζει USB 2.0 προκειµένου να χρησιµοποιήσετε τη διασύνδεση USB 2.0 ως σύνδεσµο του υπολογιστή σας µε τον εκτυπωτή.*
- ❏ *Καθώς η USB 2.0 είναι πλήρως συµβατή µε USB 1.1, η USB 1.1 µπορεί να χρησιµοποιηθεί ως διασύνδεση.*
- ❏ *Η USB 2.0 µπορεί να χρησιµοποιηθεί µε τα λειτουργικά συστήµατα Windows XP, 2000 και Server 2003. Αν το λειτουργικό σας σύστηµα είναι Windows Me ή 98, χρησιµοποιήστε τη διασύνδεση USB 1.1.*

### *∆ιασύνδεση Ethernet*

Μπορείτε να χρησιµοποιήσετε ένα θωρακισµένο, συνεστραµµένου ζεύγους καλώδιο διασύνδεσης IEEE 802.3 100BASE-TX/10 BASE-T µε βύσµα RJ45.

#### *Σηµείωση:*

*Μπορεί να µην είναι διαθέσιµη η διασύνδεση Ethernet ανάλογα µε το µοντέλο του εκτυπωτή.*

## *Πρόσθετα στοιχεία και αναλώσιµα προϊόντα*

#### *Πρόσθετη κασέτα χαρτιού*

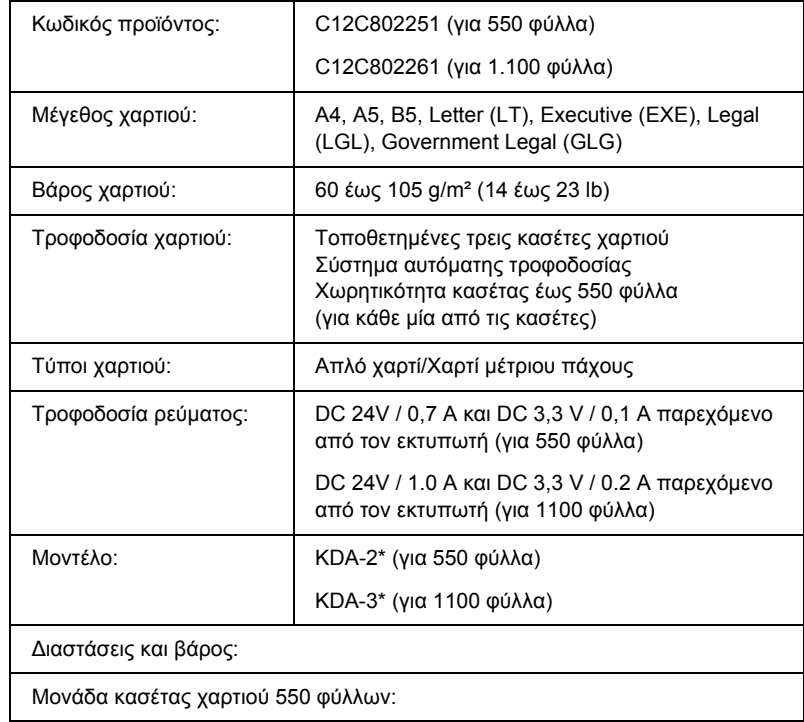

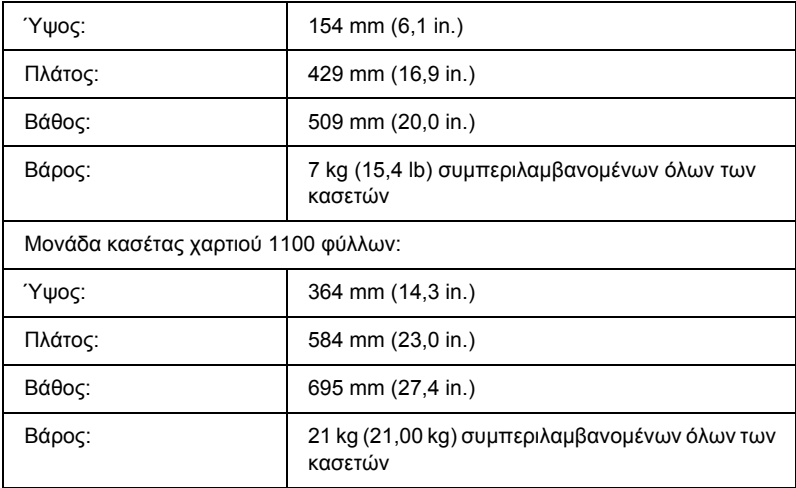

\* Αυτό το προϊόν συµµορφώνεται µε τις απαιτήσεις σήµανσης CE σύµφωνα µε την οδηγία 89/336/ΕΟΚ της Ε.Κ.

# *Μονάδες µνήµης*

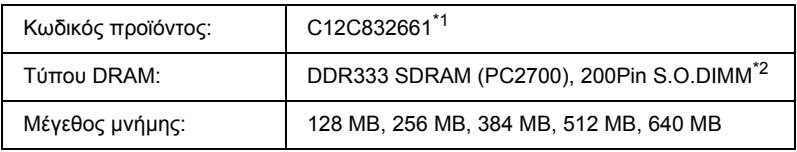

\*1 Αυτό το προϊόν συµµορφώνεται µε τις απαιτήσεις σήµανσης CE σύµφωνα µε την οδηγία 89/336/ΕΟΚ της Ε.Κ.

\*2 Συµβατές είναι µόνον οι DIMM που παράγονται ειδικά για προϊόντα EPSON.

#### *Μονάδα σκληρού δίσκου*

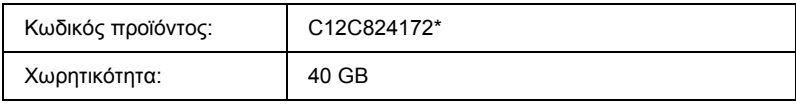

\* Αυτό το προϊόν συµµορφώνεται µε τις απαιτήσεις σήµανσης CE σύµφωνα µε την οδηγία 89/336/ΕΟΚ της Ε.Κ.

### *Κασέτα τόνερ*

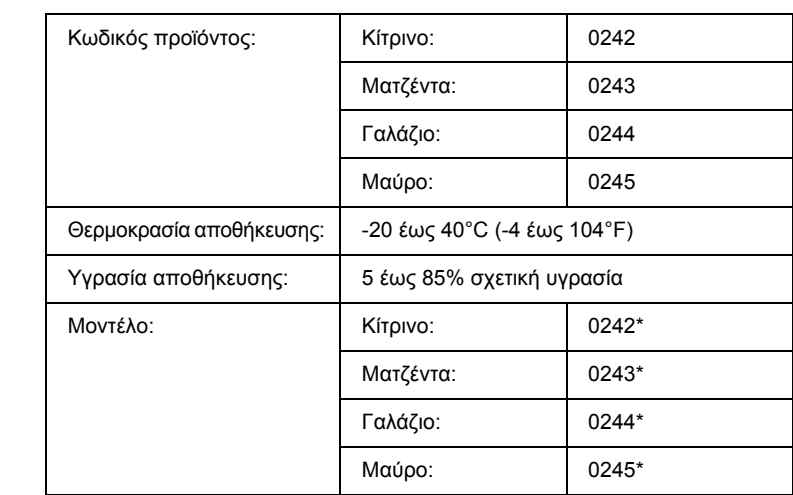

\* Αυτό το προϊόν συµµορφώνεται µε τις απαιτήσεις σήµανσης CE σύµφωνα µε την οδηγία 89/336/ΕΟΚ της Ε.K.

## *Μονάδα φωτοαγωγού*

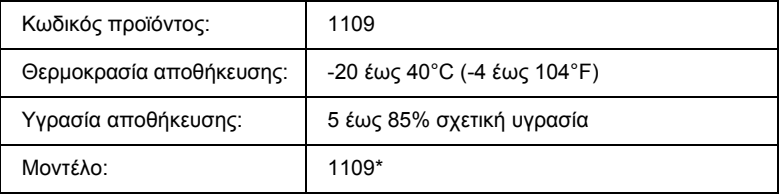

\* Αυτό το προϊόν συµµορφώνεται µε τις απαιτήσεις σήµανσης CE σύµφωνα µε την οδηγία 89/336/ΕΟΚ της Ε.Κ.

# *Μονάδα τήξης*

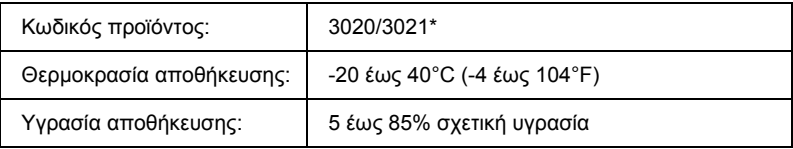

\* Αυτό το προϊόν συµµορφώνεται µε τις απαιτήσεις σήµανσης CE σύµφωνα µε την οδηγία 89/336/ΕΟΚ της Ε.K.

### *Μονάδα µεταφοράς*

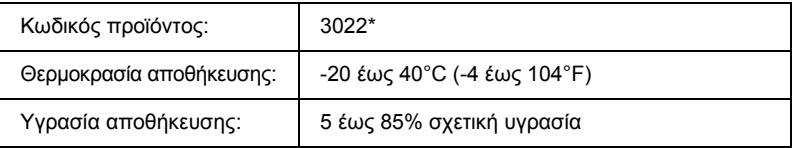

\* Αυτό το προϊόν συµµορφώνεται µε τις απαιτήσεις σήµανσης CE σύµφωνα µε την οδηγία 89/336/ΕΟΚ της Ε.K.

## *Παράρτηµα C*

# *Πληροφορίες σχετικά µε τις γραµµατοσειρές*

## *Χρήση γραµµατοσειρών*

#### *Γραµµατοσειρές EPSON BarCode (Μόνο για Windows)*

Οι γραμματοσειρές EPSON BarCode σάς επιτρέπουν να δημιουργήσετε και να εκτυπώσετε εύκολα διάφορα είδη γραµµικού κώδικα.

Συνήθως, η δηµιουργία γραµµικού κώδικα (bar code) είναι µια σύνθετη διαδικασία κατά την οποία πρέπει να καθορίσετε κωδικούς για διάφορες εντολές, π.χ. γραµµή έναρξης (Start bar), γραµµή τέλους (Stop bar) και OCR-B καθώς και τουςίδιους τους χαρακτήρες του γραµµικού κώδικα. Ωστόσο, οι γραµµατοσειρές EPSON BarCode είναι σχεδιασµένες για την αυτόµατη προσθήκη αυτών των κωδικών, παρέχοντάς σας τη δυνατότητα να εκτυπώνετε µε ευκολία γραµµικούς κώδικες που συµµορφώνονται µε ένα ευρύ φάσµα προτύπων για γραµµικούς κώδικες.

Οι γραµµατοσειρές EPSON BarCode υποστηρίζουν τα ακόλουθα είδη γραµµικού κώδικα.

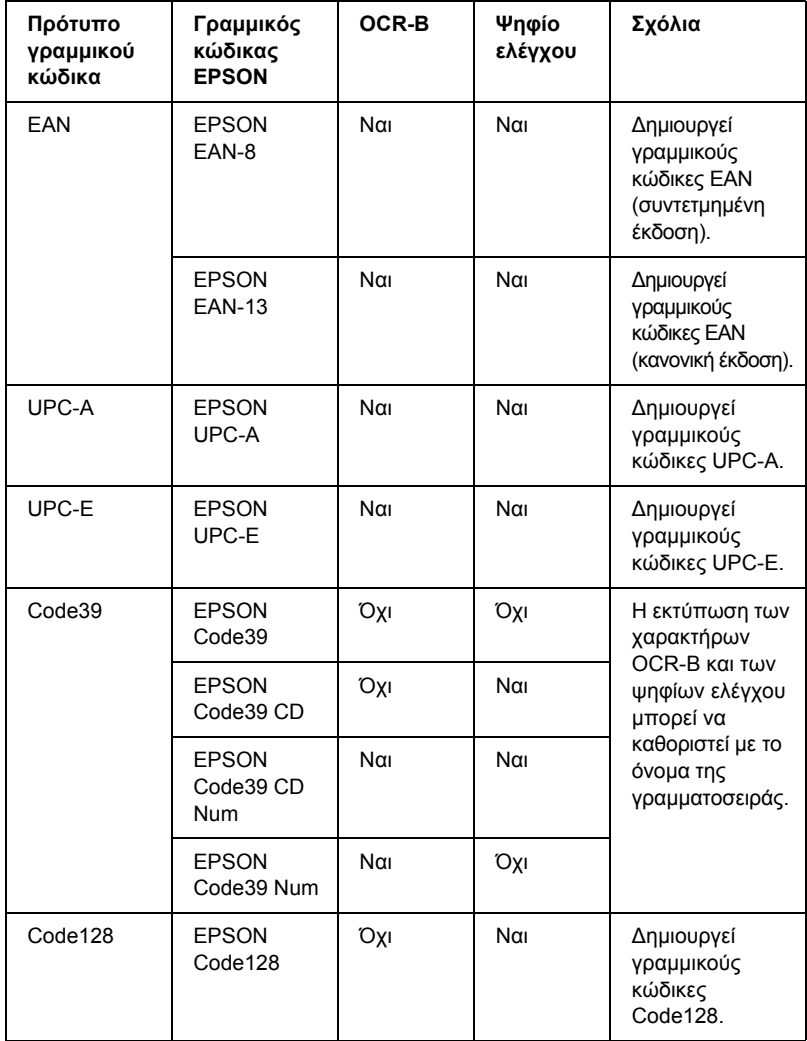

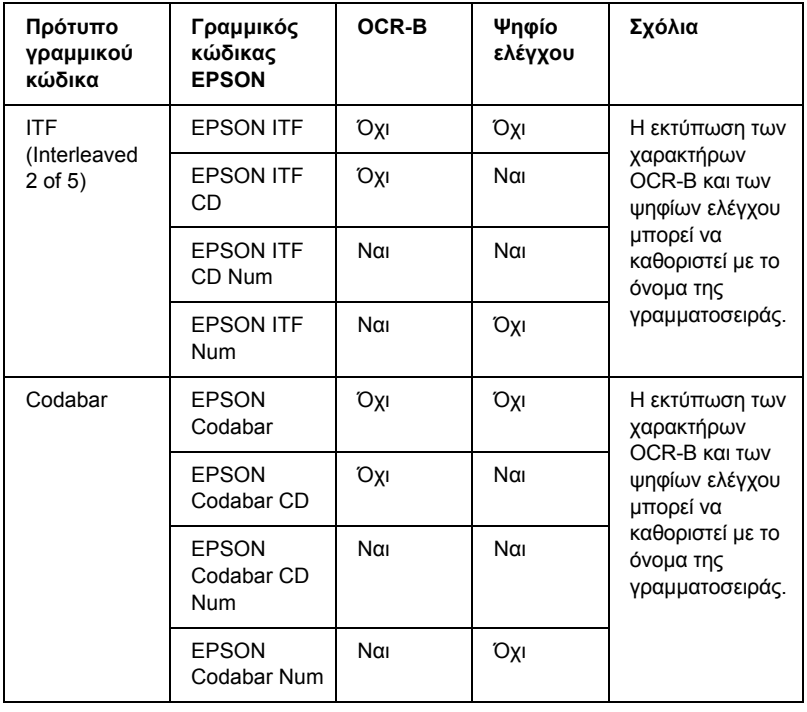

#### *Απαιτήσεις συστήµατος*

Για να χρησιµοποιήσετε τις γραµµατοσειρές EPSON BarCode, ο υπολογιστής σας πρέπει να πληροί τις παρακάτω προϋποθέσεις:

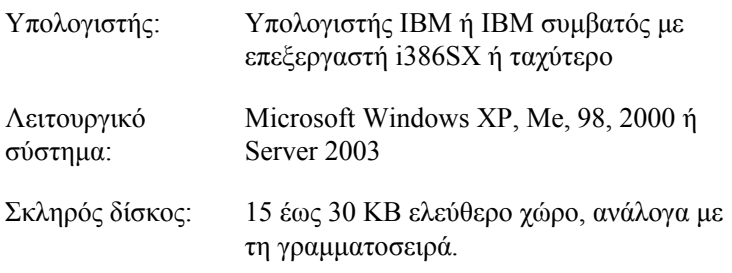

#### *Σηµείωση:*

*Οιγραµµατοσειρές EPSON BarCode µπορούν να χρησιµοποιηθούν µόνο µε προγράµµατα οδήγησης εκτυπωτών Epson.*

#### *Εγκατάσταση γραµµατοσειρών EPSON BarCode*

Ακολουθήστε αυτά τα βήµατα για να εγκαταστήσετε τις γραµµατοσειρές EPSON BarCode. Η διαδικασία που περιγράφεται εδώ αφορά εγκατάσταση σε Windows 98. Η διαδικασία εγκατάστασης σε άλλα λειτουργικά συστήµατα Windows είναι σχεδόν ίδια.

- 1. Βεβαιωθείτε ότι ο εκτυπωτής είναι απενεργοποιηµένος και ότι έχει γίνει εκκίνηση των Windows στον υπολογιστή σας.
- 2. Τοποθετήστε το CD-ROM που περιέχει το λογισµικό του εκτυπωτή στη µονάδα CD-ROM.

#### *Σηµείωση:*

❏ *Αν εµφανιστείτο παράθυρο για τη γλώσσα, επιλέξτετη χώρα σας.*

- ❏ *Αν η οθόνη του προγράµµατος εγκατάστασης EPSON δεν εµφανιστεί αυτόµατα, κάντε διπλό κλικ στο εικονίδιο My Computer (Ο Υπολογιστής µου), δεξί κλικ στο εικονίδιο του CD-ROM και κλικ στο* OPEN *(ΑΝΟΙΓΜΑ) στο µενού που εµφανίζεται. Στη συνέχεια, κάντε διπλό κλικ στο* Epsetup.exe*.*
- 3. Πατήστε Continue (Συνέχεια). Όταν εµφανιστεί η οθόνη µε την άδεια χρήσης λογισµικού, διαβάστε τη δήλωση και στη συνέχεια πατήστε Agree (Συµφωνώ).

4. Στο πλαίσιο διαλόγου που εµφανίζεται, πατήστε Local (Τοπική).

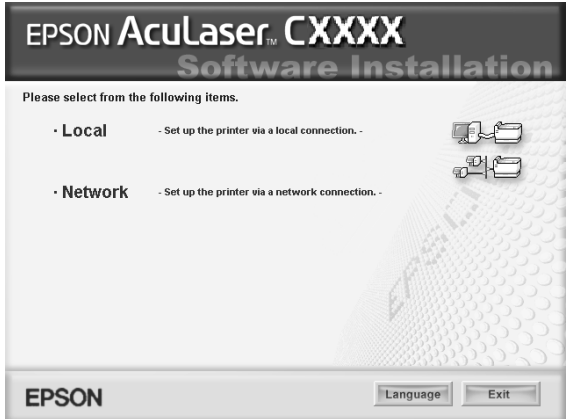

5. Επιλέξτε Custom (Προσαρµοσµένη).

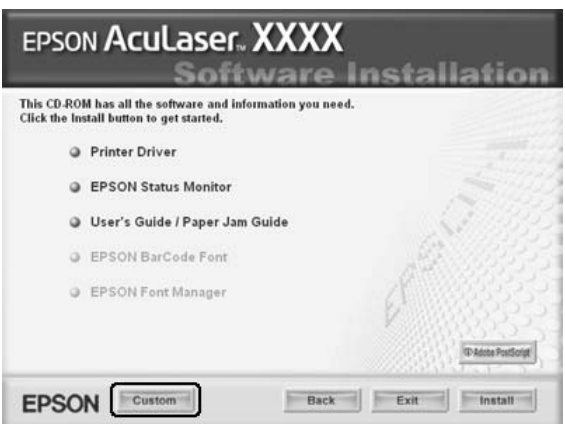

6. Επιλέξτε το πλαίσιο ελέγχου EPSON BarCode Font (Γραµµατοσειρά EPSON BarCode) και πατήστε Install (Εγκατάσταση). Έπειτα, ακολουθήστε τις οδηγίες που εµφανίζονται στην οθόνη.

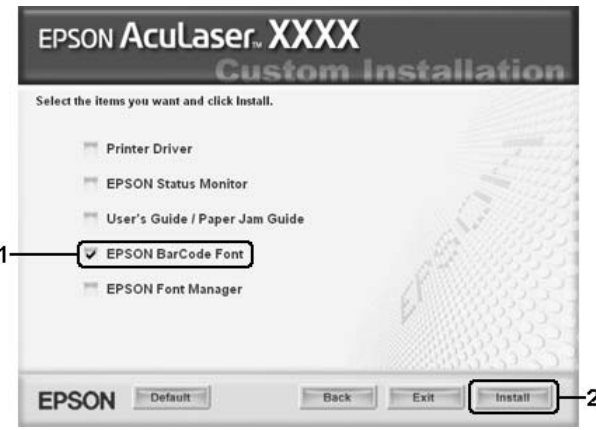

7. Μόλις ολοκληρωθεί η εγκατάσταση, πατήστε OK.

Οι γραµµατοσειρές EPSON BarCode έχουν εγκατασταθεί στον υπολογιστή σας.

#### *Εκτύπωση µε τις γραµµατοσειρές EPSON BarCode*

Ακολουθήστε τα παρακάτω βήµατα για να δηµιουργήσετε και να εκτυπώσετε γραµµικούς κώδικες χρησιµοποιώντας τις γραµµατοσειρές EPSON BarCode. Η εφαρµογή που χρησιµοποιείται ως παράδειγµα σε αυτές τις οδηγίες είναι το Microsoft WordPad. Η διαδικασία µπορεί να διαφέρει λίγο στην πράξη όταν εκτυπώνετε από άλλες εφαρµογές.

1. Ανοίξτε ένα έγγραφο της εφαρµογής σας και πληκτρολογήστε τους χαρακτήρες που θέλετε να µετατραπούν σε γραµµικό κώδικα.

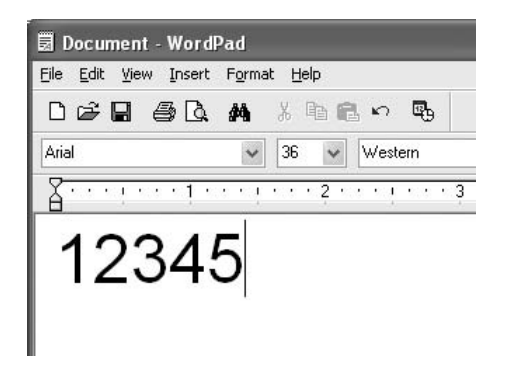

2. Επιλέξτε τους χαρακτήρες και στη συνέχεια επιλέξτε Font (Γραµµατοσειρά) από το µενού Format (Μορφή).

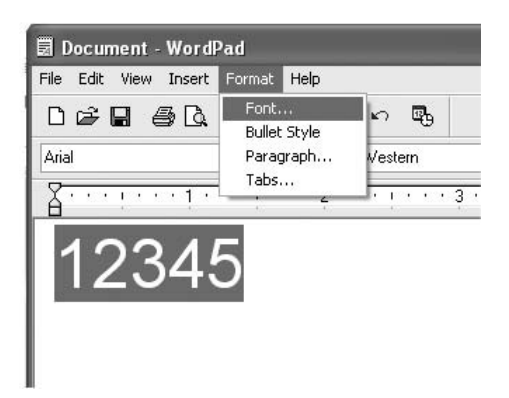

3. Επιλέξτε τη γραµµατοσειρά EPSON BarCode που θέλετε να χρησιµοποιήσετε, ορίστε το µέγεθος της γραµµατοσειράς και πατήστε OK.

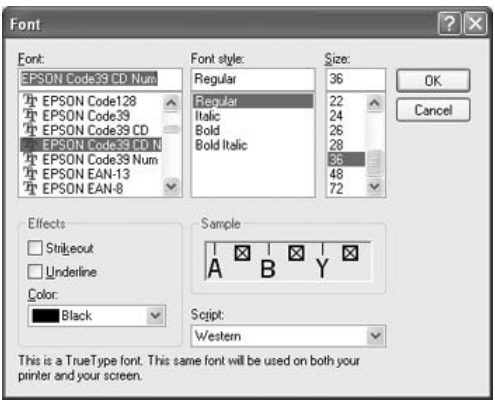

#### *Σηµείωση:*

*Στα Windows XP, 2000 ή Server 2003, δεν µπορείτε να χρησιµοποιήσετε γραµµατοσειρές µεγαλύτερες των 96 στιγµών για την εκτύπωση γραµµικών κωδικών.*

4. Οι χαρακτήρες που έχετε επιλέξει εµφανίζονται ως χαρακτήρες γραµµικού κώδικα, παρόµοιοι µε αυτούς που απεικονίζονται παρακάτω.

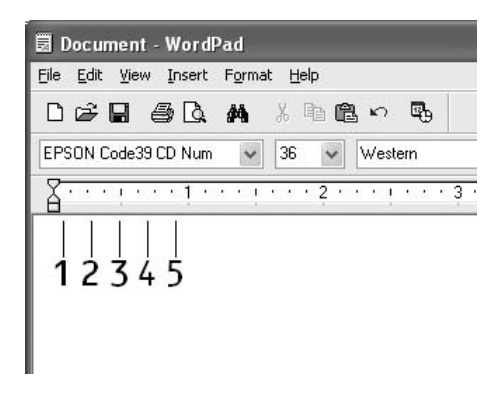

5. Επιλέξτε Print (Εκτύπωση) από το µενού File (Αρχείο), επιλέξτε τον εκτυπωτή σας EPSON και κάντε κλικ στο Properties (Ιδιότητες). Ορίστε τις παρακάτω ρυθµίσεις στο πρόγραµµα οδήγησης εκτυπωτή. Ο εκτυπωτής σας είναι έκτυπωτής έγχρωµης εκτύπωσης. Ανατρέξτε στην ενότητα Πρόγραµµα οδήγησης έγχρωµου εκτυπωτή στον παρακάτω πίνακα.

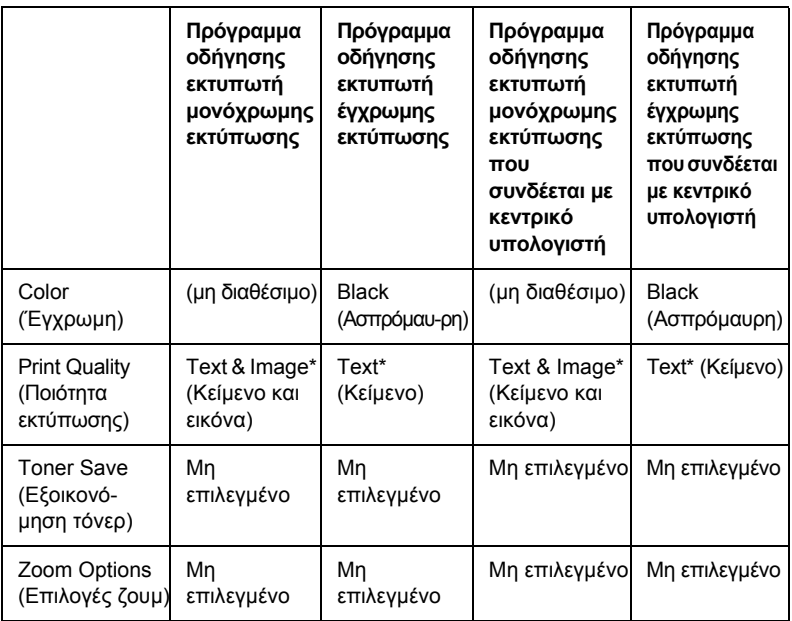

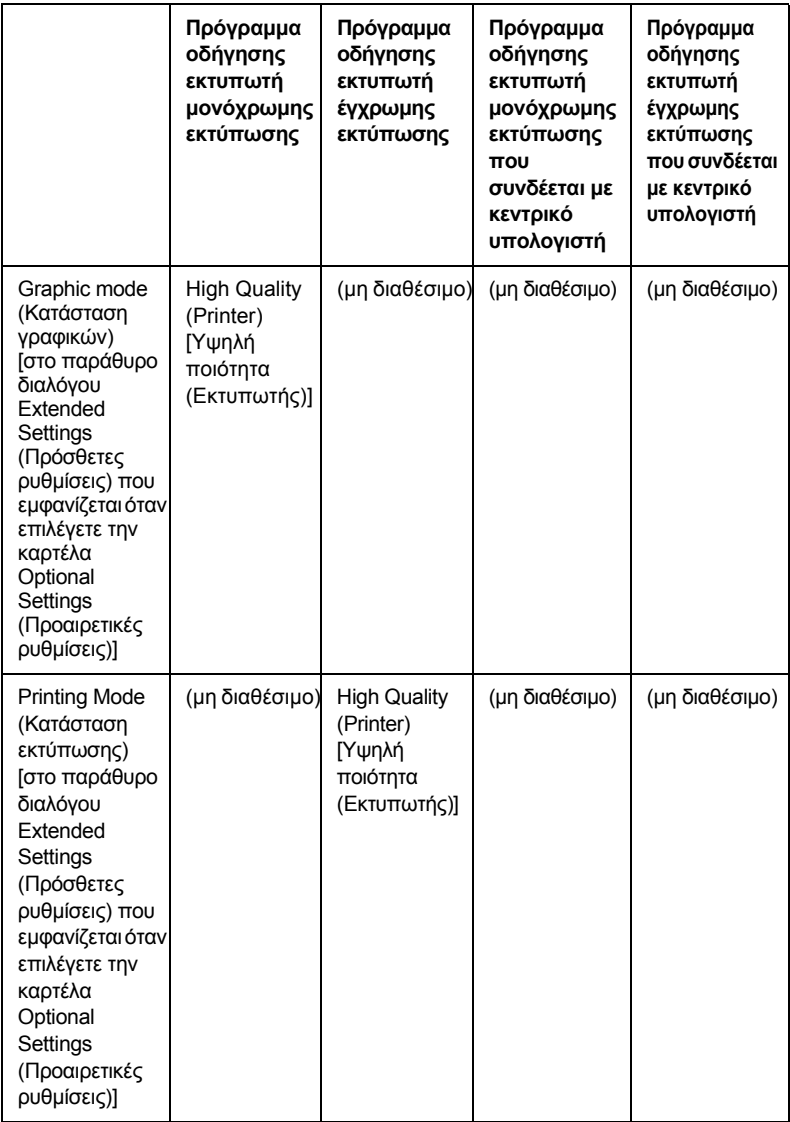

\* Οι ρυθµίσεις αυτές είναι διαθέσιµες όταν έχει επιλεγεί το πλαίσιο ελέγχου Automatic (Αυτόµατο) στην καρτέλα Basic Settings (Βασικές ρυθµίσεις). Όταν έχει επιλεγεί το πλαίσιο ελέγχου Advanced (Για προχωρηµένους), κάντε κλικ στο κουµπί More Settings (Περισσότερες ρυθµίσεις) και ορίστε την επιλογή Resolution (Ανάλυση) στα 600dpi.

6. Κάντε κλικ στο OK για να εκτυπώσετε τον γραµµικό κώδικα.

#### *Σηµείωση:*

*Αν παρουσιαστεί σφάλµα στη συµβολοσειρά χαρακτήρων του γραµµικού κώδικα, π.χ. ακατάλληλα δεδοµένα, ο γραµµικός κώδικας θα εκτυπωθεί όπως εµφανίζεται στην οθόνη, αλλά δεν θα είναιεφικτή η ανάγνωσή του από συσκευή ανάγνωσης γραµµικού κώδικα.*

#### *Σηµειώσεις για την εισαγωγή και τη µορφοποίηση γραµµικού κώδικα*

Ακολουθήστε τις παρακάτω συµβουλές κατά την πληκτρολόγηση και µορφοποίηση των χαρακτήρων γραµµικού κώδικα:

- ❏ Μη χρησιµοποιείτε σκίαση ή ειδική µορφοποίηση, όπως έντονους, πλάγιους ή υπογραµµισµένους χαρακτήρες.
- ❏ Για τον γραµµικό κώδικα χρησιµοποιείτε µόνο ασπρόµαυρη εκτύπωση.
- ❏ Κατά την περιστροφή χαρακτήρων, µπορείτε να καθορίσετε µόνο γωνίες περιστροφής 90°, 180° και 270°.
- ❏ Απενεργοποιήστε όλες τις αυτόµατες ρυθµίσεις της εφαρµογής για τα διαστήµατα µεταξύ χαρακτήρων ή λέξεων.
- ❏ Μη χρησιµοποιείτε λειτουργίες της εφαρµογής για µεγέθυνση ή σµίκρυνση χαρακτήρων η οποία εφαρµόζεται µόνο σε οριζόντια ή κατακόρυφη κατεύθυνση.
- ❏ Απενεργοποιήστε τις λειτουργίες αυτόµατης διόρθωσης της εφαρµογής για την ορθογραφία, τη γραµµατική, τα διαστήµατα, κτλ.
- ❏ Για να διακρίνετε πιο εύκολα τους γραµµικούς κώδικες από το υπόλοιπο κείµενο σε ένα έγγραφο, κάντε τις απαραίτητες ρυθµίσεις στην εφαρµογή ώστε να εµφανίζονται σύµβολα κειµένου, όπως σηµάδια παραγράφου, στηλοθέτες κτλ.
- ❏ Επειδή όταν επιλέγετε µια γραµµατοσειρά EPSON BarCode προστίθενται ειδικοί χαρακτήρες όπως η γραµµή έναρξης και η γραµµή τέλους, ο γραµµικός κώδικας που προκύπτει µπορεί να περιλαµβάνει περισσότερους χαρακτήρες από όσους είχαν εισαχθεί αρχικά.
- ❏ Για καλύτερα αποτελέσµατα, χρησιµοποιήστε µόνο τα προτεινόµενα µεγέθη γραµµατοσειρών (που αναφέρονται στην ενότητα "[Προδιαγραφές](#page-497-0) γραµµατοσειρών BarCode" στη σελίδα 498) για τη γραµµατοσειρά EPSON BarCode που χρησιµοποιείτε. Αν χρησιµοποιηθούν άλλα µεγέθη για τους γραµµικούς κώδικες µπορεί να µην είναι δυνατή η ανάγνωσή τους από όλες τις συσκευές ανάγνωσης.

#### *Σηµείωση:*

*Οι γραµµικοί κώδικες µπορεί να παρουσιάζουν προβλήµατα στην ανάγνωση από ορισµένες συσκευές, ανάλογα µε την πυκνότητα της εκτύπωσης και την ποιότητα ή το χρώµα του χαρτιού. Εκτυπώστε ένα δείγµα και βεβαιωθείτε ότι είναι δυνατή η ανάγνωση του συγκεκριµένου γραµµικού κώδικα πριν εκτυπώσετε µεγάλες ποσότητες.*

#### <span id="page-497-0"></span>*Προδιαγραφές γραµµατοσειρών BarCode*

Αυτή η ενότητα περιλαµβάνει λεπτοµέρειες σχετικά µε τις προδιαγραφές εισαγωγής χαρακτήρων για κάθε γραµµατοσειρά EPSON BarCode.

#### *EPSON EAN-8*

- ❏ EAN-8 είναι η οκταψήφια συντετµηµένη έκδοση του προτύπου γραµµικού κώδικα EAN.
- ❏ Επειδή το ψηφίο ελέγχου προστίθεται αυτόµατα, µπορούν να εισαχθούν µόνο 7 χαρακτήρες.

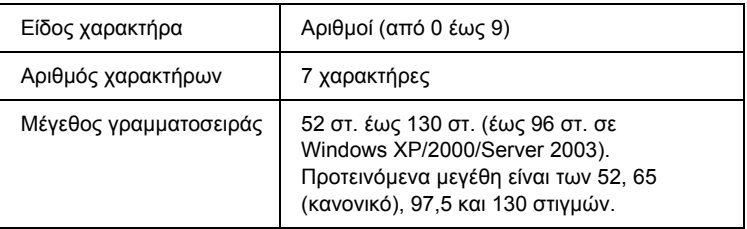

Οι παρακάτω κωδικοί εισάγονται αυτόµατα και δεν χρειάζεται να τους πληκτρολογήσετε εσείς:

- ❏ Αριστερό/δεξί περιθώριο
- ❏ Αριστερή/δεξιά διαχωριστική γραµµή (guard bar)
- ❏ Μεσαία διαχωριστική γραµµή
- ❏ Ψηφίο ελέγχου
- ❏ OCR-B

#### **∆είγµα εκτύπωσης**

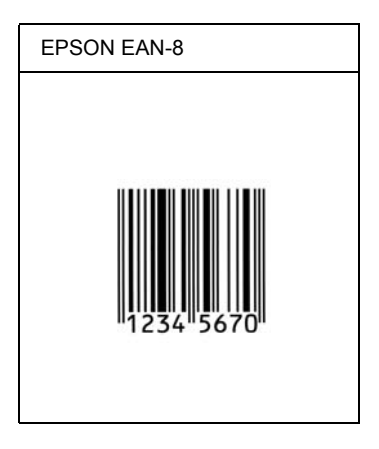

#### *EPSON EAN-13*

- ❏ EAN-13 είναι ο τυποποιηµένος γραµµικός κώδικας EAN που αποτελείται από 13 ψηφία.
- ❏ Επειδή το ψηφίο ελέγχου προστίθεται αυτόµατα, µπορούν να εισαχθούν µόνο 12 χαρακτήρες.

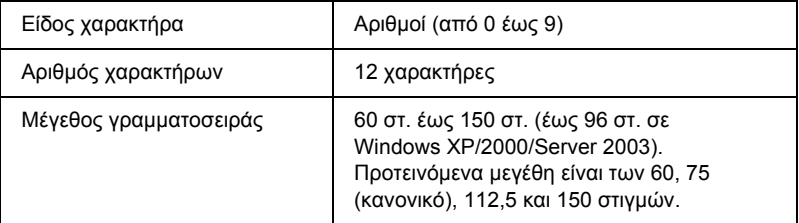

- ❏ Αριστερό/δεξί περιθώριο
- ❏ Αριστερή/δεξιά διαχωριστική γραµµή (guard bar)
- ❏ Μεσαία διαχωριστική γραµµή
- ❏ Ψηφίο ελέγχου
- ❏ OCR-B

#### **∆είγµα εκτύπωσης**

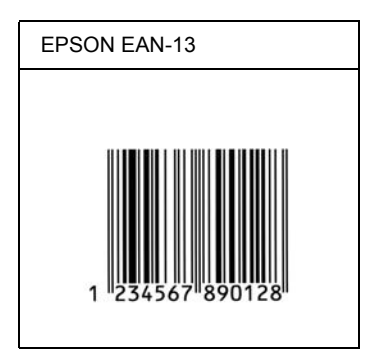

#### *EPSON UPC-A*

- ❏ UPC-A είναι ο τυποποιηµένος γραµµικός κώδικας που έχει καθοριστεί από τις Η.Π.Α. για την κωδικοποίηση προϊόντων λιανικής πώλησης (Εγχειρίδιο προδιαγραφών για σύµβολα κωδικού UPC - UPC Symbol Specification Manual).
- ❏ Υποστηρίζονται µόνο οι κανονικοί κώδικες UPC. ∆εν υποστηρίζονται συµπληρωµατικοί κώδικες.

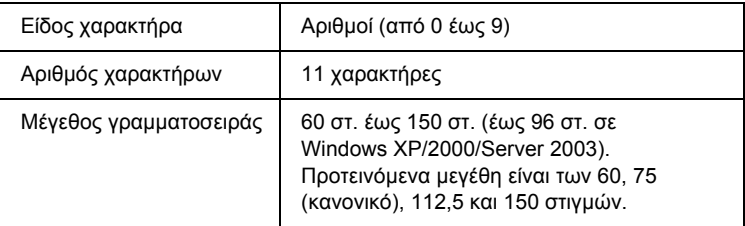

- ❏ Αριστερό/δεξί περιθώριο
- ❏ Αριστερή/δεξιά διαχωριστική γραµµή (guard bar)
- ❏ Μεσαία διαχωριστική γραµµή
- ❏ Ψηφίο ελέγχου
- ❏ OCR-B

#### **∆είγµα εκτύπωσης**

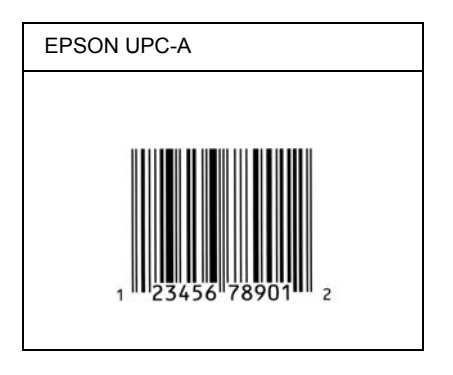

#### *EPSON UPC-E*

❏ UPC-E είναι ο γραµµικός κώδικας UPC-A µε απόκρυψη µηδενικών (τα µηδενικά διαγράφονται) που έχει καθοριστεί από τις Η.Π.Α. για την κωδικοποίηση προϊόντων λιανικής πώλησης (Εγχειρίδιο προδιαγραφών για σύµβολα κωδικού UPC - UPC Symbol Specification Manual).

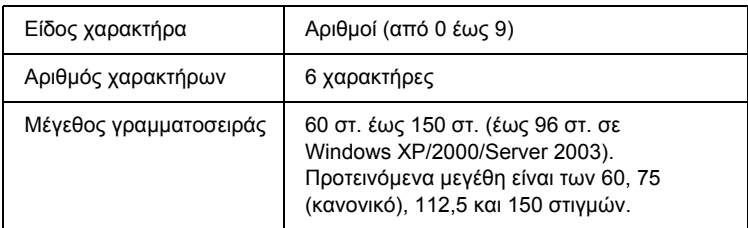

- ❏ Αριστερό/δεξί περιθώριο
- ❏ Αριστερή/δεξιά διαχωριστική γραµµή (guard bar)
- ❏ Ψηφίο ελέγχου
- ❏ OCR-B
- ❏ Ο αριθµός "0"

#### **∆είγµα εκτύπωσης**

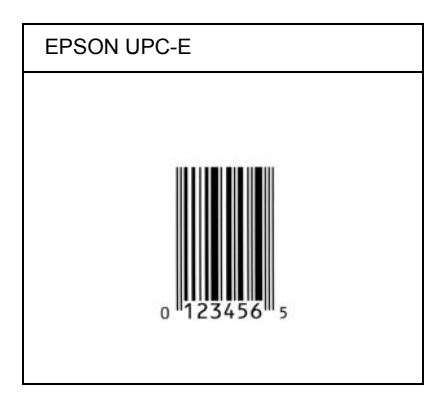

#### *EPSON Code39*

- ❏ Υπάρχουν διαθέσιµες τέσσερις γραµµατοσειρές Code39, που σας επιτρέπουν να ενεργοποιείτε και να απενεργοποιείτε την αυτόµατη εισαγωγή ψηφίων ελέγχου και χαρακτήρων OCR-B.
- ❏ Το ύψος του γραµµικού κώδικα προσαρµόζεται αυτόµατα στο 15% ή και σε µεγαλύτερο ποσοστό επί του συνολικού του µήκους σύµφωνα µε το πρότυπο Code39. Για αυτό το λόγο είναι σηµαντικό να υπάρχει τουλάχιστον ένα διάστηµα µεταξύ του γραµµικού κώδικα και του κειµένου που έπεται ή προηγείται για να αποφεύγετε την επικάλυψη.
- ❏ Για την εισαγωγή των διαστηµάτων στους γραµµικούς κώδικες Code39 χρησιμοποιείται η κάτω οριζόντια γραμμή "...
- ❏ Κατά την εκτύπωση δύο ή περισσότερων γραµµικών κωδικών σε µία γραµµή, χρησιµοποιήστε έναν στηλοθέτη για να διαχωρίσετε τους γραµµικούς κώδικες ή επιλέξτε µια γραµµατοσειρά εκτός των γραµµατοσειρών BarCode και εισαγάγετε το διάστηµα. Αν η εισαγωγή διαστήµατος γίνει ενώ είναι επιλεγµένη µια γραµµατοσειρά Code39, ο γραµµικός κώδικας δεν θα είναι σωστός.

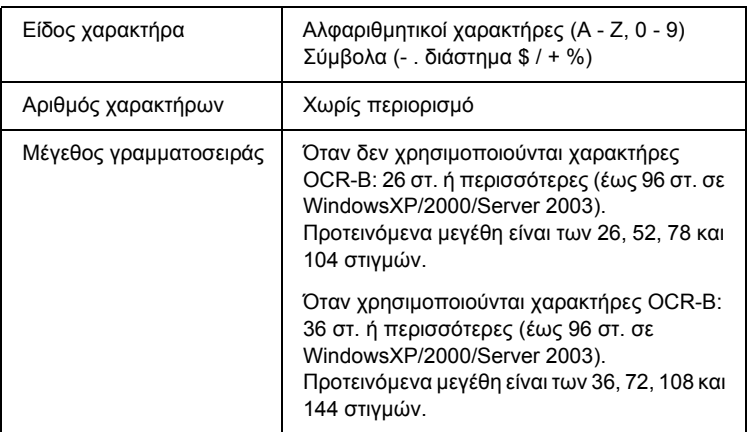

- ❏ Αριστερό/δεξί κενό διάστηµα
- ❏ Ψηφίο ελέγχου
- ❏ Χαρακτήρας αρχής/τέλους
#### **∆είγµα εκτύπωσης**

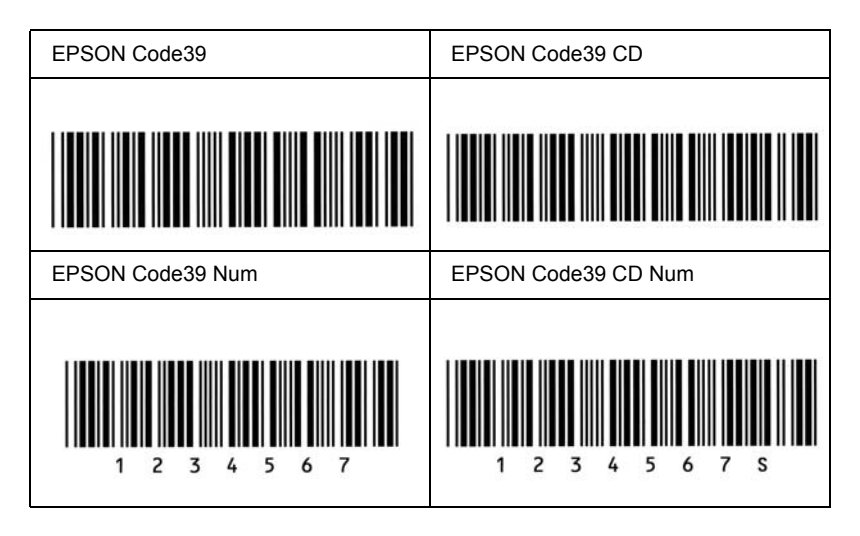

### *EPSON Code128*

- ❏ Οι γραµµατοσειρές Code128 υποστηρίζουν τα σύνολα κωδικών A, B και C. Όταν το σύνολο κωδικών µιας γραµµής χαρακτήρων αλλάζει στη µέση της γραµµής, εισάγεται αυτόµατα ένας κωδικός µετατροπής.
- ❏ Το ύψος του γραµµικού κώδικα προσαρµόζεται αυτόµατα στο 15% ή και σε µεγαλύτερο ποσοστό επί του συνολικού του µήκους σύµφωνα µε το πρότυπο Code128. Για αυτό το λόγο είναι σηµαντικό να υπάρχει τουλάχιστον ένα διάστηµα µεταξύ του γραµµικού κώδικα και του κειµένου που έπεται ή προηγείται για να αποφεύγετε την επικάλυψη.
- ❏ Ορισµένες εφαρµογές διαγράφουν αυτόµατα τα διαστήµατα στο τέλος των γραµµών ή µετατρέπουν τα πολλά διαστήµατα σε στηλοθέτες. Οι γραµµικοί κώδικες που περιέχουν διαστήµατα µπορεί να µην εκτυπώνονται σωστά από εφαρµογές που διαγράφουν αυτόµατα τα διαστήµατα από τις άκρες των γραµµών ή µετατρέπουν πολλά διαστήµατα σε στηλοθέτες.
- ❏ Κατά την εκτύπωση δύο ή περισσότερων γραµµικών κωδικών σε µία γραµµή, χρησιµοποιήστε έναν στηλοθέτη για να διαχωρίσετε τους γραµµικούς κώδικες ή επιλέξτε µια γραµµατοσειρά εκτός των γραµµατοσειρών BarCode και εισαγάγετε το διάστηµα. Αν κατά την εισαγωγή διαστήµατος είναι επιλεγµένη η γραµµατοσειρά Code128, ο γραµµικός κώδικας δεν θα είναι σωστός.

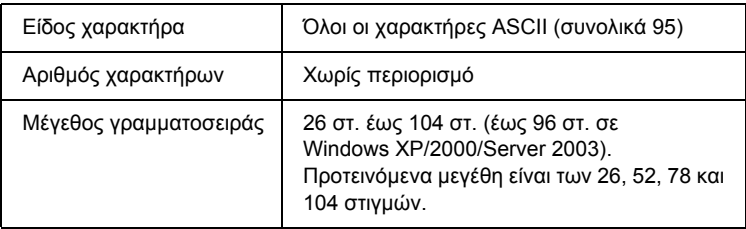

Οι παρακάτω κωδικοί εισάγονται αυτόµατα και δεν χρειάζεται να τους πληκτρολογήσετε εσείς:

- ❏ Αριστερό/δεξί κενό διάστηµα
- ❏ Χαρακτήρας αρχής/τέλους
- ❏ Ψηφίο ελέγχου
- ❏ Χαρακτήρας αλλαγής συνόλου κωδικών

#### **∆είγµα εκτύπωσης**

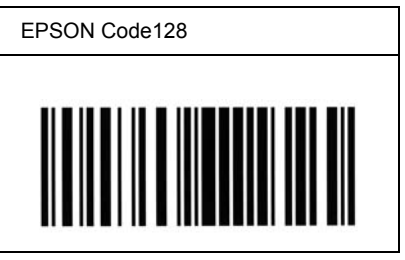

### *EPSON ITF*

- ❏ Οι γραµµατοσειρές EPSON ITF συµµορφώνονται µε το πρότυπο των Η.Π.Α. USS ITF (Interleaved 2-of-5).
- ❏ Υπάρχουν διαθέσιµες τέσσερις γραµµατοσειρές EPSON ITF, που σας επιτρέπουν να ενεργοποιείτε και να απενεργοποιείτε την αυτόµατη εισαγωγή ψηφίων ελέγχου και χαρακτήρων OCR-B.
- ❏ Το ύψος του γραµµικού κώδικα προσαρµόζεται αυτόµατα στο 15% ή και σε µεγαλύτερο ποσοστό επί του συνολικού του µήκους, ώστε να συµµορφώνεται µε το πρότυπο ITF. Για αυτό το λόγο είναι σηµαντικό να υπάρχει τουλάχιστον ένα διάστηµα µεταξύ του γραµµικού κώδικα και του κειµένου που έπεται ή προηγείται για να αποφεύγετε την επικάλυψη.
- ❏ Σύµφωνα µε το πρότυπο ITF, κάθε δύο χαρακτήρες θεωρούνται ότι αποτελούν ένα σύνολο. Όταν υπάρχει µονός αριθµός χαρακτήρων, οι γραµµατοσειρές EPSON ITF προσθέτουν αυτόµατα ένα µηδενικό στην αρχή της συµβολοσειράς χαρακτήρων.

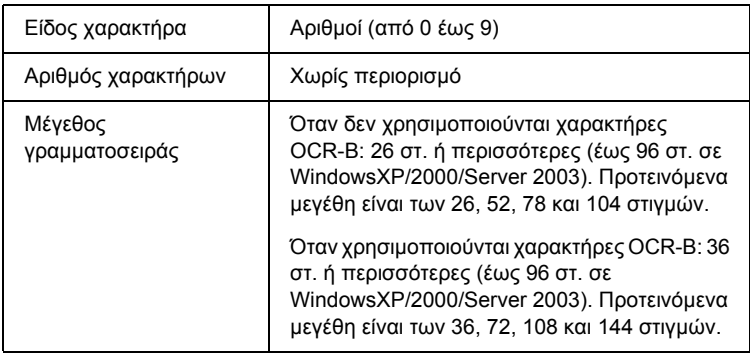

Οι παρακάτω κωδικοί εισάγονται αυτόµατα και δεν χρειάζεται να τους πληκτρολογήσετε εσείς:

- ❏ Αριστερό/δεξί κενό διάστηµα
- ❏ Χαρακτήρας αρχής/τέλους
- ❏ Ψηφίο ελέγχου
- ❏ Ο αριθµός "0" (προστίθεται στην αρχή των συµβολοσειρών χαρακτήρων όταν αυτό είναι αναγκαίο)

#### **∆είγµα εκτύπωσης**

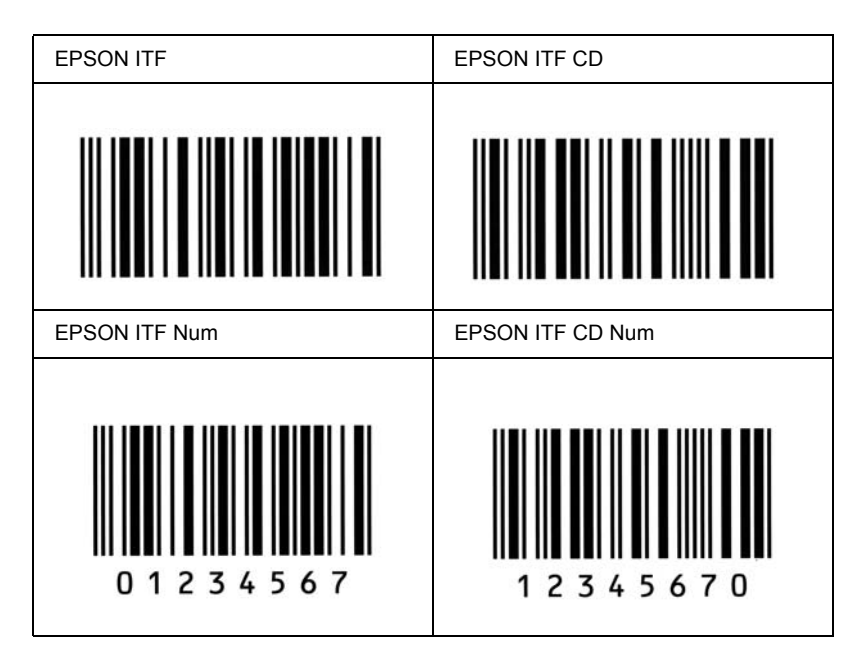

### *EPSON Codabar*

- ❏ Υπάρχουν διαθέσιµες τέσσερις γραµµατοσειρές Codabar, που σας επιτρέπουν να ενεργοποιείτε και να απενεργοποιείτε την αυτόµατη εισαγωγή ψηφίων ελέγχου και χαρακτήρων OCR-B.
- ❏ Το ύψος του γραµµικού κώδικα προσαρµόζεται αυτόµατα στο 15% ή και σε µεγαλύτερο ποσοστό επί του συνολικού του µήκους, ώστε να συµµορφώνεται µε το πρότυπο Codabar. Για αυτό το λόγο είναι σηµαντικό να υπάρχει τουλάχιστον ένα διάστηµα µεταξύ του γραµµικού κώδικα και του κειµένου που έπεται ή προηγείται για να αποφεύγετε την επικάλυψη.
- ❏ Κατά την εισαγωγή του χαρακτήρα αρχής ή τέλους, οι γραµµατοσειρές Codabar εισάγουν αυτόµατα το συµπληρωµατικό χαρακτήρα.
- ❏ Εάν δεν έχει εισαχθεί χαρακτήρας αρχής ή τέλους, εισάγεται αυτόµατα το γράµµα *"A"* για τους χαρακτήρες αυτούς.

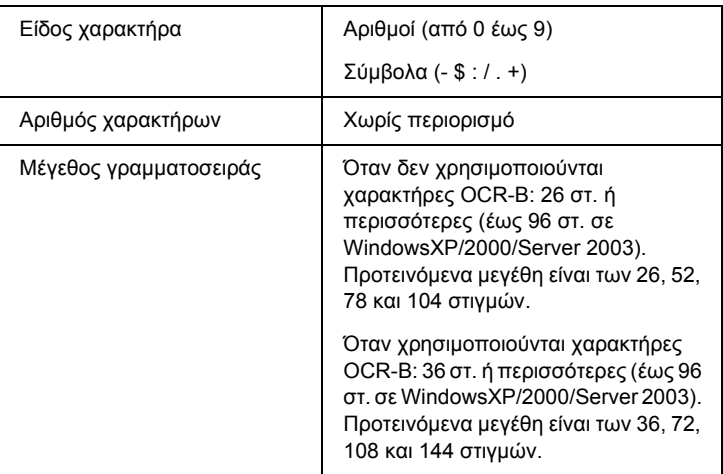

Οι παρακάτω κωδικοί εισάγονται αυτόµατα και δεν χρειάζεται να τους πληκτρολογήσετε εσείς:

- ❏ Αριστερό/δεξί κενό διάστηµα
- ❏ Χαρακτήρας αρχής/τέλους (όταν δεν έχει εισαχθεί)
- ❏ Ψηφίο ελέγχου

#### **∆είγµα εκτύπωσης**

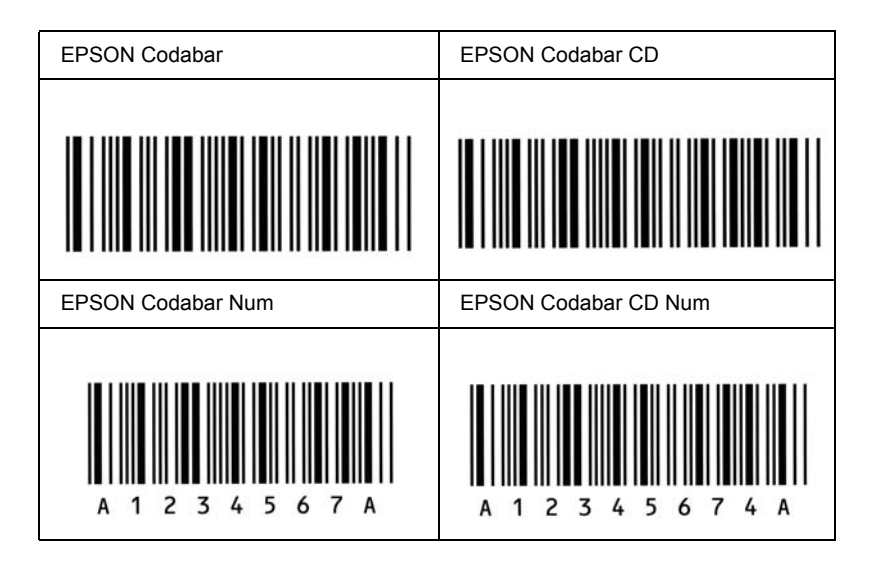

# *∆ιαθέσιµες γραµµατοσειρές*

<span id="page-510-0"></span>Στον ακόλουθο πίνακα παρατίθενται οι γραμματοσειρές που έχουν εγκατασταθεί στον εκτυπωτή σας. Εάν χρησιµοποιείτε το πρόγραµµα οδήγησης που παρέχεται µε τον εκτυπωτή, στη λίστα γραµµατοσειρών του λογισµικού της εφαρµογής σας εµφανίζονται τα ονόµατα όλων των γραµµατοσειρών. Εάν χρησιµοποιείτε διαφορετικό πρόγραµµα οδήγησης, µπορεί να µην διατίθεται το σύνολο αυτών των γραµµατοσειρών.

Οι γραµµατοσειρές που παρέχονται µε τον εκτυπωτή παρατίθενται παρακάτω, σύµφωνα µε την κατάσταση εξοµοίωσης.

# *Καταστάσεις ESC/P 2 και FX modes*

<span id="page-511-0"></span>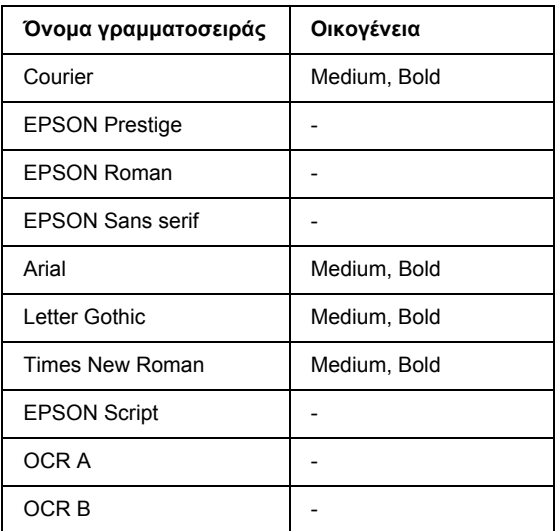

\* ∆ιαθέσιµη µόνο σε κατάσταση ESC/P2 mode.

#### *Σηµείωση:*

*Οι γραµµατοσειρές OCR A και OCR B µπορεί να µην είναι αναγνώσιµες, ανάλογα µε την πυκνότητα της εκτύπωσης και την ποιότητα ή το χρώµα του χαρτιού. Εκτυπώστε ένα δείγµα και βεβαιωθείτε ότι είναι δυνατή η ανάγνωση των συγκεκριµένων γραµµατοσειρών πριν εκτυπώσετε µεγάλες ποσότητες.* 

### *Κατάσταση I239X*

<span id="page-511-1"></span>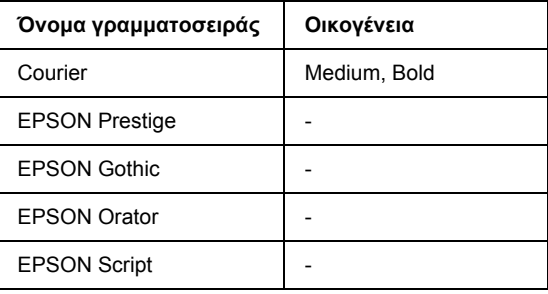

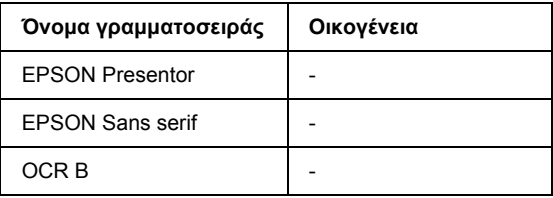

#### *Σηµείωση:*

*Η γραµµατοσειρά OCR B µπορεί να µην είναι αναγνώσιµη, ανάλογα µε την πυκνότητα της εκτύπωσης και την ποιότητα ή το χρώµα του χαρτιού. Εκτυπώστε ένα δείγµα και βεβαιωθείτε ότι είναι δυνατή η ανάγνωση της συγκεκριµένης γραµµατοσειράς πριν εκτυπώσετε µεγάλες ποσότητες.* 

# *Κατάσταση PS 3*

<span id="page-512-0"></span>Δεκαεπτά προσαρμόσιμες γραμματοσειρές. Περιλαμβάνονται: Courier, Courier Oblique, Courier Bold, Courier Bold Oblique, Helvetica, Helvetica Oblique, Helvetica Bold, Helvetica Bold Oblique, Helvetica Narrow, Helvetica Narrow Oblique, Helvetica Narrow Bold, Helvetica Narrow Bold Oblique, Times Roman, Times Italic, Times Bold, Times Bold Italic και Symbol.

# *Κατάσταση P5C*

Για το σύνολο συμβόλων, ανατρέξτε "Στην κατάσταση [P5C Mode"](#page-526-0) στη [σελίδα](#page-526-0) 527.

# *Προσαρµόσιµη γραµµατοσειρά*

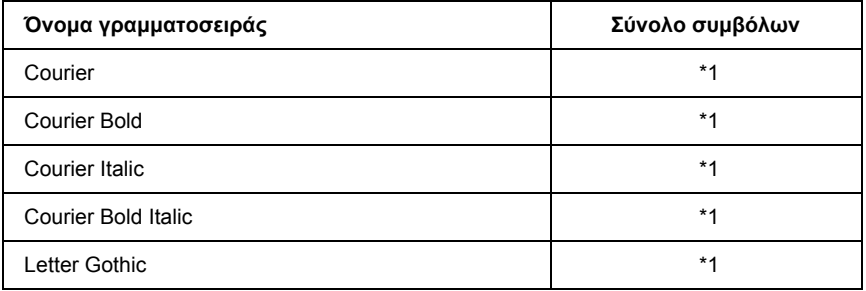

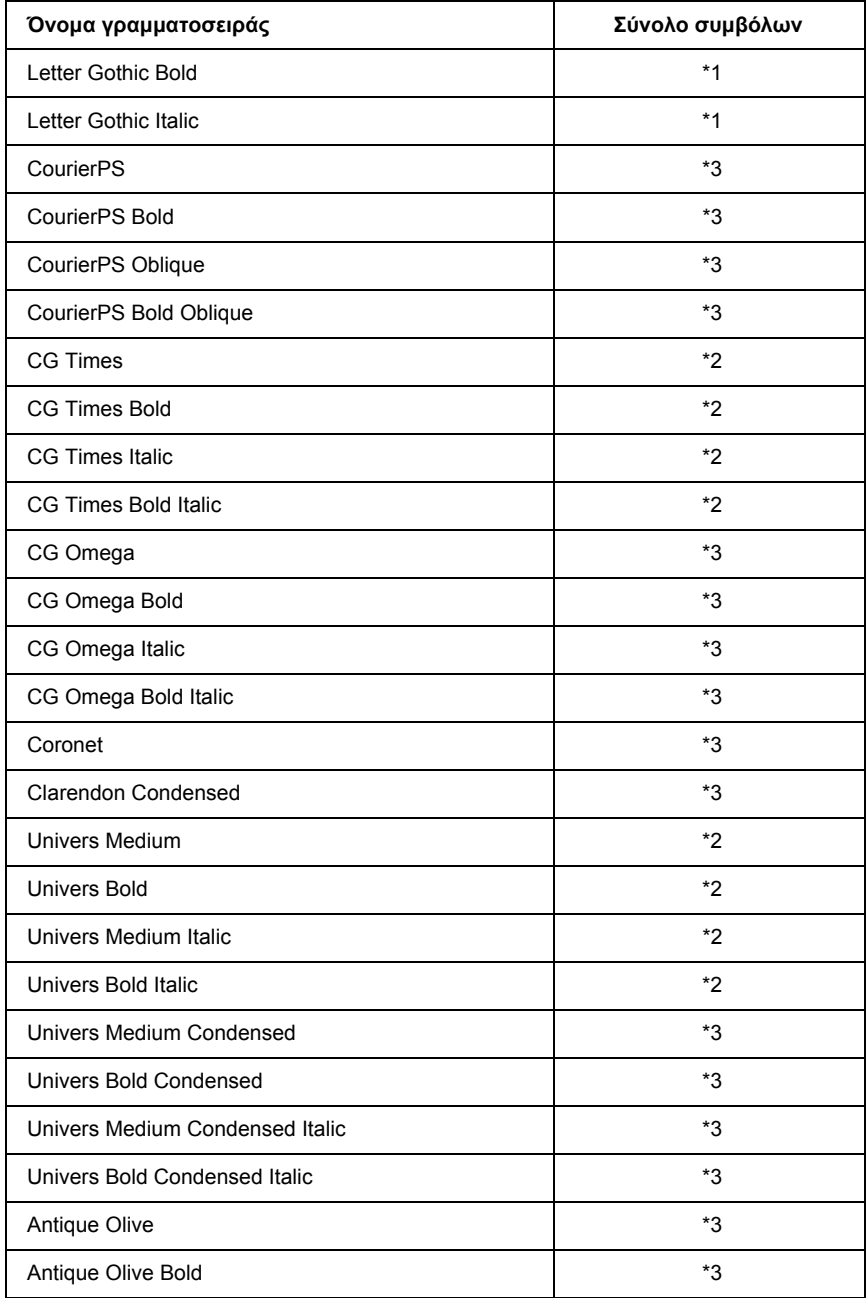

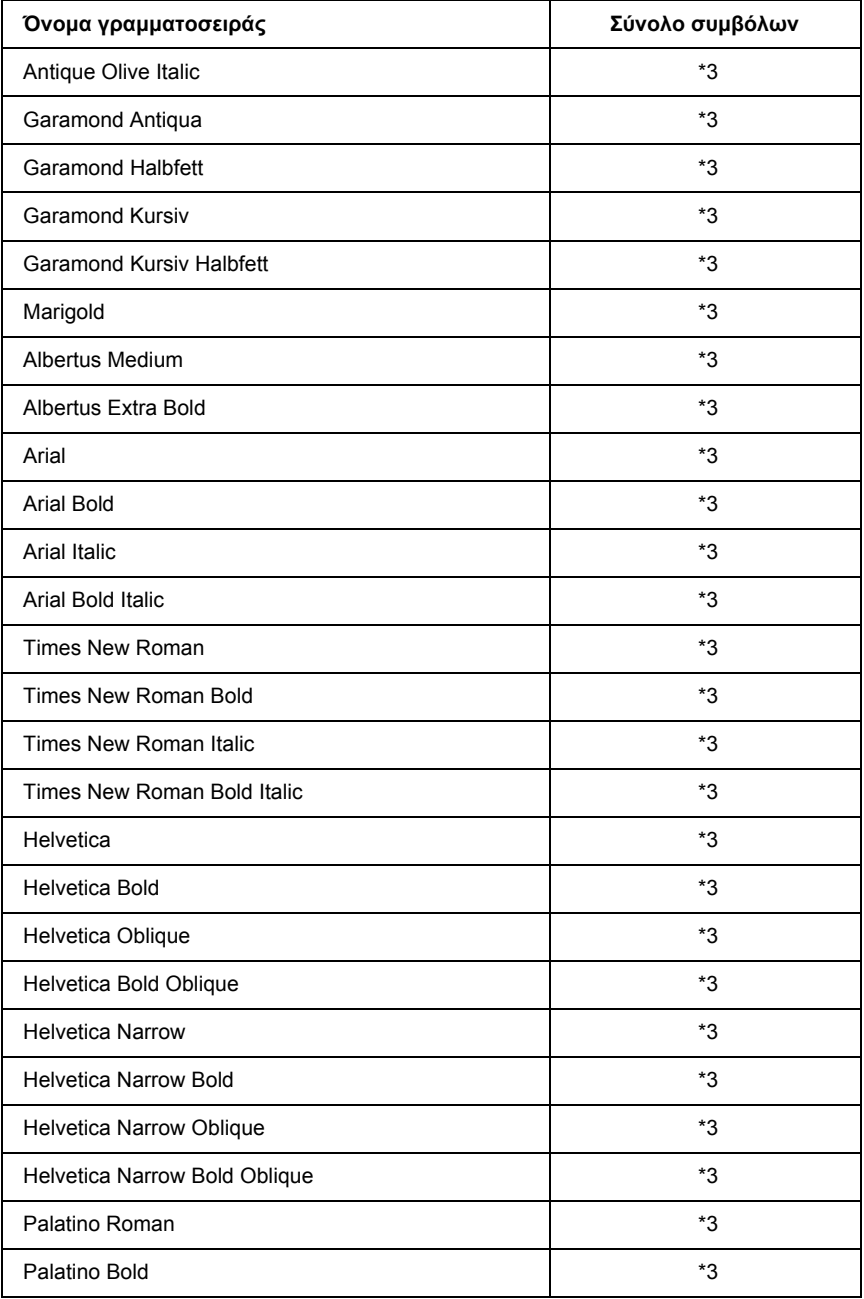

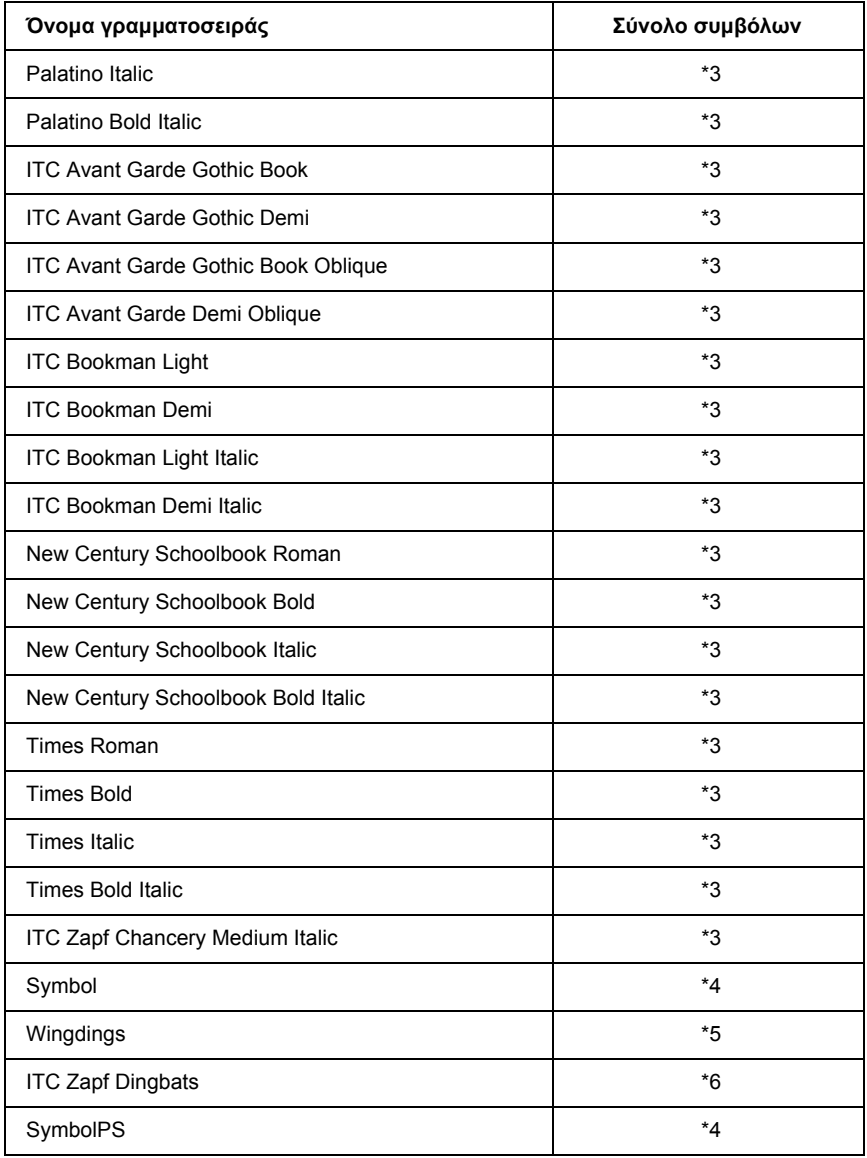

### *Προσαρµόσιµη γραµµατοσειρά Hebrew*

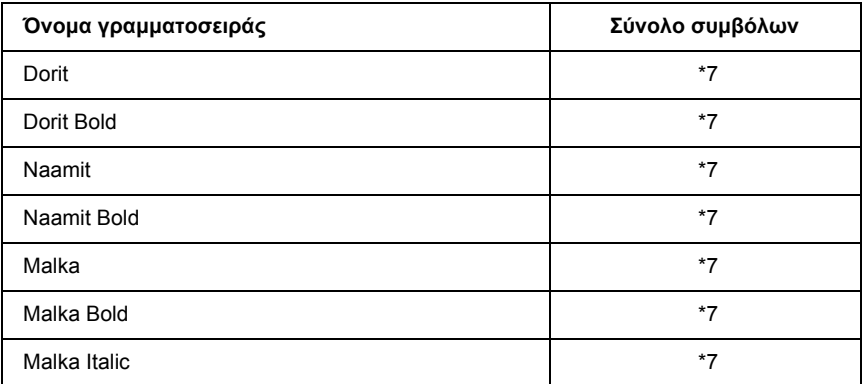

#### *Προσαρµόσιµη γραµµατοσειρά Arabic*

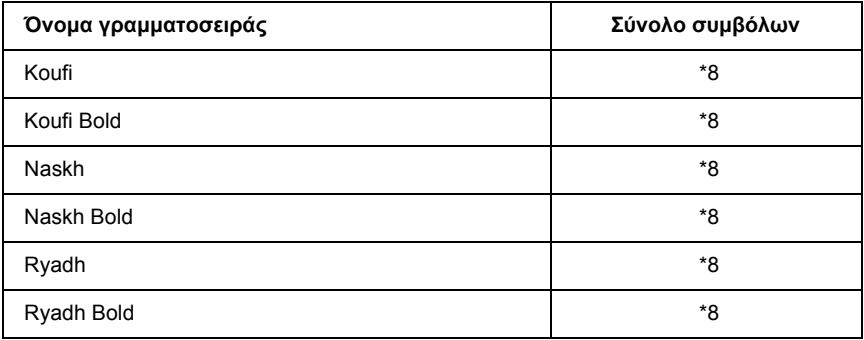

#### *Γραµµατοσειρά bitmap*

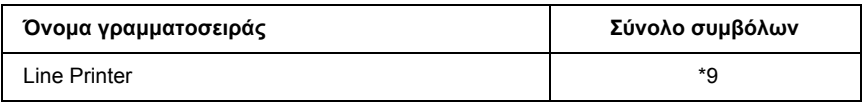

# *Γραµατοσειρά bitmap OCR/Barcode*

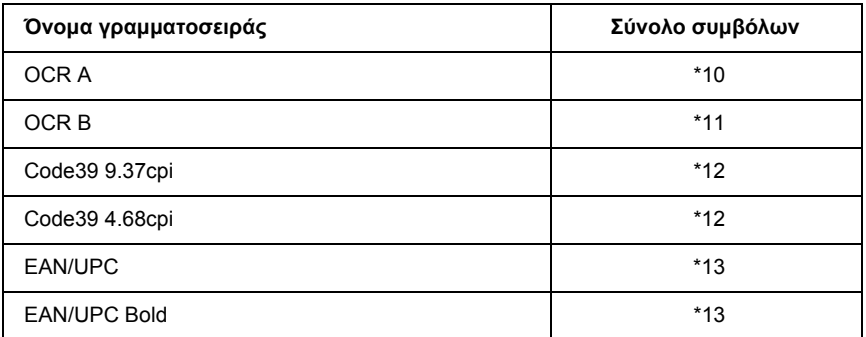

#### *Εκτύπωση δειγµάτων γραµµατοσειρών*

<span id="page-517-0"></span>Μπορείτε να εκτυπώσετε δείγματα των γραμματοσειρών που διατίθενται σε κάθε κατάσταση χρησιµοποιώντας το Information Menu (Μενού πληροφοριών) του πίνακα ελέγχου. Ακολουθήστε αυτά τα βήµατα για να εκτυπώσετε δείγµατα γραµµατοσειρών.

- 1. Βεβαιωθείτε ότι υπάρχει χαρτί στον εκτυπωτή.
- 2. Βεβαιωθείτε ότι στην οθόνη LCD εµφανίζεται η ένδειξη Ready (Έτοιµος) ή Sleep (Κατάσταση αναστολής) και στη συνέχεια πατήστε το κουµπί Enter .
- 3. Πατήστε το κουµπί d Down (Κάτω) για να επιλέξετε το δείγµα γραµµατοσειράς για την κατάλληλη κατάσταση.
- 4. Πατήστε το κουμπί ») Enter για να εκτυπώσετε το επιλεγμένο φύλλο δείγµατος γραµµατοσειράς.

# *Προσθήκη περισσότερων γραµµατοσειρών*

<span id="page-518-1"></span>Μπορείτε να προσθέσετε µια ευρεία ποικιλία γραµµατοσειρών στον υπολογιστή σας. Τα περισσότερα πακέτα γραµµατοσειρών περιλαµβάνουν πρόγραµµα εγκατάστασης για αυτό το σκοπό.

<span id="page-518-0"></span>Για οδηγίες σχετικά µε την εγκατάσταση γραµµατοσειρών, ανατρέξτε στην τεκµηρίωση του ηλεκτρονικού υπολογιστή σας.

# *Επιλογή γραµµατοσειρών*

Όποτε είναι εφικτό, επιλέξτε γραµµατοσειρές στην εφαρµογή σας. Για οδηγίες, ανατρέξτε στην τεκµηρίωση του λογισµικού σας.

Εάν στέλνετε µη µορφοποιηµένο κείµενο στον εκτυπωτή απευθείας από το DOS ή εάν χρησιµοποιείτε απλό πακέτο λογισµικού που δεν περιέχει επιλογή γραµµατοσειρών, µπορείτε να επιλέξετε γραµµατοσειρές χρησιµοποιώντας τα µενού του πίνακα ελέγχου του εκτυπωτή όταν βρίσκεστε σε κατάσταση εξοµοίωσης ESC/P 2, FX ή I239X.

# *Τηλεφόρτωση γραµµατοσειρών*

<span id="page-518-2"></span>Γραµµατοσειρές οι οποίες είναι µόνιµα εγκαταστηµένες στο σκληρό δίσκο του υπολογιστή σας µπορούν να τηλεφορτωθούν ή να µεταφερθούν στον εκτυπωτή προς εκτύπωση. Οι γραµµατοσειρές που έχουν τηλεφορτωθεί, οι οποίες ονοµάζονται και «soft», παραµένουν στη µνήµη του εκτυπωτή µέχρι να τον απενεργοποιήσετε ή να τον επανεκκινήσετε µε άλλο τρόπο. Εάν σκοπεύετε να τηλεφορτώσετε πολλές γραµµατοσειρές, βεβαιωθείτε ότι ο εκτυπωτής σας έχει επαρκή µνήµη.

Τα περισσότερα πακέτα γραµµατοσειρών διευκολύνουν τη διαχείριση των γραµµατοσειρών παρέχοντας το δικό τους πρόγραµµα εγκατάστασης. Το πρόγραµµα εγκατάστασης σας παρέχει τη δυνατότητα αυτόµατης τηλεφόρτωσης όποτε εκκινείτε τον υπολογιστή σας ή µόνον όταν χρειάζεται να εκτυπώσετε µια συγκεκριµένη γραµµατοσειρά.

# *EPSON Font Manager (Μόνο για Windows)*

<span id="page-519-1"></span>Το πρόγραμμα EPSON Font Manager σας παρέχει 131 γραμματοσειρές λογισµικού.

# *Απαιτήσεις συστήµατος*

<span id="page-519-0"></span>Για να χρησιµοποιήσετε το πρόγραµµα EPSON Font Manager, ο υπολογιστής σας πρέπει να πληροί τις παρακάτω προϋποθέσεις:

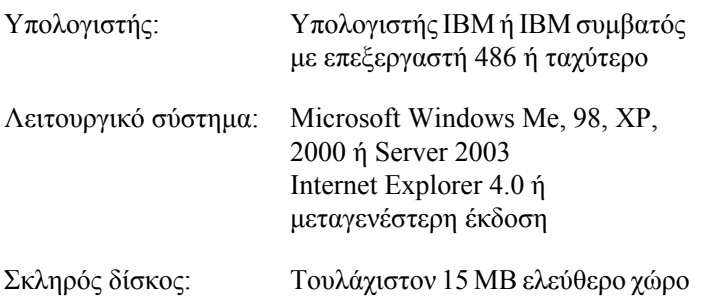

# *Εγκατάσταση EPSON Font Manager*

<span id="page-519-2"></span>Ακολουθήστε αυτά τα βήµατα για να εγκαταστήσετε το πρόγραµµα EPSON Font Manager.

- 1. Βεβαιωθείτε ότι ο εκτυπωτής είναι απενεργοποιηµένος και ότι έχει γίνει εκκίνηση των Windows στον υπολογιστή σας.
- 2. Τοποθετήστε το CD-ROM που περιέχει το λογισµικό του εκτυπωτή στη µονάδα CD-ROM.

#### *Σηµείωση:*

- R *Εάν εµφανιστεί το παράθυρο επιλογής γλώσσας, επιλέξτε τη χώρα σας.*
- R *Αν η οθόνη του προγράµµατος εγκατάστασης EPSON δεν εµφανιστεί αυτόµατα, κάντε διπλό κλικ στο εικονίδιο My Computer (Ο Υπολογιστής µου), δεξί κλικ στο εικονίδιο του CD-ROM, επιλέξτε*OPEN *(Άνοιγµα) στο µενού που εµφανίζεται και στη συνέχεια, διπλό κλικ στο* Epsetup.exe*.*
- 3. Πατήστε Continue (Συνέχεια). Όταν εµφανιστεί η οθόνη µε την άδεια χρήσης του λογισµικού, διαβάστε τη δήλωση και κατόπιν πατήστε Agree (Συµφωνώ).
- 4. Στο πλαίσιο διαλόγου που εµφανίζεται, πατήστε Local (Τοπική).

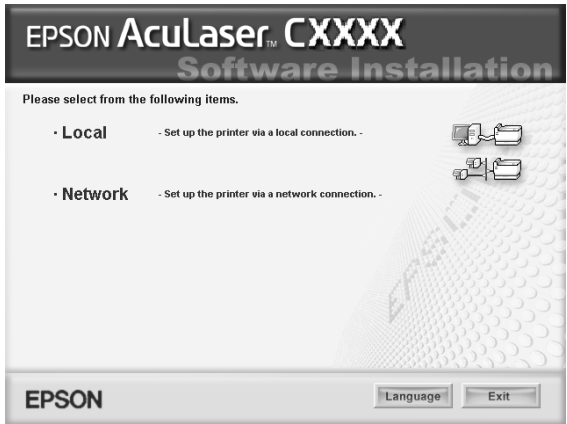

5. Επιλέξτε Custom (Προσαρµοσµένη).

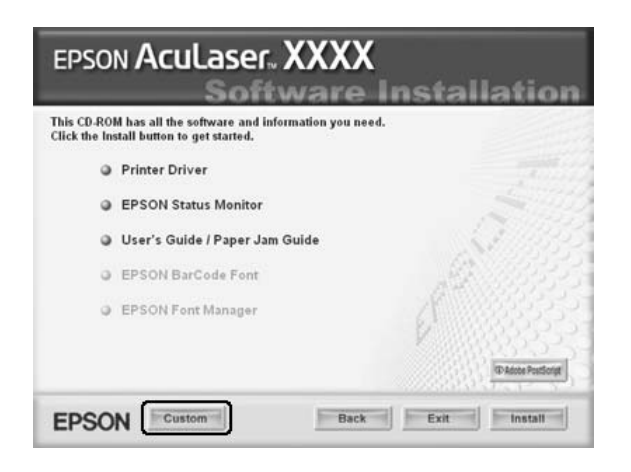

6. Επιλέξτε το πλαίσιο ελέγχου EPSON Font Manager και πατήστε Install (Εγκατάσταση). Έπειτα, ακολουθήστε τις οδηγίες που εµφανίζονται στην οθόνη.

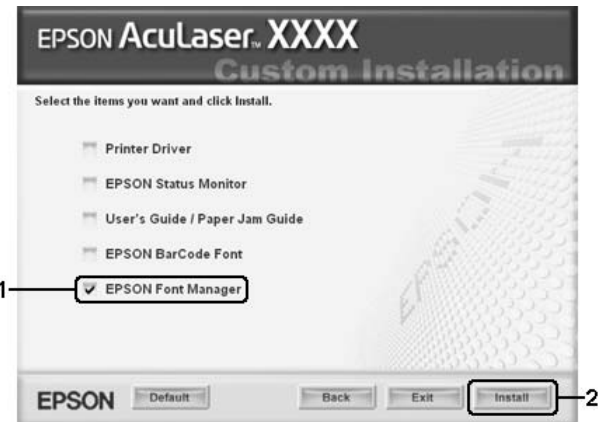

7. Μόλις ολοκληρωθεί η εγκατάσταση, πατήστε OK.

Το πρόγραµµα EPSON Font Manager έχει εγκατασταθεί στον υπολογιστή σας.

# *Σύνολα συµβόλων*

# *Εισαγωγή στα σύνολα συµβόλων*

<span id="page-522-0"></span>Ο εκτυπωτής σας έχει πρόσβαση σε µια ποικιλία συνόλων συµβόλων. Πολλά από αυτά τα σύνολα συµβόλων διαφέρουν µόνο σε ό,τι αφορά τους διεθνείς χαρακτήρες που ανήκουν σε κάθε γλώσσα.

#### *Σηµείωση:*

*∆εδοµένου ότι τα περισσότερα λογισµικά χειρίζονται αυτόµατα τις γραµµατοσειρές και τα σύµβολα, πιθανώς να µην χρειαστεί ποτέ να προσαρµόσετε τις ρυθµίσεις του εκτυπωτή. Ωστόσο, εάν είστε ο ίδιος συντάκτης των προγραµµάτων του εκτυπωτή σας ή εάν χρησιµοποιείτε παλαιότερο λογισµικό το οποίο δεν µπορεί να χειριστεί γραµµατοσειρές, ανατρέξτε στις ακόλουθες ενότητες για λεπτοµέρειες σχετικά µετο σύνολο συµβόλων.*

Όταν σκέφτεστε ποια γραµµατοσειρά να χρησιµοποιήσετε, πρέπει επίσης να εξετάσετε ποιο σύνολο συµβόλων θα συνδυάσετε µε τη γραµµατοσειρά. Τα διαθέσιµα σύνολα συµβόλων ποικίλουν ανάλογα µε την κατάσταση εξοµοίωσης που χρησιµοποιείτε και ποια γραµµατοσειρά επιλέγετε.

# <span id="page-523-1"></span><span id="page-523-0"></span>*Στις καταστάσεις ESC/P 2 ή FX Modes*

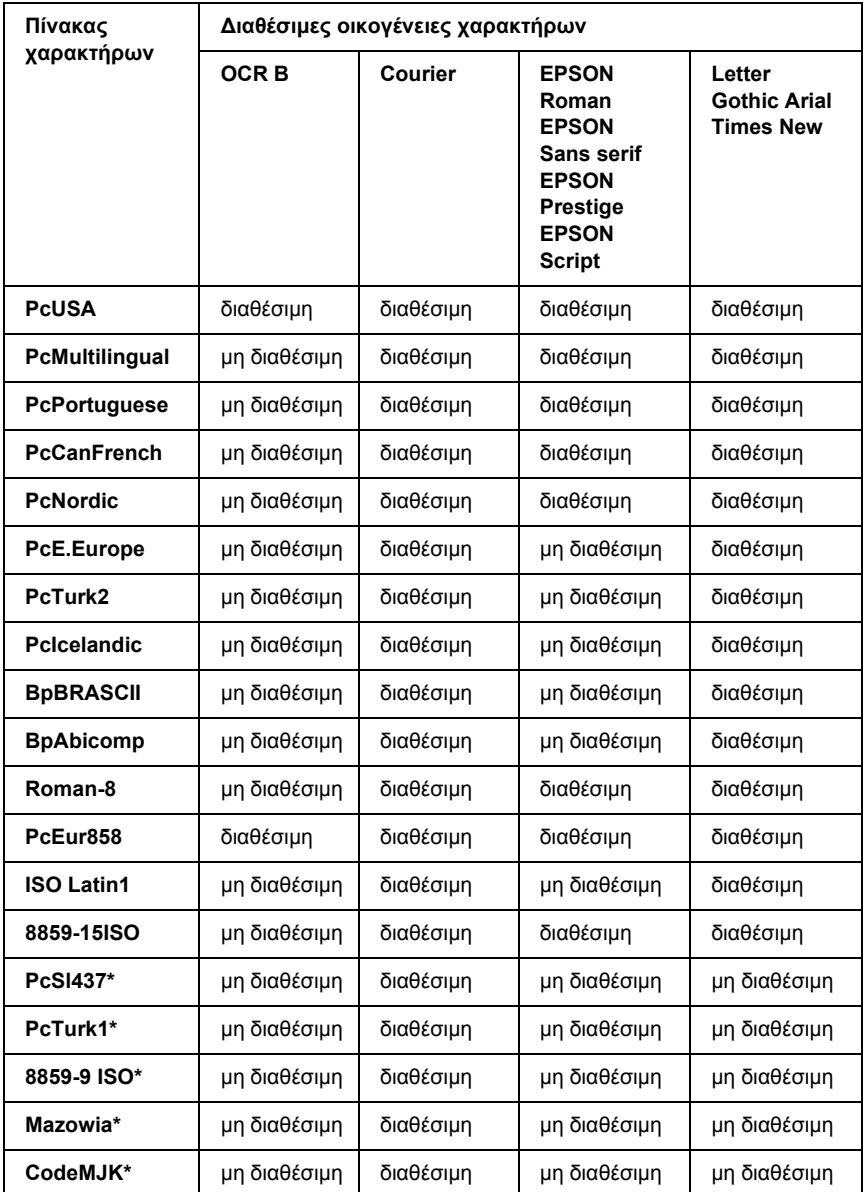

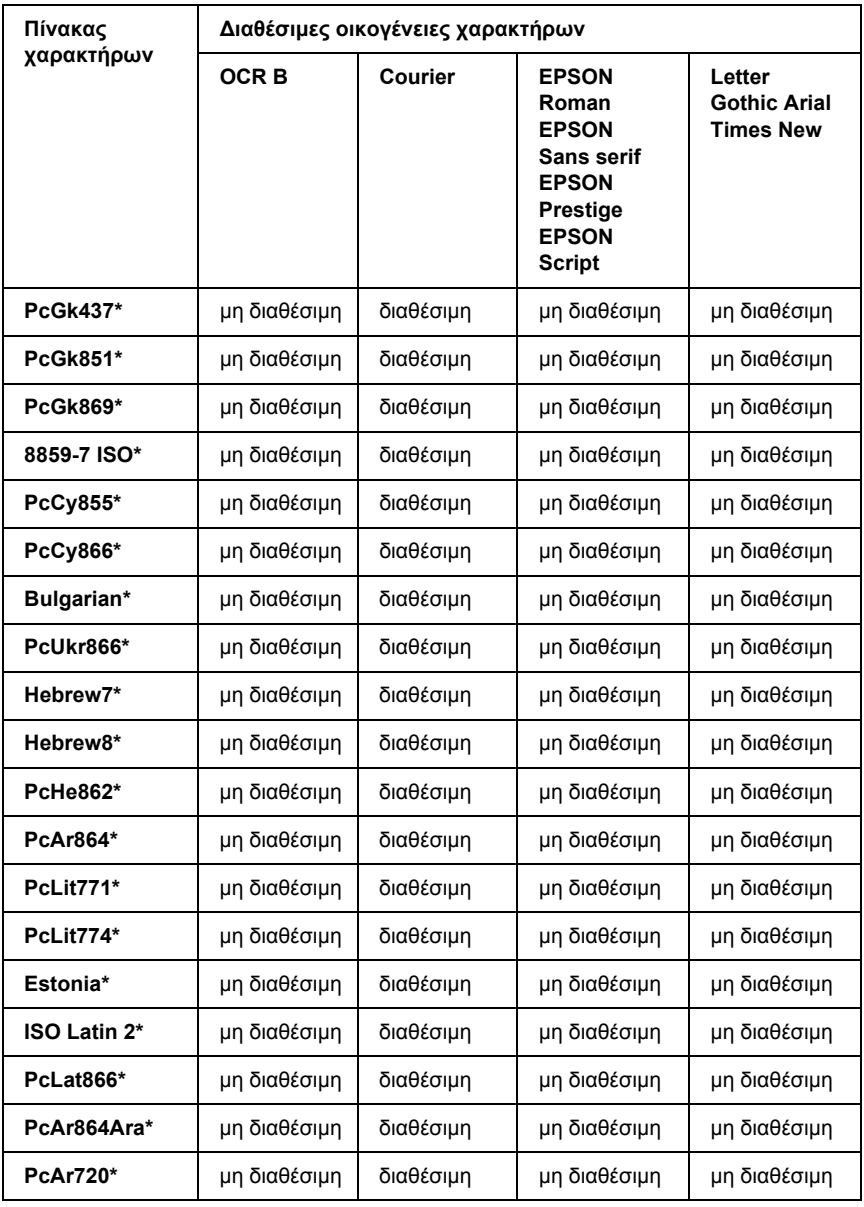

\* ∆ιαθέσιµη µόνο σε κατάσταση ESC/P2 mode. C

Η Times New είναι µια οικογένεια χαρακτήρων συµβατή µε RomanT.

Η Letter Gothic είναι μια οικογένεια χαρακτήρων συμβατή με OratorS.

<span id="page-525-0"></span>Η Arial είναι µια οικογένεια χαρακτήρων συµβατή µε SansH.

# *∆ιεθνή σύνολα χαρακτήρων*

Μπορείτε να επιλέξετε ένα από τα ακόλουθα διεθνή σύνολα χαρακτήρων χρησιµοποιώντας την εντολή ESC R:

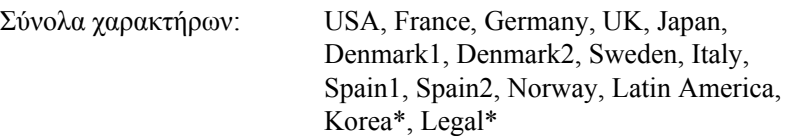

\* ∆ιαθέσιµο µόνο για εξοµοίωση ESC/P 2

# *Οι χαρακτήρες καθίστανται διαθέσιµοι µε την εντολή ESC (^*

Για να εκτυπώσετε τους γαρακτήρες στον παρακάτω πίνακα, χρησιµοποιήστε την εντολή ESC (^.

<span id="page-525-1"></span>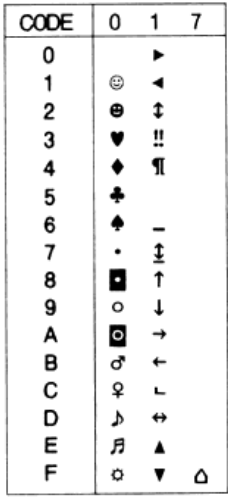

# *Στην κατάσταση εξοµοίωσης I239X*

<span id="page-526-2"></span>Τα διαθέσιµα σύνολα συµβόλων στην κατάσταση I239X είναι τα PcUSA, PcMultilingual, PcEur858, PcPortuguese, PcCanFrench, PcNordic. Ανατρέξτε στην ενότητα "Στις [καταστάσεις](#page-523-0) ESC/P 2 ή FX [Modes"](#page-523-0) στη σελίδα 524.

<span id="page-526-1"></span>Οι διαθέσιµες γραµµατοσειρές είναι οι EPSON Sans Serif, Courier, EPSON Prestige, EPSON Gothic, EPSON Presentor, EPSON Orator και EPSON Script.

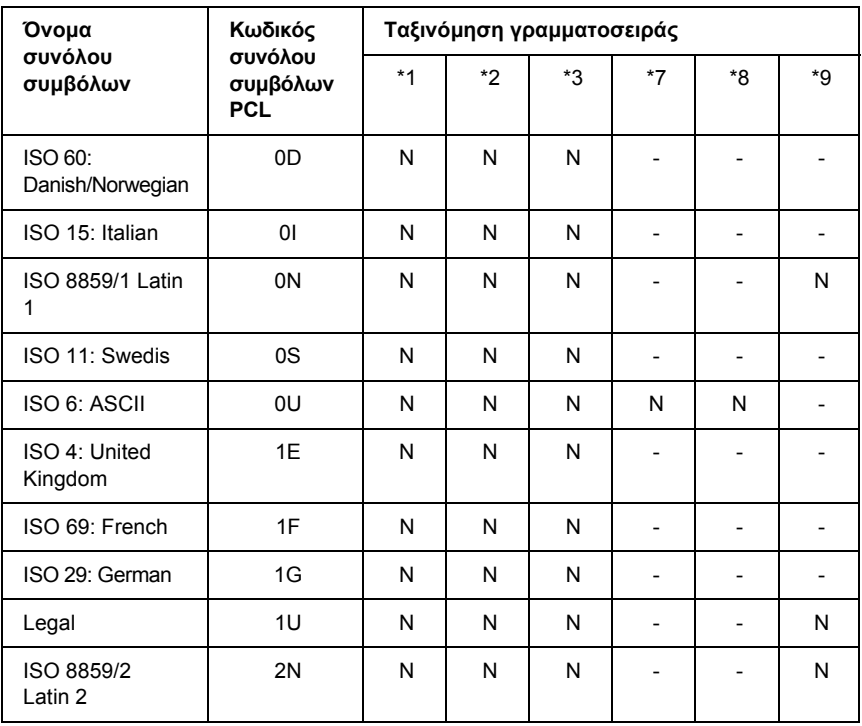

# <span id="page-526-0"></span>*Στην κατάσταση P5C Mode*

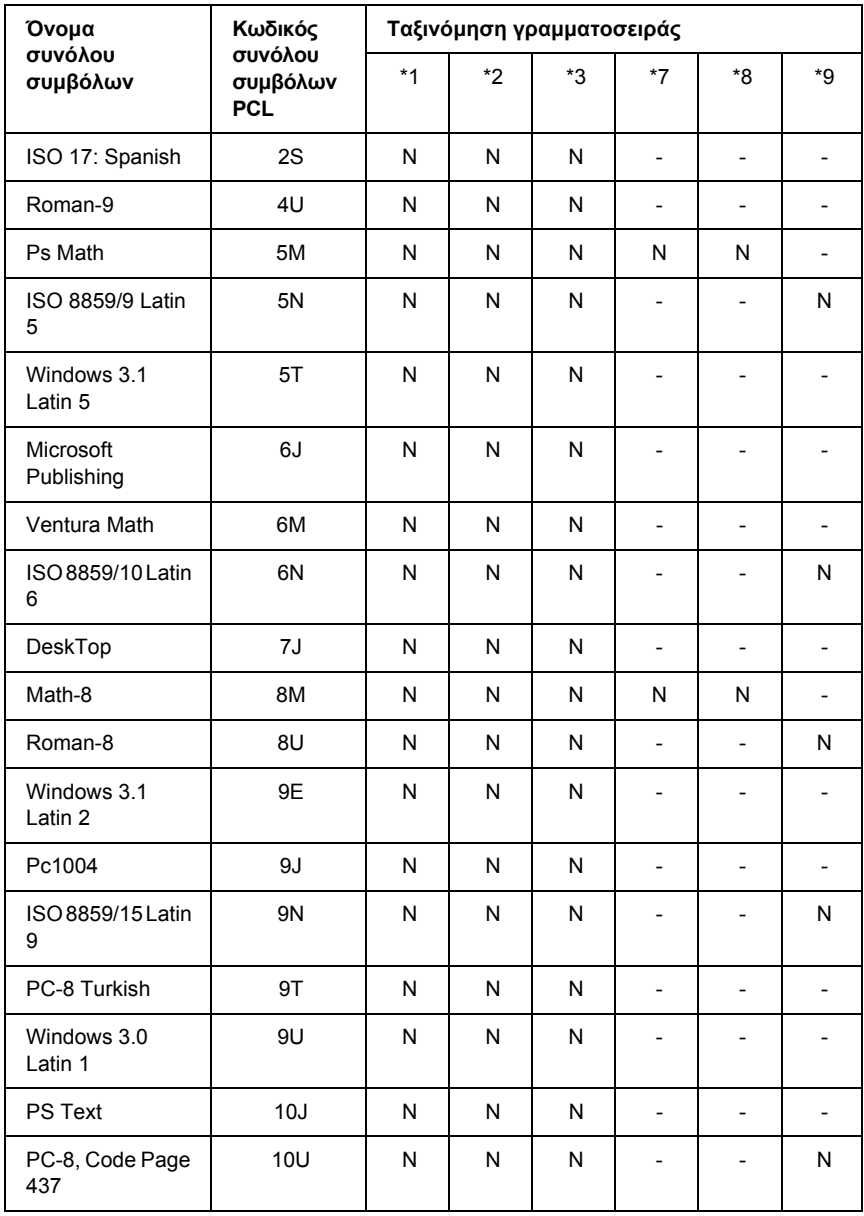

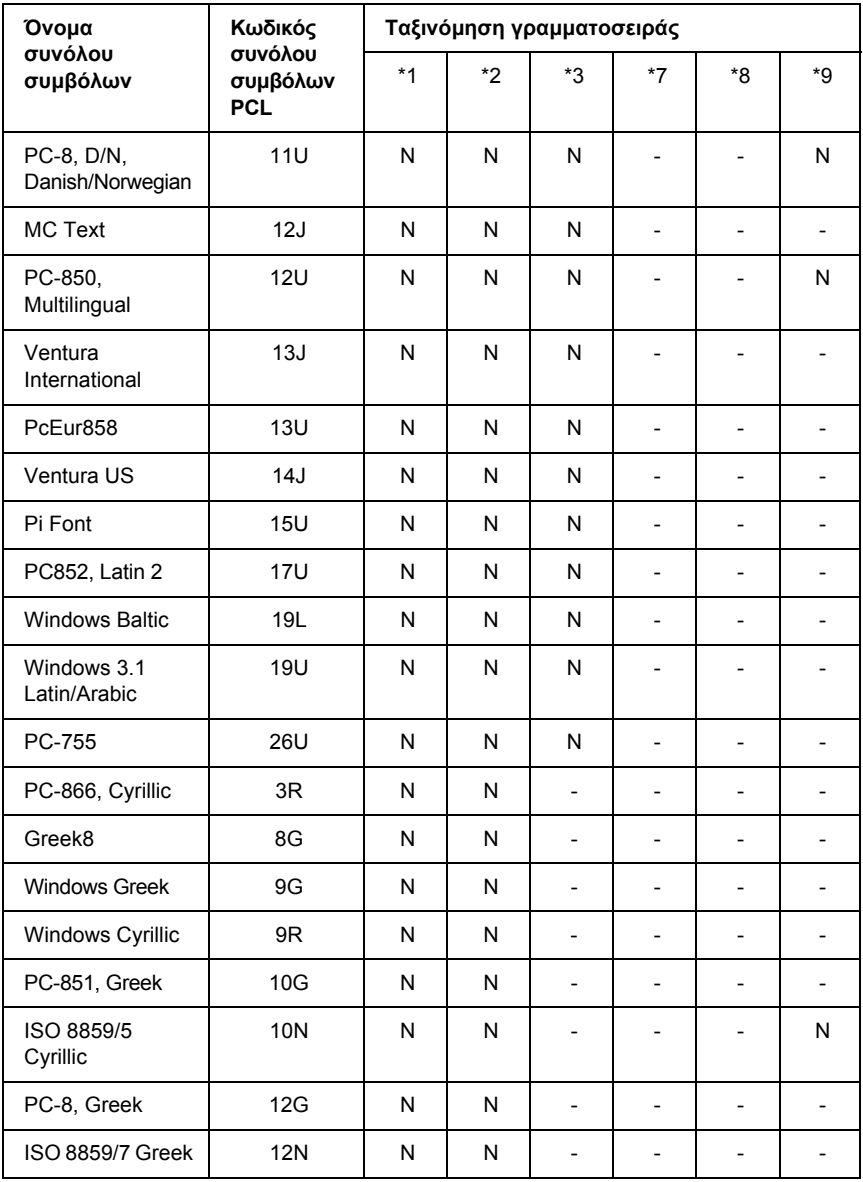

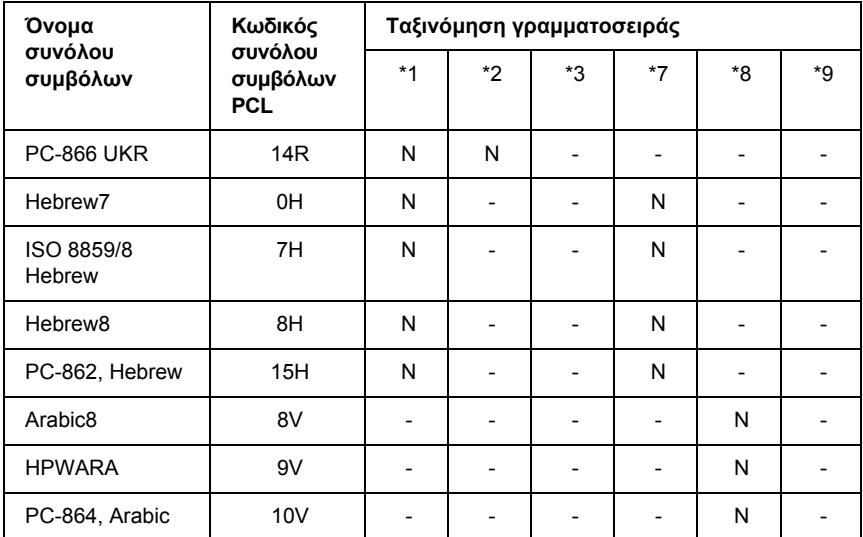

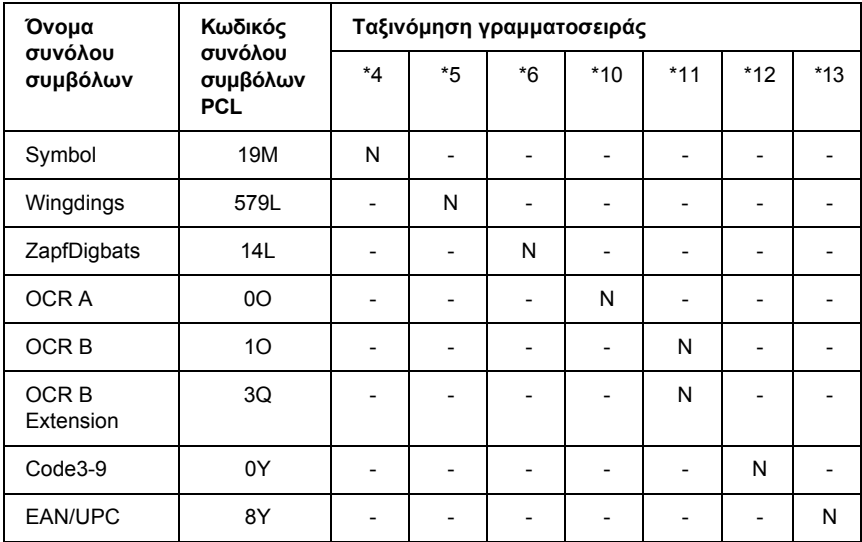

# *Ευρετήριο*

# *C*

[Color Regist Menu \(](#page-267-0)Μενού εγγραφής χρώµατος), 268

# *E*

EPSON Font Manager [απαιτήσεις](#page-519-0) συστήµατος, 520 [πληροφορίες](#page-519-1), 520 τρόπος [εγκατάστασης](#page-519-2), 520 EPSON Status Monitor [Consumables Information \(](#page-124-0)Πληροφορίες αναλώσιµων) (Windows), 125 Consumables Information Tab (Καρτέλα πληροφοριών αναλώσιµων) [\(Macintosh\), 206](#page-205-0) Job Information (Πληροφορίες εργασιών[\) \(Windows\), 127](#page-126-0) [Job Information Tab \(](#page-207-0)Καρτέλα πληροφοριών εργασιών) (Macintosh), 208 Notice Settings (Ρυθµίσεις ειδοποίησης[\) \(Windows\), 131](#page-130-0) [Order Online \(](#page-132-0)Παραγγελία σε πραγµατικό χρόνο), 133 Status Tab (Καρτέλα κατάστασης[\) \(Macintosh\), 205](#page-204-0) [Tray Icon Settings \(](#page-135-0)Ρυθµίσεις εικονιδίου στη γραµµή εργασιών), 136 Εγκατάσταση [EPSON Status Monitor \(Windows\), 117](#page-116-0) Επίτευξη κατάστασης απλής εκτύπωσης [\(Windows\), 123](#page-122-0) Λήψη πληροφοριών για την κατάσταση του εκτυπωτή [\(Windows\), 124](#page-123-0) Μετάβαση στο [EPSON Status Monitor \(Macintosh\), 203](#page-202-0) Μετάβαση στο [EPSON Status Monitor \(Windows\), 121](#page-120-0) Παρακολούθηση του εκτυπωτή µε χρήση του [EPSON Status Monitor](#page-202-1)  (Macintosh), 203 Παρακολούθηση του εκτυπωτή µε χρήση του [EPSON Status Monitor \(Windows\), 117](#page-116-1) Πληροφορίες για το [EPSON Status Monitor \(Windows\), 123](#page-122-1) [ESCP2 menu \(](#page-279-0)Μενού ESCP2), 280 [Ethernet, 483](#page-482-0)

#### *L*

Labels (Ετικέτες) ρυθµίσεις [εκτυπωτή](#page-61-0), 62

#### *P*

Parallel ([Παράλληλη](#page-481-0)), 482 [Parallel menu \(](#page-270-0)Μενού παράλληλης διασύνδεσης), 271

# *R*

[Reserve job data \(](#page-309-0)Φύλαξη δεδοµένων εργασίας), 310

# *T*

Toner (Τόνερ) [προδιαγραφές](#page-484-0), 485 [Tray menu \(](#page-255-0)Μενού θήκης), 256

# *U*

[USB, 482](#page-481-1)

# *Α*

Ακύρωση [εκτύπωσης](#page-316-0), 317, 4[61](#page-460-0) από το πρόγραµµα οδήγησης εκτυπωτή [\(Macintosh\), 214](#page-213-0) από το πρόγραµµα οδήγησης εκτυπωτή [\(Windows\), 139](#page-138-0) Αλλαγή µεγέθους σελίδας Αλλαγή µεγέθους εκτυπώσεων [\(Macintosh\), 176](#page-175-0) Αλλαγή µεγέθους των σελίδων µε καθορισµένο ποσοστό [\(Windows\), 82](#page-81-0) Για να αλλάξετε αυτόµατα το µέγεθος των σελίδων ώστε να ταιριάζουν µε το χαρτί εξόδου [\(Windows\), 81](#page-80-0) Αλλαγή της θέσης του [εκτυπωτή](#page-402-0), 403 Αναλώσιµα [αντικατάσταση](#page-380-0) της µονάδας µεταφοράς, 381 [αντικατάσταση](#page-374-0) της µονάδας τήξης, 375 [αντικατάσταση](#page-368-0) της µονάδας φωτοαγωγού, 369 [αντικατάσταση](#page-362-0) του τόνερ, 363 µηνύµατα [αντικατάστασης](#page-360-0), 361 [προδιαγραφές](#page-485-0) (µονάδα µεταφοράς), 486 [προδιαγραφές](#page-485-1) (µονάδα τήξης), 486 [προδιαγραφές](#page-484-1) (µονάδα φωτοαγωγού), 485 [προδιαγραφές](#page-484-0) (τόνερ), 485 Αντιµ[ετώπιση](#page-289-0) προβληµάτων, 290, 3[14, 408](#page-313-0), [433, 46](#page-407-0)[1](#page-432-0) Κατάσταση [PostScript 3, 462](#page-461-0) προβλήµατα έγχρωµης [εκτύπωσης](#page-438-0), 439 προβλήµατα [λειτουργίας](#page-433-0), 434 [προβλή](#page-447-0)µατα µνήµης, 448 προβλήµατα ποιότητας [εκτύπωσης](#page-440-0), 441 προβλήµατα σύνδεσης [USB, 453](#page-452-0) προβλήµατα χειρισµού του [χαρτιού](#page-448-0), 449 [πρόσθετα](#page-449-0) στοιχεία, 450

Αποθήκευση προσαρµοσµένων ρυθµίσεων Αποθήκευση ρυθµίσεων [\(Windows\), 75](#page-74-0) Αποθήκευση των ρυθµίσεων σας [\(Macintosh\), 175](#page-174-0)

#### *Γ*

Γραμματοσειρές [EPSON Font Manager \(](#page-519-0)απαιτήσεις συστήµατος), 520 [EPSON Font Manager \(](#page-519-1)πληροφορίες), 520 [EPSON Font Manager \(](#page-519-2)τρόπος εγκατάστασης), 520 Γραµµατοσειρές [EPSON BarCode \(](#page-488-0)απαιτήσεις συστήµατος), 489 Γραµµατοσειρές [EPSON BarCode \(](#page-486-0)πληροφορίες), 487 Γραµµατοσειρές [EPSON BarCode \(](#page-497-0)προδιαγραφές), 498 Γραµµατοσειρές [EPSON BarCode \(](#page-489-0)τρόπος εγκατάστασης), 490 Γραµµατοσειρές [EPSON BarCode \(](#page-491-0)τρόπος εκτύπωσης), 492 διαθέσιµες γραµµ[ατοσειρές](#page-510-0), 511 επιλογή γραµµ[ατοσειρών](#page-518-0), 519 [Καταστάσεις](#page-511-0) ESC/P2 και FX, 512 Κατάσταση [1239X, 512](#page-511-1) [Κατάσταση](#page-512-0) PS 3, 513 προσθήκη γραµµ[ατοσειρών](#page-518-1), 519 [τηλεφόρτωση](#page-518-2) γραµµατοσειρών, 519 τρόπος [εκτύπωσης](#page-517-0) δειγµάτων, 518 Γραµµατοσειρές EPSON BarCode [απαιτήσεις](#page-488-0) συστήµατος, 489 [πληροφορίες](#page-486-0), 487 [προδιαγραφές](#page-497-0), 498 τρόπος [εγκατάστασης](#page-489-0), 490 τρόπος [εκτύπωσης](#page-491-0), 492

### *∆*

[∆ιαθέσι](#page-473-0)µο χαρτί, 474 ∆ιασυνδέσεις [ethernet, 483](#page-482-0) [USB, 482](#page-481-1) [παράλληλη](#page-481-0), 482 ∆ιάταξη εκτύπωσης Τροποποίηση της διάταξης εκτύπωσης [\(Macintosh\), 177](#page-176-0) Τροποποίηση της διάταξης εκτύπωσης [\(Windows\), 83](#page-82-0) ∆ιαφάνειες ρυθµίσεις [εκτυπωτή](#page-57-0), 58 διαφάνειες Epson color laser transparencies ρυθµίσεις [εκτυπωτή](#page-57-0), 58 ∆ιεθνή σύνολα [χαρακτήρων](#page-525-0), 526

# *Ε*

[Εγγραφή](#page-314-0) χρώµατος, 315, 4[05](#page-404-0) Εγκατάσταση πρόσθετων στοιχείων αφαίρεση κάρτας [διασύνδεσης](#page-353-0), 354 [αφαίρεση](#page-342-0) µονάδας µνήµης, 343 αφαίρεση της µονάδας µνήµης [P5C ROM, 360](#page-359-0) [αφαίρεση](#page-349-0) της µονάδας σκληρού δίσκου, 350 αφαίρεση της [πρόσθετης](#page-336-0) κασέτας χαρτιού, 337 [εγκατάσταση](#page-350-0) κάρτας διασύνδεσης, 351 [εγκατάσταση](#page-353-1) κιτ εξοµοίωσης P5C, 354 εγκατάσταση µνήµης [P5CROM, 354](#page-353-2) [εγκατάσταση](#page-353-2) µνήµης ROM, 354 [εγκατάσταση](#page-336-1) µονάδας µνήµης, 337 [εγκατάσταση](#page-343-0) της µονάδας σκληρού δίσκου, 344 [εγκατάσταση](#page-320-0) της πρόσθετης κασέτας χαρτιού, 321 κάρτες [διασύνδεσης](#page-350-1), 351 Κιτ εξοµοίωσης [P5C, 354](#page-353-1) µονάδα [κασέτας](#page-318-0) χαρτιού, 319 µ[ονάδα](#page-336-2) µνήµης, 337 µονάδα µνήµης [ROM, 354](#page-353-2) Μονάδα [σκληρού](#page-343-1) δίσκου, 344 Εγκατάσταση του προγράµµατος οδήγησης εκτυπωτή PostScript για τη διασύνδεση USB [\(Windows\), 227](#page-226-0) Εγκατάσταση του προγράµµατος οδήγησης εκτυπωτή PostScript για τη διασύνδεση δικτύου [\(Windows\), 230](#page-229-0) Εγκατάσταση του προγράµµατος οδήγησης εκτυπωτή PostScript για την παράλληλη διασύνδεση [\(Windows\), 225](#page-224-0) Εκτυπωτής αναλώσιµα [προϊόντα](#page-32-0), 33 απεµπλοκή ([εσωτερικό](#page-387-0) εκτυπωτή), 388 [γενικά](#page-476-0), 477 [ηλεκτρικά](#page-478-0) στοιχεία, 479 [καθαρισ](#page-386-0)µός, 387 καθαρισµός ([κύλινδρος](#page-393-0) συλλογής), 394 µέρη ([εσωτερικό](#page-28-0)), 29 µέρη ([πίσω](#page-27-0) όψη), 28 µέρη ([πρόσοψη](#page-26-0)), 27 µ[εταφορά](#page-402-0), 403 µεταφορά (µεγάλη [απόσταση](#page-404-1)), 405 µεταφορά (µικρή [απόσταση](#page-405-0)), 406 µηχανικά [στοιχεία](#page-478-1), 479 [πρόσθετα](#page-31-0) προϊόντα, 32 πρότυπο και [εγκρίσεις](#page-479-0), 480 Πώς να [ελέγξετε](#page-314-0) την εγγραφή χρώµατος, 315, 4[05](#page-404-0)

συνθήκες [περιβάλλοντος](#page-477-0), 478 Εµπλοκή χαρτιού τρόπος απεµ[πλοκής](#page-407-0), 408 Επικάλυψη διαφορετικές ρυθµίσεις εκτυπωτή [\(Windows\), 95](#page-94-0) τρόπος δηµιουργίας [\(Windows\), 89](#page-88-0) τρόπος εκτύπωσης [\(Windows\), 94](#page-93-0) τρόπος χρήσης [\(Windows\), 88](#page-87-0) Επικάλυψη σελίδας σκληρού δίσκου τρόπος διαγραφής [\(Windows\), 100](#page-99-0) τρόπος εκτύπωσης [\(Windows\), 98](#page-97-0) τρόπος καταχώρησης [\(Windows\), 96](#page-95-0) τρόπος χρήσης [\(Windows\), 96](#page-95-1) Επικοινωνία µε την [EPSON, 472](#page-471-0)

# *Θ*

Θήκη [εξόδου](#page-55-0), 56 Θήκη πολλαπλών χρήσεων [διαθέσι](#page-41-0)µο χαρτί, 42 [τοποθέτηση](#page-47-0) χαρτιού, 48

### *Κ*

Κανονική κάτω κασέτα χαρτιού [διαθέσι](#page-42-0)µο χαρτί, 43 Κάρτες διασύνδεσης τρόπος [αφαίρεσης](#page-353-0), 354 τρόπος [εγκατάστασης](#page-350-0), 351 [Κασέτα](#page-362-0) τόνερ, 363 Καταστάσεις ESC/P 2 ή [FX modes, 524](#page-523-1) [Καταστάσεις](#page-511-0) ESC/P2 και FX, 512 Κατάσταση [1239X, 512](#page-511-1) [Κατάσταση](#page-526-1) P5C, 527 [Κατάσταση](#page-512-0) PS 3, 513 Κατάσταση εξοµοίωσης [1239X, 527](#page-526-2) Κιτ εξοµοίωσης P5C τρόπος [εγκατάστασης](#page-353-1), 354 Κοινή χρήση του εκτυπωτή Για χρήστες [Mac OS 9, 218](#page-217-0) Για χρήστες [Mac OS X, 217](#page-216-0) Εγκατάσταση του προγράµµατος οδήγησης εκτυπωτή από το CD-ROM [\(Windows\), 162](#page-161-0) Κοινή χρήση του εκτυπωτή [\(Macintosh\), 217](#page-216-1) Κοινή χρήση του εκτυπωτή [\(Windows\), 145](#page-144-0)

Ρύθµιση του εκτυπωτή ως κοινόχρηστου [\(Windows\), 147](#page-146-0) Ρύθµιση των πελατών [\(Windows\), 155](#page-154-0) Χρήση πρόσθετου προγράµµατος οδήγησης [\(Windows\), 149](#page-148-0)

### *Μ*

Μενού AUX (Βοηθητική [διασύνδεση](#page-274-0)), 275 Μενού [Confidential Job \(](#page-267-1)Εµπιστευτική εργασία), 268, 3[12](#page-311-0) Μενού [Emulation \(](#page-257-0)Εξοµοίωση), 258 Μενού [FX, 283](#page-282-0) Μενού [I239X, 287](#page-286-0) Μενού [Information \(](#page-251-0)Πληροφορίες), 252 Μενού [Network \(](#page-274-1)∆ίκτυο), 275 Μενού Printing ([Εκτύπωση](#page-258-0)), 259 Μενού [PS3, 278](#page-277-0) Μενού [Quick Print Job \(](#page-267-2)Γρήγορη εκτύπωση εργασίας), 268, 3[11](#page-310-0) Μενού Reset ([Επαναφορά](#page-269-0)), 270 Μενού Setup (∆ιαµ[όρφωση](#page-261-0)), 262 Μενού [USB, 272](#page-271-0) Μενού του πίνακα ελέγχου [1239X, 287](#page-286-0) [AUX, 275](#page-274-0) [confidential job \(](#page-267-1)Εµπιστευτική εργασία), 268, 3[12](#page-311-0) [ESCP2, 280](#page-279-0) [FX, 283](#page-282-0) [PS3, 278](#page-277-0) [Reserve job data \(](#page-309-0)Φύλαξη δεδοµένων εργασίας), 310 [USB, 272](#page-271-0) γρήγορα [εκτύπωση](#page-267-2) εργασίας, 268, 3[11](#page-310-0) [δίκτυο](#page-274-1), 275 [εγγραφή](#page-267-0) χρώµατος, 268 [εκτύπωση](#page-258-0), 259 εξοµ[οίωση](#page-257-0), 258 [επαναφορά](#page-269-0), 270 [θήκη](#page-255-0), 256 [παράλληλη](#page-270-0), 271 [πληροφορίες](#page-248-0), 249, 2[52](#page-251-0) ρυθµίσεις του [πίνακα](#page-248-1), 249 ρύθµιση[, 262](#page-261-0) τρόπος [πρόσβασης](#page-249-0), 250 [Μεταφορά](#page-404-1) του εκτυπωτή (µεγάλη απόσταση), 405 [Μεταφορά](#page-405-0) του εκτυπωτή (µικρή απόσταση), 406 Μη [διαθέσι](#page-474-0)µο χαρτί, 475 Μηνύµατα [κατάστασης](#page-289-0) και µηνύµατα σφάλµατος, 290 Μονάδα µεταφοράς

[προδιαγραφές](#page-485-0), 486 Μονάδα μνήμης [προδιαγραφές](#page-483-0), 484 τρόπος [αφαίρεσης](#page-342-0), 343 τρόπος [εγκατάστασης](#page-336-1), 337 Μονάδα µνήµης P5C ROM τρόπος [αφαίρεσης](#page-359-0), 360 Μονάδα µνήµης P5CROM τρόπος [εγκατάστασης](#page-353-2), 354 µονάδα µνήµης ROM τρόπος [εγκατάστασης](#page-353-2), 354 Μονάδα σκληρού δίσκου [προδιαγραφές](#page-483-1), 484 τρόπος [αφαίρεσης](#page-349-0), 350 τρόπος [εγκατάστασης](#page-343-0), 344 Μονάδα τήξης [προδιαγραφές](#page-485-1), 486 Μονάδα φωτοαγωγού [προδιαγραφές](#page-484-1), 485

#### *Ο*

Οδηγίες [Ηλεκτρονική](#page-25-0) βοήθεια, 26 [Οδηγίες](#page-25-1) απεµπλοκής χαρτιού, 26 Οδηγίες [εγκατάστασης](#page-25-2), 26 [Οδηγίες](#page-25-3) χρήσης, 26 [Οδηγός](#page-25-4) χρήσης σε δίκτυο, 26 Οι χαρακτήρες καθίστανται διαθέσιµοι µε την εντολή [ESC \(^, 526](#page-525-1)

### *Π*

[Πίνακας](#page-316-0) ελέγχου, 317 [επισκόπηση](#page-29-0), 30 Πρόγραµµα οδήγησης εκτυπωτή Απεγκατάσταση του λογισµικού του εκτυπωτή [\(Macintosh\), 215](#page-214-0) Απεγκατάσταση του προγράµµατος οδήγησης εκτυπωτή [\(Windows\), 140](#page-139-0) Απεγκατάσταση του προγράµµατος οδήγησης συσκευής [USB \(Windows\), 143](#page-142-0) Μετάβαση στο πρόγραµµα οδήγησης εκτυπωτή [\(Macintosh\), 166](#page-165-0) Μετάβαση στο πρόγραµµα οδήγησης εκτυπωτή [\(Windows\), 66](#page-65-0) Πληροφορίες για το λογισµικό του εκτυπωτή [\(Macintosh\), 165](#page-164-0) Πληροφορίες για το λογισµικό του εκτυπωτή [\(Windows\), 66](#page-65-1) Πρόγραµµα οδήγησης εκτυπωτή PostScript απαιτήσεις συστήµατος [\(Macintosh\), 223](#page-222-0) απαιτήσεις συστήµατος [\(Windows\), 222](#page-221-0)

[απαιτήσεις](#page-221-1) υλικού, 222 Εγκατάσταση του προγράµµατος οδήγησης εκτυπωτή PostScript για χρήστες [Mac OS 9, 239](#page-238-0) Εγκατάσταση του προγράµµατος οδήγησης εκτυπωτή PostScript για χρήστες [Mac OS X, 238](#page-237-0) Επιλογή εκτυπωτή όταν είναι συνδεδεµένος µε διασύνδεση USB για χρήστες [Mac OS 9, 240](#page-239-0) Επιλογή εκτυπωτή σε περιβάλλον δικτύου για χρήστες [Mac OS 9, 245](#page-244-0) Επιλογή εκτυπωτή σε περιβάλλον δικτύου για χρήστες [Mac OS X, 242](#page-241-0) Μετάβαση στο πρόγραµµα οδήγησης εκτυπωτή [PostScript \(Macintosh\), 246](#page-245-0) Μετάβαση στο πρόγραµµα οδήγησης εκτυπωτή [PostScript \(Windows\), 232](#page-231-0) Πληροφορίες για την κατάσταση [PostScript 3, 221](#page-220-0) Προέλευση χαρτιού επιλογή [προέλευσης](#page-44-0) χαρτιού (αυτόµατη), 45 επιλογή [προέλευσης](#page-43-0) χαρτιού (µη αυτόµατη), 44 Θήκη [πολλαπλών](#page-41-0) χρήσεων, 42 [κανονική](#page-42-0) κάτω κασέτα χαρτιού, 43 Προκαθορισµένες ρυθµίσεις εκτύπωσης Χρήση των προκαθορισµένων ρυθµίσεων [\(Macintosh\), 169](#page-168-0) Χρήση των προκαθορισµένων ρυθµίσεων [\(Windows\), 70](#page-69-0) Πρόσθετα στοιχεία [προδιαγραφές](#page-483-0) (µονάδα µνήµης), 484 [προδιαγραφές](#page-483-1) (Μονάδα σκληρού δίσκου), 484 [προδιαγραφές](#page-482-1) (πρόσθετη µονάδα κασέτας χαρτιού), 483 Πρόσθετη κασέτα χαρτιού [προδιαγραφές](#page-482-1), 483 τρόπος [αφαίρεσης](#page-336-0), 337 τρόπος [εγκατάστασης](#page-320-0), 321

### *Ρ*

```
Ρυθµίσεις ποιότητας εκτύπωσης
 Ρύθµιση της ποιότητας εκτύπωσης (Macintosh), 167
 Ρύθµιση της ποιότητας εκτύπωσης (Windows), 68
Ρυθµίσεις προγράµµατος οδήγησης εκτυπωτή
 Confidential job (Εµπιστευτική εργασία) (Windows), 115
 Confidential Job [Εµπιστευτική εργασία (Macintosh)], 200
 Re-Print Job (Επανεκτύπωση εργασίας) (Macintosh), 194
 Re-Print Job [Επανεκτύπωση εργασίας (Windows)], 109
 Reserve Job (Φύλαξη εργασιών) (Windows), 107
 Reserve Job [Φύλαξη εργασιών (Windows)], 192
  (Macintosh)], 198
  (Windows)], 113
 Verify Job (Επαλήθευση εργασίας) (Windows), 111
  Verify Job [Επαλήθευση εργασίας (Macintosh)], 196
```
Ακύρωση εκτύπωσης [\(Macintosh\), 214](#page-213-0) Ακύρωση εκτύπωσης [\(Windows\), 139](#page-138-0) αλλαγή µεγέθους εκτυπώσεων [\(Macintosh\), 176](#page-175-0) αλλαγή µεγέθους εκτυπώσεων [\(Windows\), 82](#page-81-0) αποθήκευση [\(Macintosh\), 175](#page-174-0) αποθήκευση [\(Windows\), 75](#page-74-0) αυτόµατη αλλαγή µεγέθους εκτύπωσης [\(Windows\), 81](#page-80-0) δεδοµένα επικάλυψης διαφορετικών ρυθµίσεων εκτυπωτή [\(Windows\), 95](#page-94-0) ∆ηµιουργία επικάλυψης [\(Windows\), 89](#page-88-0) ∆ηµιουργία νέου υδατογραφήµατος [\(Macintosh\), 183](#page-182-0) ∆ηµιουργία νέου υδατογραφήµατος [\(Windows\), 87](#page-86-0) ∆ιαγράψτε τα δεδοµένα επικάλυψης σελίδας από το σκληρό δίσκο [\(Windows\), 100](#page-99-0) διάταξη εκτύπωσης [\(Macintosh\), 177](#page-176-0) διάταξη εκτύπωσης [\(Windows\), 83](#page-82-0) Εκτύπωση διπλής όψης [\(Macintosh\), 187](#page-186-0) Εκτύπωση διπλής όψης [\(Windows\), 76](#page-75-0) Εκτύπωση µε επικάλυψη [\(Windows\), 94](#page-93-0) εκτύπωση µε επικάλυψη σελίδας σκληρού δίσκου [\(Windows\), 98](#page-97-0) Εκτύπωση µε τη µονάδα εκτύπωσης διπλής όψης [\(Macintosh\), 187](#page-186-1) Εκτύπωση µε τη µονάδα εκτύπωσης διπλής όψης [\(Windows\), 77](#page-76-0) Καταχωρήστε τα δεδοµένα επικάλυψης σελίδας σκληρού δίσκου στον σκληρό δίσκο [\(Windows\), 96](#page-95-0) ποιότητα εκτύπωσης [\(Macintosh\), 167](#page-166-0) ποιότητα εκτύπωσης [\(Windows\), 68](#page-67-0) Προαιρετικές ρυθµίσεις [\(Windows\), 105](#page-104-0) προσαρµογή ρυθµίσεων εκτύπωσης [\(Macintosh\), 172](#page-171-0) προσαρµογή ρυθµίσεων εκτύπωσης [\(Windows\), 74](#page-73-0) Πρόσθετες ρυθµίσεις [\(Macintosh\), 189](#page-188-0) Πρόσθετες ρυθµίσεις [\(Windows\), 102](#page-101-0) ρυθµίσεις εκτύπωσης [\(Macintosh\), 169](#page-168-0) ρυθµίσεις εκτύπωσης [\(Windows\), 70](#page-69-0) Ρύθµιση της σύνδεσης [USB \(Macintosh\), 211](#page-210-0) Ρύθµιση της σύνδεσης [USB \(Windows\), 137](#page-136-0) Χρήση επικάλυψης [\(Windows\), 88](#page-87-0) Χρήση επικάλυψης σελίδας σκληρού δίσκου [\(Windows\), 96](#page-95-1) Χρήση υδατογραφήµατος [\(Macintosh\), 181](#page-180-0) Χρήση υδατογραφήµατος [\(Windows\), 85](#page-84-0) Ρυθµίσεις προγράµµατος οδήγησης εκτυπωτή PostScript Αλλαγή των ρυθµίσεων εκτυπωτή [PostScript \(Macintosh\), 247](#page-246-0) Αλλαγή των ρυθµίσεων εκτυπωτή [PostScript \(Windows\), 234](#page-233-0) Χρήση της λειτουργίας Reserve Job (Φύλαξη εργασιών[\) \(Windows\), 235](#page-234-0) Χρήση του AppleTalk σε περιβάλλον [Windows 2000, 237](#page-236-0)

# *Σ*

Σελίδα κατάστασης τρόπος [εκτύπωσης](#page-313-0), 314, 4[33](#page-432-0) Σύνολα συµβόλων ∆ιεθνή σύνολα [χαρακτήρων](#page-525-0), 526 [εισαγωγή](#page-522-0), 523 Καταστάσεις ESC/P 2 ή [FX modes, 524](#page-523-1) [Κατάσταση](#page-526-1) P5C, 527 Κατάσταση εξοµοίωσης [1239X, 527](#page-526-2) Οι χαρακτήρες καθίστανται διαθέσιµοι µε την εντολή [ESC \(^, 526](#page-525-1) Συντήρηση [αναλώσι](#page-360-0)µα, 361, 3[63, 369](#page-362-0), [375, 3](#page-368-0)[81](#page-374-0) [εκτυπωτής](#page-386-0), 387 [εκτυπωτής](#page-387-0) (εσωτερικό εκτυπωτή), 388 [εκτυπωτής](#page-393-0) (κύλινδρος συλλογής), 394

# *Τ*

Τεχνική [υποστήριξη](#page-471-0), 472 Τµήµα [υποστήριξης](#page-471-0) πελατών, 472 Τοποθέτηση χαρτιού Θήκη [πολλαπλών](#page-47-0) χρήσεων, 48

# *Υ*

Υδατογράφηµα (Macintosh) τρόπος δηµ[ιουργίας](#page-182-0), 183 τρόπος [χρήσης](#page-180-0), 181 Υδατογράφηµα (Windows) τρόπος δηµ[ιουργίας](#page-86-0), 87 τρόπος [χρήσης](#page-84-0), 85

#### *Φ*

Φάκελοι ρυθµίσεις [εκτυπωτή](#page-59-0), 60

# *Χ*

Χαρακτηριστικά [Εκτύπωση](#page-33-0) υψηλής ποιότητας, 34 Κατάσταση [Adobe PostScript 3, 36](#page-35-0) Κατάσταση [Toner save \(](#page-34-0)Εξοικονόµηση τόνερ), 35 [Κατάσταση](#page-35-1) εξοµοίωσης P5C, 36
Μεγάλη ποικιλία γραµµ[ατοσειρών](#page-35-0), 36 [Προκαθορισ](#page-34-0)µένες ρυθµίσεις χρώµατος στο πρόγραµµα οδήγησης του εκτυπωτή, 35 Συζευγµένος κινητήρας [εκτύπωσης](#page-33-0) υψηλής ταχύτητας, 34 Τεχνολογία RITech και τεχνολογία [Enhanced MicroGray, 35](#page-34-1) Χαρτί [διαθέσι](#page-473-0)µο χαρτί, 474 [διαφάνειες](#page-57-0), 58 [ετικέτες](#page-61-0), 62 µη [διαθέσι](#page-474-0)µο χαρτί, 475 περιοχή [εκτύπωσης](#page-475-0), 476 [φάκελοι](#page-59-0), 60 χαρτί [Epson color laser paper, 57](#page-56-0) χαρτί µη [τυποποιη](#page-63-0)µένου µεγέθους, 64 [χοντρό](#page-62-0) και πολύ χοντρό χαρτί, 63 χαρτί Epson color laser paper ρυθµίσεις [εκτυπωτή](#page-56-0), 57 Χαρτί µη τυποποιηµένου µεγέθους ρυθµίσεις [εκτυπωτή](#page-63-0), 64 Χοντρό και πολύ χοντρό χαρτί ρυθµίσεις [εκτυπωτή](#page-62-0), 63